#### aludu CISCO.

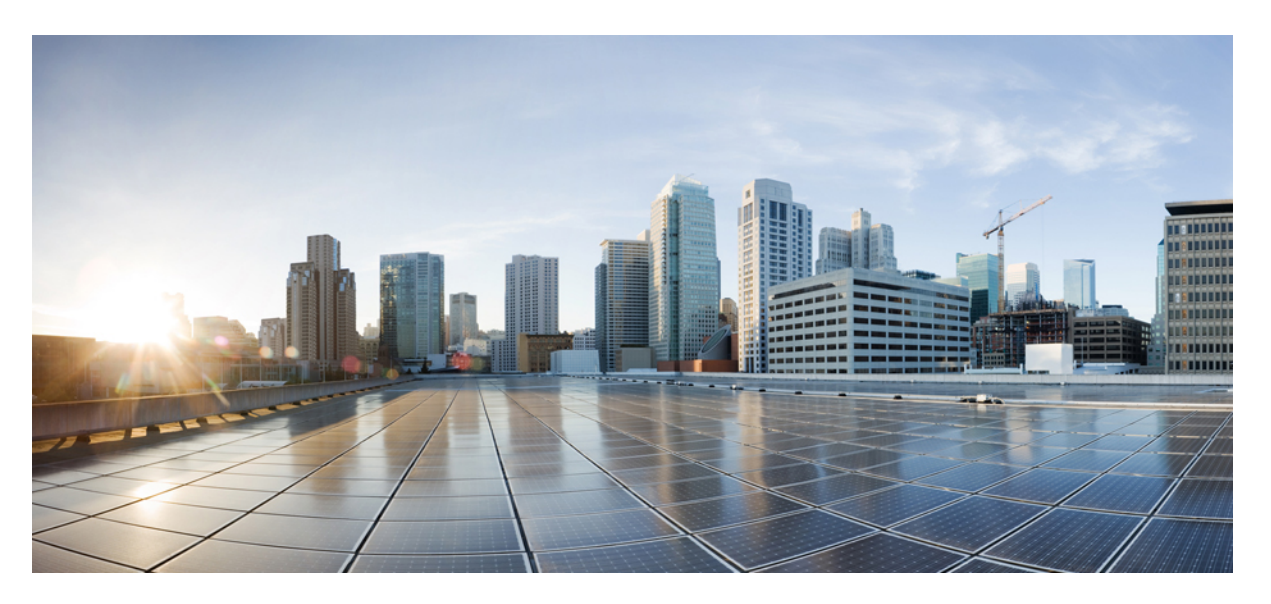

#### **Cisco IP-telefon i 8800-serien – Administrationshandbok för Cisco Unified Communications Manager**

**Först publicerad:** 2015-07-13

**Senast ändrad:** 2023-06-16

#### **Americas Headquarters**

Cisco Systems, Inc. 170 West Tasman Drive San Jose, CA 95134-1706 USA http://www.cisco.com Tel: 408 526-4000 800 553-NETS (6387) Fax: 408 527-0883

SPECIFIKATIONERNA OCH INFORMATIONEN SOM GÄLLER FÖR PRODUKTERNA I DEN HÄR HANDBOKEN KAN ÄNDRAS UTAN FÖRVARNING. ALLA UTTALANDEN, ALL INFORMATION OCH ALLA REKOMMENDATIONER I DEN HÄR HANDBOKEN ANSES VARA KORREKTA MEN PRESENTERAS UTAN NÅGON GARANTI, VARE SIG UTTRYCKLIG ELLER UNDERFÖRSTÅDD. ANVÄNDARNA MÅSTE TA FULLT ANSVAR FÖR SIN ANVÄNDNING AV ALLA PRODUKTER.

PROGRAMVARULICENSEN OCH DEN BEGRÄNSADE GARANTIN FÖR DEN MEDFÖLJANDE PRODUKTEN INGÅR I DET INFORMATIONSPAKET SOM LEVERERADES TILLSAMMANS MED PRODUKTEN OCH INKLUDERAS MED DENNA REFERENS. KONTAKTA DIN CISCO-REPRESENTANT FÖR EN KOPIA, OM DU INTE HITTAR PROGRAMVARULICENSEN ELLER DEN BEGRÄNSADE GARANTIN.

Följande information avser FCC-efterlevnad av klass A-enheter: Denna utrustning har testats och anses uppfylla gränserna för en digital enhet av klass A, i enlighet med del 15 i FCC-reglerna. Dessa begränsningar är avsedda att tillhandahålla skäligt skydd mot skadliga störningar när utrustningen används i en kommersiell miljö. Denna utrustning genererar, använder och kan utstråla radiofrekvensenergi och om den inte installerats och använtsi enlighet med bruksanvisningarna kan den orsaka skadlig interferensi radiokommunikationer. Det är troligt att användning av denna utrustning i ett bostadsområde orsakar skadliga störningar och det krävs då att användare korrigerar störningarna på egen bekostnad.

Följande information avser FCC-efterlevnad av klass B-enheter: Denna utrustning har testats och anses uppfylla gränserna för en digital enhet av klass B, i enlighet med del 15 i FCC-reglerna. De här gränsvärdena är utformade för att tillhandahålla ett rimligt skydd mot skadliga störningar för en installation i ett bostadsområde. Utrustningen genererar, använder och kan utstråla radiofrekvensenergi och kan orsaka störningar i radiokommunikation om den inte installeras och används enligt instruktionerna. Det kan emellertid inte garanteras att störningar inte kommer att inträffa i vissa fall. Om utrustningen orsakar störningar för radio- eller TV-mottagningar, vilket kan fastställas genom att utrustningen stängs av och slås på, så uppmanas användarna att försöka korrigera störningen med en eller flera av följande åtgärder:

- Ändra mottagarantennens riktning eller placering.
- Öka avståndet mellan utrustningen och mottagaren.
- Anslut utrustningen till ett uttag i en annan krets än den som mottagaren är ansluten till.
- Rådgör med säljaren eller en erfaren radio-/TV-tekniker.

Ändringar av denna produkt som inte är tillåtna av Cisco, kan medföra att FCC-godkännandet inte längre gäller och att du inte får använda produkten.

Ciscos användning av TCP-rubrikkomprimering är en tillämpning av ett program som utvecklats av University of California, Berkeley (UCB) som en del av UCB:s publika version av UNIX-operativsystemet. Med ensamrätt. Copyright © 1981, Regents of the University of California.

FÖRUTOM VAD SOM GÄLLER I EVENTUELLA ANDRA GARANTIER GÖRS ALLA DOKUMENTATIONSFILER OCH ALL PROGRAMVARA SOM TILLHÖR DE HÄR LEVERANTÖRERNA TILLGÄNGLIGA IBEFINTLIGT SKICK.CISCO OCH OVANNÄMNDA LEVERANTÖRERFRÅNSÄGERSIG ALLA GARANTIER, UTTRYCKLIGA ELLER UNDERFÖRSTÅDDA,INKLUSIVEMEN UTAN BEGRÄNSNING TILL GARANTIER GÄLLANDESÄLJBARHET,LÄMPLIGHETFÖRETT VISST ÄNDAMÅL OCH ICKE-INTRÅNG, ELLER EVENTUELLA GARANTIER SOM UPPSTÅR FRÅN HANTERING, ANVÄNDNING ELLER HANDELSPRAXIS.

CISCO ELLER DESS LEVERANTÖRERSKALL UNDERINGA OMSTÄNDIGHETER VARA ANSVARIGA FÖRINDIREKTA ELLERSPECIELLA SKADOR, ELLERFÖLJDSKADOR ELLERTILLFÄLLIGA SKADOR,INKLUSIVE, UTAN BEGRÄNSNING, VINSTFÖRLUSTERELLERFÖRLUST AV ELLERSKADA I DATA SOM UPPSTÅRFRÅN ANVÄNDNINGEN ELLER OFÖRMÅGAN ATT ANVÄNDA DENNA BRUKSANVISNING, ÄVEN OM CISCO ELLER DESS UNDERLEVERANTÖRER HAR BLIVIT UNDERRÄTTADE OM ATT DET FINNS RISK FÖR SÅDANA SKADOR.

De IP-adresser och telefonnummer som används i det här dokumentet är inte avsedda att vara verkliga adresser och telefonnummer. Alla exempel, kommandoutdata, diagram och övriga bilder som ingår i dokumentet är endast avsedda som illustration. All användning av verkliga IP-adresser eller telefonnummer i illustrationssammanhang är oavsiktlig och slumpmässig.

Alla utskrivna versioner och kopior av dokumentet betraktas som okontrollerade. Den senaste aktuella versionen finns alltid online.

Cisco har fler än 200 kontor runtom i världen. Adresser och telefonnummer står på Ciscos webbplats, på adressen www.cisco.com/go/offices.

Cisco och Ciscoslogotyp är varumärken eller inregistrerade varumärken som tillhör Cisco Systems, Inc. och/eller dess dotterbolag i USA och andra länder. Visa en lista med Ciscos varumärken på följande URL: [https://www.cisco.com/c/en/us/about/legal/trademarks.html.](https://www.cisco.com/c/en/us/about/legal/trademarks.html) Tredje parts varumärken som nämns tillhör deras respektive ägare. Användning av ordet partner avser inte att ett partnerskap bildats mellan Cisco och något annat företag. (1721R)

© 2015–2023 Cisco Systems, Inc. Med ensamrätt.

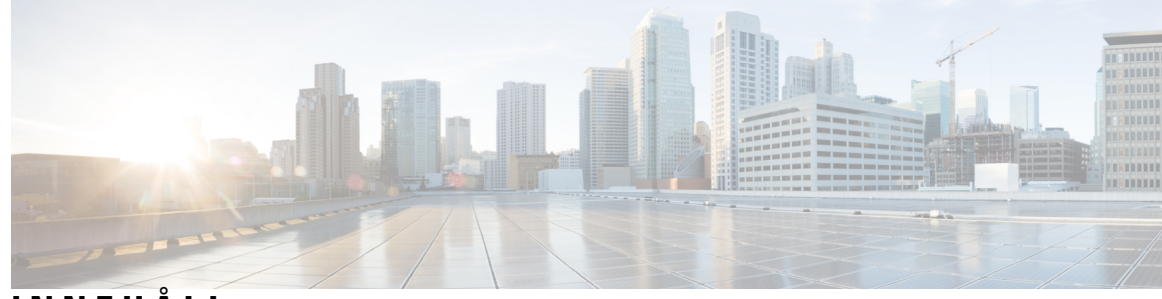

### **INNEHÅLL**

#### **FÖRORD: [Förord](#page-12-0) xiii**

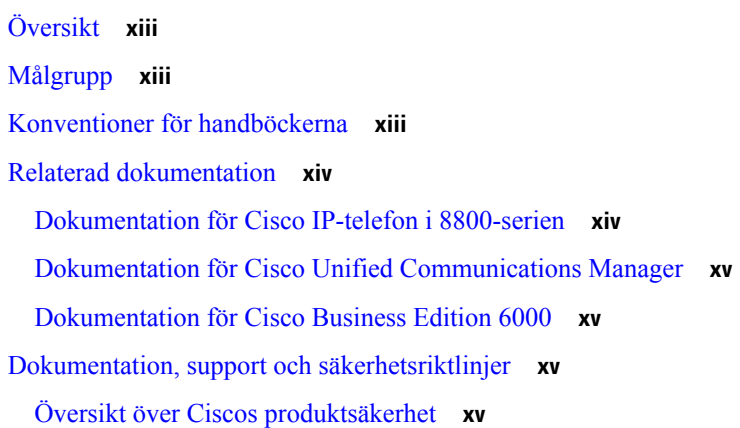

#### **KAPITEL 1 Ny och ändrad [information](#page-16-0) 1**

Ny och ändrad information för den fasta [programvaran](#page-16-1) 14.2(1) **1** Ny och ändrad information för version 14.1 (1) av den fasta [programvaran](#page-17-0) **2** Ny och ändrad information för version 14.0 (1) av den fasta [programvaran](#page-17-1) **2** Ny och ändrad information för version 12.8 (1) av den fasta [programvaran](#page-18-0) **3** Ny och ändrad information för version 12.7 (1) av den fasta [programvaran](#page-18-1) **3** Ny och ändrad information för version 12.6 (1) av den fasta [programvaran](#page-19-0) **4** Ny information om version 12.5 (1) SR3 av den fasta [programvaran](#page-19-1) **4** Ny information om version 12.5 (1) SR1 av den fasta [programvaran](#page-19-2) **4** Ny information om version 12.1 (1) SR1 av den fasta [programvaran](#page-20-0) **5** Ny information om version 12.1 (1) av den fasta [programvaran](#page-20-1) **5** Ny information om version 12.0(1) av den fasta [programvaran](#page-21-0) **6** Ny information om version 11.7 (1) av den fasta [programvaran](#page-21-1) **6** Ny information om version 11.5 (1) SR1 av den fasta [programvaran](#page-21-2) **6** Ny information om version 11.5 (1) av den fasta [programvaran](#page-22-0) **7**

 $\overline{a}$ 

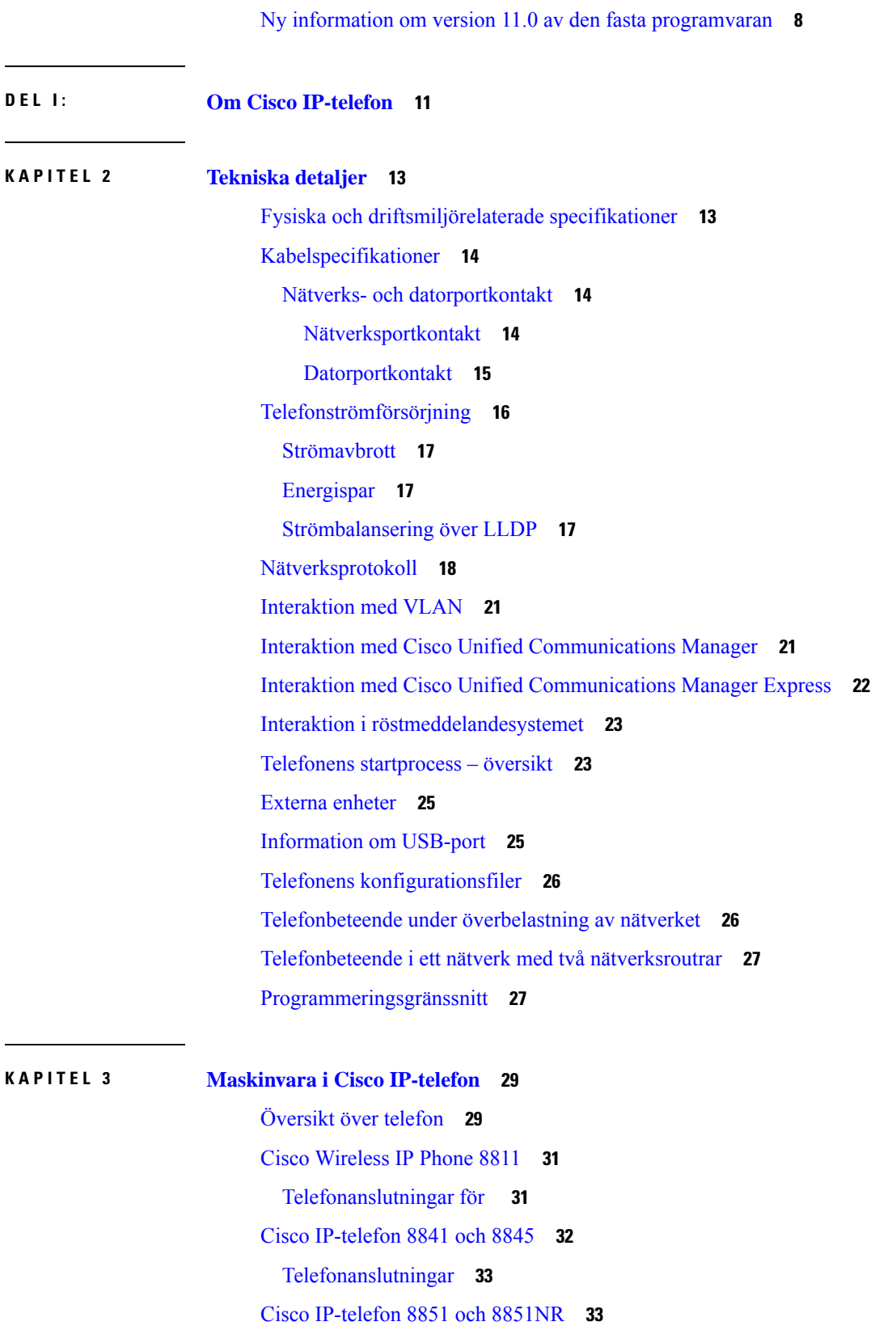

I

 $\mathbf I$ 

į.

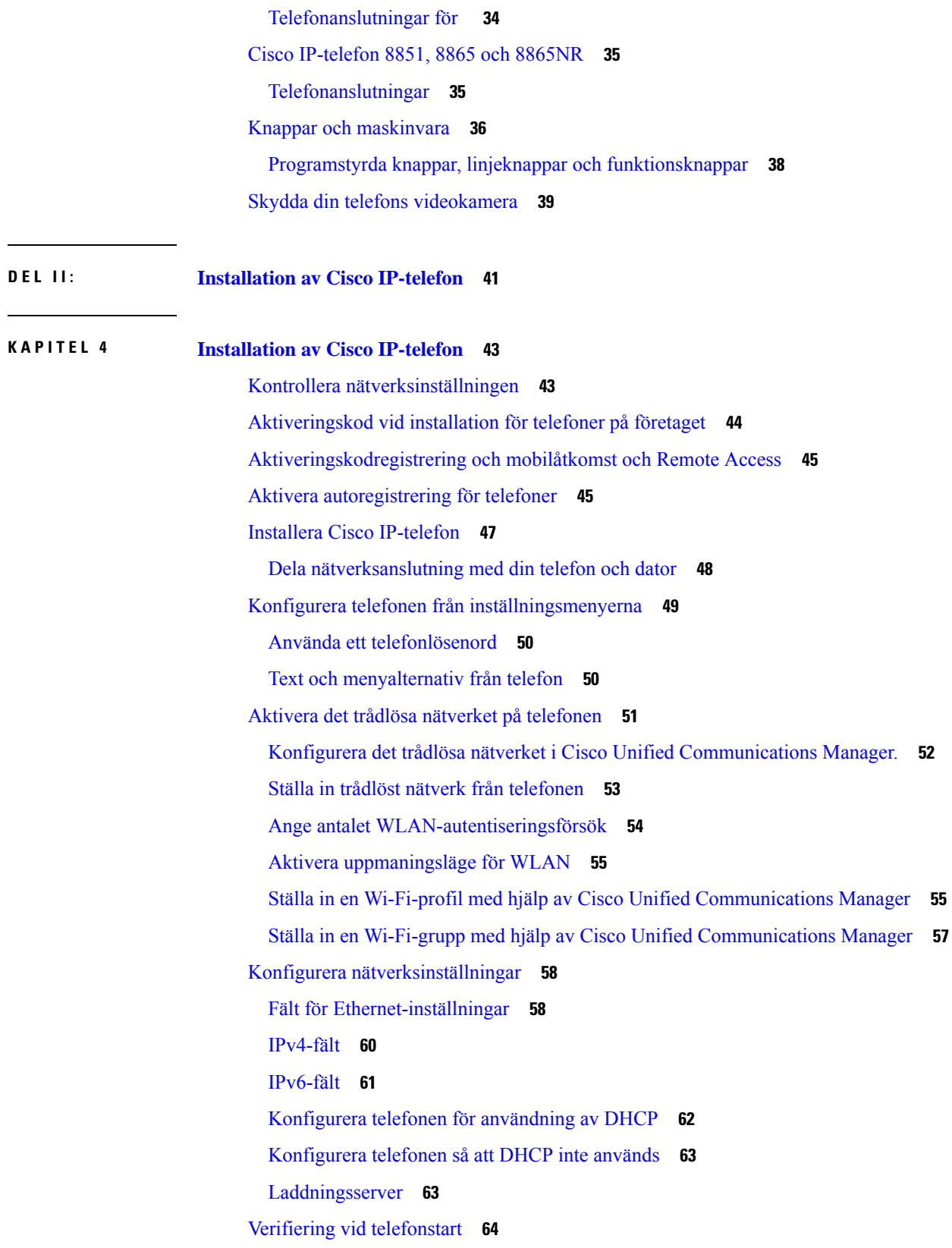

 $\blacksquare$ 

 $\mathbf{l}$ 

#### **Innehåll**

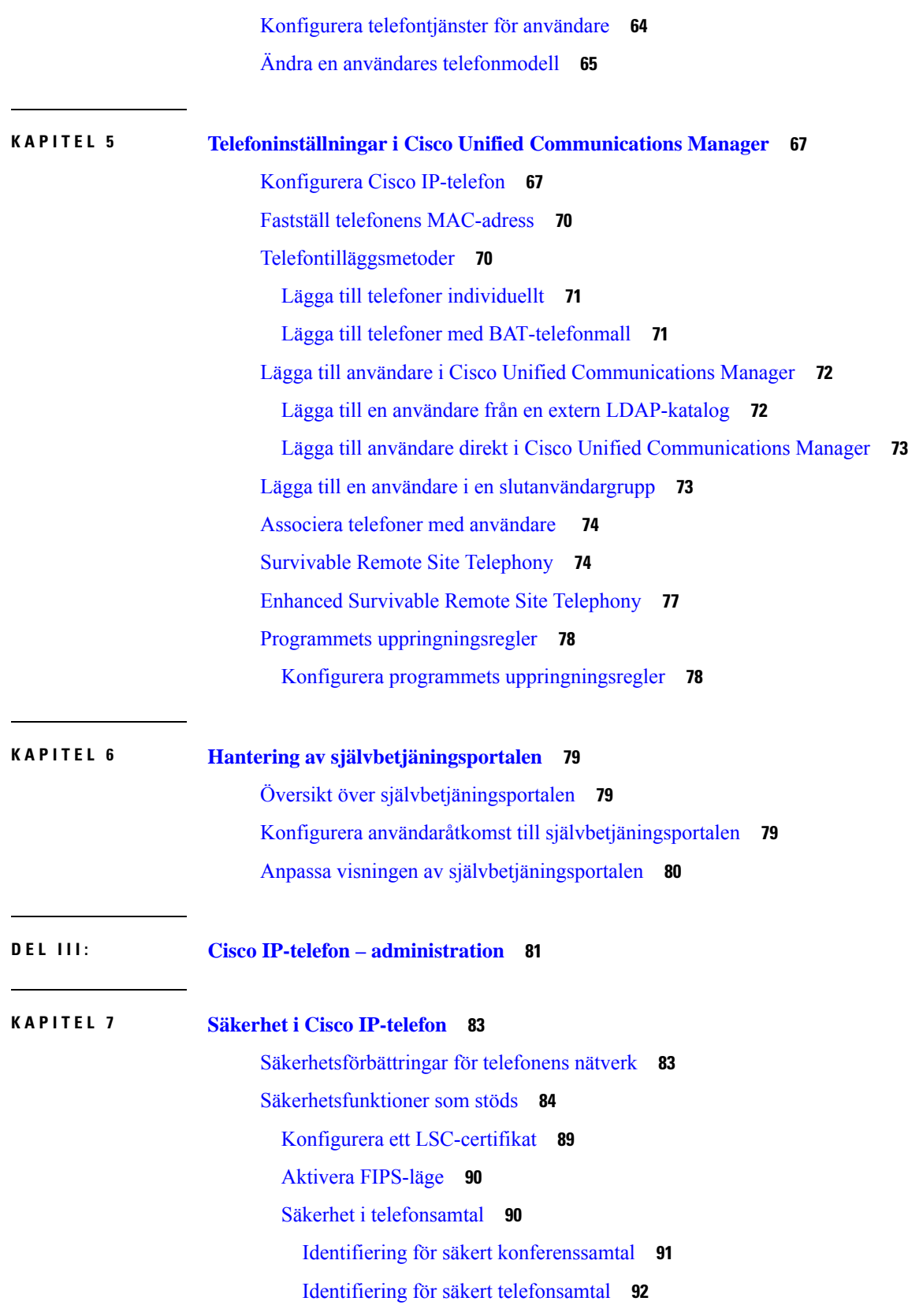

 $\mathbf I$ 

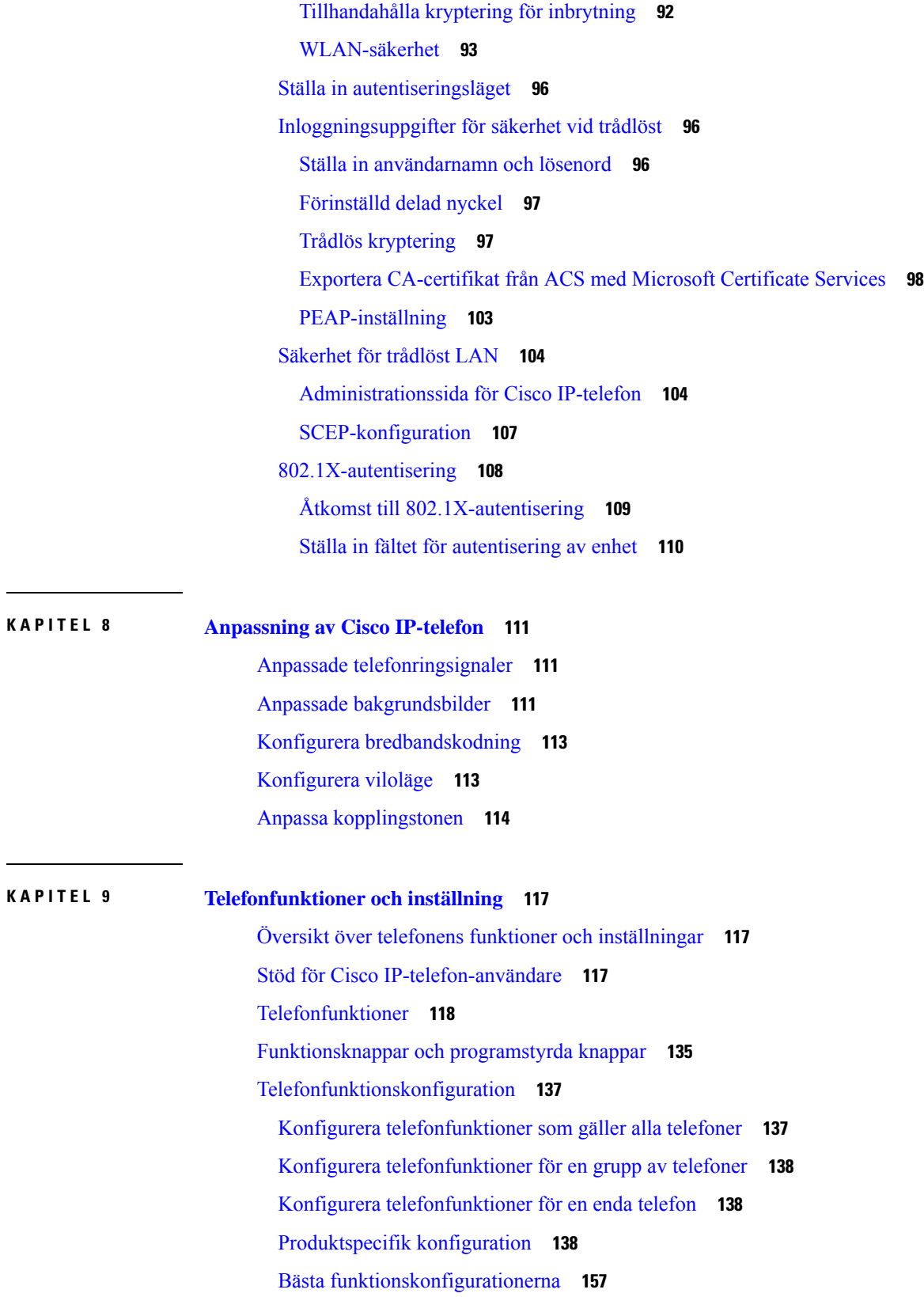

 $\mathbf I$ 

 $\mathbf I$ 

Miljöer med hög [samtalsvolym](#page-172-1) **157** [Multilinjemiljöer](#page-173-0) **158** Miljö för [sessionslinjeläge](#page-173-1) **158** Fält: [Använd](#page-174-0) alltid primär linje **159** Inaktivera Transport Layer [Security-chiffer](#page-174-1) **159** Aktivera [samtalshistorik](#page-175-0) för delad linje **160** Schemalägga [energisparläge](#page-175-1) för Cisco IP-telefon **160** [Schemalägga](#page-177-0) EnergyWise för Cisco IP-telefon **162** [Konfigurera](#page-180-0) Stör ej **165** Aktivera [agenthälsning](#page-181-0) **166** Konfigurera [övervakning](#page-182-0) och registrering **167** Konfigurera meddelande om [vidarekoppling](#page-182-1) av samtal **167** Aktivera BLF för [samtalslistor](#page-183-0) **168** Ställa in Energy [Efficient](#page-184-0) Ethernet för växel- och PC-port **169** Konfigurera [RTP-/sRTP-portintervall](#page-185-0) **170** Mobil åtkomst och [fjärråtkomst](#page-185-1) genom Expressway **170** [Driftsättningsscenarier](#page-186-0) **171** [Mediasökvägar](#page-187-0) och interaktiv etablering av anslutningar **172** [Telefonfunktioner](#page-188-0) som är tillgängliga för Mobil åtkomst och fjärråtkomst genom Expressway **173** Konfigurera bestående [inloggningsuppgifter](#page-190-0) för inloggning med Expressway **175** Generera en QR-kod för [MRA-inloggning](#page-190-1) **175** [Problemrapportverktyg](#page-190-2) **175** Konfigurera en [uppladdnings-URL](#page-191-0) för kundsupport **176** Ställa in en [etikett](#page-192-0) för en linje **177** Konfigurera dubbel [bankinformation](#page-192-1) **177** [Parkeringsövervakning](#page-193-0) **178** Ställa in timer för [parkeringsövervakning](#page-193-1) **178** Ställa in parametrar för [parkeringsövervakning](#page-194-0) för katalognummer **179** Ställa in [parkeringsövervakning](#page-195-0) för svarslistor **180** Ställa in ljud- och [videoportintervall](#page-195-1) **180** [Konfigurera](#page-197-0) Cisco IP Manager Assistant **182** Konfigurera visuell inbox för [röstbrevlåda](#page-199-0) **184** Konfigurera visuell inbox för [röstbrevlåda](#page-200-0) för en viss användare **185** Visuell inbox för röstbrevlåda för en [användargrupp](#page-200-1) **185**

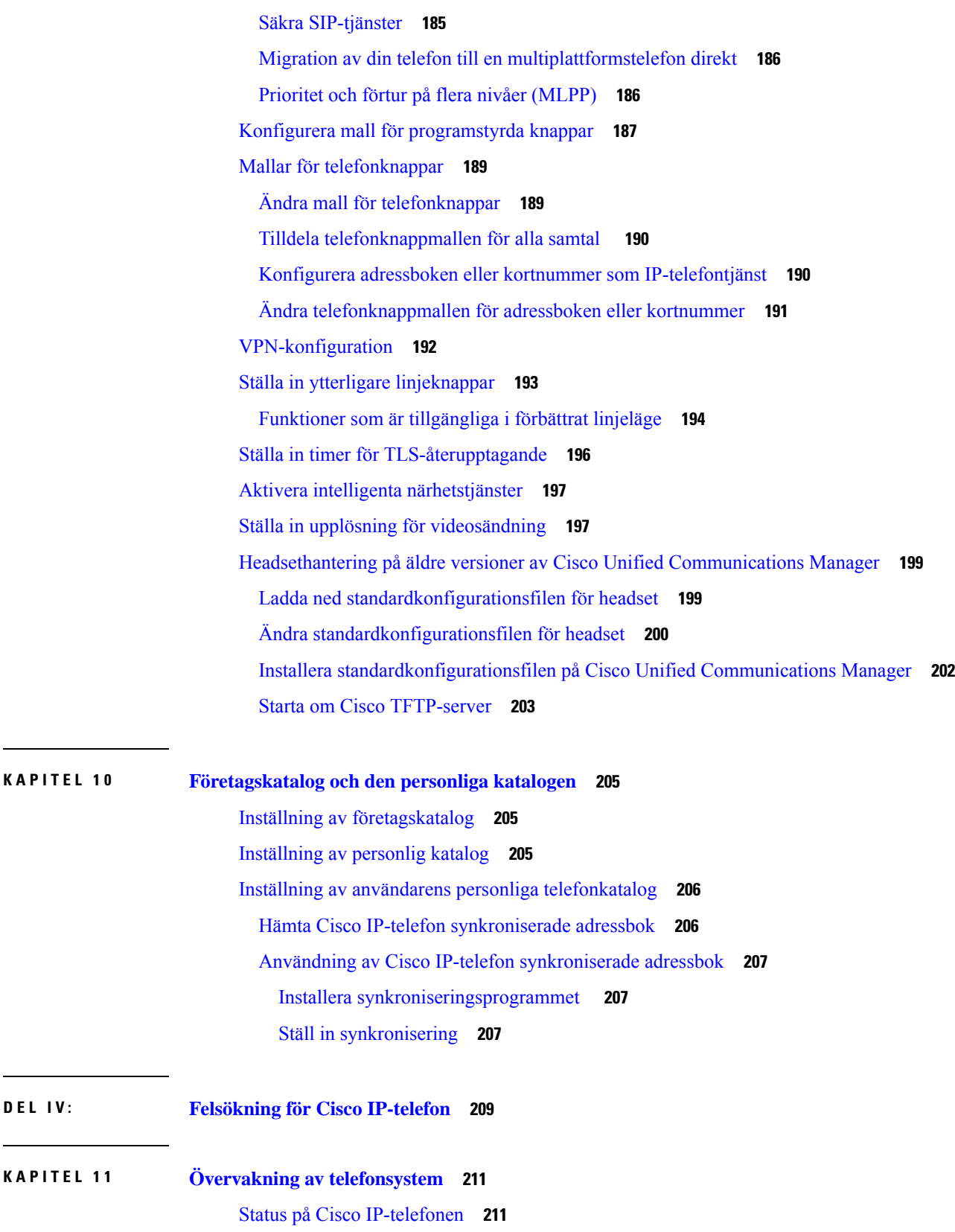

**DEL I V : [Felsökning](#page-224-0) för Cisco IP-telefon 209**

 $\mathbf I$ 

**KAPITEL 1 1 Övervakning av [telefonsystem](#page-226-0) 211**

 $\mathbf{l}$ 

Visa [telefoninformationsfönstret](#page-226-2) **211** Fälten för [telefoninformation](#page-227-0) **212** Visa [statusmenyn](#page-227-1) **212** Visa fönstret [Statusmeddelanden](#page-228-0) **213** Visa skärmen [Nätverksinformation](#page-232-0) **217** Visa skärmen [Nätverksstatistik](#page-232-1) **217** Visa [skärmen](#page-235-0) Trådlös statistik **220** Visa fönstret [Samtalsstatistik](#page-236-0) **221** Visa fönstret Aktuell [åtkomstpunkt](#page-239-0) **224** [Webbsidan](#page-241-0) för Cisco IP-telefon **226** Åtkomst till [webbsidan](#page-241-1) för telefonen **226** [Enhetsinfo](#page-242-0) **227** Ställa in [nätverk](#page-244-0) **229** [Nätverksstatistik](#page-249-0) **234** [Enhetsloggar](#page-252-0) **237** [Direktspelningsstatistik](#page-252-1) **237** Begära [information](#page-256-0) från telefonen i XML **241** [Exempel](#page-257-0) på utdata från CallInfo **242** [Exempel](#page-257-1) på utdata från LineInfo **242** Exempel på utdata från [ModeInfo](#page-258-0) **243**

#### **KAPITEL 1 2 [Felsökning](#page-260-0) 245**

Allmän [felsökning](#page-260-1) **245** [Startproblem](#page-261-0) **246** Cisco IP-telefon går inte igenom den normala [startprocessen](#page-262-0) **247** Cisco IP-telefon registreras inte i Cisco Unified [Communications](#page-262-1) Manager **247** Telefonen visar [felmeddelanden](#page-263-0) **248** Telefonen kan inte ansluta till TFTP-servern eller till Cisco Unified [Communications](#page-263-1) Manager **[248](#page-263-1)** Telefonen kan inte ansluta till [TFTP-servern](#page-263-2) **248** [Telefonen](#page-263-3) kan inte ansluta till servern **248** [Telefonen](#page-264-0) kan inte ansluta med DNS **249** Cisco Unified [Communications](#page-264-1) Manager och TFTP-tjänsterna körs inte **249** Skadad [konfigurationsfil](#page-264-2) **249**

[Telefonregistrering](#page-264-3) i Cisco Unified Communications Manager **249** Cisco IP-telefon kan inte hämta [IP-adressen](#page-265-0) **250** Telefonen [registrerar](#page-265-1) inte **250** Problem med [telefonåterställning](#page-265-2) **250** Telefonen återställs på grund av [intermittent](#page-266-0) nätverksfel **251** Telefonen återställs grund av [DHCP-inställningsfel](#page-266-1) **251** Telefon återställs på grund av felaktig statisk [IP-adress](#page-266-2) **251** Telefonen återställs vid kraftig [nätverksanvändning](#page-266-3) **251** Telefonen återställs på grund av avsiktlig [återställning](#page-267-0) **252** Telefon återställs på grund av DNS eller andra [anslutningsproblem](#page-267-1) **252** [Telefonen](#page-267-2) startar inte **252** [Telefonen](#page-267-3) kan inte ansluta till LAN **252** [Säkerhetsproblem](#page-268-0) med Cisco IP-telefon **253** Problem med [CTL-filen](#page-268-1) **253** [Autentiseringsfel,](#page-268-2) telefonen kan inte autentisera CTL-filen **253** Telefonen kan inte [autentisera](#page-268-3) CTL-filen **253** CTL-filen autentiseras men andra [konfigurationsfiler](#page-268-4) autentiseras inte **253** ITL-filen autentiseras men andra [konfigurationsfiler](#page-269-0) autentiseras inte **254** [TFTP-autentiseringen](#page-269-1) misslyckas **254** Telefonen [registreras](#page-269-2) inte **254** Signerade [konfigurationsfiler](#page-270-0) har inte begärts **255** Problem vid [videosamtal](#page-270-1) **255** Ingen video mellan två Cisco [IP-videotelefoner](#page-270-2) **255** [Videon](#page-270-3) hackar eller hoppar över bilder **255** Jag kan inte överföra [videosamtal](#page-271-0) **256** Ingen Video under [konferenssamtal](#page-271-1) **256** [Allmänna](#page-271-2) problem med samtal i telefonen **256** [Telefonsamtal](#page-271-3) kan inte upprättas **256** Telefonen känner inte igen [DTMF-siffror](#page-272-0) eller siffrorna fördröjs **257** [Felsökningsförfaranden](#page-272-1) **257** Skapa en [telefonproblemrapport](#page-272-2) från Cisco Unified Communications Manager **257** Skapa en [konsollogg](#page-272-3) från din telefon **257** Kontrollera [TFTP-inställningar](#page-273-0) **258** Fastställ DNS eller [kopplingsproblem](#page-273-1) **258**

Kontrollera [DHCP-inställningar](#page-274-0) **259** Skapa en ny [telefonkonfigurationsfil](#page-274-1) **259** Identifiera [802.1X-autentiseringsproblem](#page-275-0) **260** Verifiera [DNS-inställningar](#page-275-1) **260** [Starta](#page-276-0) tjänst **261** Kontrollera [felsökningsinformationen](#page-276-1) från Cisco Unified Communications Manager **261** Ytterligare [felsökningsinformation](#page-277-0) **262**

#### **KAPITEL 1 3 [Underhåll](#page-278-0) 263**

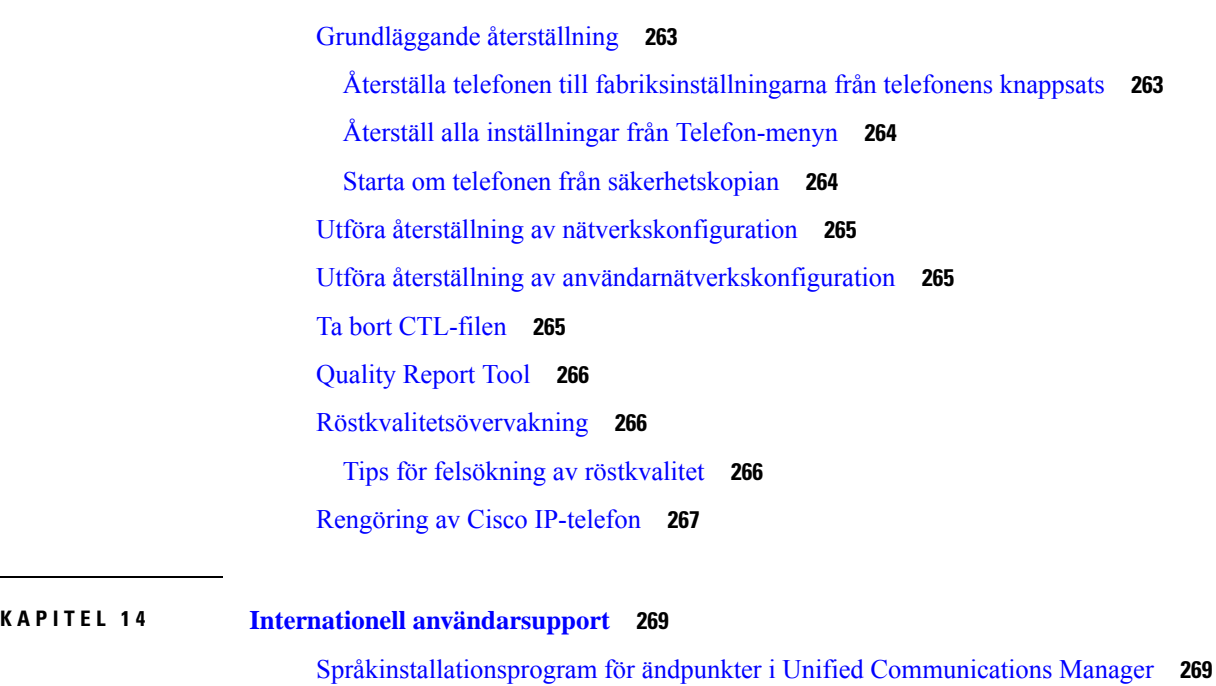

Stöd för internationell [samtalsloggning](#page-284-2) **269**

[Språkbegränsning](#page-285-0) **270**

**Cisco IP-telefon i 8800-serien – Administrationshandbok för Cisco Unified Communications Manager**

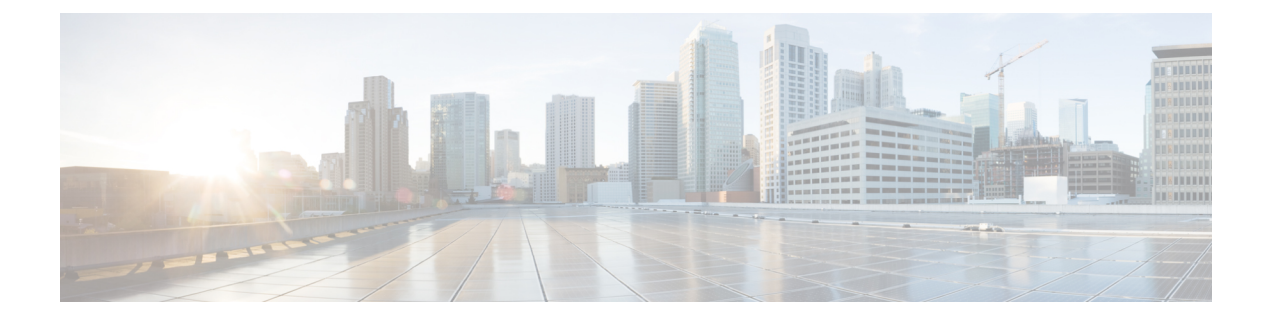

## <span id="page-12-0"></span>**Förord**

- [Översikt,](#page-12-1) på sidan xiii
- [Målgrupp,](#page-12-2) på sidan xiii
- Konventioner för [handböckerna,](#page-12-3) på sidan xiii
- Relaterad [dokumentation,](#page-13-0) på sidan xiv
- Dokumentation, support och [säkerhetsriktlinjer,](#page-14-2) på sidan xv

## <span id="page-12-1"></span>**Översikt**

*Cisco IP-telefon i 8800-serien – administrationshandbok till Cisco Unified Communications Manager*innehåller den information du behöver för att förstå, installera, konfigurera, hantera och felsöka telefonerna i ett VoIP-nätverk.

På grund av komplexiteten i ett IP-telefonnät ger den här guiden inte fullständig och detaljerad information om procedurer som du behöver utföra i Cisco Unified Communications Manager eller andra nätverksenheter.

### <span id="page-12-3"></span><span id="page-12-2"></span>**Målgrupp**

Installation av Cisco IP-telefon De uppgifter som beskrivs i detta dokument omfattar konfiguration av nätverksinställningar som inte är avsedda för telefonanvändare. Uppgifterna i denna handbok kräver att användaren känner Cisco Unified Communications Manager.

### **Konventioner för handböckerna**

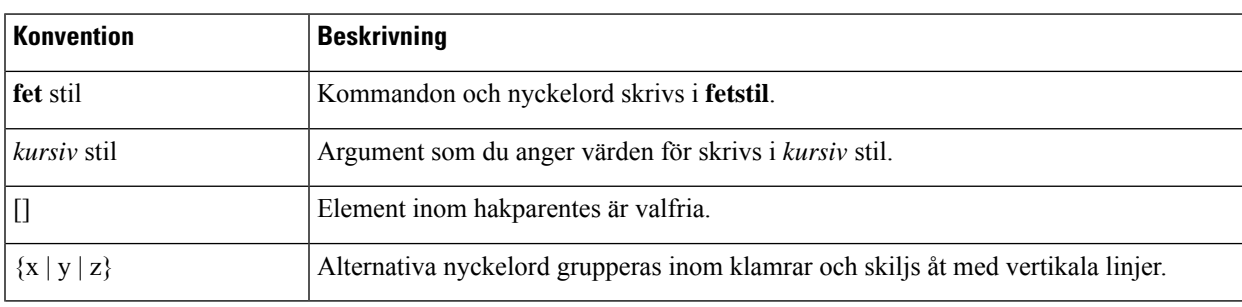

I det här dokumentet används följande konventioner:

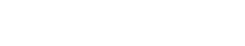

**Förord**

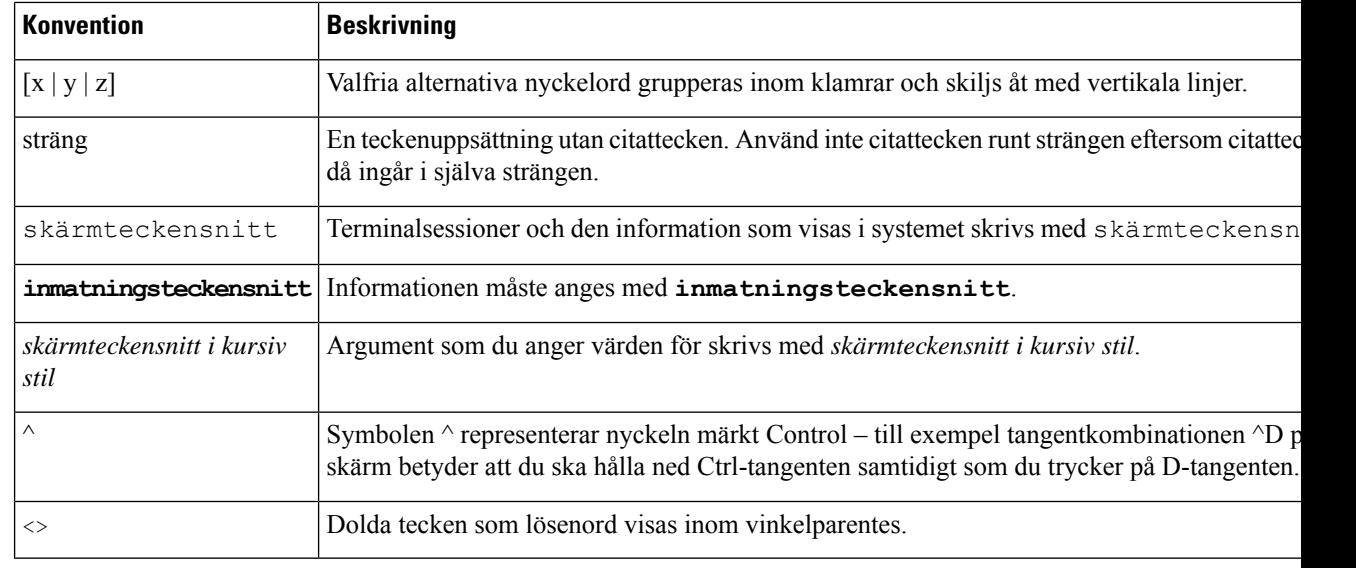

**OBS!**

Betyder att*läsaren bör vara observant*. Anmärkningar innehåller praktiska förslag eller referenser till material som inte ingår i publikationen.

 $\sqrt{N}$ 

**Försiktighet**

Betyder att *läsaren bör vara försiktig*. I den här situationen finns det risk för att du skulle kunna göra något som kan leda till att utrustningen skadas eller att information försvinner om du inte är försiktig.

Varningar har följande konvention:

$$
\mathbf{r}^{\prime}
$$

**Observera**

#### VIKTIGA SÄKERHETSANVISNINGAR

Denna varningssymbol signalerar fara. Du befinner dig i en situation som kan leda till personskada. Innan du utför arbete på någon utrustning måste du vara medveten om farorna med elkretsar och känna till hur du förebygger skador. Använd det nummer som finns i slutet av varje varning för att hitta dess översättning i de översatta säkerhetsvarningar som medföljer denna anordning. Statement 1071

SPARA DESSA ANVISNINGAR

### <span id="page-13-1"></span><span id="page-13-0"></span>**Relaterad dokumentation**

Läs följande avsnitt om du vill ha mer relevant information.

#### **Dokumentation för Cisco IP-telefon i 8800-serien**

Hitta dokumentation som ärspecifik för dittspråk, din telefonmodell och samtalskontrollsystem på sidan med [produktsupport](https://www.cisco.com/c/en/us/products/collaboration-endpoints/unified-ip-phone-8800-series/index.html) för Cisco IP-telefon i 7800-serien.

Implementeringsguiden finns på följande webbadress:

[https://www.cisco.com/c/en/us/support/collaboration-endpoints/unified-ip-phone-8800-series/](https://www.cisco.com/c/en/us/support/collaboration-endpoints/unified-ip-phone-8800-series/products-implementation-design-guides-list.html) [products-implementation-design-guides-list.html](https://www.cisco.com/c/en/us/support/collaboration-endpoints/unified-ip-phone-8800-series/products-implementation-design-guides-list.html)

#### <span id="page-14-0"></span>**Dokumentation för Cisco Unified Communications Manager**

Se *Cisco Unified Communications Manager Dokumentationshandboken* och andra publikationer som är specifika för din version av Cisco Unified Communications Manager. Navigera från dokumentationens webbadress som följer:

[https://www.cisco.com/c/en/us/support/unified-communications/unified-communications-manager-callmanager/](https://www.cisco.com/c/en/us/support/unified-communications/unified-communications-manager-callmanager/tsd-products-support-series-home.html) [tsd-products-support-series-home.html](https://www.cisco.com/c/en/us/support/unified-communications/unified-communications-manager-callmanager/tsd-products-support-series-home.html)

#### <span id="page-14-1"></span>**Dokumentation för Cisco Business Edition 6000**

Se *Cisco Business Edition 6000 Documentation Guide* och andra publikationersom ärspecifika för din utgåva av Cisco Business Edition 6000. Navigera från webbadressen som följer:

[https://www.cisco.com/c/en/us/support/unified-communications/business-edition-6000/](https://www.cisco.com/c/en/us/support/unified-communications/business-edition-6000/tsd-products-support-series-home.html) [tsd-products-support-series-home.html](https://www.cisco.com/c/en/us/support/unified-communications/business-edition-6000/tsd-products-support-series-home.html)

### <span id="page-14-2"></span>**Dokumentation, support och säkerhetsriktlinjer**

Mer information om hur du hämtar dokumentation, får support, ger feedback om dokumentationen, granskar säkerhetsriktlinjer och information om rekommenderade alias och allmänna Cisco-dokument finns i den månatliga *What's New in Cisco Product Documentation* där det också finns en lista över alla nya och reviderade tekniska Cisco-dokument på:

<http://www.cisco.com/c/en/us/td/docs/general/whatsnew/whatsnew.html>

Prenumerera på *Nyheteri Cisco-dokumentationen* som en RSS-feed och välj innehållsom ska levereras direkt till ditt skrivbord med ett enkelt läsarprogram. RSS-feeden är en kostnadsfri service och Cisco stöder för närvarande RSS version 2.0.

### <span id="page-14-3"></span>**Översikt över Ciscos produktsäkerhet**

Den här produkten innehåller kryptografiska funktioner och lyder under USA:s och det lokala landets lagar rörande import, export, överföring och användning. Leverans av kryptografiska produkter från Cisco innebär inte ett godkännande för tredje part att importera, exportera, distribuera eller använda kryptering. Importörer, exportörer, distributörer och användare ansvarar för att USA:s och det lokala landets lagar följs. Genom att använda den här produkten förbinder du dig att följa tillämpliga lagar och regleringar. Om du inte kan följa USA:s och lokala lagar skall du omedelbart returnera produkten.

Mer information om exportregler för USA finns på [https://www.bis.doc.gov/policiesandregulations/ear/](https://www.bis.doc.gov/policiesandregulations/ear/index.htm) [index.htm](https://www.bis.doc.gov/policiesandregulations/ear/index.htm).

 $\mathbf I$ 

i.

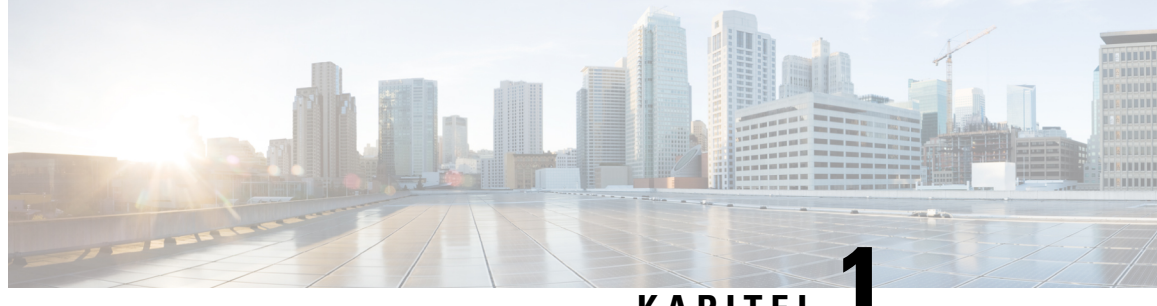

### **KAPITEL 1**

## <span id="page-16-0"></span>**Ny och ändrad information**

- Ny och ändrad information för den fasta [programvaran](#page-16-1) 14.2(1), på sidan 1
- Ny och ändrad information för version 14.1 (1) av den fasta [programvaran,](#page-17-0) på sidan 2
- Ny och ändrad information för version 14.0 (1) av den fasta [programvaran,](#page-17-1) på sidan 2
- Ny och ändrad information för version 12.8 (1) av den fasta [programvaran,](#page-18-0) på sidan 3
- Ny och ändrad information för version 12.7 (1) av den fasta [programvaran,](#page-18-1) på sidan 3
- Ny och ändrad information för version 12.6 (1) av den fasta [programvaran,](#page-19-0) på sidan 4
- Ny information om version 12.5 (1) SR3 av den fasta [programvaran,](#page-19-1) på sidan 4
- Ny information om version 12.5 (1) SR1 av den fasta [programvaran,](#page-19-2) på sidan 4
- Ny information om version 12.1 (1) SR1 av den fasta [programvaran,](#page-20-0) på sidan 5
- Ny information om version 12.1 (1) av den fasta [programvaran,](#page-20-1) på sidan 5
- Ny information om version 12.0(1) av den fasta [programvaran,](#page-21-0) på sidan 6
- Ny information om version 11.7 (1) av den fasta [programvaran,](#page-21-1) på sidan 6
- Ny information om version 11.5 (1) SR1 av den fasta [programvaran,](#page-21-2) på sidan 6
- Ny information om version 11.5 (1) av den fasta [programvaran,](#page-22-0) på sidan 7
- Ny information om version 11.0 av den fasta [programvaran,](#page-23-0) på sidan 8

### <span id="page-16-1"></span>**Ny och ändrad information för den fasta programvaran 14.2(1)**

Följande information är ny eller ändrad för version 14.2 (1) av den fasta programvaran.

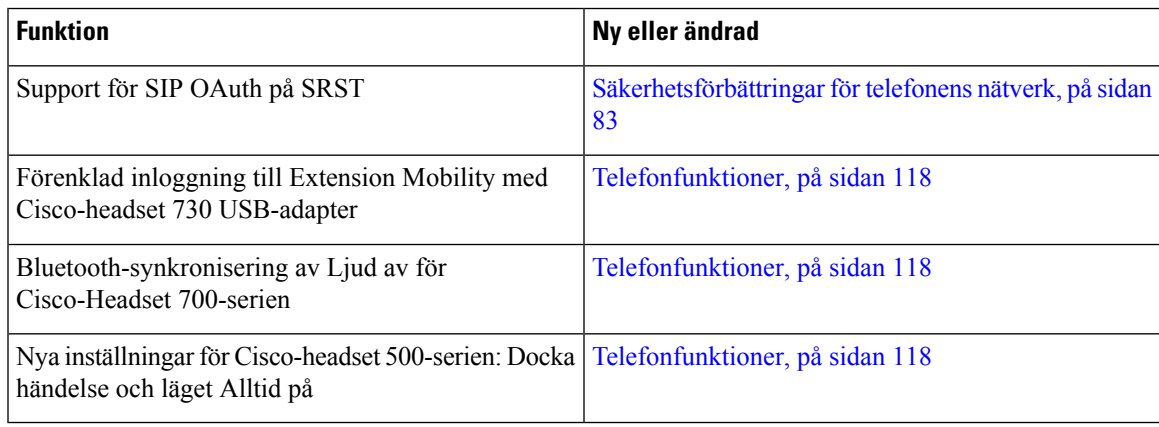

## <span id="page-17-0"></span>**Ny och ändrad information för version 14.1 (1) av den fasta programvaran**

Följande information är ny eller ändrad för version 14.1 (1) av den fasta programvaran.

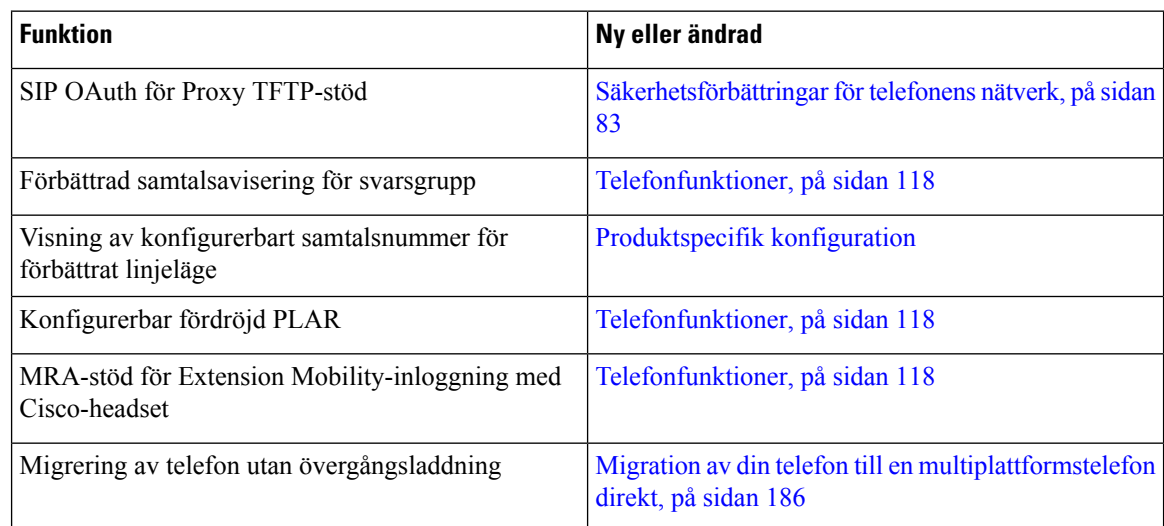

## <span id="page-17-1"></span>**Ny och ändrad information för version 14.0 (1) av den fasta programvaran**

#### **Tabell 1. Ny och ändrad information**

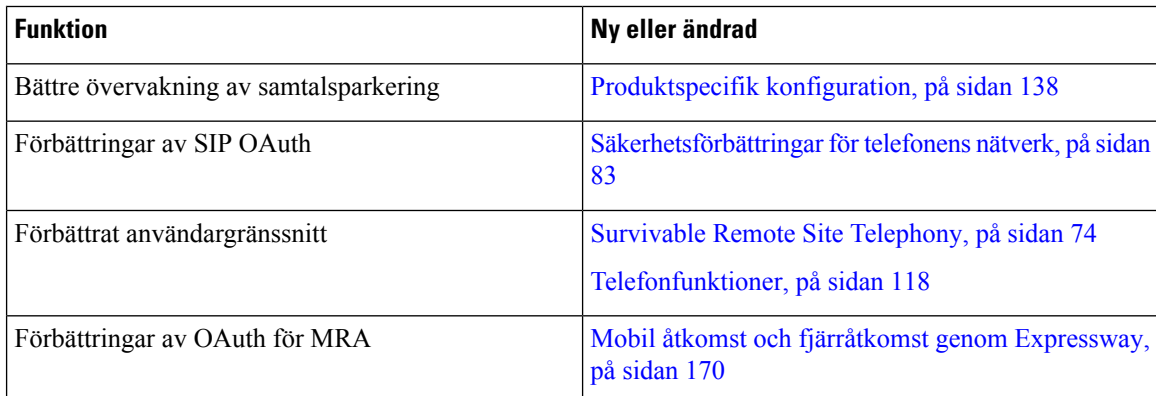

Från och med version 14.0 av den fasta programvaran har telefonerna stöd för DTLS1.2.För DTLS1.2 krävs Cisco ASA (Adaptive Security Appliance) version 9.10 eller senare. Du konfigurerar lägsta DTLS-version för en VPN-anslutning i ASA. Mer information finnsi *ASDM Bok 3: Konfigurationsguide för Cisco ASA-serien VPN ASDM* på [https://www.cisco.com/c/en/us/support/security/asa-5500-series-next-generation-firewalls/](https://www.cisco.com/c/en/us/support/security/asa-5500-series-next-generation-firewalls/products-installation-and-configuration-guides-list.html) [products-installation-and-configuration-guides-list.html](https://www.cisco.com/c/en/us/support/security/asa-5500-series-next-generation-firewalls/products-installation-and-configuration-guides-list.html)

## <span id="page-18-0"></span>**Ny och ändrad information för version 12.8 (1) av den fasta programvaran**

Följande information är ny eller ändrad för version 12,8 (1) av den fasta programvaran.

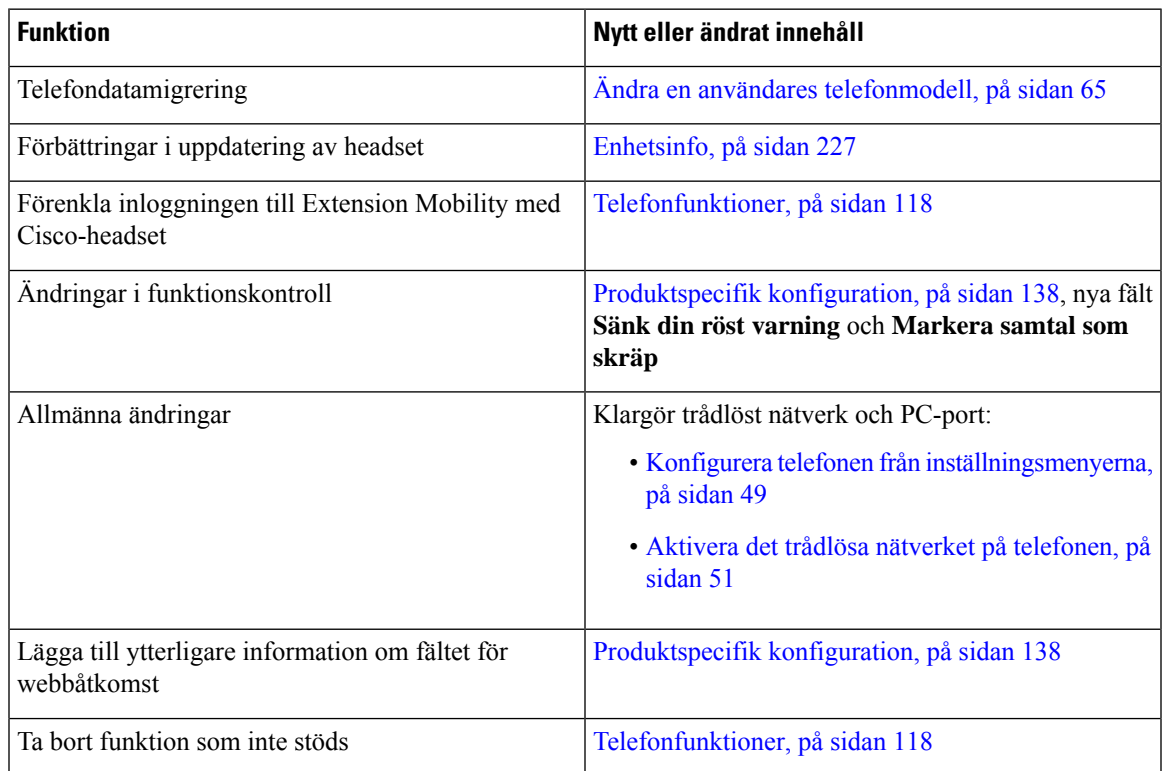

## <span id="page-18-1"></span>**Ny och ändrad information för version 12.7 (1) av den fasta programvaran**

**Tabell 2. Ändringar <sup>i</sup> administrationshandboken för Cisco IP-telefon <sup>8800</sup> för fasta programvaran version 12.1 (1).**

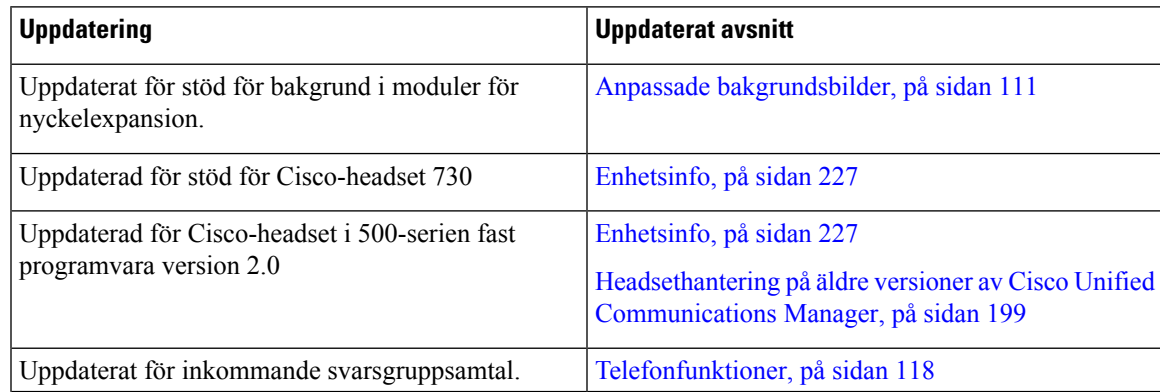

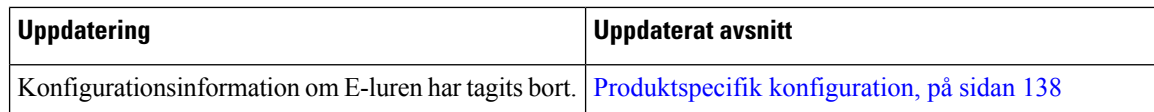

## <span id="page-19-0"></span>**Ny och ändrad information för version 12.6 (1) av den fasta programvaran**

Alla referenser till dokumentationen om Cisco Unified Communications Manager har uppdaterats för att stödja alla utgåvor av Cisco Unified Communications Manager.

Tabell 3. Ändringar i administrationshandbok för Cisco IP-telefon 8800 version 12.6 (1) av den fasta programvaran

| <b>Uppdatering</b>                            | Uppdaterat avsnitt                          |
|-----------------------------------------------|---------------------------------------------|
| Uppdaterat för att återgå till primär linje i | Produktspecifik konfiguration, på sidan 138 |
| sessionslinjeläge.                            | Miljö för sessionslinjeläge, på sidan 158   |

## <span id="page-19-1"></span>**Ny information om version 12.5 (1) SR3 av den fasta programvaran**

Alla referenser till dokumentationen om Cisco Unified Communications Manager har uppdaterats för att stödja alla utgåvor av Cisco Unified Communications Manager.

Tabell 4. Administrationshandbok för Cisco IP-telefon 8800 – revideringar inför version 12.5 (1) SR3 av den fasta programvaran

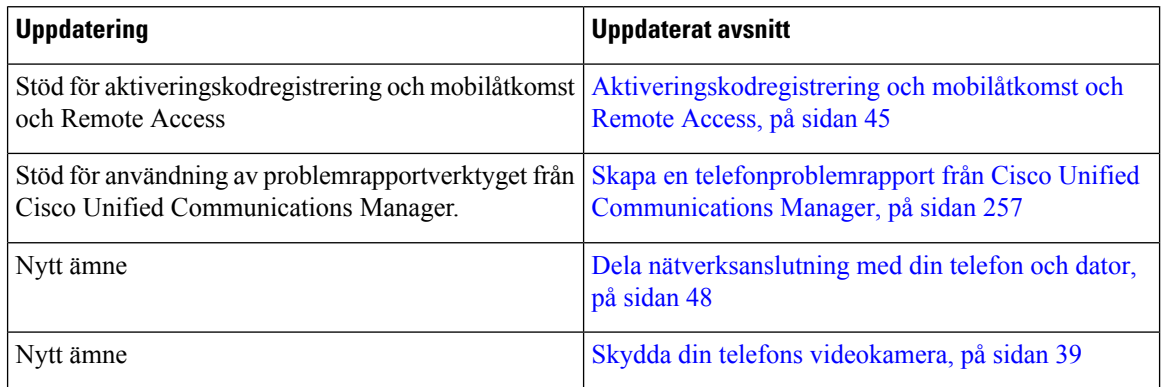

## <span id="page-19-2"></span>**Ny information om version 12.5 (1) SR1 av den fasta programvaran**

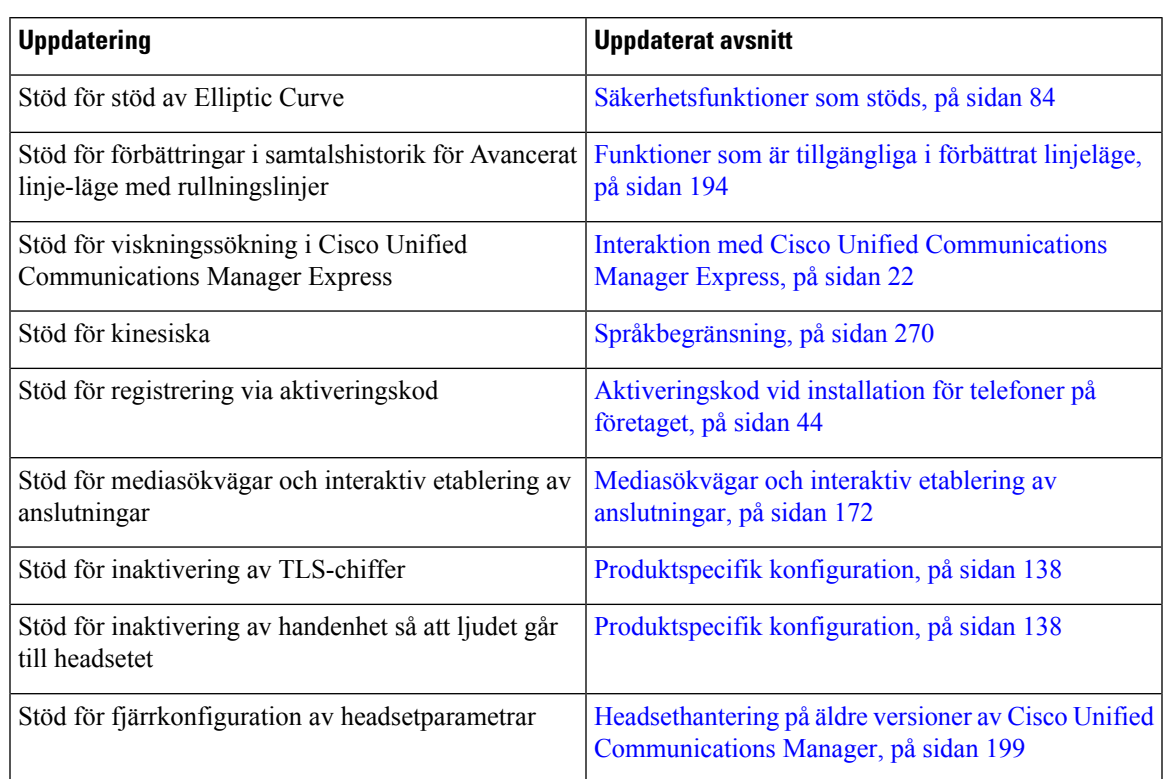

Tabell 5. Administrationshandbok för Cisco IP-telefon 8800 - revideringar inför version 12.5 (1) SR1 av fasta programvara

## <span id="page-20-0"></span>**Ny information om version 12.1 (1) SR1 av den fasta programvaran**

Alla referenser till dokumentationen om Cisco Unified Communications Manager har uppdaterats för att stödja alla utgåvor av Cisco Unified Communications Manager.

Tabell 6. Administrationshandbok för Cisco IP-telefon 8800 – revideringar inför version 11.5 (1) SR1 av den fasta programvaran

| Uppdatering                                                    | Uppdaterat avsnitt                          |
|----------------------------------------------------------------|---------------------------------------------|
| Enbloc-uppringning för Inter-Digit Timer T.302<br>Enhancement. | Produktspecifik konfiguration, på sidan 138 |

### <span id="page-20-1"></span>**Ny information om version 12.1 (1) av den fasta programvaran**

| <b>Uppdatering</b>                                                                                                    | <b>Uppdaterat avsnitt</b>                                                                                     |  |
|----------------------------------------------------------------------------------------------------|----------------------------------------------------------------------------------------------------|--|
| Mobilåtkomst och Remote Access via Expressway<br>stöder nu förbättrat linjeläge.                                               | Telefonfunktioner som är tillgängliga för Mobil<br>åtkomst och fjärråtkomst genom Expressway, på sidan<br>173 |  |
|                                                                                                    | Mobil åtkomst och fjärråtkomst genom Expressway,<br>på sidan 170                                              |  |
|                                                                                                    | Funktioner som är tillgängliga i förbättrat linjeläge,<br>på sidan 194                                        |  |
| Aktivering eller inaktivering av TLS 1.2 för åtkomst Produktspecifik konfiguration, på sidan 138<br>till webbservrar stöds nu. |                                                                                                    |  |
| Stöd för G722.2 AMR-WB-ljudcodec.                                                                                              | Översikt över telefon, på sidan 29                                                                            |  |
|                                                                                                    | Samtalsstatistikfält, på sidan 222                                                                            |  |

Tabell 7. Administrationshandbok för Cisco IP-telefon 8800 – revideringar inför version 12.1 (1) av den fasta programvaran

### <span id="page-21-0"></span>**Ny information om version 12.0(1) av den fasta programvaran**

Alla nya funktioner har lagts till i [Telefonfunktioner,](#page-133-0) på sidan 118.

Alla referenser till dokumentationen om Cisco Unified Communications Manager har uppdaterats för att stödja alla utgåvor av Cisco Unified Communications Manager.

Tabell 8. Administrationshandbok för Cisco IP-telefon 8800 – revideringar inför version 12.0 (1) av den fasta programvaran

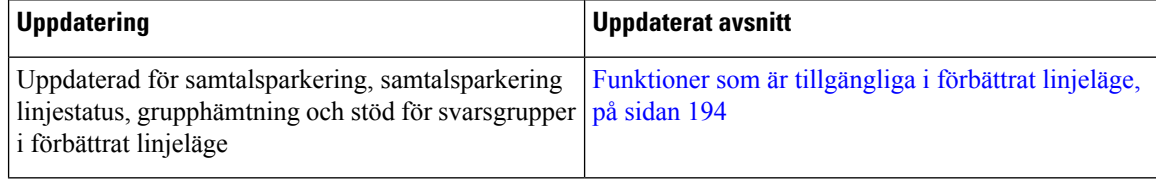

### <span id="page-21-2"></span><span id="page-21-1"></span>**Ny information om version 11.7 (1) av den fasta programvaran**

Det behövdes inga administrativa uppdateringar inför firmware version 11.7 (1) .

## **Ny information om version 11.5 (1) SR1 av den fasta programvaran**

Alla nya funktioner har lagts till i [Telefonfunktioner,](#page-133-0) på sidan 118.

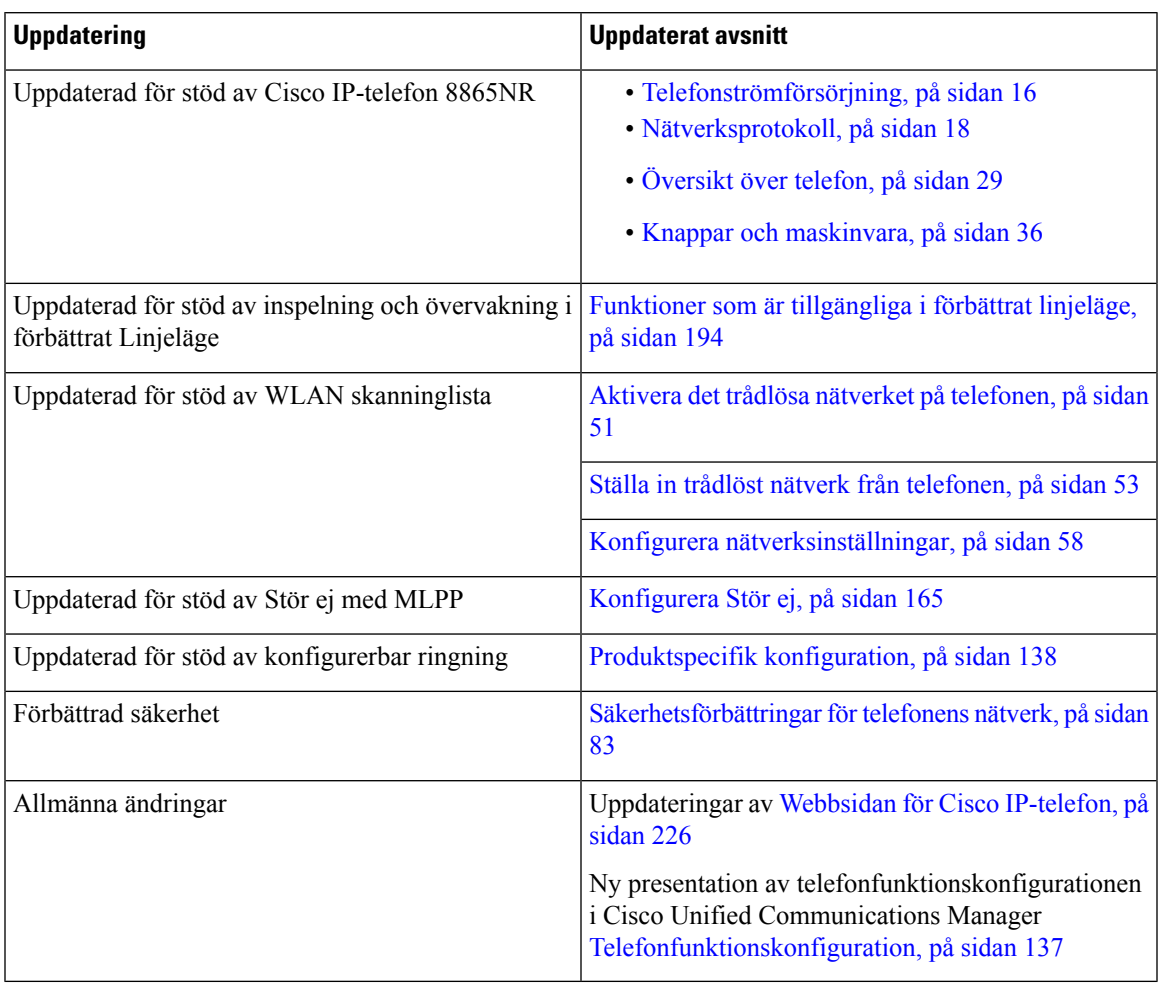

Tabell 9. Administrationshandbok för Cisco IP-telefon 8800 - revideringar inför version 11.5 (1) SR1 av den fasta programvaran

## <span id="page-22-0"></span>**Ny information om version 11.5 (1) av den fasta programvaran**

Tabell 10. Administrationshandbok för Cisco IP-telefon 8800 – revideringar inför version 11.5 (1) av den fasta programvaran.

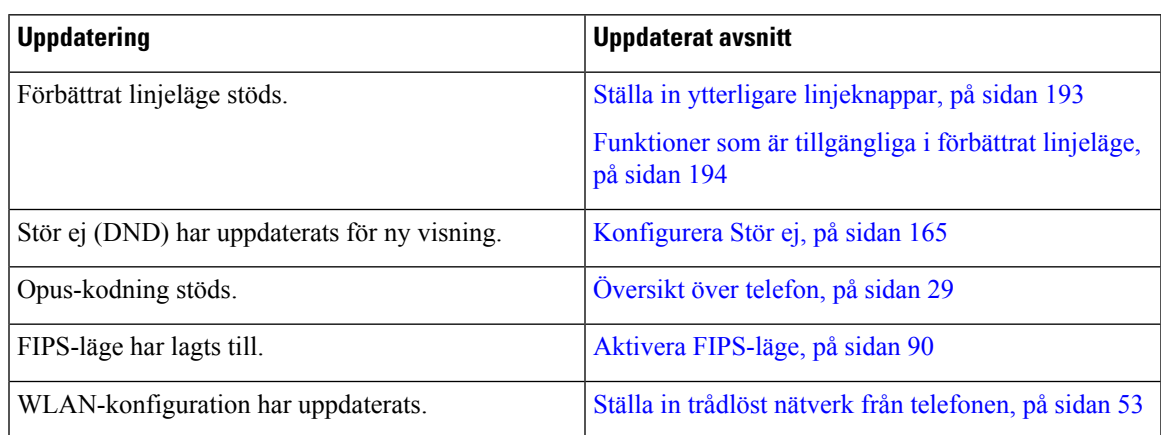

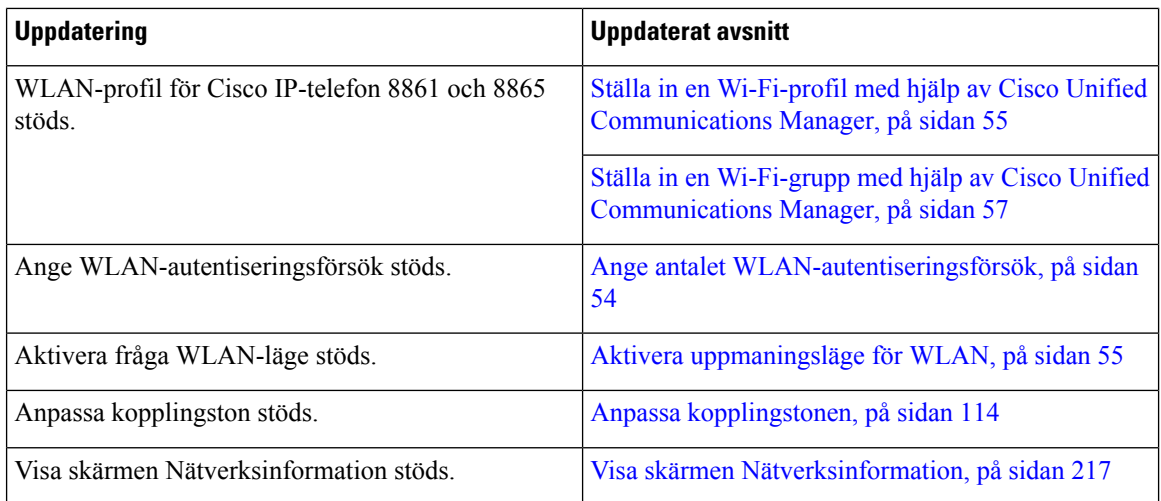

## <span id="page-23-0"></span>**Ny information om version 11.0 av den fasta programvaran**

Alla nya funktioner har lagts till i [Telefonfunktioner,](#page-133-0) på sidan 118.

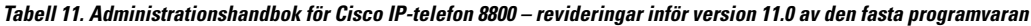

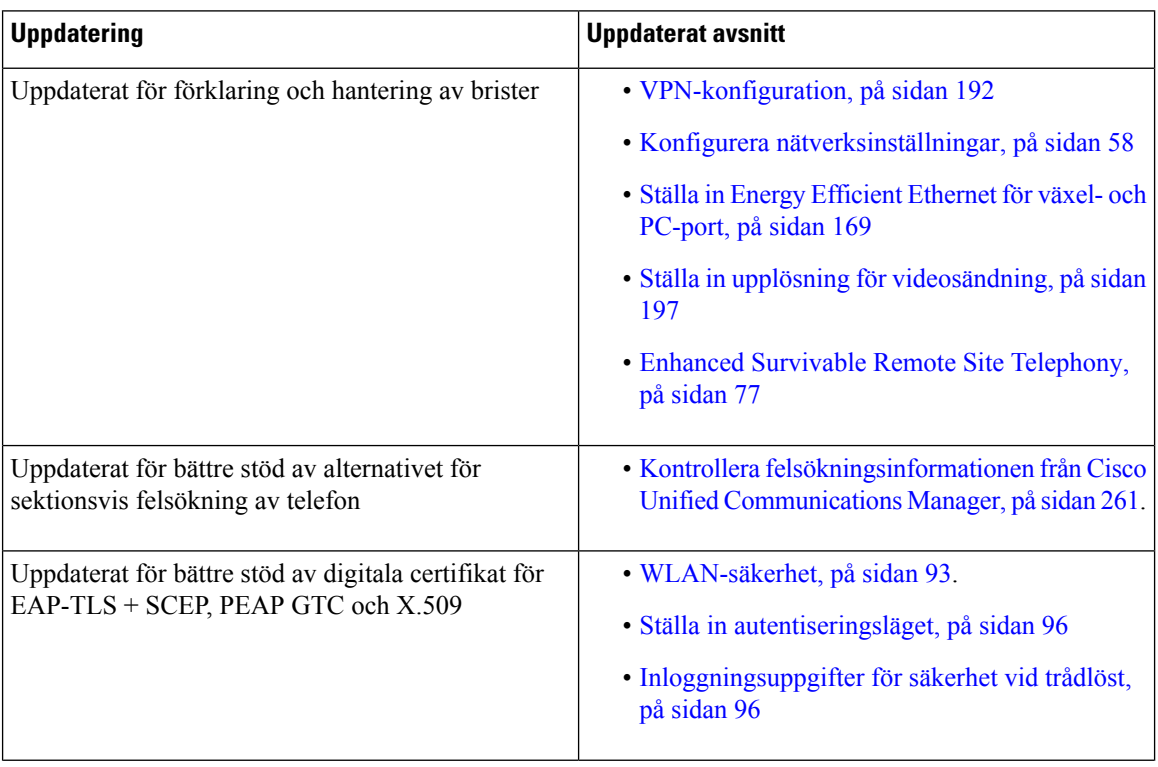

 $\mathbf{l}$ 

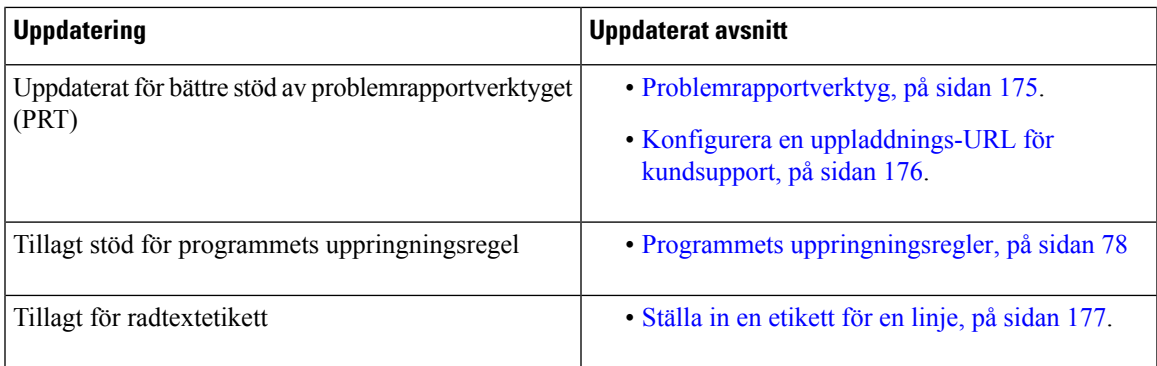

 $\mathbf I$ 

i.

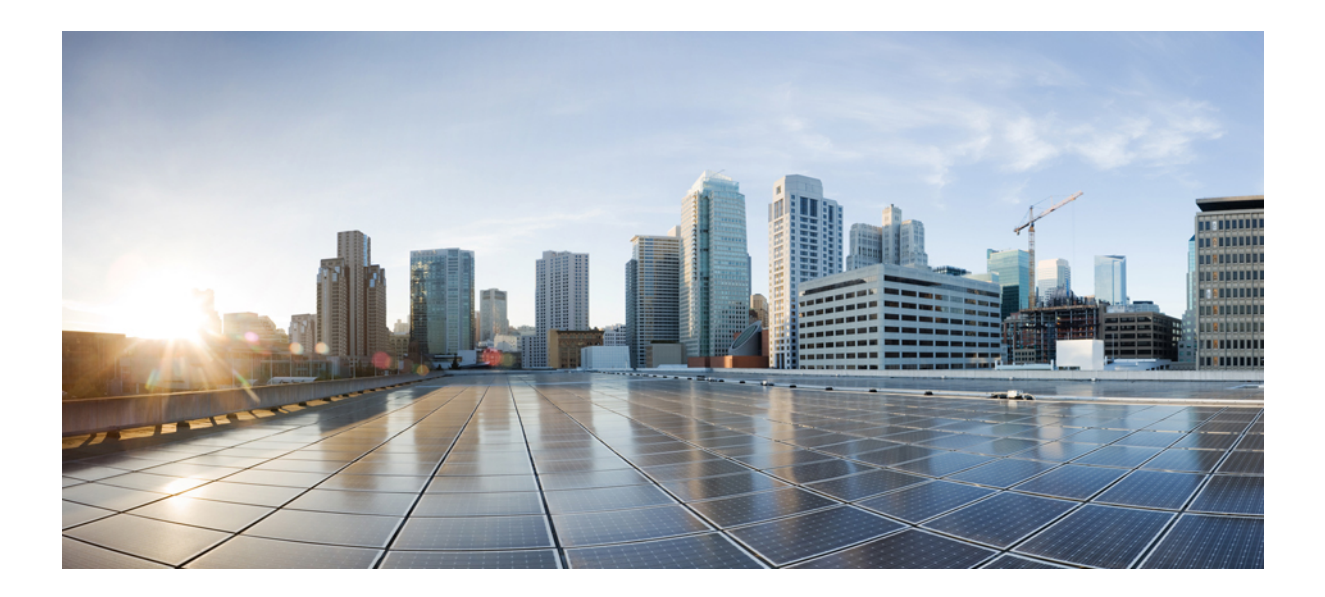

# <span id="page-26-0"></span>**DEL I**

## **Om Cisco IP-telefon**

- [Tekniska](#page-28-2) detaljer, på sidan 13
- [Maskinvara](#page-44-2) i Cisco IP-telefon, på sidan 29

<span id="page-28-2"></span>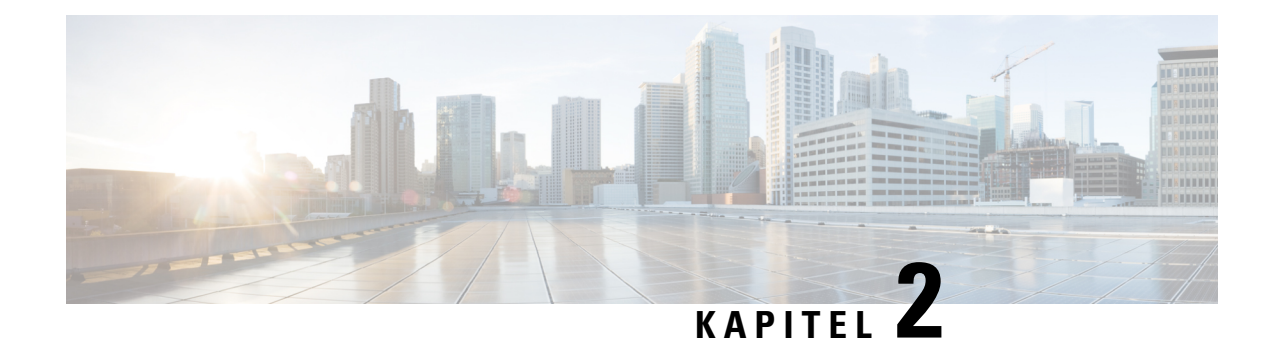

## <span id="page-28-0"></span>**Tekniska detaljer**

- Fysiska och [driftsmiljörelaterade](#page-28-1) specifikationer, på sidan 13
- [Kabelspecifikationer,](#page-29-0) på sidan 14
- [Telefonströmförsörjning,](#page-31-0) på sidan 16
- [Nätverksprotokoll,](#page-33-0) på sidan 18
- [Interaktion](#page-36-0) med VLAN, på sidan 21
- Interaktion med Cisco Unified [Communications](#page-36-1) Manager, på sidan 21
- Interaktion med Cisco Unified [Communications](#page-37-0) Manager Express, på sidan 22
- Interaktion i [röstmeddelandesystemet,](#page-38-0) på sidan 23
- Telefonens [startprocess](#page-38-1) översikt, på sidan 23
- Externa [enheter,](#page-40-0) på sidan 25
- [Information](#page-40-1) om USB-port, på sidan 25
- Telefonens [konfigurationsfiler,](#page-41-0) på sidan 26
- [Telefonbeteende](#page-41-1) under överbelastning av nätverket, på sidan 26
- [Telefonbeteende](#page-42-0) i ett nätverk med två nätverksroutrar, på sidan 27
- [Programmeringsgränssnitt,](#page-42-1) på sidan 27

### <span id="page-28-1"></span>**Fysiska och driftsmiljörelaterade specifikationer**

Följande tabell visar de fysiska och driftsmiljömässiga specifikationer för Cisco IP-telefon i 8800-serien.

**Tabell 12. Fysiska och driftsmässiga specifikationer**

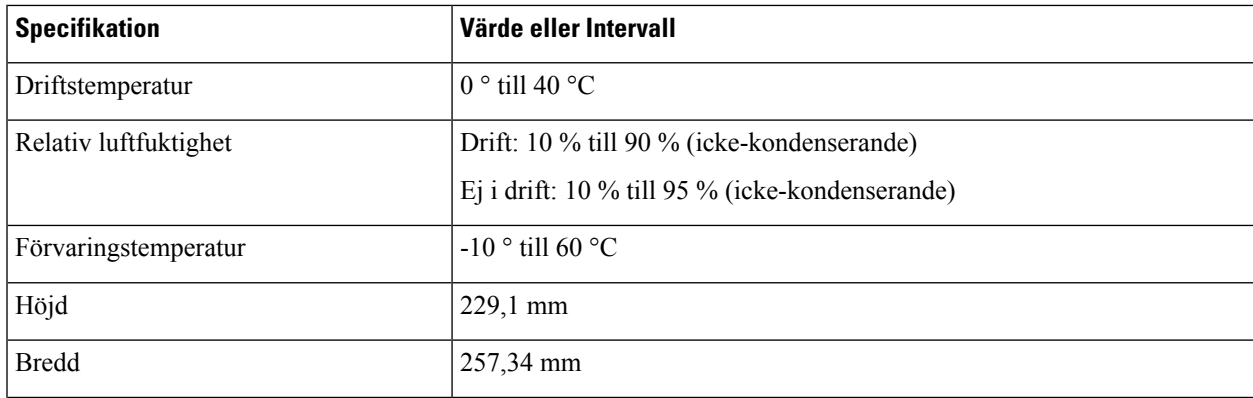

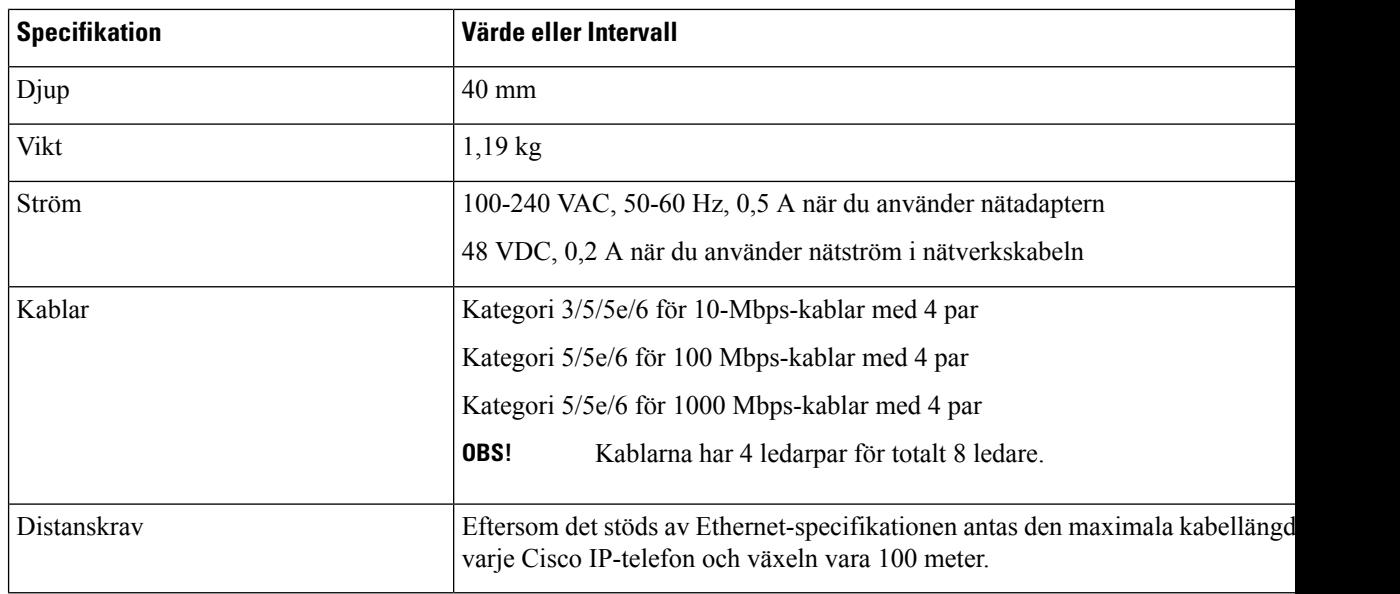

### <span id="page-29-0"></span>**Kabelspecifikationer**

Följande information avser kabelspecifikationer:

- RJ-9-uttaget (4 ledare) för lur- och headsetanslutning
- RJ-45-uttag för LAN 10/100/1000BaseT-anslutning (nätverksport 10/100/1000 på telefonen)
- RJ-45-uttag för en andra 10/100/1000BaseT-kompatibel anslutning (datorport 10/100/1000 på telefonen)
- 3,5 mm kontakt för anslutning av högtalare (endast Cisco IP-telefon 8861)
- 48-volts strömkontakt
- USB-portar/-kontakt: en USB-port för Cisco IP-telefon 8851 och två USB-portar för Cisco IP-telefon 8861
- Anslutningar för tre expansionsmoduler som är avsedda för USB-kontakt för Cisco IP-telefon 8851 och 8861

#### <span id="page-29-2"></span><span id="page-29-1"></span>**Nätverks- och datorportkontakt**

Även om både nätverkets och datorns åtkomstportar används för nätverksanslutning har de olika syften och olika portkontakt.

- Nätverksporten är 10/100/1000 SW-porten på en Cisco IP-telefon.
- Datorporten är 10/100/1000 PC-porten på en Cisco IP-telefon.

#### **Nätverksportkontakt**

Följande tabell beskriver nätverksportens anslutningskontakt.

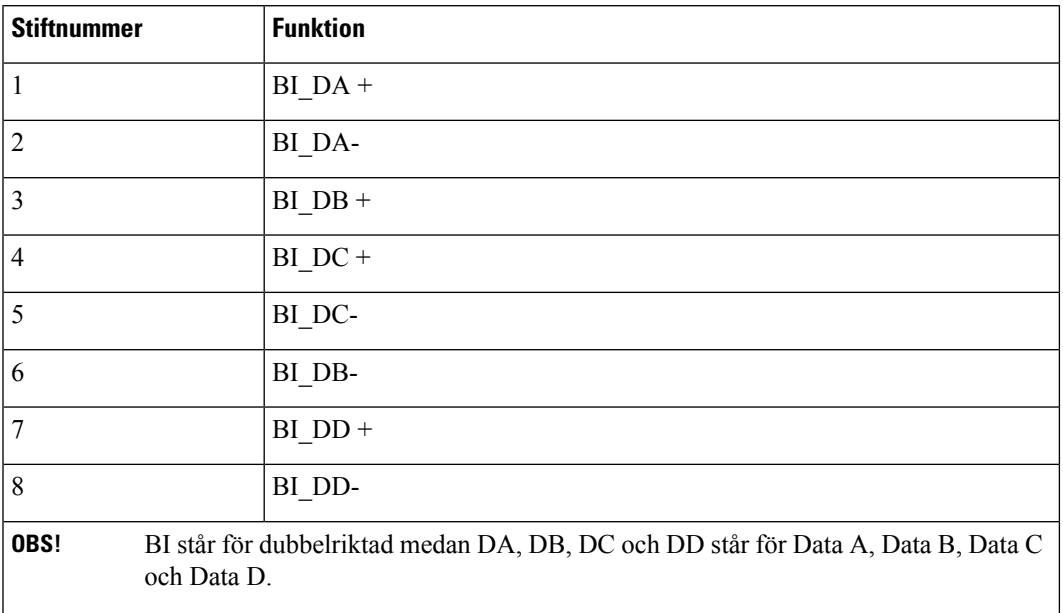

#### **Tabell 13. Nätverksportens anslutningskontakt**

#### <span id="page-30-0"></span>**Datorportkontakt**

Följande tabell beskriver uttag för anslutning i datorportar.

**Tabell 14. Uttag för anslutning (åtkomst) i datorportar:**

| <b>Stiftnummer</b> | <b>Funktion</b>                                                                                 |  |
|--------------------|-------------------------------------------------------------------------------------------------|--|
| 1                  | $BI$ $DB +$                                                                                     |  |
| $\overline{2}$     | BI DB-                                                                                          |  |
| 3                  | $BI$ $DA +$                                                                                     |  |
| $\overline{4}$     | $BI$ $DD +$                                                                                     |  |
| 5                  | BI DD-                                                                                          |  |
| 6                  | BI DA-                                                                                          |  |
| $\overline{7}$     | $BI$ DC +                                                                                       |  |
| 8                  | BI DC-                                                                                          |  |
| OBS!               | BI står för dubbelriktad medan DA, DB, DC och DD står för Data A, Data B, Data C<br>och Data D. |  |

### <span id="page-31-0"></span>**Telefonströmförsörjning**

Cisco IP-telefon kan drivas med extern ström eller med PoE. En separat strömförsörjning ger extern ström. Switchen kan ge PoE via telefonens Ethernet-kabel.

Cisco IP-telefon 8861 och 8865 är PoE-enheter i klass 4 och kräver ett kort för växel eller linje med klass 4-funktioner som stöder extrafunktioner.

Mer information om telefonens strömförsörjning finns på tillhörande datablad.

När du installerar en telefon som drivs med extern ström ska du ansluta strömförsörjningen innan du kopplar in Ethernet-kabeln till telefonen. När du tar bort en telefon som drivs med extern ström ska du koppla bort Ethernet-kabeln från telefonen innan du kopplar ur strömförsörjningen.

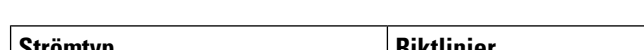

**Tabell 15. Riktlinjer för ström till Cisco IP-telefon**

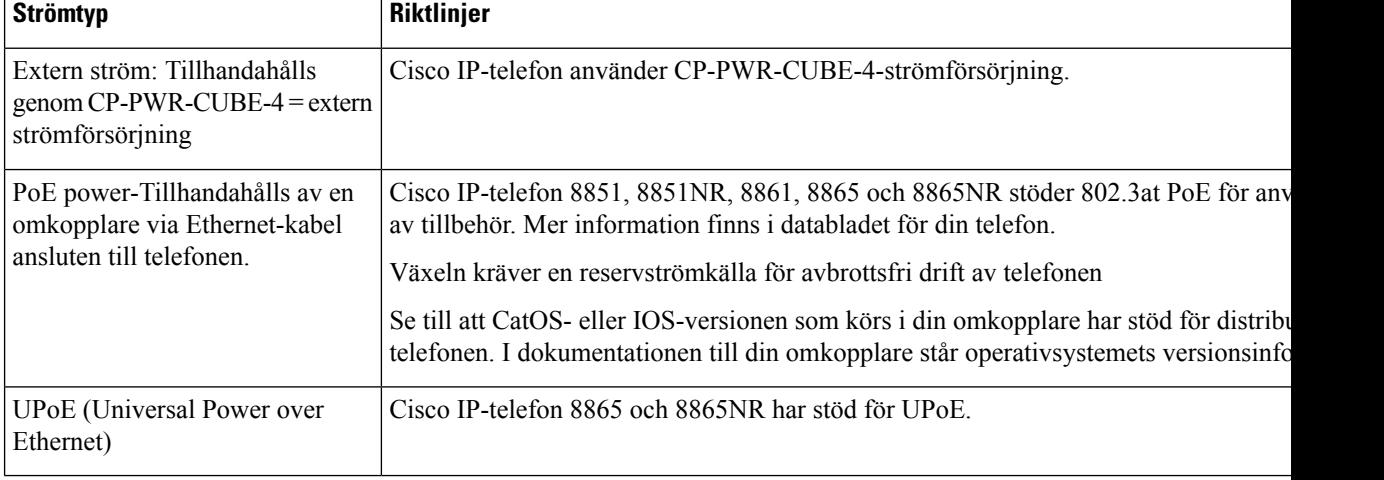

Dokumenten i följande tabell innehåller mer information om följande ämnen:

- Cisco-switchar som arbetar med Cisco IP-telefon
- Cisco IOS-versioner som stöder dubbelriktad energibalansering
- Övriga krav och begränsningar om ström

#### **Tabell 16. Ytterligare information**

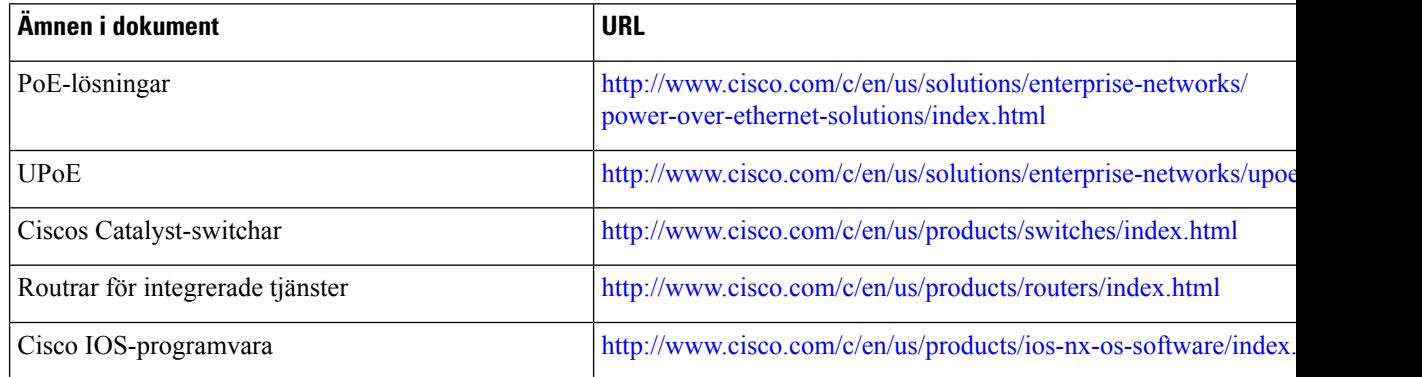

#### <span id="page-32-0"></span>**Strömavbrott**

För att komma åt akutsamtalstjänster genom telefonen måste telefonen få ström. Vid ett strömavbrott fungerar inte service- eller akutsamtalstjänster förrän strömmen är återupprättad. Vid avbrott eller störningar i strömförsörjningen kan du behöva återställa eller konfigurera om utrustningen innan du kan använda serviceoch akutsamtalstjänsterna.

#### <span id="page-32-1"></span>**Energispar**

Du kan minska mängden energi som Cisco IP-telefon förbrukar genom att använda energisparläget eller energisparplusläget.

#### **Energisparläge**

I energisparläget är bakgrundsbelysningen på skärmen släckt när telefonen inte används. Telefonen är kvar i energisparläge under schemalagda tid eller tills användaren lyfter luren eller trycker på någon knapp.

#### **Energisparplus (EnergyWise)**

Cisco IP-telefon stöder Cisco Energywise (energisparplusläge). När nätverket innehåller en Energywise-styrenhet (till exempel en Cisco-växel med aktiverad EnergyWise) kan du konfigurera dessa telefoner för viloläge (avstängning) och uppvakning (start) i ett schema för att ytterligare minska strömförbrukningen.

Ställ in varje telefon för att aktivera eller inaktivera EnergyWise-inställningar. Om Energy är aktiverat kan du konfigurera vilo- och uppvakningstid och andra parametrar. Dessa parametrarskickastill telefonen som en del av telefonens XML-konfigurationsfil.

#### <span id="page-32-2"></span>**Strömbalansering över LLDP**

Telefonen och växeln balanserar strömmen som telefonen använder. Cisco IP-telefon kan användas med flera ströminställningar, som sänker elförbrukningen när tillgången till ström är lägre.

När en telefon har startats om låser växeln och använder ett specifikt protokoll (CDP eller LLDP) för strömbalansering. Växeln använder det första protokollet (som innehåller en ström-TLV [Threshold Limit Value]) som telefonen sänder. Om systemadministratören har inaktiverat protokollet på telefonen kan den inte starta några tillbehör, eftersom växeln inte svarar på strömbegäranden i det andra protokollet.

Cisco rekommenderar att alltid aktivera strömbalansering (standard) vid koppling till en växel som stöder strömbalansering.

Om strömbalanseringen är inaktiverad kan växeln koppla bort strömmen till telefonen. Om växeln inte stöder strömbalansering måste du inaktivera den funktionen innan du slår på strömmen till tillbehör via PoE. När strömbalanseringsfunktionen är inaktiverad kan telefonen förse tillbehören med ström upp till den kapacitet som tillåts med IEEE 802.3af-2003.

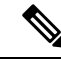

**OBS!**

• När CDP och strömbalansering är inaktiverad kan telefonen förse tillbehören med ström upp till 15,4 W.

## <span id="page-33-0"></span>**Nätverksprotokoll**

Cisco IP-telefon i 8800-serien har stöd för flera av branschens standard- och Cisco-nätverksprotokoll som krävs för röstkommunikation. Följande tabell ger en översikt över de nätverksprotokoll som telefonerna stöder.

**Tabell 17. Nätverksprotokoll som stöds på Cisco IP-telefon i 8800-serien**

| Nätverksprotokoll                                             | <b>Syfte</b>                                                                                                    | Att tänka på vid användning                                                                                                    |
|---------------------------------------------------------------|----------------------------------------------------------------------------------------------------|----------------------------------------------------------------------------------------------------|
| Bluetooth                                                     | Bluetooth är ett WPAN (Personal Area<br>Network)-protokoll som anger hur enheter<br>kommunicerar över korta avstånd.                                                                                                    | Cisco IP-telefon 8845, 8865 och 8851 har stöd för<br>Bluetooth 4.1.                                                                                                    |
|                                                               |                                                                                                    | Cisco IP-telefon 8861 har stöd för Bluetooth 4.0.                                                                                                    |
|                                                               |                                                                                                    | Cisco IP-telefon 8811, 8841, 8851NR och 8865NR<br>stöder inte Bluetooth.                                                                                                    |
| BootP (Bootstrap<br>Protocol)                                 | BootP aktiverar en nätverksenhet, som en Cisco<br>IP-telefon, för att kunna identifiera viss<br>startinformation som till exempel IP-adressen.                                                                                                    |                                                                                                    |
| CAST (Cisco Audio<br>Session Tunnel)                          | CAST-protokollet tillåter telefonerna och tillhörande<br>program att kommunicera med fjärranslutna<br>IP-telefoner utan att signalsystemkomponenterna<br>behöver ändras.                                                                                                    | Cisco IP-telefon använder CAST som ett gränssnitt<br>mellan CUVA och Cisco Unified Communications<br>Manager, där Cisco IP-telefon används som en<br>SIP-proxy.                                                                                                    |
| CDP (Cisco Discovery<br>Protocol)                             | CDP är ett enhetsidentifieringsprotokoll som körs<br>på alla Cisco-utrustningar.<br>En enhet kan använda CDP för att annonsera sin<br>existens till andra enheter och få information om<br>andra enheter i nätverket.                                                       | Cisco IP-telefon använder CDP för att kommunicera<br>information om extra VLAN-ID, energispardetaljer<br>per port och QoS-konfigurationsinformation (Quality<br>of Service) med Cisco Catalyst-växeln.                                                                                                    |
| Cisco Peer-to-Peer<br><b>Distribution Protocol</b><br>(CPPDP) | CPPDP är ett tillverkarspecifikt Cisco-protokoll som<br>används för att bilda en hierarki av<br>peer-to-peer-enheter. Den här hierarkin används för<br>att distribuera firmwarefiler från peer-enheter till<br>deras närliggande enheter.                                   | CPPDP används av funktionen för Peer-delning av<br>firmware.                                                                                                    |
| DHCP (Dynamic Host<br>Configuration Protocol)                 | DHCP allokerar en IP-adress dynamiskt och tilldelar<br>den till nätverksenheter.<br>Med DHCP kan du ansluta en IP-telefon till<br>nätverket och ta telefonen i drift utan att behöva<br>tilldela en IP-adress manuellt eller konfigurera<br>ytterligare nätverksparametrar. | DHCP är aktiverat som standard. Om det är<br>inaktiverat måste du manuellt konfigurera IP-adress,<br>nätmask, gateway och en TFTP-server på varje<br>telefon lokalt.<br>Vi rekommenderar att du använder DHCP-anpassat<br>alternativ 150. Med den här metoden konfigurerar<br>du TFTP-serverns IP-adress som alternativvärdet.<br>Mer information finns i dokumentationen till din<br>utgåva av Cisco Unified Communications Manager.<br>Om du inte kan använda alternativ 150<br>OBS!<br>så kan du prova med DHCP-alternativ<br>66. |

 $\mathbf l$ 

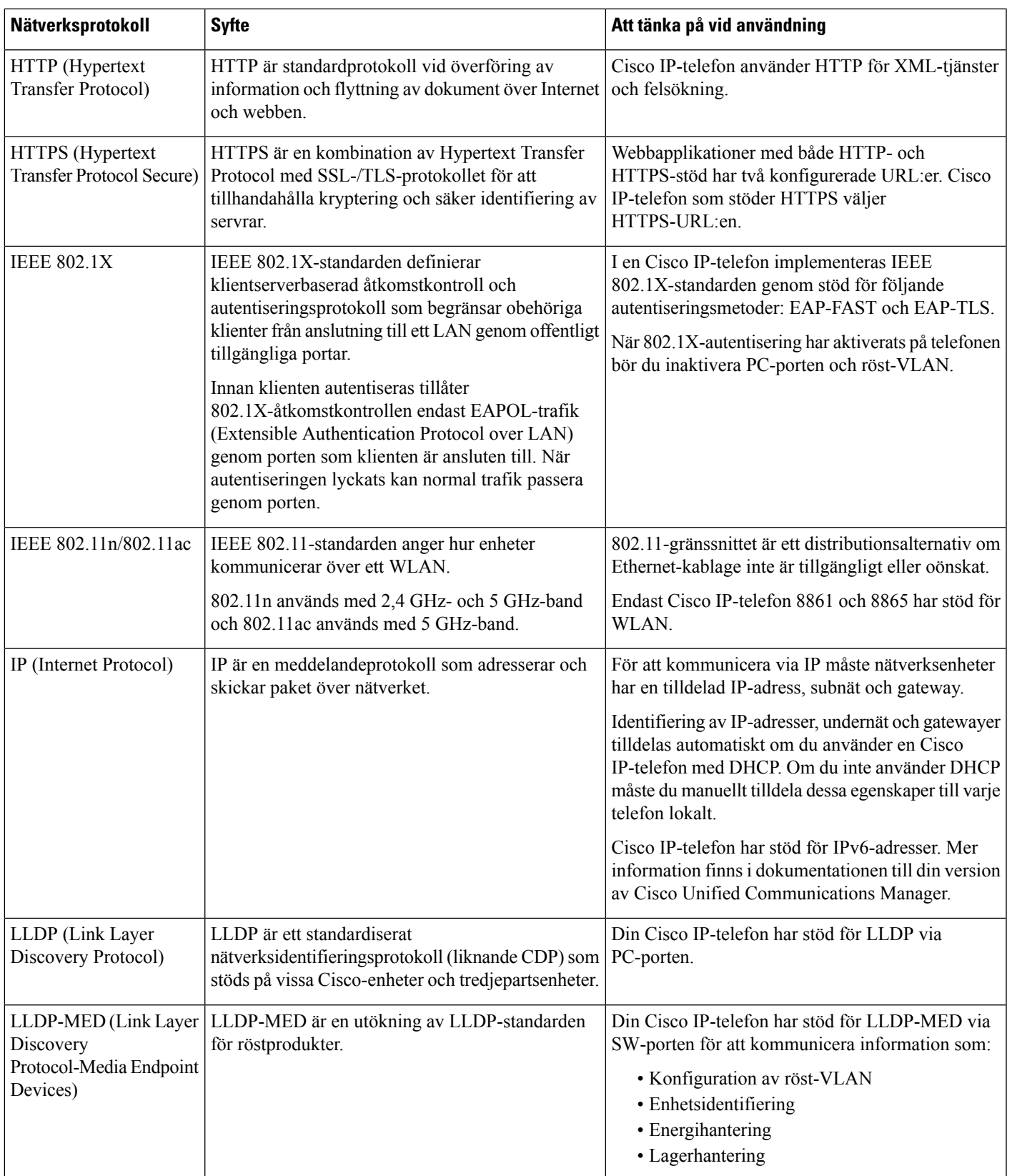

Ι

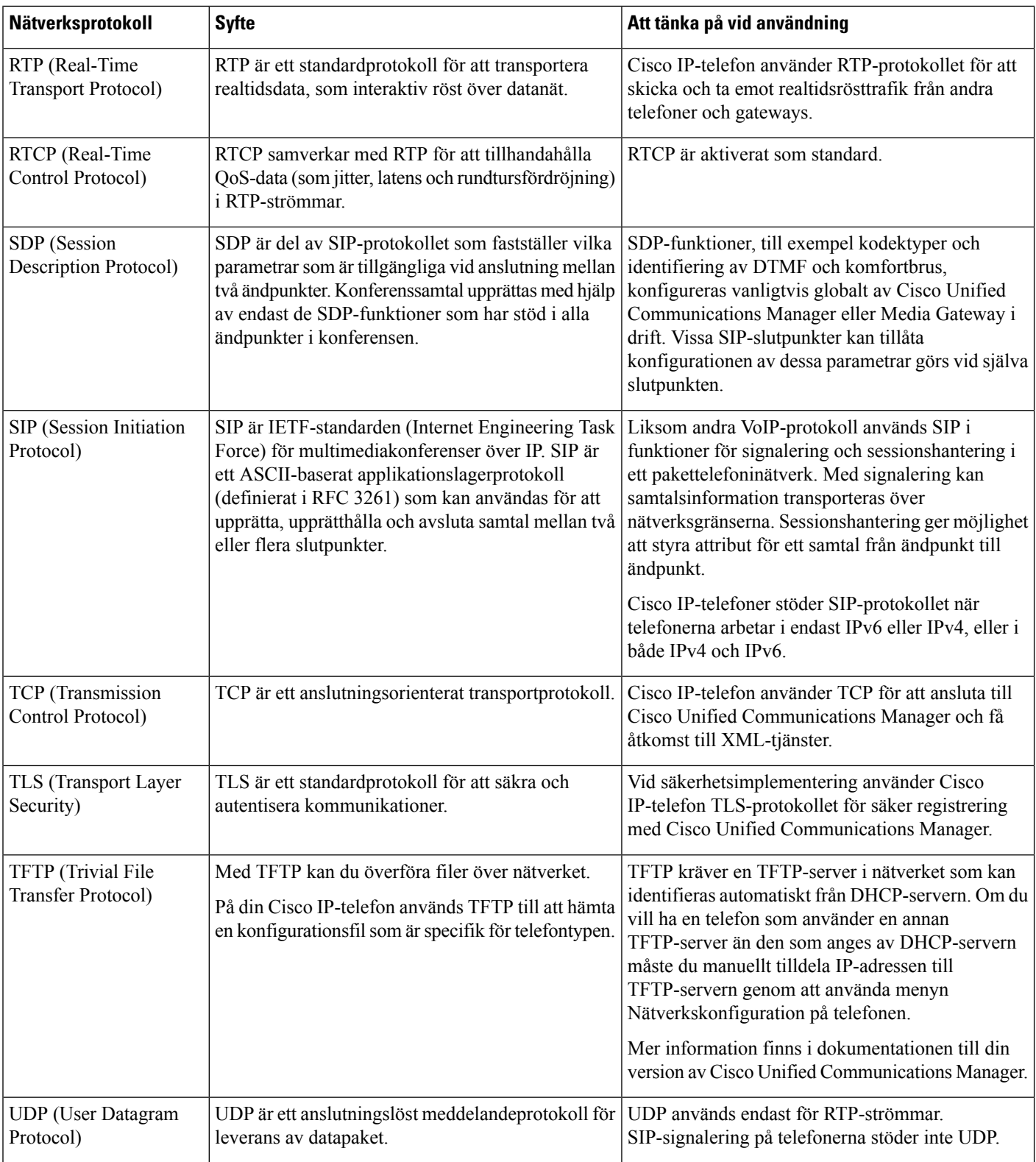

Mer information om stöd för LLDP-MED finns i vitboken LLDP-MED and Cisco Discovery Protocol:
[http://www.cisco.com/en/US/tech/tk652/tk701/technologies\\_white\\_paper0900aecd804cd46d.shtml](http://www.cisco.com/en/US/tech/tk652/tk701/technologies_white_paper0900aecd804cd46d.shtml)

#### **Relaterade ämnen**

[802.1X-autentisering,](#page-123-0) på sidan 108 Konfigurera nätverksinställningar Verifiering vid [telefonstart,](#page-79-0) på sidan 64 [Interaktion](#page-36-0) med VLAN, på sidan 21 Interaktion med Cisco Unified [Communications](#page-36-1) Manager, på sidan 21 Interaktion med Cisco Unified [Communications](#page-37-0) Manager Express, på sidan 22 Ställa in ljud- och [videoportintervall](#page-195-0), på sidan 180 Dokumentation för Cisco Unified [Communications](#page-14-0) Manager, på sidan xv

### <span id="page-36-0"></span>**Interaktion med VLAN**

Cisco IP-telefonen innehåller en intern Ethernet-switch, som möjliggör vidarebefordran av paket till telefonen, till datorporten (åtkomst) och nätverksporten på telefonens baksida.

Om en dator är ansluten till datorns port (åtkomst) delar datorn och telefonen samma fysiska länk till växeln och delar samma port i växeln. Datatrafiken närvarande på VLAN stöd telefoner kan försämra kvaliteten på VoIP-trafik.

- De aktuella VLAN:erna kan konfigureras på ett IP-undernät. Däremot kan det hända att ytterligare IP-adresser inte är tillgängliga att tilldela telefonen till samma subnät som andra enheter som ansluter till samma port.
- Datatrafik i VLAN med stöd för telefoner kan ge sämre kvalitet på VoIP-trafik.
- Nätsäkerhet kan tyda på ett behov av att isolera VLAN-rösttrafiken från VLAN-datatrafiken.

Du kan lösa dessa problem genom att isolera rösttrafiken på ett separat VLAN. Växelporten som telefonen ansluter till konfigureras då för separata VLAN:

- Rösttrafik till och från IP-telefon (extra VLAN på Cisco Catalyst 6000-serien, till exempel)
- Datatrafik till och från datorn som ansluter till växeln genom porten dator (access) av IP-telefonen (native VLAN)

Isolera telefonerna på en separat, extra VLAN ökar kvaliteten på rösttrafik och tillåter ett stort antal telefoner som ska läggas till ett befintligt nätverk som inte har tillräckligt med IP-adresser för varje telefon.

För mer information, se dokumentationen som medföljer en Cisco switch. Du kan också få tillgång till kopplad information på denna URL:

<http://cisco.com/en/US/products/hw/switches/index.html>

### <span id="page-36-1"></span>**Interaktion med Cisco Unified Communications Manager**

Cisco Unified Communications Manager är en öppen, industristandard samtalsbearbetningssystem. Cisco Unified Communications Manager ställer upp och river ner samtal mellan telefoner, integrera traditionell växelfunktionalitet med företagetsIP-nätverk. Cisco Unified Communications Manager hanterar komponenterna i telefonisystemet, som telefoner, åtkomstgateways, och de resurser som krävs för funktioner som samtalskonferenser och ruttplanering. Cisco Unified Communications Manager ger också:

- Firmware för telefoner
- Lista över betrodda certifikat (CTL) och identitetslista över betrodda (ITL) filer med TFTP-och HTTP-tjänster
- Telefonregistrering
- Ring bevarande, så att en mediasession fortsätter om signaleringen försvinner mellan primära Communications Manager och en telefon

Mer information om hur du konfigurerar Cisco Unified Communications Manager för att användas med de telefoner som beskrivs i det här kapitlet finns i dokumentationen för din version av Cisco Unified Communications Manager.

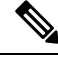

Om telefonmodellen som du vill konfigurera inte finns i listrutan med telefontyper i Cisco Unified Communications Manager Administration installerar du det senaste enhetspaketet för din version av Cisco Unified Communications Manager från Cisco.com. **OBS!**

#### **Relaterade ämnen**

Dokumentation för Cisco Unified [Communications](#page-14-0) Manager, på sidan xv

# <span id="page-37-0"></span>**Interaktion med Cisco Unified Communications Manager Express**

När din telefon samverkar med Cisco Unified Communications Manager Express (Unified CME) måste telefonerna gå till CME-läge.

När en användare anropar konferensfunktionen kan telefonen använda taggen för att välja en lokal konferensbrygga eller nätverksmaskinvara med konferensbrygga.

Telefonerna har inte stöd för följande åtgärder:

- Överför − stöds endast i scenariet vid överföring av kopplat samtal.
- Konferens − stöds endast i scenariet vid överföring av kopplat samtal.
- Delta − stöds med knappen Konferens eller åtkomst till Hookflash.
- Förfrågan − stöds med knappen Förf.
- Bryt in och koppla ihop − stöds inte.
- Direktöverföring− stöds inte.
- Välj stöds inte.

Användarna kan inte skapa konferens- och överföringssamtal mellan olika linjer.

Unified CME stöder snabbtelefonsamtal, även kallat viskning. Men sökningen avvisas av telefonen under pågående samtal.

Både sessionslinjeläge och förbättrat linjeläge stöds i CME-läge.

### **Interaktion i röstmeddelandesystemet**

Med Cisco Unified Communications Manager kan du integrera med olika röstmeddelandesystem, till exempel röstmeddelandesystemet i Cisco Unity Connection. Eftersom du kan integrera med en mängd olika system, måste du informera användarna om hur man använder det specifika systemet.

Om du vill aktivera funktionen för en användare att överföra till röstbrevlådan, ställer du in ett \*xxxxx-uppringningsmönster och konfigurerar det som Vidarekoppling av alla samtal till röstbrevlådan. Mer information finns i dokumentationen till Cisco Unified Communications Manager.

Tillhandahåll följande information till varje användare:

• Hur man får åtkomst till kontot i röstmeddelandesystemet.

Se till att du har använt Cisco Unified Communications Manager för att konfigurera knappen Meddelanden på en Cisco IP-telefon.

• Initialt lösenord för åtkomst till röstmeddelandesystemet.

Konfigurera ett standardlösenord för röstmeddelandesystemet till samtliga användare.

• Hur telefonen indikerar att det finns röstmeddelanden som väntar.

Använd Cisco Unified Communications Manager för att ställa in en metod för meddelande väntar-indikatorn (MWI).

### **Telefonens startprocess – översikt**

När du ansluter till VoIP-nätverket, går Cisco IP-telefon igenom en startprocess som standard. Beroende på din specifika nätverkskonfiguration kanske bara vissa av dessa steg genomförs på en Cisco IP Phone.

- **1.** Få ström från växeln. Om en telefon inte har extern strömförsörjning, ger växeln ström via Ethernet-kabeln som är kopplad till telefonen.
- **2.** (För Cisco IP-telefon 8861 och 8865 i ett trådlöst nätverk) Sök efter en åtkomstpunkt. Cisco IP-telefon 8861 och 8865 söker RF-täckningsområdet med radion. Telefonen söker i nätverksprofilerna och letar efter åtkomstpunkter som innehåller matchande SSID och autentiseringstyp. Telefonen kopplas till åtkomstpunkten med den högsta RSSI som matchar med nätverksprofilen.
- **3.** (För Cisco IP-telefon 8861 och 8865 i ett trådlöst nätverk) Verifiera med åtkomstpunkten. En Cisco IP-telefon startar autentiseringsprocessen. I följande tabell beskrivs autentiseringsprocessen:

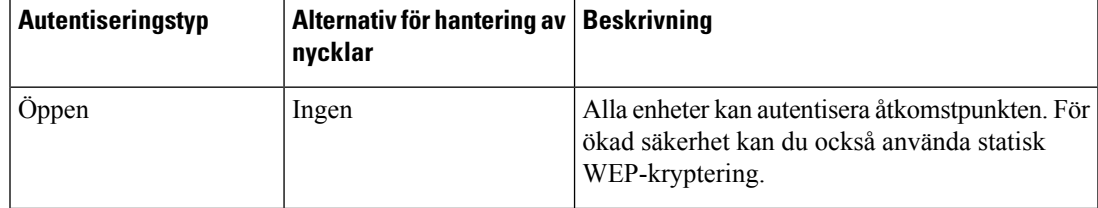

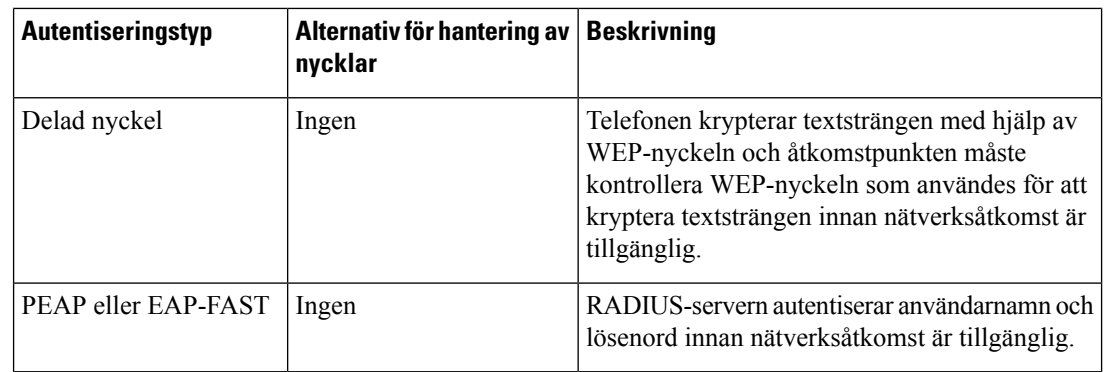

- **4.** Läs in den lagrade telefonbilden. Vid start körs ett startprogram som läser in telefonens firmwarebild som lagras i telefonens flashminne. Med den här bilden kan telefonen initiera programvaran och maskinvaran.
- **5.** Konfigurera VLAN. Om en Cisco IP-telefon är ansluten till en Cisco Catalyst-växel informerar den telefonen om det röst-VLAN som har definierats i växeln. Telefonen måste känna till VLAN-medlemskapet innan den kan fortsätta med begäran om DHCP (Dynamic Host Configuration Protocol) för en IP-adress.
- **6.** Hämta en IP-adress. Om en Cisco IP-telefon använder DHCP för att hämta en IP-adress, gör telefonen en förfrågan om att få den från DHCP-servern. Om du inte använder DHCP i nätverket, måste du tilldela statiska IP-adresser till varje telefon lokalt.
- **7.** Begär CTL-filen. TFTP-servern lagrar CTL-filen. Den här filen innehåller de certifikat som krävs för att upprätta en säker anslutning mellan telefonen och Cisco Unified Communications Manager.

Mer information finns i dokumentationen till din utgåva av Cisco Unified Communications Manager.

- **8.** Begär ITL-filen. Telefonen begär ITL-filen när den har begärt CTL-filen. ITL-filen innehåller certifikat för de enheter som är betrodda för telefonen. Certifikaten används för att autentisera en säker anslutning med servrarna eller för att autentisera en digital signatur som har signerats av servrarna. ITL-filen stöds i Cisco Unified Communications Manager 8.5 och senare.
- **9.** Åtkomst till en TFTP-server.Förutom att tilldela IP-adress, dirigerar DHCP-servern en Cisco IP-telefon till en TFTP-server. Om telefonen har en statiskt definierad IP-adress måste du konfigurera TFTP-servern lokalt på telefonen. Telefonen kontaktar sedan TFTP-servern direkt.

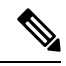

**OBS!** Du kan även tilldela en alternativ TFTP-server i stället för den som DHCP tilldelar.

- **10.** Begär konfigurationsfilen. TFTP-servern har konfigurationsfiler som styr parametrar för att ansluta till Cisco Unified Communications Manager och annan information för telefonen.
- **11.** Kontakta Cisco Unified Communications Manager. Konfigurationsfilen definierar hur en Cisco IP-telefon kommunicerar med Cisco Unified Communications Manager och ger telefonen ett laddnings-ID. När den har hämtat filen från TFTP-servern, försöker telefonen ansluta till högst prioriterad Cisco Unified Communications Manager i listan.

Om säkerhetsprofilen på telefonen är konfigurerad för säker signalering (krypterad eller autentiserad) och Cisco Unified Communications Manager är inställd i säkerhetsläge, använder telefonen en TLS-anslutning. I annat fall gör telefonen en osäker TCP-anslutning.

Om telefonen har lagts till i databasen manuellt identifieras telefonen av Cisco Unified Communications Manager. Om telefonen inte har lagts till manuellt i databasen och autoregistrering är aktiverat i Cisco Unified Communications Manager, försöker telefonen automatisk registrera sig själv i Cisco Unified Communications Manager-databasen.

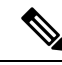

**OBS!**

Autoregistrering är inaktiverad om du konfigurerar CTL-klienten. Iså fall måste du lägga till telefonen i Cisco Unified Communications Manager-databasen manuellt.

#### **Relaterade ämnen**

Dokumentation för Cisco Unified [Communications](#page-14-0) Manager, på sidan xv

### <span id="page-40-0"></span>**Externa enheter**

Vi rekommenderar att du använder externa enheter av hög kvalitet som är avskärmade mot oönskade radiofrekvens- och tonfrekvenssignaler (RF respektive AF). Externa enheter kan vara headset, kablar och kontakter.

Beroende på enheternas kvalitet och närheten till andra enheter, till exempel mobiltelefoner eller radiosändare/-mottagare, kan vissa störningar förekomma. I dessa fall rekommenderar vi att du vidtar en eller flera av dessa åtgärder:

- Flytta bort den externa enheten från källan till radio- eller tonsignalerna.
- Led bort den externa enhetens kablar från källan till radio- eller tonsignalerna.
- Använd skärmade kablar till den externa enheten eller kablar med bättre avskärmning och kontakt.
- Minska längden på kabeln till den externa enheten.
- Använd ferrit eller liknande till den externa enhetens kablar.

Cisco kan inte garantera prestandan för externa enheter, kablar och kontakter.

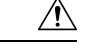

**Försiktighet**

Använd endast externa högtalare, mikrofoner och headset som uppfyller EMC-direktivet [89/336/EC] inom EU.

### **Information om USB-port**

Cisco IP-telefon 8851, 8851NR, 8861, 8865 och 8865NR stöder upp till fem enheter som kan anslutas till varje USB-port. Varje enhet som ansluts till telefonen räknas när det gäller högsta antalet enheter. Telefonen kan till exempel ha upp till fem USB-enheter i sidoporten och fem ytterligare standard-USB-enheter i den bakre porten. Många USB-produkter från tredje parter räknas som flera USB-enheter. En enhet som består av en USB-hubb och ett headset kan till exempel räknas som två USB-enheter. Mer information finns i dokumentationen för USB-enheten.

**OBS!**

• Ej strömförsörjda hubbar stöds inte och strömförsörjda hubbar med fler än fyra portar stöds inte.

• USB-headset som ansluts till telefonen via en USB-hubb stöds inte.

Varje knappexpansionsmodul som ansluts till telefonen räknas som en USB-enhet. Om tre knappexpansionsmoduler ansluts till telefonen räknas det som tre USB-enheter.

### **Telefonens konfigurationsfiler**

Konfigurationsfiler för en telefon lagras på TFTP-servern och definierar parametrar för anslutning till Cisco Unified Communications Manager. När du gör en ändring i Cisco Unified Communications Manager som kräver att telefonen ska återställas görs vanligtvis automatiskt motsvarande ändring i konfigurationsfilen.

Konfigurationsfiler innehåller också information om vilken bildinläsning telefonen ska köra. Om den här bildinläsningen skiljer sig från den som för tillfället är inläst på en telefon, kontaktar telefonen TFTP-servern och begär relevanta inläsningsfiler.

Om du konfigurerar säkerhetsrelaterade inställningar i Administration av Cisco Unified Communications Manager kommer telefonens konfigurationsfil att innehålla känslig information.För attsäkerställa sekretessen i en konfigurationsfil måste du konfigurera den för kryptering. Mer information finns i dokumentationen till din utgåva av Cisco Unified Communications Manager. En telefon begär en konfigurationsfil när den återställs och registreras på Cisco Unified Communications Manager.

En telefon har tillgång till en standardkonfigurationsfil som heter XmlDefault.cnf.xml från TFTP-servern under följande förutsättningar:

- Du har aktiverat autoregistrering i Cisco Unified Communications Manager
- Telefonen inte har lagts till i Cisco Unified Communications Manager-databasen
- Telefonen är registrerad för första gången

#### **Relaterade ämnen**

Dokumentation för Cisco Unified [Communications](#page-14-0) Manager, på sidan xv

### **Telefonbeteende under överbelastning av nätverket**

Alltsom försämrar nätverkets prestanda kan påverka telefonensljud- och videokvalitet och i vissa fall avbryta samtalet. Orsaker till försämrat nätverk kan inkludera, men är inte begränsat till, följande aktiviteter:

- Administrativa uppgifter, som skanning av en intern port eller en säkerhetsskanning.
- Om ditt nätverk attackeras, t.ex. med en DoS-attack.

### **Telefonbeteende i ett nätverk med två nätverksroutrar**

Cisco IP-telefon i 8800-serien använder en brandvägg för att tillhandahålla skydd mot cyberintrång, till exempel man-in-the-middle-attacker. Den här brandväggen kan inte inaktiveras. Men den kan stoppa trafiken i en telefon, om du konfigurerar ditt nätverk med två nätverksroutrar i samma subnät och IP-omdirigering.

Telefonens brandvägg stoppar trafik eftersom denna nätverksinställning liknar en man-in-the-middle-attack. Telefonen får omdirigeringspaket för olika destinations-IP-adresser i ett annatsubnät från telefonen. Telefonen ingår i ett nätverk med fler än en router och standardroutern skickar trafik till en andra router.

Titta på telefonloggar om du misstänker att brandväggen stoppar trafik. Observera om ett meddelande med felkod 1 från operativsystemet visas vid försök att upprätta en anslutning. En av signaturerna är

sip tcp create connection: socket connect failed cpr errno: 1.

Ett nätverk med två nätverksroutrar i samma subnät och IP-omdirigering är inte en vanlig konfiguration. Om du använder den här nätverksinställningen, kan du överväga använda endast en router i ett subnät. Men om du behöver två nätverksroutrar i samma subnät kan du inaktivera IP-omdirigeringen i routern och starta om telefonen.

# **Programmeringsgränssnitt**

Cisco har stöd för användning av telefon-API från tredje parts program som har testats och certifierats för Cisco av tredje parts programutvecklare. Alla telefonproblem som är relaterade till icke-certifierade program måste åtgärdas av den tredje parten och kommer inte att åtgärdas av Cisco.

Om du vill ha mer information om hur Cisco stöder certifierade tredje parts program/lösningar finns det på webbplatsen Solution Partner [Program.](https://developer.cisco.com/ecosystem/spp/)

 $\mathbf I$ 

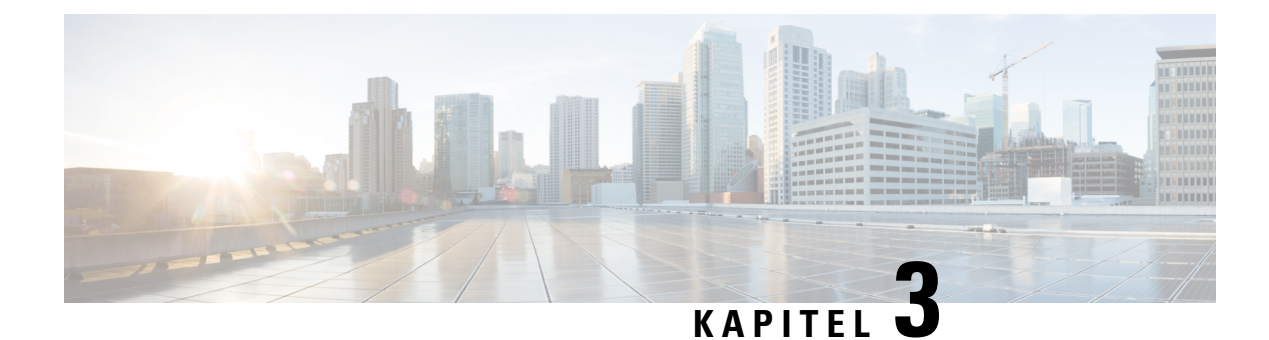

# **Maskinvara i Cisco IP-telefon**

- [Översikt](#page-44-0) över telefon, på sidan 29
- Cisco [Wireless](#page-46-0) IP Phone 8811, på sidan 31
- Cisco [IP-telefon](#page-47-0) 8841 och 8845, på sidan 32
- Cisco [IP-telefon](#page-48-0) 8851 och 8851NR, på sidan 33
- Cisco [IP-telefon](#page-50-0) 8851, 8865 och 8865NR, på sidan 35
- Knappar och [maskinvara,](#page-51-0) på sidan 36
- Skydda din telefons [videokamera,](#page-54-0) på sidan 39

# <span id="page-44-0"></span>**Översikt över telefon**

Cisco IP-telefon i 8800-serien tillhandahåller röstkommunikation över ett IP-nätverk. Cisco IP-telefonen fungerar ungefär som en digital företagstelefon, så att du kan ringa och ta emot telefonsamtal och använda funktionersom ljudavstängning, parkera samtal, överföra samtal och mycket mer. Eftersom telefonen ansluter till ditt datanätverk ger det dessutom förbättrade IP-telefonifunktioner, inklusive åtkomst till nätverksinformation och tjänster, och anpassningsbara funktioner och tjänster.

Cisco IP-telefon 8811 har en LCD-skärm i gråskala. Cisco IP-telefon 8841, 8845, 8851, 8851NR, 8861, 8865 och 8865NR har en 24-bitars färg-LCD-skärm.

Du är begränsad av antalet tillgängliga linjeknappar när du lägger till telefonfunktioner. Du kan inte lägga till flera funktioner än antalet linjeknappar på telefonen.

Cisco IP-telefoner har följande funktioner:

- Programmerbara funktionsknappar som stöder upp till fem linjer i sessionslinjeläge eller upp till tio linjer med förbättrat linjeläge
- Fullständiga videofunktioner (endast Cisco IP-telefon 8845, 8865 och 8865NR)
- Gigabit Ethernet-anslutning
- Bluetooth-stöd för trådlösa headset (endast Cisco IP-telefon 8845, 8851, 8861 och 8865. Den här funktionen stöds inte på Cisco IP-telefon 8811, 8841, 8851NR och 8865NR.)
- Stöd för en extern mikrofon och högtalare (endast Cisco IP-telefon 8861, 8865 och 8865NR)
- Anslutning till nätverket med Wi-Fi (endast Cisco IP-telefon 8861 och 8865. Wi-Fi stöds inte på Cisco IP-telefon 8865NR.)
- USB-portar:
- En USB-port för Cisco IP-telefon 8851 och 8851NR
- Två USB-portar för Cisco IP-telefon 8861, 8865 och 8865NR

Cisco IP-telefon 8845, 8865 och 8865NR har stöd för videosamtal med den inbyggda videokameran. Använd funktionen för att samarbeta med vänner och medarbetare eller för att hålla möten ansikte mot ansikte över telefonen.

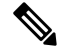

Du bör spara kartongen och förpackningen för Cisco IP-telefon 8845, 8865 och 8865NR. Kamerorna på dessa telefoner är ömtåliga. Om du flyttar telefonen rekommenderar vi att du paketerar telefonen i originalkartongen för att skydda kameran. Mer information finns i Skydda din telefons [videokamera,](#page-54-0) på sidan 39. **OBS!**

Ett videosamtal inkluderar följande funktioner:

- PIP Välj bland fyra lägen: Nere till höger, uppe till höger, uppe till vänster och nere till vänster. Du kan även slå av PIP.
- Växla Växlar vyer i PIP-vyn. Den programstyrda knappen Växla är inaktiverat när PIP är av.
- Video av dig Välj Video av dig för att se din bild som den visas på video.
- Start av videoanvändargränssnitt och konferens/överföring Välj om du vill starta en konferens.

Mer information om videosamtal finns i *Cisco IP-telefon 8800-seriens användarhandbok för Cisco Unified Communications Manager* och dokumentationen till din utgåva av Cisco Unified Communications Manager.

En Cisco IP-telefon, liksom andra enheter, måste konfigureras och hanteras. Dessa telefoner kan koda och avkoda följande kodek:

- G.711 a-law
- G.711 mu-law
- G.722
- G722.2 AMR-WB
- G.729a/G.729ab
- G.726
- iLBC
- Opus
- iSAC

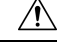

**Försiktighet**

Användning av mobiltelefon, GSM-telefon eller en kombinerad sändare och mottagare i närheten av en Cisco IP-telefon kan orsaka störningar.För mer information,se tillverkarens dokumentation av den störande enheten.

Cisco IP-telefon har även traditionella telefonfunktioner som vidarekoppling och överföring, återuppringning, kortnummer, konferenssamtal och röstmeddelandesystem. Cisco IP-telefon har också en mängd andra funktioner.

I likhet med andra nätverksenheter måste du konfigurera Cisco IP-telefoner för att förbereda dem för åtkomst till Cisco Unified Communications Manager och resten av IP-nätverket. Genom att använda DHCP, har du färre inställningar att konfigurera på en telefon. Nätverket kan kräva och du kan även manuellt konfigurera information som: en IP-adress, TFTP-server och subnätsinformation.

Cisco IP-telefon kan interagera med andra tjänster och enheter i IP-nätverk för att förbättra funktionaliteten. Till exempel kan du integrera Cisco Unified Communications Manager med företagets LDAP3-standardkatalog för att låta användare söka efter kontaktinformation till medarbetare direkt från sina IP-telefoner. Du kan också använda XML för att låta användarna få tillgång till information som väder, lager, dagens citat och annan webbaserad information.

Slutligen, eftersom en Cisco IP-telefon är en nätverksenhet, kan du få detaljerad statusinformation från den direkt. Denna information kan hjälpa dig med felsökning av problem som användare kan stöta på när de använder sina IP-telefoner. Du kan även få statistik om ett aktivt samtal eller versioner av den fasta programvaran på telefonen.

För att fungera i IP-telefoninätet måste Cisco IP-telefonen ansluta till en nätverksenhet, som en Cisco Catalyst-växel. Du måste också registrera Cisco IP-telefonen i Cisco Unified Communications Manager-systemet innan du skickar och tar emot samtal.

#### **Relaterade ämnen**

Dokumentation för Cisco Unified [Communications](#page-14-0) Manager, på sidan xv

### <span id="page-46-0"></span>**Cisco Wireless IP Phone 8811**

I följande avsnitt beskrivs egenskaperna för Cisco Wireless IP Phone 8811.

### **Telefonanslutningar för**

Anslut telefonen till företagets IP-telefonnätverk enligt följande diagram.

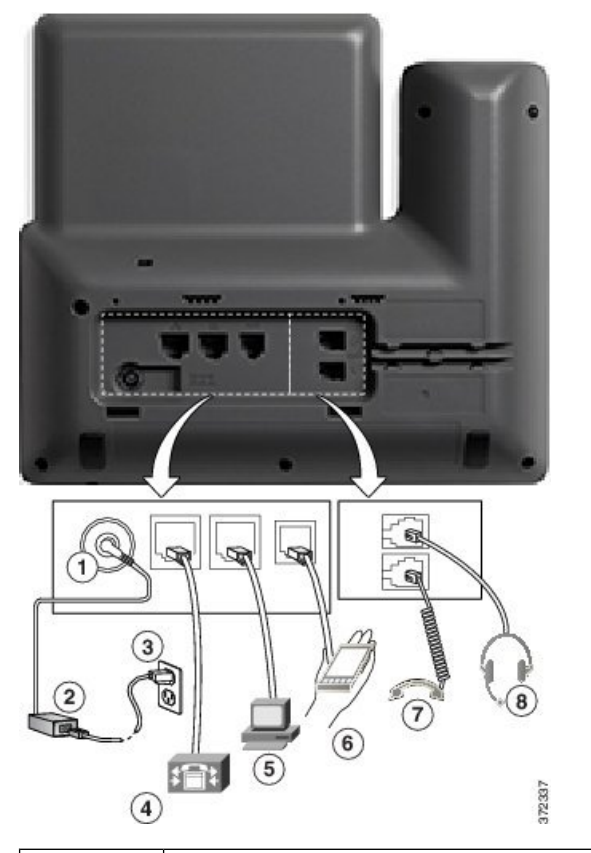

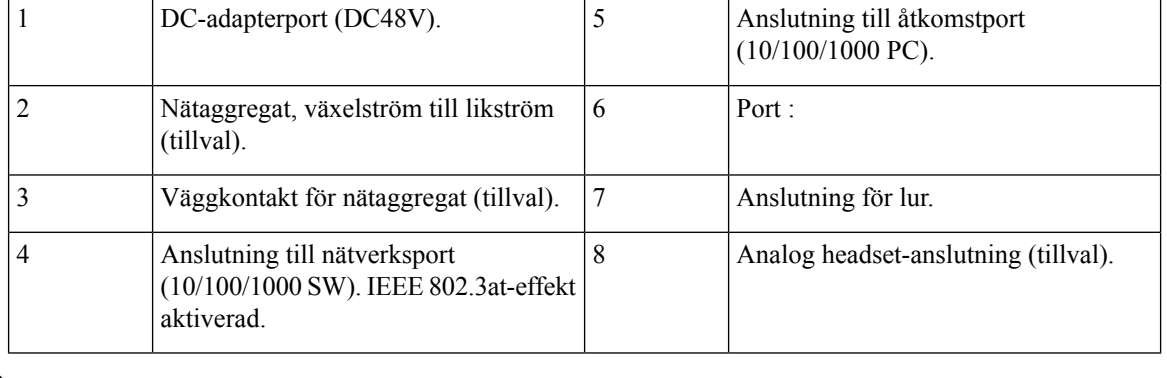

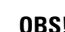

**OBS!** Cisco Wireless IP Phone 8811 har inte stöd för knappexpansionsmodul.

# <span id="page-47-0"></span>**Cisco IP-telefon 8841 och 8845**

I följande avsnitt beskrivs egenskaperna för Cisco IP-telefon 8841 och 8845.

### **Telefonanslutningar**

Anslut telefonen till företagets IP-telefonnätverk med hjälp av följande diagram.

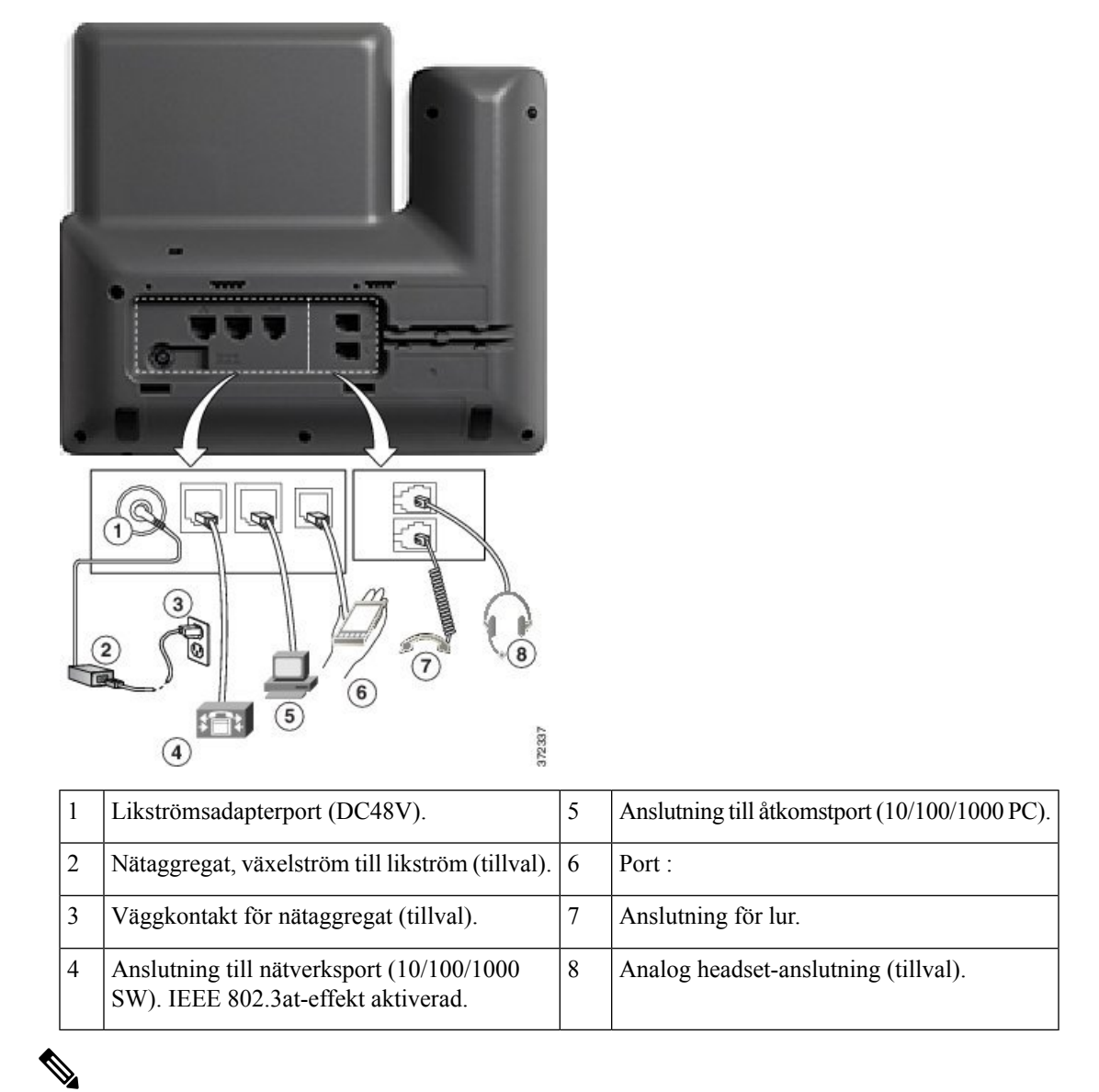

**OBS!** Cisco IP-telefon 8841 och 8845 har inte stöd för en knappexpansionsmodul.

# <span id="page-48-0"></span>**Cisco IP-telefon 8851 och 8851NR**

I följande avsnitt beskrivs egenskaperna för Cisco IP-telefon 8851 och 8851NR.

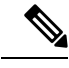

**OBS!**

Cisco IP-telefon 8851NR stöder inte Bluetooth. I annat fall stöder Cisco IP-telefon 8851 och Cisco IP-telefon 8851NR samma funktioner.

### **Telefonanslutningar för**

Anslut telefonen till företagets IP-telefonnätverk enligt följande diagram.

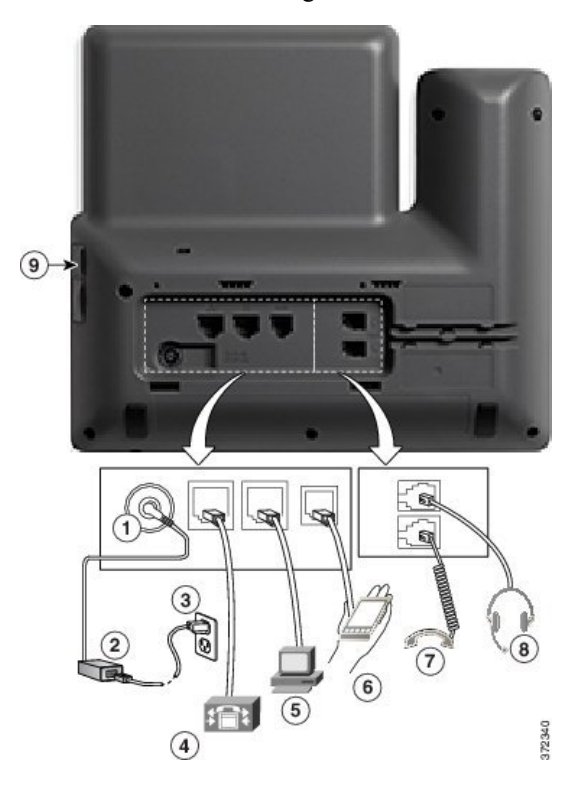

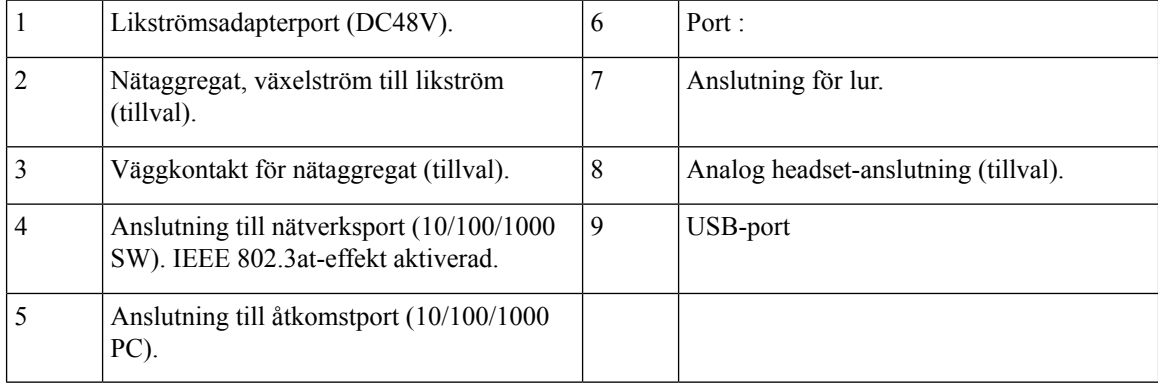

Ш

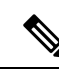

Varje USB-port stöder upp till fem anslutningar av enheter som stöds eller inte stöds. Varje ansluten enhet till telefonen räknas när det gäller högsta antalet enheter. Telefonen kan till exempel ha upp till fem USB-enheter (till exempel två knappexpansionsmoduler, ett headset, en hubb och en annan standard-USB-enhet) isidoporten. Många USB-produkter från tredje parter räknas som flera USB-enheter. En enhet som består av en USB-hubb och ett headset kan till exempel räknas som två USB-enheter. Mer information finns i dokumentationen för USB-enheten. **OBS!**

# <span id="page-50-0"></span>**Cisco IP-telefon 8851, 8865 och 8865NR**

I följande avsnitt beskrivs egenskaperna för Cisco IP-telefon 8861, 8865 och 8865NR.

### **Telefonanslutningar**

Anslut telefonen till företagets IP-telefonnätverk enligt följande diagram.

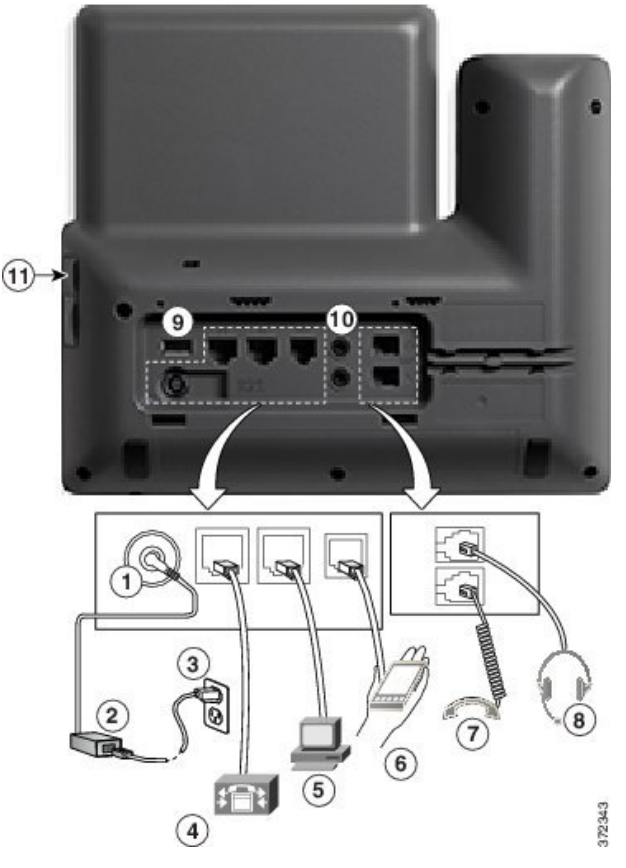

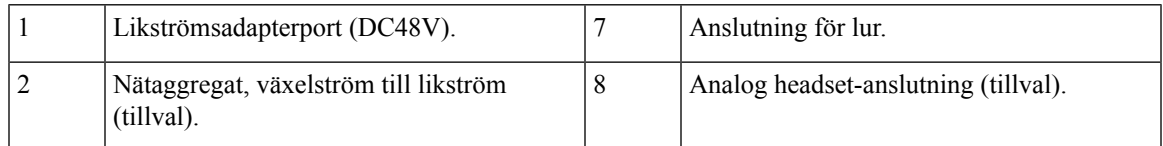

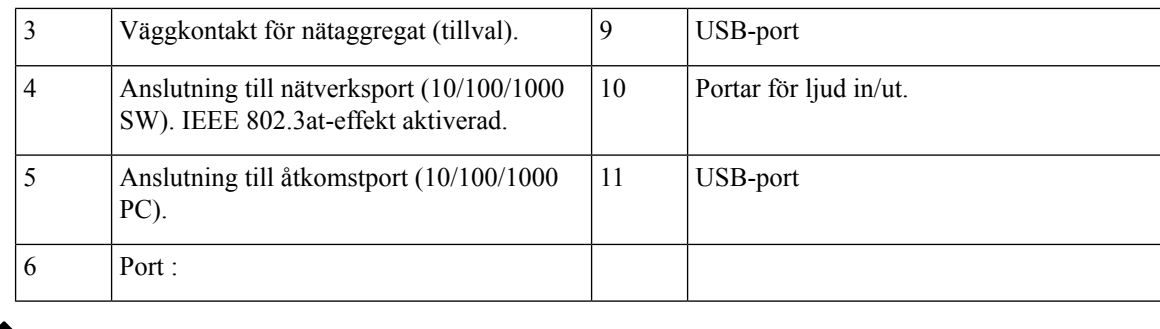

 $\mathscr{D}$ 

Varje USB-port stöder upp till fem anslutningar av enheter som stöds eller inte stöds. Varje ansluten enhet till telefonen räknas när det gäller högsta antalet enheter. Telefonen kan till exempel ha upp till fem USB-enheter (till exempel tre knappexpansionsmoduler, en hubb och en annan standard-USB-enhet) i sidoporten och fem ytterligare standard-USB-enheter i den bakre porten. Många USB-produkter från tredje parter räknas som flera USB-enheter. En enhet som består av en USB-hubb och ett headset kan till exempel räknas som två USB-enheter. Mer information finns i dokumentationen för USB-enheten. **OBS!**

# <span id="page-51-0"></span>**Knappar och maskinvara**

Cisco IP-telefon 8800-serien har två olika typer av maskinvara:

- Cisco IP-telefon 8811, 8841, 8851, 8851NR och 8861 har ingen kamera.
- Cisco IP-telefon 8845, 8865 och 8865NR har integrerad kamera.

På bilden nedan visas Cisco IP-telefon 8845.

**Figur 1. Cisco IP-telefon 8845, knappar och maskinvara**

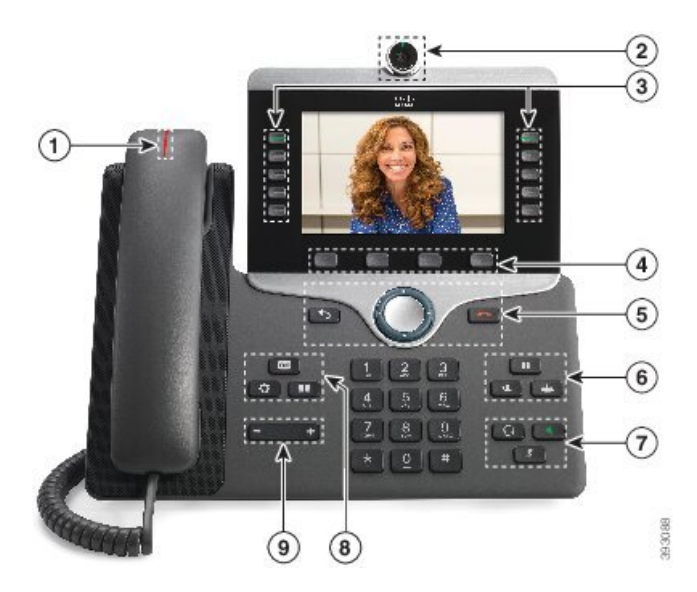

 $\overline{\phantom{a}}$ 

I följande tabell beskrivs knapparna i Cisco IP-telefon i 8800-serien.

#### **Tabell 18. Cisco IP-telefon i 8800-serien – knappar**

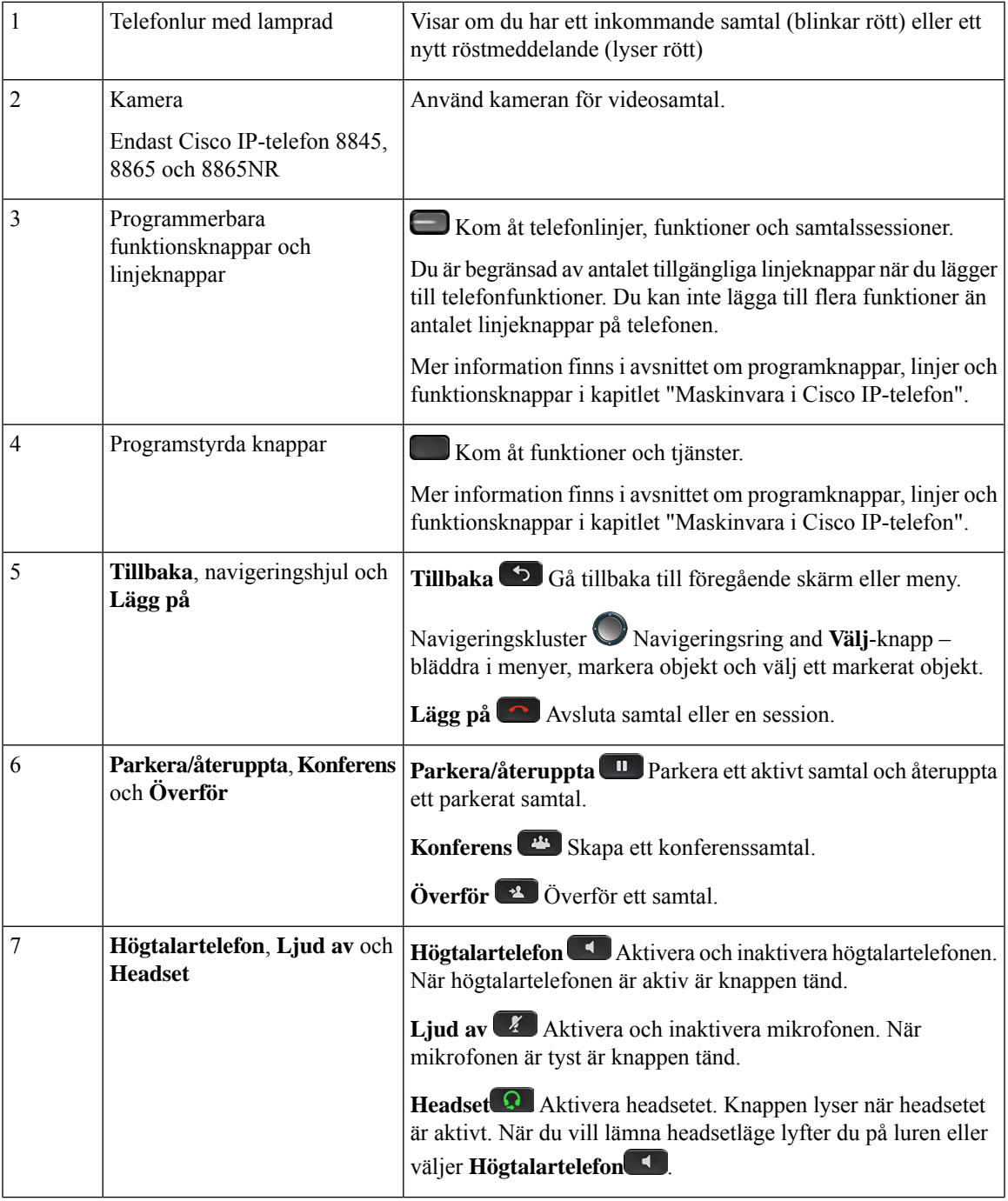

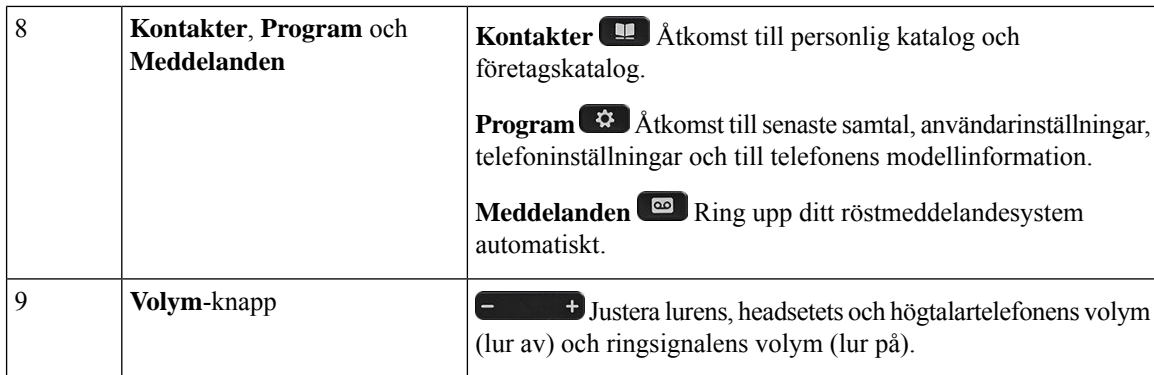

### **Programstyrda knappar, linjeknappar och funktionsknappar**

Du kan använda funktionerna på telefonen på flera olika sätt:

- Funktionsknappar, som finns underst på skärmen, ger dig tillgång till funktionen som visas på skärmen ovanför funktionsknappen. De programstyrda knapparna ändras beroende på vad du gör för tillfället. Den programstyrda knappen **Mer...** visar att det finns fler funktioner tillgängliga.
- Med funktions- och linjeknapparna på båda sidor av skärmen kommer du åt telefonfunktioner och telefonlinjer.
	- Funktionsknappar Används för funktioner som **Kortnummer** och **Hämta samtal** och för att visa din status på en annan linje.
	- Linjeknappar Används för att svara på ett samtal eller hämta ett parkerat samtal. När de inte används för ett aktivt samtal används de för att starta telefonfunktioner som till exempel att visa missade samtal.

Funktions- och linjeknapparna lyser för att visa status:

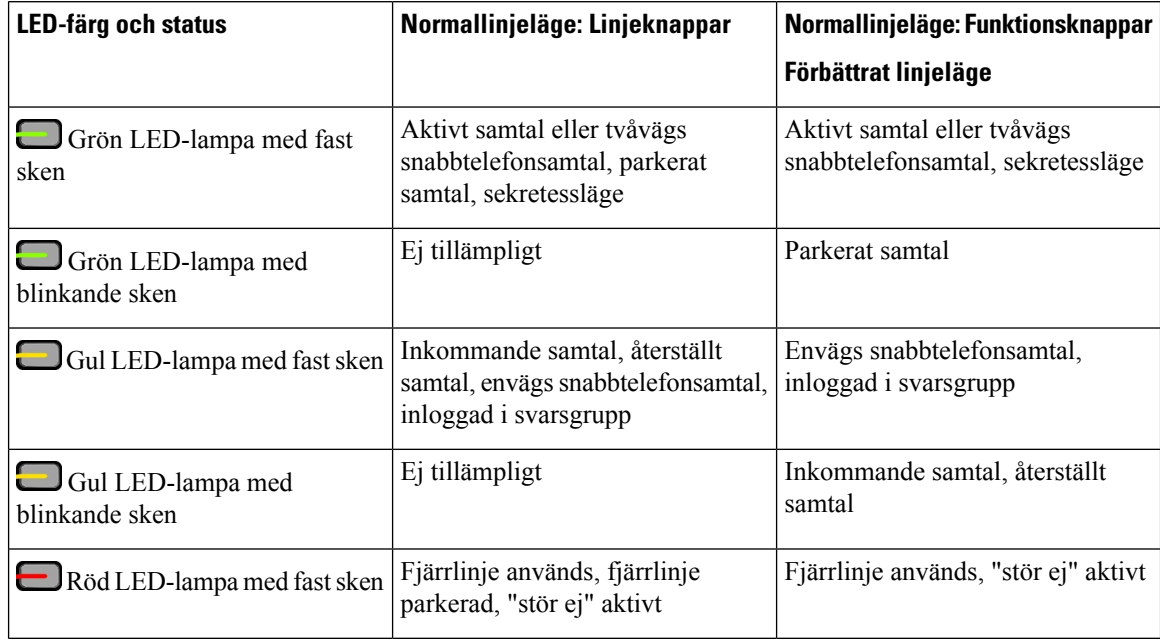

Ш

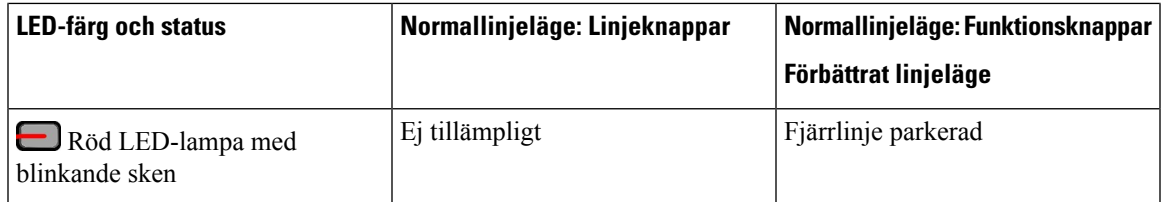

Administratören kan ställa in vissa funktioner som programstyrda knappar eller som funktionsknappar. Du kan även komma åt vissa funktioner med programstyrda knappar eller motsvarande fast knapp.

## <span id="page-54-0"></span>**Skydda din telefons videokamera**

Kameran på din videotelefon är ömtålig och kan gå sönder under transport av telefonen.

#### **Innan du börjar**

Du behöver något av följande:

- Telefonens originalkartong och förpackningsmaterial
- Förpackningsmaterial, exempelvis skum eller bubbelwrap

#### **Arbetsordning**

**Steg 1** Om du har originalkartongen:

- a) Placera skummaterialet på kameran så att linsen är väl skyddad.
- b) Lägg telefonen i sin originalkartong.
- **Steg 2** Om du inte har kartongen ska du försiktigt paketera telefonen iskum eller bubbelwrap så att kameran skyddas. Se till att skummaterialet skyddar och omsluter kameran så att inget trycker mot kameran från något håll för att kameran inte ska skadas under transport.

 $\mathbf I$ 

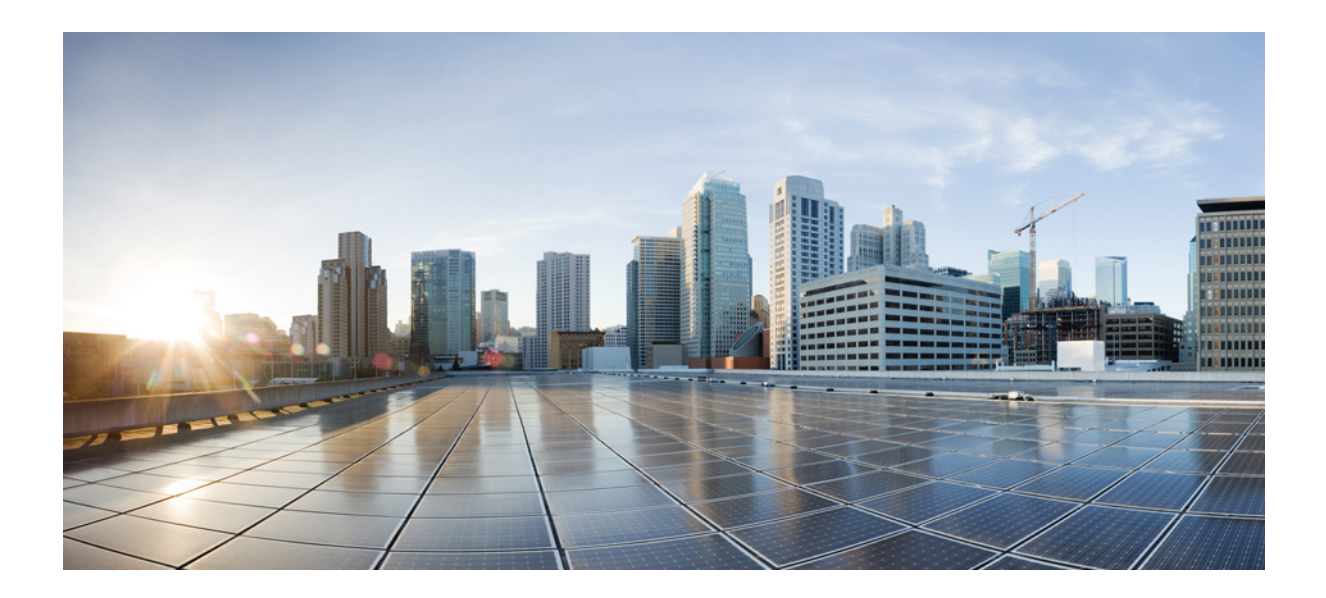

# **DEL II**

# **Installation av Cisco IP-telefon**

- [Installation](#page-58-0) av Cisco IP-telefon, på sidan 43
- [Telefoninställningar](#page-82-0) i Cisco Unified Communications Manager, på sidan 67
- Hantering av [självbetjäningsportalen,](#page-94-0) på sidan 79

<span id="page-58-0"></span>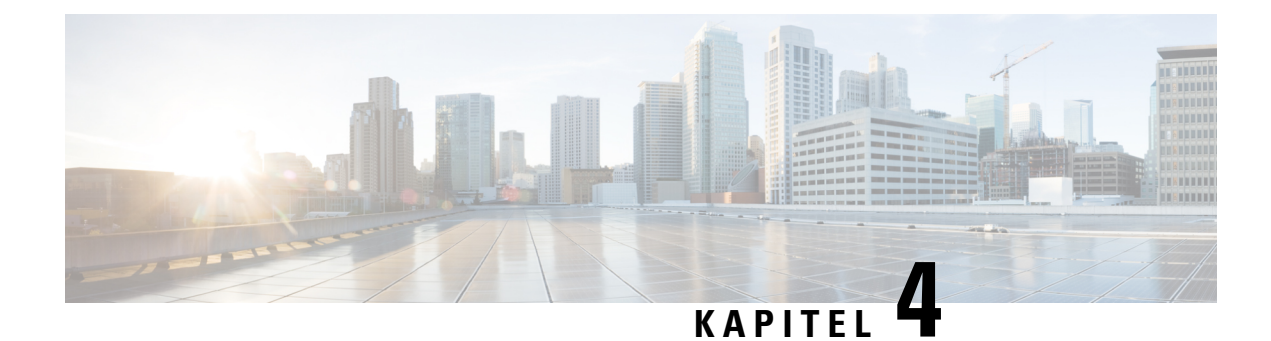

# **Installation av Cisco IP-telefon**

- Kontrollera [nätverksinställningen,](#page-58-1) på sidan 43
- [Aktiveringskod](#page-59-0) vid installation för telefoner på företaget, på sidan 44
- [Aktiveringskodregistrering](#page-60-0) och mobilåtkomst och Remote Access, på sidan 45
- Aktivera [autoregistrering](#page-60-1) för telefoner, på sidan 45
- Installera Cisco [IP-telefon,](#page-62-0) på sidan 47
- Konfigurera telefonen från [inställningsmenyerna,](#page-64-0) på sidan 49
- Aktivera det trådlösa nätverket på [telefonen,](#page-66-0) på sidan 51
- Konfigurera [nätverksinställningar,](#page-73-0) på sidan 58
- Verifiering vid [telefonstart,](#page-79-0) på sidan 64
- Konfigurera [telefontjänster](#page-79-1) för användare, på sidan 64
- Ändra en användares [telefonmodell,](#page-80-0) på sidan 65

# <span id="page-58-1"></span>**Kontrollera nätverksinställningen**

Vid distribution av ett nytt IP-telefonisystem måste systemadministratörer och nätverksadministratörerslutföra flera inledande konfigurationer för att förbereda nätverket för IP-telefoni. Mer information och en checklista för inställning och konfiguration av ett Cisco IP-telefoninätverk finns i dokumentationen till din utgåva av Cisco Unified Communications Manager.

För att telefonen ska fungera felfritt som en ändpunkt i nätverket måste nätverket uppfylla specifika krav. Ett krav är lämplig bandbredd. Telefonerna kräver mer bandbredd än rekommenderade 32 kbps när de registreras i Cisco Unified Communications Manager. Ta hänsyn till detta högre bandbreddskrav när du konfigurerar din QoS-bandbredd. För mer information, se *Cisco Collaboration System 12.x Solution Reference Network design* (*SRND*) eller senare [\(https://www.cisco.com/c/en/us/td/docs/voice\\_ip\\_comm/cucm/srnd/collab12/](https://www.cisco.com/c/en/us/td/docs/voice_ip_comm/cucm/srnd/collab12/collab12.html) [collab12.html](https://www.cisco.com/c/en/us/td/docs/voice_ip_comm/cucm/srnd/collab12/collab12.html)).

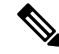

Telefonen visar datum och tid från Cisco Unified Communications Manager. Den tid som visas på telefonen kan skilja sig från tiden i Cisco Unified Communications Manager med upp till 10 sekunder. **OBS!**

#### **Arbetsordning**

**Steg 1** Konfigurera ett VoIP-nätverk för att uppfylla följande krav:

- VoIP är konfigurerat på routrar och gatewayar.
- Cisco Unified Communications Manager är installerad i nätverket och konfigurerad för att hantera samtalsbehandling.

**Steg 2** Ställ in nätverk för att stödja något av följande:

- DHCP-stöd
- Manuell tilldelning av IP-adress, gateway och nätmask

#### **Relaterade ämnen**

Dokumentation för Cisco Unified [Communications](#page-14-0) Manager, på sidan xv

### <span id="page-59-0"></span>**Aktiveringskod vid installation för telefoner på företaget**

Du kan använda registrering via aktiveringskod för att snabbt ställa in nya telefoner utan autoregistrering. Med denna metod kan du styra den inledande registreringen av telefoner genom att använda något av följande:

- Cisco Unified Communications Bulk Administration Tool (BAT)
- Cisco Unified Communications Manager administrationsgränssnitt
- Administrativa XML-Web Service (AXL)

Aktivera den här funktionen från avsnittet **Enhetsinformation** på sidan Telefonkonfiguration. Välj **Kräv aktiveringskodvidonboarding** om du vill att den här funktionen ska gälla för en specifik telefon på företaget.

Användare måste ange en aktiveringskod innan derastelefoner kan registreras. Registrering via aktiveringskod kan tillämpas på enskilda telefoner, en grupp av telefoner eller i ett nätverk.

Det här är ett enkelt sätt för användare att registrera sina telefoner eftersom de bara behöver ange en aktiveringskod med 16 siffror. Koderna anges manuellt eller med en QR-kod om telefonen har en videokamera. Vi rekommenderar att du använder en säker metod när du tillhandahåller användarna denna information. Om en användare har tilldelats en telefon finns den här koden tillgänglig på självbetjäningsportalen. Granskningsloggen registrerar användarens åtkomst av koden från portalen.

Aktiveringskoder kan endast användas en gång, och de upphör att gälla efter en vecka som standard. Om en kod upphör att gälla måste du tillhandahålla användaren en ny.

Metoden är ett enkelt sätt att skydda nätverket eftersom en telefon inte registreras förrän MIC-certifikatet och aktiveringskoden har verifierats. Den här metoden är också ett enkelt sätt att registrera flera telefoner samtidigt eftersom det innebär att varken TAPS(Tool for Auto-registeredPhoneSupport)-verktyget eller autoregistrering används. Registreringshastigheten är en telefon persekund eller omkring 3 600 telefoner per timme. Telefoner kan läggas till i Cisco Unified Communications Manager Administrative, med Administrative XML-webbtjänsten (AXL) eller med BAT.

Befintliga telefoner återställs när de har konfigurerats för registrering via aktiveringskod. De registreras inte förrän aktiveringskoden anges och telefonen MIC verifieras. Informera nuvarande användare om att ni tänker införa registrering via aktiveringskod före implementeringen.

Mer information finns i *administrationsguiden för Cisco Unified Communications Manager IM och Presence Service*.

# <span id="page-60-0"></span>**Aktiveringskodregistrering och mobilåtkomst och Remote Access**

Du kan använda aktiveringskodregistrering med mobilåtkomst och Remote Access när du distribuerar Cisco IP-telefoner för fjärranvändare. Funktionen är ett säkert sätt att distribuera telefoner utanför företaget när autoregistrering inte krävs. Men du kan konfigurera en telefon för autoregistrering på företaget och aktiveringskoder utanför företaget. Funktionen liknar aktiveringskodregistrering för telefoner på företaget, men den gör aktiveringskoden tillgänglig för telefoner utanför företaget.

Aktiveringskodregistrering för mobilåtkomst och Remote Access kräver Cisco Unified Communications Manager 12.5 (1) SU1 eller senare, och Cisco Expressway X 12.5 eller senare. Smart Licensing bör också aktiveras.

Du kan aktivera den här funktionen från Cisco Unified Communications Manager administration, men observera följande:

- Aktivera den här funktionen från avsnittet **Enhetsinformation** på sidan Telefonkonfiguration.
- Välj **Kräv aktiveringskod för registrering** om du vill att funktionen enbart ska verkställas på en enda telefon på företaget.
- Välj **Tillåt aktiveringskod via MRA** och **Kräv aktiveringskod för registrering** om du vill använda aktiveringskoden för en enskild telefon utanför företaget. Om telefonen är lokal ändras den till mobiloch Remote Access-läge och använder Expressway. Om telefonen inte kan nå Expressway registreras den inte förrän den är utanför företaget.

Mer information finns i följande dokument:

- *Administrationsguide för Cisco Unified Communications Manager IM och Presence Service, version 12.0 (1).*
- *Mobilåtkomst och Remote Access genom Cisco Expressway* för Cisco Expressway X12.5 eller senare

### <span id="page-60-1"></span>**Aktivera autoregistrering för telefoner**

Cisco IP-telefon kräver Cisco Unified Communications Manager för hantering av samtal. Läs dokumentationen till din utgåva av Cisco Unified Communications Manager eller den sammanhangsberoende hjälpen i Cisco Unified Communications Manager Administration och kontrollera att Cisco Unified Communications Manager är rätt konfigurerat för hantering av telefonen och dirigering och bearbetning av samtal.

Innan du installerar Cisco IP-telefon måste du välja en metod för att lägga telefoner i Cisco Unified Communications Manager-databasen.

Genom att aktivera autoregistrering innan du installerar telefoner kan du:

- Lägga till telefoner utan att först samla in MAC-adresser från telefonerna.
- Automatiskt lägga till en Cisco IP-telefon i Cisco Unified Communications Manager-databasen när du ansluter telefonen fysiskt till ditt IP-telefonnät. Under autoregistreringen tilldelar Cisco Unified Communications Manager nästa tillgängliga sekventiella katalognummer till telefonen.
- Snabbregistrera telefoner i Cisco Unified Communications Manager-databasen och ändra inställningar som katalognummer från Cisco Unified Communications Manager.
- Flytta autoregistrerade telefoner till nya platser och tilldela dem till olika enhetspooler utan att påverka deras katalognummer.

Autoregistrering är inaktiverat som standard. I vissa fall kanske du inte vill använda autoregistrering, till exempel om du vill tilldela ett visst anknytningsnummer till telefonen, eller om du vill använda en säker anslutning med Cisco Unified Communications Manager. Mer information om aktivering av autoregistrering finns i dokumentationen till din utgåva av Cisco Unified Communications Manager. När du konfigurerar klustret för blandat läge genom Cisco CTL-klienten är autoregistrering automatiskt inaktiverat, men du kan aktivera det. När du konfigurerar klustret för osäkert läge genom Cisco CTL-klienten är autoregistrering inte automatiskt aktiverat.

Du kan lägga till telefoner med autoregistrering och TAPS, verktyget för stöd av autoregistrerade telefoner, utan att först samla in MAC-adresser från telefoner.

TAPS samverkar med BAT-verktyget för massadministration för att uppdatera en grupp telefoner som redan har lagts till i Cisco Unified Communications Manager-databasen med MAC-exempeladresser. Använd TAPS att uppdatera MAC-adresser och hämta fördefinierade konfigurationer för telefoner.

Cisco rekommenderar att du använder autoregistrering och TAPS om du lägger till färre än 100 telefoner i nätverket. Om du lägger till mer än 100 telefoner i nätverket ska du använda BAT-verktyget för massregistrering.

Om du vill använda TAPS kan du eller slutanvändaren slå ett TAPS-katalognummer och följa röstinstruktionerna. När processen är klar, innehåller telefonen katalognummer och andra inställningar, och telefonen uppdateras i Cisco Unified Communications Manager Administration med rätt MAC-adress.

Kontrollera att autoregistrering är aktiverat och rätt konfigurerat i Cisco Unified Communications Manager Administration innan du ansluter en Cisco IP-telefon till nätverket. Mer information om hur du aktiverar och konfigurerar autoregistrering finns i dokumentationen till din utgåva av Cisco Unified Communications Manager.

Autoregistrering måste vara aktiverat i Cisco Unified Communications Manager Administration för att TAPS ska fungera.

#### **Arbetsordning**

- **Steg 1** Utgå från Cisco Unified Communications Manager Administration och klicka på **System** > **Cisco Unified CM**.
- **Steg 2** Klicka på **Sök** och välj server.
- **Steg 3** Gå till **Autoregistreringsinformation** och konfigurera dessa fält.
	- **Universell enhetsmall**
	- **Universell radmall**
	- **Starta anknytningsnummer**
	- **Avsluta katalognummer**
- **Steg 4** Avmarkera kryssrutan **Automatisk registrering är inaktiverad i den här Cisco Unified Communications Manager**.

Ш

**Steg 5** Klicka på **Spara**. **Steg 6** Klicka på **Använd konfig**.

# <span id="page-62-0"></span>**Installera Cisco IP-telefon**

När telefonen ansluter till nätverket påbörjas telefonens startprocess och registreras i Cisco Unified Communications Manager.För attslutföra installationen av telefonen konfigurerar du nätverksinställningarna på telefonen beroende på om du aktiverar eller inaktiverar DHCP-tjänsten.

Om du har använt autoregistrering måste du uppdatera den specifika konfigurationsinformationen för telefonen som associerar telefonen med en användare, ändra knapptabellen eller katalognumret.

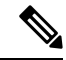

**OBS!** Innan du använder externa enheter ska du läsa Externa [enheter,](#page-40-0) på sidan 25.

Information om hur du installerar tillbehör finns i *Tillbehörshandboken för Cisco IP-telefon 7800- och 8800-serien för Cisco Unified Communications Manager*.

Om du bara har en LAN-kabel vid skrivbordet, kan du ansluta telefonen till LAN med SW-port och sedan ansluta datorn till PC-porten. Mer information finns i Dela [nätverksanslutning](#page-63-0) med din telefon och dator, på [sidan](#page-63-0) 48.

Du kan också sammanlänka två telefoner tillsammans. Anslut PC-porten på den första telefonen till SW-porten på andra telefonen.

**Försiktighet** Anslut inte SW och PC-portar i LAN.

#### **Arbetsordning**

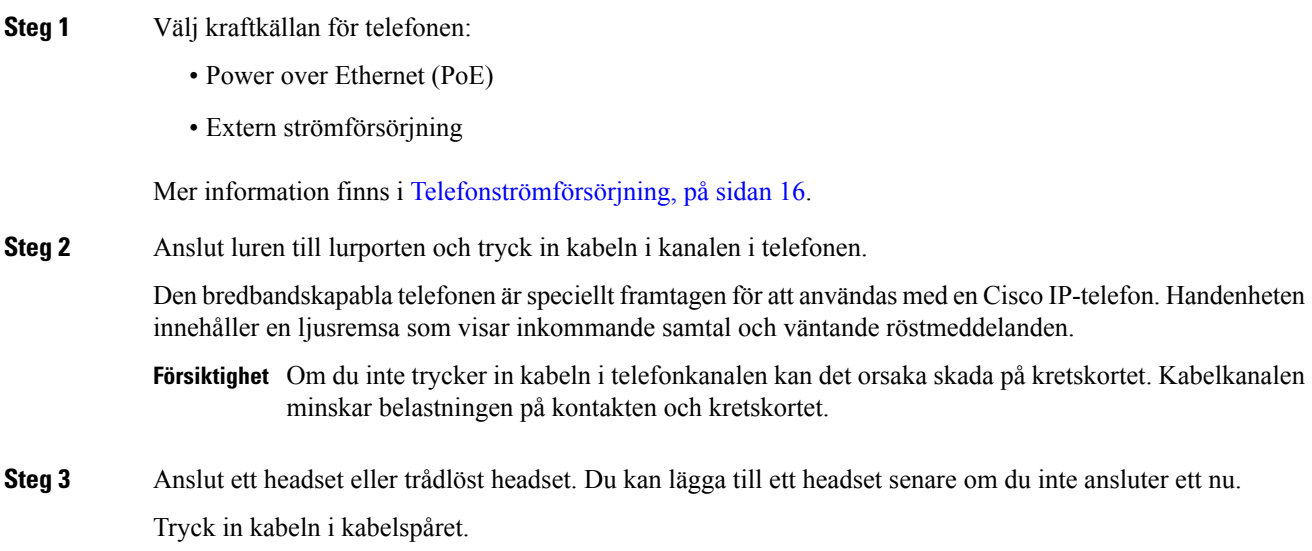

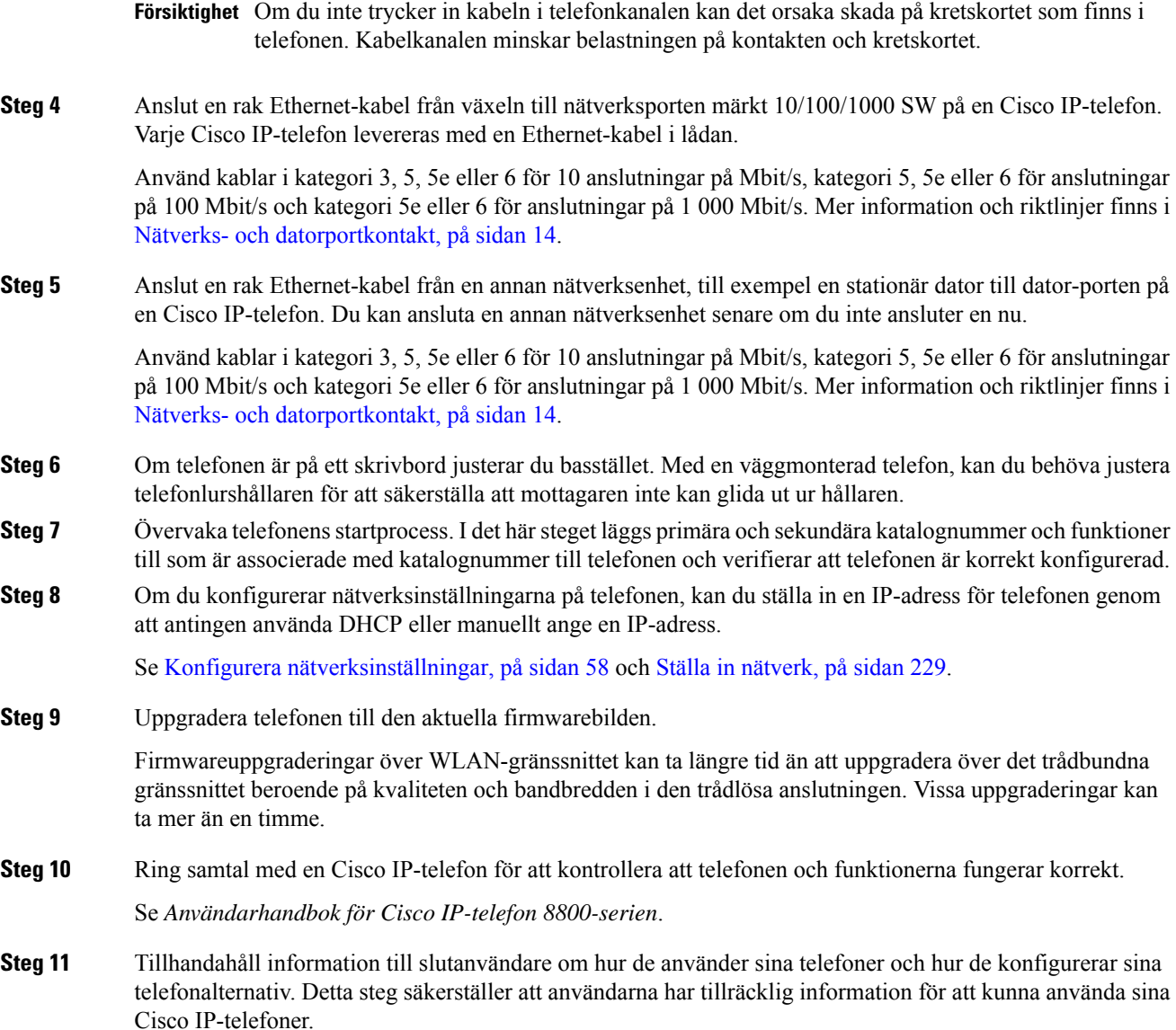

### <span id="page-63-0"></span>**Dela nätverksanslutning med din telefon och dator**

Både telefonen och datorn måste anslutas till nätverket för att fungera. Om du bara har en Ethernet-port kan dina enheter dela nätverksanslutning.

### **Innan du börjar**

Administratören måste aktivera PC-porten i Cisco Unified Communications Manager innan du kan använda den.

#### **Arbetsordning**

**Steg 1** Anslut telefonens SW-port till LAN med en Ethernet-kabel.

**Steg 2** Anslut datorn till telefonens PC-port med en Ethernet-kabel.

# <span id="page-64-0"></span>**Konfigurera telefonen från inställningsmenyerna**

Cisco IP-telefon innehåller följande konfigurationsmenyer:

- Nätverksinställning: Här finns det alternativ för visning och konfiguration av nätverksinställningar som endast IPv4 och endast IPv6, WLAN och Ethernet.
- Ethernet-inställning: Menyalternativen i denna undermeny ger alternativ för att konfigurera Cisco IP-telefon över ett Ethernet-nätverk.
- Wi-Fi-klientens inställningar: Menyalternativen i denna undermeny ger alternativ för att konfigurera Cisco IP-telefon med det trådlösa lokala nätverket (WLAN). Wi-Fistöds endast på Cisco IP-telefon 8861 och 8865.

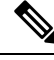

**OBS!** Telefonens PC-port är inaktiverad när wifi är aktiverat på din telefon.

- IPv4-inställning och IPv6-inställning: Dessa undermenyer på menyn Ethernet-inställning och menyn Wi-Fi-klientens inställningar ger ytterligare nätverksalternativ.
- Säkerhetsinställning: Här finns det alternativ för visning och konfiguration av säkerhetsinställningarsom säkerhetsläge, listan över betrodda och 802.1X-autentisering.

Innan du kan ändra alternativinställningar på menyn Nätverksinställning, måste du låsa upp alternativ för redigering.

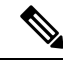

Du kan styra om en telefon har tillgång till inställningsmenyn eller alternativ på denna meny genom att använda fältet Inställningsåtkomst i fönstret Telefonkonfiguration för Administration av Cisco Unified Communications Manager. I fältet Inställningsåtkomst godtas följande värden: **OBS!**

- Aktiverat: Ger tillgång till inställningsmenyn.
- Inaktiverat: Förhindrar åtkomst till inställningsmenyn.
- Begränsat: Ger tillgång till menyn med användarinställningar och tillåter att volymändringar sparas. Förhindrar åtkomst till andra alternativ på menyn Inställningar.

Om du inte kan få tillgång till ett alternativ på menyn Admin.inställningar kontrollerar du fältet Inställningsåtkomst.

#### **Arbetsordning**

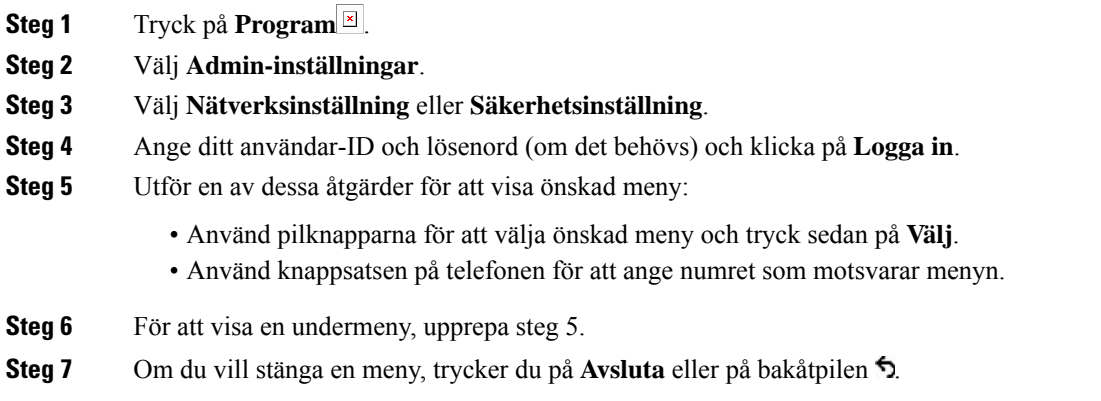

### <span id="page-65-0"></span>**Använda ett telefonlösenord**

Du kan använda ett lösenord till telefonen. Då kan inga ändringar göras av de administrativa alternativen på telefonen utan att ange lösenord på skärmen Administratörsinställningar på telefonen.

#### **Arbetsordning**

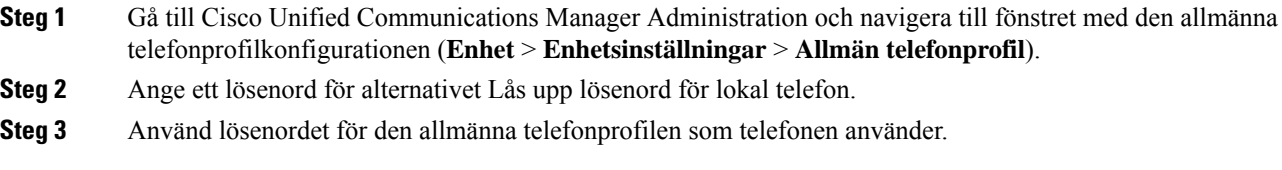

### **Text och menyalternativ från telefon**

När du redigerar värdet av en inställning följer du dessa riktlinjer:

- Använd pilarna på navigeringsknappsatsen för att markera det fält som du vill redigera och tryck sedan på **Välj** på navigeringsknappsatsen för att aktivera fältet. När fältet är aktiverat kan du ange värden.
- Använd knapparna på knappsatsen för att mata in siffror och bokstäver.
- Tryck på knappen en eller flera gånger för att visa en viss bokstav. Tryck på knappen en eller flera gånger för att visa en viss bokstav. Tryck till exempel på knappen **2** en gång för "a," snabbt två gånger för "b" och snabbt tre gånger för "c." När du pausar flyttas markören automatiskt framåt och du kan ange nästa bokstav.
- Tryck på pilknappen  $\odot$  om du gör fel. Denna funktionsknapp raderar tecknet till vänster om markören.
- Tryck på **Avbryt** innan du trycker på **Spara** för att ignorera eventuella ändringar som du har gjort.
- Om du vill ange en IP-adress, anger du värden i fyra segment som redan är uppdelade åt dig. När du har angett siffrorna längst till vänster före den första punkten, använder du högerpilen för att flytta till nästa segment. Punkten efter siffrorna längst till vänster infogas automatiskt.
- Om du vill ange kolon i en IPv6-adress punkt trycker du på **\*** på knappsatsen.

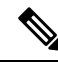

**OBS!** Cisco IP-telefon har flera metoder för att återställa eller återskapa inställningar om det behövs.

#### **Relaterade ämnen**

[Grundläggande](#page-278-0) återställning, på sidan 263 Använda ett [telefonlösenord](#page-65-0), på sidan 50

### <span id="page-66-0"></span>**Aktivera det trådlösa nätverket på telefonen**

Kontrollera att din telefon har stöd för trådlös kommunikation innan du konfigurerar ett trådlöst nätverk. Cisco IP-telefon 8861 och 8865 har stöd för implementering av trådlöst nätverk. Cisco IP-telefon 8865NR har inte stöd för trådlöst nätverk.

Kontrollera att Wi-Fi-täckningen på den plats där det trådlösa nätverket distribueras är lämpligt för sändning av röstpaket.

Om du har aktiverat Wi-Fi-anslutningen för röst och använder EAP-FAST- eller PEAP-säkerhetsläge, behöver Wi-Fi-nätverket autentiseras med programmet för WLAN-inloggning. WEP, PSK och öppna säkerhetslägen autentiserar i Wi-Fi-nätverket.

En fast och säker roamingmetod rekommenderas för Wi-Fi-användare.

**OBS!** Telefonens PC-port är inaktiverad när wifi är aktiverat på din telefon.

Fullständig konfigurationsinformation finns i *Driftsättningsguide för Cisco IP-telefon 8800 trådlöst nätverk* på den här platsen:

[http://www.cisco.com/c/en/us/support/collaboration-endpoints/unified-ip-phone-8800-series/](http://www.cisco.com/c/en/us/support/collaboration-endpoints/unified-ip-phone-8800-series/products-implementation-design-guides-list.html) [products-implementation-design-guides-list.html](http://www.cisco.com/c/en/us/support/collaboration-endpoints/unified-ip-phone-8800-series/products-implementation-design-guides-list.html)

*Driftsättningsguiden för Cisco IP-telefon 8800 trådlöst nätverk* innehåller följande konfigurationsinformation:

- Konfiguration av trådlöst nätverk
- Konfiguration av trådlöst nätverk i Cisco Unified Communications Manager Administration
- Konfiguration av trådlöst nätverk på Cisco IP-telefon

#### **Innan du börjar**

Se till att Wi-Fi har aktiverats på telefonen och att Ethernet-kabeln är bortkopplad.

#### **Arbetsordning**

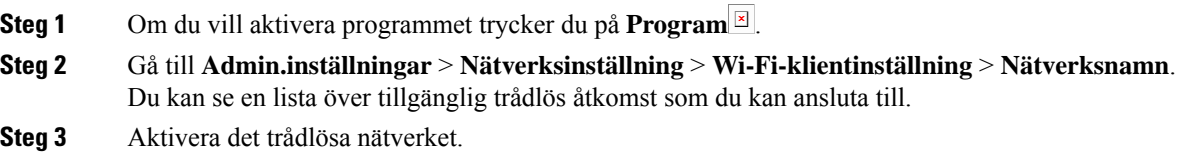

### **Konfigurera det trådlösa nätverket i Cisco Unified Communications Manager.**

I Cisco Unified Communications Manager Administration, måste du aktivera en parametersom kallas "Wi-Fi" för den trådlösa Cisco IP-telefonen.

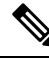

I fönstret Telefonkonfiguration i Cisco Unified Communications Manager Administration (**Enhet** > **Telefon**) använder du den trådbundna MAC-adressen när du konfigurerar MAC-adressen. Registrering av Cisco Unified Communications Manager använder inte den trådlösa MAC-adressen. **OBS!**

Gör följande i Cisco Unified Communications Manager Administration:

#### **Arbetsordning**

**Steg 1** Om du vill aktivera det trådlösa nätverket på en specifik telefon gör du följande:

- a) Välj **Enhet** > **Telefon**.
- b) Leta reda på telefonen.
- c) Välj inställningen **Aktiverad** för Wi-Fi-parametern i avsnittet Produktspecifik konfigurationslayout.
- d) Markera kryssrutan **Åsidosätt allmänna inställningar**.

**Steg 2** Så här aktiverar du trådlöst nätverk för en grupp av telefoner:

- a) Välj **Enhet** > **Enhetsinställningar** > **Allmän telefonprofil**.
- b) Välj inställningen **Aktiverad** för Wi-Fi-parametern.
	- Kontrollera att konfigurationen i det här steget fungerar genom att avmarkera kryssrutan **Åsidosätt allmänna inställningar** som nämns i steg 1d. **OBS!**
- c) Markera kryssrutan **Åsidosätt allmänna inställningar**.
- d) Associera telefonerna med den allmänna telefonprofilen i **Enhet** > **Telefon**.
- **Steg 3** Så här aktiverar du trådlöst nätverk för alla WLAN-kompatibla telefoner i nätverket:
	- a) Välj **System** > **Företagstelefonkonfiguration**.
	- b) Välj inställningen **Aktiverad** för Wi-Fi-parametern.
		- Kontrollera att konfigurationen i det här steget fungerar genom att avmarkera kryssrutan **Åsidosätt allmänna inställningar** som nämns i steg 1d och steg 2c. **OBS!**

Ш

c) Markera kryssrutan **Åsidosätt allmänna inställningar**.

### **Ställa in trådlöst nätverk från telefonen**

Innan en Cisco IP-telefon kan ansluta till ett WLAN måste du konfigurera nätverksprofilen för telefonen med lämpliga WLAN-inställningar. Du kan använda menyn **Nätverksinställning** på telefonen för att nå undermenyn **Wi-Fi-klientinställning** och ställa in WLAN-konfigurationen.

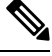

**OBS!** Telefonens PC-port är inaktiverad när wifi är aktiverat på din telefon.

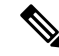

**OBS!**

Alternativet **Wi-Fi-klientinställning** visas inte på menyn **Nätverksinställning** när Wi-Fi är inaktiverat i Cisco Unified Communications Manager.

Ytterligare information finnsi *Cisco IP-telefon 8800-seriensimplementeringsguide för WLAN*,som finns här: [http://www.cisco.com/c/en/us/support/collaboration-endpoints/unified-ip-phone-8800-series/](http://www.cisco.com/c/en/us/support/collaboration-endpoints/unified-ip-phone-8800-series/products-implementation-design-guides-list.html) [products-implementation-design-guides-list.html.](http://www.cisco.com/c/en/us/support/collaboration-endpoints/unified-ip-phone-8800-series/products-implementation-design-guides-list.html)

Fältet **Kan ändras av användaren** i den trådlösa LAN-profilen styr användarens möjlighet att konfigurera säkerhetslägen på telefonen. När en användare inte kan ändra vissa fält visas de fälten i grått.

### **Innan du börjar**

Konfigurera det trådlösa nätverket från Cisco Unified Communications Manager.

#### **Arbetsordning**

**Steg 1** Tryck **Program** .

#### **Steg 2** Välj **Admininställningar** > **Nätverksinställning** > **Wi-Fi-klientinställning**.

**Steg 3** Ställ in den trådlösa konfigurationen enligt beskrivningen i tabellen nedan.

#### **Tabell 19. Menyalternativ för Wi-Fi-klientinställning**

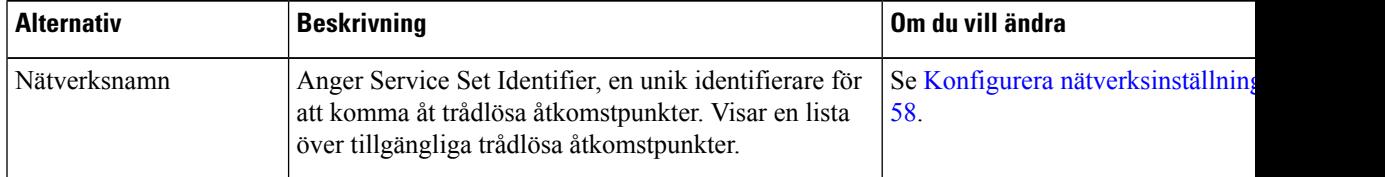

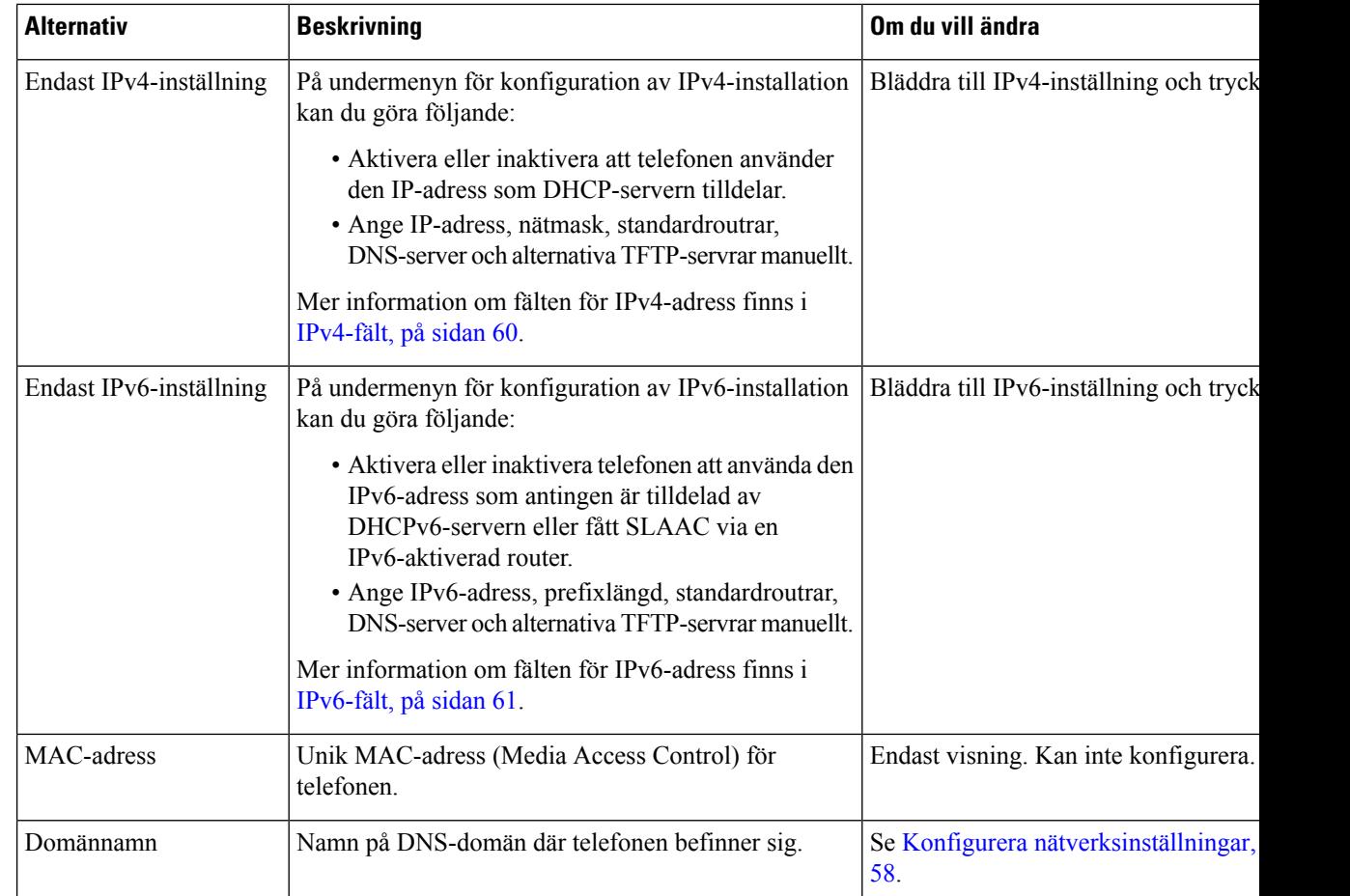

**Steg 4** Tryck på **Spara** för att göra ändringarna eller tryck på **Återställ** för att ignorera anslutningen.

### **Ange antalet WLAN-autentiseringsförsök**

En begäran om autentisering är en bekräftelse av användarensinloggningsuppgifter. Det inträffar när en telefon som redan har anslutit till ett Wi-Fi-nätverk försöker återansluta till Wi-Fi-servern. Exempel är vid en Wi-Fi-sessionstimeout eller när en Wi-Fi-anslutning avbryts och sedan återupptas.

Du kan konfigurera hur många gånger en trådlös telefon skickar en autentiseringsbegäran till Wi-Fi-servern. Standardantalet försök är 2, men du kan ställa in den här parametern från 1 till 3. Om en telefon misslyckas med autentiseringen uppmanas användaren att logga in igen.

Du kan använda WLAN-autentiseringsförsök för enskilda telefoner, en grupp telefoner eller alla Wi-Fi-telefoner i nätverket.

#### **Arbetsordning**

**Steg 1** Gå till Cisco Unified Communications Manager Administration och välj **Enhet** > **Telefon** och leta reda på telefonen.

- **Steg 2** Navigera till det produktspecifika konfigurationsområdet och ställ in fältet **WLAN-autentiseringsförsök**.
- **Steg 3** Välj **Spara**.
- **Steg 4** Välj **Använd konfig**.
- **Steg 5** Starta om telefonen.

### **Aktivera uppmaningsläge för WLAN**

Aktivera uppmaningsläge för WLAN-profil 1 om du vill att en användare skall logga in på trådlöst nätverk när deras telefon startas eller återställs.

#### **Arbetsordning**

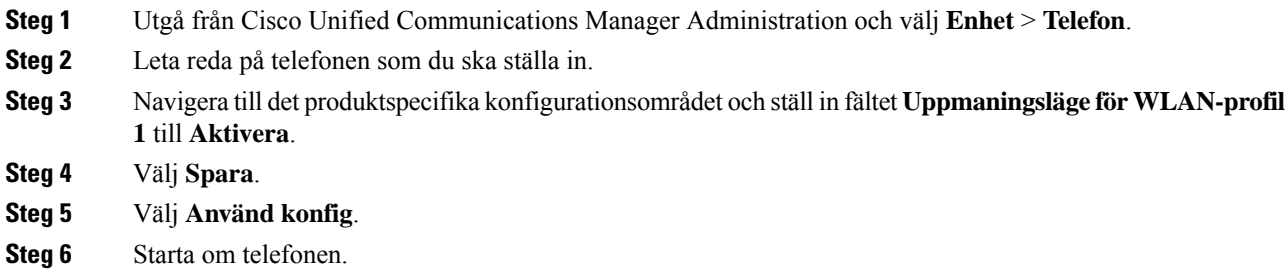

### **Ställa in en Wi-Fi-profil med hjälp av Cisco Unified Communications Manager**

Du kan konfigurera en Wi-Fi-profil och sedan tilldela profilen på de telefoner som har stöd för Wi-Fi.Profilen innehåller de parametrar som krävs för telefoner för att ansluta till Cisco Unified Communications Manager med Wi-Fi. När du skapar och använder en Wi-Fi-profil behöver du eller dina användare inte konfigurera det trådlösa nätverket för enskilda telefoner.

Wi-Fi-profiler stöds i Cisco Unified Communications Manager version 10.5 (2) eller senare. EAP-FAST, PEAP-GTC och PEAP-MSCHAPv2 stöds i Cisco Unified Communications Manager version 10.0 och senare. EAP-TLS stöds i Cisco Unified Communications Manager 11.0 och senare.

Med en Wi-Fi-profil kan du förhindra eller begränsa ändringar i Wi-Fi-konfigurationen på användarens telefon.

Vi rekommenderar att du använder en säker profil med TFTP-kryptering för att skydda nycklar och lösenord när du använder en Wi-Fi-profil.

När du ställer in telefonerna för autentisering med EAP-FAST, PEAP MSCHAPv2 eller PEAP GTC måste användarna ha enskilda användar-ID:n och lösenord när de loggar in på sina telefoner.

Telefonerna har stöd för endast ett servercertifikat som kan installeras med SCEP eller manuellt, men inte båda metoderna. Telefonerna har inte stöd för TFTP-metoden för installation av certifikat.

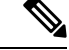

Telefoner med mobilåtkomst och Remote Access via Expressway som användsför att ansluta till Cisco Unified Communications Manager kan inte ha en Wi-Fi-profil. Eftersom du inte har samma SSID, autentiseringsläge och inloggningsuppgiftersom användarenstelefon, kan du inte konfigurera en trådlös LAN-profil för telefonen. **OBS!**

#### **Arbetsordning**

- **Steg 1** Öppna Cisco Unified Communications Manager Administration och välj **Enhet** > **Enhetsinställningar** > **Trådlös LAN-profil**.
- **Steg 2** Klicka på **Lägg till nytt**.
- **Steg 3** Ställ in följande parametrar i avsnittet **Information för trådlös LAN-profil**:
	- **Namn** ange ett unikt namn för Wi-Fi-profilen. Det här namnet visas på telefonen.
	- **Beskrivning** ange en beskrivning av Wi-Fi-profilen så att du kan urskilja den här profilen från andra Wi-Fi-profiler.
	- **Kan ändras av användaren** välj ett alternativ:
		- **Tillåten** anger att användaren kan göra ändringar i Wi-Fi-inställningarna på sin telefon. Detta alternativ är valt som standard.
		- **Otillåten** anger att användaren inte kan göra ändringar i Wi-Fi-inställningarna på sin telefon.
		- **Begränsad** anger att användaren kan ändra Wi-Fi-användarnamnet och lösenordet på sin telefon. Men användare tillåts inte att göra ändringar i övriga Wi-Fi-inställningar på telefonen.
- **Steg 4** Ange följande parametrar i avsnittet **Trådlösa inställningar**:
	- **SSID (nätverksnamn)** ange nätverksnamnet som finns tillgängligt användarmiljön som telefonen kan anslutas till. Det här namnet visas i listan över tillgängliga nätverk på telefonen och telefonen kan ansluta till det här trådlösa nätverket.
	- **Frekvensband** alternativen är Auto, 2,4 GHz och 5 GHz. Det här fältet fastställer vilken frekvensbandbredd som den trådlösa anslutningen använder. Om du väljer Auto försöker telefonen använda 5 GHz-band först och använder endast 2,4 GHz-band om 5 GHz inte är tillgängligt.
- **Steg 5** I avsnittet **Autentiseringsinställningar** anger du **Autentiseringsmetod** till en av följande: EAP-FAST, EAP-TLS, PEAP-MSCHAPv2, PEAP-GTC, PSK, WEP och Ingen.

När du har ställt in det här fältet kan du se ytterligare fält som du måste ställas in.

- **Användarcertifikat** krävs för EAP-TLS-autentisering. Välj **Fabriksinstallerat** eller **Användarinstallerat**. Telefonen kräver ett certifikat som kan installeras antingen automatiskt frånSCEP eller manuellt från administrationssidan på telefonen.
- **PSK lösenkod** krävsförPSK-autentisering. Ange lösenfras på 8–63 ASCII-tecken eller 64 hexadecimala tecken.
- **WEP-nyckel** krävs för WEP-autentisering. Ange WEP-nyckeln på 40/102 eller 64/128 ASCII- eller hexadecimala tecken.
- 40/104 ASCII är 5 tecken.
- 64/128 ASCII är 13 tecken.
- 40/104 HEX är 10 tecken.
- 64/128 HEX är 26 tecken.
- **Ange delade inloggningsuppgifter**: krävs för autentisering med EAP-FAST, PEAP-MSCHAPv2 och PEAP-GTC.
	- Om användaren hanterar användarnamn och lösenord kan du lämna fälten **Användarnamn** och **Lösenord** tomma.
	- Om alla användare delar samma användarnamn och lösenord kan du ange informationen i fälten **Användarnamn** och **Lösenord**.
	- Ange en beskrivning i fältet **Lösenordsbeskrivning**.
	- Om du måste tilldela unika användarnamn och lösenord för varje användare behöver du skapa en profil till varje användare. **OBS!**
- **OBS!** Fältet **Åtkomstprofil för nätverk** stöds inte av Cisco IP-telefon 8861 och 8865.
- **Steg 6** Klicka på **Spara**.

#### **Och sedan då?**

Tillämpa WLAN-profilgruppen till en enhetspool (**System** > **Enhetspool**) eller direkt till telefonen (**Enhet** > **Telefon**).

### **Ställa in enWi-Fi-grupp med hjälp av CiscoUnified Communications Manager**

Du kan skapa en trådlös LAN-profilgrupp och lägga till valfri trådlös LAN-profil i gruppen. Profilgruppen kan sedan tilldelas till telefonen när du ställer in telefonen.

#### **Arbetsordning**

**Steg 1** Öppna Cisco Unified Communications Manager Administration och välj **Enhet** > **Enhetsinställningar** > **Trådlös LAN-profilgrupp**.

Du kan även definiera en trådlös LAN-profilgrupp från **System** > **Enhetsgrupp**.

- **Steg 2** Klicka på **Lägg till nytt**.
- **Steg 3** I avsnittet **Information om trådlös LAN-profilgrupp** anger du ett gruppnamn och beskrivning.
- **Steg 4** I avsnittet **Profiler fördenhär trådlösa LAN-profilgruppen**väljer du tillgänglig profil i listan **Tillgängliga profiler** och flyttar den valda profilen till listan **Valda profiler**.

När fler än en trådlös LAN-profil är markerad använder telefonen endast den första trådlösa LAN-profilen.

**Steg 5** Klicka på **Spara**.

# **Konfigurera nätverksinställningar**

#### **Arbetsordning**

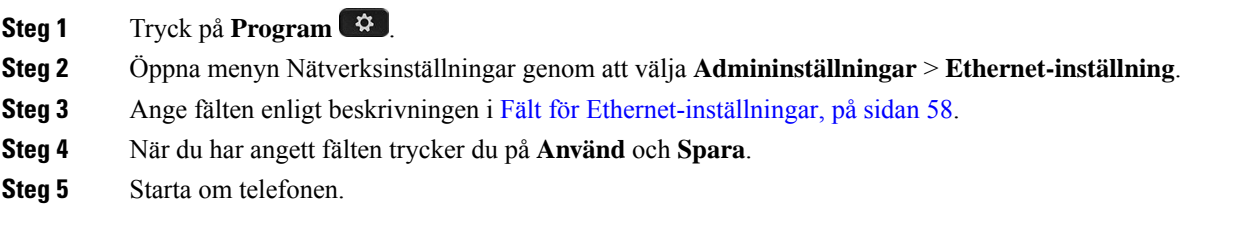

### <span id="page-73-0"></span>**Fält för Ethernet-inställningar**

Menyn Nätverksinställning innehåller fält och undermenyer för IPv4 och IPv6. Om du vill ändra vissa fält måste du först inaktivera DHCP.

När en VPN-anslutning upprättas skrivs Ethernet-datafälten över.

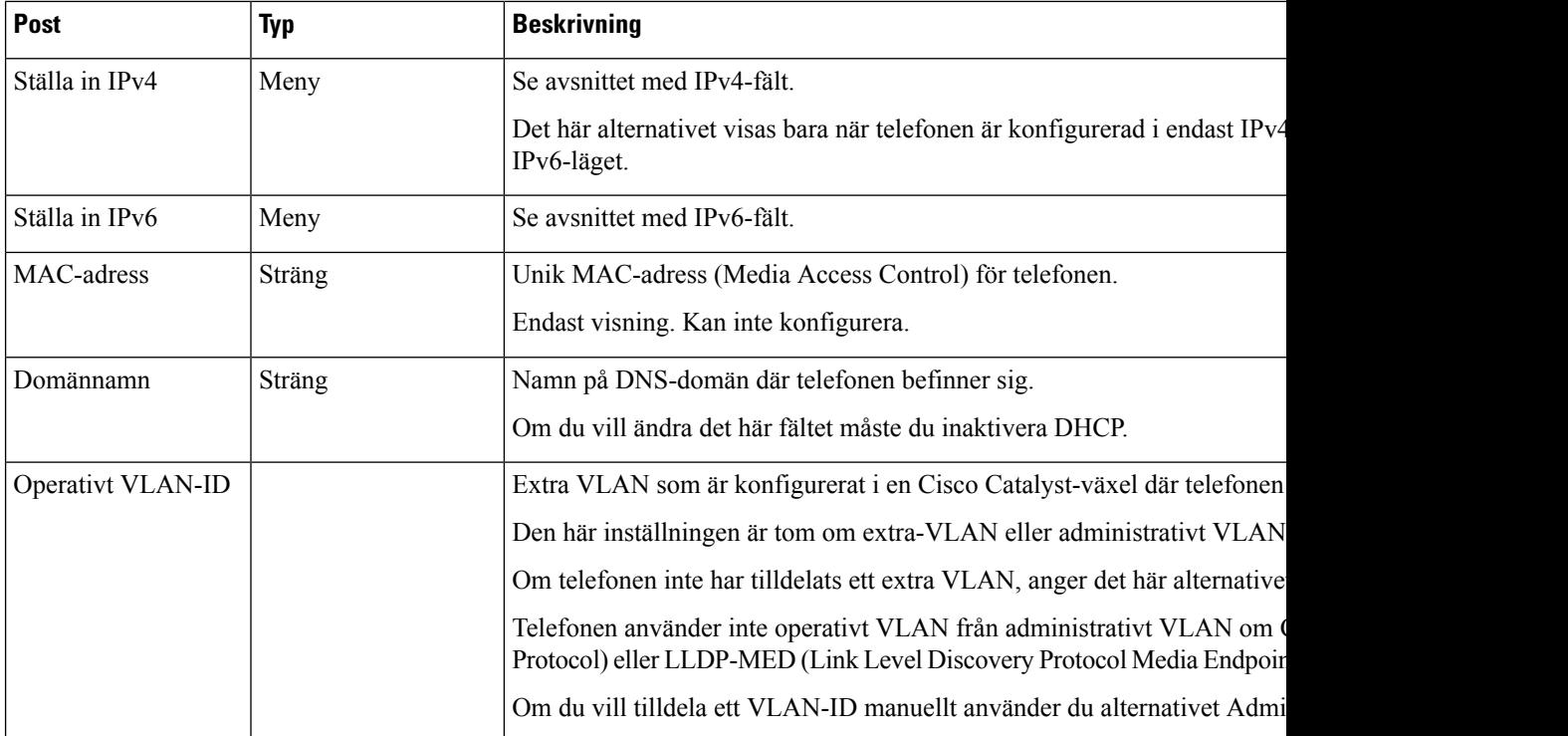

#### **Tabell 20. Menyalternativ för Ethernet-inställning**

 $\mathbf l$ 

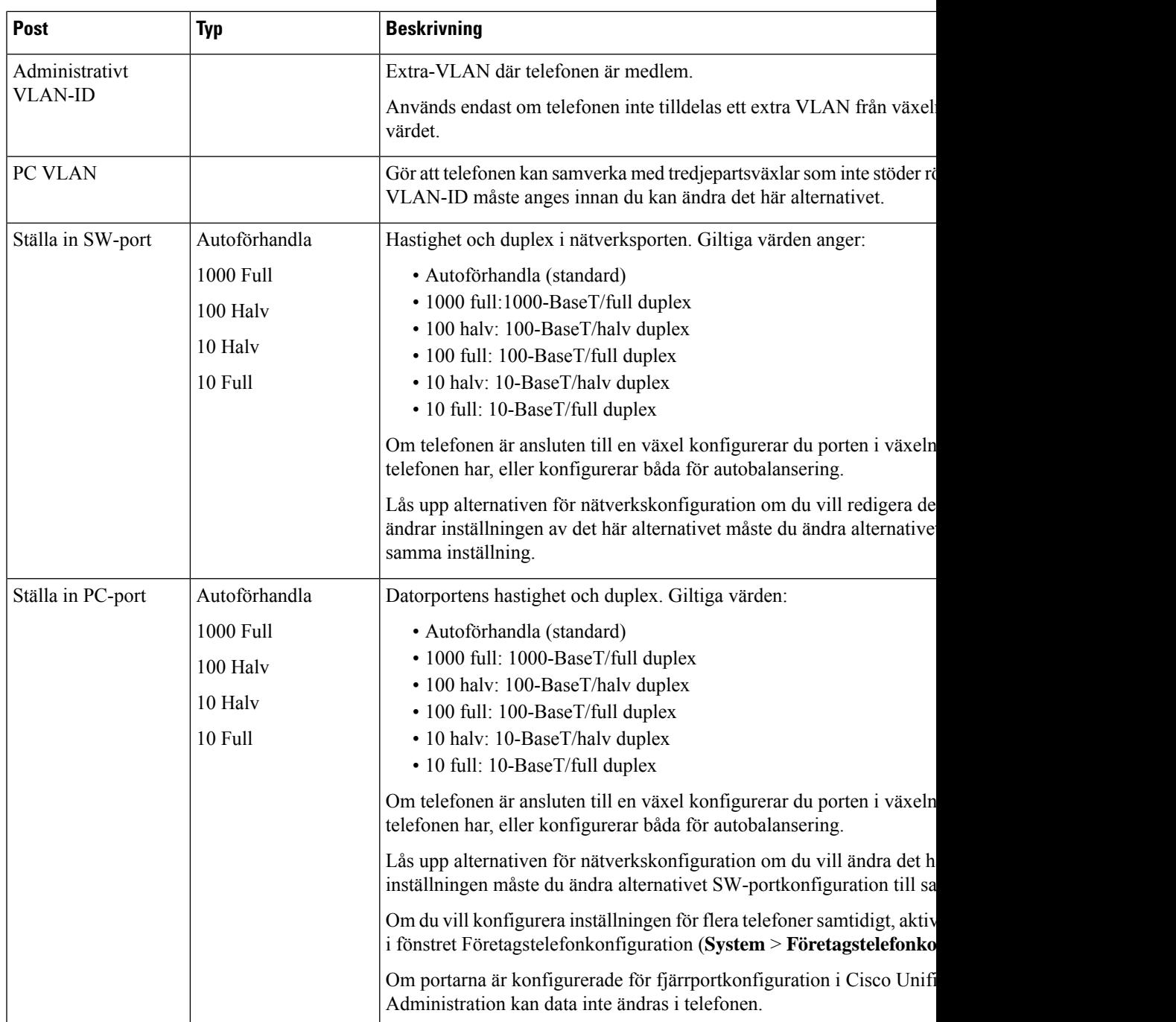

I

### **IPv4-fält**

#### **Tabell 21. Menyalternativ för IPv4-inställning**

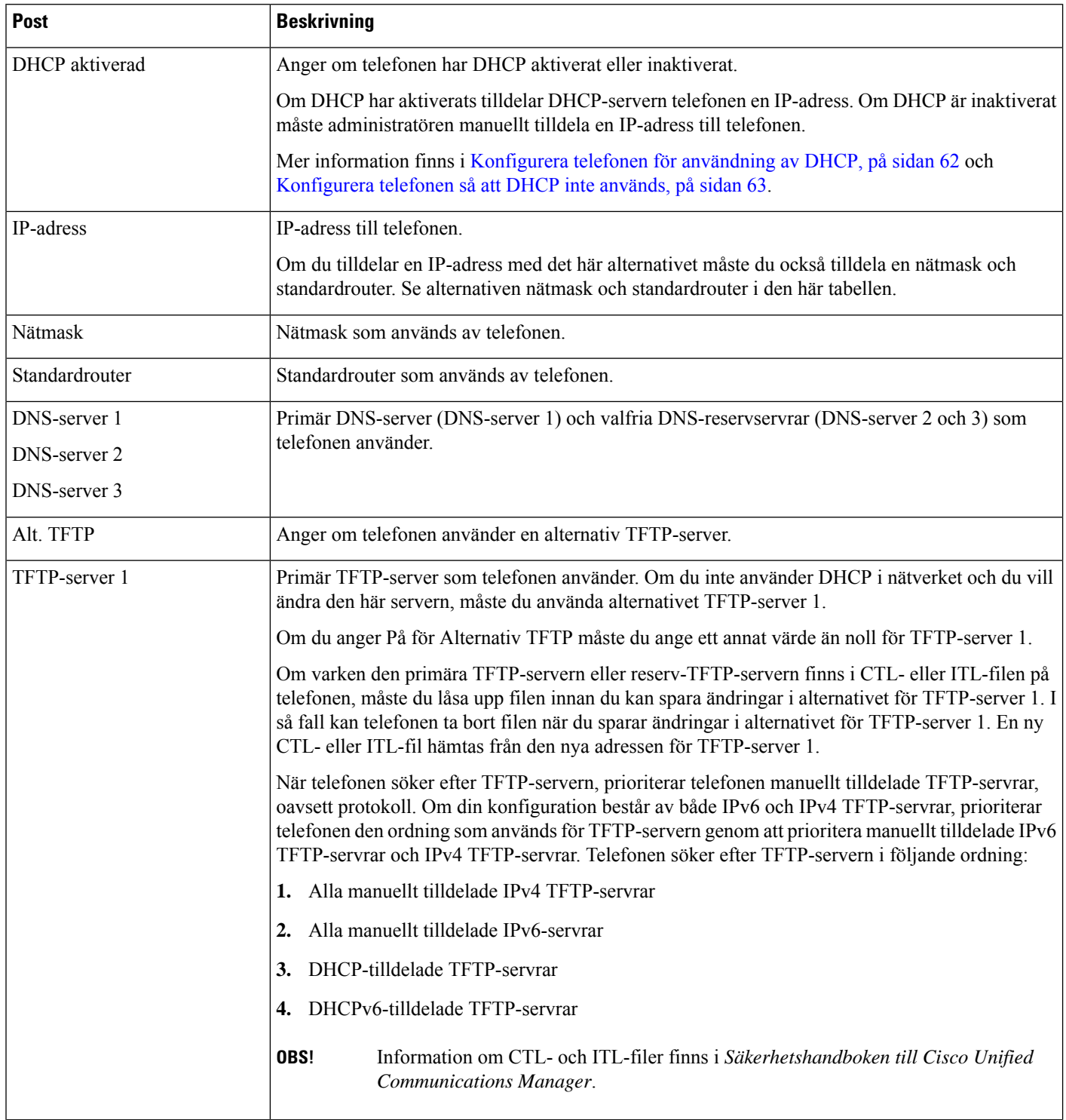

Ш

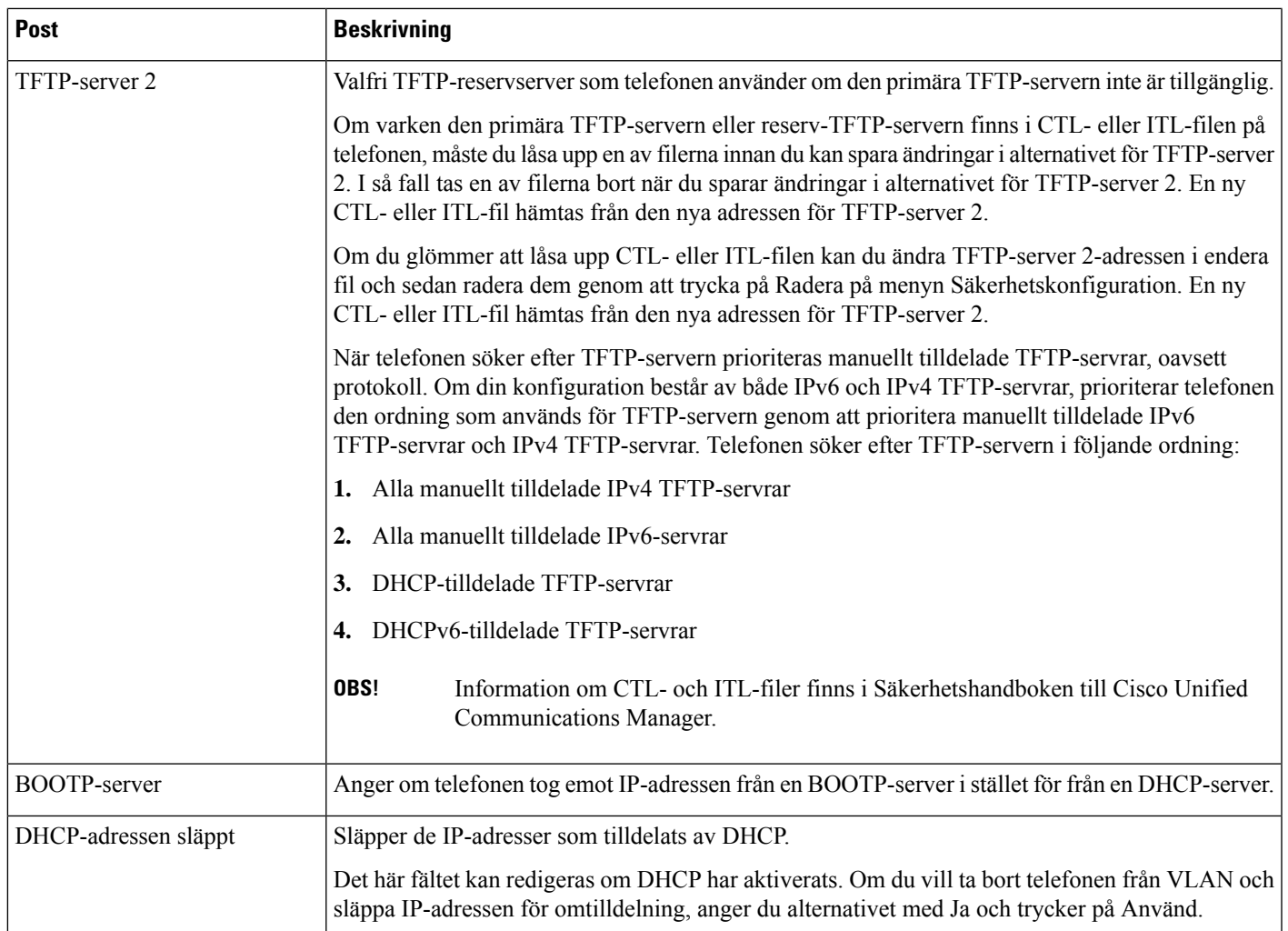

### **IPv6-fält**

Innan IPv6-alternativen kan konfigureras på enheten måste IPv6 vara aktiverat och konfigurerat i Cisco Unified Communications Administration. Följande enhetskonfigurationsfält gäller för IPv6-konfiguration:

- IP-adresseringsläge
- Inställning av IP-adresseringsläge för signalering

Om IPv6 är aktiverad i Unified-klustret är standardinställningen för IP-adresseringsläget IPv4 och IPv6. I det här adresseringsläget hämtar och använder telefonen en IPv4-adress och en IPv6-adress. Den kan använda den IPv4- och IPv6-adress som behövs för media. Telefonen använder antingen IPv4- eller IPv6-adressen för samtalskontrollsignalering.

Mer information om IPv6-distribution finns i [IPv6-driftsättningsguide](https://www.cisco.com/c/en/us/support/unified-communications/unified-communications-system/products-implementation-design-guides-list.html) för Cisco Collaboration Systems version [12.0.](https://www.cisco.com/c/en/us/support/unified-communications/unified-communications-system/products-implementation-design-guides-list.html)

Ställ in IPv6 från en av följande menyer:

• Om Wi-Fi är inaktiverat: **Ethernet-inställning** > **IPv6-inställning**

#### • Om Wi-Fi är aktiverat: **Wi-Fi-klientinställning** > **IPv6-inställning**

Använd knappsatsen för att ange eller redigera en IPv6-adress. Om du vill ange kolon (:) trycker du på asterisk (\*) på knappsatsen. Om du vill ange hexadecimala tecken a, b och c, trycker du på 2 på knappsatsen, bläddrar till önskat tecken och trycker på **RETUR**. Om du vill ange hexadecimala tecken d, e och f, trycker du på 3 på knappsatsen, bläddrar till önskat tecken och trycker på **RETUR**.

I följande tabell beskrivs IPv6-relaterad information som finns på IPv6-menyn.

#### **Tabell 22. Menyalternativ för IPv6-inställning**

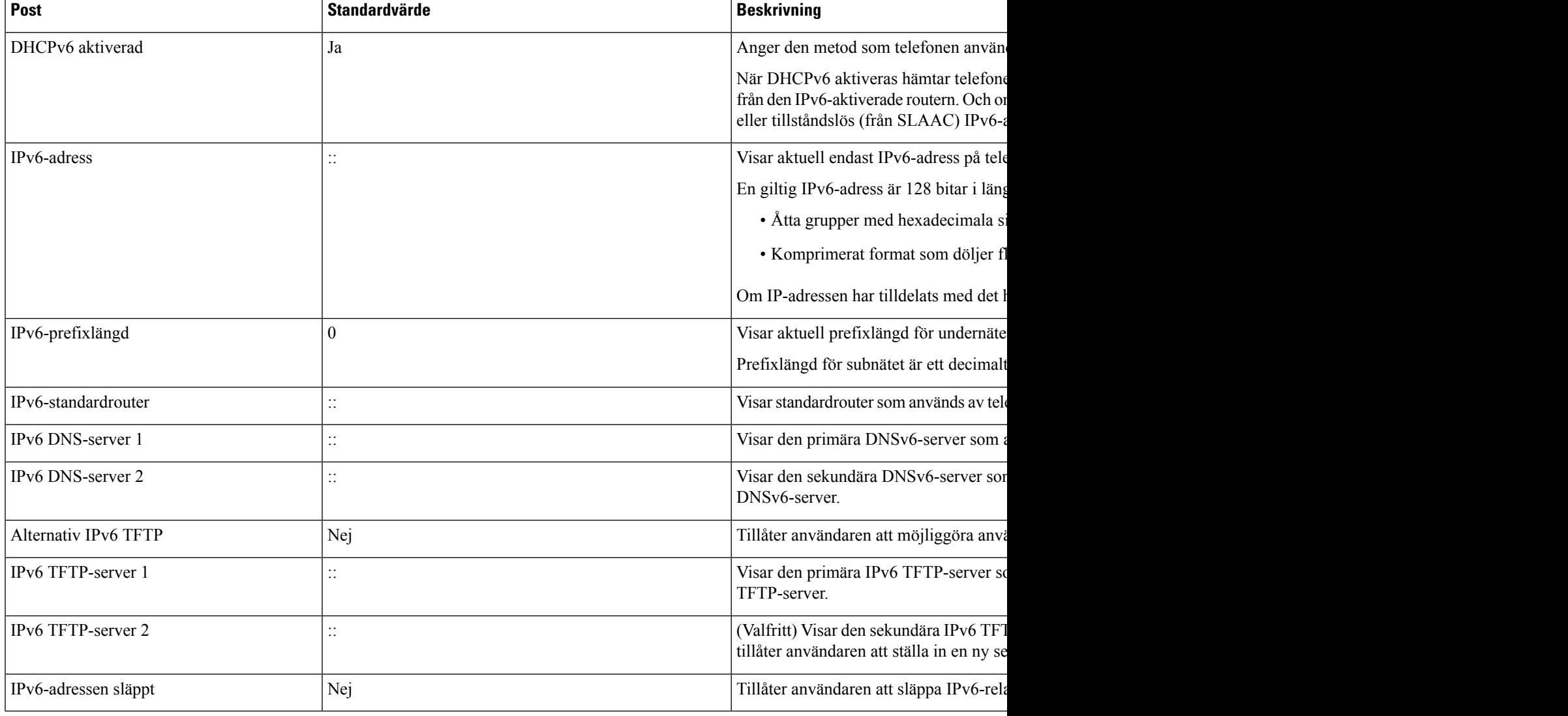

### <span id="page-77-0"></span>**Konfigurera telefonen för användning av DHCP**

Om du vill aktivera DHCP och tillåta att DHCP-servern automatiskt tilldelar IP-adress till en Cisco IP-telefon och dirigerar telefonen till en TFTP-server gör du så här:

Ш

#### **Arbetsordning**

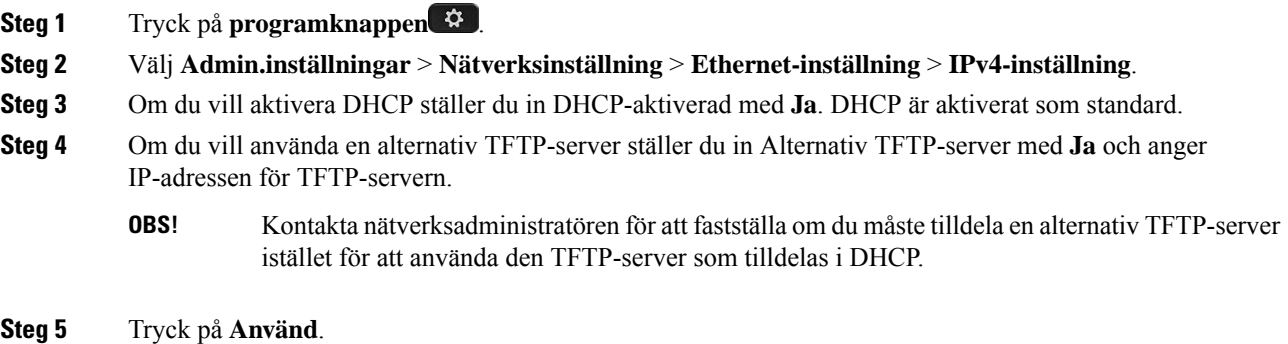

### <span id="page-78-0"></span>**Konfigurera telefonen så att DHCP inte används**

När du inte använder DHCP måste du konfigurera IP-adressen, subnätmask, TFTP-server och standardrouter lokalt på telefonen.

#### **Arbetsordning**

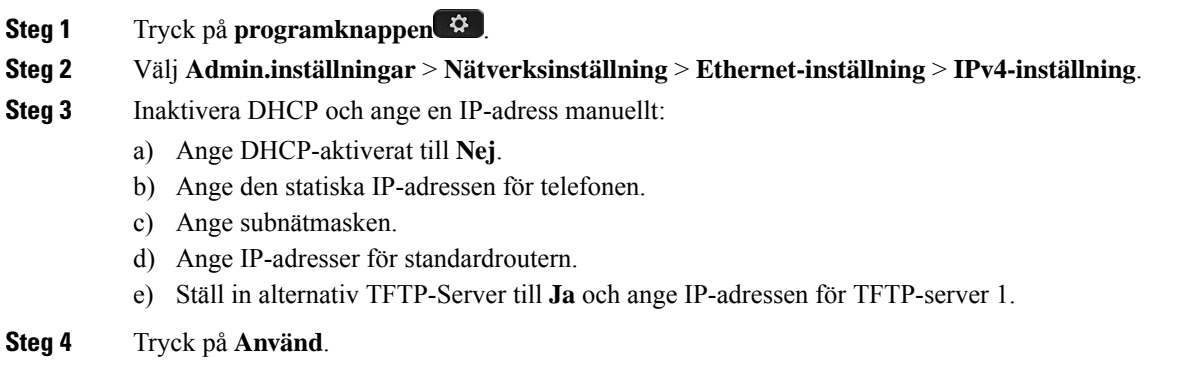

### **Laddningsserver**

Laddningsservern används för att optimera installationstiden vid uppgradering av telefonens fasta programvara och avlasta WAN genom att lagra bilder lokalt för att eliminera behovet att korsa WAN-länken för varje telefons uppgradering.

Du kan ställa in laddningsservern till en annan IP-adress för TFTP-servern eller ange det namn (annat än TFTPServer 1 eller TFTPServer 2)som telefonensinbyggda programvara kan hämtasfrån för uppgraderingar av telefonen. När alternativet Laddningsserver är inställt kontakter telefonen angiven server för uppgradering av den fasta programvaran.

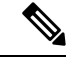

Med alternativet Laddningsserver kan du ange en alternativ TFTP-server som gäller endast för telefonuppgraderingar. Telefonen fortsätter att använda TFTP Server 1 eller TFTP Server 2 för att få konfigurationsfiler. Alternativet Laddningsserver tillhandahåller inte hantering av processen och filerna, till exempel filöverföring, komprimering eller borttagning. **OBS!**

Laddningsservern konfigureras i fönstret Företagstelefonkonfiguration. Öppna Cisco Unified Communications Manager Administration och välj **Enhet** > **Telefon** >**Företagstelefonkonfiguration**.

### **Verifiering vid telefonstart**

När Cisco IP-telefon har ström börjar telefonens startdiagnostikprocess som innehåller följande steg.

- **1.** Funktions- och sessionsknapparna blinkar gult och sedan grönt i turordning under de olika stegen vid uppstart då telefonen kontrollerar maskinvaran.
- **2.** Huvudskärmen visar Registreras i Cisco Unified Communications Manager.

När telefonen har slutfört alla steg har den startat korrekt och knappen **Välj** lyser tills användaren har valt den.

### **Konfigurera telefontjänster för användare**

Du kan ge användarna tillgång till Cisco IP-telefon-tjänster på IP-telefonen. Du kan också tilldela en knapp till olika telefontjänster. Tjänsterna består av XML-program och Cisco-signerade Java-midletarsom möjliggör visningen av interaktivt innehåll med text och bilder på telefonen. IP-telefonen hanterar varje tjänst som ett separat program. Exempel på tjänster inbegriper lokala filmvisningar, börskurser och väderleksrapporter.

Innan en användare kan få tillgång till alla tjänster:

- Använd alltid Administration av Cisco Unified Communications Manager om du vill konfigurera tjänster som inte finns som standard.
- Kontrollera att dina användare kan få åtkomst till Cisco Unified Communications självbetjäningsportal där de kan välja och prenumerera på tjänster. Det finns ett webbaserat grafiskt användargränssnitt för begränsad konfiguration som kan göras av slutanvändarna. Däremot kan en användare inte prenumerera på någon tjänst som du konfigurerar som ett företagsabonnemang.

Mer information finns i dokumentationen till din utgåva av Cisco Unified Communications Manager.

Innan du konfigurerar tjänster kan du samla in webbadresserna till de webbplatser som du vill konfigurera och kontrollera att användare kan få tillgång till dessa platser från företagets IP-telefonnät. Detta är inte tillämpligt för standardtjänster som Cisco erbjuder.

#### **Arbetsordning**

**Steg 1** I Administration av Cisco Unified Communications Manager, välj **Enhet** > **Enhetsinställningar** > **Telefontjänster**

**Steg 2** Kontrollera att dina användare kan få åtkomst till Cisco Unified Communications självbetjäningsportal där de kan välja och prenumerera på konfigurerade tjänster.

I Hantering av [självbetjäningsportalen,](#page-94-0) på sidan 79 finns det en sammanfattning av den information som du måste lämna till slutanvändarna.

#### **Relaterade ämnen**

Dokumentation för Cisco Unified [Communications](#page-14-0) Manager, på sidan xv

### **Ändra en användares telefonmodell**

Du eller din användare kan ändra en användares telefonmodell. Ändringen kan krävas av flera orsaker, till exempel:

- Du har uppdaterat Cisco Unified Communications Manager (Unified CM) till en programvaruversion som inte stöder telefonmodellen.
- Användaren vill ha en annan telefonmodell än den aktuella modellen.
- Telefonen måste repareras eller bytas ut.

Unified CM identifierar den gamla telefonen och använder den gamla telefonens MAC-adressför att identifiera den gamla telefonkonfigurationen. Unified CM kopierar den gamla telefonkonfigurationen till posten för den nya telefonen. Den nya telefonen har därmed samma konfiguration som den gamla telefonen.

Om du ändrar en gammal telefon med den fasta programvaran SCCP till en modell i Cisco IP-telefon i 8800-serien konfigureras den nya telefonen för läget sessionslinje.

Om den gamla telefonen har en knappexpansionsmodul konfigurerad kopierar Unified CM samtidigt informationen om expansionsmodulen till den nya telefonen. När användaren ansluter en kompatibel knappexpansionsmodul till den nya telefonen får den nya expansionsmodulen information om den migrerade expansionsmodulen.

Om den gamla telefonen har en knappexpansionsmodul konfigurerad och den nya telefonen inte har stöd för en expansionsmodul, kopierar inte Unified CM informationen om expansionsmodulen.

**Begränsning**: Om den gamla telefonen har fler linjer eller linjeknappar än den nya telefonen kommer dessa linjer inte att konfigureras på den nya telefonen.

Telefonen startas om när konfigurationen är klar.

#### **Innan du börjar**

Ställ in Cisco Unified Communications Manager enligt instruktionerna i *Funktionskonfigurationshandboken för Cisco Unified Communications Manager*.

Du behöver en ny, oanvänd telefon som levereras med förinstallerad version 12.8 (1) av fasta programvaran eller senare.

#### **Arbetsordning**

**Steg 1** Stäng av den gamla telefonen.

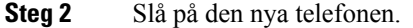

- **Steg 3** Välj **Ersätt en befintlig telefon** på den nya telefonen.
- **Steg 4** Ange den gamla telefonens primära anknytning.
- **Steg 5** Om den gamla telefonen har en PIN-kod anger du samma PIN-kod.
- **Steg 6** Tryck på **Skicka**.
- **Steg 7** Om det finns mer än en enhet för användaren markerar du enheten som du ska ersätta och trycker på **Fortsätt**.

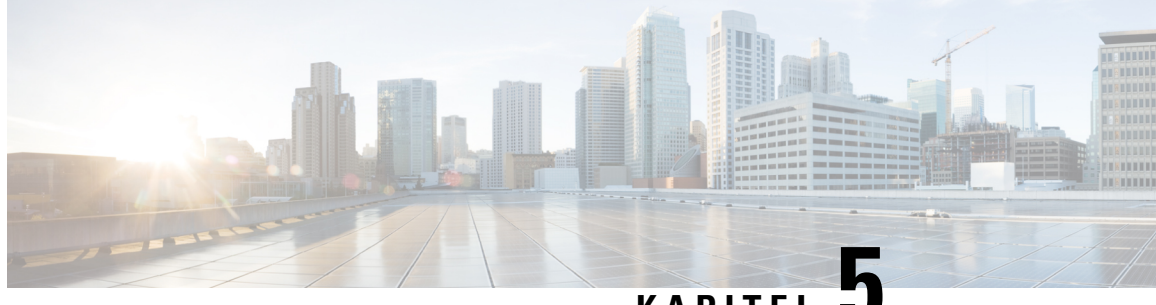

### **KAPITEL 5**

# **Telefoninställningar i Cisco Unified Communications Manager**

- [Konfigurera](#page-82-0) Cisco IP-telefon, på sidan 67
- Fastställ telefonens [MAC-adress,](#page-85-0) på sidan 70
- [Telefontilläggsmetoder,](#page-85-1) på sidan 70
- Lägga till användare i Cisco Unified [Communications](#page-87-0) Manager, på sidan 72
- Lägga till en användare i en [slutanvändargrupp,](#page-88-0) på sidan 73
- Associera telefoner med [användare](#page-89-0) , på sidan 74
- Survivable Remote Site [Telephony,](#page-89-1) på sidan 74
- Enhanced Survivable Remote Site [Telephony,](#page-92-0) på sidan 77
- Programmets [uppringningsregler,](#page-93-0) på sidan 78

# <span id="page-82-0"></span>**Konfigurera Cisco IP-telefon**

Om autoregistrering är inte aktiverad och telefonen finnsi Cisco Unified Communications Manager-databasen, måste du konfigurera Cisco IP-telefon i Cisco Unified Communications Manager manuellt. Vissa uppgifter i detta förfarande är valfria, beroende på ditt system och användarnas behov.

Mer information om Cisco Unified Communications Manager Administration finns i dokumentationen till din utgåva av Cisco Unified Communications Manager.

Utför konfigurationsstegen i följande procedur med Cisco Unified Communications Manager Administration.

#### **Arbetsordning**

**Steg 1** Samla in följande information om telefonen:

- Telefonmodell
- MAC-adress
- Fysiska platsen för telefonen
- Namn eller användar-ID för telefonanvändaren
- Enhetsgrupp
- Partition, samtalssökområde och platsinformation
- Antal linjer och tillhörande katalognummer (DNS) att tilldela till telefonen
- Cisco Unified Communications Manager-användaren som ska associeras med telefonen
- Telefonanvändningsinformation som påverkar telefonknappmallen, telefonensfunktioner, IP-telefontjänster eller telefonprogram

Informationen visas en lista över konfigurationskrav för att ställa in telefoner och identifierar preliminär konfiguration som du behöver göra innan du konfigurerar enskilda telefoner, till exempel telefonknappmallar.

- **Steg 2** Kontrollera att du har tillräckligt med enhetslicenser för din telefon.
- **Steg 3** Anpassa telefonknappmallar (om det behövs) genom att ändra antalet linjeknappar, kortnummerknappar eller tjänst-URL-knappar. Välj **Enhet** > **Enhetsinställningar** > **Telefonknappmall** för att skapa och uppdatera mallarna.

Du kan lägga till en knapp för sekretess, alla samtal eller mobilitet för att uppfylla användarnas behov.

Mer information finns i Mallar för [telefonknappar,](#page-204-0) på sidan 189.

**Steg 4** Definiera Enhetsgrupper. Välj **System** > **Enhetsgrupp**.

Enhetsgrupper definierar gemensamma egenskaper för enheter, till exempel region, datum-/tidgrupp, funktionsknappmall och MLPP-information.

**Steg 5** Definiera den allmänna telefonprofilen. Välj **Enhet** > **Enhetsinställningar** > **Allmän telefonprofil**

Allmänna telefonprofiler innehåller data som Cisco TFTP-servern kräver, samt gemensamma telefoninställningar som Stör ej och funktionskontrollalternativ.

**Steg 6** Definiera ett sökområde för samtal. Gå till Cisco Unified Communications Manager Administration och klicka på **Samtalsroutning** > **Kontrollklass** > **Sökområde för samtal**.

> Ett sökområde för samtal är en samling av partitioner som söks igenom för att avgöra hur ett ringt nummer dirigeras. Enhetens sökområde för samtal och katalognumrets sökområde för samtal används tillsammans. Katalognumrets CSS har företräde framför enhetens CSS.

- **Steg 7** Konfigurera en säkerhetsprofil för enhetstyp och protokoll. Välj**System** > **Säkerhet** > **Telefonsäkerhetsprofil**.
- **Steg 8** Lägg till och konfigurera telefonen genom att fylla i de obligatoriska fälten i fönstret Telefonkonfiguration. En asterisk (\*) bredvid fältnamnet anger ett obligatoriskt fält, till exempel MAC-adress och enhetspool.

I det här steget läggs enheten till med standardinställningarna i Cisco Unified Communications Manager-databasen.

Mer information om produktspecifika konfigurationsfält finnsi "?" Knappjälp i fönstret Telefonkonfiguration.

- Om du vill lägga till både telefonen och användaren i Cisco Unified Communications Manager-databasen samtidigt finns det mer information i dokumentationen till din utgåva av Cisco Unified Communications Manager. **OBS!**
- **Steg 9** Lägg till och konfigurera katalognummer (linjer) på telefonen genom att fylla i de obligatoriska fälten i fönstret Katalognummerkonfiguration. En asterisk (\*) bredvid fältnamnet anger ett obligatoriskt fält, till exempel katalognummer och närvarogrupp.

Det här steget lägger till primära och sekundära katalognummer och funktioner som är kopplade till katalognummer i telefonen.

- **OBS!** Om du inte konfigurerar det primära katalognumret visas meddelandet Odelad på telefonen.
- **Steg 10** Konfigurera kortnummerknappar och tilldela kortnummer.

Användare kan ändra inställningarna för kortnummer på sina telefoner via självbetjäningsportalen för Cisco Unified Communications.

**Steg 11** Konfigurera Cisco Unified IP-telefon-tjänster och tilldela tjänster (valfritt) för att ange IP-telefontjänster.

Användare kan lägga till eller ändra tjänster på sina telefoner via självbetjäningsportalen för Cisco Unified Communications.

- Användare kan prenumerera på IP-telefontjänsten endast om kryssrutan Företagsprenumeration är avmarkerad när IP-telefontjänsten konfigurerasförsta gången i Cisco Unified Communications Manager Administration. **OBS!**
- Vissa standardtjänster från Cisco klassificerassom företagsprenumerationer och då kan användaren inte lägga till dem via självbetjäningsportalen. Sådana tjänster finns på telefonen som standard, och de kan bara tas bort från telefonen om du inaktiverar dem i Cisco Unified Communications Manager Administration. **OBS!**
- **Steg 12** Tilldela tjänster till programmerbara knappar (valfritt) som ger åtkomst till en IP-telefontjänst eller webbadress.
- **Steg 13** Lägg till användarinformation genom att konfigurera obligatoriska fält. En asterisk (\*) bredvid fältnamnet visar ett obligatoriskt fält, till exempel användar-ID och efternamn. Med det här steget lägger du till användarinformation i den globala katalogen för Cisco Unified Communications Manager.
	- Tilldela ett lösenord (för självbetjäningsportalen) och PIN-kod (för Cisco Extension Mobility och den personliga katalogen). **OBS!**
	- Om ditt företag använder en LDAP-katalog för att lagra information om användare kan du installera och konfigurera Cisco Unified Communicationsför användning av din befintliga LDAP-katalog. **OBS!**
	- Om du vill lägga till både telefonen och användaren i Cisco Unified Communications Manager-databasen samtidigt finns det mer information i dokumentationen till din utgåva av Cisco Unified Communications Manager. **OBS!**
- **Steg 14** Associera en användare till en användargrupp. I det här steget tilldelas användare en gemensam förteckning över roller och behörigheter som gäller för alla användare i en användargrupp. Administratörer kan hantera användargrupper, roller och behörigheter för att kontrollera åtkomstnivån (och därmed säkerhetsnivån) för systemanvändare. Du måste till exempel lägga till användare istandardanvändargruppen i CCM så att användare har åtkomst till självbetjäningsportan i Cisco Unified Communications Manager.
- **Steg 15** Associera en användare med en telefon (valfritt). I det här steget ges användare kontroll över sin telefon med vidarekoppling av samtal eller tillägg av kortnummer eller tjänster.

Vissa telefoner, till exempel i konferensrum, har inte någon associerad användare.

- **Steg 16** Om fönstret Slutanvändarkonfiguration inte visas kan du välja **Användarhantering** > **Slutanvändare** för att utföra vissa slutgiltiga åtgärder i konfigurationen. Använd sökfälten och **Sök** för att hitta användaren (till exempel Johan Svensson). Klicka på användar-ID:t för att öppna fönstret Slutanvändarkonfiguration för användaren.
- **Steg 17** Gå till området Katalognummerassociationer på skärmen och ställ in den primära anknytningen i listrutan.
- **Steg 18** Gå till området Mobilitetsinformation och markera rutan Aktivera mobilitet.

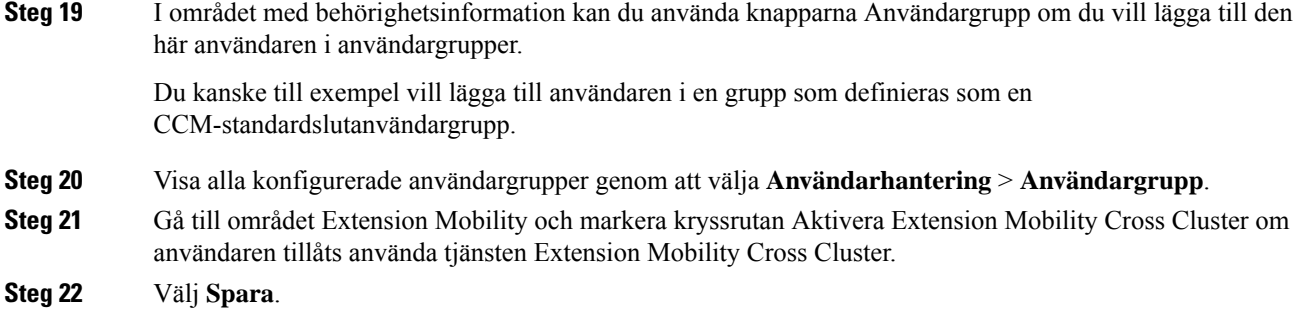

#### **Relaterade ämnen**

Dokumentation för Cisco Unified [Communications](#page-14-0) Manager, på sidan xv

### <span id="page-85-0"></span>**Fastställ telefonens MAC-adress**

När du ska lägga till telefoner i Cisco Unified Communications Manager måste du fastställa MAC-adress till telefonen.

#### **Arbetsordning**

Gör på något av följande sätt:

- Tryck på Program  $\Phi$  på telefonen, välj Telefoninformation och titta i MAC-adressfältet.
- Titta på MAC-etiketten på baksidan av telefonen.
- Visa webbsidan för telefonen och klicka på **Enhetsinformation**.

# <span id="page-85-1"></span>**Telefontilläggsmetoder**

När du har installerat Cisco IP-telefon kan du välja ett av följande alternativ för att lägga till telefoner i Cisco Unified Communications Manager-databasen.

- Lägga till telefoner individuellt med hjälp av Cisco Unified Communications Manager Administration
- Lägga till flera telefoner med massadministrationsverktyget (BAT)
- Autoregistrering
- BAT och verktyg för stöd av automatisk registrerade telefoner (TAPS)

Innan du lägger till telefoner individuellt eller med BAT behöver du ta reda på telefonens MAC-adress. Mer information finns i Fastställ telefonens [MAC-adress,](#page-85-0) på sidan 70.

Mer information om massadministrationsverktyget finns i dokumentationen till din utgåva av Cisco Unified Communications Manager release.

### **Lägga till telefoner individuellt**

Samla in information om MAC-adressen och telefoninformation för telefonen som du vill lägga till i Cisco Unified Communications Manager.

#### **Arbetsordning**

- **Steg 1** Utgå från Cisco Unified Communications Manager Administration och välj **Enhet** > **Telefon**.
- **Steg 2** Klicka på **Lägg till nytt**.
- **Steg 3** Välj telefontyp.
- **Steg 4** Välj **Nästa**.
- **Steg 5** Fyll i information om telefonen, inklusive MAC-adressen.

För fullständiga instruktioner och begreppsmässig information om Cisco Unified Communications Manager, se dokumentationen till din utgåva av Cisco Unified Communications Manager.

**Steg 6** Välj **Spara**.

#### **Relaterade ämnen**

Dokumentation för Cisco Unified [Communications](#page-14-0) Manager, på sidan xv

### **Lägga till telefoner med BAT-telefonmall**

Med Cisco Unified Communications BAT kan du utföra massåtgärder som registrering av flera telefoner.

Om du vill lägga till telefoner endast med BAT (och inte i kombination med TAPS) måste du ha relevanta MAC-adresser till varje telefon.

Mer information om hur du använder BAT finns i dokumentationen till din utgåva av Cisco Unified Communications Manager.

#### **Arbetsordning**

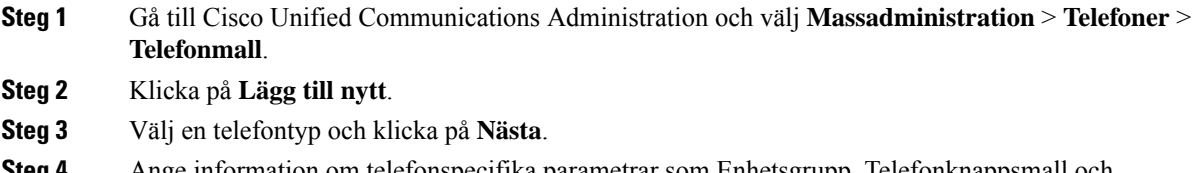

- **Steg 4** Ange information om telefonspecifika parametrar som Enhetsgrupp, Telefonknappsmall och Enhetssäkerhetsprofil.
- **Steg 5** Klicka på **Spara**.
- **Steg 6** Välj **Enhet** > **Telefon** > **Lägg till ny** för att lägga till en telefon med hjälp av BAT-telefonmallen.

#### **Relaterade ämnen**

Dokumentation för Cisco Unified [Communications](#page-14-0) Manager, på sidan xv

# <span id="page-87-0"></span>**Lägga till användare i Cisco Unified Communications Manager**

Du kan visa och underhålla information om användare som är registrerade i Cisco Unified Communications Manager. I Cisco Unified Communications Manager kan även alla användare utföra dessa uppgifter:

- Gå till företagskatalogen och andra anpassade kataloger från en Cisco IP-telefon.
- Skapa en personlig katalog.
- Konfigurera kortnummer och vidarekopplingsnummer.
- Prenumerera på tjänster som är tillgängliga från en Cisco IP-telefon.

#### **Arbetsordning**

- **Steg 1** Om du vill lägga till användare individuellt går du till Lägga till [användare](#page-88-1) direkt i Cisco Unified [Communications](#page-88-1) Manager, på sidan 73.
- **Steg 2** Om du vill lägga till användare i grupp använder du Verktyg för massadministration. Med den här metoden kan du också ställa in ett identiskt standardlösenord för alla användare.

Mer information finns i dokumentationen till din utgåva av Cisco Unified Communications Manager.

#### **Relaterade ämnen**

Dokumentation för Cisco Unified [Communications](#page-14-0) Manager, på sidan xv

### **Lägga till en användare från en extern LDAP-katalog**

Om du har lagt till en användare till en LDAP-katalog (en icke-Cisco Unified Communications Server katalog), kan du omedelbart synkronisera LDAP-katalogen till Cisco Unified Communications Manager som du lägger till användaren och användaren telefon.

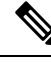

**OBS!**

Om du inte synkronisera LDAP-katalog till Cisco Unified Communications Manager omedelbart, LDAP Directory Synchronization Schedule i LDAP-katalog fönstret avgör när nästa autosynchronization är planerad. Synkronisering måste ske innan du kan associera en ny användare till en enhet.

#### **Arbetsordning**

**Steg 1** Logga in på Cisco Unified Communications Manager Administration.

- **Steg 2** Välj **System** > **LDAP** > **LDAP-katalog**.
- **Steg 3** Använd **Sök** för att hitta LDAP-katalogen.
- **Steg 4** Klicka på LDAP katalognamn.
- **Steg 5** Klicka på **Utför full synkronisering nu**.

### <span id="page-88-1"></span>**Lägga till användare direkt i Cisco Unified Communications Manager**

Om du inte använder en LDAP-katalog kan du lägga till en användare direkt med Cisco Unified Communications Manager Administration genom att följa dessa steg.

$$
\theta
$$

Om LDAP är synkroniserat kan du inte lägga till en användare med Cisco Unified Communications Manager Administration. **OBS!**

#### **Arbetsordning**

**Steg 1** Utgå från Cisco Unified Communications Manager Administration och välj **Användarhantering** > **Slutanvändare**.

#### **Steg 2** Klicka på **Lägg till nytt**.

- **Steg 3** I fönstret Användarinformation anger du följande:
	- Användar-ID: Ange slutanvändarensidentifieringsnamn. Cisco Unified Communications Manager tillåter inte ändring av användar-ID efter att det har skapats. Du kan använda följande specialtecken: =, +, <, >, #,;, \,, "", och blanksteg. **Exempel**: johndoe
	- Lösenord och Bekräfta lösenord: Ange fem eller fler alfanumeriska tecken eller specialtecken för slutanvändarlösenord. Du kan använda följande specialtecken:  $=$ ,  $+$ ,  $\lt$ ,  $>$ ,  $\#$ ,  $\ldots$ ,  $\ldots$ , och blanksteg.
	- Efternamn: Ange slutanvändarens efternamn. Du kan använda följande specialtecken:  $=, +, <, >, \#, :$ , "", och blanksteg. **Exempel**: doe
	- Telefonnummer: Ange det primära numret till slutanvändaren. Slutanvändare kan ha flera linjer på sina telefoner. **Exempel:**: 26640 (John Does interna företagstelefonnummer)

```
Steg 4 Klicka på Spara.
```
### **Lägga till en användare i en slutanvändargrupp**

Om du vill lägga till en användare i Cisco Unified Communications Manager Standard-slutanvändargruppen gör du så här:

#### **Arbetsordning**

**Steg 1** Utgå från Cisco Unified Communications Manager Administration och välj **Användarhantering** > **Användarinställningar** > **Åtkomstkontrollgrupp**. Sökfönstret och fönstret Lista användare visas. **Steg 2** Ange lämpliga sökkriterier och klicka på **Sök**. **Steg 3** Välj länken för **CCM-standardslutanvändare**. Fönstret med användargruppskonfigurationen för CCM-standardslutanvändare visas.

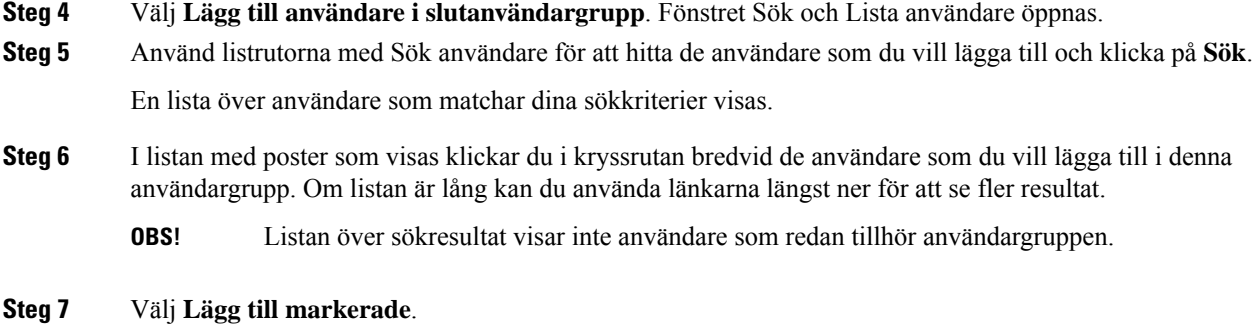

# <span id="page-89-0"></span>**Associera telefoner med användare**

Du kan associera telefoner med användare i fönstret Slutanvändare i Cisco Unified Communications Manager.

#### **Arbetsordning**

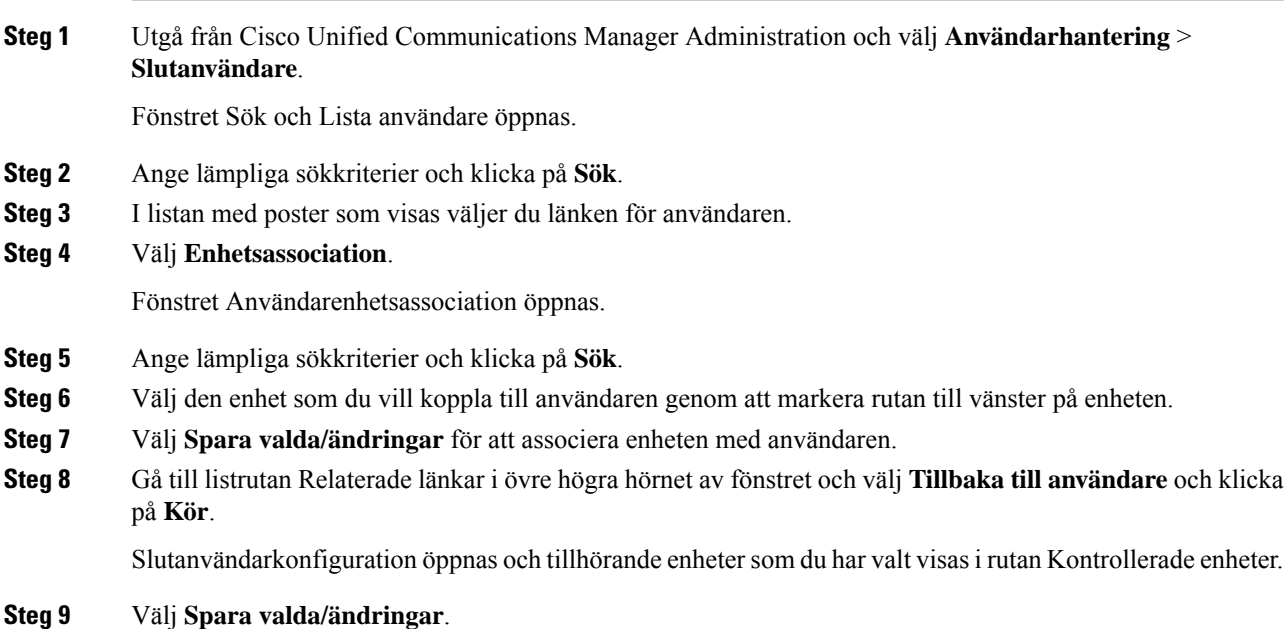

# <span id="page-89-1"></span>**Survivable Remote Site Telephony**

Survivable RemoteSite Telephony (SRST)säkerställer att de grundläggande telefonfunktionerna är tillgängliga om WAN-anslutningen bryts. I det här fallet kan telefonen fortsätta med ett pågående samtal och användaren kan få tillgång till en del av de tillgängliga funktionerna. Om en växling inträffar vid fel får användaren ett varningsmeddelande på telefonen.

Mer information om inbyggd programvara som stöds och Survivable Remote Site Telephony finns på sidan *Cisco Unified Survivable Remote Site Telephony Compatibility Information* på Cisco.com [\(http://www.cisco.com/c/en/us/support/unified-communications/unified-survivable-remote-site-telephony/products-device-support-tables-list.html](http://www.cisco.com/c/en/us/support/unified-communications/unified-survivable-remote-site-telephony/products-device-support-tables-list.html)).

Följande tabell beskriver tillgängliga funktioner under felväxlingen.

#### **Tabell 23. Stöd för SRST-funktioner**

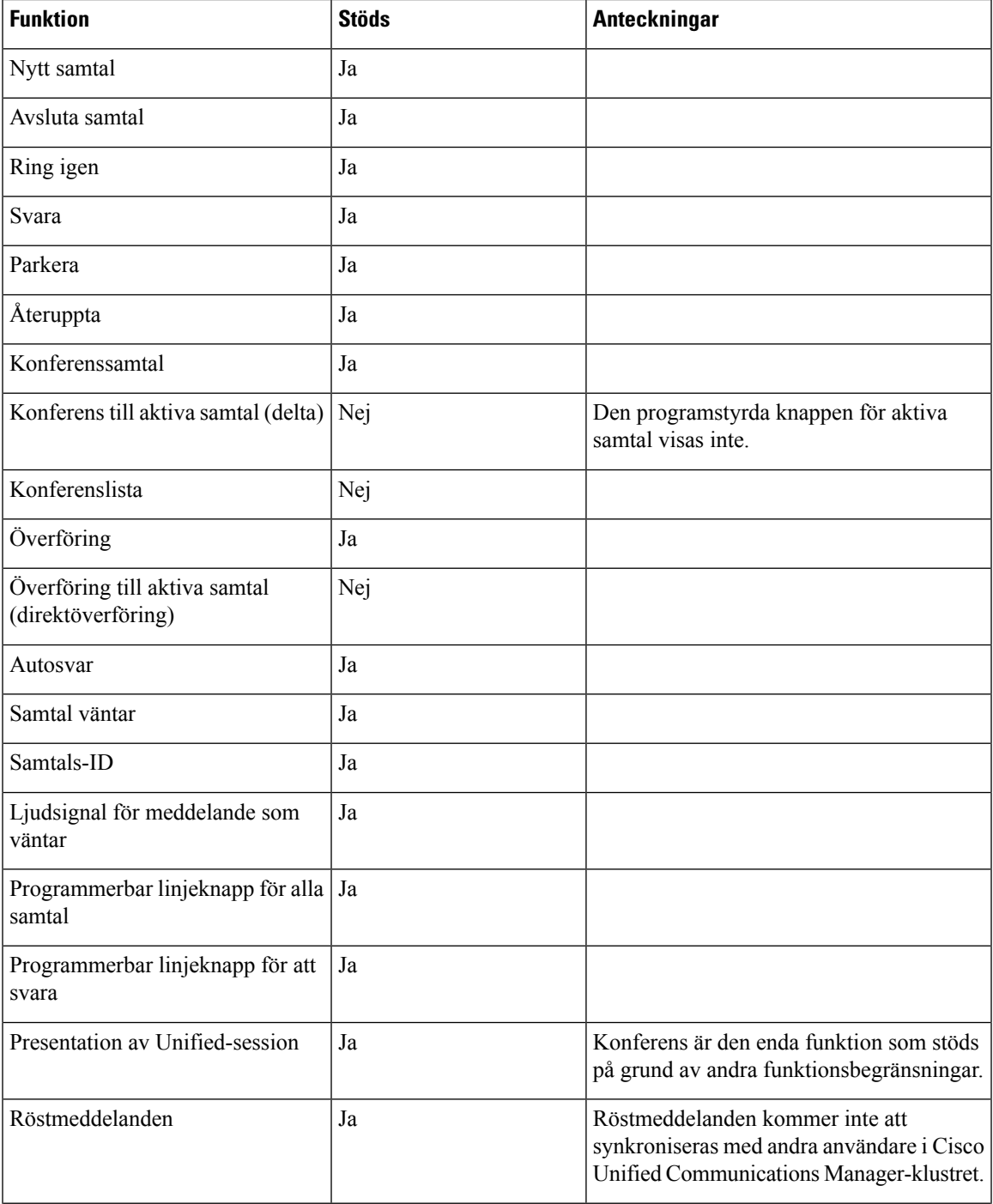

I

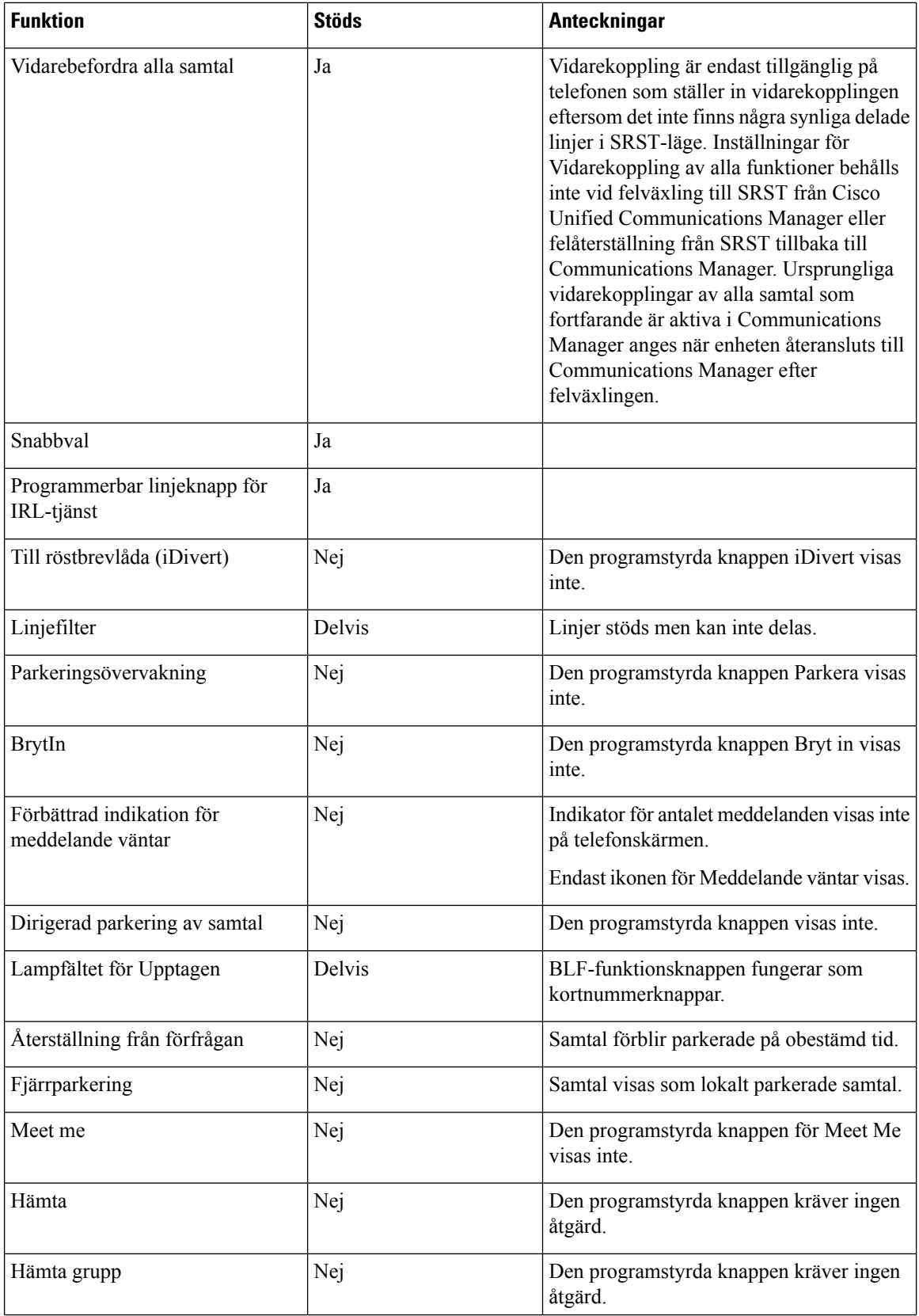

ı

Ш

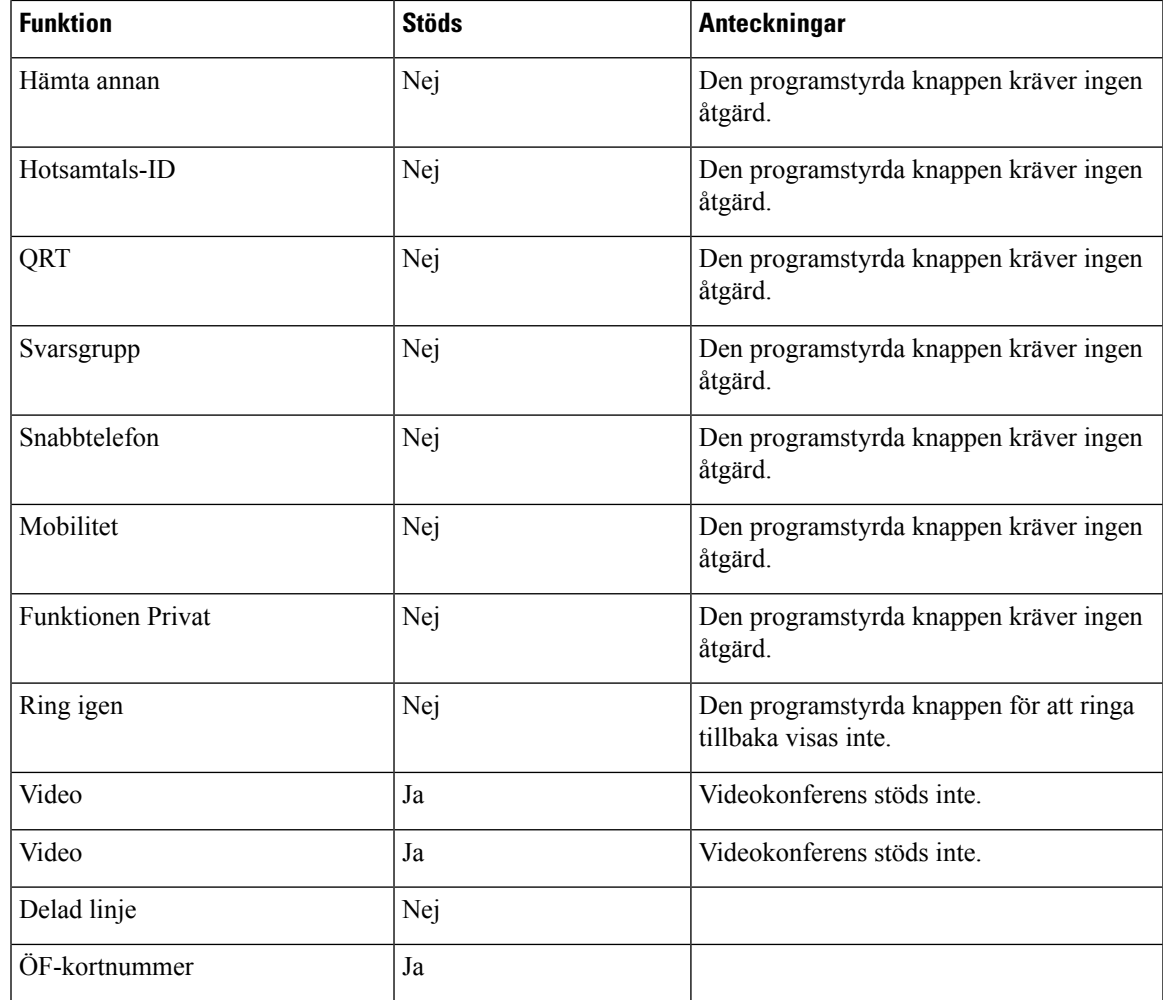

# <span id="page-92-0"></span>**Enhanced Survivable Remote Site Telephony**

Förbättrad E-SRST (Survivable Remote Site Telephony) säkerställer att det finns ytterligare funktioner tillgängliga om WAN-anslutningen bryts. Förutom de funktioner som stöds av SRST (Survivable Remote Site Telephony) har E-SRST stöd för följande:

- Delad linje
- Fältet för upptagetlampa (BLF)
- Videosamtal

Mer information om inbyggd programvara som stöds och Survivable Remote Site Telephony finns på sidan *Cisco Unified Survivable Remote Site Telephony Compatibility Information* på Cisco.com [\(http://www.cisco.com/c/en/us/support/unified-communications/unified-survivable-remote-site-telephony/products-device-support-tables-list.html](http://www.cisco.com/c/en/us/support/unified-communications/unified-survivable-remote-site-telephony/products-device-support-tables-list.html)).

# <span id="page-93-0"></span>**Programmets uppringningsregler**

Programmets uppringningsregler används för att omvandla nummer för delade mobilkontakter till uppringningsbara nätverksnummer.Programmets uppringningsregler gäller inte när användaren slår ett nummer manuellt eller om numret redigeras innan användaren ringer.

Programmets uppringningsregler anges i Cisco Unified Communications Manager.

Mer information om uppringningsregler finnsi *Systemkonfigurationshandbok för Cisco Unified Communications Manager*, i kapitlet "Konfigurera uppringningsregler".

### **Konfigurera programmets uppringningsregler**

#### **Arbetsordning**

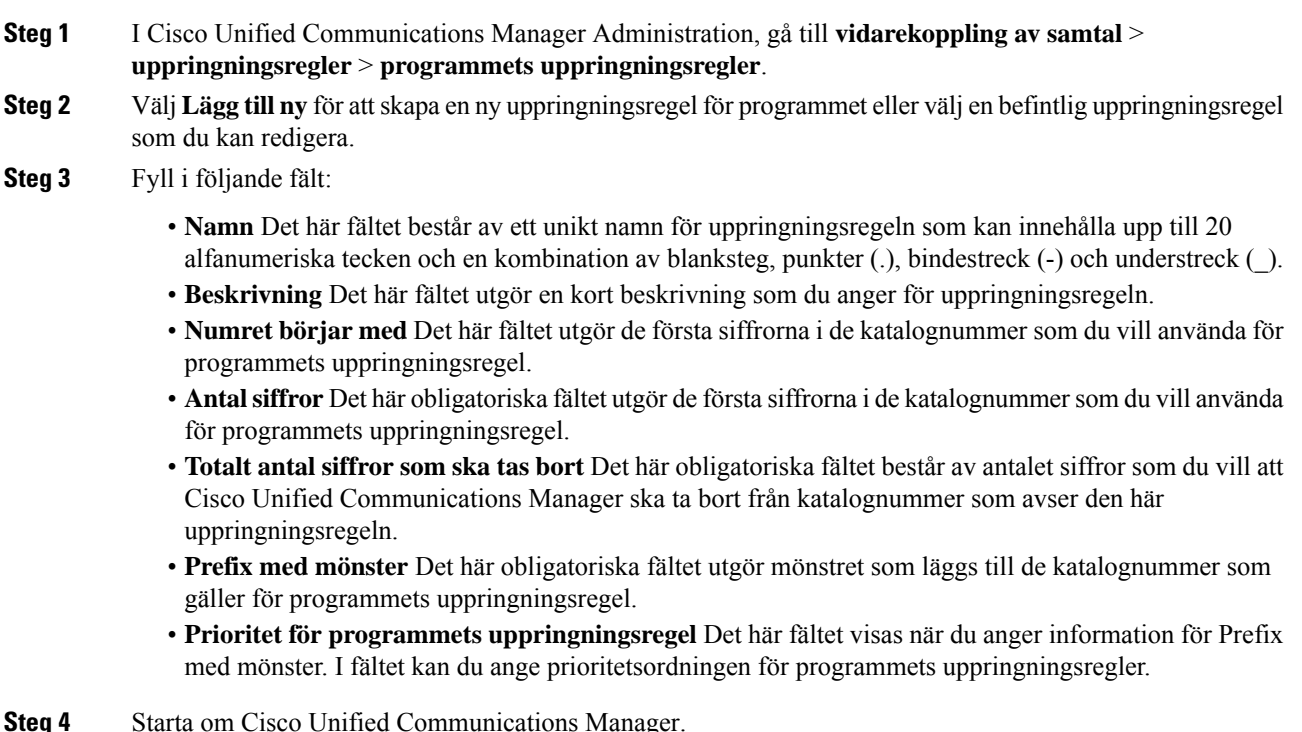

**Steg 4** Starta om Cisco Unified Communications Manager.

<span id="page-94-0"></span>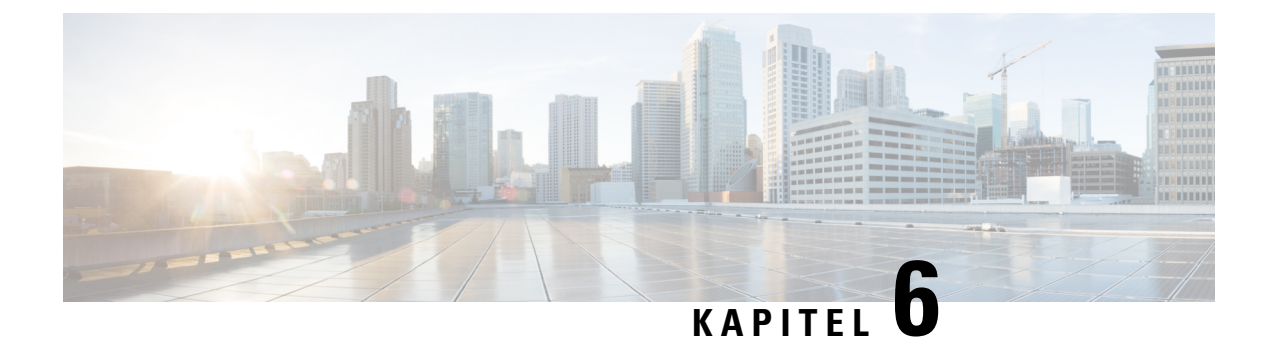

# **Hantering av självbetjäningsportalen**

- Översikt över [självbetjäningsportalen,](#page-94-1) på sidan 79
- Konfigurera användaråtkomst till [självbetjäningsportalen,](#page-94-2) på sidan 79
- Anpassa visningen av [självbetjäningsportalen,](#page-95-0) på sidan 80

# <span id="page-94-1"></span>**Översikt över självbetjäningsportalen**

I Cisco Unified Communicationssjälvbetjäningsportal kan användarna anpassa och styra telefonensfunktioner och inställningar.

Som administratör styr du åtkomsten till självbetjäningsportalen. Du måste också ge information till användarna så att de kan få åtkomst till självbetjäningsportalen.

Innan en använare får åtkomst till Cisco Unified Communications självbetjäningsportal, måste du använda Cisco Unified Communications Manager Administration för att lägga till användaren i en standardgrupp för Cisco Unified Communications Manager slutanvändare.

Du måste ge slutanvändare följande information om självbetjäningsportalen:

• URL för att få åtkomst till programmet. Denna URL är:

**https://<server\_name:portnumber>/ucmuser/**, därserver\_name är värden där webbservern finns installerad och portnumber är portnumret på den värden.

- Ett användar-ID och standardlösenord för att få tillgång till programmet.
- En översikt över de uppgifter som användarna kan utföra med portalen.

Dessa inställningar motsvarar de värden som du angav när du lade till användaren i Cisco Unified Communications Manager.

Mer information finns i dokumentationen till din version av Cisco Unified Communications Manager.

#### **Relaterade ämnen**

Dokumentation för Cisco Unified [Communications](#page-14-0) Manager, på sidan xv

### <span id="page-94-2"></span>**Konfigurera användaråtkomst till självbetjäningsportalen**

Innan en användare kan få tillgång till självbetjäningsportalen måste du tillåta åtkomst.

#### **Arbetsordning**

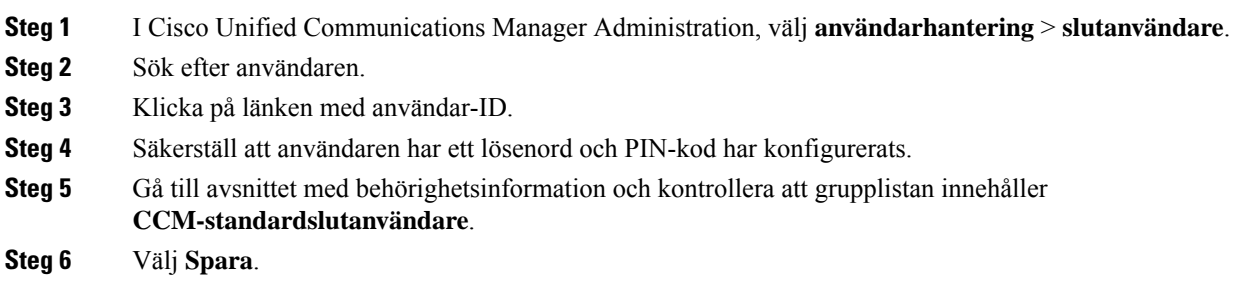

# <span id="page-95-0"></span>**Anpassa visningen av självbetjäningsportalen**

De flesta alternativ visas i självbetjäningsportalen. Du måste dock ställa in följande alternativ med hjälp av företagsparameterkonfigurationsinställningar i Cisco Unified Communications Manager Administration:

- Visa ringinställningar
- Visa etikettinställningar för linje

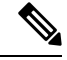

**OBS!** Inställningarna gäller för alla självbetjäningsportalsidor på din webbplats.

#### **Arbetsordning**

- **Steg 1** Gå till Cisco Unified Communications Manager Administration och välj **System** > **Företagsparametrar**.
- **Steg 2** Gå till området med självbetjäningsportalen och ställ in fältet **Standardserver för självbetjäningsportal**.
- **Steg 3** Aktivera eller inaktivera de parametrar som användarna kan nå via portalen.
- **Steg 4** Välj **Spara**.

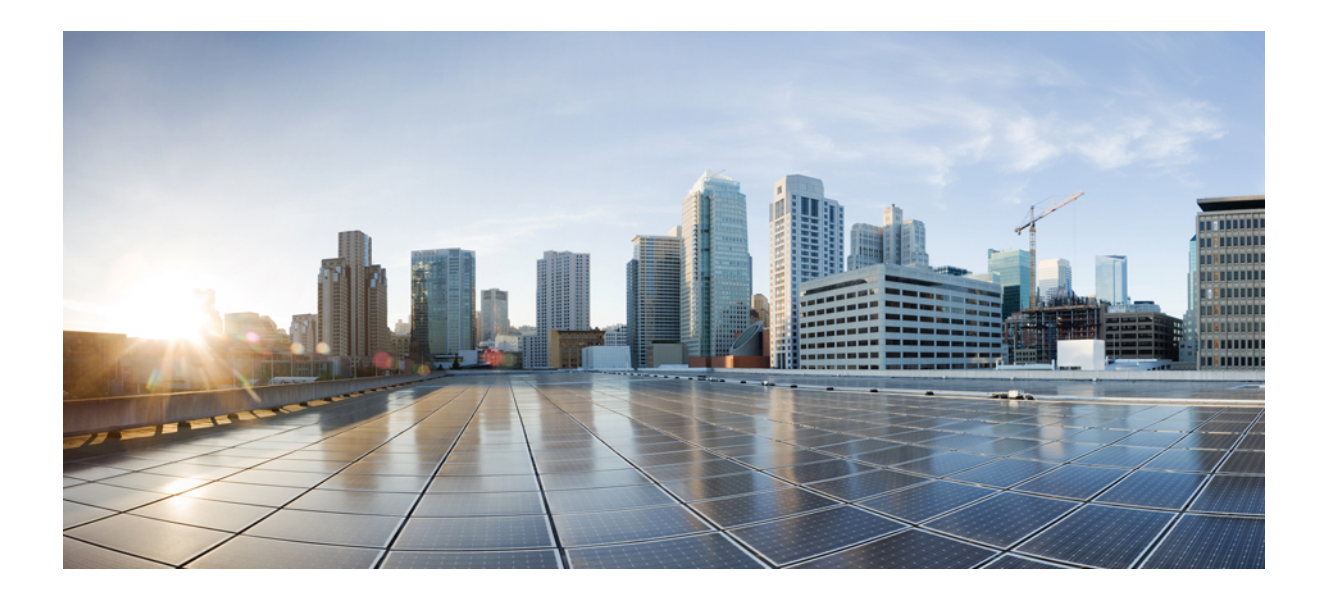

# **DEL III**

# **Cisco IP-telefon – administration**

- Säkerhet i Cisco [IP-telefon,](#page-98-0) på sidan 83
- [Anpassning](#page-126-0) av Cisco IP-telefon, på sidan 111
- [Telefonfunktioner](#page-132-0) och inställning, på sidan 117
- [Företagskatalog](#page-220-0) och den personliga katalogen, på sidan 205

<span id="page-98-0"></span>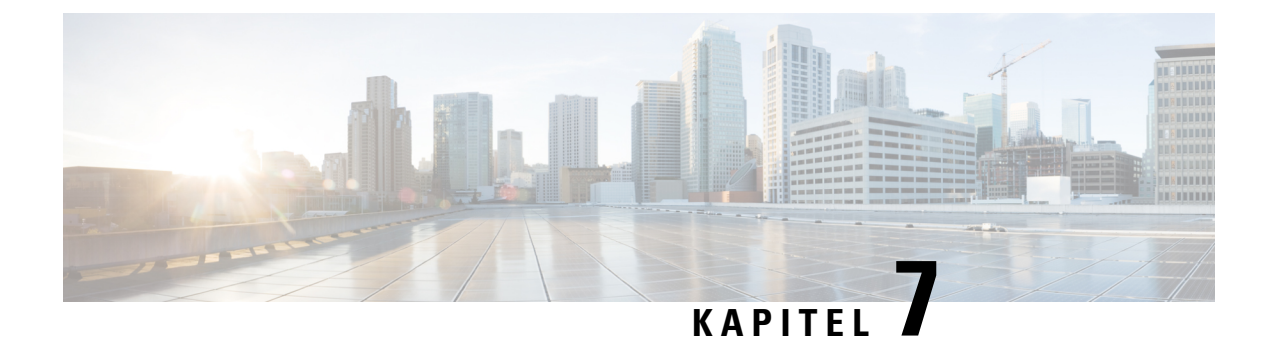

# **Säkerhet i Cisco IP-telefon**

- [Säkerhetsförbättringar](#page-98-1) för telefonens nätverk, på sidan 83
- [Säkerhetsfunktioner](#page-99-0) som stöds, på sidan 84

# <span id="page-98-1"></span>**Säkerhetsförbättringar för telefonens nätverk**

Du kan aktivera Cisco Unified Communications Manager 11.5 (1) och 12.0 (1) för att fungera i en förbättrad säkerhetsmiljö. Med dessa förbättringar fungerar telefonen nätverk under ett antal strikta säkerhetskontroller och riskhanteringar för att skydda dig och dina användare.

Cisco Unified Communications Manager 12.5 (1) stöder inte en förbättrad säkerhetsmiljö. Inaktivera FIPS innan du uppgraderar till Cisco Unified Communications Manager 12.5 (1) för att TFTP och andra tjänster ska fungera korrekt.

Förbättrad säkerhetsmiljö innehåller följande funktioner:

- Autentisering av kontaktsökning.
- TCP som standardprotokoll för fjärrgranskningsloggning.
- FIPS-läge.
- En förbättrad policy för inloggningsuppgifter.
- Stöd för SHA-2-serien med grindtecken för digitala signaturer.
- Stöd för RSA-nyckelstorlek på 512 och 4096 bitar.

I Cisco Unified Communications Manager version 14.0 och Cisco IP-telefonensinbyggda programvara version 14.0 finns det stöd för SIP OAuth-autentisering.

OAuth stöds för TFTP (Proxy Trivial File Transfer Protocol) med Cisco Unified Communications Manager version 14.0 (1) SU1 eller senare och fast programvara för Cisco IP-telefon version 14.1 (1). Proxy TFTP och OAuth för proxy TFTP stöds inte på Mobile Remote Access (MRA).

Ytterligare information om säkerhet finns här:

• *Systemkonfigurationshandbok för Cisco Unified Communications Manager*, version 14.0 (1) ellersenare [\(https://www.cisco.com/c/en/us/support/unified-communications/](https://www.cisco.com/c/en/us/support/unified-communications/unified-communications-manager-callmanager/products-installation-and-configuration-guides-list.html) [unified-communications-manager-callmanager/products-installation-and-configuration-guides-list.html](https://www.cisco.com/c/en/us/support/unified-communications/unified-communications-manager-callmanager/products-installation-and-configuration-guides-list.html)).

- *Säkerhetsöversikt för Cisco IP-telefon 7800- och 8800-serien* [\(https://www.cisco.com/c/en/us/products/](https://www.cisco.com/c/en/us/products/collaboration-endpoints/unified-ip-phone-8800-series/white-paper-listing.html) [collaboration-endpoints/unified-ip-phone-8800-series/white-paper-listing.html](https://www.cisco.com/c/en/us/products/collaboration-endpoints/unified-ip-phone-8800-series/white-paper-listing.html))
- *Säkerhetshandbok för Cisco Unified Communications Manager*([https://www.cisco.com/c/en/us/support/](https://www.cisco.com/c/en/us/support/unified-communications/unified-communications-manager-callmanager/products-maintenance-guides-list.html) [unified-communications/unified-communications-manager-callmanager/](https://www.cisco.com/c/en/us/support/unified-communications/unified-communications-manager-callmanager/products-maintenance-guides-list.html) [products-maintenance-guides-list.html](https://www.cisco.com/c/en/us/support/unified-communications/unified-communications-manager-callmanager/products-maintenance-guides-list.html))

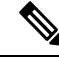

**OBS!**

Din Cisco IP-telefon kan bara lagra ett begränsat antal ITL-filer. ITL-filerna kan inte överskrida gränsvärdet på 64 K för telefoner och därför måste antalet filer som Cisco Unified Communications Manager skickar till telefonen begränsas.

### <span id="page-99-0"></span>**Säkerhetsfunktioner som stöds**

Säkerhetsfunktionerna skyddar mot flera hot, bland annat hot mot identiteten på telefonen och data. Dessa funktioner etablerar och upprätthåller autentiserade kommunikationsströmmar mellan telefonen och Cisco Unified Communications Manager-servern och ser till att telefonen använder endast digitalt signerade filer.

Cisco Unified Communications Manager 8.5 (1) och senare inkluderar säkerhet som standard, vilket ger följande säkerhetsfunktioner i Cisco IP-telefon utan att CTL-klienten körs:

- Signering av telefonens konfigurationsfiler
- Kryptering av telefonens konfigurationsfiler
- HTTPS med Tomcat och andra webbtjänster

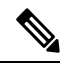

Säker signalering och mediafunktioner kräver fortfarande att du kör CTL-klienten och använda maskinvarans eTokens. **OBS!**

Implementerad säkerhet i Cisco Unified Communications Manager-systemet förhindrar identitetsstöld i telefoner och Cisco Unified Communications Manager-servern, datamanipulering, samtalssignalering och mediströmmanipulering.

Cisco IP-telefoninätverk motverkar hoten genom att etablera och upprätthålla säkra (krypterade) kommunikationsströmmar mellan telefon och server, signera filer digitalt innan de överförs till en telefon och kryptera medieströmmar och samtalssignalering mellan Cisco IP-telefoner.

Ett LSC-certifikat installeras på telefonerna när du utför de nödvändiga åtgärder som är kopplade till CAPF. Du kan använda Cisco Unified Communications Manager Administration för att konfigurera LSC, enligt beskrivningen i säkerhetshandboken för Cisco Unified Communications Manager. Alternativt kan du starta installationen av LSC från säkerhetsmenyn på telefonen. På denna meny kan du även uppdatera eller ta bort ett LSC-certifikat.

En LSC kan inte användas som användarcertifikat för EAP-TLS med WLAN-autentisering.

Telefonerna används med telefonsäkerhetsprofilen, som anger om enheten är osäker eller säker. Mer information om användning av säkerhetsprofilen i telefonen finns i dokumentationen till din utgåva av Cisco Unified Communications Manager.

Ш

Om du konfigurerarsäkerhetsrelaterade inställningar i Cisco Unified Communications Manager Administration, innehåller telefonkonfigurationsfilen känslig information.För att säkerställa sekretessen i en konfigurationsfil måste du konfigurera den för kryptering. Mer detaljerad information finns i dokumentationen till din utgåva av Cisco Unified Communications Manager.

Cisco IP-telefon i 8800-serien uppfyller FIPS. För att fungera korrekt kräver FIPS-läget en nyckelstorlek på 2048 bitar eller mer. Om certifikatet inte är 2048 bitar eller mer kan telefonen inte registreras i Cisco Unified Communications Manager och -telefonen misslyckas med registreringen. Cert-nyckelstorleken är inte FIPS-kompatibel visas på telefonen.

Om telefonen har en LSC, måste du uppdatera LSC-nyckelstorleken till 2048 bitar eller mer innan du aktiverar FIPS.

Följande tabell ger en översikt över de säkerhetsfunktioner som telefonerna stöder. Mer information finns i dokumentationen till din utgåva av Cisco Unified Communications Manager.

Visa aktuella säkerhetsinställningar på en telefon, inklusive säkerhetsläge, listan över betrodda och

802.1X-autentisering genom att trycka på **Program och välja Admin.inställningar > Säkerhetsinställning**.

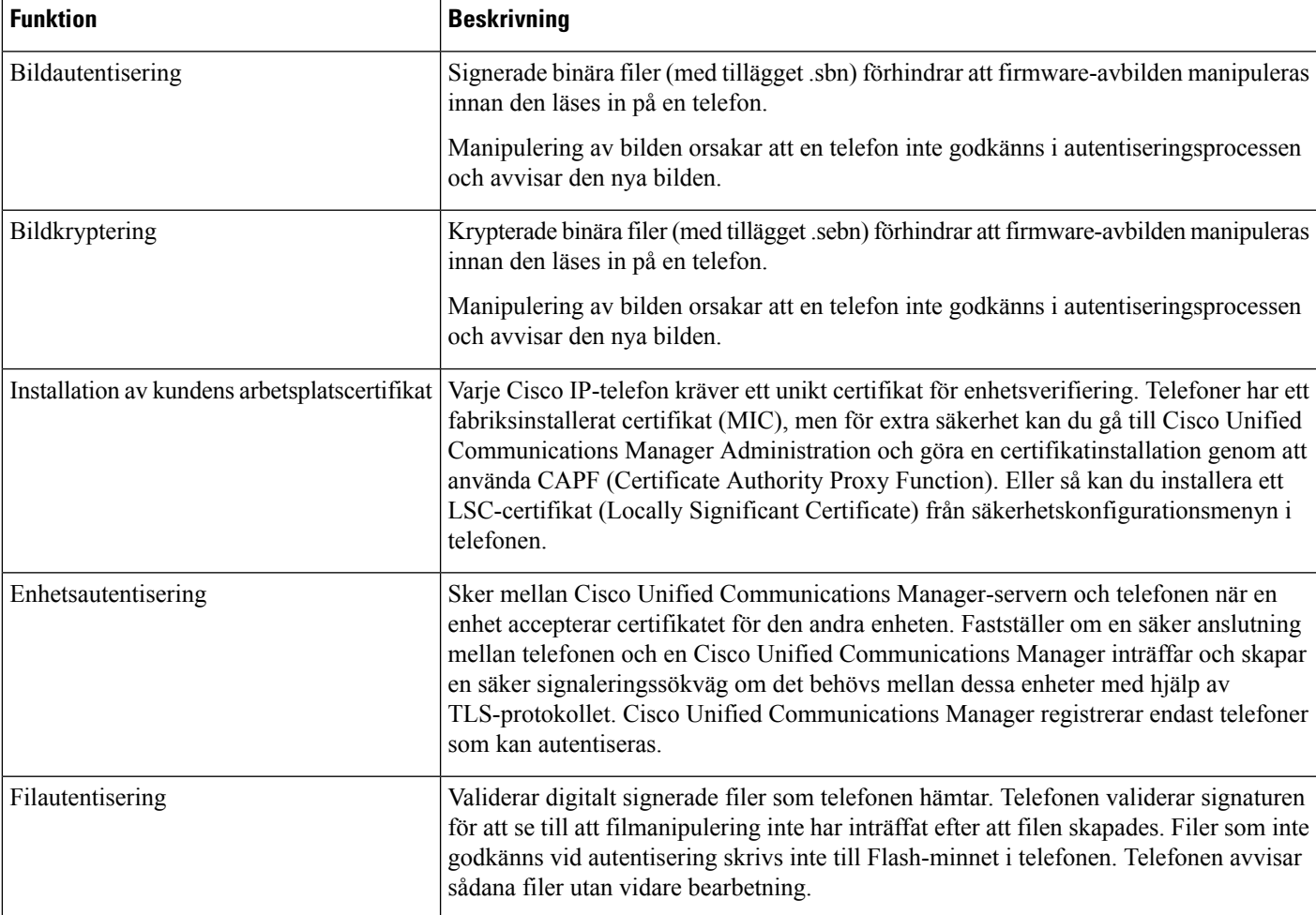

#### **Tabell 24. Översikt över säkerhetsfunktioner**

 $\mathbf I$ 

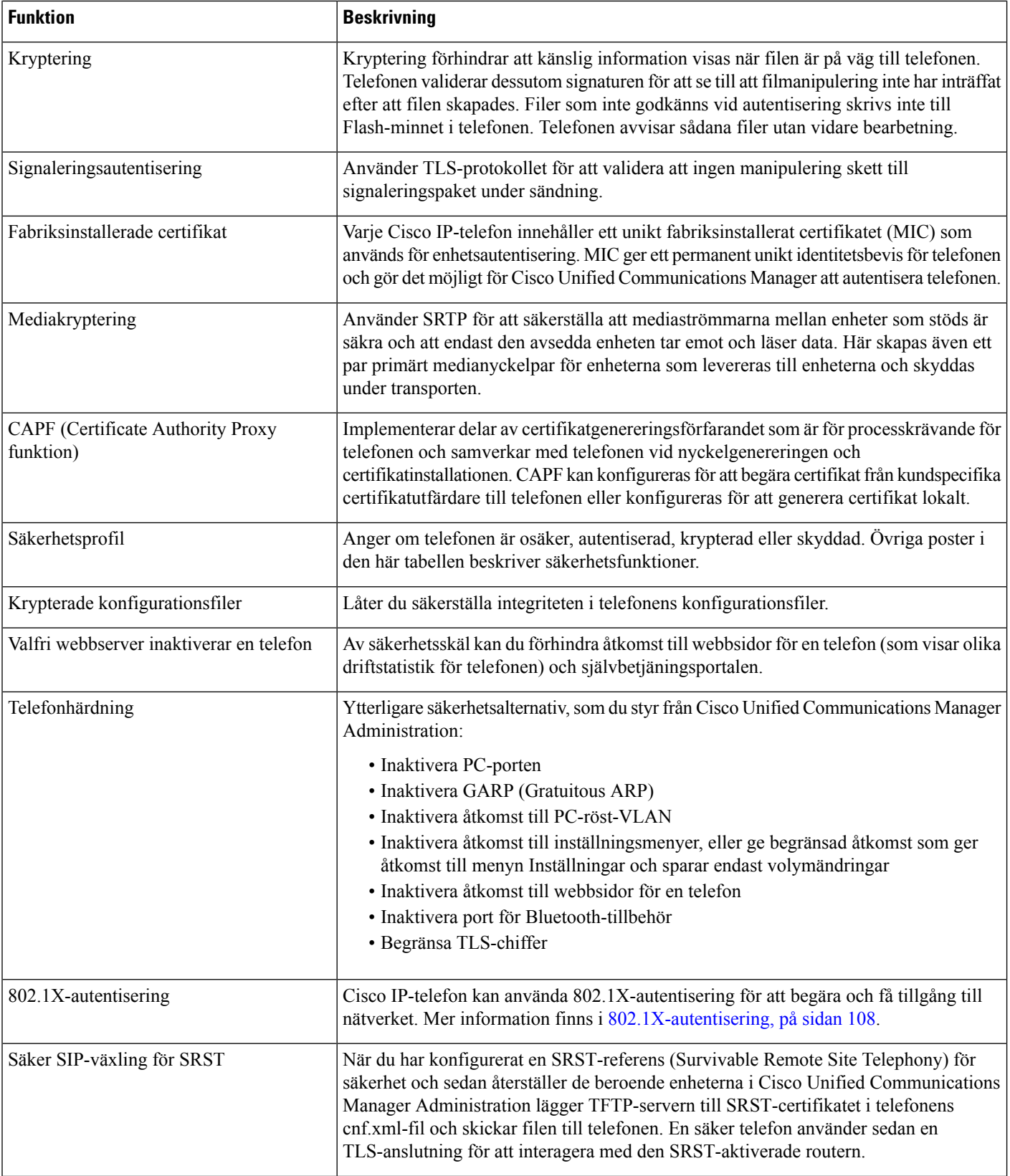

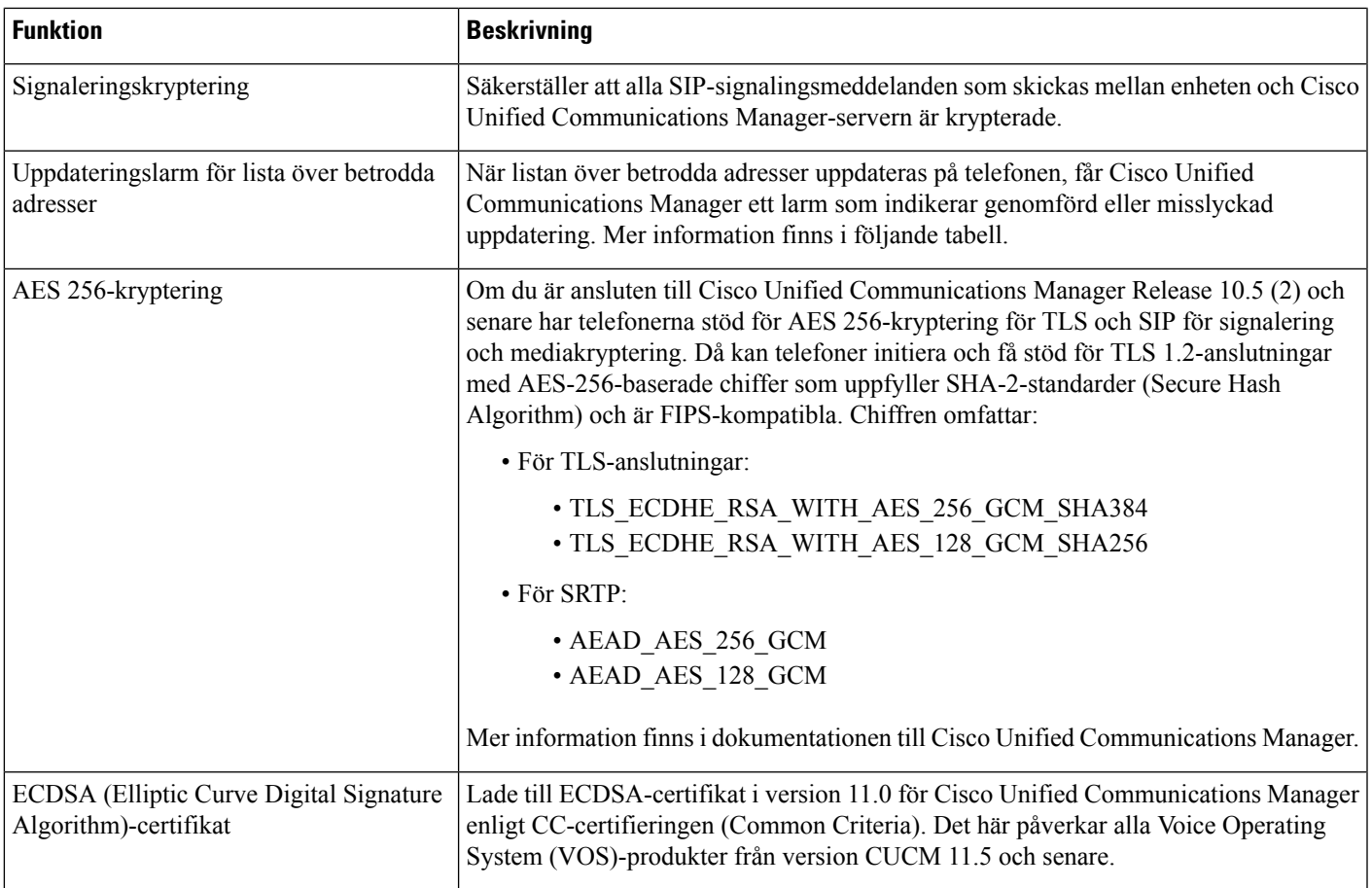

Följande tabell innehåller meddelanden och innebörd av uppdateringslarm för listan över betrodda adresser. Mer information finns i dokumentationen till Cisco Unified Communications Manager.

#### **Tabell 25. Meddelanden för uppdateringslarm för lista över betrodda adresser**

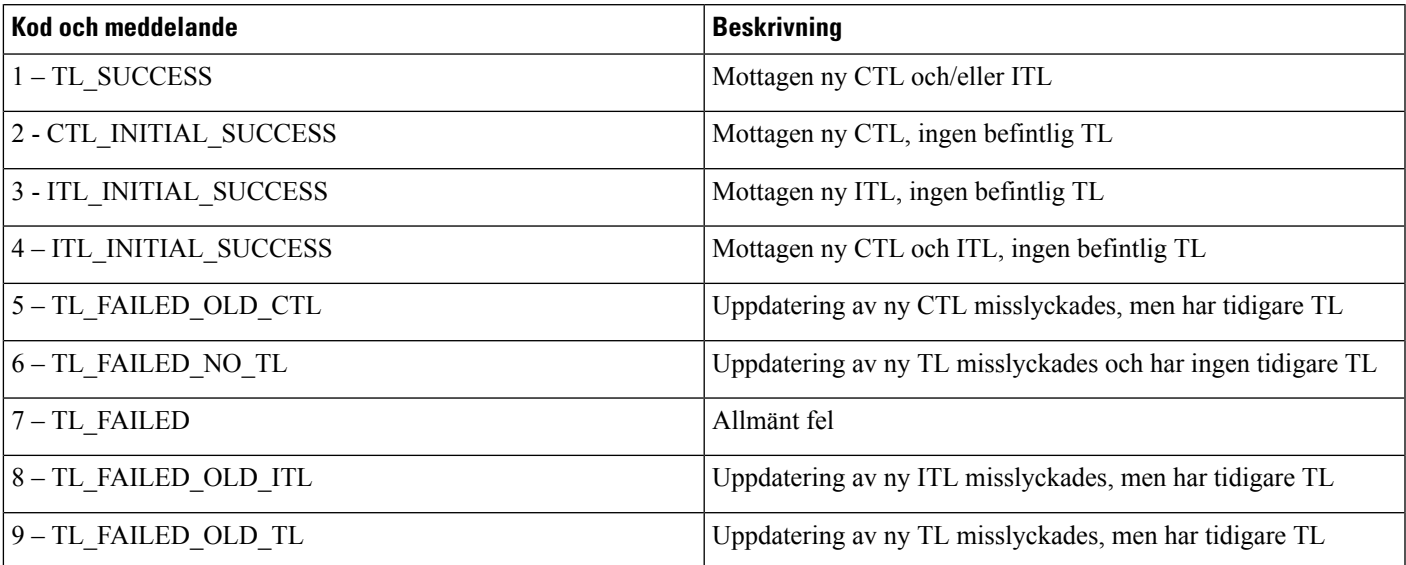

Menyn Säkerhetsinställning ger information om olika säkerhetsinställningar. Menyn ger även åtkomst till menyn Lista över betrodda adresser och anger om CTL- eller ITL-filen är installerad på telefonen.

I följande tabell beskrivs menyalternativen för Säkerhetsinställning.

#### **Tabell 26. Menyn Säkerhetsinställning**

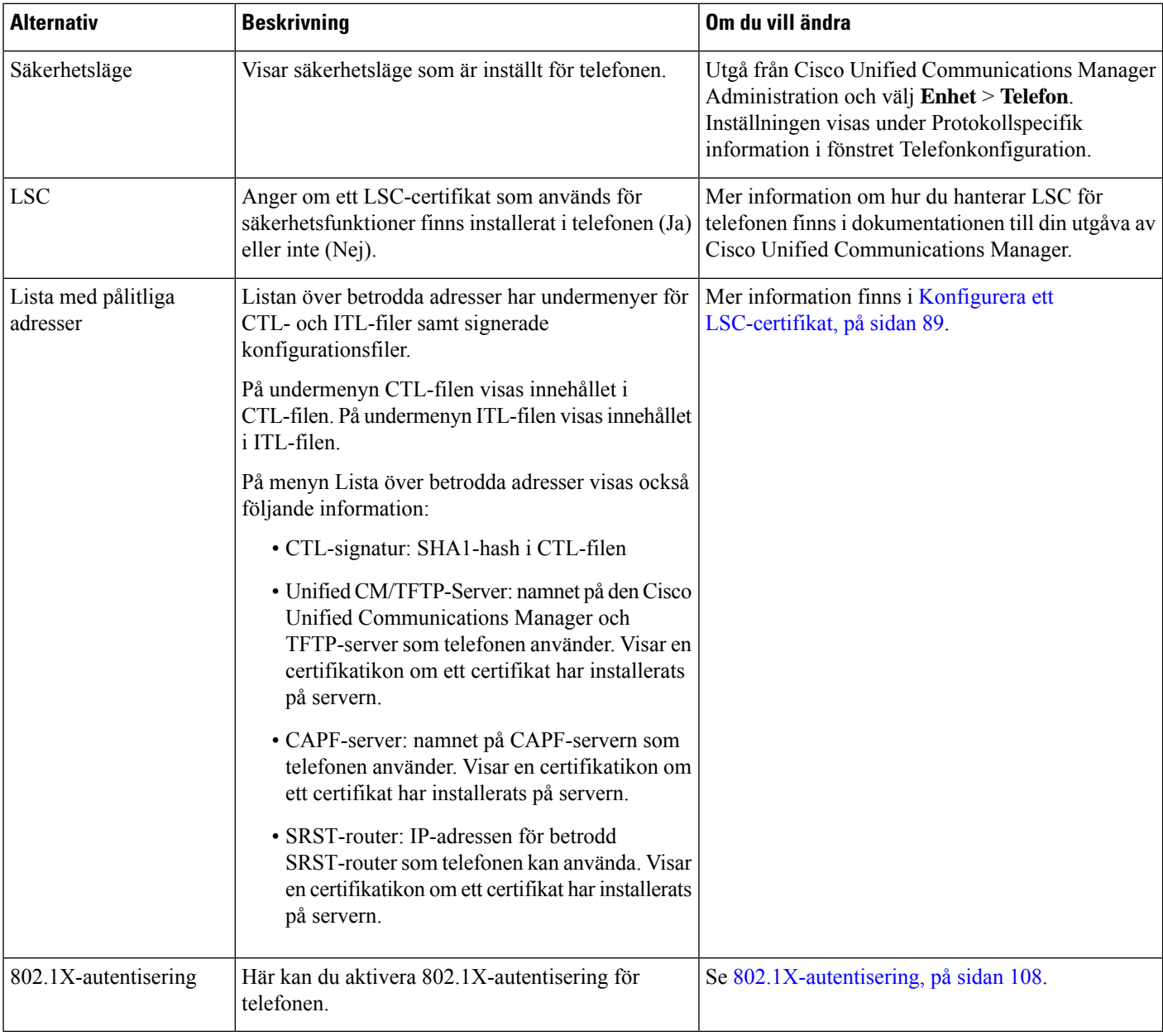

#### **Relaterade ämnen**

Dokumentation för Cisco Unified [Communications](#page-14-0) Manager, på sidan xv

### <span id="page-104-0"></span>**Konfigurera ett LSC-certifikat**

Den här uppgiften gäller för att ställa in en LSC med autentiseringsmetoden via sträng.

#### **Innan du börjar**

Se till att rätt säkerhetskonfiguration används för Cisco Unified Communications Manager och CAPF:

- CTL- eller ITL-filen har ett CAPF-certifikat.
- Kontrollera att CAPF certifikatet har installerats i Cisco Unified Communications Operating System Administration.
- CAPF körs och är konfigurerat.

Mer information om dessa inställningar finns i dokumentationen till din utgåva av Cisco Unified Communications Manager.

#### **Arbetsordning**

- **Steg 1** Skaffa CAPF-autentiseringskoden som ställdes in när CAPF konfigurerades.
- **Steg 2** På telefonen trycker du på **Program** .

#### **Steg 3** Välj **Admininställningar** > **Säkerhetsinställning**.

- Du kan styra åtkomst till inställningsmenyn med fältet Inställningsåtkomst i fönstret Telefonkonfiguration i Cisco Unified Communications Manager Administration. **OBS!**
- **Steg 4** Välj **LSC** och tryck på **Välj** eller **Uppdatera**.

Telefonen frågar efter en autentiseringssträng.

**Steg 5** Ange autentiseringskoden och tryck på **Skicka**.

Telefonen börjar installera, uppdatera eller ta bort LSC, beroende på hur CAPF är konfigurerat. Under förfarandet visas en serie av meddelanden i LSC-alternativfältet på säkerhetskonfigurationsmenyn så att du kan följa utvecklingen. När proceduren är klar får du ett meddelande om alternativet installerats eller inte installerats på telefonen.

En installation, uppdatering eller borttagning av LSC kan ta lång tid att slutföra.

När telefoninstallationen är klar visas meddelandet Installerat. Om telefonen visar Inte installerat kanske auktoriseringssträngen är fel eller telefonen kanske inte är aktiverad för uppgradering. Om CAPF-åtgärden raderar LSC visar telefonen Inte installerad för att indikera att åtgärden lyckades. CAPF-servern loggar felmeddelanden.Se CAPF-serverdokumentationen för att lokalisera loggarna och förstå innebörden av felmeddelanden.

### **Aktivera FIPS-läge**

#### **Arbetsordning**

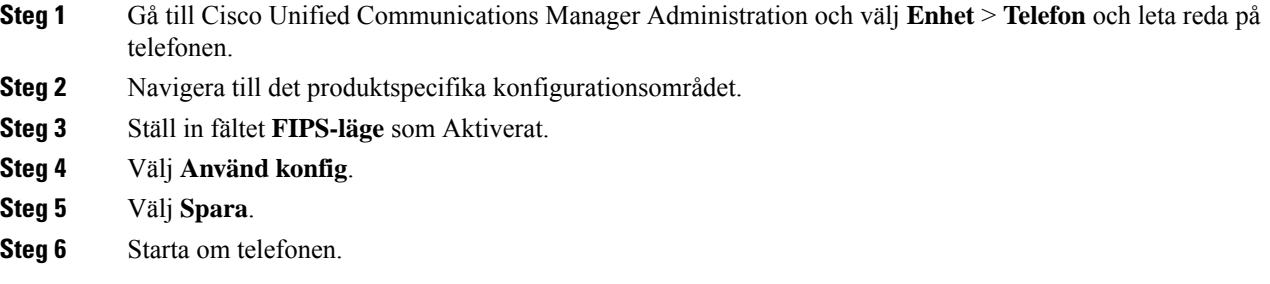

### **Säkerhet i telefonsamtal**

När säkerhet har implementerats för en telefon kan du identifiera säkra telefonsamtal med hjälp av ikoner på telefonens skärm. Du kan också fastställa om den anslutna telefonen är säker och skyddad beroende på om en säkerhetston spelas upp i början av samtalet.

I ett säkert samtal är all samtalssignalering och alla mediaströmmar krypterade. Ett säkert samtal ger en hög nivå av säkerhet för att ge integritet och sekretess i samtalet. När ett pågående samtal är krypterat ändras

samtalsförloppsikonen till höger om samtalslängdstimern på telefonens skärm till följande ikon: .

Om samtalet dirigeras genom andra samtalsgrenar än IP, till exempel PSTN, kan samtalet vara osäkert även om det är krypterat inom IP-nätverket och visas med en låsikon. **OBS!**

I ett säkert samtal spelas en säkerhetston upp i början av samtalet för att indikera att den andra anslutna telefonen också tar emot och sänder säkert ljud. Om ditt samtal kopplas till en osäker telefon spelas inte säkerhetstonen upp.

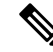

Säkra samtal stöds bara för anslutningar mellan endast två telefoner. Vissa funktioner, som konferenssamtal och delade linjer, är inte tillgängliga när säkert samtal har konfigurerats. **OBS!**

När en telefon är konfigurerad som säker (krypterad och pålitlig) i Cisco Unified Communications Manager kan den få status som "skyddad". Efter det kan den skyddade telefonen konfigureras för att spela upp en indikeringston i början av ett samtal:

- Skyddad enhet: Om du vill ändra status på en säker telefon till skyddad markerar du kryssrutan Skyddad enhet i telefonkonfigurationsfönstret i Cisco Unified Communications Manager Administration (**Enhet** > **Telefon**).
- Spela upp säkerhetsindikeringston: Om du vill att den skyddade telefonen ska spela upp en indikeringston för säkert eller osäkert läge anger du inställningen Spela upp säkerhetsindikeringston som Sant. Som standard är uppspelning av indikeringston inställt på Falskt. Du ställa in detta alternativ i Cisco Unified

Ш

Communications Manager Administration (**System** > **Tjänsteparametrar**). Välj servern och sedan Unified Communications Manager-tjänsten. I fönstret Serviceparameterkonfiguration väljer du alternativet i området Funktion – Säkerhetston. Standardvärdet är Falskt.

#### **Identifiering för säkert konferenssamtal**

Du kan initiera en säker telefonkonferens och övervaka säkerhetsnivån hos deltagare. En säker telefonkonferens upprättas med hjälp av denna process:

- **1.** En användare initierar konferensen från en säker telefon.
- **2.** Cisco Unified Communications Manager tilldelar en säker konferensbrygga till samtalet.
- **3.** När deltagare läggs till verifierar Cisco Unified Communications Manager säkerhetsläget för varje telefon och upprätthåller en säker nivå för konferensen.
- **4.** Telefonen visar säkerhetsnivån på telefonkonferensen. En säker konferens visas med säkerhetsikonen

till höger om **Konferens** på telefonens skärm.

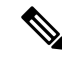

**OBS!**

Säkert samtal stöds mellan två telefoner. För skyddade telefoner är vissa funktioner som konferenssamtal, delade linjer och Extension Mobility (anknytningsmobilitet) inte tillgängliga närsäkra samtal har konfigurerats.

Följande tabell ger information om ändringar av konferenssäkerhetsnivåer beroende på säkerhetsnivån i konferensorganisatörenstelefon och säkerhetsnivåer hos deltagarna, och tillgången tillsäkra konferensbryggor.

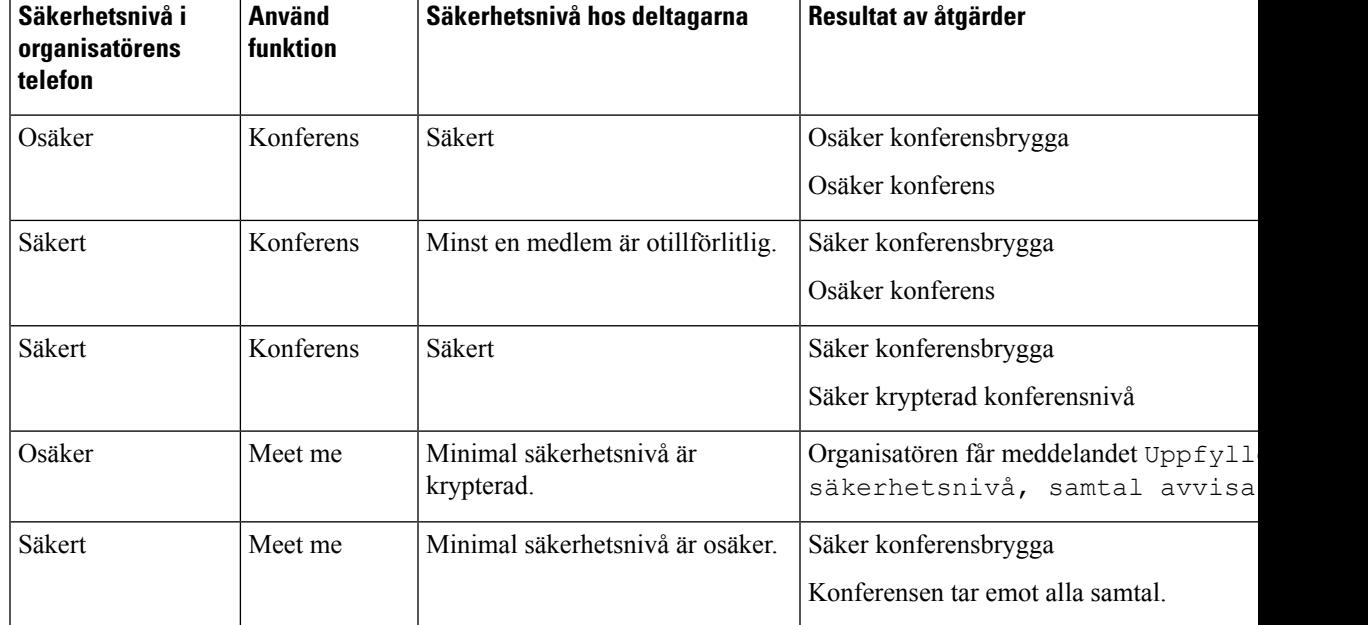

#### **Tabell 27. Säkerhetsbegränsningar vid konferenssamtal**

#### **Identifiering för säkert telefonsamtal**

Ett säkert samtal upprättas när din telefon och telefonen i den andra änden har konfigurerats för säkert samtal. Den andra telefonen kan finnas i samma Cisco IP-nätverk eller i ett nätverk utanför IP-nätverket.Säkra samtal kan endast göras mellan två telefoner. Konferenssamtal bör ha stöd för säkert samtal efter inställning av en säker konferensbrygga.

Ett säkert samtal upprättas med hjälp av denna process:

- **1.** En användare initierar samtal från en säker telefon (skyddat säkerhetsläge).
- 2. Säkerhetsikonen visas **på telefonens skärm. Denna ikon indikerar att telefonen är konfigurerad för** säkra samtal, men det betyder inte att den andra anslutna telefonen också är säkrad.
- **3.** Användaren hör en säkerhetston om samtalet kopplas till en annan säker telefon, vilket betyder att båda ändar av konversationen är krypterade och säkra. Om samtalet kopplas till en osäker telefon hör inte användaren någon säkerhetston.

Säkert samtal stöds mellan två telefoner. För skyddade telefoner är vissa funktioner som konferenssamtal, delade linjer och Extension Mobility (anknytningsmobilitet) inte tillgängliga närsäkra samtal har konfigurerats. **OBS!**

Endast skyddade telefoner spelar upp toner vid säkert eller osäkert samtal. I oskyddade telefoner hörs inga toner. Om den övergripande samtalsstatusen ändras under samtalet ändras också indikationstonen och den skyddade telefonen spelar upp en lämplig ton.

I en skyddad telefon kan en ton spelas upp eller inte spelas upp under dessa omständigheter:

• När alternativet Spela upp säkerhetsindikeringston har aktiverats:

- När säker anslutning har etablerats i båda ändar och samtalsstatusen är säker spelar telefonen upp en säkerhetsindikation (tre långa pip med pauser).
- Om en osäker anslutning har etablerats och samtalsstatusen är osäker spelar telefonen upp en osäkerhetsindikation (sex korta pip med korta pauser).

Om alternativet Spela upp säkerhetsindikeringston är inaktiverat spelas ingen ton upp.

#### **Tillhandahålla kryptering för inbrytning**

Cisco Unified Communications Manager kontrollerar telefonens säkerhetsstatus när konferenssamtal har etablerats och ändrar säkerhetsindikeringen för konferenssamtalet eller blockerar slutförandet av det för att bibehålla integritet och säkerhet i systemet.

En användare kan inte bryta in i ett krypterat samtal om telefonen som används vid inbrytning inte har konfigurerats för kryptering. När inbrytning i det här fallet misslyckas hörs en felton (spärrton) på telefonen som inbrytningen initierades från.

Om initiatortelefonen har konfigurerats för kryptering kan inbrytningsinitiatorn bryta in i ett osäkert samtal från den krypterade telefonen. När inbrytningen har inträffat klassificerassamtaletsom osäkert i Cisco Unified Communications Manager.

Om initiatortelefonen har konfigurerats för kryptering kan inbrytningsinitiatorn bryta in i ett krypterat samtal och telefonen indikerar då att samtalet är krypterat.
## <span id="page-108-0"></span>**WLAN-säkerhet**

Eftersom alla WLAN-enheter som finns inom räckvidd kan ta emot all övrig WLAN-trafik är det nödvändigt att säkra röstkommunikation i WLAN. För att säkerställa att inkräktare inte manipulerar eller stoppar rösttrafiken har säkerhetsarkitekturen Cisco SAFE stöd för Cisco IP-telefon och Cisco Aironets AP:er. Mer information om säkerhet i nätverk finns i

[http://www.cisco.com/en/US/netsol/ns744/networking\\_solutions\\_program\\_home.html.](http://www.cisco.com/en/US/netsol/ns744/networking_solutions_program_home.html)

Ciscos lösning för trådlös IP-telefoni ger säkerhet för trådlösa nätverk som förhindrar obehöriga inloggningar och komprometterad kommunikation med hjälp av följande autentiseringsmetoder som den trådlösa Cisco IP-telefon stöder:

- Öppen autentisering: Alla trådlösa enheter kan begära autentisering i ett öppet system. Åtkomstpunkten som tar emot begäran kan medge autentisering för alla begäranden eller bara för de begäranden som finns med i en lista över användare. Kommunikationen mellan åtkomstpunkt och trådlösa enheter kan vara okrypterad eller så kan enheter användas med WEP (Wired Equivalent Privacy) som säkerhet. Enheter som använder WEPgör endast försök att autentiseras med en åtkomstpunkt som använder WEP.
- Utbyggbar protokollflexibel autentisering via säker tunnelautentisering (EAP-FAST): Den här serverarkitekturen har säkerhet för klienten där EAP-transaktioner krypteras inom en TLS (Transport Level Security)-tunnel mellan åtkomstpunkten och RADIUS-servern, till exempel Cisco ACS (Access Control Server).

TLS-tunneln använder skyddad PAC (Protected Access Credentials) för autentisering mellan klienten (telefonen) och RADIUS-servern. Servern skickar ett utfärdar-ID till klienten (telefon), som i sin tur väljer lämpligt PAC. Klienten (telefonen) returnerar ett PAC-täckande till RADIUS-servern. Servern dekrypterar PAC med den primära nyckeln. Båda slutpunkterna har nu PAC-nyckeln och en TLS-tunnel skapas. EAP-FAST stöder automatisk PAC-etablering, men du måste aktivera den på RADIUS-servern.

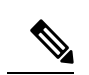

I Cisco ACS upphör PAC att gälla inom en vecka som standard. Om telefonen har en utgången PAC, tar autentisering med RADIUS-servern längre tid när telefonen får ett nytt PAC. För att undvika fördröjningar i PAC-etableringen kan du sätta PAC-utgångstiden till 90 dagar eller längre på ACS- eller RADIUS-servern. **OBS!**

- Autentisering via EAP-TLS (Extensible Authentication Protocol-Transport Layer Security): EAP-TLS kräver ett klientcertifikat för autentisering och nätverksåtkomst. För kabelanslutna EAP-TLS kan klientcertifikatet vara antingen telefonens MIC eller en LSC. LSC är det rekommenderade certifikatet för klientautentisering vid kabelanslutet EAP-TLS.
- Skyddat PEAP (Extensible Authentication Protocol): Ciscos tillverkarspecifika lösenordsbaserade och växelvisa autentiseringsschema mellan klient (telefon) och RADIUS-server. Cisco IP-telefon kan använda PEAP för autentisering med det trådlösa nätverket. Både PEAP-MSCHAPV2 och PEAP-GTC autentiseringsmetoder stöds.

Följande autentiseringsscheman använder RADIUS-servern för att hantera autentiseringsnycklar:

- WPA/WPA2: Använder RADIUS serverinformation för att skapa unika nycklar för autentisering. Eftersom de här nycklarna har genererats på den centrala RADIUS-servern ger WPA/WPA2 högre säkerhet än i förväg delade WPA-nycklar som lagras på åtkomstpunkten och telefonen.
- Säker och snabb roaming: Används med RADIUS-server och information om trådlös domänserver vid hantering och autentisering av nycklar. WDS skapar en cache med säkerhetsreferenser för

CCKM-aktiverade klientenheter som ger snabb och säker omautentisering. Cisco IP-telefon 8800-serien stöder 802.11r (FT). Både 11r (FT) och CCKM stöds om du vill tillåta säker och snabb roaming. Cisco rekommenderar starkt att använda luftburen metid via 802.11r (FT).

Med WPA/WPA2 och CCKM anges inte krypteringsnycklarna på telefonen, de härleds automatiskt mellan AP och telefonen. Men EAP-användarnamn och lösenord som används för autentisering måste anges på respektive telefon.

För att säkerställa rösttrafiken har Cisco IP-telefon stöd för WEP, TKIP och AES (Advanced Encryption Standards) för kryptering. När dessa mekanismer används för kryptering, krypteras både signaleringsbaserat SIP-paket och röstbaserat RTP-paket (Real-Time Transport Protocol) mellan åtkomstpunkten och Cisco IP-telefon.

#### **WEP**

Med WEP-användning i det trådlösa nätverket sker autentisering vid åtkomstpunkten med hjälp av öppen eller delad nyckelautentisering. WEP-nyckeln som harställtsin på telefonen måste matcha WEP-nyckeln som har konfigurerats på åtkomstpunkten för godkända anslutningar. Cisco IP-telefon har stöd för WEP-nycklar som använder 40-bitarskryptering eller 128-bitarskryptering och är statisk på telefonen och åtkomstpunkten.

EAP- och CCKM-autentisering kan använda WEP-nycklar för kryptering. RADIUS-servern hanterar WEP-nyckeln och skickar en unik nyckel till åtkomstpunkten efter autentisering för kryptering av alla röstpaket. Det innebär att dessa WEP-nycklar kan ändras vid varje autentisering.

#### **TKIP**

WPA och CCKM använder TKIP-kryptering som har flera förbättringar jämfört med WEP. TKIP ger paketvisa nyckelchiffer och längre initieringsvektorer (IV) som stärker krypteringen. Dessutom kan ett MIC (Message Integrity check) säkerställa att krypterade paket inte ändras. TKIP tar bort förutsägbarheten i WEP som hjälper inkräktare att dechiffrera WEP-nyckeln.

## **AES**

En krypteringsmetod som används för WPA2-autentisering. Denna nationella standard för kryptering använder en symmetrisk algoritm som har samma nyckel för kryptering och dekryptering. AES använder CBC (Cipher Blocking Chain)-kryptering i 128 bitar, som stöder nyckelstorlekar som är minst 128, 192 och 256 bitar. Cisco IP-telefon stöder en nyckelstorlek på 256 bitar.

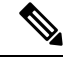

**OBS!** Cisco IP-telefon har inte stöd för Cisco CKIP (Key Integrity Protocol) med CMIC.

Autentiserings- och krypteringsscheman ställs in i det trådlösa nätverket. VLAN konfigureras i nätverket och på åtkomstpunkterna, och anger olika kombinationer av autentisering och kryptering. Ett SSID kan kopplas till ett VLAN och valt autentiserings- och krypteringsschema.För lyckad autentisering av trådlösa klientenheter måste du konfigurera samma SSID:n med respektive autentiserings- och krypteringsscheman på åtkomstpunkterna och på Cisco IP-telefon.

Vissa autentiseringsscheman kräver en viss typ av kryptering. Med öppen autentisering kan du använda statisk WEP för kryptering som ger ökad säkerhet. Men om du använder delad nyckelautentisering måste du ange statisk WEP för kryptering och du måste konfigurera en WEP-nyckel på telefonen.

Ш

• När du använder förinställd delad nyckel för WPA eller WPA2 måste den anges statiskt på telefonen. **OBS!**

De här nycklarna måste matcha nycklarna som finns på åtkomstpunkten.

Följande tabell visar alla scheman för autentisering och kryptering som finns konfigurerade på Cisco Aironets åtkomstpunkter som har stöd för Cisco IP-telefon. Tabellen visar alternativet för nätverkskonfiguration för den telefon som motsvarar åtkomstpunktens konfiguration.

**Tabell 28. Autentiserings- och krypteringsscheman**

| <b>Konfiguration av Cisco</b><br><b>IP-telefon</b> | Konfiguration av åtkomstpunkten |                 |             |               |
|----------------------------------------------------|---------------------------------|-----------------|-------------|---------------|
| Säkerhetsläge                                      | Säkerhet                        | Nyckelhantering | Kryptering  | Snabb roaming |
| Ingen                                              | Ingen                           | Ingen           | Ingen       | Saknas        |
| <b>WEP</b>                                         | <b>Statisk WEP</b>              | Fast            | <b>WEP</b>  | Saknas        |
| <b>PSK</b>                                         | <b>PSK</b>                      | <b>WPA</b>      | <b>TKIP</b> | Ingen         |
|                                                    |                                 | WPA2            | <b>AES</b>  | FT            |
| EAP-FAST                                           | EAP-FAST                        | 802.1X          | <b>WEP</b>  | <b>CCKM</b>   |
|                                                    |                                 | <b>WPA</b>      | <b>TKIP</b> | <b>CCKM</b>   |
|                                                    |                                 | WPA2            | <b>AES</b>  | FT, CCKM      |
| <b>EAP-TLS</b>                                     | <b>EAP-TLS</b>                  | 802.1X          | <b>WEP</b>  | <b>CCKM</b>   |
|                                                    |                                 | <b>WPA</b>      | <b>TKIP</b> | <b>CCKM</b>   |
|                                                    |                                 | WPA2            | <b>AES</b>  | FT, CCKM      |
| PEAP-MSCHAPV2                                      | PEAP-MSCHAPV2                   | 802.1X          | <b>WEP</b>  | <b>CCKM</b>   |
|                                                    |                                 | <b>WPA</b>      | <b>TKIP</b> | <b>CCKM</b>   |
|                                                    |                                 | WPA2            | <b>AES</b>  | FT, CCKM      |
| PEAP-GTC                                           | PEAP-GTC                        | 802.1X          | <b>WEP</b>  | <b>CCKM</b>   |
|                                                    |                                 | <b>WPA</b>      | <b>TKIP</b> | <b>CCKM</b>   |
|                                                    |                                 | WPA2            | <b>AES</b>  | FT, CCKM      |

Mer information om hur du konfigurerar autentiserings- och krypteringsscheman på åtkomstpunkter finns i *Konfigurationshandbok för Cisco Aironet* för din modell och version på följande webbadress:

<http://www.cisco.com/cisco/web/psa/configure.html?mode=prod&level0=278875243>

<sup>•</sup> Cisco IP-telefon stöder inte EAP-autobalansering. Om du vill använda EAP-FAST-läge måste du ange det.

## **Ställa in autentiseringsläget**

Om du vill välja autentiseringsläget för den här profilen, gör du så här:

## **Arbetsordning**

**Steg 1** Välj den nätverksprofil som du vill konfigurera. **Steg 2** Välj autentiseringsläget. Beroende på vad du har valt, måste du konfigurera ytterligare alternativ för säkerhet vid trådlöst eller trådlös kryptering. Mer information finns i [WLAN-säkerhet,](#page-108-0) på sidan 93. **OBS! Steg 3** Klicka på **Spara** för att genomföra ändringen.

## **Inloggningsuppgifter för säkerhet vid trådlöst**

När ditt nätverk använder EAP-FAST och PEAP vid användarautentisering, måste du konfigurera både användarnamn och lösenord om det behövs på RADIUS (Remote Authentication Dial-in User Service) och på telefonen.

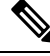

Om du använder domäner i nätverket måste du ange användarnamn med namnet på domänen i formatet *domän\användarnamn*. **OBS!**

Följande åtgärder kan leda till att det befintliga Wi-Fi-lösenordet försvinner:

- Om du anger ett ogiltigt användar-id eller lösenord.
- Om du installerar en ogiltig eller utgången rotcertifikatutfärdare och EAP-typen är inställd på PEAP-MSCHAPV2 eller PEAP GTC.
- Om du inaktivera EAP-typen på RADIUS-servern som används av telefonen innan du ändrar en telefon till den nya EAP-typen.

Om du vill ändra EAP-typer gör du följande i den angivna ordningen:

- Aktivera de nya EAP-typerna på RADIUS.
- Ändra EAP-typen på en telefon till den nya EAP-typen.

Behåll den aktuella EAP-typen som har konfigurerats i telefonen tills den nya EAP-typen har aktiverats på RADIUS-servern. När den nya EP-typen har aktiverats på RADIUS-servern kan du ändra telefonens EAP-typ. När alla telefoner har ändrats till den nya EAP-typen kan du inaktivera den tidigare EAP-typen om du vill.

## **Ställa in användarnamn och lösenord**

Om du vill ange eller ändra användarnamn och lösenord för nätverksprofilen, måste du använda samma användarnamn och samma lösenord som har konfigurerats i RADIUS-servern. Den maximala längden för användarnamn och lösenord är 64 tecken.

Ш

Om du vill ställa in användarnamnet och lösenordet i inloggningsuppgifter för säkerhet vid trådlöst gör du så här:

## **Arbetsordning**

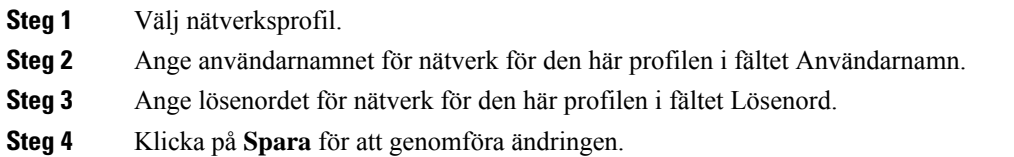

## **Förinställd delad nyckel**

Följande avsnitt hjälper dig när du ställer in i förväg delade nycklar.

## **Format för förinställd delad nyckel**

Cisco IP-telefon har stöd för ASCII- och hexadecimala format. Du måste använda något av dessa format när du konfigurerar en förinställd delad WPA-nyckel:

## **Hexadecimal**

För hexadecimala nycklar, anger du 64 hexadecimala tecken (0-9 och A-F). till exempel AB123456789CD01234567890EFAB123456789CD01234567890EF3456789C

## **ASCII**

För ASCII-nycklar anger du en teckensträng med 0-9, A-Z (versaler och gemener), inklusive symboler och som har en längd på 8 till 63 tecken. till exempel GREG12356789ZXYW

## **Ställa in PSK**

Om du vill konfigurera en PSK i området Inloggningsuppgifter för trådlöst gör du så här:

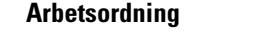

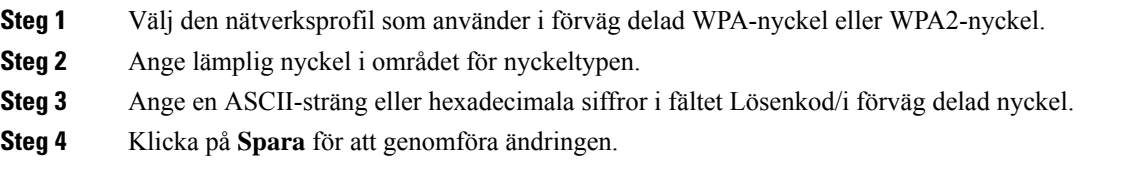

## **Trådlös kryptering**

Om det trådlösa nätverket använder WEP-kryptering och du ställer in autentiseringsläget som Öppet + WEP, måste du ange en ASCII- eller hexadecimal WEP-nyckel.

WEP-knapparna för telefonen måste matcha de WEP-nycklar som tilldelats åtkomstpunkten. Cisco IP-telefon och Cisco Aironets-åtkomstpunkter stöder både 40-bitars och 128-bitars krypteringsnycklar.

## <span id="page-113-0"></span>**WEP-nyckelformat**

Du måste använda något av dessa format när du konfigurerar en WEP-nyckel:

## **Hexadecimal**

Använd någon av följande nyckelstorlekar för hexadecimala nycklar:

## **40-bitars**

Du anger en 10-siffrig krypteringssträng som använder hexadecimala tecken (0-9 och A-F), till exempel ABCD123456.

### **128-bitars**

Du anger en 26-siffrig krypteringssträng som använder hexadecimala tecken (0-9 och A-F), till exempel AB123456789CD01234567890EF.

## **ASCII**

För ASCII-nycklar anger du en teckensträng som använder 0-9, A-Z (versaler och gemener) och alla symboler, i en av följande nyckelstorlekar:

## **40-bitars**

Du anger en 5-teckensträng, till exempel GREG5.

## **128-bitars**

Du anger en 13-teckensträng, till exempel GREGSSECRET13.

## **Ställa in WEP-nycklar**

Följ dessa steg när du vill konfigurera WEP-nycklar.

## **Arbetsordning**

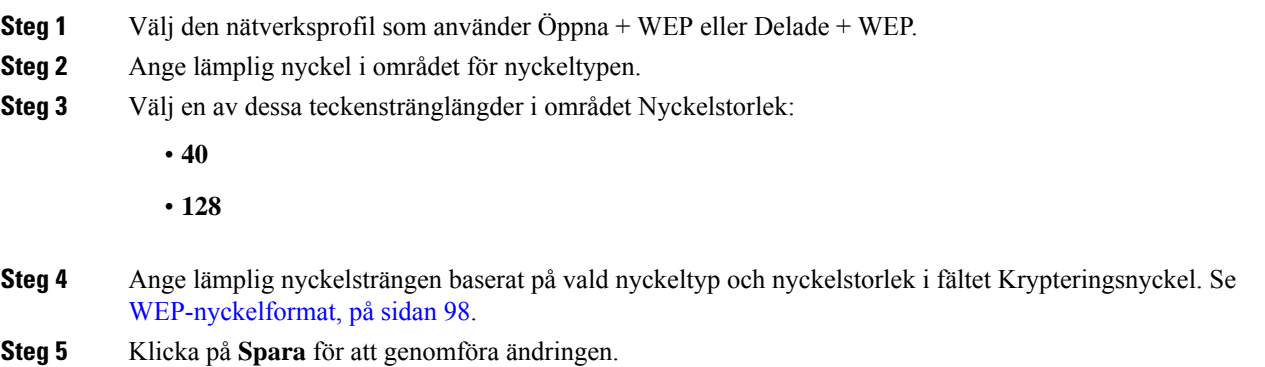

## **Exportera CA-certifikat från ACS med Microsoft Certificate Services**

Exportera rotcertifikatutfärdarcertifikatet från ACS-servern. Ytterligare information finns i dokumentationen för certifikatutfärdaren eller RADIUS.

## **Fabriksinstallerade certifikat**

Cisco har inkluderat ett fabriksinstallerat certifikat (MIC) i telefonen vid tillverkningen.

Vid EAP-TLS-autentiseringen måste ACS-servern kontrollera betrodd relation till telefonen och telefonen måste kontrollera betrodd relation till ACS-servern.

För att kontrollera MIC måste rotcertifikatet och CA-certifikatet exporteras från en Cisco IP-telefon och installerats på Cisco ACS-servern. Dessa båda certifikat ingår i den betrodda certifikatkedjan som används för att kontrollera MIC via Cisco ACS-servern.

För att kontrollera Cisco ACS-certifikatet måste eventuellt betrott underordnat certifikat och rotcertifikatet (skapas från CA) på Cisco ACS-servern exporteras och installeras på telefonen. Dessa certifikat ingår i den betrodda certifikatkedjan som används för att kontrollera betrodda certifikat från ACS-servern.

## **Användarinstallerat certifikat**

Om du vill använda ett användarinstallerat certifikat genereras ett CSR (Certificate Signing Request) och skickastill certifikatutfärdaren (CA) för godkännande. Ett certifikat kan också genereras av certifikatutfärdaren utan CSR.

Vid EAP-TLS-autentiseringen måste ACS-servern kontrollera betrodd relation till telefonen och telefonen måste kontrollera betrodd relation till ACS-servern.

Om du vill kontrollera att användarinstallerat certifikat är äkta måste du installera ett underordnat betrott certifikat (om det finns) och rotcertifikatet från certifikatutfärdaren som godkände användarcertifikatet på Cisco ACS-servern. Dessa certifikat ingår i den betrodda certifikatkedjan som används för att kontrollera att användarinstallerat certifikat är tillförlitligt.

För att kontrollera Cisco ACS-certifikatet måste du exportera eventuellt betrott underordnat certifikat och rotcertifikatet (skapas från CA) på Cisco ACS-servern så att exporterade certifikat installeras på telefonen. Dessa certifikat ingår i den betrodda certifikatkedjan som används för att kontrollera betrodda certifikat från ACS-servern.

## **Installera certifikat för EAP-TLS-autentisering**

Gör följande om du vill installera autentiseringscertifikat för EAP-TLS.

#### **Arbetsordning**

**Steg 1** Ställ in Cisco Unified Communications Manager datum och tid på telefonen via webbsidan för telefonen.

**Steg 2** Om du använder fabriksinstallerat certifikat (MIC):

- a) Exportera rot-CA-certifikatet och tillverknings-CA-certifikatet från telefonens webbsida.
- b) Installera certifikaten på Cisco ACS-servern från Internet Explorer och redigera listan med betrodda anslutningar.
- c) Importera rot-CA till telefonen.

Mer information finns i:

- [Exportera](#page-115-0) och installera certifikat på ACS, på sidan 100
- Exportera [CA-certifikat](#page-116-0) från ISE med Microsoft Certificate Services, på sidan 101

**Steg 3** Använd ACS-konfigurationsverktyget för att ställa in användarkontot.

Mer information finns i:

- Ställa in [ACS-användarkonto](#page-117-0) och installera certifikat, på sidan 102
- *Användarhandbok för Cisco säker ACS för Windows*([http://www.cisco.com/c/en/us/support/security/](http://www.cisco.com/c/en/us/support/security/secure-access-control-system/products-user-guide-list.html) [secure-access-control-system/products-user-guide-list.html\)](http://www.cisco.com/c/en/us/support/security/secure-access-control-system/products-user-guide-list.html)

### **Ställa in datum och klockslag**

EAP-TLSanvänder certifikatbaserad autentisering som kräver att den interna klockan i Cisco IP-telefon ställs in korrekt. Datum och tid på telefonen kan ändras när den är registrerad i Cisco Unified Communications Manager.

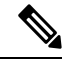

Om ett nytt servercertifikat för autentisering begärs och den lokala tiden är efter GMT (Greenwich Mean Time), kan autentiseringens certifikatvalidering misslyckas. Cisco rekommenderar att du ställer in lokalt datum och tid före GMT. **OBS!**

Följ dessa steg om du vill ställa in telefonen med rätt lokalt datum och tid.

### **Arbetsordning**

- **Steg 1** Välj **Datum och tid** i navigeringspanelen till vänster.
- **Steg 2** Om inställningen i fältet Telefonens aktuella datum och tid skiljer sig från fältet Lokalt datum och tid, klickar du på **Ställ in telefonen på lokalt datum och tid**.
- **Steg 3** Klicka på **Telefonomstart** och klicka sedan på **OK**.

### <span id="page-115-0"></span>**Exportera och installera certifikat på ACS**

Om du vill använda MIC exporterar du rotcertifikatet och CA-certifikatet och installerar dem på Cisco ACS-servern.

Så här exporterar du rotcertifikatet och CA-certifikatet till ACS-servern:

## **Arbetsordning**

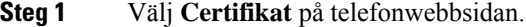

- **Steg 2** Klicka på **Exportera** bredvid rotcertifikatet.
- **Steg 3** Spara certifikatet och kopierar det till ACS-servern.
- **Steg 4** Upprepa steg 1 och 2 för CA-certifikatet.
- **Steg 5** Ange sökvägen till varje certifikat på systemkonfigurationssidan för ACS-servern och installera certifikaten.
	- Mer information om hur du använder ACS-konfigurationsverktyget finnsi direkthjälpen för ACS eller i *Användarhandbok för Cisco säker ACS för Windows*[\(http://www.cisco.com/c/en/us/support/](http://www.cisco.com/c/en/us/support/security/secure-access-control-system/products-user-guide-list.html) [security/secure-access-control-system/products-user-guide-list.html](http://www.cisco.com/c/en/us/support/security/secure-access-control-system/products-user-guide-list.html)). **OBS!**

**Steg 6** Använd sidan Redigera lista över betrodda certifikat (CTL) för att lägga till certifikat som är betrodda av ACS.

### <span id="page-116-2"></span>**Exportmetoder för ACS-certifikat**

Beroende på vilken typ av certifikat du exporterar från ACS, använder du någon av följande metoder:

- Om du vill exportera CA-certifikatet från ACS-servern som kvitterade det användarinstallerade certifikatet eller ACS-certifikatet, se Exportera [CA-certifikat](#page-116-0) från ISE med Microsoft Certificate Services, på sidan [101.](#page-116-0)
- Om du vill exportera CA-certifikatet från ACS-servern som använder ett självsignerat certifikat, se Exportera [CA-certifikat](#page-116-1) från ACS via Internet Explorer, på sidan 101.

## <span id="page-116-0"></span>**Exportera CA-certifikat från ISE med Microsoft Certificate Services**

Använd den här metoden för att exportera CA-certifikatet från ISE-servern som kvitterade det användarinstallerade certifikatet eller ISE-certifikatet.

Följ dessa steg om du vill exportera CA-certifikatet via webbsidan Microsoft Certificate Services.

### **Arbetsordning**

- **Steg 1** Välj **Hämta ett CA-certifikat, certifikatkedja eller CRL** på webbsidan Microsoft Certificate Services.
- **Steg 2** På nästa sida markerar du det aktuella CA-certifikatet i textrutan, väljer DER under kodningsmetod och klickar på **Hämta CA-certifikat**.
- **Steg 3** Spara CA-certifikatet.

## <span id="page-116-1"></span>**Exportera CA-certifikat från ACS via Internet Explorer**

Använd den här metoden om du vill exportera CA-certifikatet från ACS-servern som använder ettsjälvsignerat certifikat.

Följ dessa steg om du vill exportera certifikat från ACS-servern via Internet Explorer.

## **Arbetsordning**

- **Steg 1** I Internet Explorer väljer du**Verktyg** > **Internet-alternativ** och klickar sedan på fliken Innehåll.
- **Steg 2** Under certifikat klickar du på **Certifikat**. Klicka sedan på fliken Betrodda rotcertifikatutfärdare.
- **Steg 3** Markera rotcertifikatet och klicka på **Exportera**. Guiden Exportera certifikat öppnas.
- **Steg 4** Klicka på **Nästa**.
- **Steg 5** I nästa fönster väljer du **DER-kodad binär X.509 (.CER)** och klickar på **Nästa**.
- **Steg 6** Ange ett namn för certifikatet och klicka på **Nästa**.
- **Steg 7** Spara CA-certifikatet som ska installeras på telefonen.

## <span id="page-117-1"></span>**Begära och importera användarinstallerat certifikat**

Följ dessa steg om du vill begära och installera certifikat på telefonen.

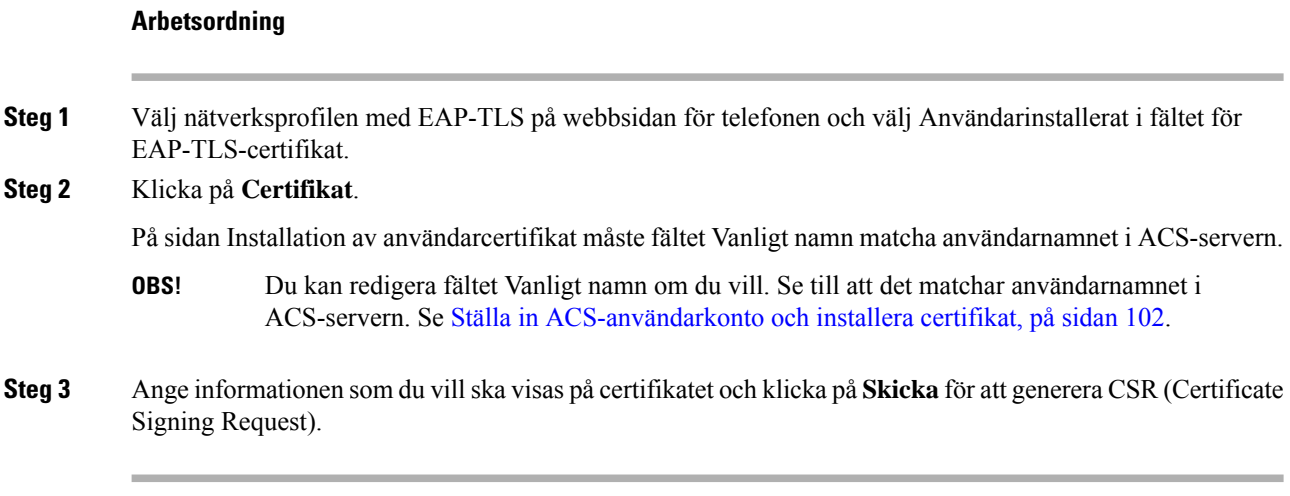

## **Installera rotcertifikat för autentiseringsservern**

Följ dessa steg om du vill installera rotcertifikat för autentiseringsservern på telefonen.

#### **Arbetsordning**

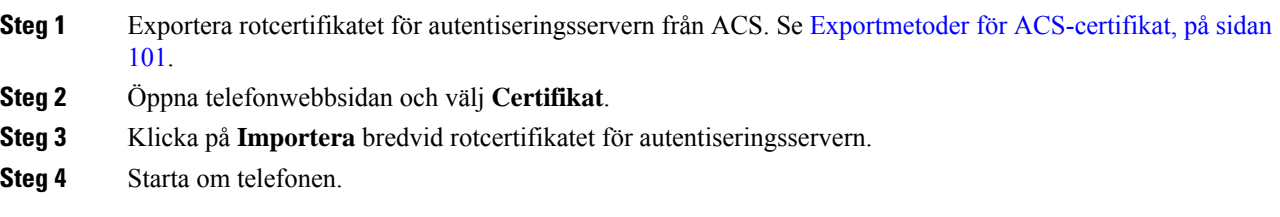

## <span id="page-117-0"></span>**Ställa in ACS-användarkonto och installera certifikat**

Följ dessa steg om du vill ställa in namnet på användarkontot och installera MIC-rotcertifikatet för telefonen på ACS.

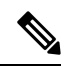

Mer information om hur du använder ACS-konfigurationsverktyget finns i direkthjälpen för ACS eller i *Användarhandbok för Cisco säker ACS för Windows*. **OBS!**

## **Arbetsordning**

**Steg 1** Skapa ett användarkonto för telefonen på sidan för användarinställningar i ACS-konfigurationsverktyget, om det inte redan har konfigurerats.

Användarnamnet innehåller vanligtvistelefonens MAC-adressislutet. Det krävsinget lösenord för EAP-TLS.

Ш

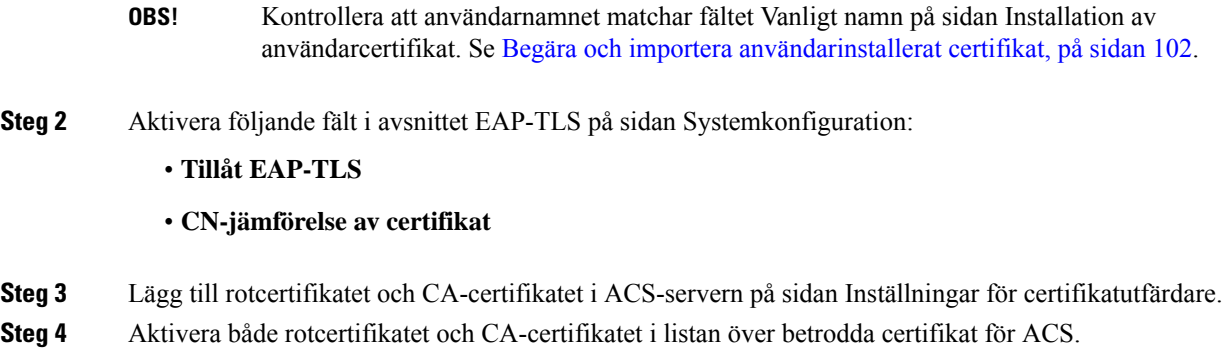

## **PEAP-inställning**

Skyddat PEAP (Extensible Authentication Protocol) använder offentliga nyckelcertifikat på serversidan för att autentisera klienter genom att skapa en krypterad SSL/TLS-tunnel mellan klienten och autentiseringsservern.

Cisco IP-telefon 8865 har stöd för endast ett servercertifikat som kan installeras via SCEP eller manuellt, men inte båda metoderna. Telefonen stöder inte TFTP-metoden för installation av certifikat.

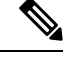

**OBS!** Valideringen i autentiseringsservern kan aktiveras genom att importera certifikatet för autentiseringsservern.

## **Innan du börjar**

Innan du konfigurerar PEAP-autentisering för telefonen ska du se till att de här förutsättningarna för Cisco säker ACS är uppfyllda:

- ACS-rotcertifikatet måste vara installerat.
- Ett certifikat kan också installeras för att aktivera Server-validering för PEAP. Men om ett servercertifikat installeras aktiveras servervalidering.
- Inställningen Tillåt EAP-MSCHAPv2 måste vara aktiverad.
- Användarnamn och lösenord måste vara konfigurerade.
- Du kan använda den lokala ACS-databasen eller en extern databas (till exempel Windows eller LDAP) för autentisering av lösenord.

## **Aktivera PEAP-autentisering**

## **Arbetsordning**

**Steg 1** Välj PEAP som autentiseringsläge på webbsidan för telefonkonfigurationen.

**Steg 2** Ange användarnamn och lösenord.

## **Säkerhet för trådlöst LAN**

Cisco-telefoner som har stöd för Wi-Fi har flera säkerhetskrav och kräver ytterligare konfiguration. Följande extra steg inbegriper att installera certifikat och konfigurera säkerheten på telefonerna och i Cisco Unified Communications Manager.

Mer information finns i *Säkerhetshandboken till Cisco Unified Communications Manager*.

## **Administrationssida för Cisco IP-telefon**

Ciscos telefoner som har stöd för Wi-Fi har särskilda webbsidor som skiljer sig från andra telefoners sidor. Du kan använda de specialwebbsidorna för att konfigurera telefonens säkerhet när SCEP (Simple Certificate Enrollment Protocol) inte är tillgängligt. Använd de här sidorna manuellt för att manuellt installera säkerhetscertifikat på en telefon, för att hämta ett säkerhetscertifikat eller för att manuellt konfigurera telefonens datum och tid.

Webbsidorna visar även samma information som du ser på andra telefoners sidor, bland annat enhetsinfo, nätverkskonfguration, loggar och statistisk information.

## **Relaterade ämnen**

[Webbsidan](#page-241-0) för Cisco IP-telefon, på sidan 226

## **Konfigurera administrationssidan för telefon**

Administrationswebbsidan aktiveras när telefonen levereras från fabriken och lösenordet är "Cisco". Men om en telefon registrerasi Cisco Unified Communications Manager måste administrationswebbsidan vara aktiverad och ha ett nytt lösenord.

Aktivera den här webbsidan och ange inloggningsuppgifterna innan du använder sidan för första gången när telefonen har registrerats.

När administrationswebbsidan är aktiverad är den tillgänglig på HTTPS-porten 8443 (**https://x.x.x.x:8443**, där x.x.x.x är en IP-adress på telefonen).

## **Innan du börjar**

Bestäm ett lösenord innan du aktiverar administrationswebbsidan. Lösenordet kan innehålla en kombination av bokstäver och siffror, och måste vara mellan 8 och 127 tecken långt.

Ditt användarnamn anges permanent till admin.

## **Arbetsordning**

- **Steg 1** Utgå från Cisco Unified Communications Manager Administration och välj **Enhet** > **Telefon**
- **Steg 2** Leta reda på din telefon.
- **Steg 3** I **avsnittet Layout för produktspecifik konfiguration** anger du parametern för **Webbadministration** till **Aktivera**.
- **Steg 4** I fältet **Adminlösenord** anger du ett lösenord.
- **Steg 5** Välj **Spara** och klicka på **OK**.
- **Steg 6** Välj **Använd konfig** och klicka på **OK**.

## **Steg 7** Starta om telefonen.

## **Öppna webbsidan för telefonadministration**

När du vill ha åtkomst till administrationswebbsidorna måste du ange administrationsporten.

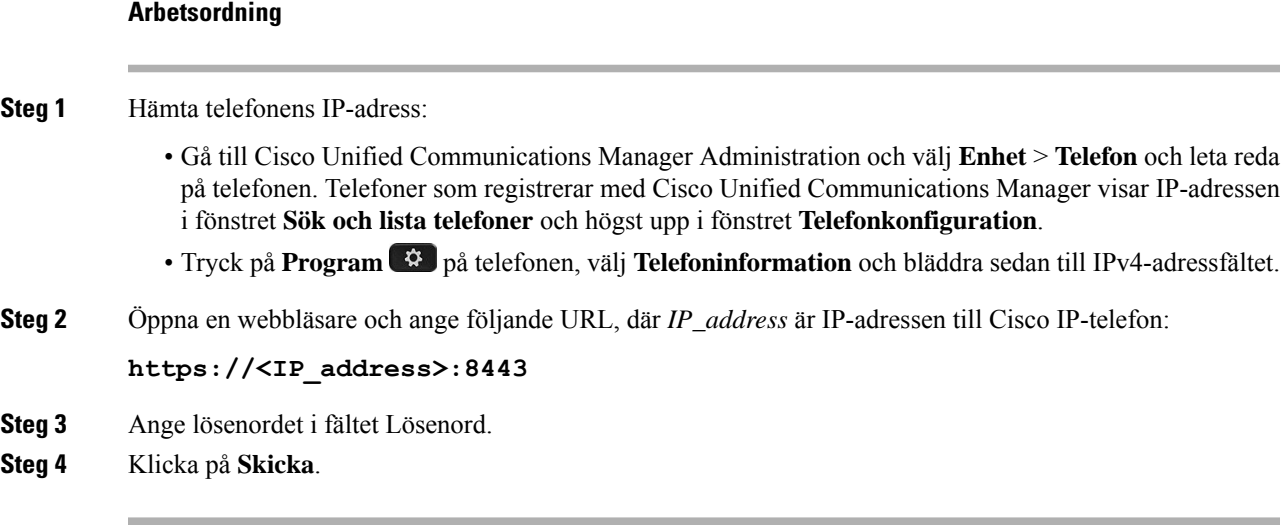

## **Installera ett användarcertifikat från webbsidan för telefonadministration**

Du kan installera ett certifikat manuellt på telefonen om SCEP (Simple Certificate Enrollment Protocol) inte är tillgängligt.

Förinstallerat MIC (Manufacturing Installed Certificate) kan användas som användarcertifikat för EAP-TLS.

När användarcertifikatet är installerat måste du lägga till det i listan över betrodda på RADIUS-servern.

## **Innan du börjar**

Innan du kan installera ett användarcertifikat för en telefon måste du ha:

- Ett användarcertifikat sparas på datorn. Certifikatet måste ha ett PKCS #12-format.
- Certifikatets extraheringslösenord.

## **Arbetsordning**

- **Steg 1** På webbsidan för telefonadministration väljer du **Certifikat**.
- **Steg 2** Leta reda på fältet Användarinstallerat och klicka på **Installera**.
- **Steg 3** Bläddra till certifikatet på datorn.
- **Steg 4** Ange certifikatets extraheringslösenord i fältet **Extraheringslösenord**.
- **Steg 5** Klicka på **Överför**.

**Steg 6** Starta om telefonen när överföringen är klar.

## **Installera ett servercertifikat för autentisering från webbsidan för telefonadministration**

Du kan manuellt installera ett certifikat från autentiseringsservern på telefonen om SCEP (Simple Certificate Enrollment Protocol) inte är tillgängligt.

Det rot-CA-certifikat som utfärdade RADIUS-servercertifikatet måste installeras för EAP-TLS.

#### **Innan du börjar**

Innan du kan installera ett certifikat på en telefon, måste du ha ett certifikat från autentiseringsservern sparat på datorn. Certifikatet måste vara kodat i PEM (Base-64) eller DER.

## **Arbetsordning**

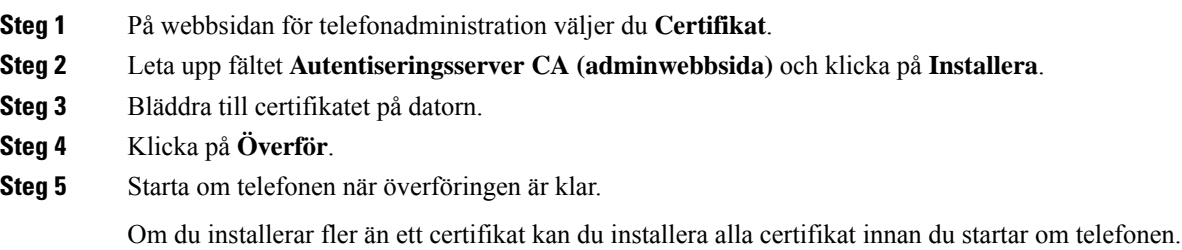

## **Ta bort ett säkerhetscertifikat manuellt från webbsidan för telefonadministration**

Du kan manuellt ta bort ett säkerhetscertifikat från en telefon om SCEP (Simple Certificate Enrollment Protocol) inte är tillgängligt.

## **Arbetsordning**

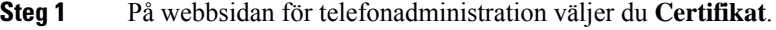

- **Steg 2** Leta reda på certifikatet på sidan **Certifikat**.
- **Steg 3** Klicka på **Ta bort**.
- **Steg 4** Starta om telefonen när borttagningen är klar.

### **Ange telefonens datum och tid manuellt**

Med certifikatbaserad autentisering måste telefonen visa rätt datum och tid. En autentiseringsserver kontrollerar telefonens datum och tid mot certifikatets utgångsdatum. Om telefonens och serverns datum och tider inte stämmer överens slutar telefonen att fungera.

Använd denna procedur för att manuellt ställa in datum och tid på telefonen om telefonen inte får rätt information från nätverket.

## **Arbetsordning**

**Steg 1** På webbsidan för telefonadministration bläddrar du till **Datum och tid**.

- **Steg 2** Gör på något av följande sätt:
	- Klicka på **Ställ in telefonen på lokalt datum och tid** för att synkronisera telefonen med en lokal server.
	- I fälten **Specificera datum och tid** väljer du månad, dag, år, timmar, minuter och sekunder med hjälp av menyerna. Klicka sedan på **Ställ in telefonen på specifikt datum och tid**.

## **SCEP-konfiguration**

SCEP (Simple Certificate Enrollment Protocol) är standarden för automatisk etablering och förnyelse av certifikat. Den undviker manuell installation av certifikat på telefonen.

## **Konfigurera de produktspecifika SCEP-parametrarna**

Du måste konfigurera följande SCEP-parametrar på din telefonwebbsida

- RA IP-adress
- SHA-1 eller SHA-256 fingeravtryck för rot-CA-certifikatet i SCEP-servern

Cisco IOS-registreringsmyndigheten (RA) fungerar som en proxy för SCEP-servern. Parametrarna som hämtas från Cisco Unified Communications Manager används avSCEP-klienten för telefonen. När du har konfigurerat parametrarna skickar telefonen en SCEP getcs-begäran till RA och rot-CA-certifikatet valideras med definierat fingeravtryck.

## **Arbetsordning**

- **Steg 1** Utgå från Cisco Unified Communications Manager Administration och välj **Enhet** > **Telefon**
- **Steg 2** Lokalisera telefonen.
- **Steg 3** Bläddra till området **Produktspecifik konfigurationslayout**.
- **Steg 4** Markera kryssrutan **WLAN SCEP-server** om du vill aktivera SCEP-parametern.
- **Steg 5** Markera kryssrutan **WLAN rot-CA-fingeravtryck (SHA256 eller SHA1)** om du vill aktivera parametern SCEP QED.

### **Serversupport för SCEP (Simple Certificate Enrollment Protocol)**

Om du använder en SCEP (Simple Certificate Enrollment Protocol)-server kan den automatiskt behålla dina användar- och servercertifikat. Konfigurera RA (Registration Agent) på SCEP-servern:

- Fungera som betrodd punkt för PKI
- Fungera som PKI RA
- Utföra enhetsautentisering med hjälp av en RADIUS-server

Mer information finns i dokumentationen som hör till SCEP-servern.

## **802.1X-autentisering**

Cisco IP-telefon stöder 802.1X-autentisering.

Cisco IP-telefon och Cisco Catalyst-växlar använder traditionellt Ciscos CDP-protokoll för att identifiera varandra och fastställa parametrarsom VLAN-tilldelning och interna strömbehov. CDPidentifierar inte lokalt anslutna arbetsstationer. Cisco IP-telefon har en EAPOL-överföringsmekanism. Denna mekanism medger att en arbetsstation som är ansluten till Cisco IP-telefon kan överföra EAPOL-meddelanden till 802.1X-autentiseraren på LAN. Överföringsmekanismen säkerställer att IP-telefonen inte agerarsom LAN-växel för autentisering av en dataändpunkt innan åtkomsten till nätverket.

Cisco IP-telefon har också en EAPOL-utloggningsmekanism via proxy. Om den lokalt anslutna datorn kopplas bort från IP-telefonen kan LAN-växeln inte tolka att den fysiska länken brutits eftersom länken mellan LAN-växeln och IP-telefonen bibehålls. För att undvika att äventyra nätverksintegriteten sänder IP-telefonen ett EAPOL-utloggningsmeddelande till växeln från datorn nedströms, vilket utlöser att LAN-växeln börjar rensa autentiseringsposten för datorn nedströms.

Stödet för 802.1X-autentisering kräver flera komponenter:

- Cisco IP-telefon: Telefonen initierar begäran om att få tillgång till nätverket. Cisco IP-telefon innehåller en 802.1X-supplikant. Supplikanten tillåter att nätverksadministratörer kan styra uppkoppling av IP-telefoner till LAN-växelportar. I den aktuella versionen av telefonens 802.1X-supplikant används EAP-FAST och EAP-TLS för nätverksautentisering.
- Cisco ACS-server (eller annan autentiseringsserver från tredje part): Autentiseringsservern och telefonen måste båda konfigureras med delad hemlighet som autentiserar telefonen.
- Cisco Catalyst-växeln (eller en annan tredjepartsväxel): Växeln måste stödja 802.1X, så den kan fungera för auktorisering och överföra meddelanden mellan telefonen och autentiseringsservern. När utväxlingen är klar beviljar eller nekar växeln åtkomst till nätverket för telefonen.

Du måste utföra följande åtgärder för att konfigurera 802.1X.

- Konfigurera de andra komponenterna innan du aktiverar 802.1X-autentisering på telefonen.
- Konfigurera PC-porten: 802.1X-standarden använder inte VLAN och föreslår därför att en enda enhet ska autentiseras för en specifik växelport. Men vissa växlar (inklusive Cisco Catalyst-växlar) stödjer multidomänautentisering. Växelkonfigurationen avgör om du kan ansluta en dator till PC-porten på telefonen.
	- Aktiverat: Om du använder en växel som stöder multidomänautentisering, kan du aktivera PC-porten och ansluta en dator till den. I det här fallet har Cisco IP-telefon stöd för EAPOL-proxyutloggning för att övervaka autentiseringsutväxlingen mellan växeln och en ansluten dator. Mer information om stöd för IEEE 802.1X i Cisco Catalyst-växlar finns i Cisco Catalyst-växelkonfigurationshandböcker på:

[http://www.cisco.com/en/US/products/hw/switches/ps708/tsd\\_products\\_support\\_series\\_home.html](http://www.cisco.com/en/US/products/hw/switches/ps708/tsd_products_support_series_home.html)

- Inaktiverat: Om växeln inte stöder flera 802.1X-kompatibla enheter i samma port, bör du inaktivera PC-porten när 802.1X-autentisering har aktiverats. Om du inte inaktiverar denna port och därefter försöka att fästa en dator till det, förnekar omkopplaren nätverksåtkomst till både telefonen och datorn.
- Konfigurera röst-VLAN: Eftersom 802.1X-standarden inte tar hänsyn till VLAN, bör du konfigurera den här inställningen baserat på växelstöd.
- Aktiverat: Om du använder en växel som stöder multidomänautentisering kan du fortsätta att använda röst-VLAN.
- Inaktiverat: Om växeln inte stöder multidomänautentisering inaktiverar du röst-VLAN och överväg sedan att tilldela porten till det inbyggda VLAN-nätet.

## **Åtkomst till 802.1X-autentisering**

Du kan visa 802.1X-autentiseringsinställningarna på följande sätt:

## **Arbetsordning**

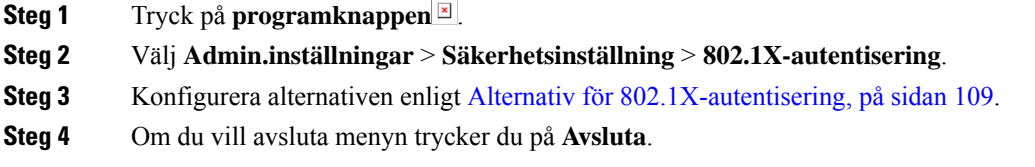

## <span id="page-124-0"></span>**Alternativ för 802.1X-autentisering**

I följande tabell beskrivs alternativen för 802.1X-autentisering.

#### **Tabell 29. 802.1X-autentiseringsinställningar**

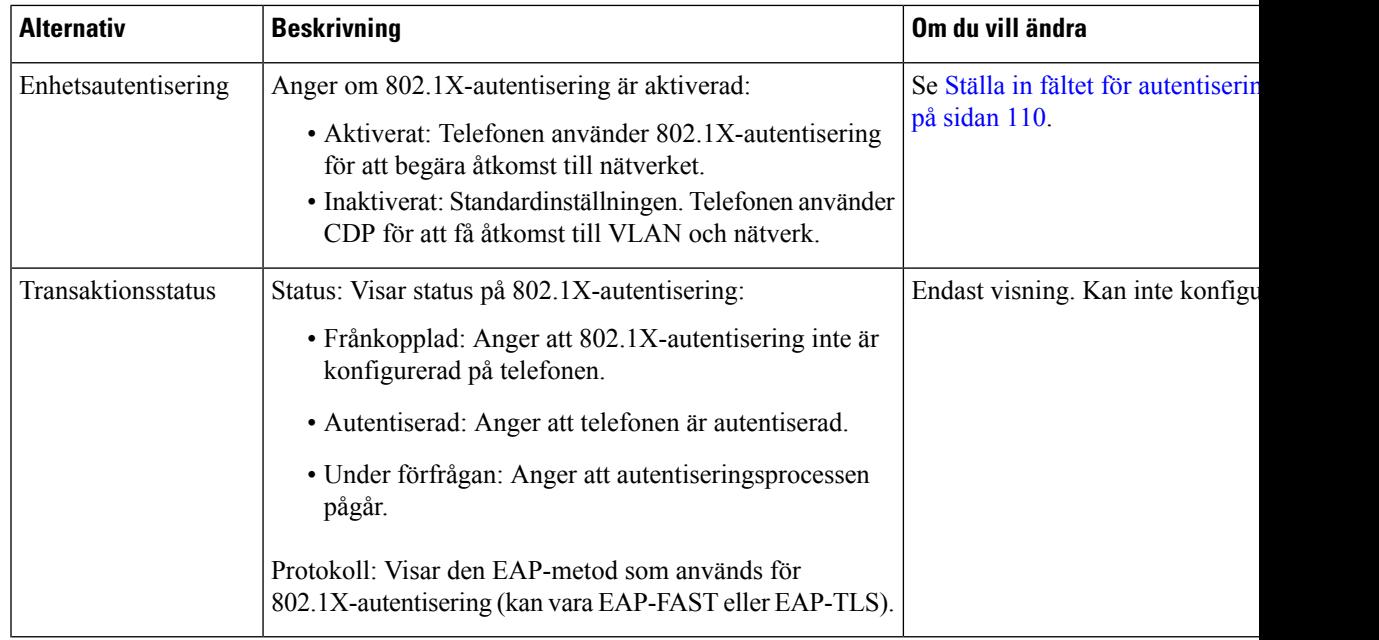

I

## <span id="page-125-0"></span>**Ställa in fältet för autentisering av enhet**

## **Arbetsordning**

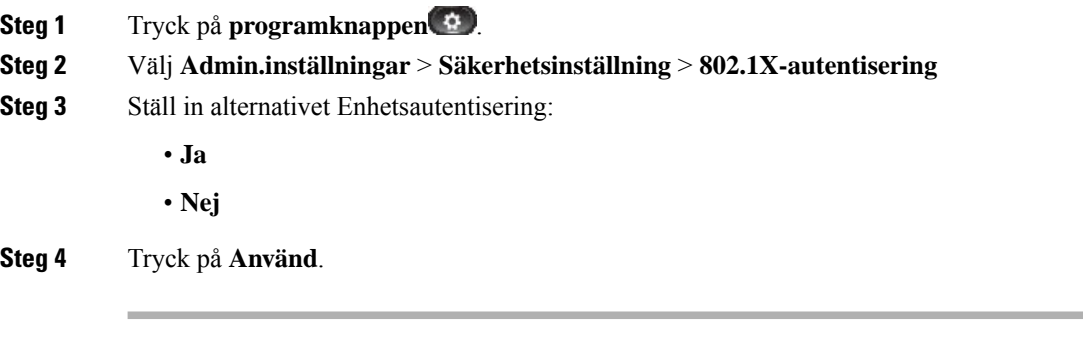

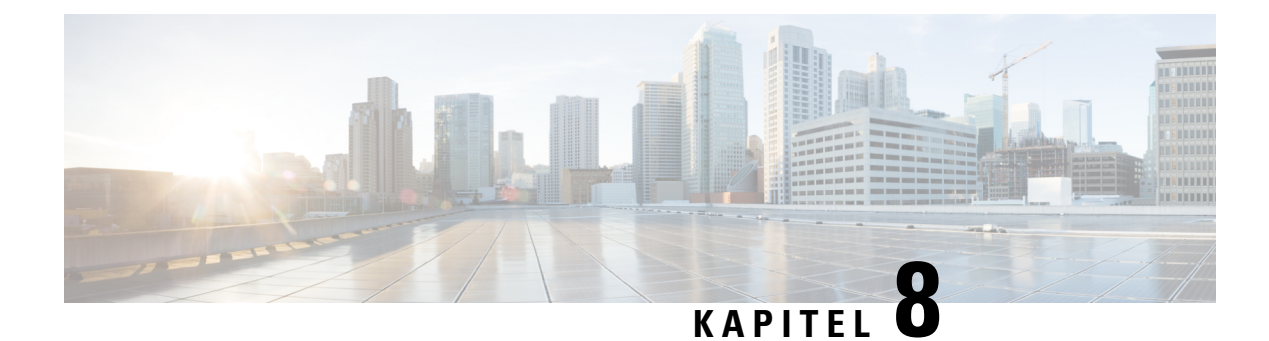

# **Anpassning av Cisco IP-telefon**

- Anpassade [telefonringsignaler,](#page-126-0) på sidan 111
- Anpassade [bakgrundsbilder,](#page-126-1) på sidan 111
- Konfigurera [bredbandskodning,](#page-128-0) på sidan 113
- [Konfigurera](#page-128-1) viloläge, på sidan 113
- Anpassa [kopplingstonen,](#page-129-0) på sidan 114

# <span id="page-126-0"></span>**Anpassade telefonringsignaler**

Telefonen levereras med tre ringsignaler som implementerats i maskinvaran: Sunshine, Chirp och Chirp1.

Cisco Unified Communications Manager ger också en standarduppsättning av ytterligare telefonen ringer ljud som genomförs i mjukvaran som pulskodmodulering (PCM) filer. PCM-filer, tillsammans med en XML-fil (som heter Ringlist-wb.xml) som beskriver ringlistalternativ som finns tillgängliga på webbplatsen, finns i TFTP-katalogen på varje Cisco Unified Communications Manager-server.

**Observera**

Alla filnamn är skiftlägeskänsliga. Om du använder Ringlist-wb.xml som filnamn kommer telefonen inte att tillämpa ändringarna.

Mer information finns i kapitlet "Anpassade ringsignaler och bakgrunder" i [Konfigurationshandbok](https://www.cisco.com/c/en/us/support/unified-communications/unified-communications-manager-callmanager/products-installation-and-configuration-guides-list.html) för funktioner i Cisco Unified [Communications](https://www.cisco.com/c/en/us/support/unified-communications/unified-communications-manager-callmanager/products-installation-and-configuration-guides-list.html) Manager för Cisco Unified Communications Manager version 12.0 (1) eller senare.

## <span id="page-126-1"></span>**Anpassade bakgrundsbilder**

Du kan anpassa en Cisco IP-telefon med bakgrundsbild eller bakgrund. Anpassade bakgrunder är ett vanligt sätt att visa företagetslogotyp eller bild, och många organisationer använder bakgrunder för att få sina telefoner att synas.

Från version 12.7 (1) den fasta programvaran kan du anpassa bakgrunder på både telefoner och moduler för nyckelexpansion. Men du behöver en bild för en telefon och en bild för modulen expansion.

Telefonen analyserar bakgrundens färg och ändrar färg på teckensnitt och ikoner så att de är läsbara. Om din bakgrund är mörk ändrar telefonen teckensnitt och ikoner till vitt. Om bakgrunden är ljus visas teckensnitt och ikoner som svarta på telefonen.

Det är bäst att välja en enkel bild, exempelvis en solid färg eller ett mönster för bakgrunden. Undvik bilder med hög kontrast.

Du lägger till anpassade bakgrunder på ett av följande två sätt:

- Med hjälp av listfilen
- Med hjälp av en allmän telefonprofil

Om du vill att användaren ska kunna välja din bild bland olika bakgrunder som finns tillgängliga på telefonen ska du modifiera listfilen. Om du i stället vill skicka filen till telefonen skapar eller modifierar du en befintlig allmän telefonprofil.

Oavsett hur du gör ska du tänka på följande:

- Bilderna måste vara i PNG-format och bildens hela storlek måste vara inom följande mått:
	- Miniatyrbilder 139 pixlar (bredd) x 109 pixlar (höjd).
	- Cisco IP-telefon i 8800-serien 800 pixlar x 480 pixlar
	- Cisco IP-telefon 8851 och 8861 modul för nyckelexpansion med dubbel LCD-skärm 320 x 480 pixlar
	- Cisco IP-telefon 8865 modul för nyckelexpansion med dubbel LCD-skärm 320 x 480 pixlar
	- Cisco IP-telefon 8800 modul för nyckelexpansion med en LCD-skärm 272 x 480 pixlar
- Ladda upp bilderna, miniatyrbilderna och listfilen till din TFTP-server. Katalogen är:
	- Cisco IP-telefon i 8800-serien Desktops/800x480x24
	- Cisco IP-telefon 8851 och 8861 modul för nyckelexpansion med dubbel LCD-skärm Desktops/320x480x24
	- Cisco IP-telefon 8865 modul för nyckelexpansion med dubbel LCD-skärm Desktops/320x480x24
	- Cisco IP-telefon 8800 modul för nyckelexpansion med en LCD-skärm Desktops/272x480x24

Starta om TFTP-servern när överföringen är klar.

• Om du inte vill att användaren ska kunna välja sin egen bakgrund inaktiverar du **Aktivera användaråtkomst till telefonensbakgrundsbild**.Spara och använd telefonprofilen.Starta om telefonerna så att ändringarna börjar gälla.

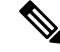

Du kan använda telefonens bakgrundsbilder i bulk med den **allmänna telefonprofilen**. Men masskonfigurationen kräver att du inaktiverar **Aktivera användaråtkomst till telefonens bakgrundsbild**. Mer information om masskonfiguration av bakgrundsbilder finnsi kapitlet "Konfigurera den allmänna telefonprofilen" i Bästa metoder för anpassade [bakgrunder](https://www.cisco.com/c/dam/en/us/products/collateral/collaboration-endpoints/unified-ip-phone-8800-series/white-paper-c11-740036.pdf) Cisco IP-telefon i [8800-serien.](https://www.cisco.com/c/dam/en/us/products/collateral/collaboration-endpoints/unified-ip-phone-8800-series/white-paper-c11-740036.pdf)) **OBS!**

Mer information om att anpassa bakgrunder finns i följande dokumentation:

• Bästa metoder för anpassade bakgrunder Cisco IP-telefon i [8800-serien\)](https://www.cisco.com/c/dam/en/us/products/collateral/collaboration-endpoints/unified-ip-phone-8800-series/white-paper-c11-740036.pdf).

- "Anpassade ringsignaler och bakgrunder" i [Konfigurationshandbok](https://www.cisco.com/c/en/us/support/unified-communications/unified-communications-manager-callmanager/products-installation-and-configuration-guides-list.html) för funktioner i Cisco Unified [Communications](https://www.cisco.com/c/en/us/support/unified-communications/unified-communications-manager-callmanager/products-installation-and-configuration-guides-list.html) Manager för Cisco Unified Communications Manager version 12.0 (1) eller senare.
- Se kapitlet "Inställningar" i *Cisco IP-telefon 8800-seriens användarhandbok*.

# <span id="page-128-0"></span>**Konfigurera bredbandskodning**

Som standard är G.722-kodek aktiverat för Cisco IP-telefon. Om Cisco Unified Communications Manager är konfigurerat för att använda G.722 och om den sista slutpunkten stöder G.722 kopplas samtalet med G.722-kodek i stället för G.711.

Denna situation uppstår oavsett om användaren har aktiverat ett bredbandsheadset eller en bredbandslur, men om antingen headsetet eller telefonen är aktiverad kan användaren märka en större ljudkänslighet under samtalet. Ökad känslighet innebär förbättrad klart ljud, men också att långväga ändpunkter kan höra mer bakgrundsljud: brus som prasslande papper eller konversationer i närheten. Även utan bredbandsheadset eller lur kan vissa användare tycka att den extra känsligheten i G.722 är störande. Andra användare kanske föredrar den extra känsligheten i G.722.

Serviceparametern för Annonsera G.722- och iSAC-kodek fastställer om det finns bredbandsstöd för alla enheter som registreras med denna Cisco Unified Communications Manager-server eller en viss telefon, beroende på fönstret Cisco Unified Communications Manager Administration där parametern är konfigurerad.

### **Arbetsordning**

**Steg 1** Så här konfigurerar du bredbands stöd för alla enheter:

- a) Öppna Cisco Unified Communications Manager Administration och välj**System** > **Företagsparametrar**.
- b) Ställa in fältet Annonsera G.722- och iSAC-kodek.

Standardvärdet för denna företagsparameter är**Sant**, vilket innebär att alla Cisco IP-telefon-modellersom registrerasi Cisco Unified Communications Manager annonserar G.722 till Cisco Unified Communications Manager. Om varje ändpunkt i samtalsförsöket har stöd för G.722 i de inställda alternativen väljer Cisco Unified Communications Manager den här kodeken för samtalet när det är möjligt.

- **Steg 2** Så här konfigurerar du bredbandsstöd för en specifik enhet:
	- a) Utgå från Cisco Unified Communications Manager Administration och välj **Enhet** > **Telefon**.
	- b) Ange parametern Annonsera G.722- och iSAC-kodek i området Produktspecifik konfiguration.

Standardvärdet för den här produktspecifika parametern är att använda det värde som företagsparametern anger. Om du vill åsidosätta värdet på en telefon väljer du **Aktiverat** eller **Inaktiverat**.

# <span id="page-128-1"></span>**Konfigurera viloläge**

Du kan ange en vilolägesskärm (endast text och textfilstorleken bör inte överstiga 1 MB) som visas på telefonens skärm. Vilolägesskärmen är en XML-tjänst som telefonen anropar när telefonen är i viloläge (ej i bruk) under en bestämd tid och ingen funktionsmeny är öppen.

Detaljerade instruktioner om hur du skapar och visar vilolägesskärmen finnsi avsnittet om att *Skapa URL-grafik för viloläge på Cisco IP-telefon* som öppnas med denna URL:

[http://www.cisco.com/en/US/products/sw/voicesw/ps556/products\\_tech\\_note09186a00801c0764.shtml](http://www.cisco.com/en/US/products/sw/voicesw/ps556/products_tech_note09186a00801c0764.shtml)

Följande information finns dessutom i dokumentationen till din utgåva av Cisco Unified Communications Manager:

- Ange URL till XML-tjänsten för vilolägesskärmen:
	- För en enskild telefon: Vilolägesfältet i telefonkonfigurationsfönstret i Cisco Unified Communications Manager Administration.
	- För flera telefoner samtidigt: URL-vilolägesfältet i företagsparameterkonfigurationsfönstret eller vilolägesfältet i BAT-verktyget för massadministration
- Specificera tidslängd utan användning av telefonen innan XML-tjänsten för vilolägesskärm anropas:
	- För en enskild telefon: Vilolägestimerfältet i telefonkonfigurationsfönstret i Cisco Unified Communications Manager Administration.
	- För flera telefoner samtidigt: URL-vilolägestidsfältet i företagsparameterkonfigurationsfönstret eller vilolägestimerfältet i BAT-verktyget för massadministration

## **Arbetsordning**

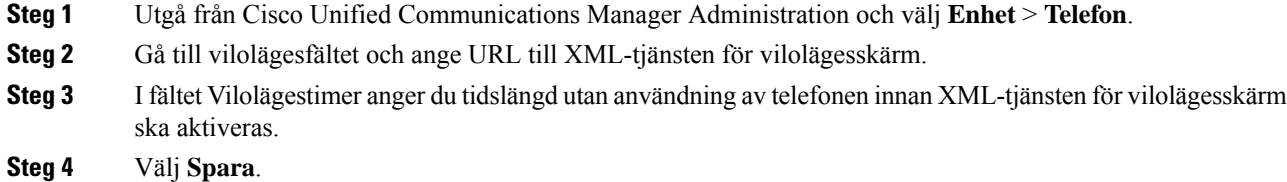

## <span id="page-129-0"></span>**Anpassa kopplingstonen**

Du kan ställa in dina telefoner så att användarna höra olika kopplingstoner för interna och externa samtal. Beroende på dina behov kan du välja mellan tre kopplingstoner:

- Standard: Olika kopplingstoner för interna och externa samtal.
- Intern: Internkopplingstonen används för alla samtal.
- Extern: Externkopplingstonen används för alla samtal.

Använd alltid kopplingston är ett obligatoriskt fält i Cisco Unified Communications Manager.

#### **Arbetsordning**

**Steg 1** Gå till Cisco Unified Communications Manager Administration och välj **System** > **Tjänsteparametrar**.

- **Steg 2** Välj lämplig server.
- **Steg 3** Välj **Cisco Callmanage** som tjänst.
- **Steg 4** Rulla till rutan Clusterwide parametrar.
- **Steg 5** Ange **Använd alltid kopplingston** som något av följande:
	- Extern
	- Intern
	- Standard
- **Steg 6** Välj **Spara**.
- **Steg 7** Starta om din telefon.

 $\mathbf I$ 

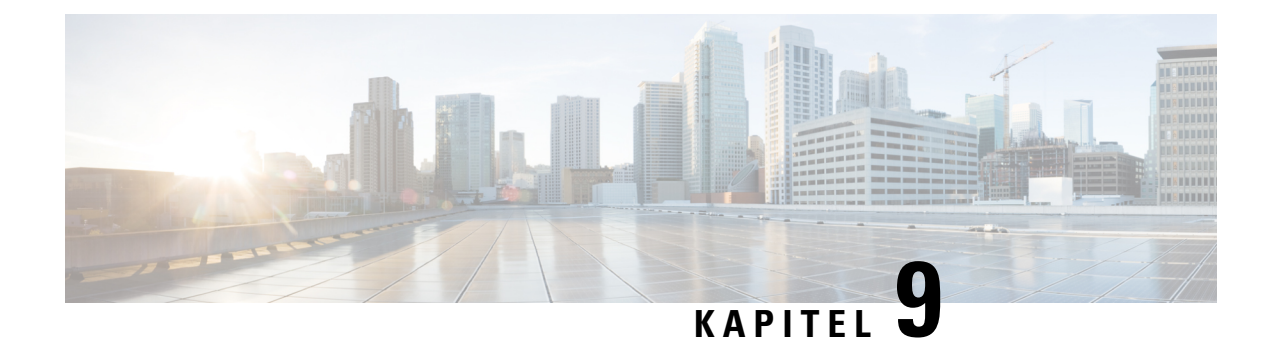

# **Telefonfunktioner och inställning**

- Översikt över telefonens funktioner och [inställningar,](#page-132-0) på sidan 117
- Stöd för Cisco [IP-telefon-användare,](#page-132-1) på sidan 117
- [Telefonfunktioner,](#page-133-0) på sidan 118
- [Funktionsknappar](#page-150-0) och programstyrda knappar, på sidan 135
- [Telefonfunktionskonfiguration,](#page-152-0) på sidan 137
- Konfigurera mall för [programstyrda](#page-202-0) knappar, på sidan 187
- Mallar för [telefonknappar,](#page-204-0) på sidan 189
- [VPN-konfiguration,](#page-207-0) på sidan 192
- Ställa in ytterligare [linjeknappar,](#page-208-0) på sidan 193
- Ställa in timer för [TLS-återupptagande,](#page-211-0) på sidan 196
- Aktivera intelligenta [närhetstjänster,](#page-212-0) på sidan 197
- Ställa in upplösning för [videosändning,](#page-212-1) på sidan 197
- [Headsethantering](#page-214-0) på äldre versioner av Cisco Unified Communications Manager, på sidan 199

# <span id="page-132-0"></span>**Översikt över telefonens funktioner och inställningar**

När du har installerat Cisco IP-telefon i ditt nätverk, konfigurerat nätverksinställningar och lagt till dem i Cisco Unified Communications Manager måste du använda programmet Cisco Unified Communications Manager Administration för att konfigurera telefonifunktioner, eventuellt ändra telefonmallarna, ställa in tjänster och tilldela användare.

Du kan ändra ytterligare inställningar för Cisco IP-telefon från Cisco Unified Communications Manager Administration. Använd detta webbaserade program för att ställa upp kriterier för telefonregistrering och samtalssökutrymmen, konfigurera företagskataloger och tjänster och för att ändra telefonknappsmallar, bland annat.

Du är begränsad av antalet tillgängliga linjeknappar när du lägger till telefonfunktioner. Du kan inte lägga till flera funktioner än antalet linjeknappar på telefonen.

# <span id="page-132-1"></span>**Stöd för Cisco IP-telefon-användare**

Om du är en systemadministratör är du sannolikt den främsta informationskällan för Cisco IP-telefon-användare i nätverket eller på företaget. Det är viktigt att tillhandahålla aktuell och utförlig information till slutanvändare.

Innan det går att använda några av funktionerna på en Cisco IP-telefon (inklusive tjänster och röstmeddelandesystemets alternativ) måste användarna få information från dig eller från nätverksteamet eller måste kunna kontakta dig för att få hjälp. Se till att förse användare med namn på personer att kontakta för att få hjälp och instruktioner för att kontakta dem.

Vi rekommenderar att du skapar en webbsida på din interna supportwebbplats som ger slutanvändare viktig information om deras Cisco IP-telefon.

Överväga att ta med följande typer av information om denna webbplats:

- Användarhandböcker till alla Cisco IP-telefon-modeller som du stöder
- Information om åtkomst till Cisco Unified Communications självbetjäningsportal
- Lista över de funktioner som stöds
- Användarhandbok eller snabbreferens till röstbrevlådan

# <span id="page-133-0"></span>**Telefonfunktioner**

När du lägger till Cisco IP-telefon i Cisco Unified Communications Manager kan du lägga till funktioner för telefonerna. Följande tabell innehåller en lista över vilka telefonifunktioner. Många kan du konfigurera med hjälp av Cisco Unified Communications Manager Administration.

Mer information om att använda de flesta av dessa funktioner på telefonen finns i *Användarhandboken till Cisco IP-telefon i 8800-serien*. I[Funktionsknappar](#page-150-0) och programstyrda knappar, på sidan 135 finns det en lista över funktioner som kan konfigureras som programmerbara knappar och dedikerade funktionstangenter och funktionsknappar.

Cisco Unified Communications Manager Administration tillhandahåller också flera tjänsteparametrar som du kan använda för att utföra olika telefonifunktioner. Mer information om hur du öppnar och konfigurerar tjänsteparametrar finns i dokumentationen om din utgåva av Cisco Unified Communications Manager. **OBS!**

Mer information om funktionerna i en tjänst visas när du markerar namnet på parametern eller trycker på **hjälpknappen med frågetecknet (?)** i fönstret [Produktspecifik](#page-153-0) konfiguration.

Mer information finns i dokumentationen till din utgåva av Cisco Unified Communications Manager.

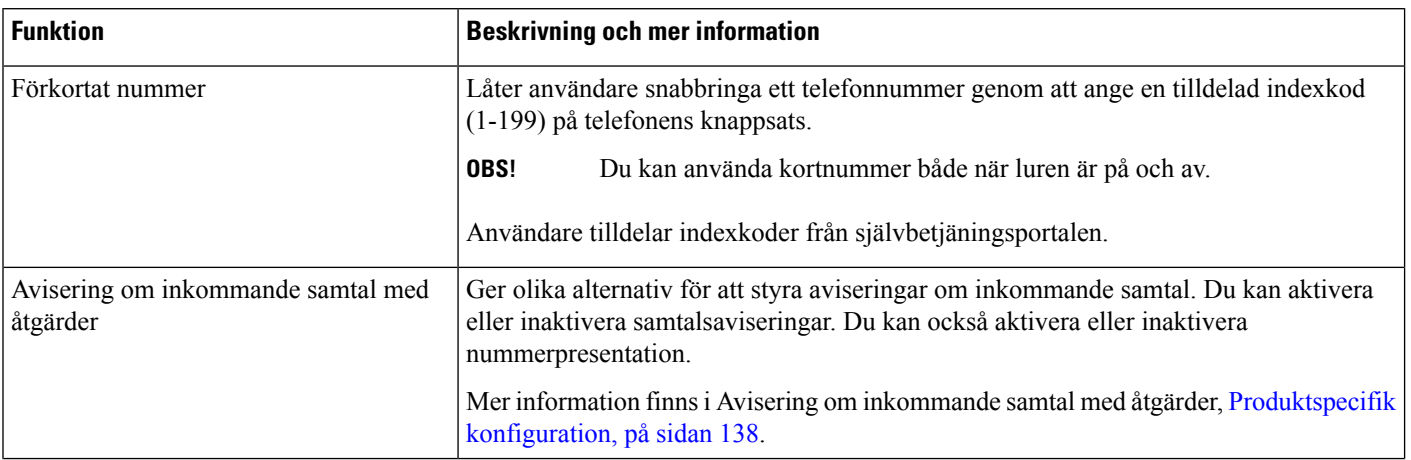

 $\mathbf l$ 

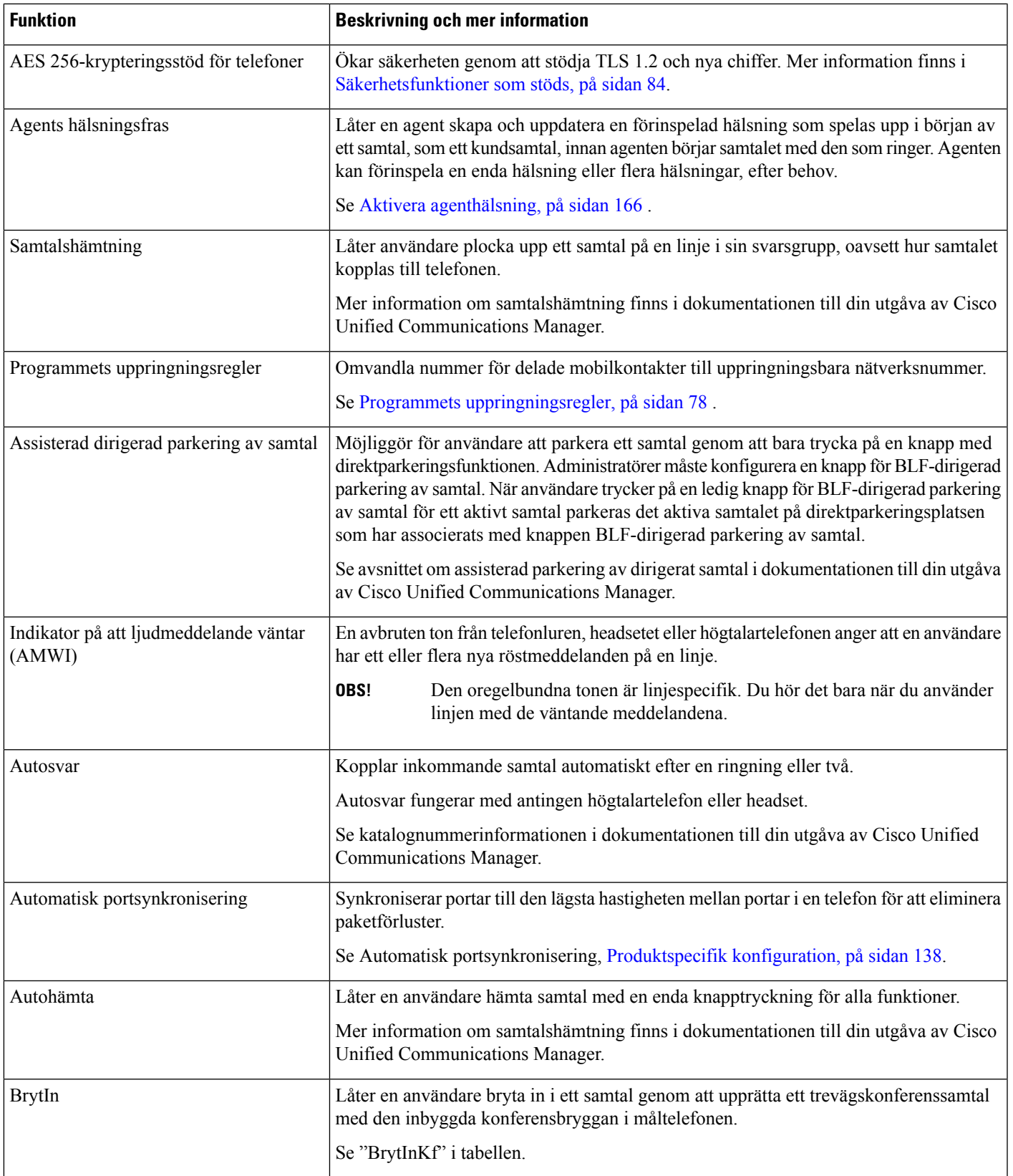

 $\mathbf I$ 

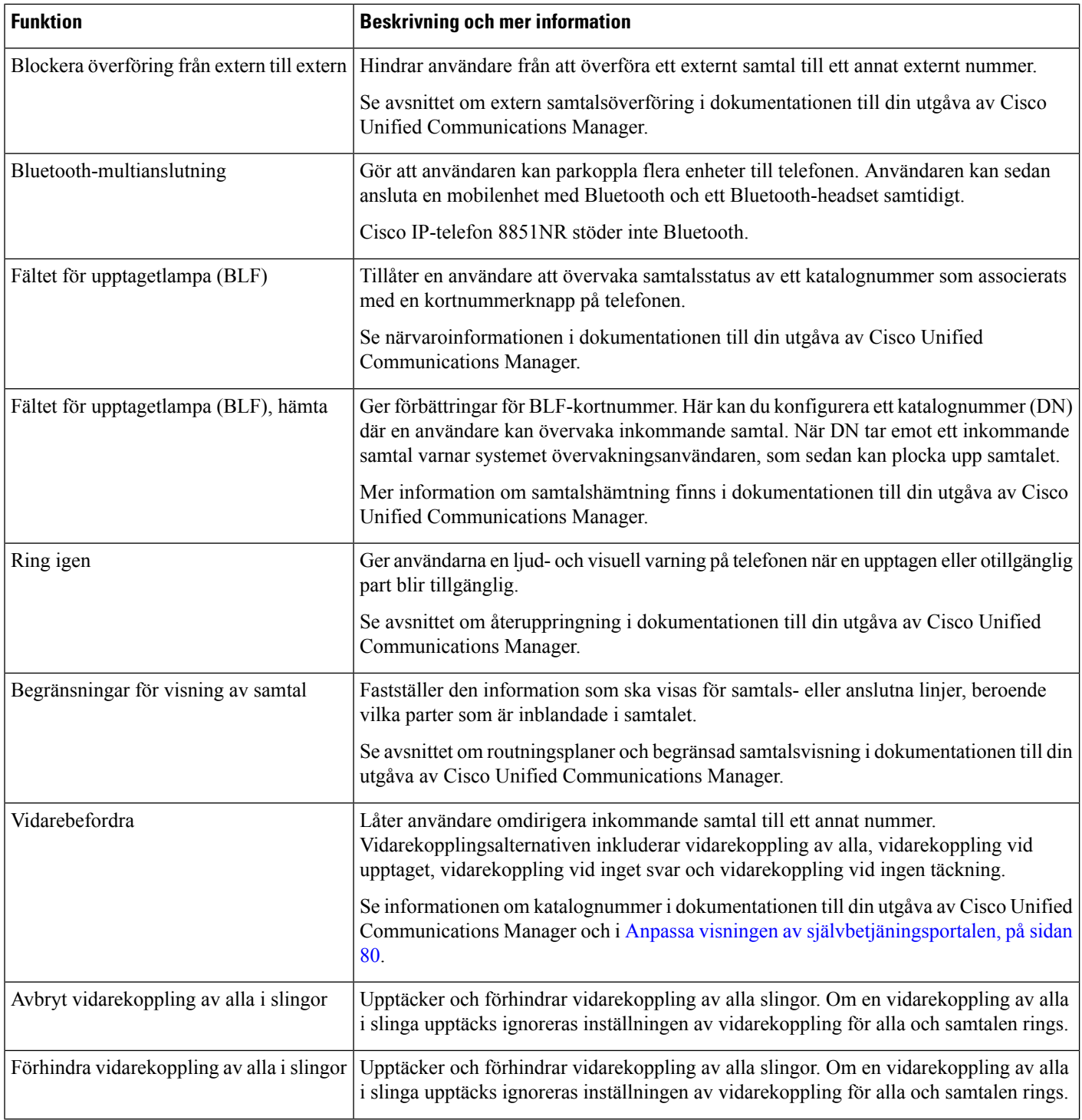

 $\mathbf{l}$ 

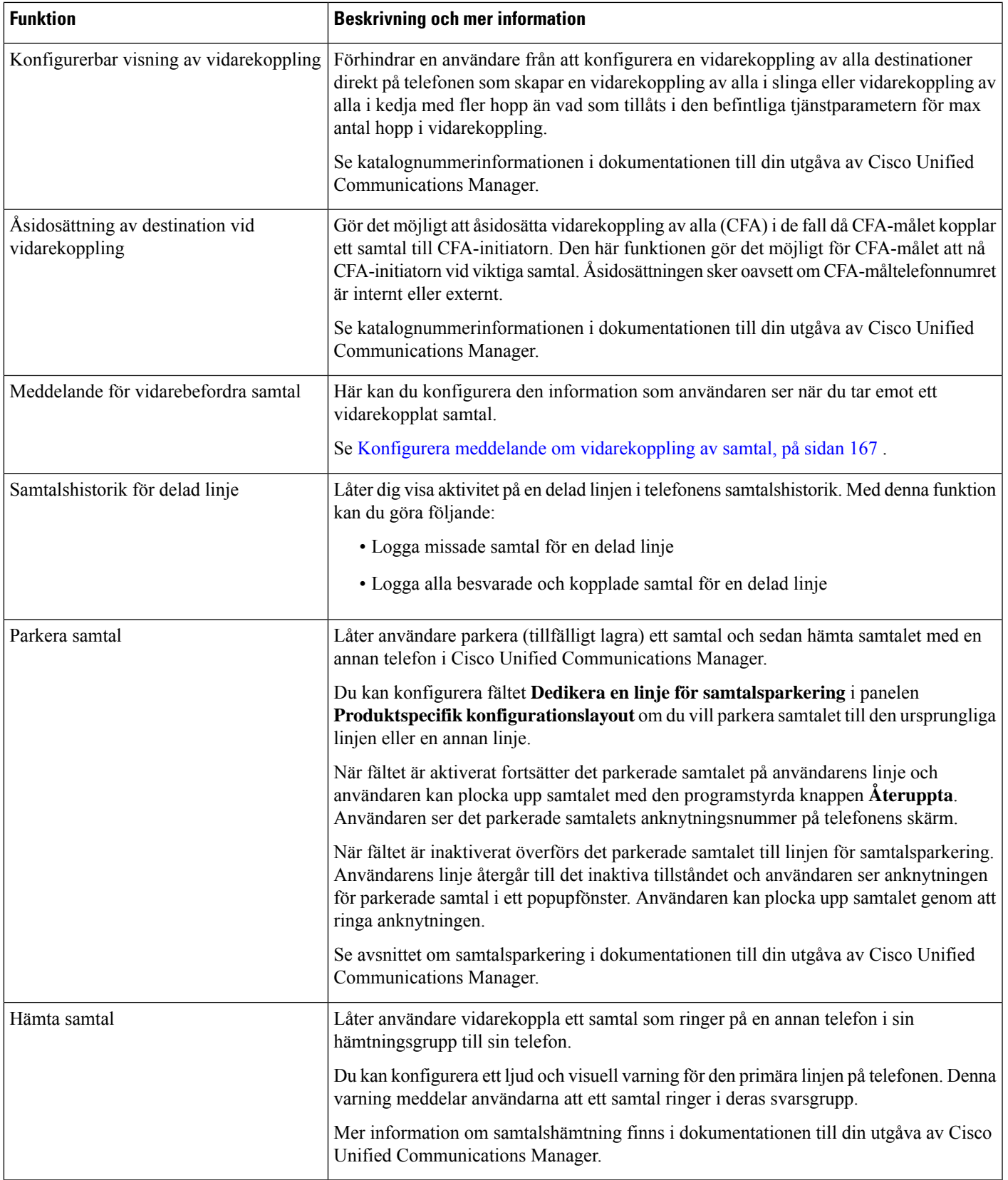

 $\mathbf I$ 

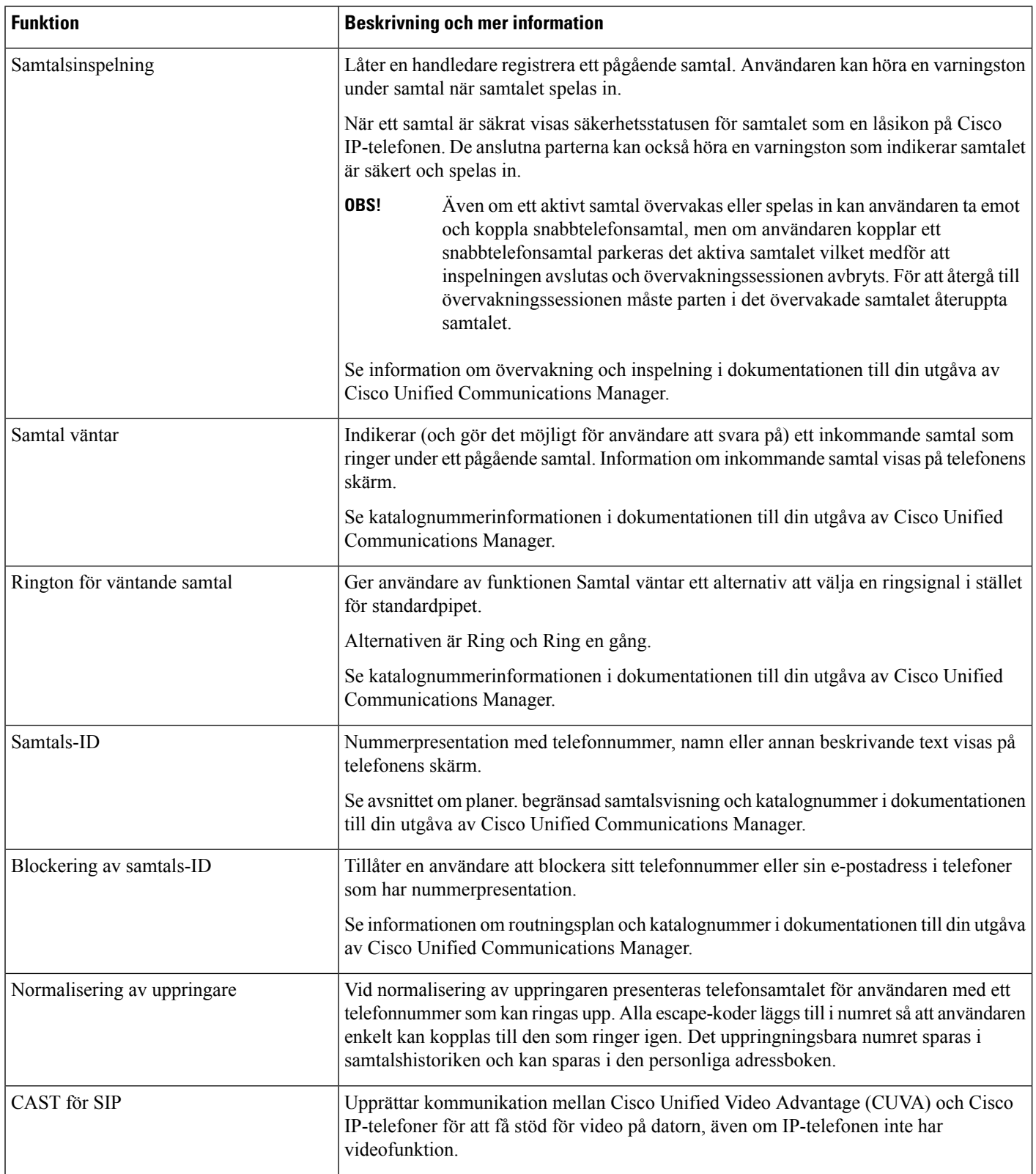

 $\mathbf l$ 

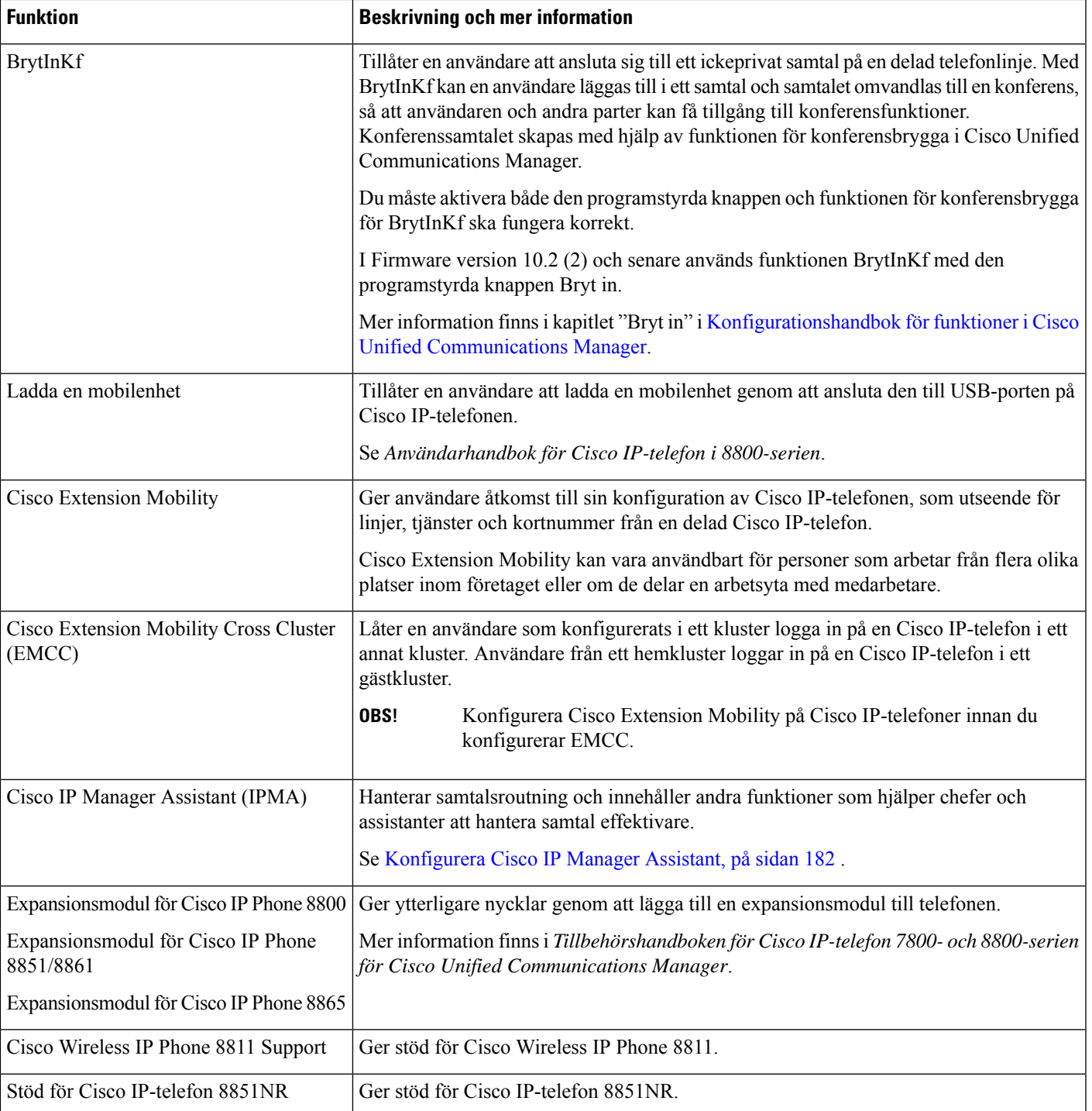

 $\mathbf I$ 

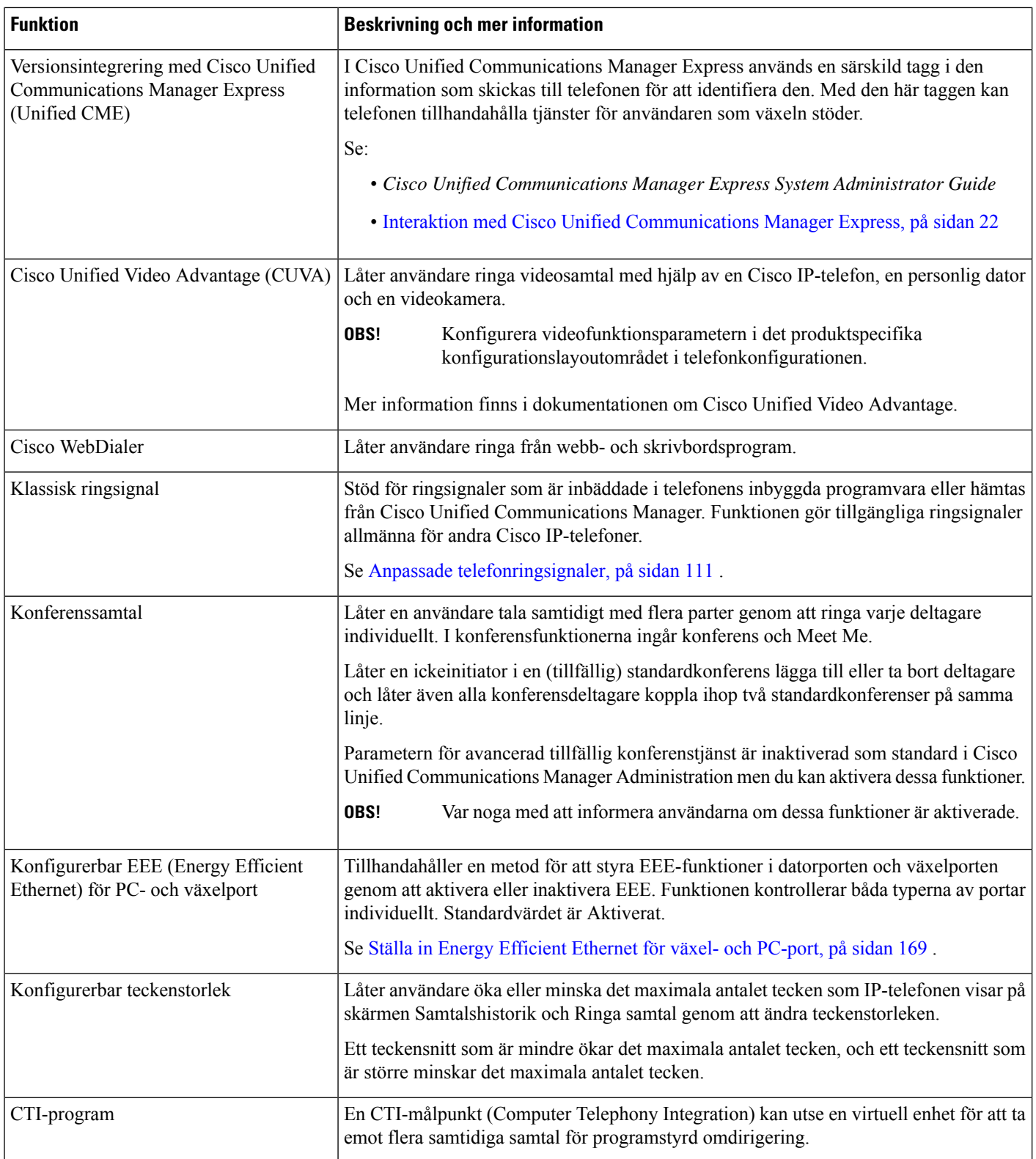

 $\mathbf{l}$ 

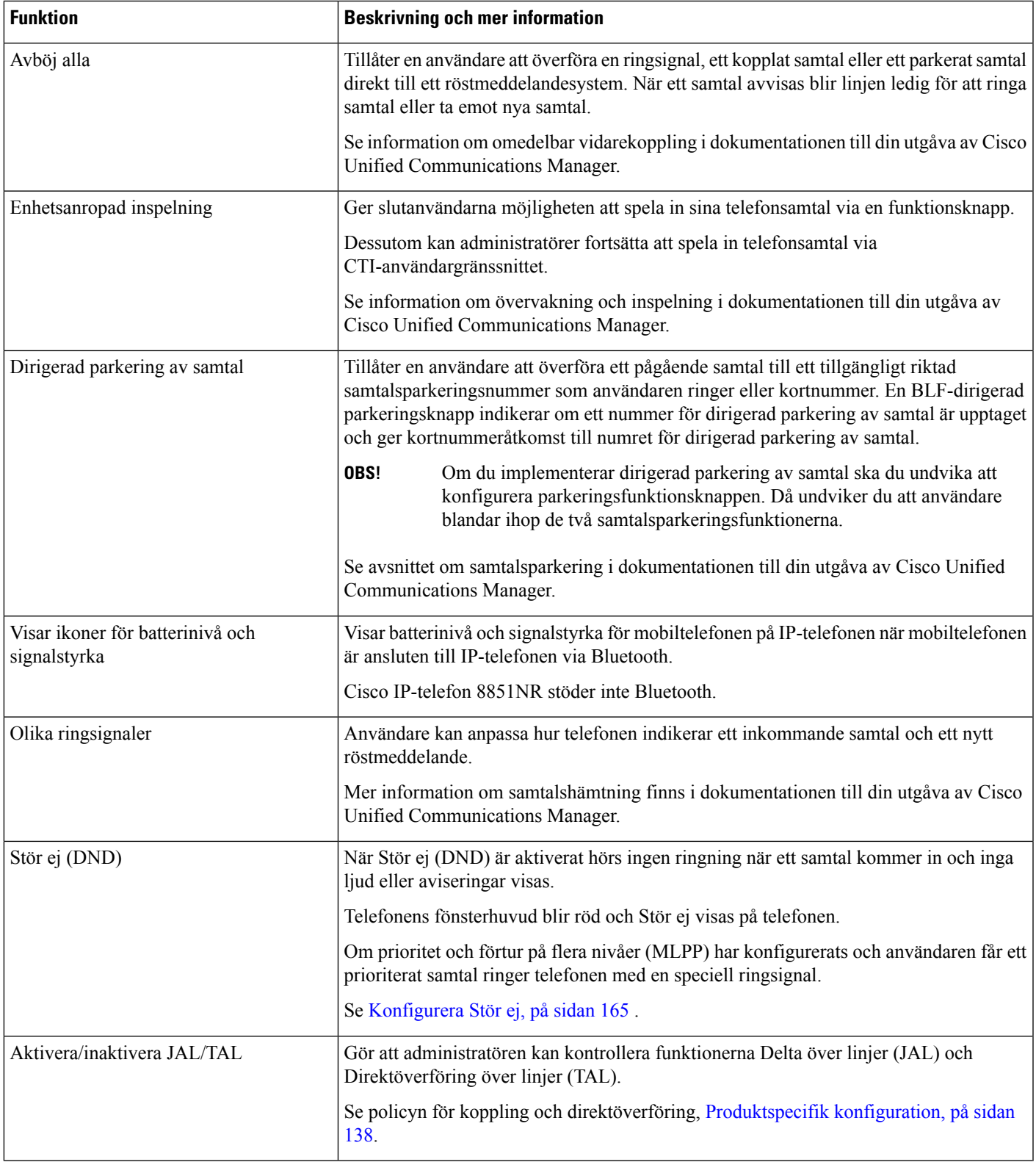

 $\mathbf I$ 

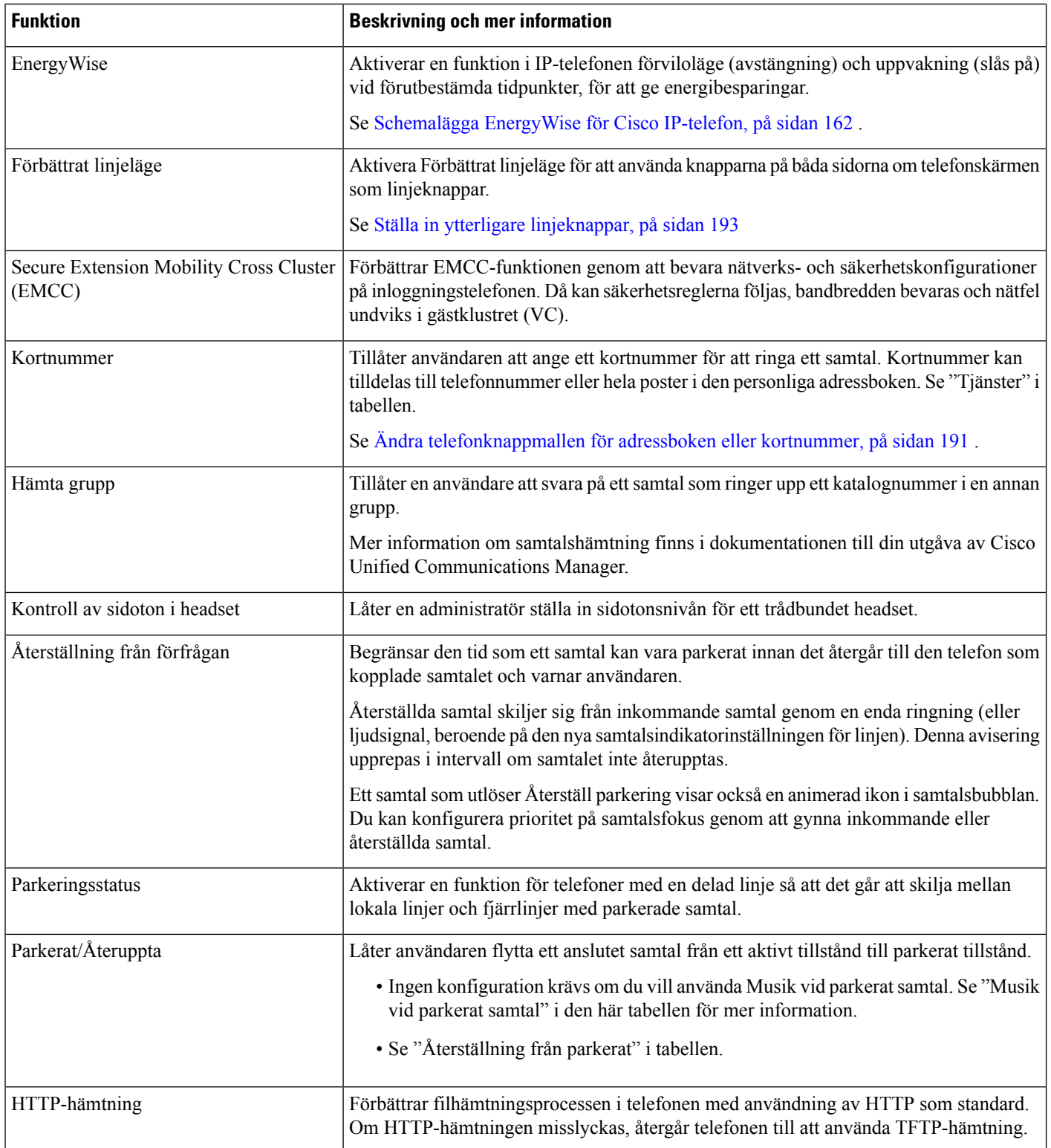

 $\mathbf{l}$ 

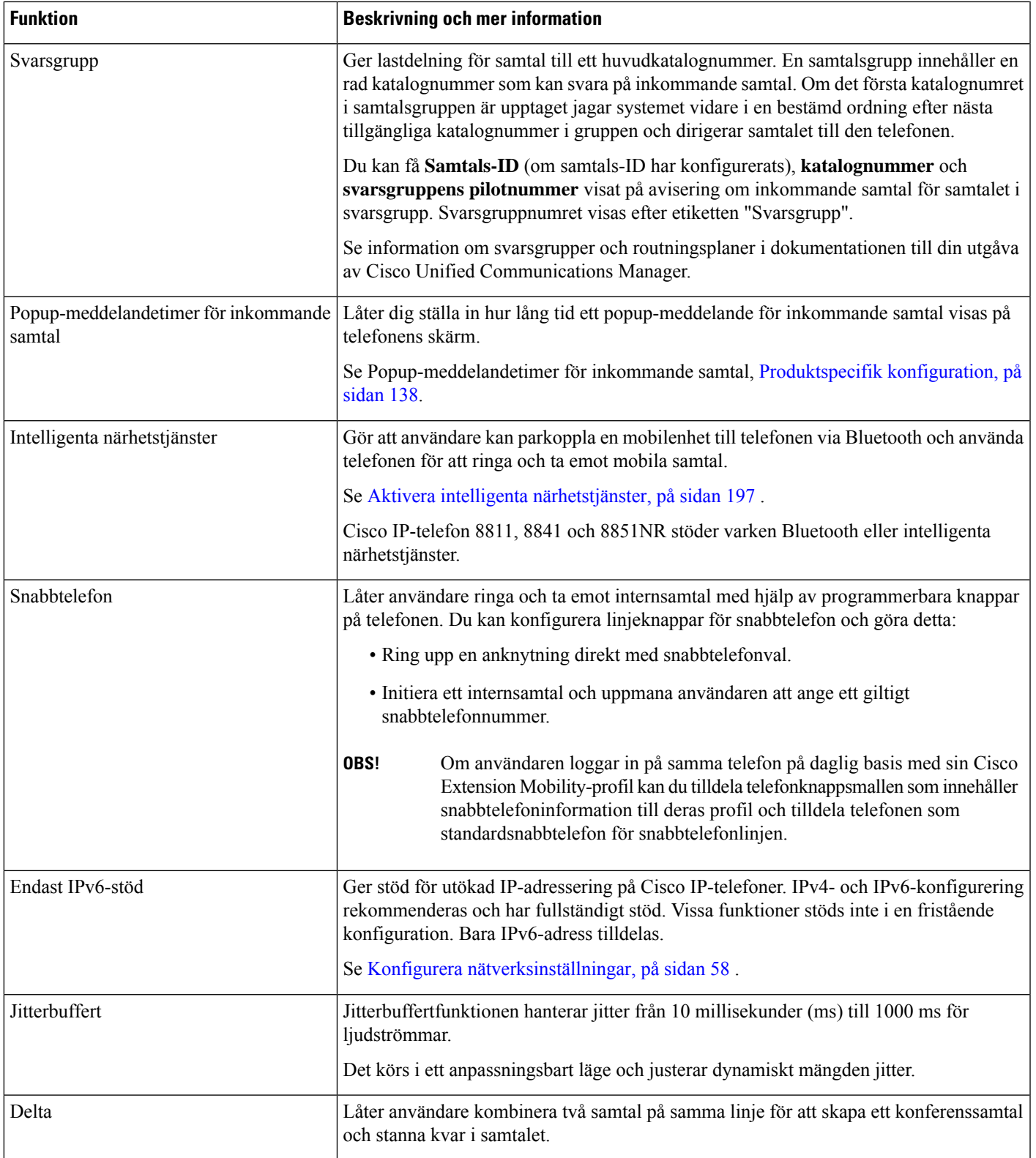

 $\mathbf I$ 

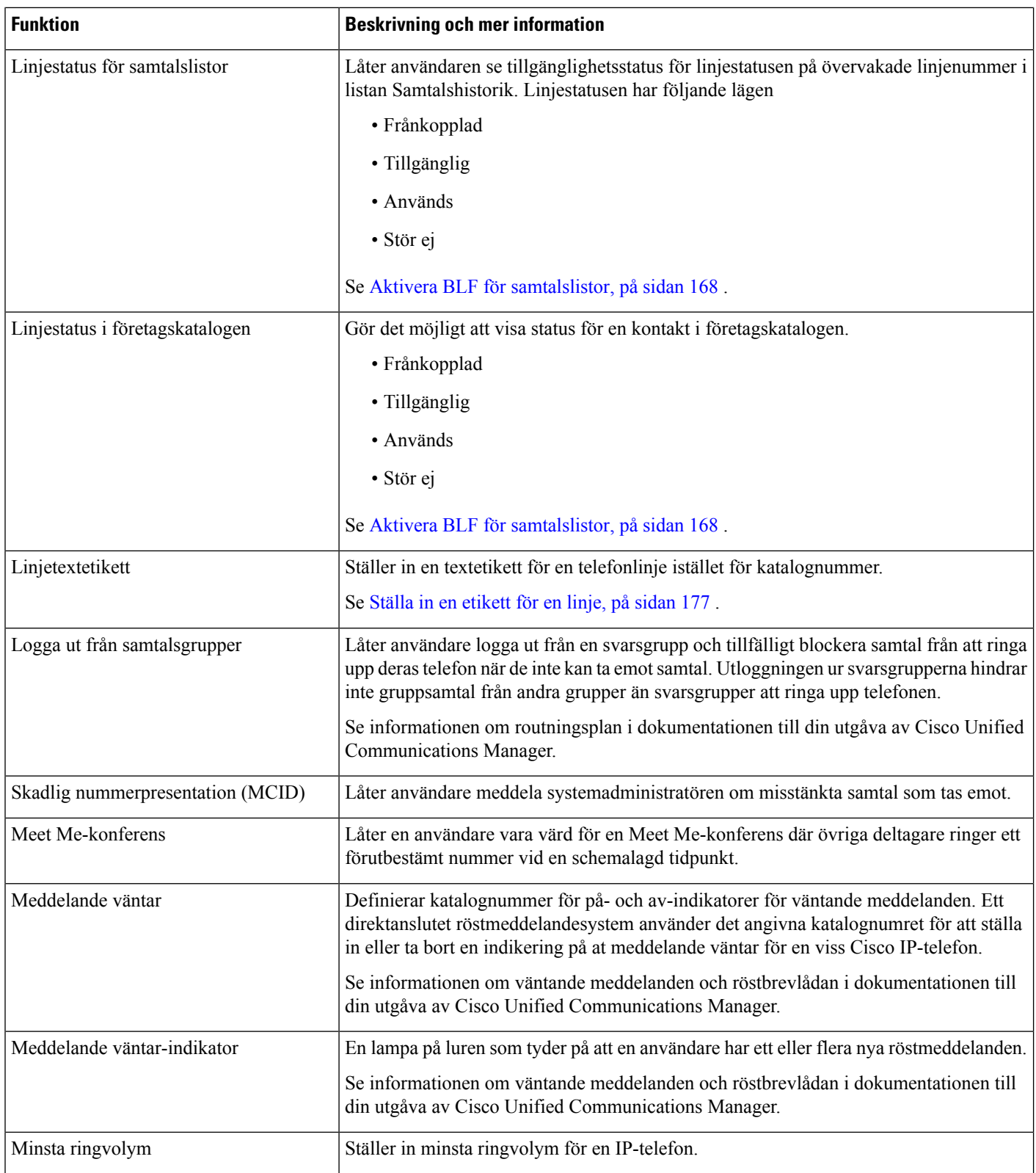
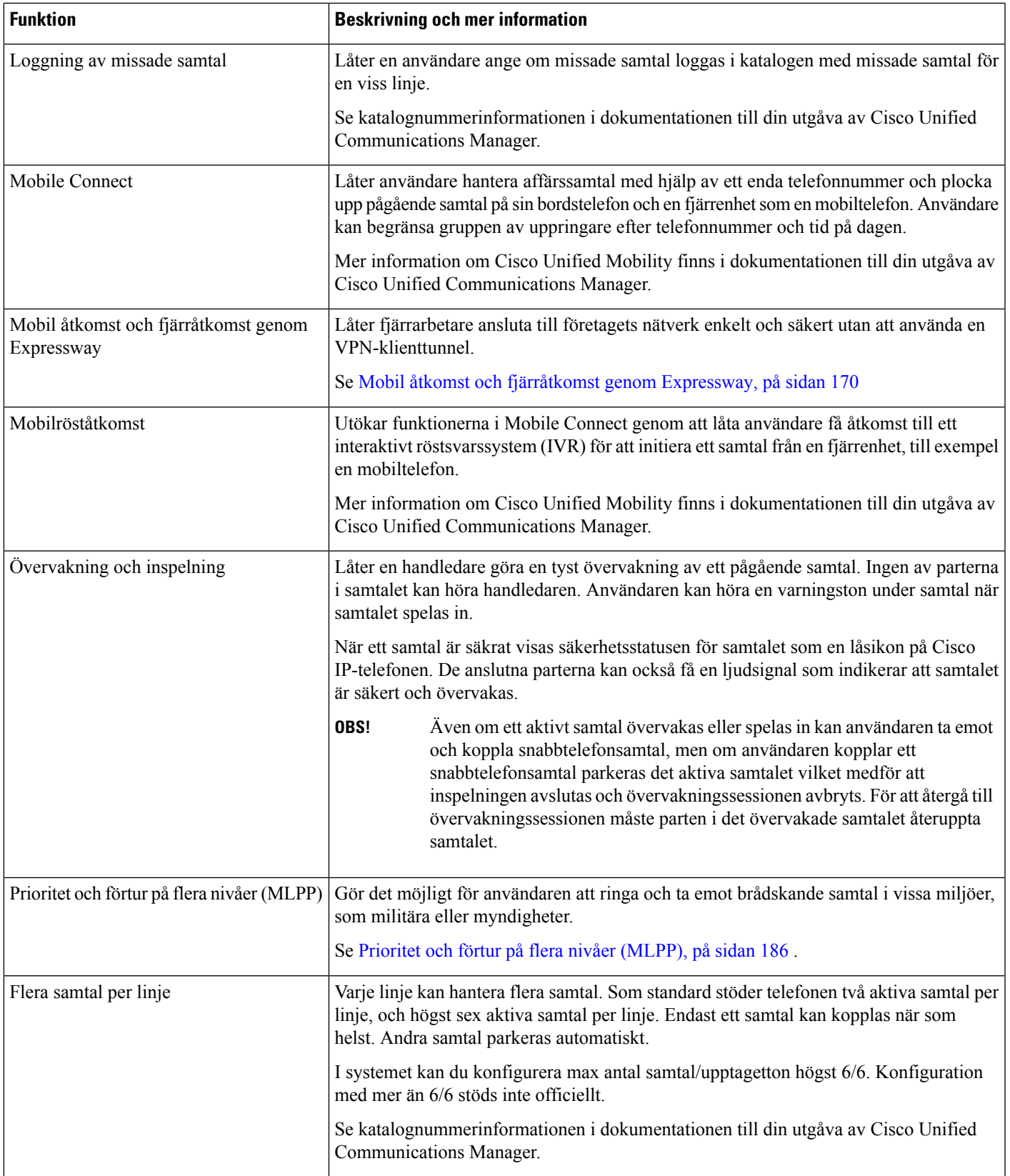

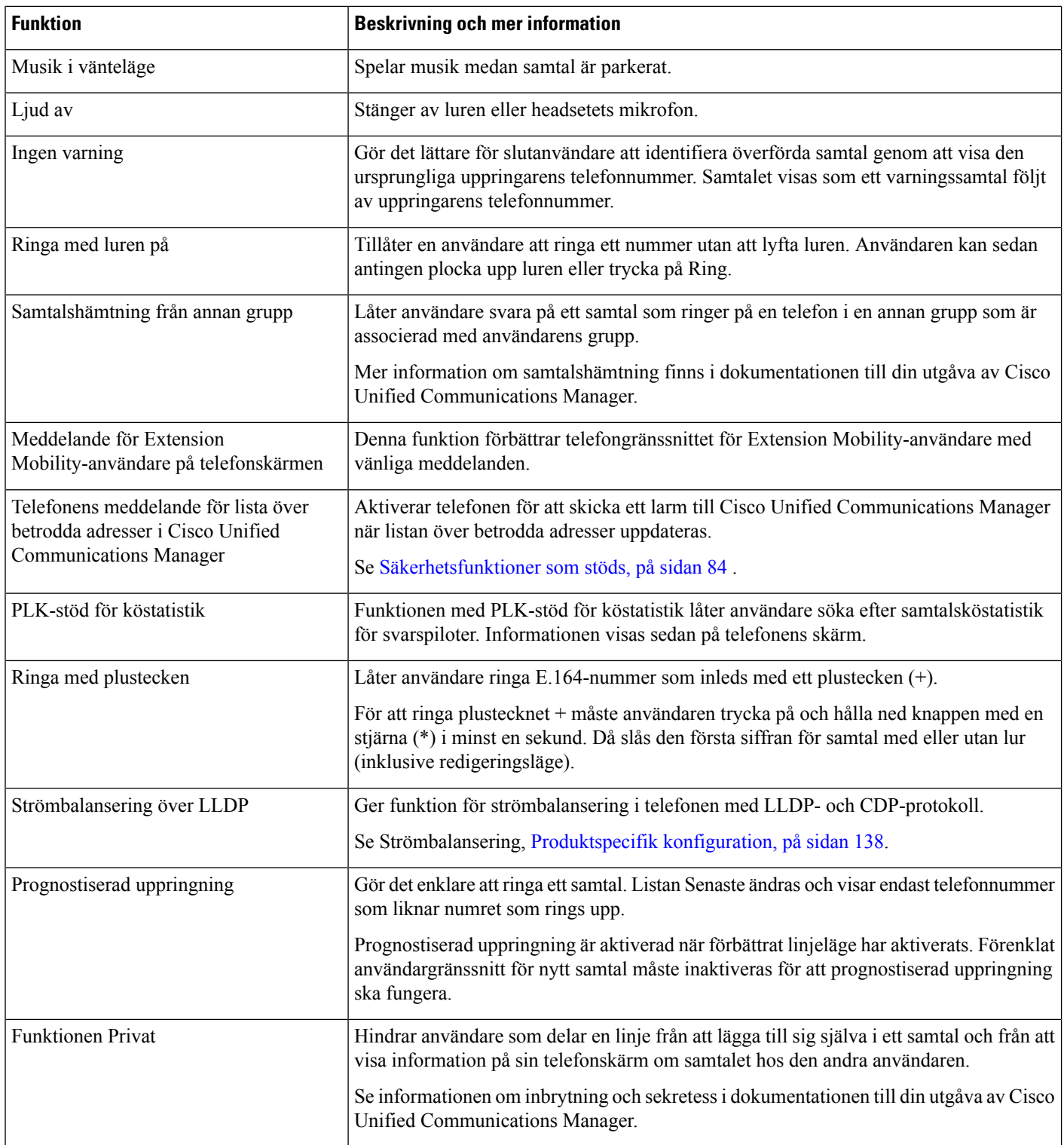

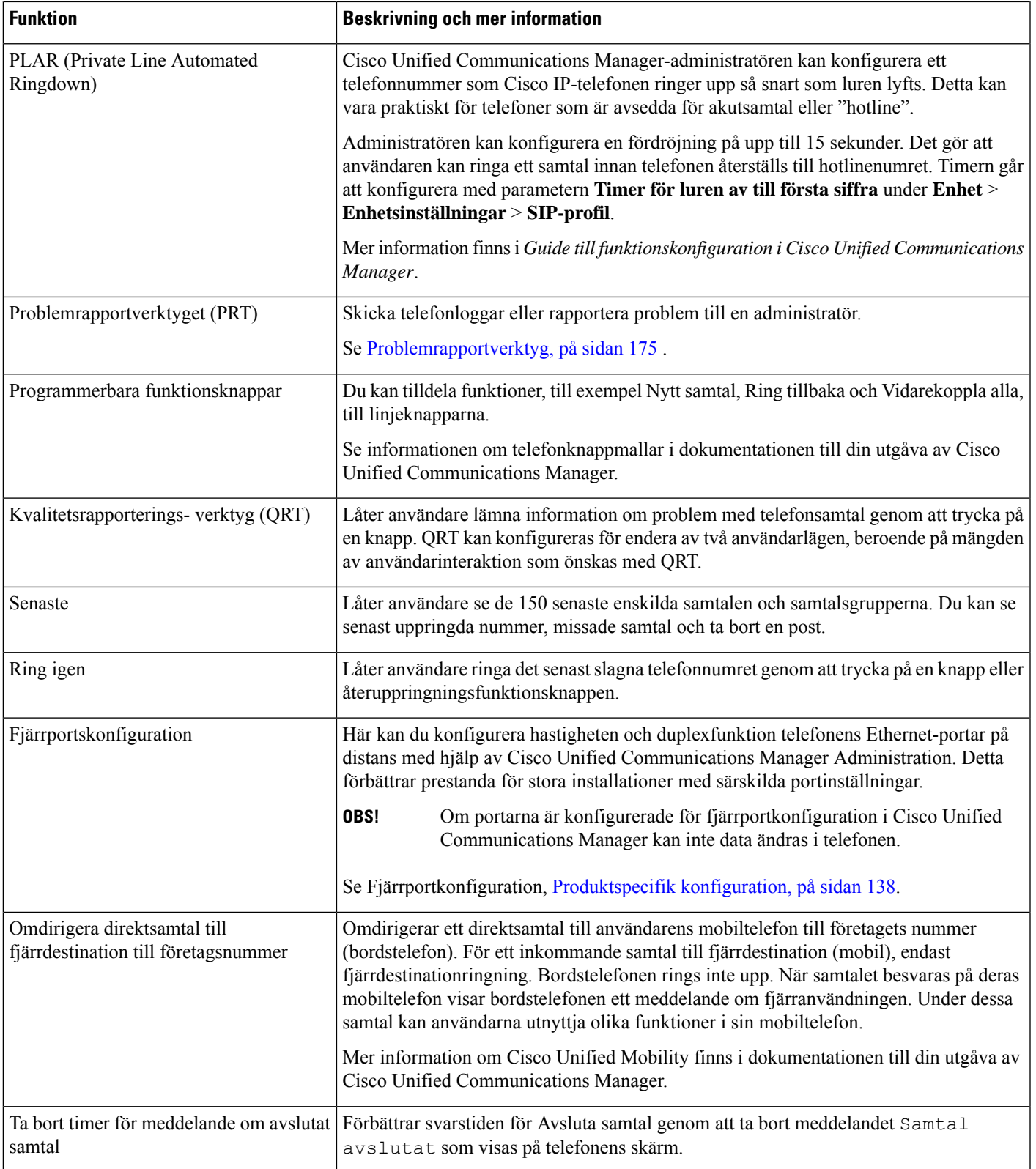

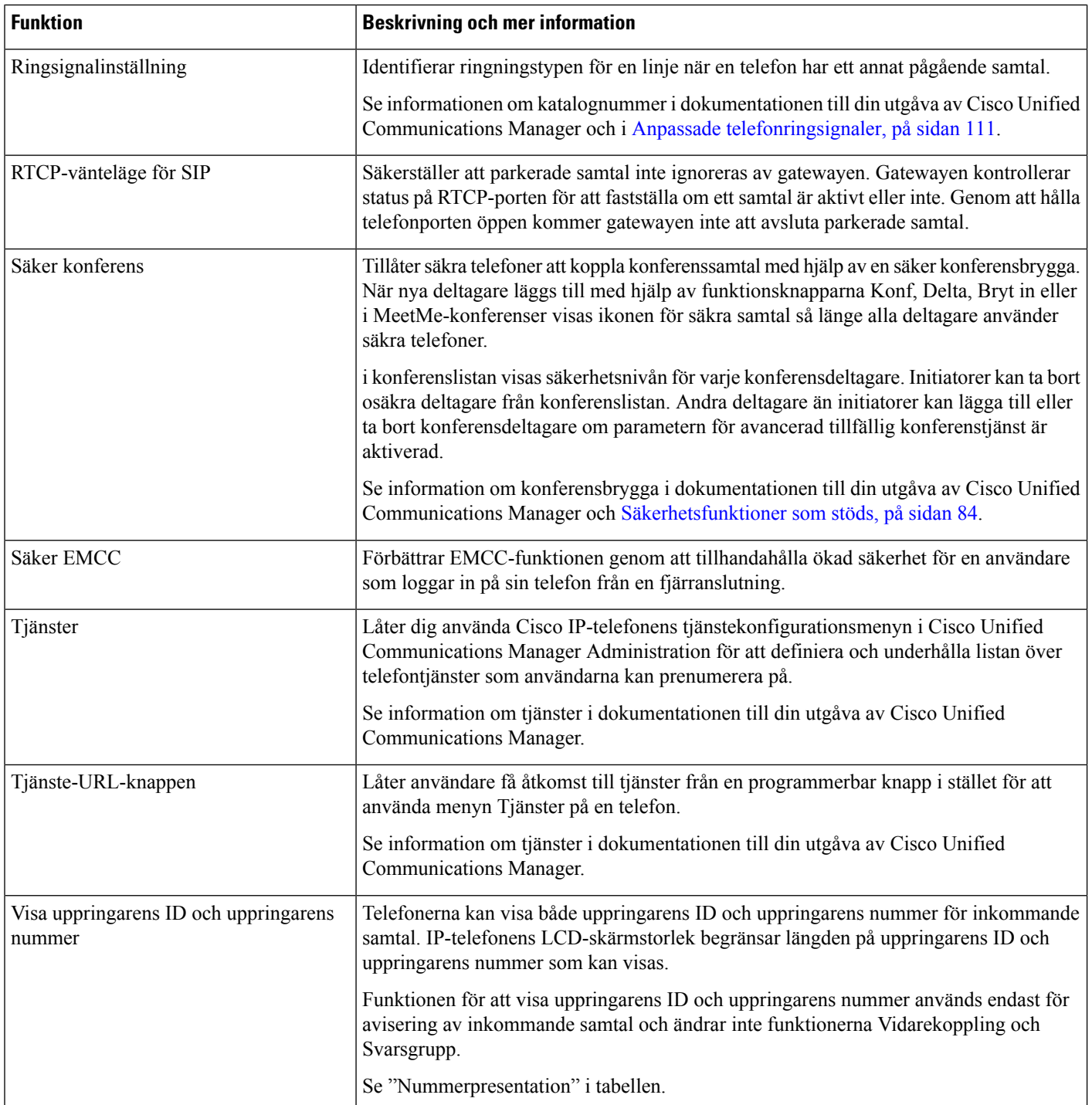

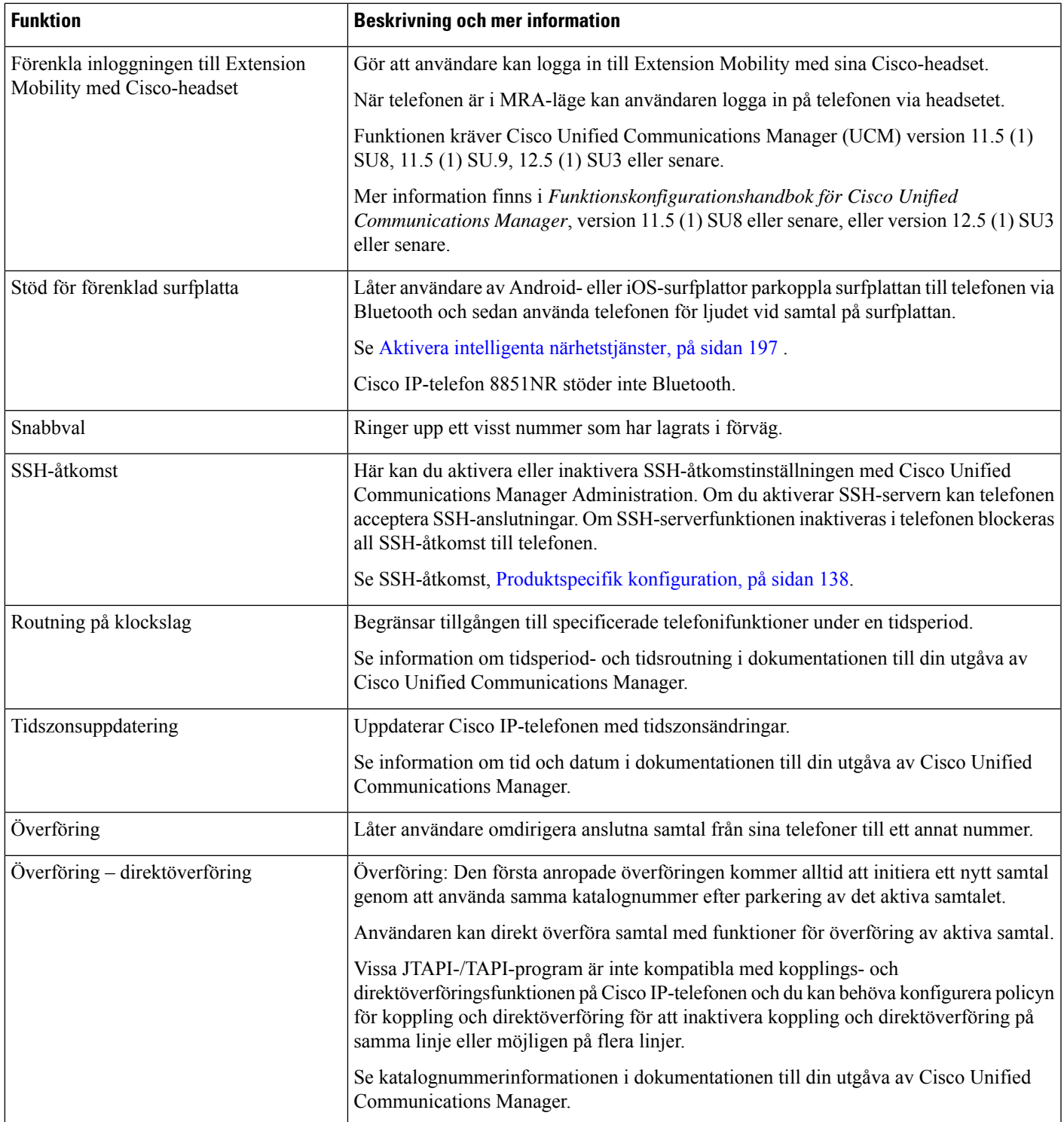

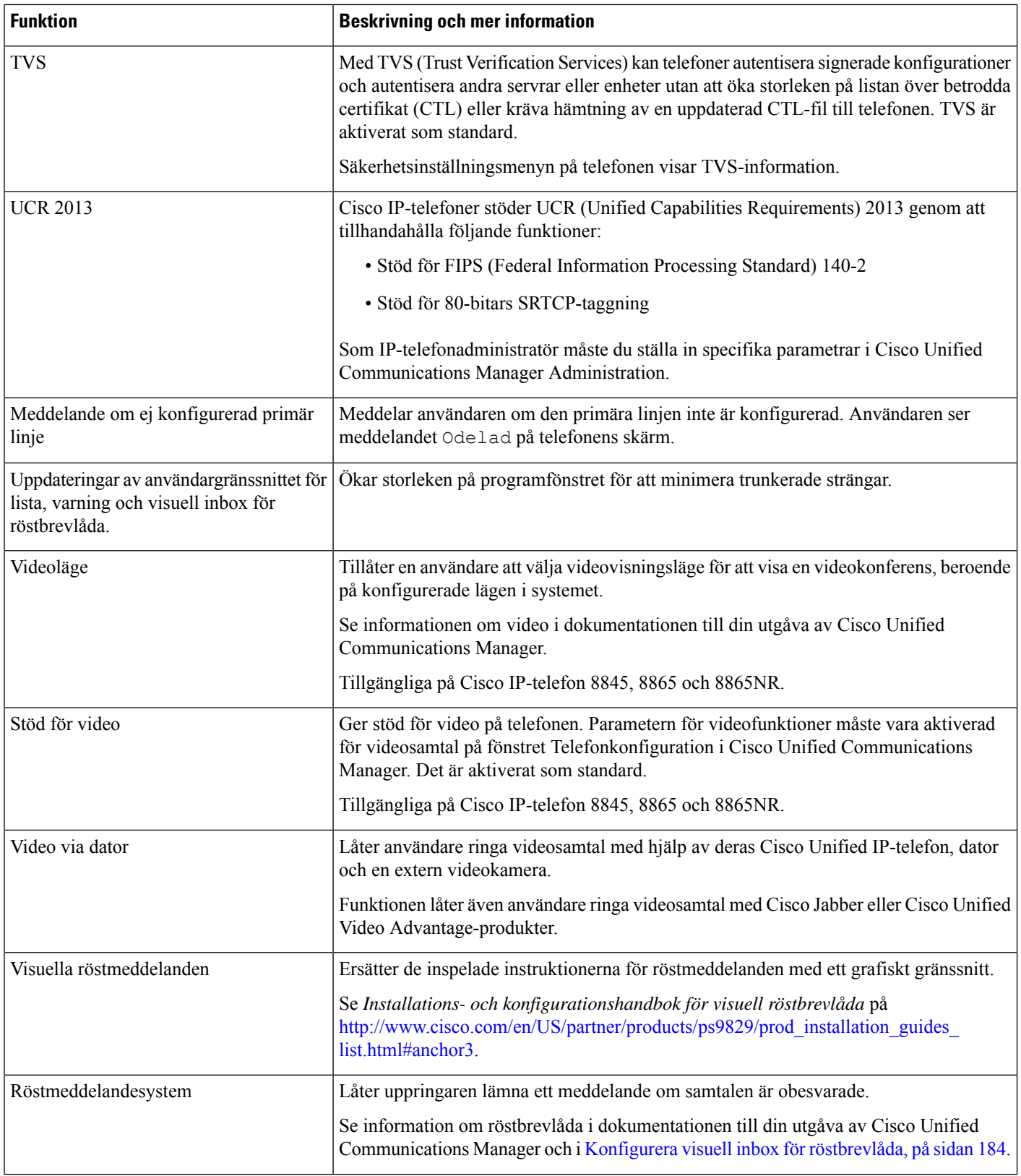

Ш

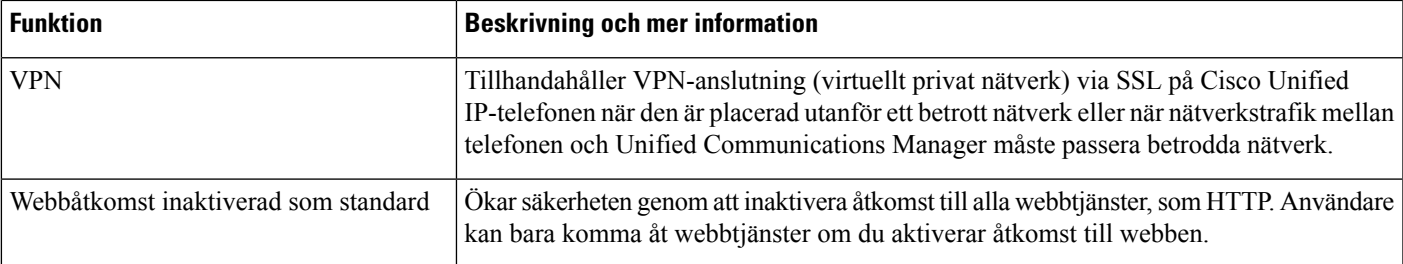

### **Relaterade ämnen**

Dokumentation för Cisco Unified [Communications](#page-14-0) Manager, på sidan xv

# **Funktionsknappar och programstyrda knappar**

Följande tabell innehåller information om funktioner som finns på funktionsknappar, funktioner som finns på dedikerade funktionsknappar och funktioner som du behöver för att konfigurera som programmerbara funktionsknappar. En post i tabellen som "stöds" indikerar att funktionen stöds för motsvarande knapptyp eller funktionsknapp. Av de två knapptyperna och funktionsknapparna är det endast programmerbara funktionsknappar som kräver konfiguration i Cisco IP-telefon.

Mer information om hur du konfigurerar programmerbara funktionsknappar finnsi Mallar för [telefonknappar,](#page-204-0) på [sidan](#page-204-0) 189.

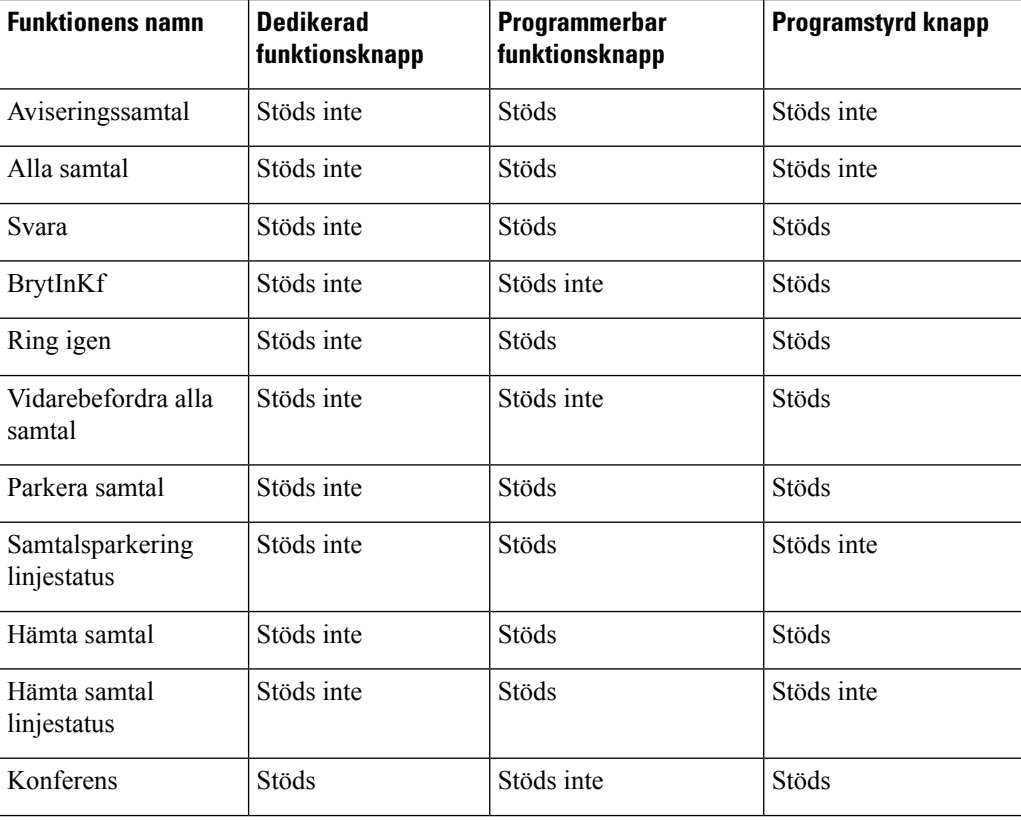

#### **Tabell 30. Funktioner med motsvarande knappar och funktionsknappar**

I

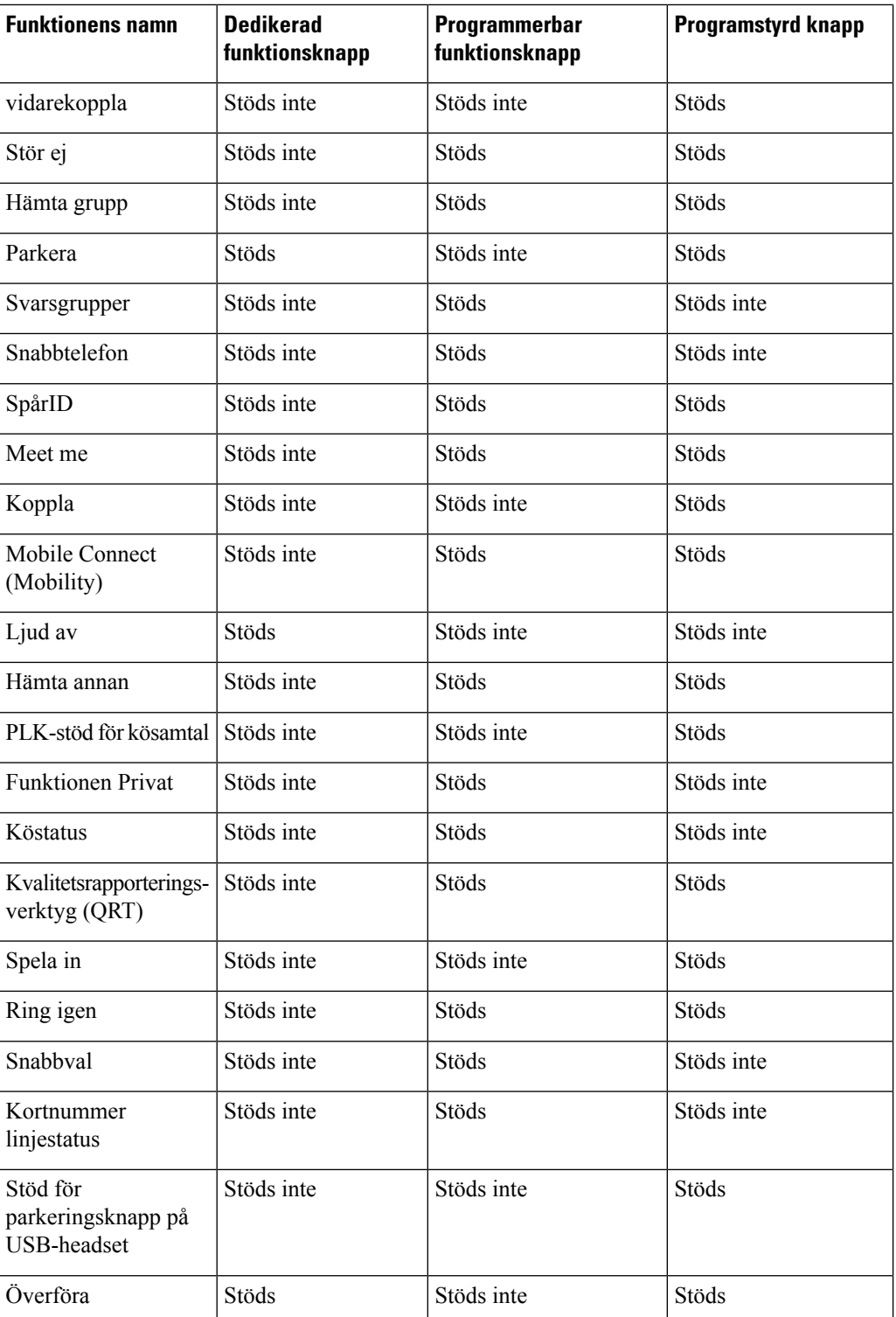

# **Telefonfunktionskonfiguration**

Du kan ställa in telefoner med en mängd funktioner, baserat på behoven hos användarna. Du kan tillämpa funktionerna på alla telefoner, en grupp av telefoner eller enskilda telefoner.

När du ställer in funktionerna visar fönstret Administration av Cisco Unified Communications Manager information som gäller för alla telefoner och information som ärspecifik för telefonmodellen. Den information som är specifik för telefonmodellen visas i det produktspecifika konfigurationslayoutområdet i fönstret.

Mer information om fälten som gäller för alla telefonmodeller finns i dokumentationen för Cisco Unified Communications Manager.

När du ställer in ett fält är fönstret som du ställer in fältet i viktigt eftersom det finns en prioritetsordning bland fönstren. Prioritetsordningen:

- **1.** Individuella telefoner (högst prioritet)
- **2.** Grupp av telefoner
- **3.** Alla telefoner (lägsta prioritet)

Till exempel om du inte vill att en viss grupp av användare att få tillgång till telefonens webbsidor, men resten av användarna kan komma åt sidorna, kan du göra så här:

- **1.** Aktivera åtkomst till telefonens webbsidor för alla användare.
- **2.** Inaktivera åtkomst till telefonens webbsidor för varje enskild användare, eller skapa en användargrupp och inaktivera tillgång till telefonens webbsidor för den gruppen av användare.
- **3.** Om en viss användare i användargruppen behöver tillgång till telefonens webbsidor, kan du aktivera det för den specifika användaren.

## **Konfigurera telefonfunktioner som gäller alla telefoner**

### **Arbetsordning**

- **Steg 1** Logga in på Cisco Unified Communications Manager Administration som administratör.
- **Steg 2** Välj **System** > **Företagstelefonkonfiguration**.
- **Steg 3** Ange de fält som du vill ändra.
- **Steg 4** Markera kryssrutan **Åsidosätt enterprise-inställningar** för alla fält som har ändrats.
- **Steg 5** Klicka på **Spara**.
- **Steg 6** Klicka på **Använd konfig**.
- **Steg 7** Starta om telefonerna.
	- **OBS!** Det kommer att påverka alla telefoner i organisationen.

# **Konfigurera telefonfunktioner för en grupp av telefoner**

### **Arbetsordning**

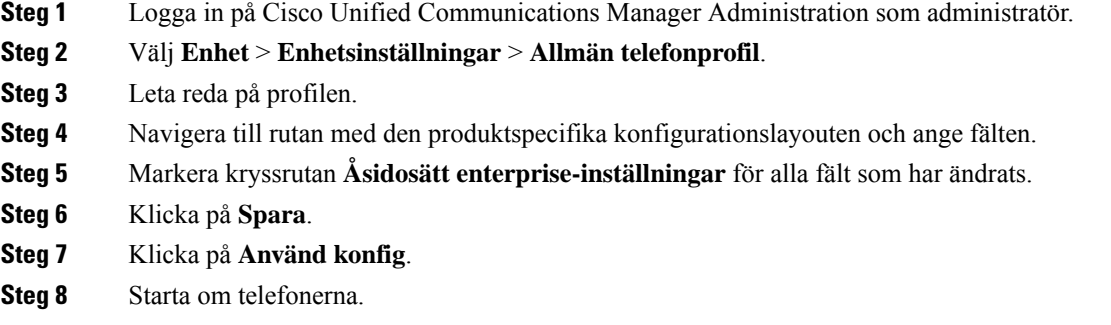

# **Konfigurera telefonfunktioner för en enda telefon**

### **Arbetsordning**

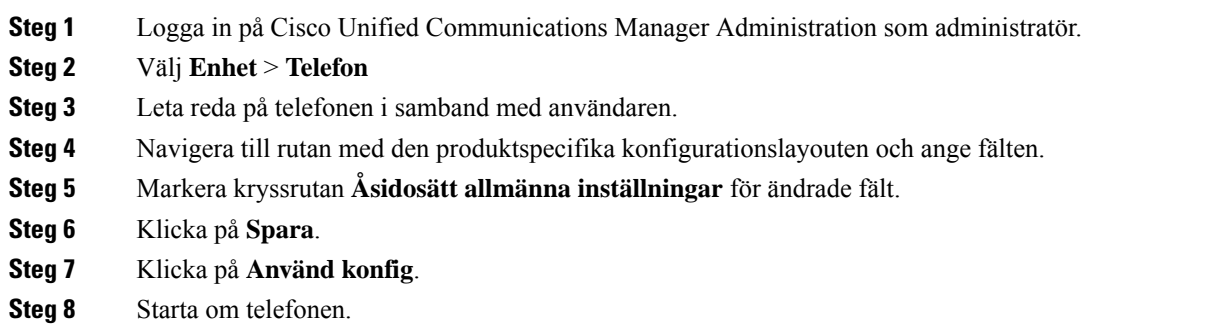

# <span id="page-153-0"></span>**Produktspecifik konfiguration**

I följande tabell beskrivs fälten i rutan med den produktspecifika konfigurationslayouten.

#### **Tabell 31. Produktspecifika konfigurationsfält**

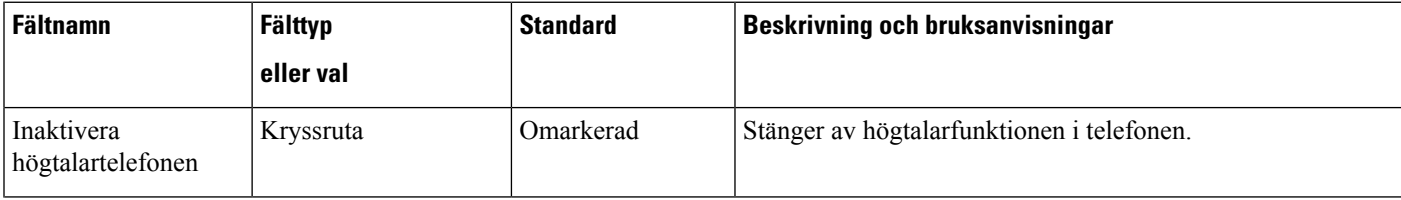

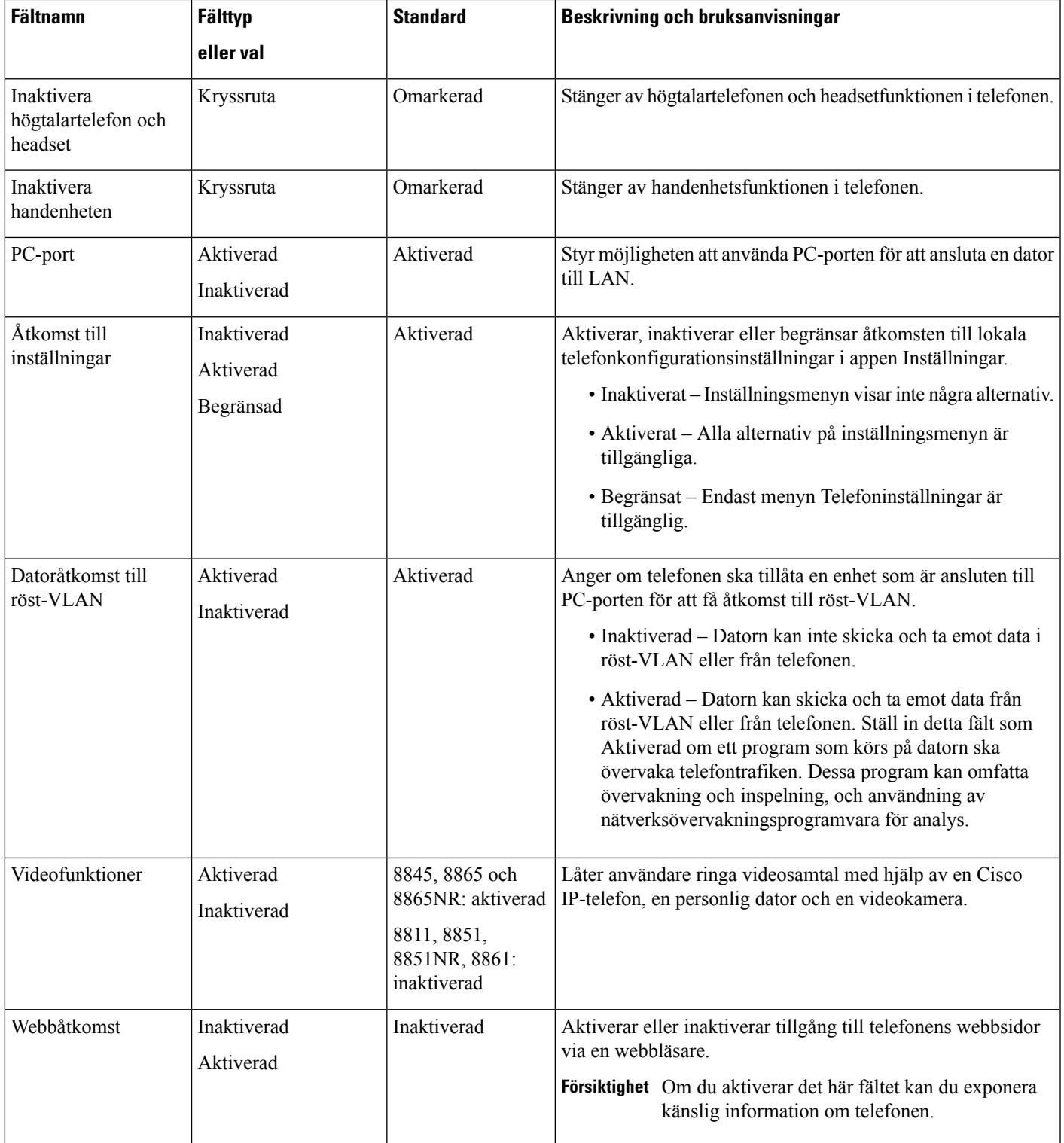

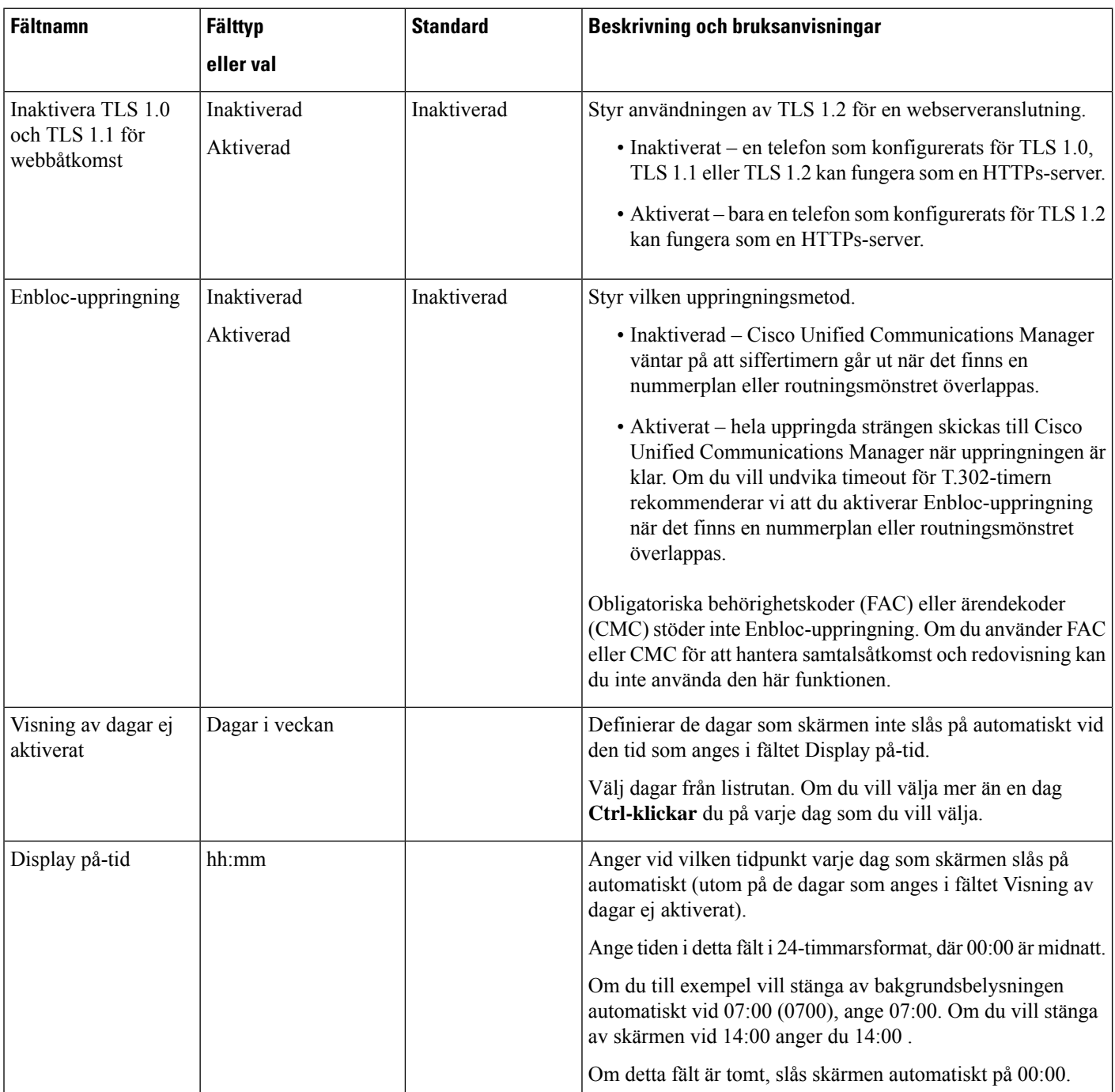

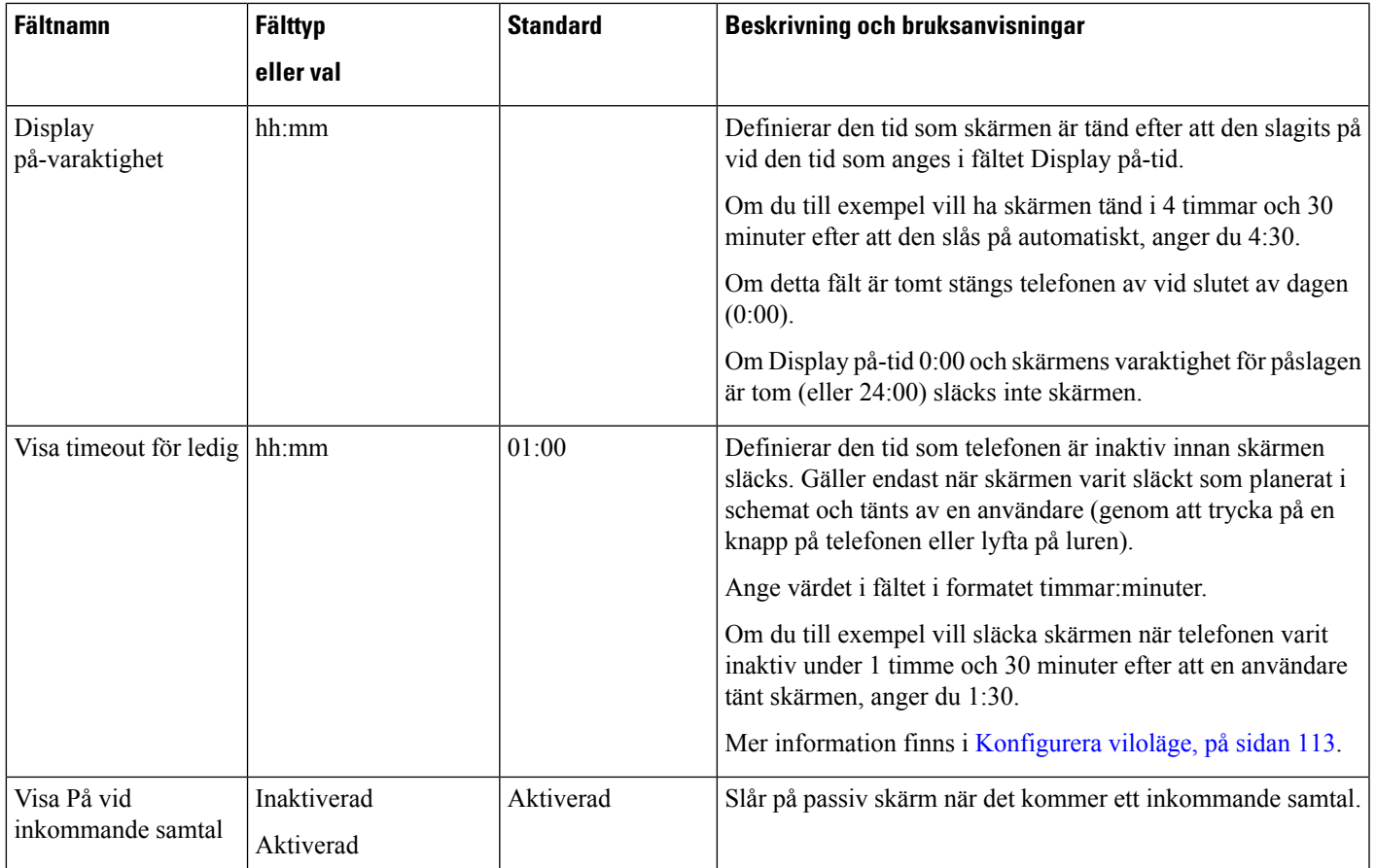

I

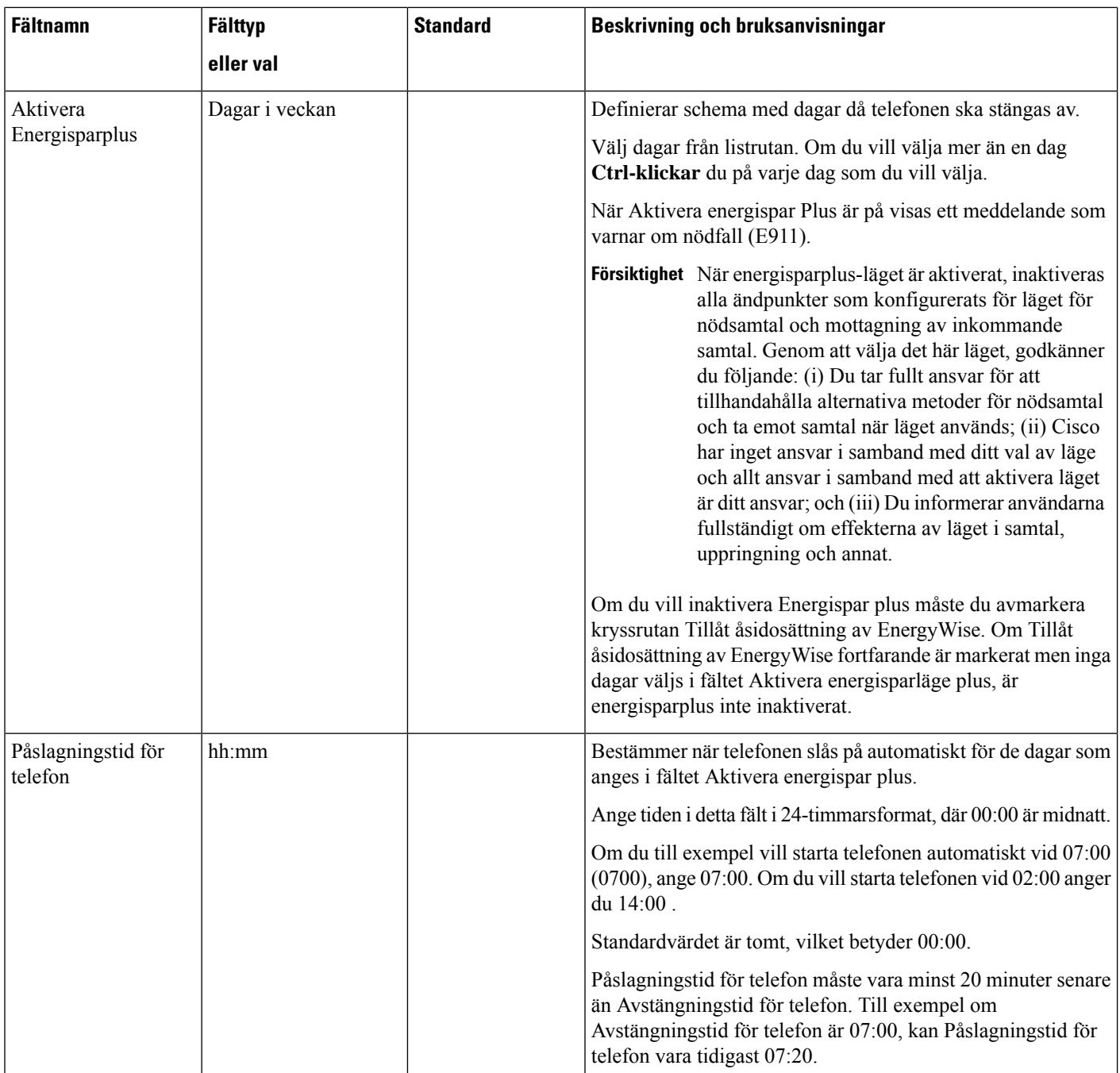

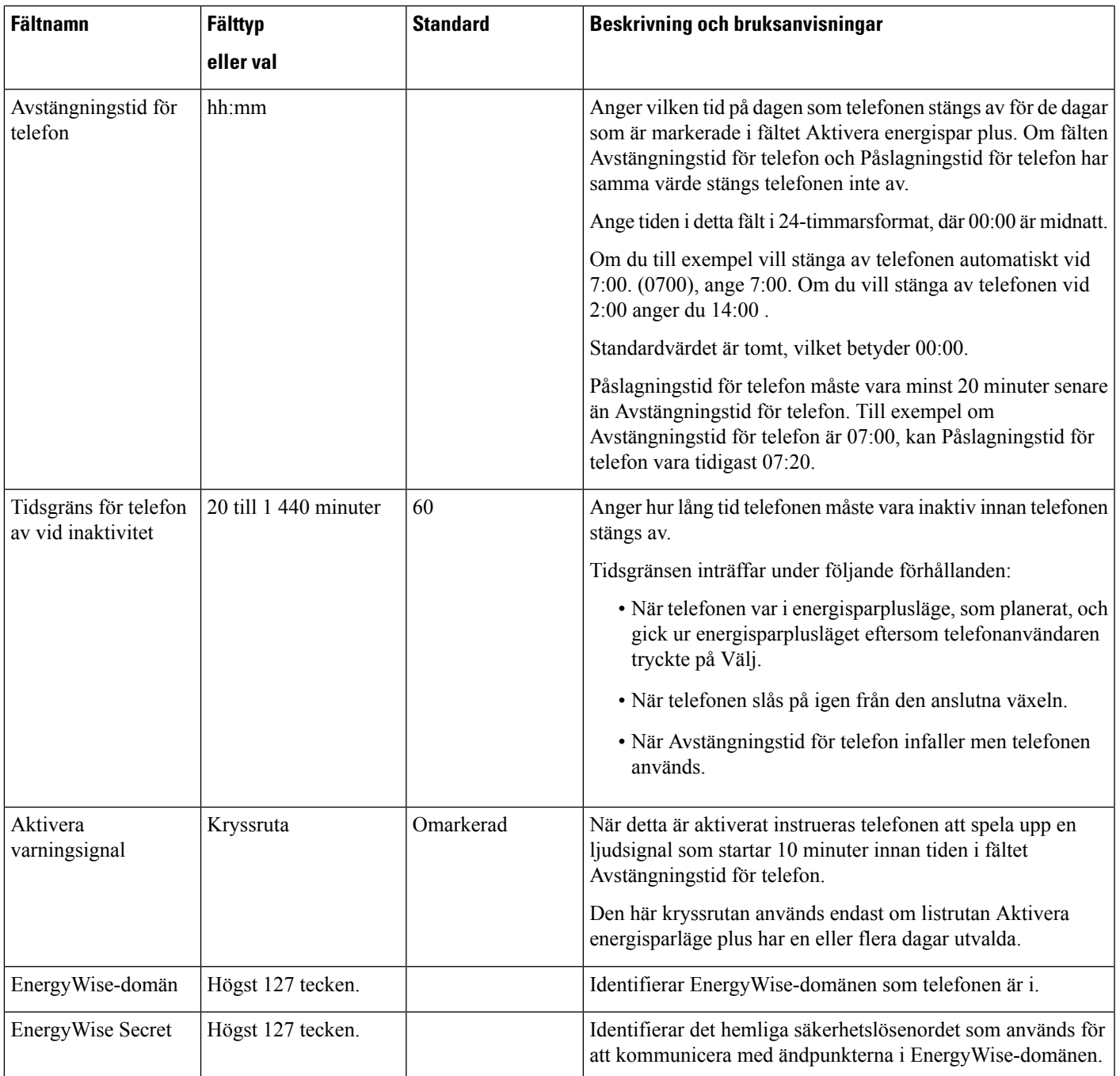

I

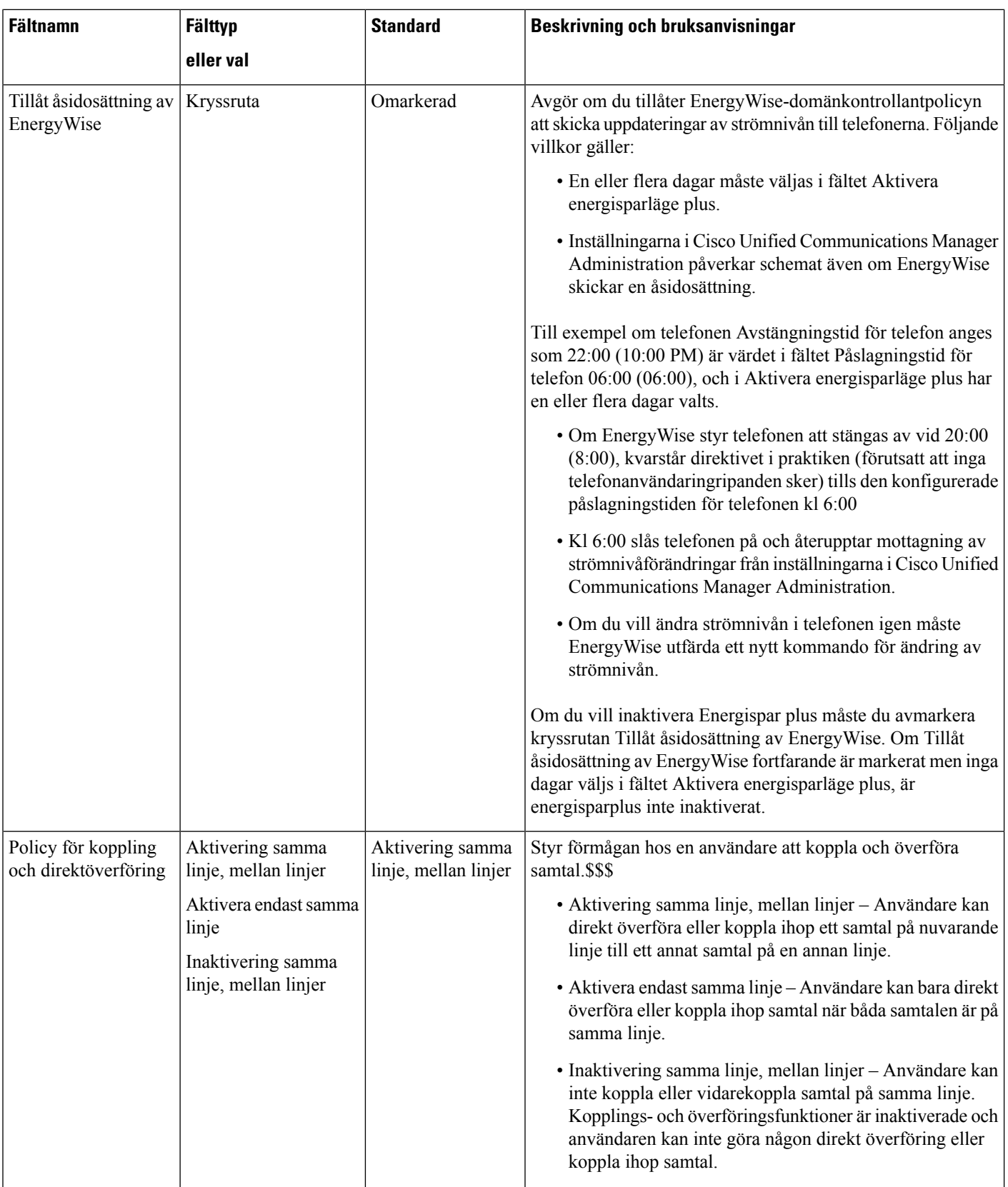

 $\mathbf{l}$ 

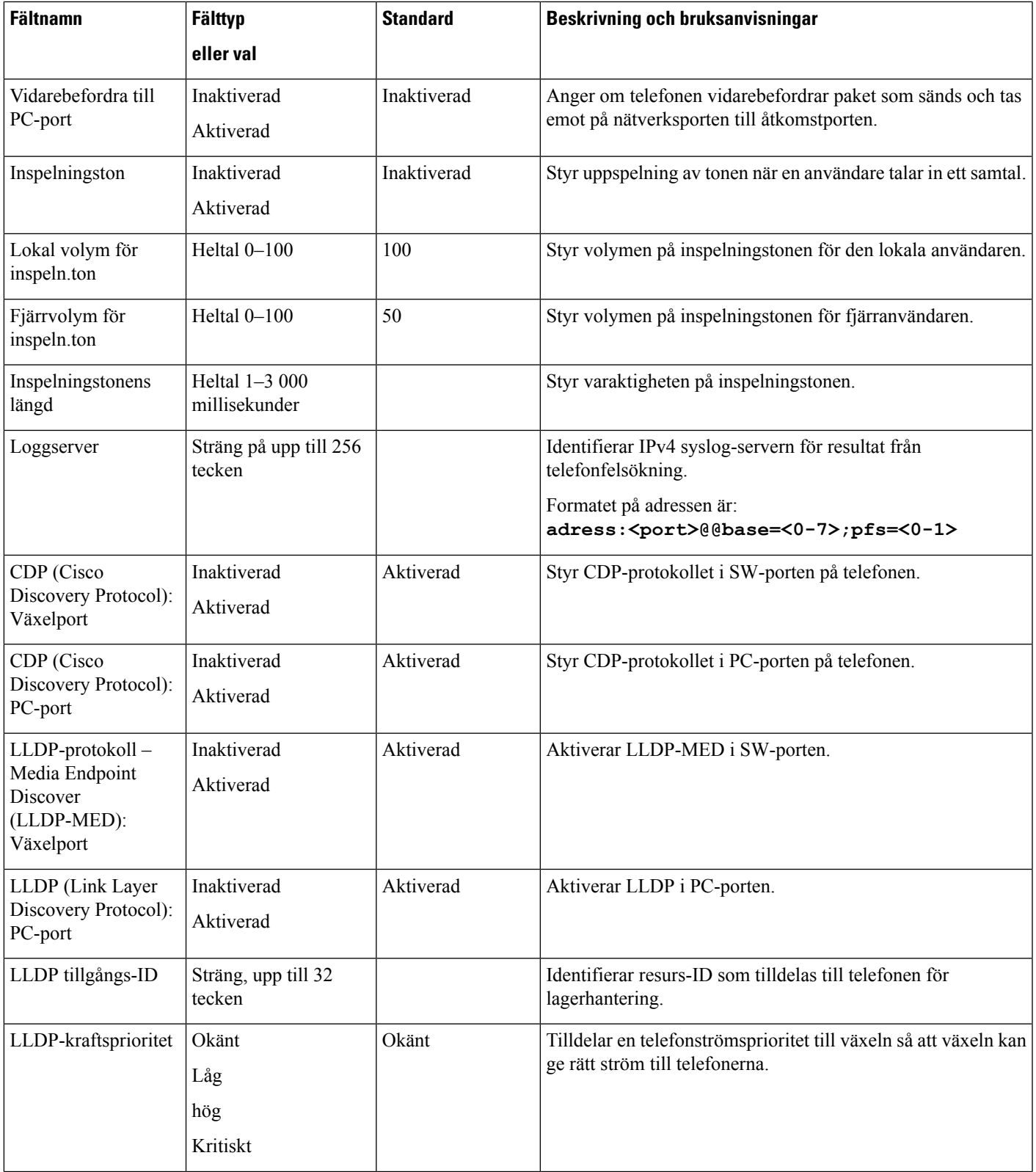

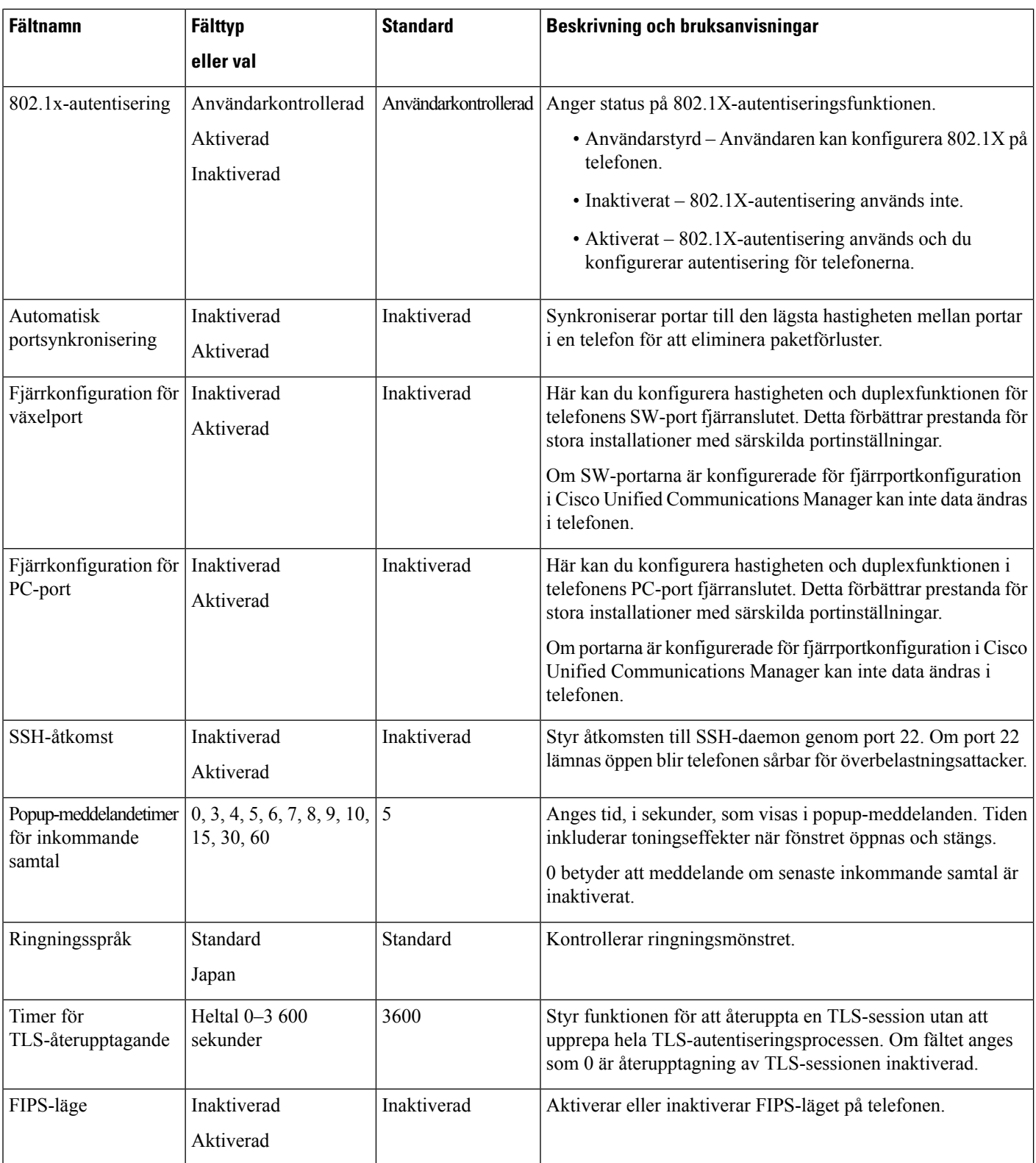

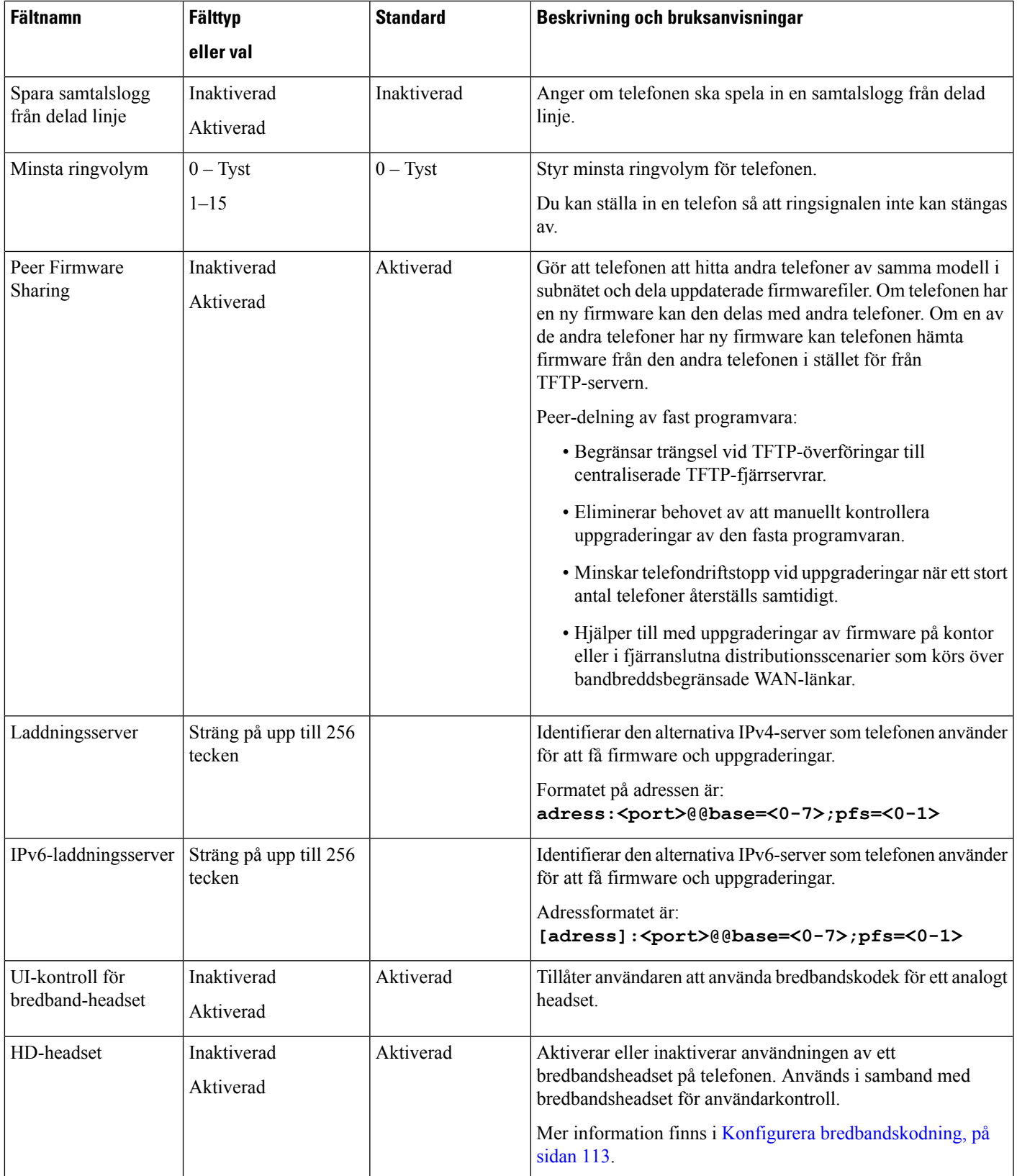

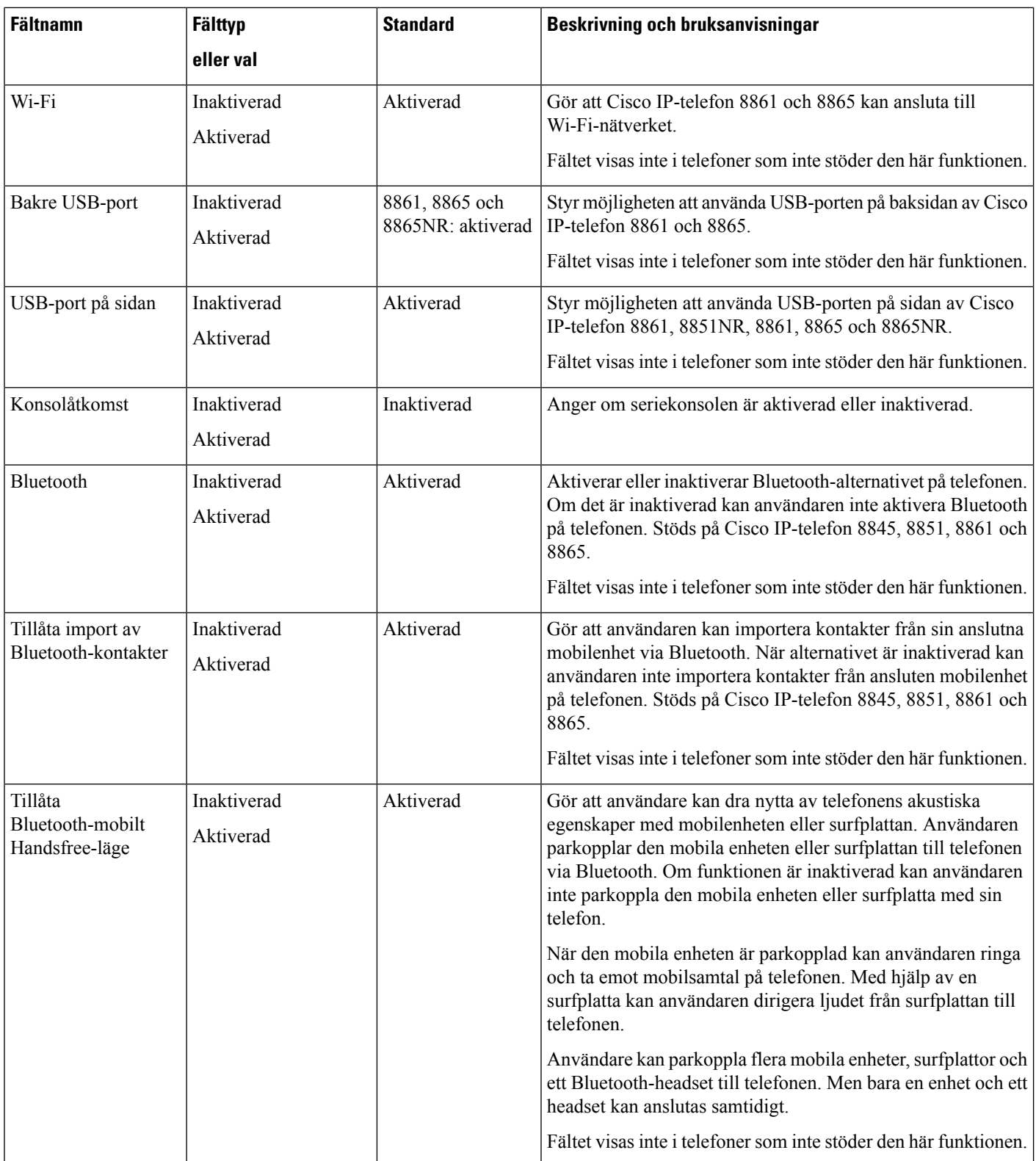

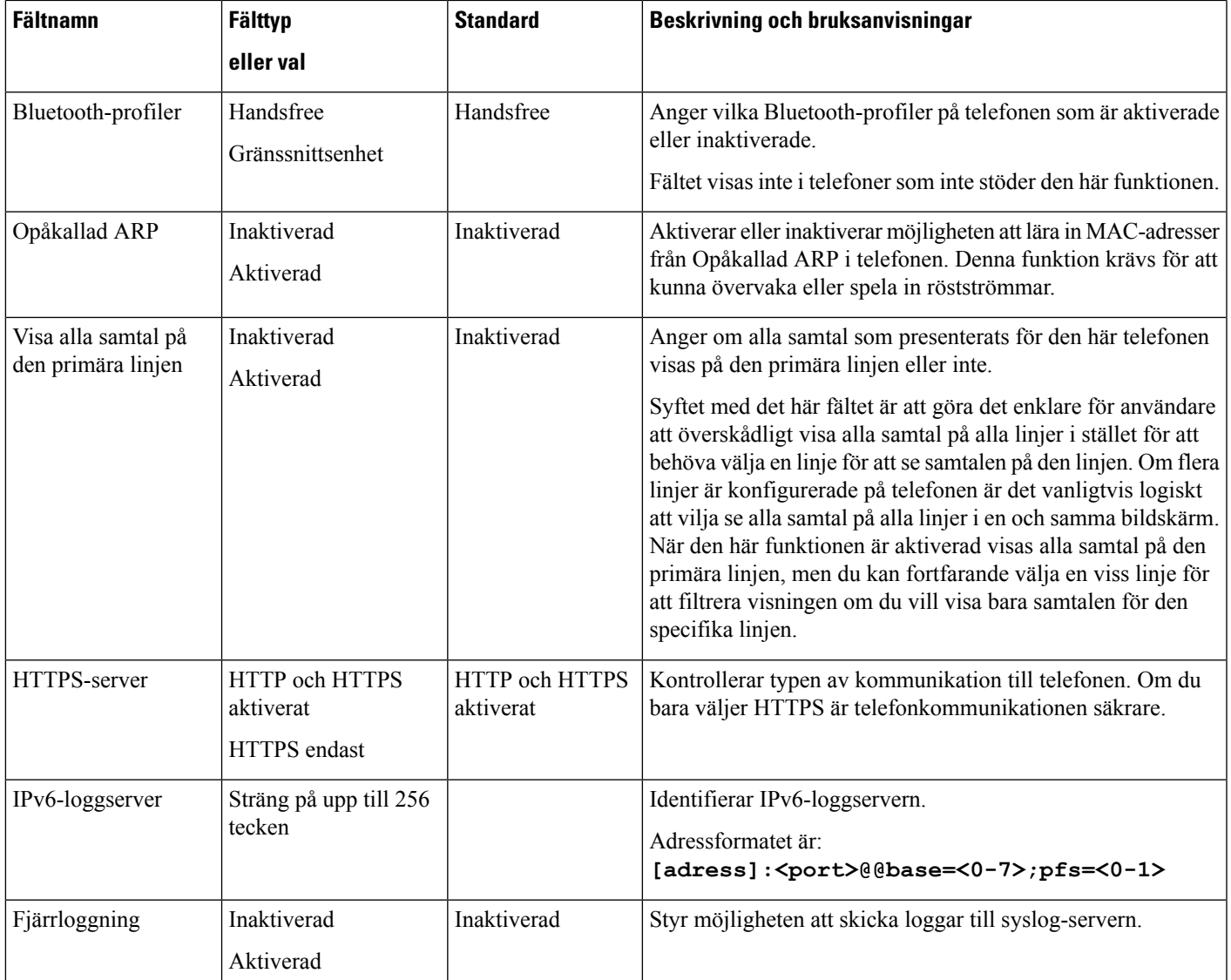

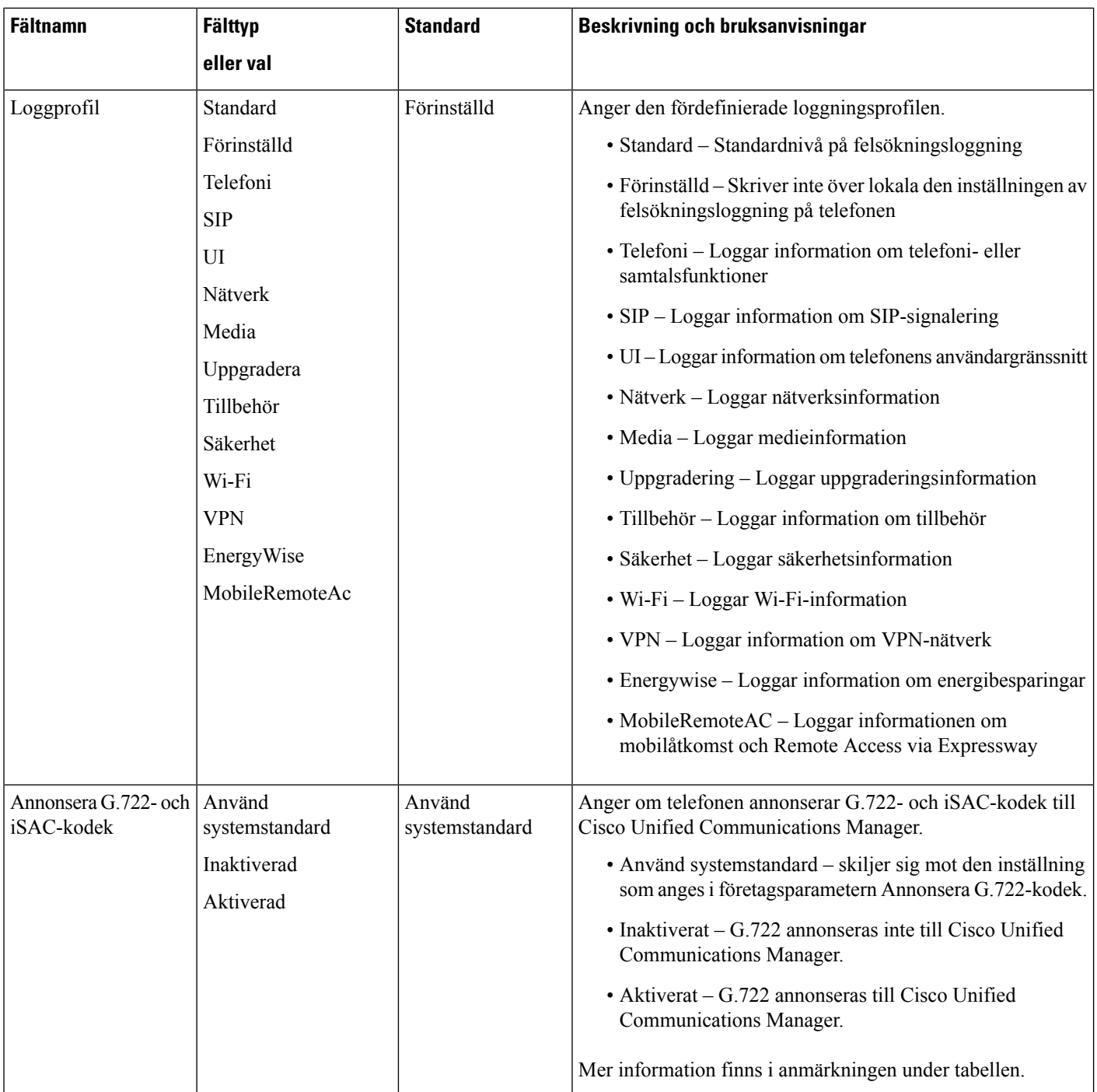

 $\mathbf{l}$ 

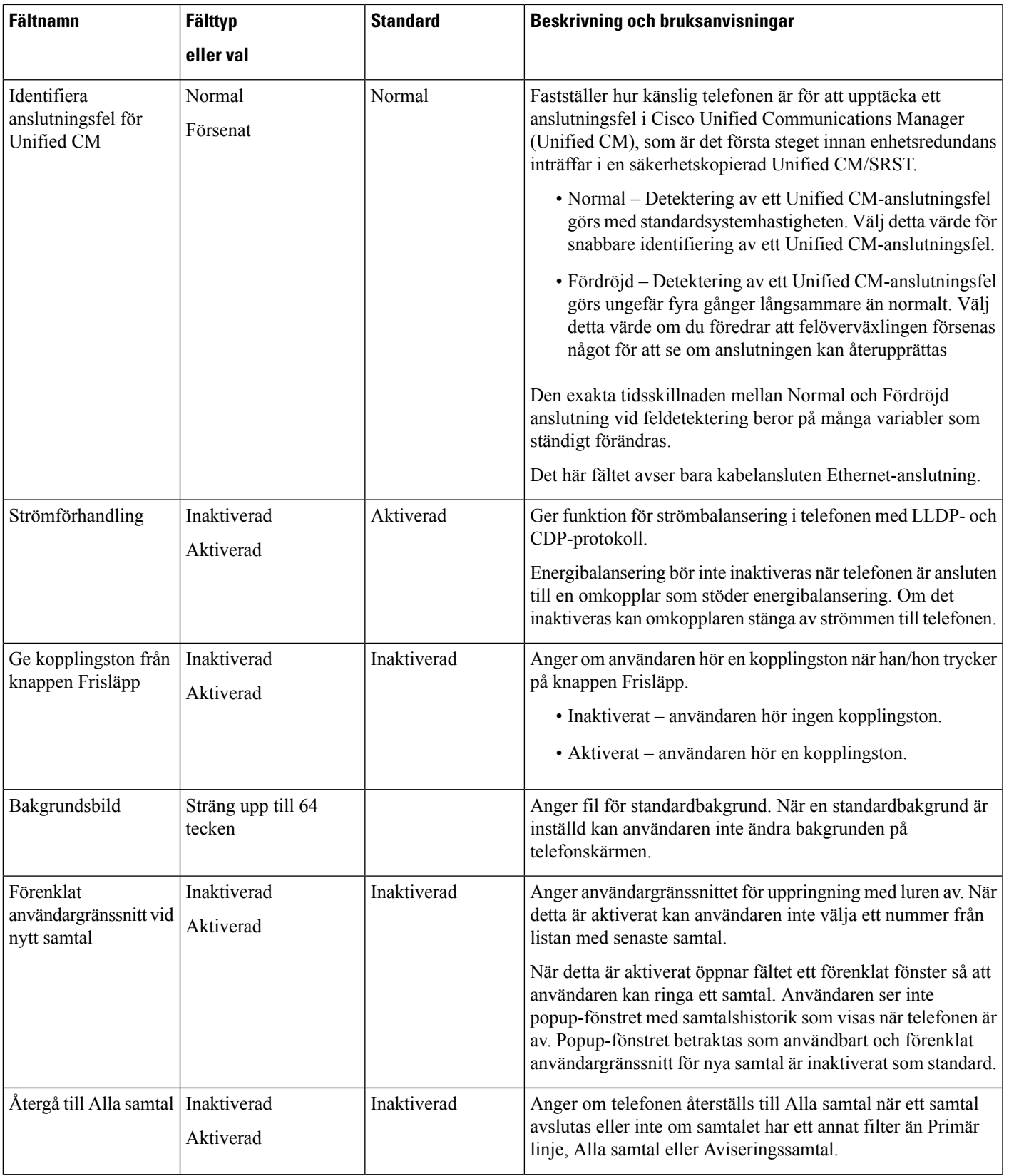

I

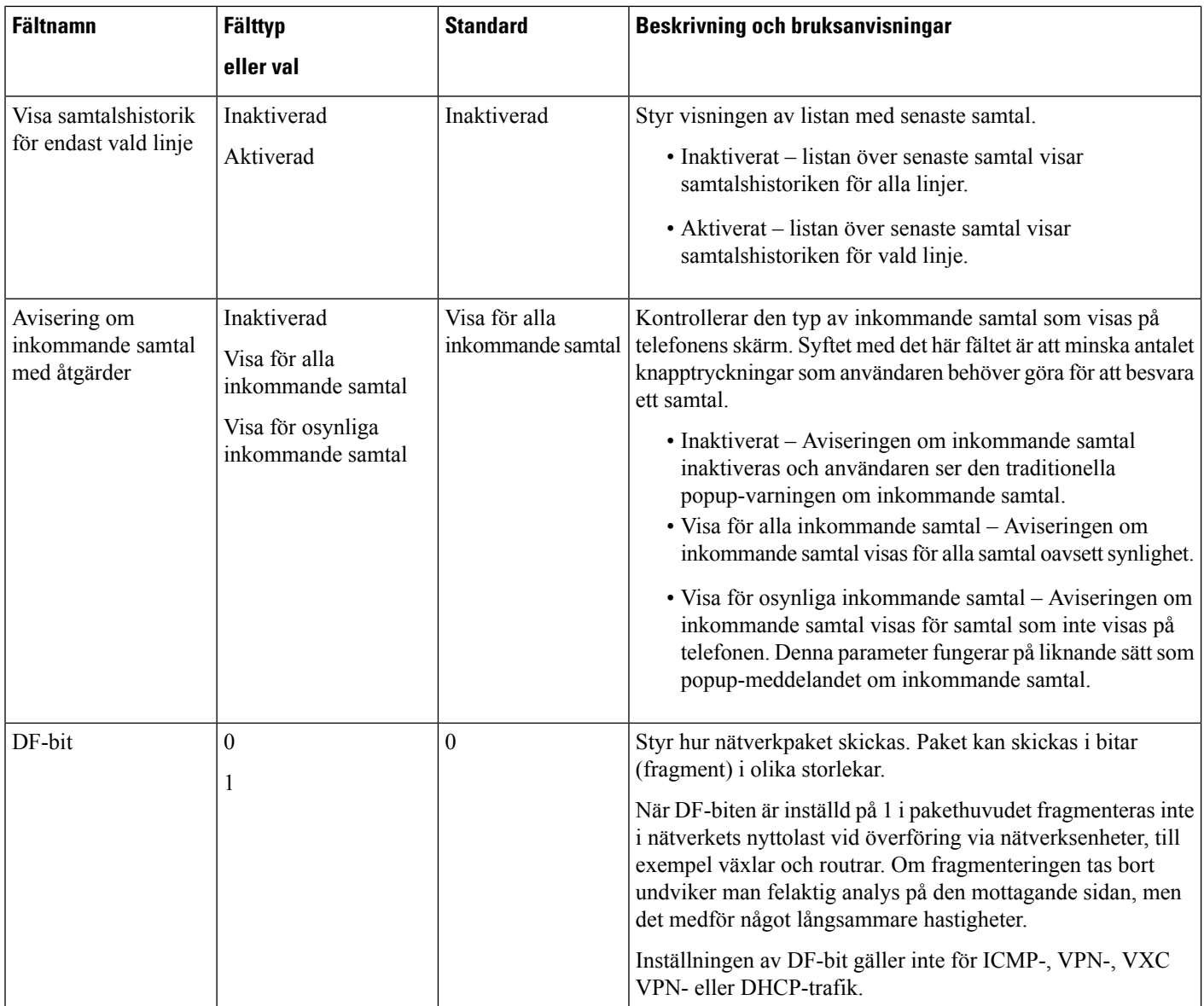

I

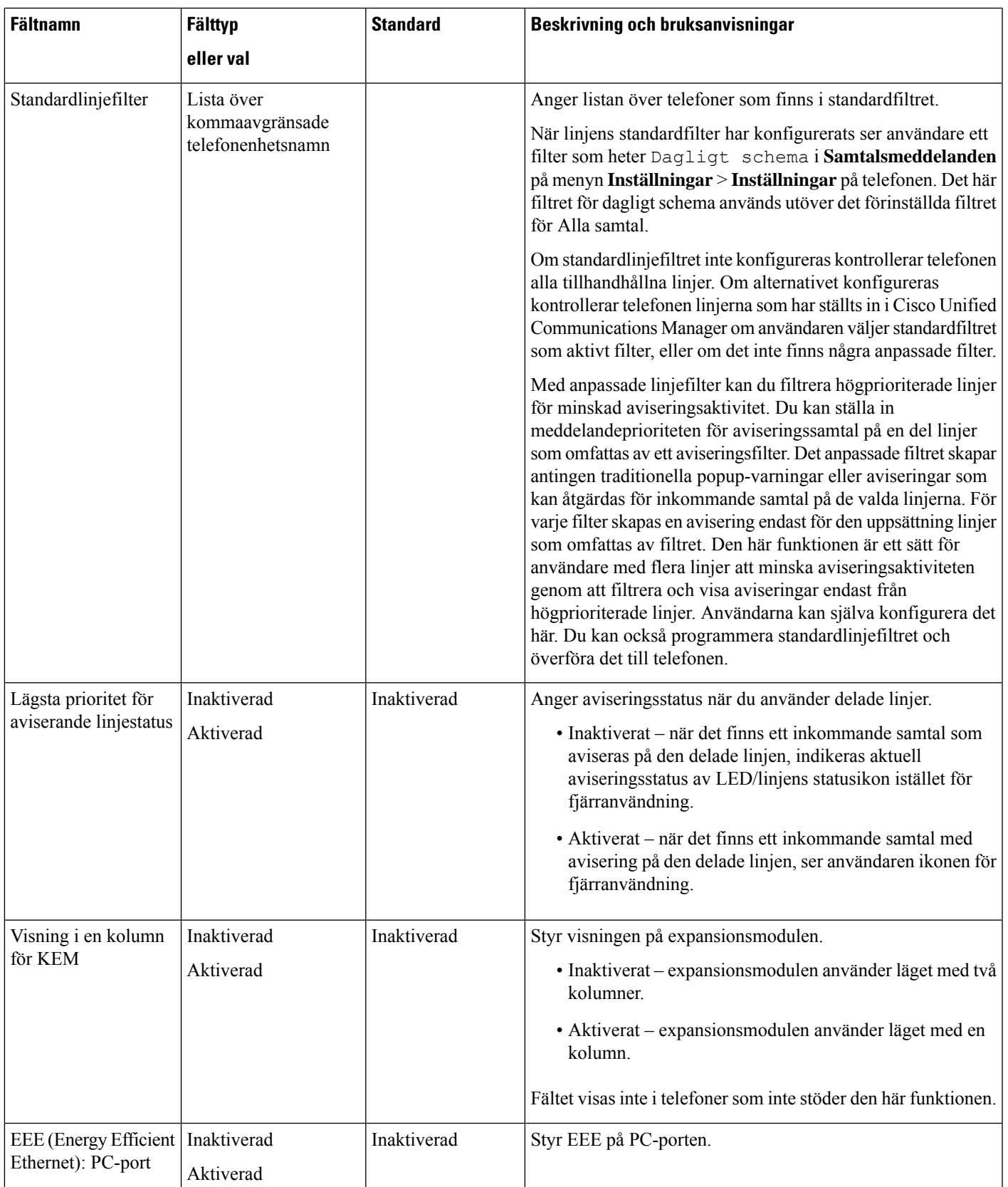

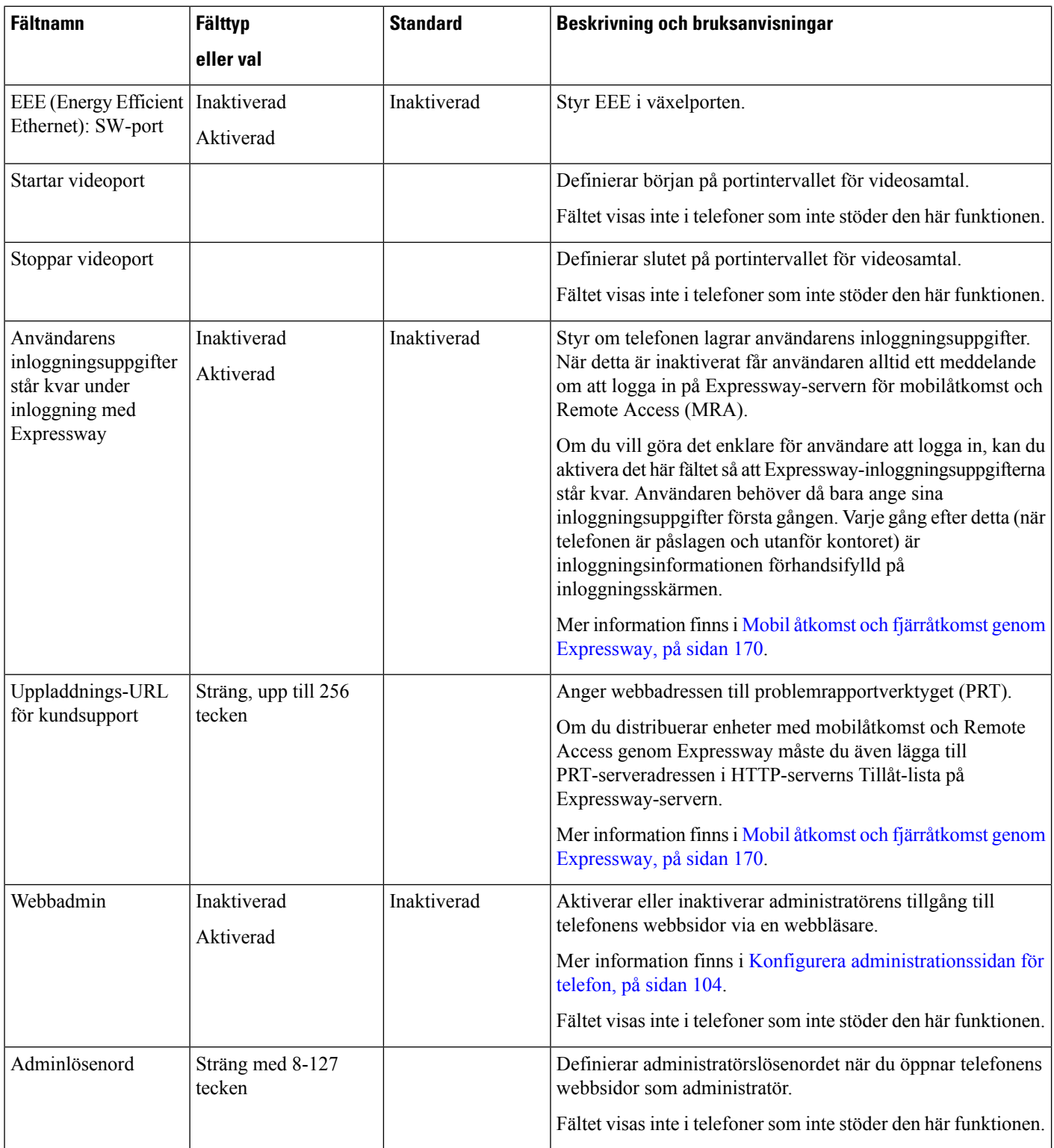

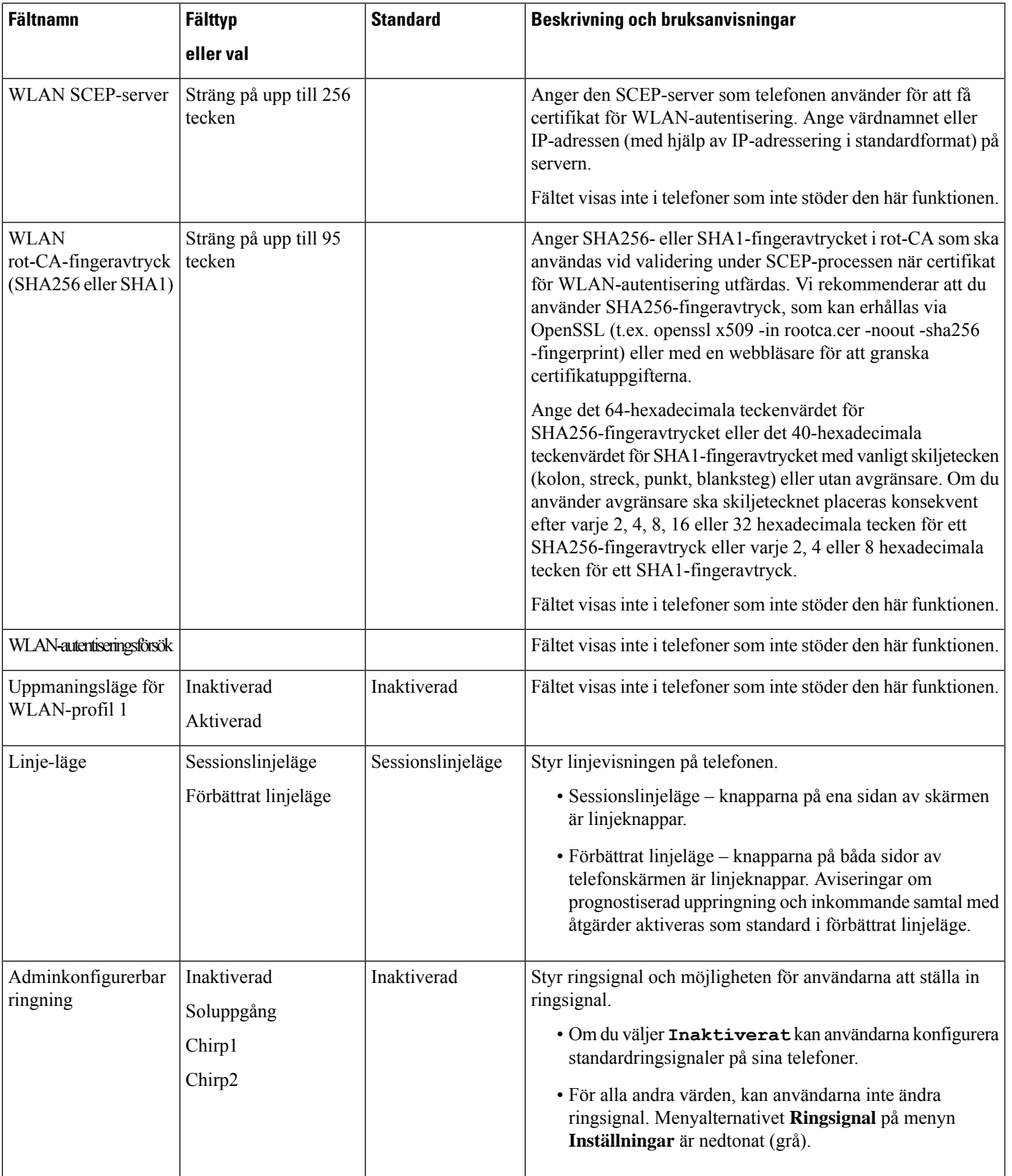

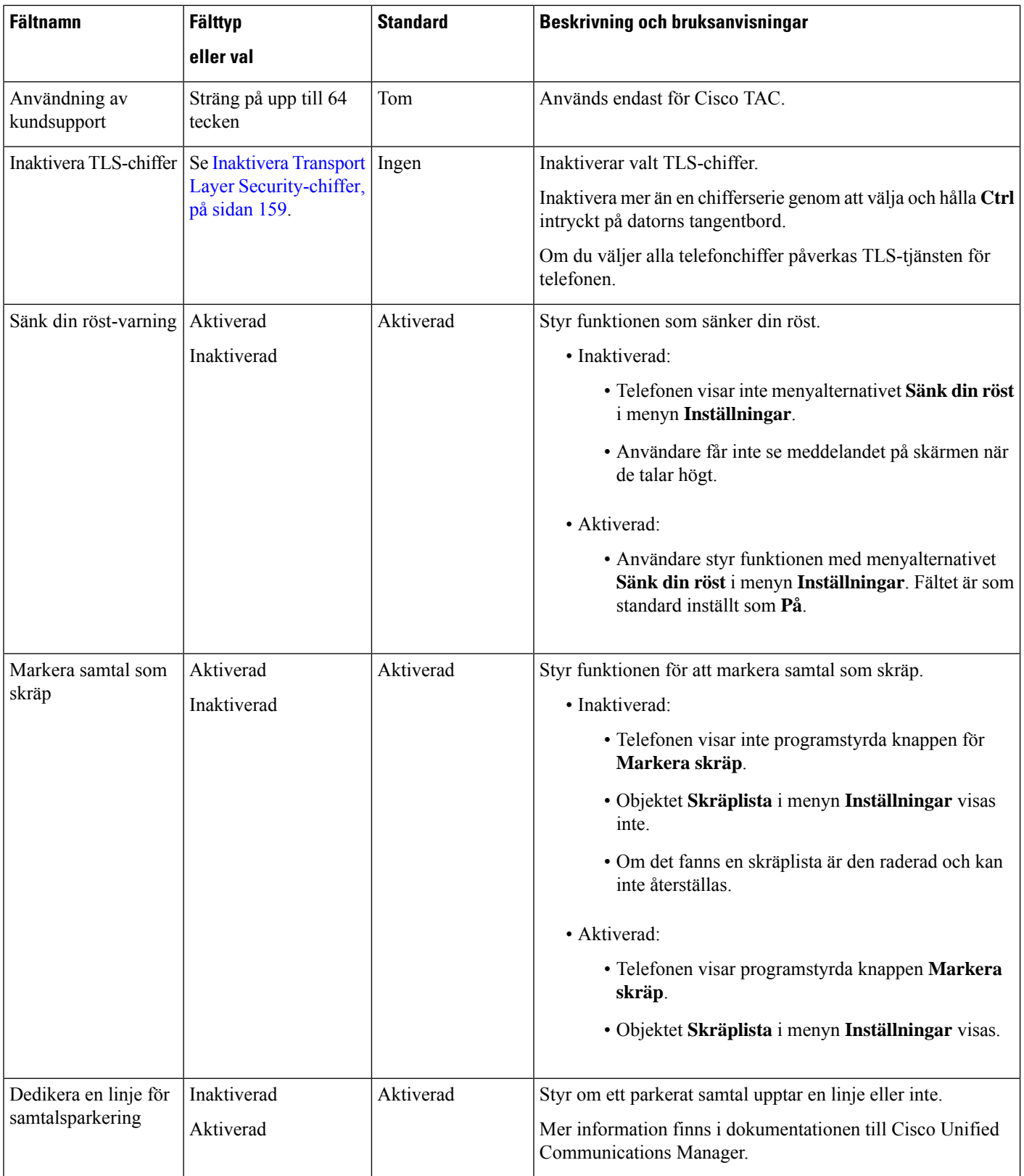

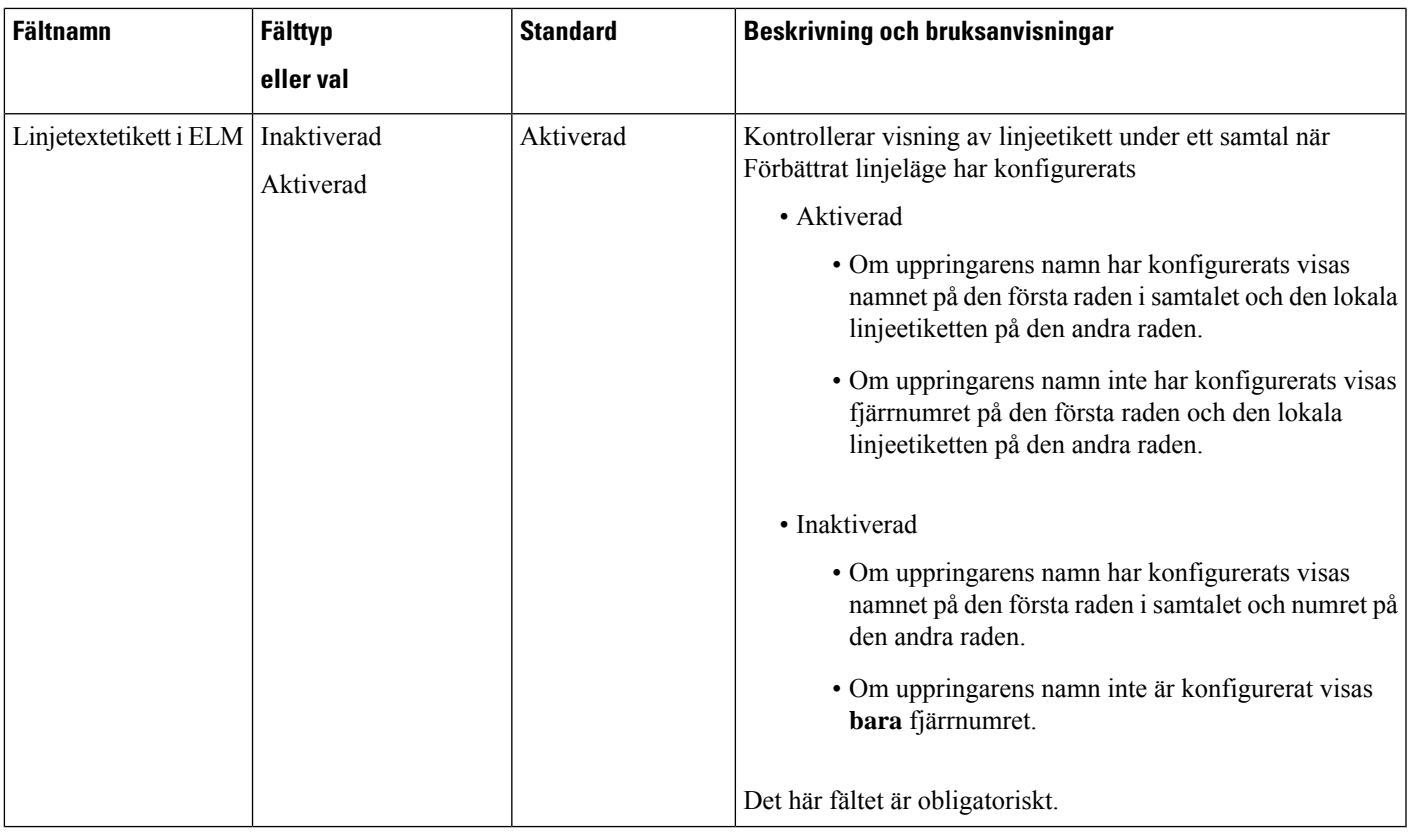

 $\label{eq:1} \begin{picture}(20,5) \put(0,0){\line(1,0){10}} \put(0,0){\line(1,0){10}} \put(0,0){\line(1,0){10}} \put(0,0){\line(1,0){10}} \put(0,0){\line(1,0){10}} \put(0,0){\line(1,0){10}} \put(0,0){\line(1,0){10}} \put(0,0){\line(1,0){10}} \put(0,0){\line(1,0){10}} \put(0,0){\line(1,0){10}} \put(0,0){\line(1,0){10}} \put(0,0){\line(1,0){10$ 

Kodekhantering omfattar två steg: **OBS!**

- **1.** Telefonen annonserar kodek som stöds till Cisco Unified Communications Manager. Alla ändpunkter har inte stöd för samma kodekuppsättning.
- **2.** När Cisco Unified Communications Manager får lista över codec från alla telefoner som deltar i uppringningen väljs en codec med allmänt stöd baserat på olika faktorer, bland annat regionparinställningen.

# **Bästa funktionskonfigurationerna**

Du kan ställa in telefonens funktioner för att passa användarnas behov. Men vi har några rekommendationer för vissa situationer och installationer som kan hjälpa dig.

### **Miljöer med hög samtalsvolym**

I en miljö med hög samtalsvolym rekommenderas du ställa in en del funktioner på ett visst sätt.

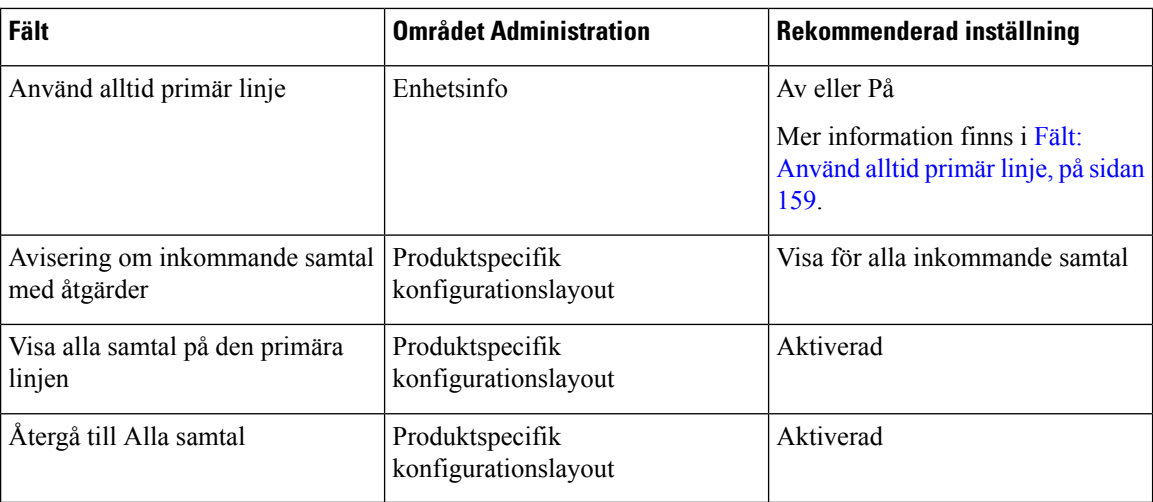

## **Multilinjemiljöer**

I multilinjemiljö rekommenderas du ställa in en del funktioner på ett visst sätt.

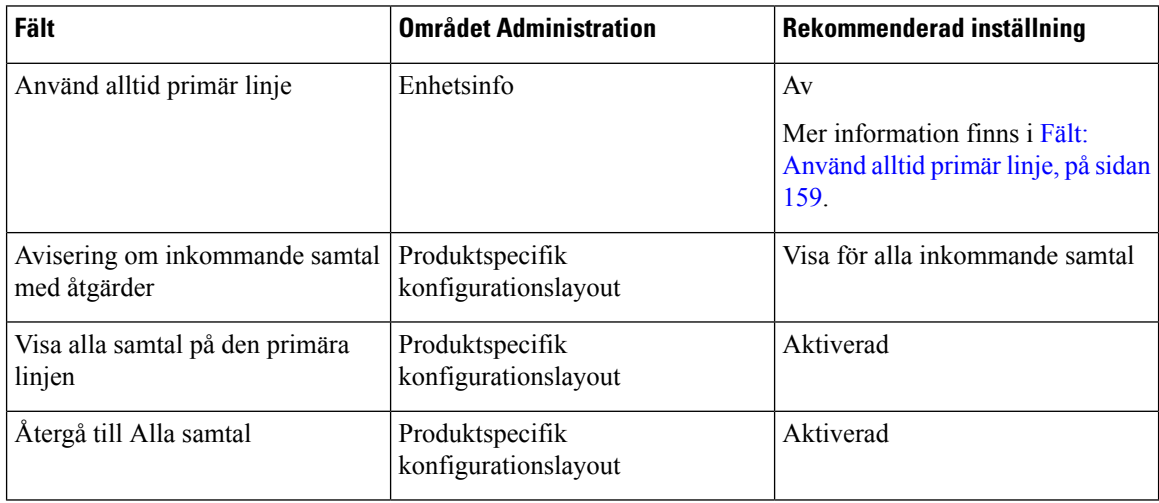

## **Miljö för sessionslinjeläge**

Förbättrat linjeläge är det rekommenderade verktyget för hantering av de flesta samtalsmiljöer. Om förbättrat linjeläge inte passar dina behov kan du dock använda sessionslinjeläge.

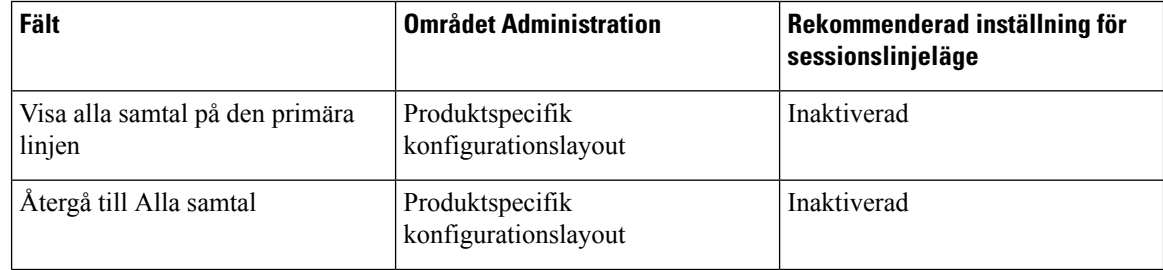

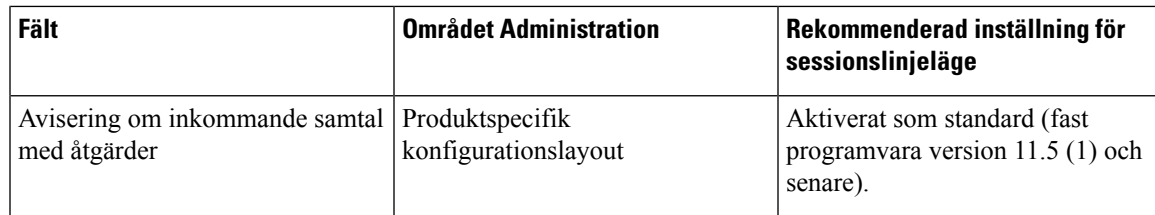

### **Relaterade ämnen**

Ställa in ytterligare [linjeknappar,](#page-208-0) på sidan 193 Funktioner som är [tillgängliga](#page-209-0) i förbättrat linjeläge, på sidan 194

## <span id="page-174-1"></span>**Fält: Använd alltid primär linje**

Detta fält anger om den primära linjen på en IP-telefon väljs när en användare lägger av luren. Om denna parameter är Sant när en telefon har luren av är den primära linjen vald och blir den aktiva linjen. Även om ett samtal ringer på den andra linjen hos användaren med telefonluren av är bara den första linjen aktiv. Det går inte att svara på inkommande samtal på den andra linjen. I detta fall måste användaren välja den andra linjen för att besvara samtalet. Standardvärdet är Falskt.

Fältet Använd alltid primär linje används av samma skäl som kombinationen av Visa alla samtal på den primära linjen och Återgå till alla samtal när båda dessa två funktioner är aktiverade. Men den största skillnaden att när Använd alltid primär linje är aktiverat kan inkommande samtal inte besvaras på den andra linjen. Endast kopplingston hörs på den primära linjen. Det finns vissa miljöer med hög samtalsvolym där detta är den önskade användarupplevelsen. I allmänhet är det bäst att lämna det här fältet inaktiverat förutom i miljöer med hög samtalsvolym som kräver den här funktionen.

## <span id="page-174-0"></span>**Inaktivera Transport Layer Security-chiffer**

Du kan inaktivera TLS (Transport Layer Security)-chiffer med parametern **Disable TLS Ciphers**. Då kan du anpassa säkerheten för kända problem och justera nätverket med företagets regler för chiffer.

Inget är standardinställningen.

Inaktivera mer än en chifferserie genom att välja och hålla **Ctrl** intryckt på datorns tangentbord. Om du väljer alla telefonchiffer påverkas TLS-tjänsten för telefonen. Du har följande att välja på:

- Ingen
- TLS\_RSA\_WITH\_3DES\_EDE\_CBC\_SHA
- TLS\_RSA\_WITH\_AES\_128\_CBC\_SHA
- TLS\_RSA\_WITH\_AES\_256\_CBC\_SHA
- TLS\_ECDHE\_RSA\_WITH\_AES\_128\_GCM\_SHA256
- TLS ECDHE\_ECDSA\_WITH\_AES\_128\_GCM\_SHA256
- TLS\_ECDHE\_RSA\_WITH\_AES\_256\_GCM\_SHA384
- TLS ECDHE\_ECDSA\_WITH\_AES\_256\_GCM\_SHA384

Mer information om telefonsäkerhet i finns *Cisco IP-telefon 7800 och 8800-serien säkerhet översikt vitboken* [\(https://www.cisco.com/c/en/us/products/collaboration-endpoints/unified-ip-phone-8800-series/](https://www.cisco.com/c/en/us/products/collaboration-endpoints/unified-ip-phone-8800-series/white-paper-listing.html) [white-paper-listing.html\)](https://www.cisco.com/c/en/us/products/collaboration-endpoints/unified-ip-phone-8800-series/white-paper-listing.html).

# **Aktivera samtalshistorik för delad linje**

Låter dig visa aktivitet på en delad linjen i samtalshistoriken. Den här funktionen:

- Loggar missade samtal för en delad linje.
- Loggar alla besvarade och kopplade samtal för en delad linje.

#### **Innan du börjar**

Inaktivera sekretess innan du aktiverar samtalshistorik för delad linje. Annars visar inte samtalshistoriken de samtal som andra användare besvarar.

#### **Arbetsordning**

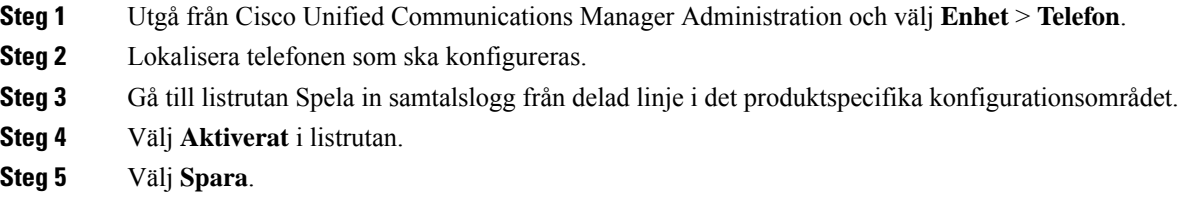

# **Schemalägga energisparläge för Cisco IP-telefon**

För att spara energi och säkerställa livslängden på telefonens skärm kan du ställa in skärmen så att den stängs av när den inte behövs.

Du kan konfigurera inställningar i Cisco Unified Communications Manager Administration för att stänga av skärmen under en angiven tid vissa några dagar och hela dagen andra dagar. Du kan till exempel välja att stänga av skärmen efter kontorstid på vardagar och hela dagen på lördagar och söndagar.

Du kan vidta någon av följande åtgärder för att slå på skärmen när den är avstängd:

• Tryck på valfri knapp på telefonen.

Telefonen utför den åtgärd som har definierats för knappen förutom att slå på skärmen.

• Lyft luren.

När du slår på skärmen är den påslagen tills telefonen har varit inaktiv under en angiven tidsperiod, och sedan stängs den av automatiskt.

För mer information, se [Produktspecifik](#page-153-0) konfiguration, på sidan 138

### **Arbetsordning**

- **Steg 1** Utgå från Cisco Unified Communications Manager Administration och välj **Enhet** > **Telefon**.
- **Steg 2** Leta reda på telefonen som du ska ställa in.
- **Steg 3** Navigera till det produktspecifika konfigurationsområdet och ställ in följande fält:
- Visning av dagar ej aktiverat
- Display på-tid
- Display på-varaktighet
- Visa timeout för ledig

### **Tabell 32. Konfigurationsfält för energisparläge**

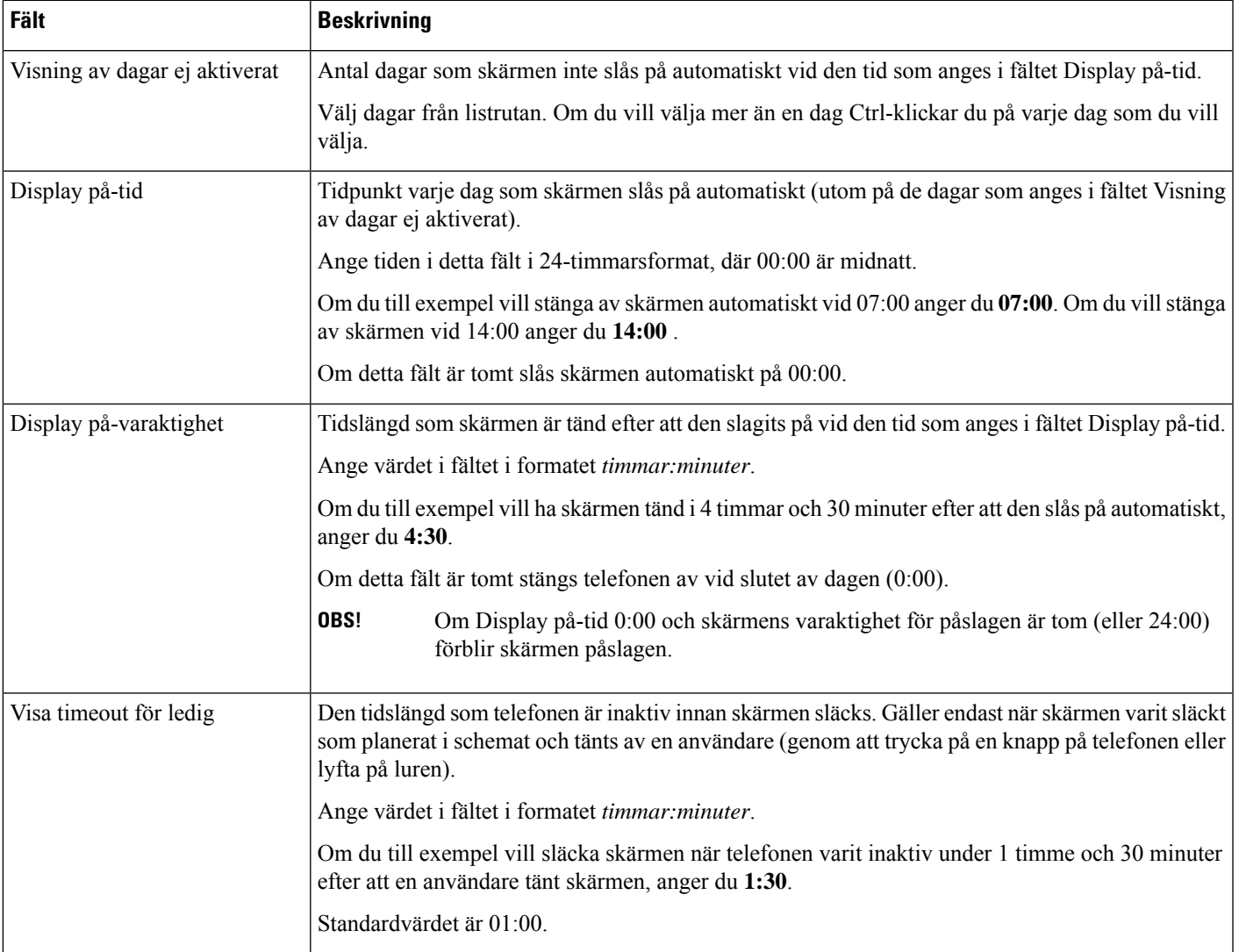

### **Steg 4** Välj **Spara**.

- **Steg 5** Välj **Använd konfig**.
- **Steg 6** Starta om telefonen.

# **Schemalägga EnergyWise för Cisco IP-telefon**

För att minska strömförbrukningen kan du konfigurera telefonen för viloläge (avstängning) och uppvakning (start) om det finns en EnergyWise-styrenhet i systemet.

Du kan konfigurera inställningar i Cisco Unified Communications Manager Administration för att aktivera EnergyWise och konfigurera vilo- och uppvakningstider. Dessa parametrar är tätt knutna till konfigurationsparametrarna på telefonens skärm.

När EnergyWise är aktiverat och en vilolägestid är inställd sänder telefonen en begäran till växeln för att aktivera uppvakning vid den konfigurerade tiden. Växeln returnerar antingen ett godkännande eller ett avslag på begäran. Om växeln avvisar begäran, eller om växeln inte svarar, går telefonen inte in i viloläget. Om växeln beviljar begäran går telefonen in i viloläge efter en inaktiv tid, vilket minskar effektförbrukningen till en förutbestämd nivå. En telefon som inte är i viloläge ställs in med vilolägestimern och övergår till viloläge efter den inställda tiden i timern.

Tryck på Välj för att aktivera telefonens uppvakning. Vid den schemalagda uppvakningstiden återställs strömmen till telefonen och aktiverar uppvakning.

För mer information, se [Produktspecifik](#page-153-0) konfiguration, på sidan 138

#### **Arbetsordning**

- **Steg 1** Utgå från Cisco Unified Communications Manager Administration och välj **Enhet** > **Telefon**
- **Steg 2** Leta reda på telefonen som du ska ställa in.
- **Steg 3** Navigera till det produktspecifika konfigurationsområdet och ställ in följande fält.
	- Aktivera Energisparplus
	- Påslagningstid för telefon
	- Avstängningstid för telefon
	- Tidsgräns för telefon av vid inaktivitet
	- Aktivera varningsignal
	- EnergyWise-domän
	- EnergyWise Secret
	- Tillåt åsidosättning av EnergyWise

### **Tabell 33. Konfigurationsfält för EnergyWise**

I

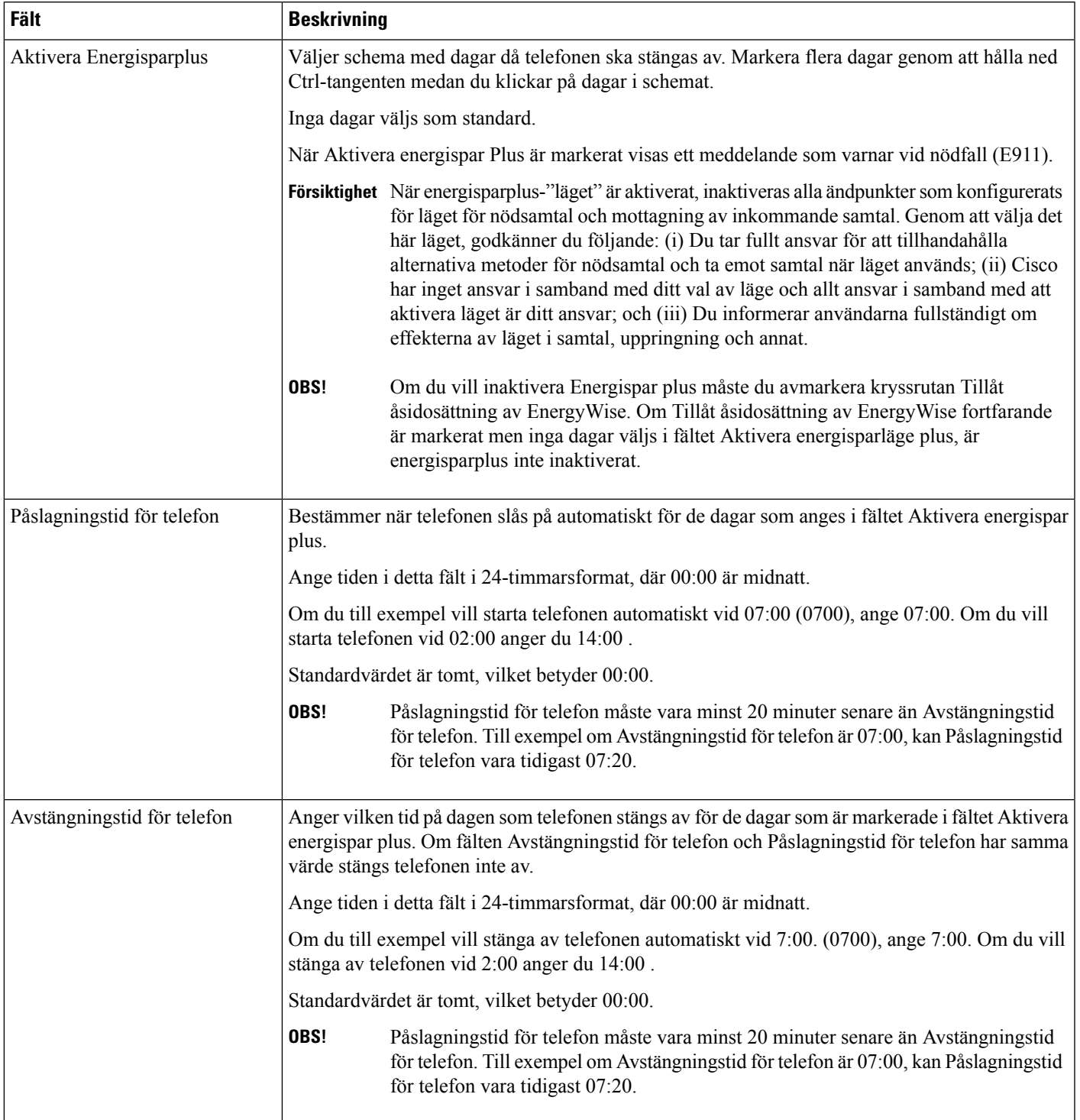

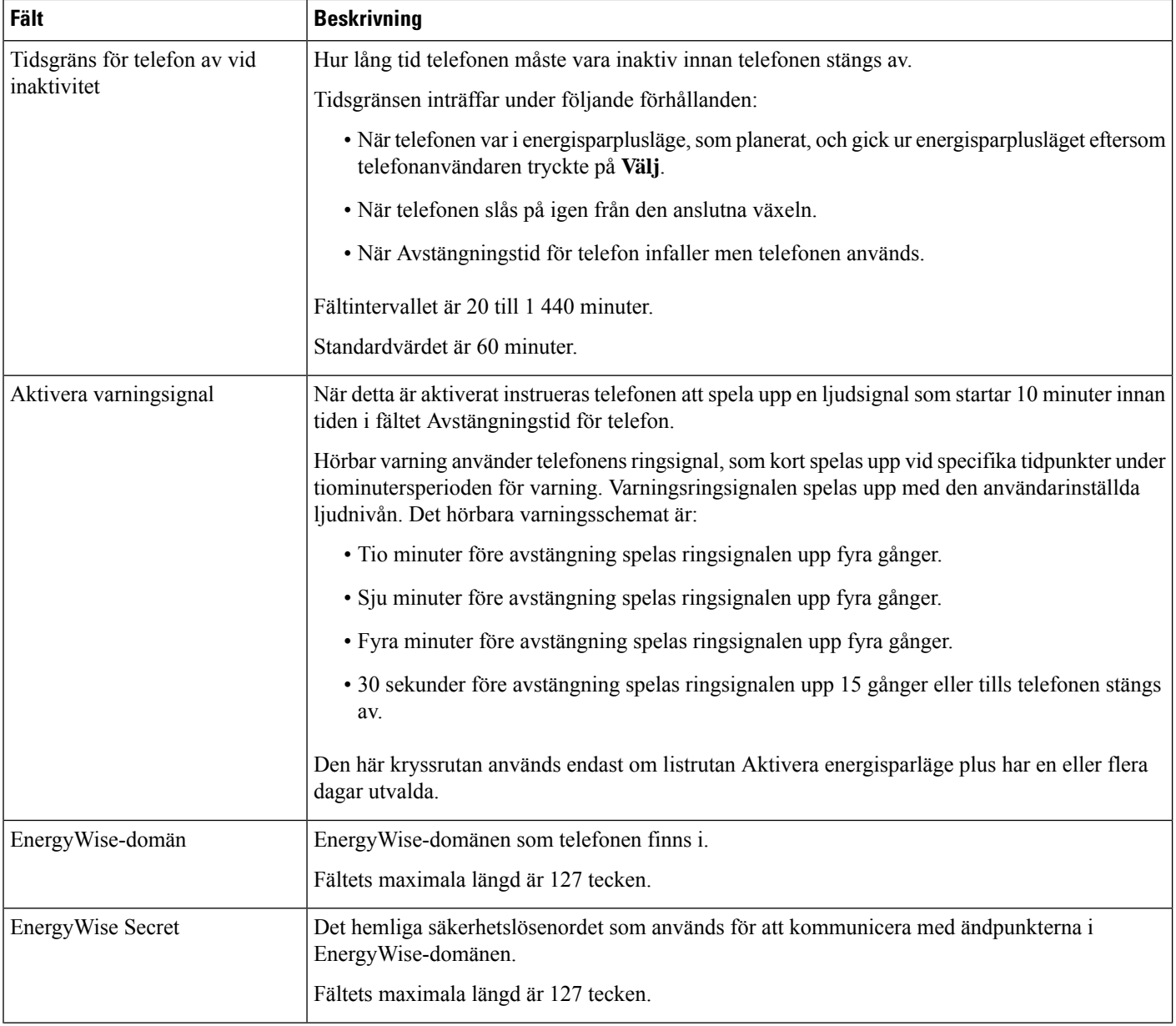
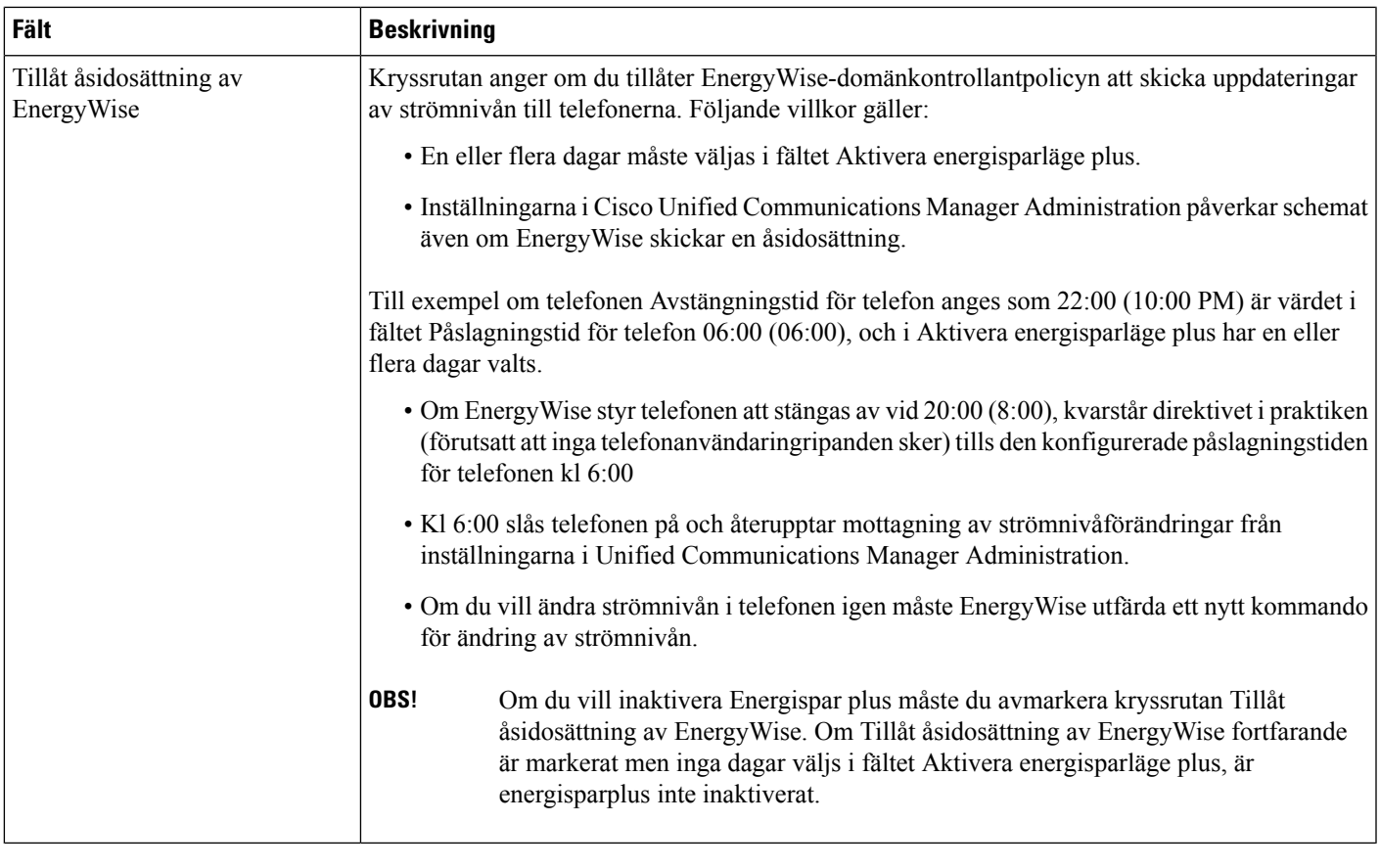

- **Steg 4** Välj **Spara**.
- **Steg 5** Välj **Använd konfig**.
- **Steg 6** Starta om telefonen.

## **Konfigurera Stör ej**

När Stör ej (DND) är aktiverat hörs ingen ringning när ett samtal kommer in och inga ljud eller notiser visas. När Stör ej (DND) har aktiverats ändras färgen högst upp på telefonens skärm och Stör ej visas på telefonen. Du kan konfigurera telefonen med en telefonknappsmall med DND som en av de valda funktionerna. Mer information finns i avsnittet om Stör inte i dokumentationen till din utgåva av Cisco Unified Communications Manager.

- **Steg 1** Utgå från Cisco Unified Communications Manager Administration och välj **Enhet** > **Telefon**.
- **Steg 2** Lokalisera telefonen som ska konfigureras.
- **Steg 3** Ställ in följande parametrar.
- Stör ej: Med den här kryssrutan kan du aktivera DND på telefonen.
- DND-alternativ: Avstängd ringsignal, avvisa samtal eller använd inställning för allmän telefonprofil.

Välj inte att avvisa samtal om du vill prioritera MLPP-samtal för uppringning av den här telefonen när DND är aktiverat.

- DND, meddelande om inkommande samtal: Välj typ av varning om du vill spela upp en varning på en telefon för inkommande samtal när DND är aktiverat.
- Denna parameter finns i fönstret Allmän telefonprofil och fönstret Telefonkonfiguration. Värdet i telefonkonfigurationsfönstret har företräde. **OBS!**

**Steg 4** Välj **Spara**.

#### **Relaterade ämnen**

Dokumentation för Cisco Unified [Communications](#page-14-0) Manager, på sidan xv

### **Aktivera agenthälsning**

Med agenthälsningsfunktionen kan en agent skapa och uppdatera en förinspelad hälsning som spelas upp i början av ett samtal, som ett kundsamtal, innan agenten börjar samtalet med den som ringer. Agenten kan förinspela en enda hälsning eller flera hälsningar, efter behov, och skapa och uppdatera dessa hälsningar.

När en kund ringer kan både agenten och den som ringer höra den förinspelade hälsningen. Agenten kan ha avstängt ljud tills hälsningen är klar eller så kan agenten besvara samtalet samtidigt som hälsningen.

Alla koder som stöds för telefonen stöds för agenthälsningssamtal.

Mer information finns i inbrytnings- och sekretessinformationen i dokumentationen till din utgåva av Cisco Unified Communications Manager.

#### **Arbetsordning**

- **Steg 1** Utgå från Cisco Unified Communications Manager Administration och välj **Enhet** > **Telefon**
- **Steg 2** Leta reda på den IP-telefon du vill konfigurera.
- **Steg 3** Rulla till panelen med enhetsinformationslayout och ange **Inbyggd brygga** som På eller Standard.
- **Steg 4** Välj **Spara**.
- **Steg 5** Kontrollera inställningen av bryggan:
	- a) Välj **System** > **Tjänsteparametrar**.
	- b) Välj lämplig server och tjänst.
	- c) Rulla till rutan med klusterparameter (Enhet Telefon) och ange **Inbyggd brygga – aktivera** som På.
	- d) Välj **Spara**.

#### **Relaterade ämnen**

Dokumentation för Cisco Unified [Communications](#page-14-0) Manager, på sidan xv

### **Konfigurera övervakning och registrering**

Med övervaknings och registreringsfunktionen kan en handledare göra en tyst övervakning av ett pågående samtal. Ingen av parterna i samtalet kan höra handledaren. Användaren kan få en ljudsignal under ett samtal när det övervakas.

När ett samtal är säkert visas en låsikon. Uppringaren kan också få en ljudsignal som indikerar att samtalet övervakas. De anslutna parterna kan också få en ljudsignal som indikerar att samtalet är säkert och övervakas.

När ett aktivt samtal övervakas eller spelas in kan användaren ta emot eller koppla snabbtelefonsamtal, men om användaren kopplar ett snabbtelefonsamtal parkeras det aktiva samtalet. Denna åtgärd medför att inspelningen avslutas och övervakningssessionen avbryts. För att återgå till övervakningssessionen måste parten i det övervakade samtalet återuppta samtalet.

Mer information finns i avsnittet om övervakning och registrering av uppgifter i dokumentationen till din utgåva av Cisco Unified Communications Manager.

Med följande procedur lägger du till en användare i standardövervakningsanvändargrupperna.

#### **Innan du börjar**

Cisco Unified Communications Manager måste konfigureras för att stödja övervakning och registrering.

#### **Arbetsordning**

- **Steg 1** Utgå från Cisco Unified Communications Manager Administration och välj **Användarhantering** > **Programanvändare**.
- **Steg 2** Markera användargrupperna Standard CTI Tillåt samtalsövervakning och Standard CTI Tillåt inspelning av samtal.
- **Steg 3** Klicka på **Lägg till markerade**.
- **Steg 4** Klicka på **Lägg till användargrupp**.
- **Steg 5** Lägg till användarnas telefoner i listan över kontrollerade enheter hos programanvändare.
- **Steg 6** Välj **Spara**.

#### **Relaterade ämnen**

Dokumentation för Cisco Unified [Communications](#page-14-0) Manager, på sidan xv

### **Konfigurera meddelande om vidarekoppling av samtal**

Du kan styra inställningarna för vidarekoppling av samtal.

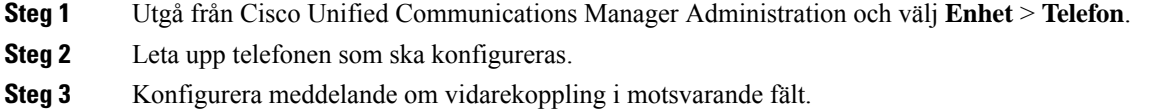

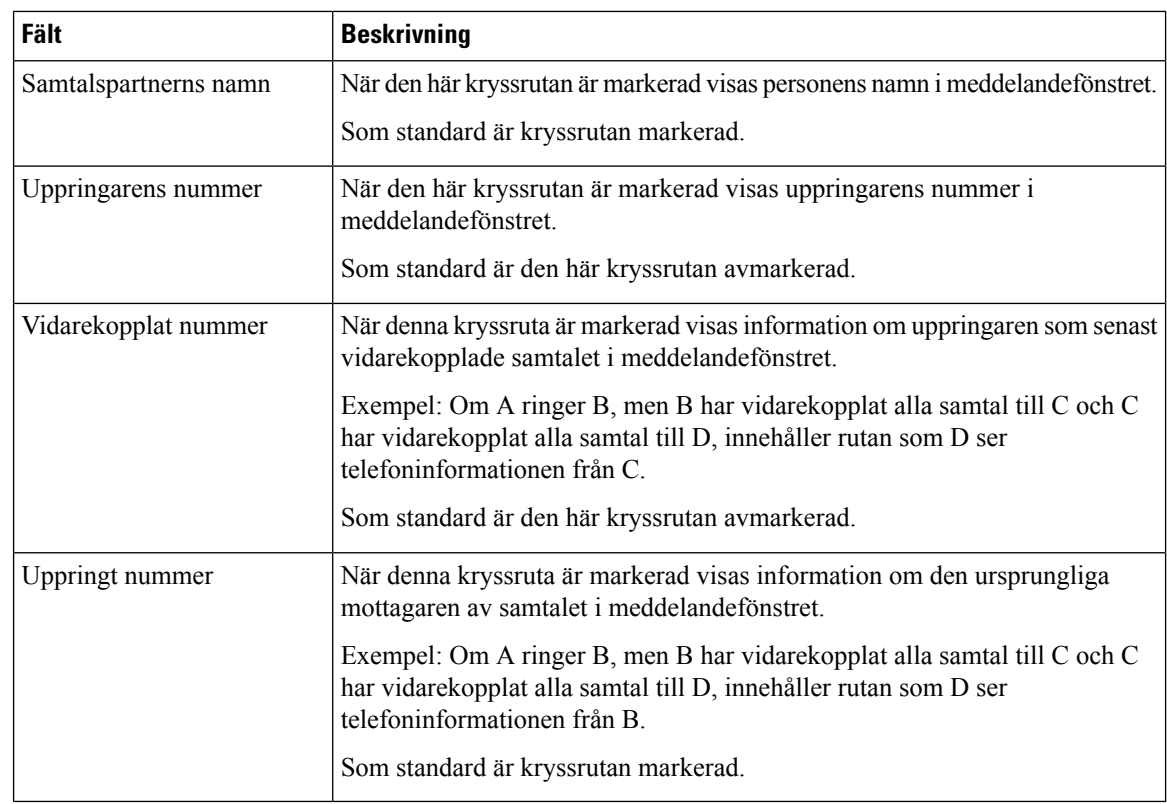

**Steg 4** Välj **Spara**.

## **Aktivera BLF för samtalslistor**

Fältet BLF för samtalslistor styr även linjestatus för företagskatalogfunktionen.

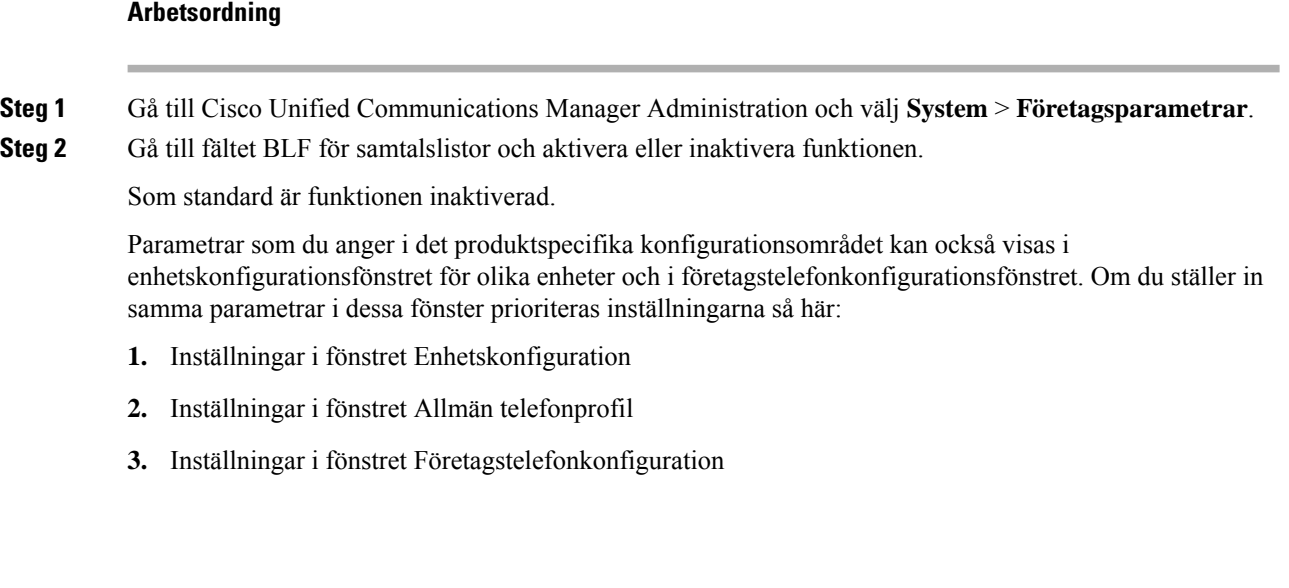

**Steg 3** Välj **Spara**.

## **Ställa in Energy Efficient Ethernet för växel- och PC-port**

IEEE 802.3az Energy Efficient Ethernet (EEE) är en utökning av befintlig IEEE 802.3-standard som tillhandahåller en metod för minskad energiförbrukning utan försämrad funktion i nätverksgränssnitt. Konfigurerbar EEE gör att administratören kan styra EEE-funktioner i datorporten och växelporten.

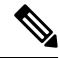

Administratörer måste kontrollera att kryssrutan Åsidosätt är markerad på alla tillämpliga UCM-sidor, annars fungerar inte EEE. **OBS!**

Administratören styr EEE-funktioner med följande två parametrar:

- **Energy Efficient Ethernet**: PC-porten: ger sömlös anslutning med persondatorer. Administratören kan välja alternativen Aktiverad och Inaktiverad för att styra funktionen.
- **Energy Efficient Ethernet**: växelport: ger sömlös anslutning

Mer information finns i:[Produktspecifik](#page-153-0) konfiguration, på sidan 138

#### **Arbetsordning**

**Steg 1** Gå till Cisco Unified Communications Manager Administration och välj ett av följande fönster:

- **Enhet** > **Telefon**
- **Enhet** > **Enhetsinställningar** > **Allmän telefonprofil**
- **System** > **Företagstelefonkonfigurationer**

Om du konfigurerar parametern i flera fönster är prioritetsordningen:

- **1. Enhet** > **Telefon**
- **2. Enhet** > **Enhetsinställningar** > **Allmän telefonprofil**
- **3. System** > **Företagstelefonkonfigurationer**
- **Steg 2** Leta reda på telefonen om det behövs.
- **Steg 3** Ange värden i fälten **Energy Efficient Ethernet: PC-port** och **Energy Efficient Ethernet: växelport**.
	- Energy Efficient Ethernet: PC-port
	- Energy Efficient Ethernet: växelport
- **Steg 4** Välj **Spara**.
- **Steg 5** Välj **Använd konfig**.
- **Steg 6** Starta om telefonen.

### **Konfigurera RTP-/sRTP-portintervall**

Du konfigurerar RTP- och sSRTP-portvärden i SIP-profilen. RTP- och sRTP-portvärden sträcker sig från 2048 till 65535, med standardintervallet 16384 till 32764. En del portvärden inom portintervallet RTP och sRTP är avsedda för andra telefontjänster. Du kan inte konfigurera dessa portar för RTP och SRTP.

För mer information, se SIP-profilinformationen i dokumentationen till din utgåva av Cisco Unified Communications Manager.

#### **Arbetsordning**

- **Steg 1** Välj **Enhet** > **Enhetsinställningar** > **SIP-profil**
- **Steg 2** Välj sökkriterier att använda och klicka på **Sök**.
- **Steg 3** Välj den profil som du vill ändra.
- **Steg 4** Ställ in Start Media Port och Stoppmedieport för att generera början och slutet på portintervallet.

Följande lista identifierar UDP-portar som används för andra telefontjänster och därmed inte tillgängliga för RTP och sRTP:

#### **port 4051**

används för PFS

#### **port 5060**

används för SIP över UDP-transport

#### **portintervall 49152-53247**

används för lokala tillfälliga portar

#### **portintervall 53248-65535**

används för VPN-funktion med en VXC-tunnel

**Steg 5** Klicka på **Spara**.

**Steg 6** Klicka på **Använd konfig**.

#### **Relaterade ämnen**

Dokumentation för Cisco Unified [Communications](#page-14-0) Manager, på sidan xv

### **Mobil åtkomst och fjärråtkomst genom Expressway**

Mobil åtkomst och fjärråtkomst genom Expressway(MRA) låter fjärrarbetare enkelt och säkert ansluta till företagets nätverk utan att använda en VPN-klienttunnel. Expressway använder TLS för att skydda nätverkstrafiken.För att en telefon ska kunna auktorisera ett Expressway-certifikat och etablera en TLS-session måste en offentlig certifikatutfärdare som är betrodd av telefonens inbyggda programvara signera Expressway-certifikatet. Det är inte möjligt att installera eller lita på andra CA-certifikat som finns i telefoner för att autentisera ett Expressway-certifikat.

Listan över CA-certifikat i telefonens inbyggda programvara finns på <http://www.cisco.com/c/en/us/support/collaboration-endpoints/unified-ip-phone-8800-series/products-technical-reference-list.html>. Mobil åtkomst och fjärråtkomst genom Expressway (MRA) fungerar med Cisco Expressway. Du måste vara bekant med dokumentationen för Cisco Expressway, inklusive *Cisco Expressway Administrator Guide* och *Cisco Expressway Basic Configuration Deployment Guide*. Cisco Expressway-dokumentation finnstillgänglig på

[http://www.cisco.com/c/en/us/support/unified-communications/expressway-series/tsd-products-support-series-home.html.](http://www.cisco.com/c/en/us/support/unified-communications/expressway-series/tsd-products-support-series-home.html)

Endast IPv4-protokollet stöds för Mobil åtkomst och fjärråtkomst genom Expressway-användare.

Ytterligare information om att arbeta med Mobil åtkomst och fjärråtkomst genom Expressway finns i:

- *Cisco Preferred Architecture for Enterprise Collaboration, designöversikt*
- *Cisco Preferred Architecture for Enterprise Collaboration, CVD*
- *Unified Communications mobilåtkomst och Remote Access via Cisco VCS Deployment Guide*
- *Cisco TelePresence Video Communication Server (VCS), konfigurationshandböcker*
- *Driftsättningshandbok för mobilåtkomst och Remote Access genom Cisco Expressway*

Under telefonregistreringsprocessen synkroniserar telefonen datum och tid med NTP-servern. Med MRA används DHCP-alternativet med tagg 42 till att lokalisera IP-adresserna till de NTP-servrar som ska användas för synkronisering av tid och datum. Om DHCP-alternativet med tagg 42 inte finns i konfigurationsinformationen söker telefonen efter taggen 0.tandberg.pool.ntp.org för att identifiera NTP-servrarna.

Efter registrering, använder telefonen information från SIP-meddelandet för att synkronisera datum och tid om inte en NTP-server är konfigurerad i Cisco Unified Communications Manager.

Om telefonsäkerhetsprofilen för någon av dina telefoner har TFTP-krypterad konfig markerat kan du inte använda telefonen med mobilåtkomst och Remote Access. MRA-lösningen stöder inte enhetsinteraktion med CAPF (Certificate Authority Proxy Function). **OBS!**

Mobil åtkomst och fjärråtkomst genom Expressway stöder förbättrat linjeläge.

SIP OAuth-läge stöds för MRA. I det här läget kan du använda OAuth-åtkomsttoken för autentisering i säkra miljöer.

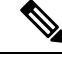

FörSIP OAuth i MRA-läge ska du bara använda registrering med aktiveringskod samt MRA när du distribuerar telefonen. Aktivering med användarnamn och lösenord stöds inte. **OBS!**

För SIP OAuth-läge behöver du Expressway x14.0 (1) eller senare, eller Cisco Unified Communications Manager 14.0 (1) eller senare.

Mer information om SIP OAuth-läget finnsi *Guide tillfunktionskonfiguration i Cisco Unified Communications Manager* version 14.0 (1) eller senare.

### **Driftsättningsscenarier**

Nedanstående avsnitt visar olika scenarier med distribution av Mobil åtkomst och fjärråtkomst genom Expressway.

#### **Lokala användare loggar in i företagets nätverk**

När Mobil åtkomst och fjärråtkomst genom Expressway har distribuerats loggar du in i företagets nätverk på plats. Företagets nätverk identifieras och telefonen registreras med Cisco Unified Communications Manager.

#### **Externa användare loggar in i företagets nätverk**

När du inte är på kontoret känner telefonen av att den är i läget för distansarbete. Inloggningsfönstret Mobil åtkomst och fjärråtkomst genom Expresswayöppnas och du ansluts till företagets nätverk.

Notera följande:

- Du måste ha en giltig tjänstdomän och ett giltigt användarnamn och lösenord för att ansluta till nätverket.
- Återställ tjänsteläget för att rensa de alternativa TFTP-inställningarna innan du får tillgång till företagets nätverk. Då rensas inställningen för alternativ TFTP-server så att telefonen identifierar nätverket för distansarbete och förhindrar telefonen från att upprätta en VPN-anslutning. Hoppa över det här steget om en telefon ska användas för första gången.
- Om du DHCP-alternativ 150 eller 66 har aktiverats i nätverksroutern kanske du inte kan logga in på företagets nätverk. Återställ tjänsteläget för att använda MRA-läge.

#### **Externa användare loggar in i företagets nätverk med VPN.**

Om du arbetar på distans loggar du in i företagets nätverk med VPN efter distributionen av Mobil åtkomst och fjärråtkomst genom Expressway.

Utför en grundläggande återställning för att återställa dina telefonkonfigurationer om telefonen får ett fel.

Du måste konfigurera alternativ TFTP-inställning i (**Admin.inställningar** > **Nätverksinställningar** > **IPv4**, fältet **Alternativ TFTP-server 1**).

#### **Relaterade ämnen**

[Grundläggande](#page-278-0) återställning, på sidan 263

### **Mediasökvägar och interaktiv etablering av anslutningar**

Du kan distribuera ICE (Interactive Connectivity Establishment) för att förbättra tillförlitligheten med MRA (Mobile and Remote Access)-samtal som går via en brandvägg eller NAT (Network Address Translation). ICE är en valfri distribution som används med tjänster för Serial Tunneling and Traversal Using Relays around NAT för att välja bästa mediasökvägen till ett samtal.

Sekundär Turn Server och Turn Server Failover stöds inte.

Mer information om MRA och ICE finns i *Systemkonfigurationshandbok för Cisco Unified Communications Manager, version 12.0 (1)* eller senare. Det finns även ytterligare information genom begäran i Internet Engineering Task Force (IETF) för kommentarsdokument:

- *Traversal Using Relays around NAT (TURN): Relay Extensions to Session Traversal Utilities for NAT (STUN)*(RFC 5766)
- *Interactive Connectivity Establishment (ICE): A Protocolfor Network AddressTranslator(NAT)Traversal for Offer/Answer Protocols* (RFC 5245)

### **Telefonfunktioner som är tillgängliga för Mobil åtkomst och fjärråtkomst genom Expressway**

Mobil åtkomst och fjärråtkomst genom Expressway erbjuder säker åtkomst utan VPN till samarbetstjänster för Ciscos mobil- och fjärranvändare. Men för att bevara nätverkets säkerhet begränsar den åtkomst till vissa telefonfunktioner.

Följande lista visar tillgängliga telefonfunktioner med Mobil åtkomst och fjärråtkomst genom Expressway.

**Tabell 34. Stöd för funktioner och Mobil åtkomst och fjärråtkomst genom Expressway**

| <b>Telefonfunktion</b>                   | Version av den fasta programvaran för telefoner |
|------------------------------------------|-------------------------------------------------|
| Förkortat nummer                         | $10.3$ (1) och senare                           |
| Besvara äldsta                           | 11.5 $(1)$ SR1 och senare                       |
| Assisterad dirigerad parkering av samtal | $10.3$ (1) och senare                           |
| Autosvar                                 | 11.5 $(1)$ SR1 och senare                       |
| Bryt in och cBarge (BrytInKonf)          | 11.5 $(1)$ SR1 och senare                       |
| Fältet för upptagetlampa (BLF)           | $10.3$ (1) och senare                           |
| Fältet för upptagetlampa (BLF), hämta    | $10.3$ (1) och senare                           |
| Upptagetfält (BLF), kortnummer           | $10.3$ (1) och senare                           |
| Ring igen                                | $10.3$ (1) och senare                           |
| Vidarebefordra samtal                    | $10.3$ (1) och senare                           |
| Meddelande för vidarebefordra samtal     | $10.3$ (1) och senare                           |
| Parkera samtal                           | $10.3$ (1) och senare                           |
| Hämta samtal                             | $10.3$ (1) och senare                           |
| Cisco Unified Serviceability             | 11.5 $(1)$ SR1 och senare                       |
| CAL (Client Access License)              | 11.5 $(1)$ SR1 och senare                       |
| Konferens                                | $10.3$ (1) och senare                           |
| Konferenslista/Ta bort deltagare         | 11.5 $(1)$ SR1 och senare                       |
| Företagskatalog                          | 11.5 $(1)$ SR1 och senare                       |
| CTI-program (CTI-kontrollerad)           | 11.5 $(1)$ SR1 och senare                       |
| Direktöverföring                         | $10.3$ (1) och senare                           |
| Dirigerad parkering av samtal            | $10.3$ (1) och senare                           |
| Olika ringsignaler                       | $11.5(1)$ SR1 och senare                        |
| vidarekoppla                             | $10.3$ (1) och senare                           |

I

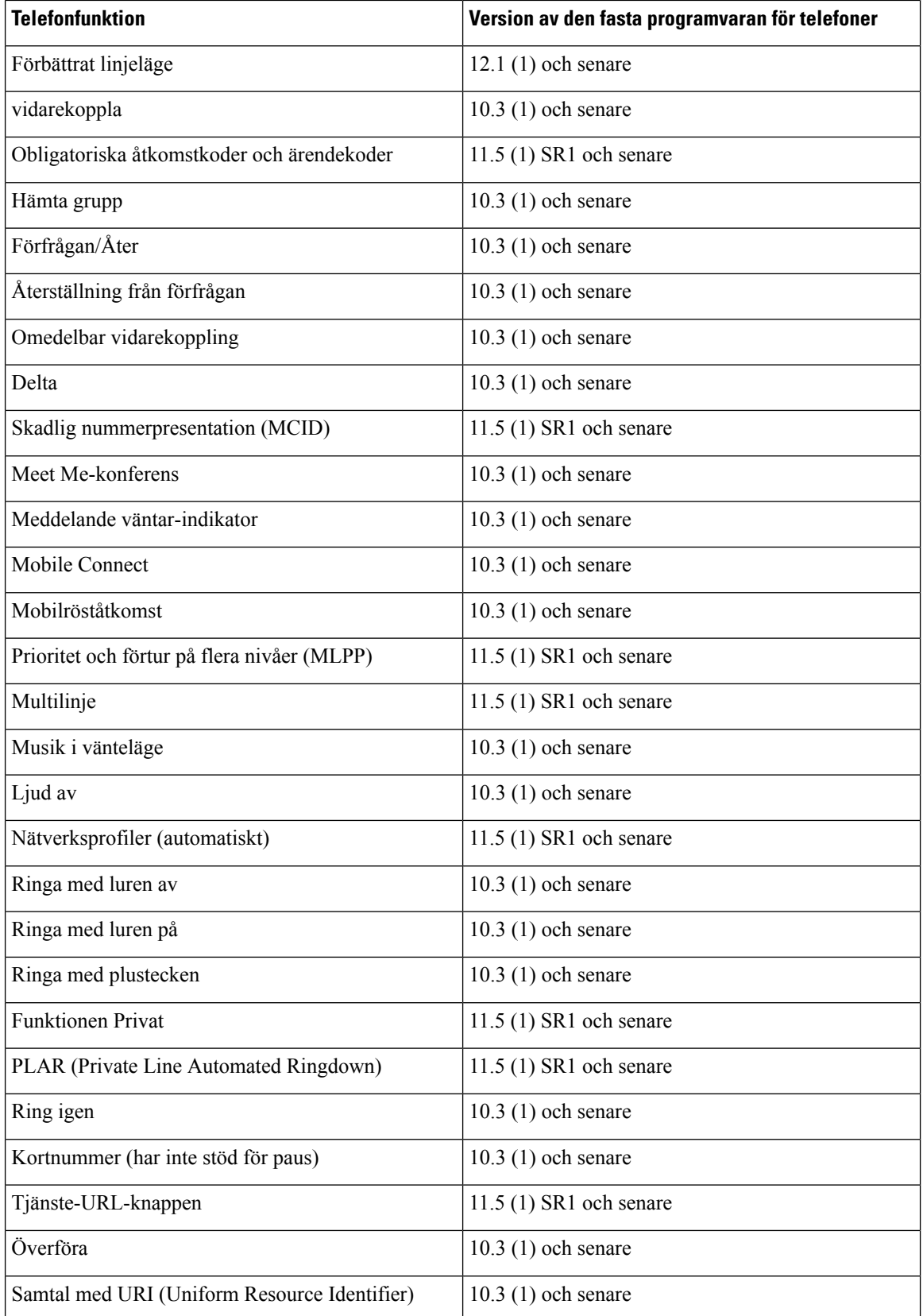

### **Konfigurera bestående inloggningsuppgifter för inloggning med Expressway**

När en användare loggar in till nätverket med Mobil åtkomst och fjärråtkomst genom Expressway uppmanas användare att ange tjänstdomän, användarnamn och lösenord. Om du aktiverar parametern Bestående inloggningsuppgifter för inloggning med Expressway lagras användarnas inloggningsuppgifter så att de inte behöver anges på nytt. Den här parametern är inaktiverad som standard.

Du kan konfigurera bestående inloggningsuppgifter för en enskild telefon, en grupp av telefoner eller alla telefoner.

#### **Relaterade ämnen**

[Telefonfunktionskonfiguration,](#page-152-0) på sidan 137 [Produktspecifik](#page-153-0) konfiguration, på sidan 138

### **Generera en QR-kod för MRA-inloggning**

Användare som har en telefon med kamera kan skanna en QR-kod för att logga in på MRA, i stället för att ange tjänstdomän och användarnamn manuellt.

#### **Arbetsordning**

- **Steg 1** Använd en QR-kodgenerator som skapar en QR-kod med antingen tjänstdomän eller tjänstdomän och användarnamn åtskiljda med kommatecken. Till exempel: mra.exempel.com eller mra.exempel.com,användarnamn.
- **Steg 2** Skriv ut QR-koden och ge den till användaren.

## **Problemrapportverktyg**

Användare skickar problemrapporter till dig med problemrapportverktyget.

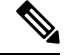

**OBS!**

Loggar från problemrapportverktyget krävs av Cisco TAC vid felsökning av problemen. Loggarna rensas om du startar om telefonen. Samla in loggar innan du startar om telefonerna.

För att skapa problemrapporter kan användare välja problemrapporteringsverktyget och ange datum och tid då problemet uppstod, och en beskrivning av problemet.

Om PRT-överföringen misslyckas kan du få tillgång till PRT-filen för telefonen från webbadressen **http://<phone-ip-address>/FS/<prt-file-name>**. Denna URL visas på telefonen i följande fall:

- Om telefonen är i de ursprungliga fabriksinställningarna. URL:en är aktiv i 1 timme. Efter en timme ska användaren försöka skicka telefonloggar igen.
- Om telefonen har hämtat en konfigurationsfil och samtalsstyrningssystemet ger webbåtkomst till telefonen.

Du måste lägga till en serveradress i fältet **Uppladdnings-URL för kundsupport** i Cisco Unified Communications Manager.

<?php

Om du distribuerar enheter med mobilåtkomst och Remote Access genom Expressway måste du även lägga till PRT-serveradressen i HTTP-serverns Tillåt-lista på Expressway-servern.

### **Konfigurera en uppladdnings-URL för kundsupport**

Du måste använda en server med ett uppladdningsskript för att kunna ta emot PRT-filer. PRT använder en HTTP POST-mekanism, med följande parametrar som ingår i uppladdningen (genom att använda MIME-multikodning):

- enhetsnamn (exempel: "SEP001122334455")
- serialno (exempel: "FCH12345ABC")
- användarnamn (användarnamn konfigurerat i Cisco Unified Communications Manager, enhetens ägare)
- prt fil (exempel: "probrep-20141021-162840.tar.gz")

En exempelskript visas nedan. Detta skript tillhandahålls endast som referens. Cisco har inte stöd för uppladdningsskript som installerats på kundens server.

```
// NOTE: you may need to edit your php.ini file to allow larger
// size file uploads to work.
// Modify the setting for upload_max_filesize
// I used: upload max filesize = 20M
// Retrieve the name of the uploaded file
$filename = basename($_FILES['prt_file']['name']);
// Get rid of quotes around the device name, serial number and username if they exist
$devicename = $_POST['devicename'];
$devicename = trim ($devicename, "!\n"");$serialno = $_POST['serialno'];
$serialno = trim($serialno, "'\"");
$username = $_POST['username'];
$username = trim($username, "'\"");
// where to put the file
$fullfilename = "/var/prtuploads/".$filename;
// If the file upload is unsuccessful, return a 500 error and
// inform the user to try again
if(!move_uploaded_file($_FILES['prt_file']['tmp_name'], $fullfilename)) {
        header("HTTP/1.0 500 Internal Server Error");
        die("Error: You must select a file to upload.");
}
?>
```
**OBS!** Telefoner stöder bara HTTP-URL:er.

#### **Arbetsordning**

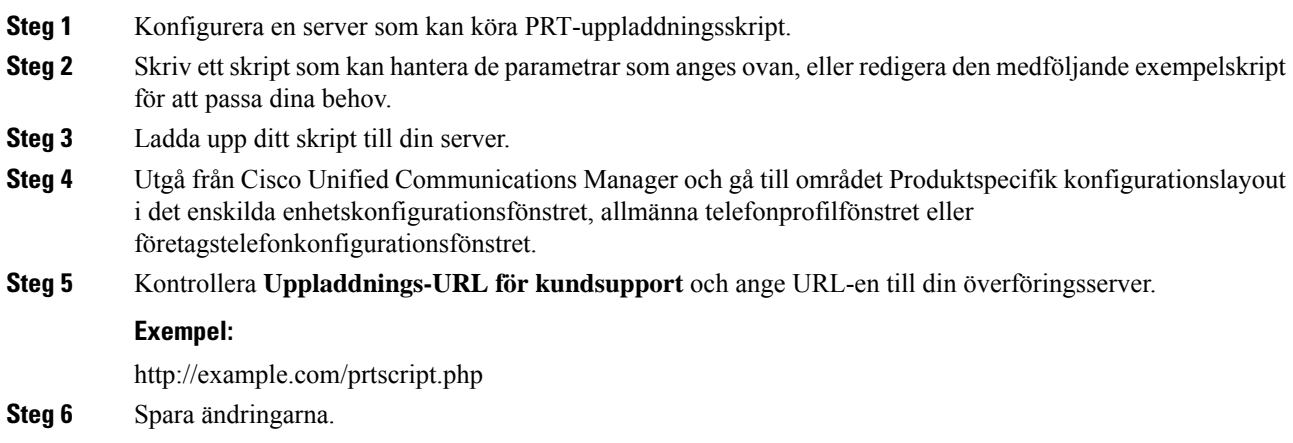

## **Ställa in en etikett för en linje**

Du kan ställa in en telefon för att visa en textetikett i stället för katalognummer. Använd denna etikett för att identifiera raden med namn eller funktion. Till exempel om ditt användarnamn delar linjer på telefonen, kan du identifiera raden med namnet på den person som delar linjen.

När du lägger till en etikett till en knappexpansionsmodul visas bara de första 25 tecknen för en linje.

#### **Arbetsordning**

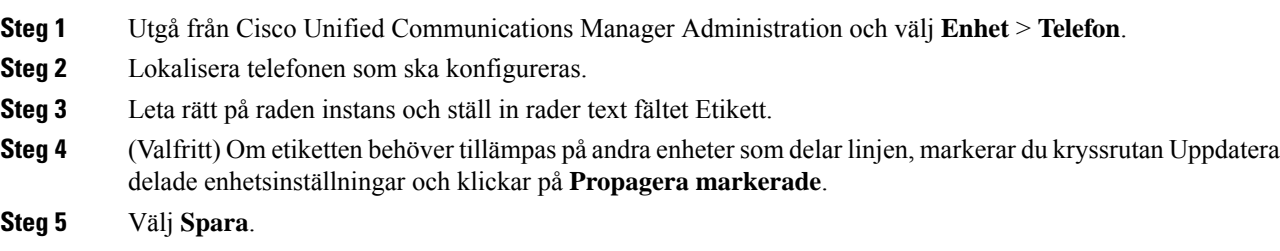

## **Konfigurera dubbel bankinformation**

Om du vill konfigurera dubbel bankinformation gör du så här:

### **Arbetsordning**

**Steg 1** Utgå från Cisco Unified Communications Manager Administration och välj **Enhet** > **Standardinställningar**. **Steg 2** Markera Läs in informationen i fältet Inaktiv laddningsinformation.

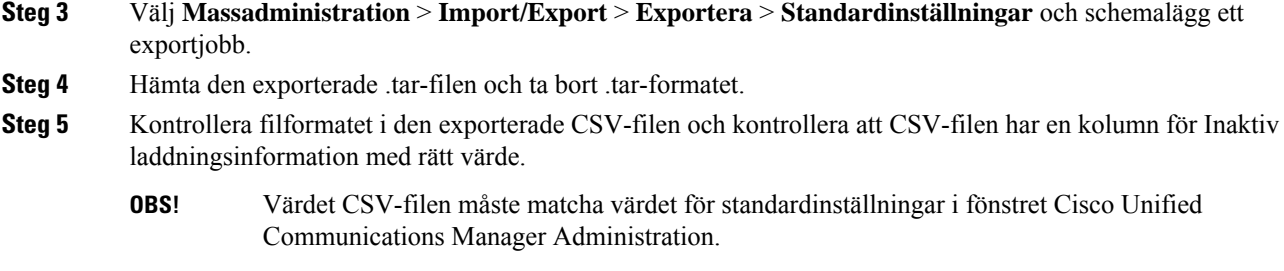

### **Parkeringsövervakning**

Parkeringsövervakning stöds endast när en Cisco IP-telefon parkerar ett samtal. Parkeringsövervakning övervakar sedan statusen för ett parkerat samtal. Samtalsbubblan för parkeringsövervakningen rensas inte förrän det parkerade samtalet hämtas eller avbryts av det parkerade samtalet. Det parkerade samtalet kan hämtas genom att använda samma samtalsbubblan i telefonen som parkerade samtalet.

### **Ställa in timer för parkeringsövervakning**

Cisco Unified Communications Manager Administration tillhandahåller tre klusterparametrar för tjänstetimer för parkeringsövervakning: Park Monitoring Reversion Timer, Park Monitoring Periodic Reversion Timer och Park Monitoring Forward No Retrieve Timer. Varje tjänsteparameter innehåller ett standardvärde och kräver ingen särskild konfiguration. Dessa timerparametrar avser endast övervakning av parkerade samtal; Call Park Display Timer och Call Park Reversion Timer används inte för parkeringsövervakning. Se tabellen nedan för beskrivningar av dessa parametrar.

Konfigurera timer på sidan Cisco Unified Communications Manager – serviceparametrar.

- **Steg 1** Gå till Cisco Unified Communications Manager Administration och välj **System** > **Tjänsteparametrar**.
- **Steg 2** Uppdatera fälten Park Monitoring Reversion Timer, Park Monitoring Periodic Reversion Timer och Park Monitoring Forward No Retrieve Timer i panelen Klusterparametrar (allmän funktion).

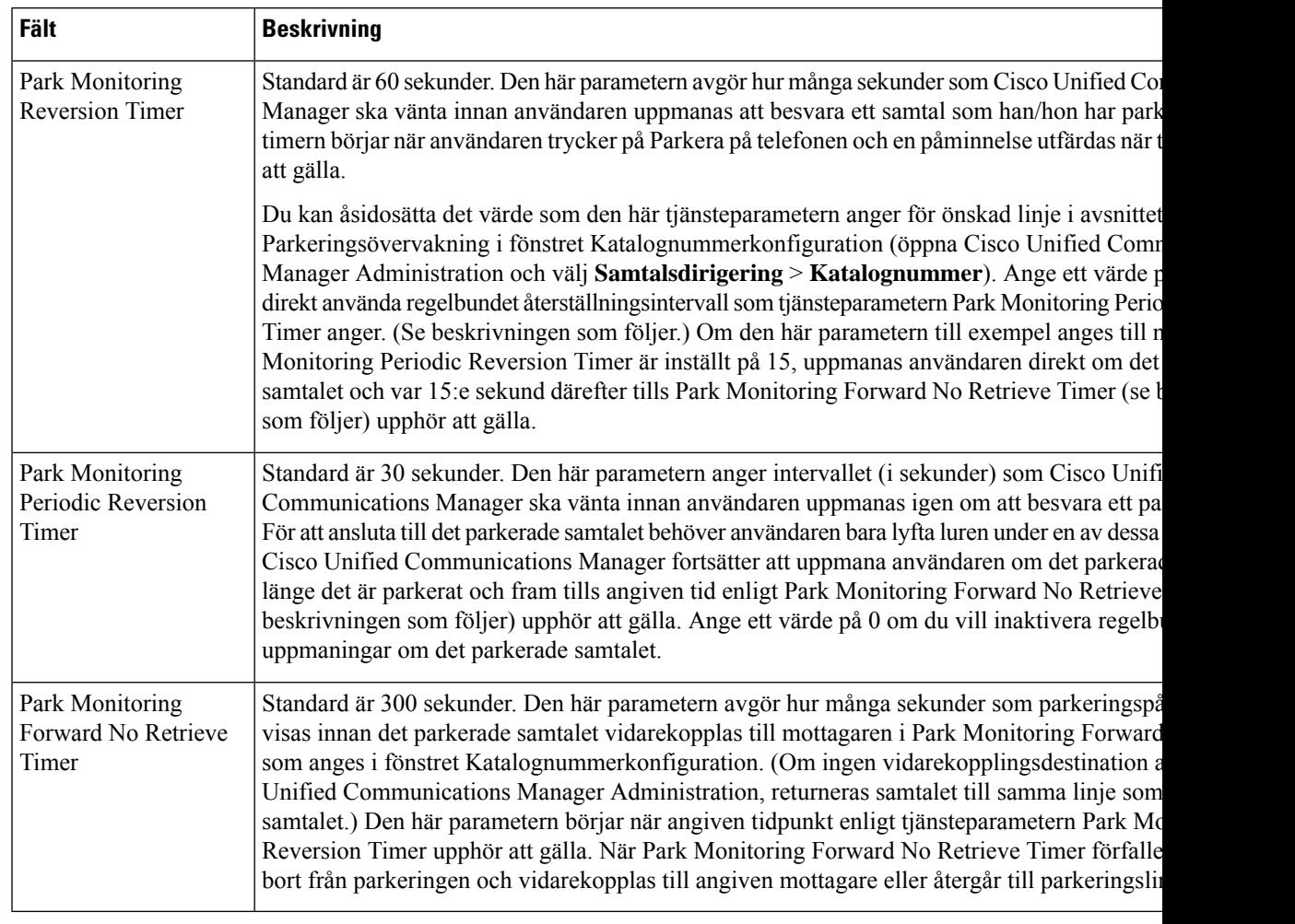

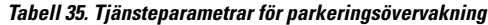

### **Ställa in parametrar för parkeringsövervakning för katalognummer**

I fönstret Katalognummerkonfiguration finns området Parkeringsövervakning där du kan konfigurera tre parametrar.

- **Steg 1** Utgå från Cisco Unified Communications Manager Administration och välj **Samtalsroutning** > **Katalognummer**.
- **Steg 2** Ställ in fälten Parkeringsövervakning som beskrivs i tabellen nedan.

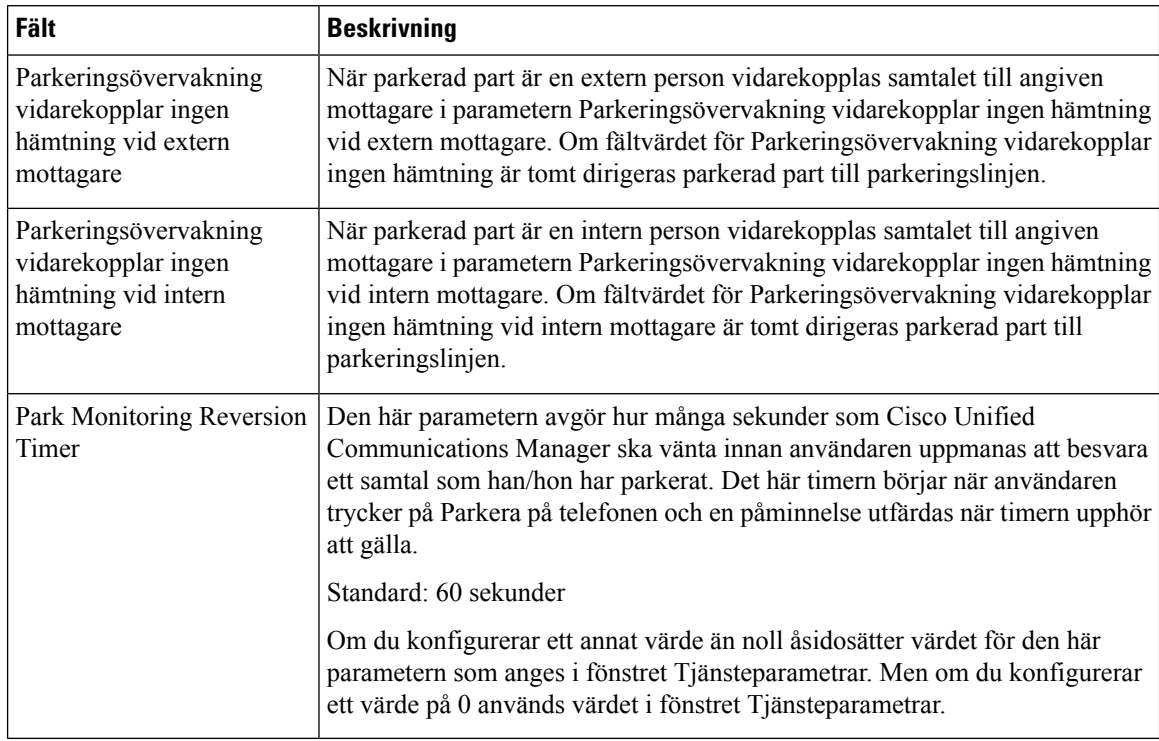

#### **Tabell 36. Parametrar för parkeringsövervakning**

### **Ställa in parkeringsövervakning för svarslistor**

När ett samtal som har dirigerats via svarsgrupplistan är parkerat, används parametervärdet Hunt Pilot Park Monitoring Forward No Retrieve Destination (om det inte är tomt) när Park Monitoring Forward No Retrieve Timer löper ut.

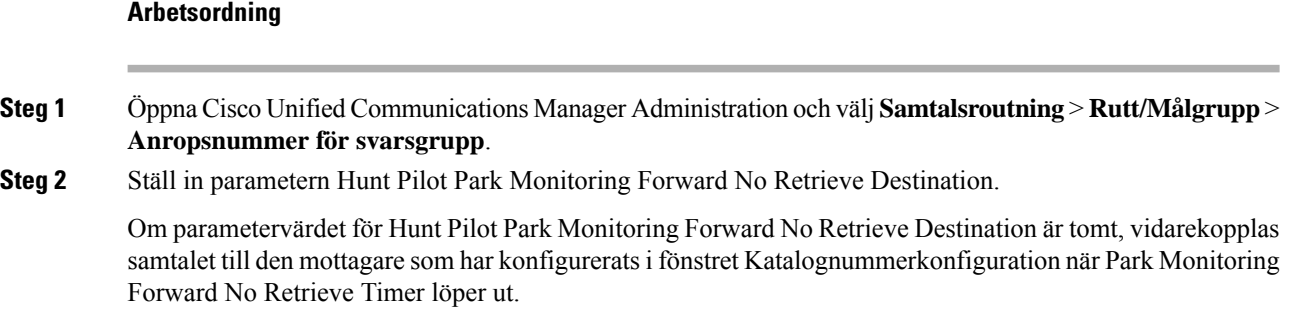

### **Ställa in ljud- och videoportintervall**

Ljud- och videotrafiken kan skickas till olika RTP-portintervaller för förbättrad Quality of Service (QoS).

Följande fält anger portintervallen i Cisco Unified Communications Manager Administration:

- Ljudportar
	- Starta medieport (standard: 16384)
	- Stoppa medieport (standard: 32766)
- Videoportar
	- Starta videon (för att ställa in videostartporten).
		- Minst: 2048
		- Högst: 65535
	- Stoppa videon (för att ställa in videostopporten).
		- Minst: 2048
		- Högst: 65535

Följande regler gäller när du konfigurerar fälten för videoport:

När Starta video-RTP-port och Stoppa video-RTP-port har konfigurerats använder telefonen portar inom videoportintervall för videotrafik. Ljudtrafiken använder medieportarna.

Om ljud- och videoportintervallen överlappar varandra, används de överlappande portarna för både ljud- och videotrafik. Om videoportintervallet inte har konfigurerats på rätt sätt, använder telefonen de konfigurerade ljudportarna för både ljud- och videotrafik.

Mer information finns i dokumentationen till din utgåva av Cisco Unified Communications Manager.

- **Steg 1** Öppna Cisco Unified Communications Manager Administration och välj **Enhet** > **Enhetsinställningar** > **SIP-profil**.
- **Steg 2** Ange värden i fälten Starta medieport och Stoppa medieport för ljudportintervallet.
- **Steg 3** Välj **Spara**.
- **Steg 4** Välj ett av följande fönster:
	- **System** > **Företagstelefonkonfiguration**
	- **Enhet** > **Enhetsinställningar** > **Allmän telefonprofil**
	- **Enhet** > **Enhetsinställningar** > **Telefonkonfiguration**
- **Steg 5** Ställ in fälten Starta video-RTP-Port och Stoppa video-RTP-port med det portintervall som krävs. Följande regler gäller när du konfigurerar fälten för videoport:
	- Värdet i fältet Stoppa video-RTP-port måste vara större än värdet i fältet Starta video-RTP-port.
	- Skillnaden mellan fälten Starta video-RTP-port och Stoppa video-RTP-port måste vara minst 16.

**Steg 6** Välj **Spara**.

#### **Relaterade ämnen**

Dokumentation för Cisco Unified [Communications](#page-14-0) Manager, på sidan xv

## **Konfigurera Cisco IP Manager Assistant**

Cisco IPMA (Cisco IP Manager Assistant) hanterar samtalsroutning och innehåller andra funktioner som hjälper chefer och assistanter att hantera samtal effektivare.

IPMA-tjänsterna måste vara konfigurerade i Cisco Unified Communications Manager innan du kan använda dem. Mer information om hur du konfigurerar IPMA finns i *Handbok om konfigurering av funktioner i Cisco Unified Communications Manager*.

IPMA har tre viktiga komponenter:

### **Handläggare**

En chef har samtal som fångas upp av tjänsten för samtalsroutning.

#### **Assistent**

En assistant hanterar samtal åt en chef.

#### **Assistant Console**

Assistant Console är ett datorprogram som assistanter kan använda för att utföra uppgifter och hantera de flesta funktionerna.

IPMA stöder två olika lägen: support för proxylinje och support för delad linje. Båda lägena stöder flera samtal per linje för chefen. Tjänsten IPMA har stöd för både proxylinje och stöd för delad linje i ett kluster.

I delad linje-läget delar chefen och assistanten ett katalognummer och samtal hanteras på den delade linjen. Både chefstelefonen och assistanttelefonen ringer när ettsamtal tas emot på den delade linjen. Delad linje-läget har inte stöd för standardassistantval, assistantövervakning, samtalsfiltrering och vidarekoppling av alla samtal.

Om du konfigurerar Cisco IPMA i delad linje-läget så delar chefen och assistanten ett katalognummer, till exempel 1701. Sekreteraren hanterar samtal för en chef för det delade katalognumret. När en chef får ett samtal på katalognummer 1701 ringer både chefens och assistantens telefon.

Alla IPMA-funktionerna är inte tillgängliga i delad linje-läge, vilket inbegriper standardassistantval, assistantövervakning, samtalsfiltrering och vidarekoppling av alla samtal. En sekreterare kan inte se eller komma åt de här funktionerna i programmet Assistant Console. Assistentenstelefon har inte någon programstyrd knapp för vidarekoppling av alla samtal. Chefens telefon saknar programstyrda knappar för assistantövervakning, samtalsinbrytning och vidarekoppling av alla samtal.

För att kunna använda stöd för delad linje på en användarenhet, måste du först använda Cisco Unified Communications Manager Administration för att konfigurera och starta tjänsten Cisco IP Manager Assistant.

I proxy-line-läget hanterar assistanten samtal åt en chef och använder ett proxynummer. Proxy-line-läge har stöd för alla IPMA-funktioner.

Om du konfigurerar Cisco IPMA i proxy-line-läget kan chefen och assistanten inte dela ett katalognummer. Sekreteraren hanterar chefens samtal med hjälp av ett proxynummer. Proxynumret är inte katalognumret för chefen. Det är ett alternativt nummer som har valts i systemet och kan användas av en assistant som hanterar chefens samtal. I proxy-line-läget har en chef och en assistant tillgång till alla funktioner i IPMA, inklusive standardassistantval, assistantövervakning, samtalsfiltrering och vidarekoppling av alla samtal.

Ш

För att kunna använda stöd för proxy-line på en användarenhet, måste du först använda Cisco Unified Communications Manager Administration för att konfigurera och starta tjänsten Cisco IP Manager Assistant.

Du får tillgång till IPMA-funktioner med programstyrda knappar och via telefontjänster. Mallen för programstyrda knappar är konfigurerad i Cisco Unified Communications Manager. IPMA harstöd för följande standardmallar för programstyrda knappar:

#### **Standard Manager**

Stöder administratör för proxyläget.

#### **Standard Shared Mode Manager**

Stöder administratör för delat läge.

#### **Standard Assistant**

Stöder assistant i proxyläge eller i delat läge.

I följande tabell beskrivs de programstyrda knappar som är tillgängliga i mallarna för programstyrda knappar.

#### **Tabell 37. IPMA-programstyrda knappar**

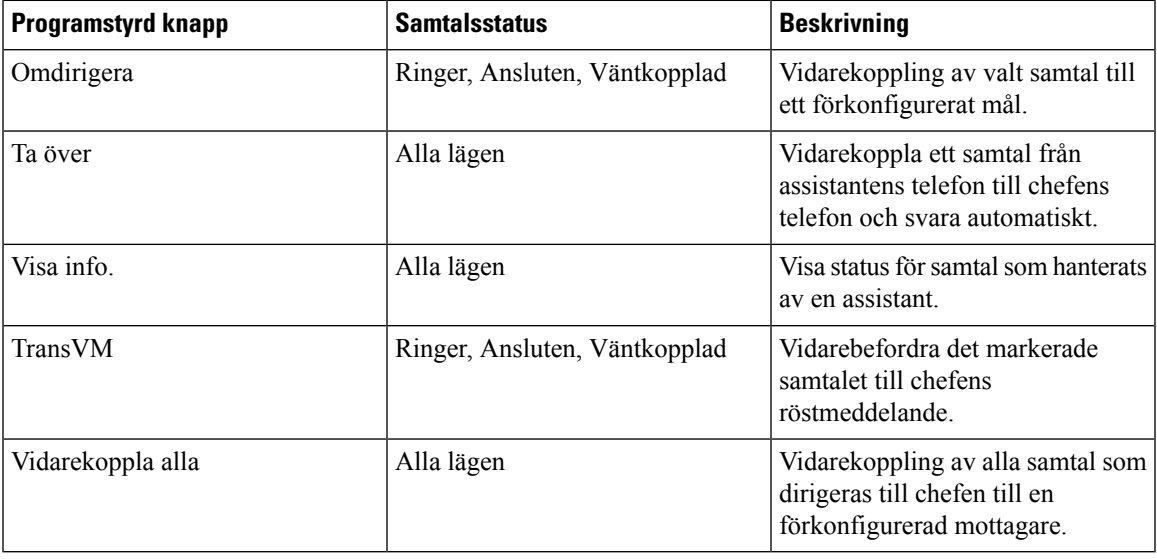

Nedan visas en översikt över de steg som krävs.

- **Steg 1** Konfigurera telefoner och användare.
- **Steg 2** Associera telefoner till användarna.
- **Steg 3** Aktivera tjänsten Cisco IP Manager Assistant i fönstret för aktivering av tjänst.
- **Steg 4** Konfigurera parametrar för systemadministration.

**OBS!** Inbrytning, Visa info. och Vidarekoppla alla bör endast konfigureras för en chefstelefon i proxylinjeläget.

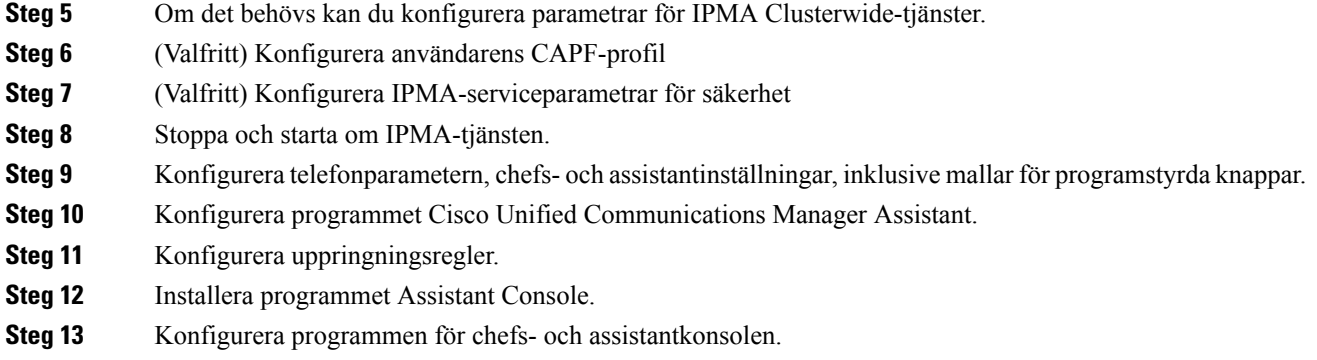

### **Konfigurera visuell inbox för röstbrevlåda**

Visuell röstbrevlåda är konfigurerad för alla Cisco IP-telefoner eller till en enskild användare eller grupp av användare från Cisco Unified Communications Manager Administration.

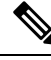

```
OBS!
```
Information om konfiguration finns i dokumentationen om Ciscos visuella inbox för röstbrevlåda på <http://www.cisco.com/c/en/us/support/unified-communications/visual-voicemail/model.html>.

Klienten för visuell inbox för röstbrevlåda stöds inte som en midlet på någon av Cisco IP-telefon 8800.

- **Steg 1** Öppna Cisco Unified Communications Manager Administration och välj **Enhet** > **Enhetsinställningar** > **Telefontjänster**.
- **Steg 2** Välj **Lägg till ny** så här skapar du en ny tjänst för visuell inbox för röstbrevlåda.
- **Steg 3** Ange följande information i respektive fält i konfigurationsfönstret för IP-telefontjänst:
	- Tjänstnamn ange **VisualVoiceMail**.
	- ASCII-tjänstnamn ange **VisualVoiceMail**.
	- Tjänst-URL ange som **program:Cisco/VisualVoiceMail**.
	- Tjänstekategori välj **XML-tjänsten** i listrutan.
	- Tjänstetyp välj **meddelanden** i listrutan.
- **Steg 4** Markera **Aktivera** och klicka på **Spara**.
	- **OBS!** Se till att du inte markerar **Företagsabonnemang**.
- **Steg 5** I fönstret Information om tjänsteparameter klickar du på **Ny parameter** och anger följande information i respektive fält:
	- Parameternamn. Ange voicemail\_server.
	- Visningsnamn för parametern. Ange voicemail\_server.
	- Standardvärde. Ange värdnamnet för den primära Unity-servern.
	- Parameterbeskrivning

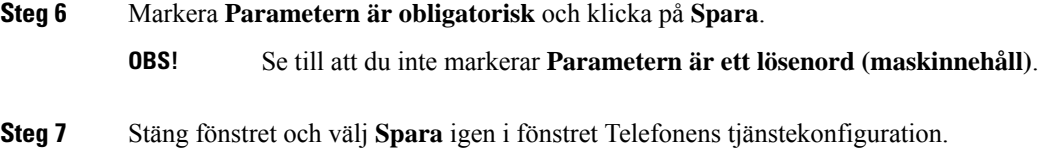

### **Konfigurera visuell inbox för röstbrevlåda för en viss användare**

Använd följande procedur för att konfigurera visuell inbox för röstbrevlåda för en specifik användare.

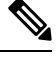

Information om konfiguration finns i dokumentationen om Ciscos visuella inbox för röstbrevlåda på [http://www.cisco.com/c/en/us/support/unified-communications/visual-voicemail/model.html.](http://www.cisco.com/c/en/us/support/unified-communications/visual-voicemail/model.html) **OBS!**

#### **Arbetsordning**

- **Steg 1** Utgå från Cisco Unified Communications Manager Administration och välj **Enhet** > **Telefon**.
- **Steg 2** Välj den enhet som är kopplad till den användare som du söker efter.
- **Steg 3** Välj i listrutan Relaterade länkar **Prenumerera på eller avbryta prenumerationstjänster** och klicka på **Kör**.
- **Steg 4** Välj den VisualVoiceMail-tjänst som du har skapat och välj sedan **Nästa** > **Prenumerera**.

### **Visuell inbox för röstbrevlåda för en användargrupp**

Om du vill lägga till en grupp med Cisco IP-telefoner i Cisco Unified Communications Manager med den visuella inbox för röstbrevlåda som du prenumererar på, skapar du en telefonmall i BAT-verktyget för varje typ av telefon och i varje telefonmall. Du kan sedan prenumerera på tjänsten för visuell inbox för röstbrevlåda och använda mallen för att infoga telefonerna.

Om du redan har registrerat dina Cisco IP-telefoner och vill ha telefoner som prenumererar på tjänsten Visuell inbox för röstbrevlåda, skapar du en telefonmall i BAT, prenumererar på tjänsten Visuell inbox för röstbrevlåda i mallen och använder sedan BAT-verktyget för att uppdatera telefoner.

Mer information finns i [http://www.cisco.com/c/en/us/support/unified-communications/visual-voicemail/](http://www.cisco.com/c/en/us/support/unified-communications/visual-voicemail/model.html) [model.html.](http://www.cisco.com/c/en/us/support/unified-communications/visual-voicemail/model.html)

### **Säkra SIP-tjänster**

AS-SIP (Assured Services SIP) är en samling funktioner och protokoll som ger ett mycket säkert samtalsflöde för Cisco IP-telefoner och telefoner från tredje part. Följande funktioner benämns gemensamt som AS-SIP:

- Prioritet och förtur på flera nivåer (MLPP)
- DSCP (Differentiated Services Code Point)
- TLS (Transport Layer Security) och SRTP (Secire Real-time Transport Protocol)

• IPv6 (Internet Protocol version 6)

AS-SIP används ofta med MLPP (Multilevel Precedence and Preemption) för att prioritera samtal i en nödsituation. Med MLPP tilldelar du prioritetsnivå för utgående samtal, från 1 (låg) till 5 (hög). När du tar emot ett samtal visas en ikon för prioriterat samtal och nivån på telefonen.

Om du vill konfigurera AS-SIP gör du följande i Cisco Unified Communications Manager:

- Konfigurera en sammanfattningsanvändare konfigurera användaren för att använda sammanfattad autentisering vid SIP-begäranden.
- Konfigurera säker port för SIP-telefon Cisco Unified Communications Manager använder denna port för att avlyssna SIP-telefoner för SIP-linjeregistreringar över TLS.
- Starta om tjänsterna när du har konfigurerat en säker port, startar du om Cisco Unified Communications Manager- och Cisco CTL-providertjänster. Konfigurera SIP-profil för AS-SIP-konfigurera en SIP-profil med SIP-inställningar för dina AS-SIP-slutpunkter och för SIP-trunkar. Telefonspecifika parametrar hämtasinte till AS-SIP-telefoner från tredje part. De används endast av Cisco Unified Manager. Telefoner från tredje part måste lokalt konfigurera samma inställningar.
- Konfigurera profil för telefonsäkerhet för AS-SIP du kan använda telefonsäkerhetsprofilen för att tilldela säkerhetsinställningar, till exempel TLS, SRTP och digest-autentisering.
- Konfigurera AS-SIP-slutpunkt konfigurera en Cisco IP-telefon eller en slutpunkt från tredje part med AS-SIP-support.
- Associera enheten med slutlig användning koppla ändpunkten till en användare.
- Konfigurera säkerhetsprofil för SIP-trunk för AS-SIP du kan använda säkerhetsprofilen för SIP om du vill tilldela säkerhetsfunktioner som till exempel TLS eller digest-autentisering.
- Konfigurera SIP-trunk för AS-SIP − konfigurera en SIP-trunk med AS-SIP-support.
- Konfigurera AS-SIP-funktioner − konfigurera ytterligare AS-SIP-funktioner som MLPP, TLS, V.150 och IPv6.

Mer information om hur du konfigurerar AS-SIP finns i kapitlet Configure AS-SIP Endpoints i *System Configuration Guide for Cisco Unified Communications Manager*.

### **Migration av din telefon till en multiplattformstelefon direkt**

Du kan enkelt migrera din företagstelefonen till en multiplattformstelefon i ett enda steg utan att använda någon fast programvara för överföringen. Allt du behöver göra är att hämta och auktorisera migreringslicensen från servern.

Mer information finns i [https://www.cisco.com/c/en/us/td/docs/voice\\_ip\\_comm/cuipph/MPP/MPP-conversion/](https://www.cisco.com/c/en/us/td/docs/voice_ip_comm/cuipph/MPP/MPP-conversion/enterprise-to-mpp/cuip_b_conversion-guide-ipphone.html) [enterprise-to-mpp/cuip\\_b\\_conversion-guide-ipphone.html](https://www.cisco.com/c/en/us/td/docs/voice_ip_comm/cuipph/MPP/MPP-conversion/enterprise-to-mpp/cuip_b_conversion-guide-ipphone.html)

### **Prioritet och förtur på flera nivåer (MLPP)**

Med MLPP (Multilevel Precedence and Preemption) kan du prioritera samtal vid nödsituationer. Du tilldelar en prioritet till dina utgående samtal som sträcker sig från 1 till 5. Inkommande samtal visar en ikon som visar samtalsprioriteten. Autentiserade användare kan gå före samtal antingen till riktade stationer eller via fullständigt prenumererade TDM-trunkar.

Den här funktionen säkerställer kommunikationen för personer i ledande ställning gentemot viktiga organisationer och personal.

MLPP används ofta med AS-SIP (Assured Services SIP). Mer information om hur du konfigurerar MLPP finns i kapitlet "Configure Multilevel Precedence and Preemption" i *Systemkonfigurationshandbok för Cisco Unified Communications Manager*.

## **Konfigurera mall för programstyrda knappar**

Med Cisco Unified Communications Manager Administration kan du associera upp till 18 programstyrda knappar med program som stöds av telefonen. Cisco Unified Communications Manager har stöd för funktionsknappmallar för standardanvändare och för standardfunktioner.

Ett program som stöder programstyrda knappar har en eller flera mallar för programstyrda knappar som ingår. Du kan ändra standardmallen för programstyrda knappar genom att kopiera den, byta namn på den och sedan uppdatera den nya mallen. Du kan även ändra en knappmall för funktioner som inte är standard.

Kontrollparametern för programstyrda knappar visar om programstyrda knappar på en telefon styrs av funktionen Mall för programstyrda knappar. Kontrollparametern för programstyrda knappar är ett obligatoriskt fält.

Mer information om hur du konfigurerar den här funktionen finns i dokumentationen till din utgåva av Cisco Unified Communications Manager.

Cisco IP-telefon har inte stöd för alla programstyrda knappar som kan konfigureras i Konfiguration av mall för programstyrda knappar i Cisco Unified Communications Manager Administration. I Cisco Unified Communications Manager kan du aktivera eller inaktivera vissa programstyrda knappar i konfigurationsinställningarna för policykontroll. I följande tabell visas de funktioner och programstyrda knapparsom kan konfigurerasi en mall för programstyrda knappar och anger om detta stödsi Cisco IP-telefon.

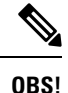

Med Cisco Unified Communications Manager kan du konfigurera alla funktionsknappar i en funktionsknappmall, men funktionsknappar som inte stöds visas inte i telefonen.

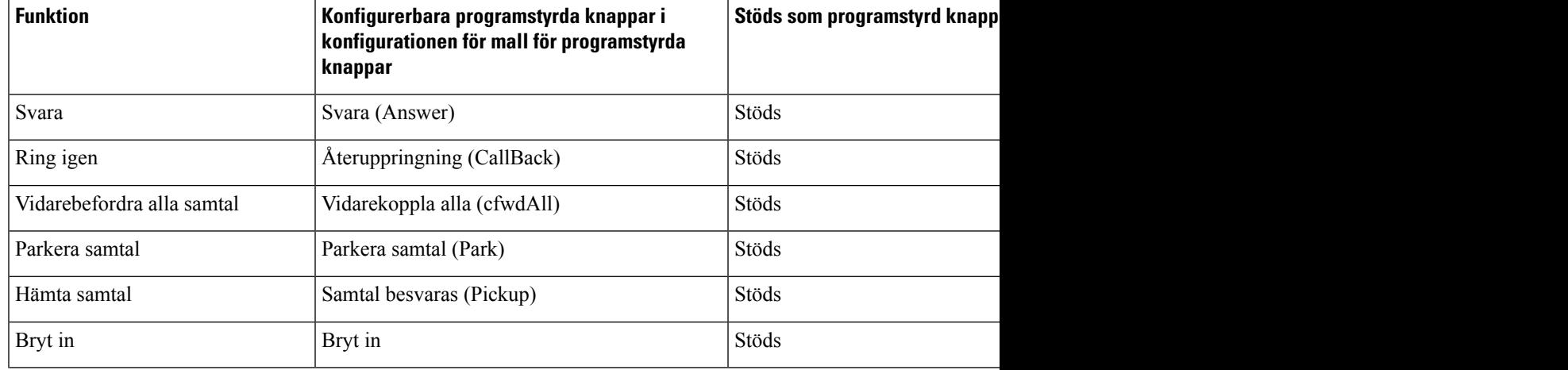

**Tabell 38. Konfigurerbara programstyrda knappar**

 $\mathbf I$ 

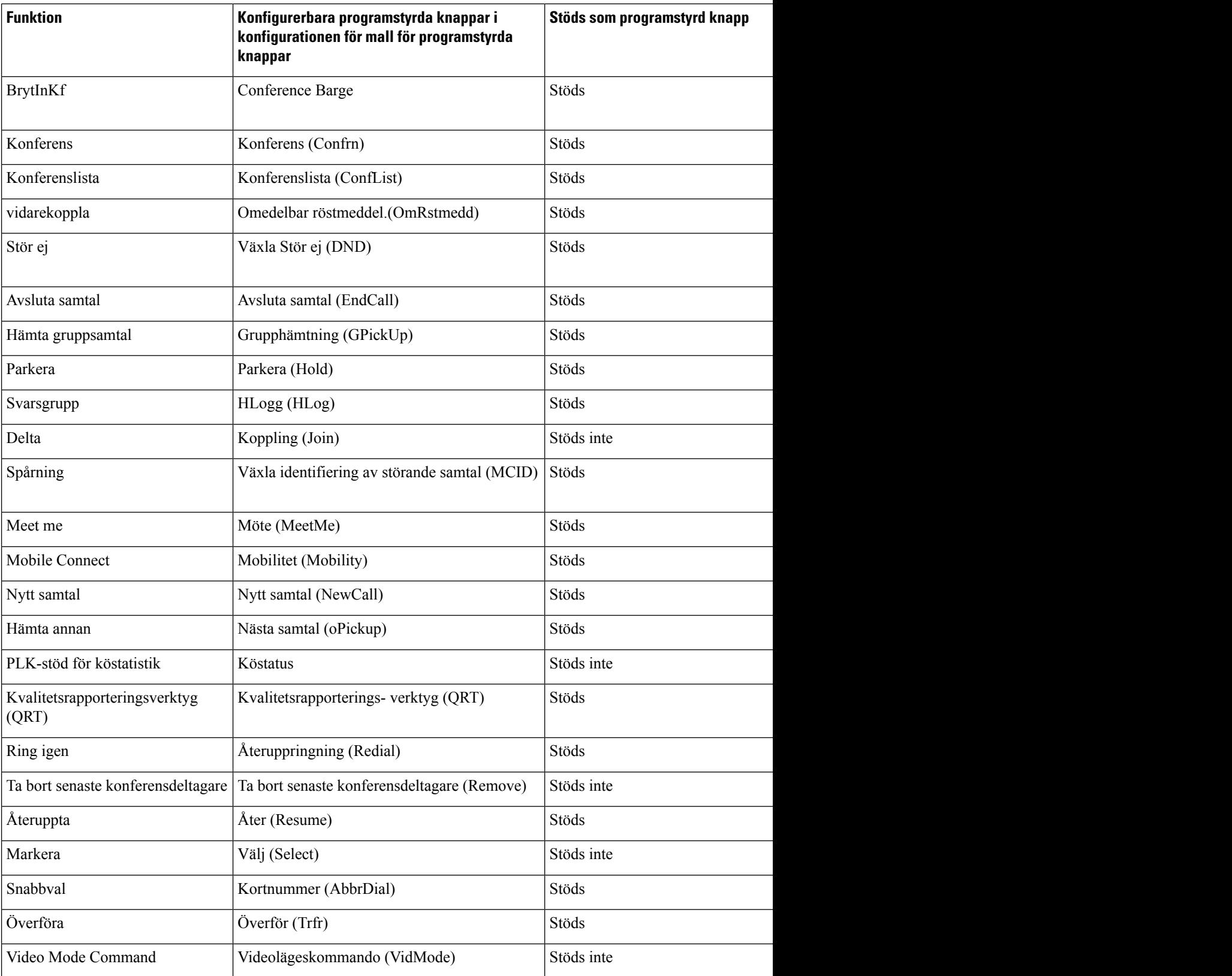

#### **Arbetsordning**

**Steg 1** Gå till Cisco Unified Communications Manager Administration och välj ett av följande fönster:

- Om du vill konfigurera mallar för programstyrda knappar väljer du **Enhet** > **Enhetsinställningar** > **Mall för programstyrda knappar**.
- Om du vill tilldela en mall för programstyrda knappar till en telefon väljer du **Enhet** > **Telefon** och konfigurerar fältet Mall för programstyrda knappar.

#### **Steg 2** Spara ändringarna.

#### **Relaterade ämnen**

Dokumentation för Cisco Unified [Communications](#page-14-0) Manager, på sidan xv

## **Mallar för telefonknappar**

Med telefonknappsmallar kan du tilldela kortnummer och samtalshanteringsfunktioner till programmerbara knappar. Samtalshanteringsfunktioner som kan tilldelas till knappar är Svar, Mobilitet och Alla samtal.

Ändra helst mallarna innan du registrera telefoner i nätverket. På detta sätt kan du få tillgång till anpassade telefonknappsmallalternativ från Cisco Unified Communications Manager vid registreringen.

### **Ändra mall för telefonknappar**

Mer information om IP-telefontjänster och konfiguration av linjeknappar finns i dokumentationen om din utgåva av Cisco Unified Communications Manager.

#### **Arbetsordning**

- **Steg 1** Använd Cisco Unified Communications Manager Administration och välj **Enhet** > **Enhetsinställningar** > **Telefonknappsmall**. **Steg 2** Klicka på **Sök**.
- **Steg 3** Välj telefonmodell.
- **Steg 4** Välj **Kopiera**, ange ett namn på den nya mallen och välj sedan **Spara**.

Fönstret Konfiguration av telefonknappmall öppnas.

- **Steg 5** Identifiera den knapp som du vill tilldela och välj **Tjänst-URL** i listrutan Funktioner för tillhörande linje.
- **Steg 6** Välj **Spara** så skapas en ny telefonknappsmall för tjänst-URL:n.
- **Steg 7** Välj **Enhet** > **Telefon** och öppna fönstret Telefonkonfiguration för telefonen.
- **Steg 8** Välj den nya telefonknappsmallen i listrutan Telefonknappsmall.
- **Steg 9** Välj **Spara** så lagras ändringen och välj sedan **Använd konfig** så införs ändringen.

Telefonanvändaren kan nu få tillgång till självbetjäningsportalen och kan associera tjänsten med en knapp på telefonen.

#### **Relaterade ämnen**

Dokumentation för Cisco Unified [Communications](#page-14-0) Manager, på sidan xv

### **Tilldela telefonknappmallen för alla samtal**

Tilldela en knapp för alla samtal i telefonmallen för användare med flera delade linjer.

När du konfigurerar en knapp för alla samtal på telefonen kan användare använda knappen Alla samtal till följande:

- Visa en konsoliderad lista över aktuella samtal från alla linjer på telefonen.
- Visa en lista över alla missade samtal från alla linjer på telefonen (under samtalshistorik).
- Ringa ett samtal på användarens primära linje när användaren lyfter luren. Som standard placeras Alla samtal till användarens primära linjen vid utgående samtal.

#### **Arbetsordning**

**Steg 1** Ändra telefonknappmallen om du vill använda knappen Alla samtal.

**Steg 2** Tilldela mallen till telefonen.

### **Konfigurera adressboken eller kortnummer som IP-telefontjänst**

Du kan ändra en telefonknappen mall för att associera en tjänst webbadress med en programmerbar knapp. Om du gör det ger användarna en enda knapp tillgång till adressboken och kortnummer. Innan du ändrar telefonknappen mallen måste du konfigurera adressboken eller kortnummersom en IP-telefon. Mer information finns i dokumentationen till din utgåva av Cisco Unified Communications Manager.

För att konfigurera adressboken eller kortnummer som en IP-telefon tjänst (om den inte redan är en tjänst), så här:

#### **Arbetsordning**

**Steg 1** Använd Cisco Unified Communications Manager Administration och välj **Enhet** > **Enhetsinställningar** > **Telefontjänster**.

Find och lista IP-telefontjänster skyltfönster.

- **Steg 2** Klicka på **Lägg till nytt**. IP Phone Services konfigurations skyltfönster.
- **Steg 3** Ange följande inställningar:
- Tjänstenamn: Ange **Personlig adressbok**.
- Tjänstebeskrivning: Ange en beskrivning av tjänsten.
- Tjänst-URL

För PAB, ange följande URL:

**http**://<Unified CM-server-name>**:8080/ccmpd/login.do?name=#DEVICENAME#&service=pab** För kortnummer, ange följande URL:

**http**://<Unified-CM-server-name>**:8080/ccmpd/login.do?name=#DEVICENAME#&service=fd**

• Säker tjänst-URL

För PAB, ange följande URL:

**https**://<Unified CM-server-name>**:8443/ccmpd/login.do?name=#DEVICENAME#&service=pab** För kortnummer, ange följande URL:

**https**://<Unified-CM-server-name>**:8443/ccmpd/login.do?name=#DEVICENAME#&service=fd**

- Tjänstekategori: Välj **XML-tjänst**.
- Tjänstetyp: Välj **Kataloger**.
- Aktivera: Markera kryssrutan.

*http://<IP\_address>* or *https://<IP\_address>* (beror på protokollet som Cisco IP-telefon stöder.)

#### **Steg 4** Välj **Spara**.

**OBS!**

Om du ändrar tjänstens URL, tar bort en IP-telefons tjänstparameter eller ändrar namnet på en telefontjänstparameter för en telefontjänst som användarna prenumererar på måste du klicka på **Uppdatera prenumerationer** för att uppdatera alla närvarande tecknade användare med ändringarna. Annars måste användarna börja om sin prenumeration på tjänsten för att skapa om rätt webbadress.

#### **Relaterade ämnen**

Dokumentation för Cisco Unified [Communications](#page-14-0) Manager, på sidan xv

### **Ändra telefonknappmallen för adressboken eller kortnummer**

Du kan ändra en telefonknappen mall för att associera en tjänst webbadress med en programmerbar knapp. Om du gör det ger användarna en enda knapp tillgång till adressboken och kortnummer. Innan du ändrar telefonknappen mallen måste du konfigurera adressboken eller kortnummer som en IP-telefon.

Mer information om IP-telefontjänster och konfiguration av linjeknappar finns i dokumentationen om din utgåva av Cisco Unified Communications Manager.

### **Arbetsordning**

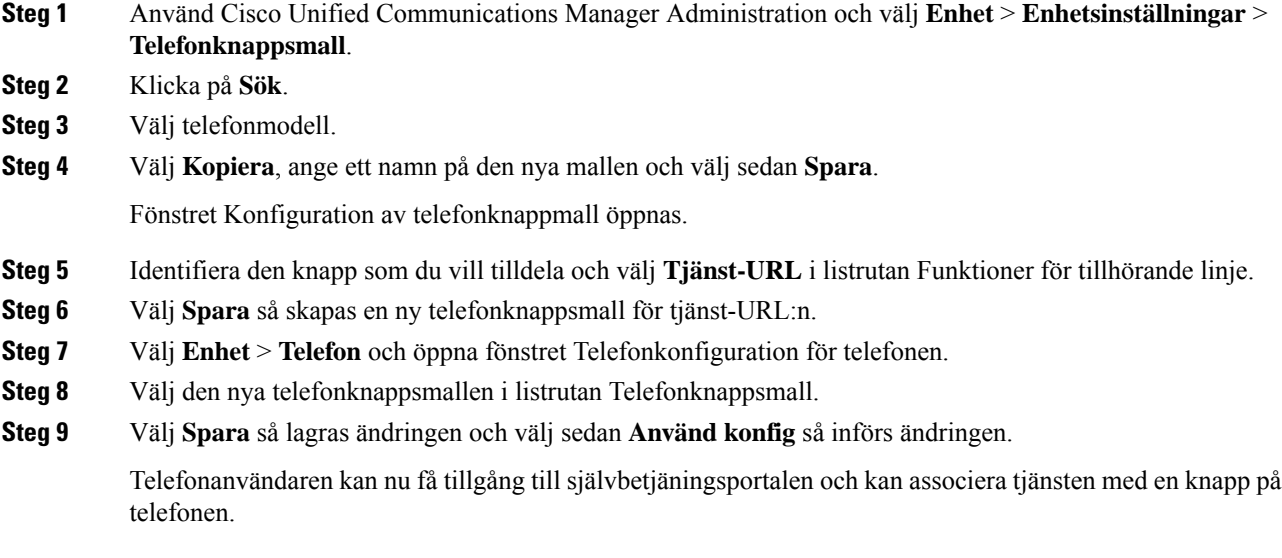

#### **Relaterade ämnen**

Dokumentation för Cisco Unified [Communications](#page-14-0) Manager, på sidan xv

## **VPN-konfiguration**

Funktionen Cisco VPN hjälper dig att bibehålla nätverkets säkerhet och ge användare en säker och tillförlitlig metod för att ansluta till företagets nätverk. Använd den här funktionen när:

- En telefon finns utanför ett betrott nätverk
- Nätverkstrafiken mellan telefon och Cisco Unified Communications Manager löper över ett nätverk som inte är betrott

Det finns tre vanliga metoder för att autentisera klienter via en VPN-anslutning:

- Digitala certifikat
- Lösenord
- Användarnamn och lösenord

Varje metod har fördelar. Men om företagets säkerhetspolicy tillåter rekommenderar vi en certifikatbaserad metod eftersom certifikat ger en smidig inloggning utan några åtgärder från användaren. Både LSC- och MIC-certifikat stöds.

Om du vill konfigurera en VPN-funktion måste du först etablera enheten lokalt och sedan kan du distribuera enheten utanför kontoret.

Mer information om certifieringsautentisering och VPN-nätverk finns under det tekniska meddelandet *AnyConnect VPN Phone with Certificate Authentication on an ASA Configuration Example*. Webbadressen till det här dokumentet är

#### [http://www.cisco.com/c/en/us/support/docs/unified-communications/unified-communications-manager-callmanager/115785-anyconnect-vpn-00.html.](http://www.cisco.com/c/en/us/support/docs/unified-communications/unified-communications-manager-callmanager/115785-anyconnect-vpn-00.html)

Med en lösenords- eller användarnamn och lösenordsbaserad metod uppmanas användaren att ange inloggningsuppgifter. Ange inloggningsuppgifterna enligt företagetssäkerhetspolicy. Du kan även konfigurera inställningen för att aktivera beständigt lösenord så att användarenslösenord sparas på telefonen. Användarens lösenord sparastills antingen ett misslyckat inloggningsförsök inträffar, användaren rensar lösenordet manuellt eller telefonen återställs eller blir utan ström.

En annan användbart verktyg är inställningen Aktivera automatisk nätverksidentifiering. När du markerar den här kryssrutan kan VPN-klienten bara köras när programmet känner av att det är utanför företagets nätverk. Den här inställningen är inaktiverad som standard.

Telefonen stöder Cisco SVC IP Phone klientversion 1.0 som klienttyp.

Ytterligare information om underhåll, konfigurering och användning av ett virtuellt privat nätverk med VPN finns i *Säkerhetshandboken till Cisco Unified Communications Manager* under kapitlet Konfigurera VPN-nätverk. Webbadressen till det här dokumentet är

[http://www.cisco.com/c/en/us/support/unified-communications/unified-communications-manager-callmanager/products-maintenance-guides-list.html.](http://www.cisco.com/c/en/us/support/unified-communications/unified-communications-manager-callmanager/products-maintenance-guides-list.html)

Cisco VPN-funktionen använder SSL (Secure Sockets Layer) för att bibehålla nätverkssäkerhet.

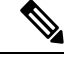

**OBS!**

Ange inställningen för alternativ TFTP-server när du konfigurerar en telefon för distansarbete för SSL VPN till ASA med inbyggd klient.

## **Ställa in ytterligare linjeknappar**

AktiveraFörbättrat linjeläge för att använda knapparna på båda sidorna om telefonskärmen som linjeknappar. Aviseringar om prognostiserad uppringning och inkommande samtal med åtgärder aktiveras som standard i förbättrat linjeläge.

#### **Innan du börjar**

Du måste skapa en ny, anpassad telefonknappsmall.

#### **Arbetsordning**

- **Steg 1** Utgå från Cisco Unified Communications Manager Administration och välj **Enhet** > **Telefon**.
- **Steg 2** Leta reda på telefonen som du ska ställa in.
- **Steg 3** Navigera till det produktspecifika konfigurationsområdet och ställ in **Linjeläge** till **Förbättrat linjeläge**.
- **Steg 4** Gå till området Enhetsinformation och ställ in fältet **Telefonknappsmall** till en anpassad mall.
- **Steg 5** Välj **Använd konfig**.
- **Steg 6** Välj **Spara**.
- **Steg 7** Starta om telefonen.

#### **Relaterade ämnen**

Miljö för [sessionslinjeläge,](#page-173-0) på sidan 158

### **Funktioner som är tillgängliga i förbättrat linjeläge**

Förbättrat linjeläge (ELM) kan användas med Mobil åtkomst och fjärråtkomst genom Expressway.

ELM kan också användas med en övergångslinje, en samtalsroutningskonfigurationen därsamtal vidarebefordras till en annan delad linje om den första delade linjen är upptagen. Om ELM används tillsammans med en övergångslinje konsolideras senaste samtal på delade linjer under ett enda katalognummer. Mer information om övergångslinjer finns i *Konfigurationshandbok för funktioner i Cisco Unified Communications Manager* för Cisco Unified Communications Manager version 12.0 (1) eller senare.

ELM har stöd för de flesta men inte alla funktioner. Aktivering av en funktion innebär inte att den används. Läs följande tabell för att bekräfta att en funktion stöds.

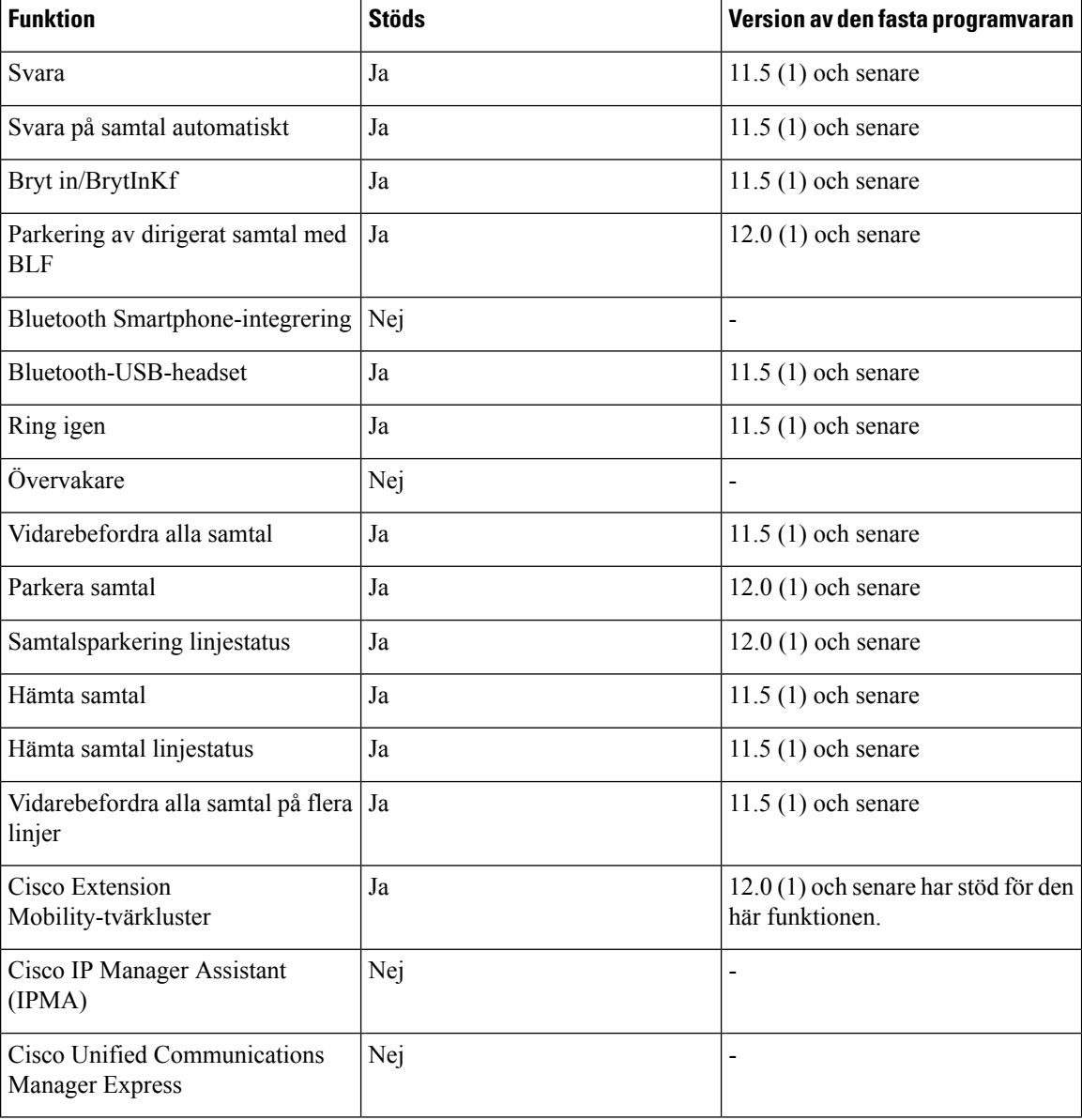

#### **Tabell 39. Funktioner som stöds och Förbättrat linjeläge**

I

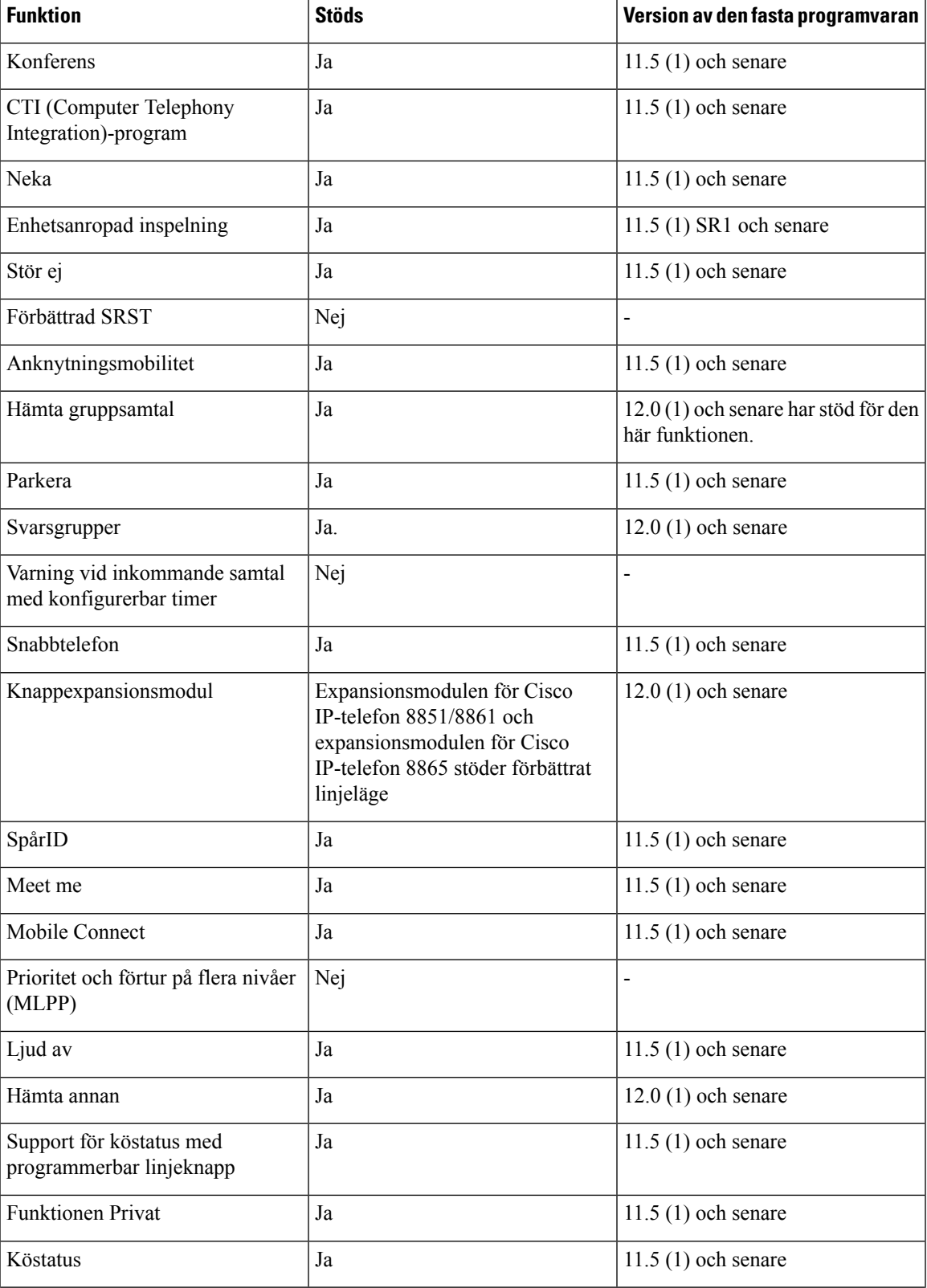

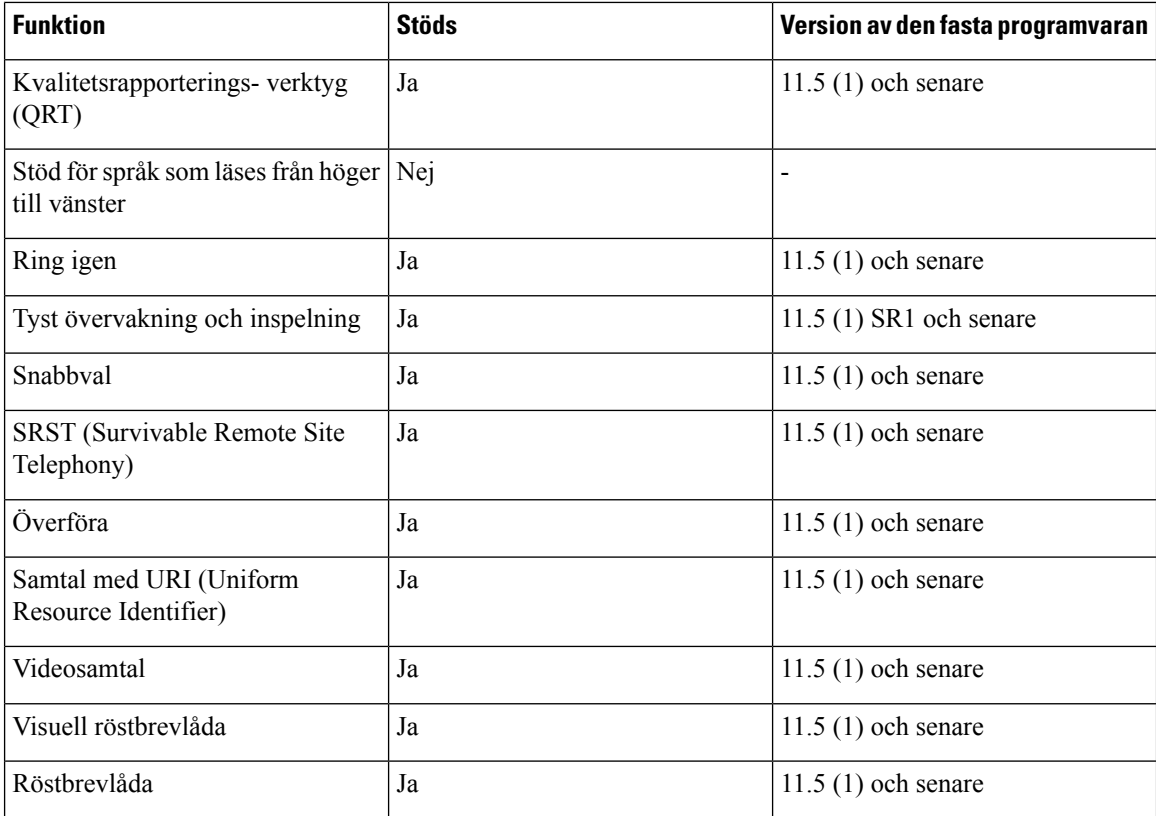

#### **Relaterade ämnen**

Miljö för [sessionslinjeläge,](#page-173-0) på sidan 158

## **Ställa in timer för TLS-återupptagande**

Genom återupptagning av TLS-session kan en TLS-session återupptas utan att behöva upprepa hela TLS-autentiseringsprocessen. Det kan avsevärt minska den tid det tar för TLS-anslutningen att utbyta data.

Även om telefonerna har stöd för TLS-sessioner, har inte alla TLS-sessioner stöd för TLS-återupptagande. I följande lista beskrivs de olika sessionerna med stöd för TLS-återupptagande:

- TLS-session för SIP-signalering: stöder återupptagning
- HTTPs-klienten: stöder återupptagning
- CAPF: stöder återupptagning
- TVS: stöder återupptagning
- EAP-TLS: stöder inte återupptagning
- EAP-FAST: stöder inte återupptagning
- VPN-klient: stöder inte återupptagning

Mer information finns i dokumentationen till din utgåva av Cisco Unified Communications Manager.

#### **Arbetsordning**

- **Steg 1** Utgå från Cisco Unified Communications Manager Administration och välj **Enhet** > **Telefon**.
- **Steg 2** Ställ in parametern Timer för TLS-återupptagande.

Intervallet för timern är 0 till 3 600 sek. Standardvärdet är 3 600. Om fältet anges som 0 är återupptagning av TLS-sessionen inaktiverad.

#### **Relaterade ämnen**

Dokumentation för Cisco Unified [Communications](#page-14-0) Manager, på sidan xv

## **Aktivera intelligenta närhetstjänster**

Den här proceduren gäller endast för Bluetooth-aktiverade telefoner. Cisco IP-telefon 8811, 8841, 8851NR och 8865NR stöder inte Bluetooth.

Med intelligenta närhetstjänster kan du dra nytta av telefonens akustiska egenskaper med mobilenheten eller surfplattan. Användaren parkopplar den mobila enheten eller surfplattan till telefonen via Bluetooth.

När den mobila enheten är parkopplad kan användaren ringa och ta emot mobilsamtal på telefonen. Med hjälp av en surfplatta kan användaren dirigera ljudet från surfplattan till telefonen.

Användare kan parkoppla flera mobila enheter, surfplattor och ett Bluetooth-headset till telefonen. Men bara en enhet och ett headset kan anslutas samtidigt.

#### **Arbetsordning**

- **Steg 1** Utgå från Cisco Unified Communications Manager Administration och välj **Telefon** > **Enhet**
- **Steg 2** Gå till telefonen som du vill ändra.
- **Steg 3** Leta reda på fältet Bluetooth och ställ in fältet på **Aktiverad**.
- **Steg 4** Leta reda på fältet Tillåta Bluetooth-mobila Handsfree-läge och ställ in fältet på **Aktiverad**.
- **Steg 5** Spara ändringarna och använd dem på telefonen.

## **Ställa in upplösning för videosändning**

Cisco IP-telefon 8845, 8865 och 8865NR stöder videosamtal följande format:

- 720p (1280 x 720)
- WVGA(800x480)
- 360p (640 x 360)

**OBS!**

- 240p (432 x 240)
- VGA (640 x 480)
- CIF (352 x 288)
- SIF (352 x 240)
- QCIF (176 x 144)

Cisco IP-telefon med videokapacitet balanserar bästa upplösning för bandbredd baserat på telefonkonfiguration eller begränsad upplösning. Exempel: Vid ett direkt 88 x 5- till 88 x 5-samtal sänder inte telefonerna 720p, de sänder 800 x 480. Denna begränsning beror enbart på 5-tums WVGA-skärmupplösningen på 88 x 5 som blir 800 x 480.

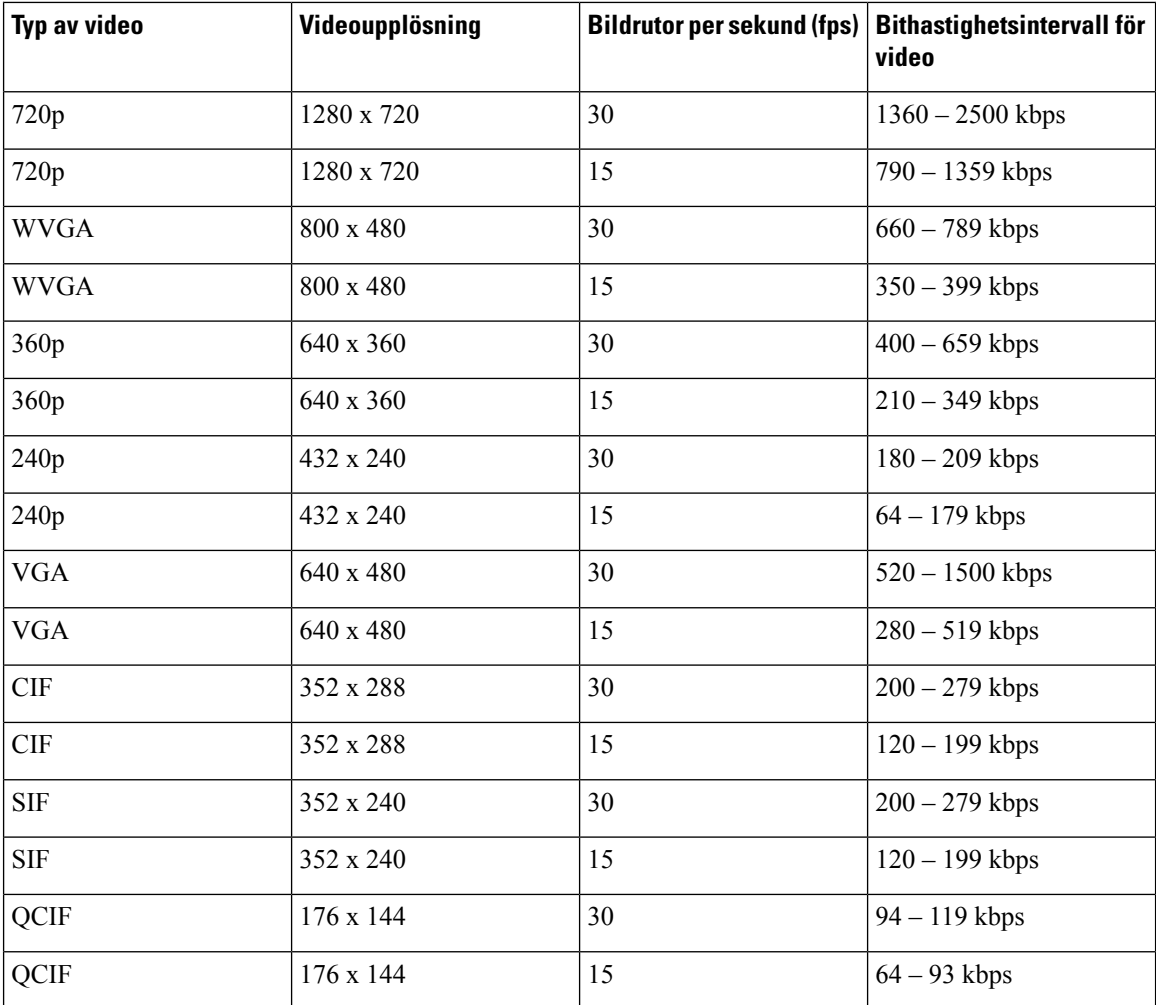

# **Headsethantering på äldre versioner av Cisco Unified Communications Manager**

Om du har en version av Cisco Unified Communications Manager äldre än 12.5 (1) SU1 kan du fjärrkonfigurera Ciscos inställningar för headset för användning med lokala telefoner.

Konfigurationen av fjärrheadset på Cisco Unified Communications Manager version 10.5 (2), 11.0 (1), 11.5 (1), 12.0 (1) och 12.5 (1) kräver att du hämtar en fil från webbplatsen med Ciscos [programvaruhämtningar](https://software.cisco.com/download/home/286323239/type/286323289/release/1.0(2)), redigerar filen och sedan överför filen på Cisco Unified Communications Manager TFTP-server. Filen är en JSON-fil (JavaScript Object Notification). Den uppdaterade headsetkonfigurationen tillämpas för företagsheadset under ett tidsintervall om 10 till 30 minuter för att förhindra kvarvarande uppgifter i TFTP-servern.

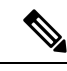

Du kan hantera och konfigurera headset med hjälp av Cisco Unified Communications Manager Administration version 11.5 (1) SU7. **OBS!**

Observera följande när du arbetar med JSON-filen:

- Inställningarna tillämpas inte om en eller flera hakparenteser saknas i koden. Kontrollera formatet med hjälp av ett onlineverktyg som JSON Formatter.
- Ange inställningen för**updatedTime** till den aktuella epoch-tiden, annars tillämpas inte konfigurationen. Alternativt kan du kan öka värdet för**updatedTime** med +1 så att det ärstörre än i den tidigare versionen.
- Ändra inte namnet på parametern, då tillämpas inte inställningen.

Mer information om TFTP-tjänsten finns i kapitlet "Manage Device Firmware" (Hantera fast programvara för enheter) i *administrationsguiden för Cisco Unified Communications Manager IM och Presence Service*.

Uppgradera telefonerna till den senaste versionen av den fasta programvaran innan du installerar filen defaultheadsetconfig.json. I följande tabell beskrivs de standardinställningar som du kan justera med JSON-filen.

### **Ladda ned standardkonfigurationsfilen för headset**

Innan du fjärrkonfigurerar parametrarna för headset måste du ladda ned den senaste exempel-JSON-filen (JavaScript Object Notation).

- **Steg 1** Gå till följande URL: <https://software.cisco.com/download/home/286320550>.
- **Steg 2** Välj**Headset i 500-serien**.
- **Steg 3** Välj headset-serie.
- **Steg 4** Välj en mapp att ladda ner till och välj zip-filen.
- **Steg 5** Klicka på **Hämta** eller **Lägg till i varukorg** och följ instruktionerna.

**Steg 6** Zippa upp filen till en katalog på datorn.

#### **Och sedan då?**

Ändra [standardkonfigurationsfilen](#page-215-0) för headset, på sidan 200

### <span id="page-215-0"></span>**Ändra standardkonfigurationsfilen för headset**

Observera följande när du arbetar med JSON-filen (JavaScript Object Notation):

- Inställningarna tillämpas inte om en eller flera hakparenteser saknas i koden. Kontrollera formatet med hjälp av ett onlineverktyg som JSON Formatter.
- Ange inställningen "**updatedTime**" till den aktuella epoch-tiden, annars tillämpas inte konfigurationen.
- Bekräfta att **firmwareName** är det senaste, annars tillämpas inte konfigurationen.
- Ändra inte namnet på någon parameter, då tillämpas inte inställningarna.

#### **Arbetsordning**

{

**Steg 1** Öppna filen defaultheadsetconfig.json med en textredigerare.

**Steg 2** Redigera **updatedTime** och de värden för headsetparametrar som du vill ändra.

En exempelskript visas nedan. Detta skript tillhandahålls endast som referens. Använd det som vägledning när du konfigurerar dina headsetparametrar. Använd den JSON-fil som följde med din fasta programvara.

```
"headsetConfig": {
  "templateConfiguration": {
    "configTemplateVersion": "1",
    "updatedTime": 1537299896,
    "reportId": 3,
    "modelSpecificSettings": [
      {
        "modelSeries": "530",
        "models": [
          "520",
          "521",
          "522",
          "530",
          "531",
          "532"
        ],
        "modelFirmware": [
          {
            "firmwareName": "LATEST",
            "latest": true,
            "firmwareParams": [
              {
                 "name": "Speaker Volume",
                 "access": "Both",
                 "usageId": 32,
                 "value": 7
               },
               {
```
```
"name": "Microphone Gain",
        "access": "Both",
        "usageId": 33,
        "value": 2
      },
      {
        "name": "Sidetone",
        "access": "Both",
        "usageId": 34,
        "value": 1
      },
      {
        "name": "Equalizer",
        "access": "Both",
        "usageId": 35,
        "value": 3
      }
   ]
  }
]
"modelSeries": "560",
"models": [
  "560",
  "561",
  "562"
\frac{1}{\sqrt{2}}"modelFirmware": [
  {
    "firmwareName": "LATEST",
    "latest": true,
    "firmwareParams": [
      {
        "name": "Speaker Volume",
        "access": "Both",
        "usageId": 32,
        "value": 7
      },
      {
        "name": "Microphone Gain",
        "access": "Both",
        "usageId": 33,
        "value": 2
      },
      {
        "name": "Sidetone",
        "access": "Both",
        "usageId": 34,
        "value": 1
      },
      {
        "name": "Equalizer",
        "access": "Both",
        "usageId": 35,
        "value": 3
      },
      {
        "name": "Audio Bandwidth",
        "access": "Admin",
        "usageId": 36,
        "value": 0
      },
      {
```
}, {

```
"name": "Bluetooth",
                            "access": "Admin",
                            "usageId": 39,
                            "value": 0
                          },
                          {
                            "name": "DECT Radio Range",
                            "access": "Admin",
                            "usageId": 37,
                            "value": 0
                          }
                          {
                             "name": "Conference",
                            "access": "Admin",
                            "usageId": 41,
                            "value": 0
                        ]
                      }
                   ]
                 }
               ]
              }
            }
          }
Steg 3 Spara defaultheadsetconfig.json.
```
#### **Och sedan då?**

Installera standardkonfigurationsfilen.

## **Installera standardkonfigurationsfilen på Cisco Unified Communications Manager**

När du har redigerat filen defaultheadsetconfig.json installerar du den i Cisco Unified Communications Manager med TFTP filhanteringsverktyg.

#### **Arbetsordning**

- **Steg 1** Från Cisco Unified OS Administration väljer du **Programvaruuppgraderingar** > **TFTP filhantering**.
- **Steg 2** Välj **Överför fil**.
- **Steg 3** Välj **Välj fil** och navigera till filen defaultheadsetconfig.json.
- **Steg 4** Välj **Överför fil**.
- **Steg 5** Klicka på **Stäng**.

## **Starta om Cisco TFTP-server**

När du har överfört filen defaultheadsetconfig.json till TFTP-katalogen startar du om Cisco TFTP-server och återställer telefonerna. Efter cirka 10–15 minuter börjar hämtningsprocessen och de nya konfigurationerna tillämpas på headseten. Det tar ytterligare 10–30 minuter innan inställningarna verkställs.

#### **Arbetsordning**

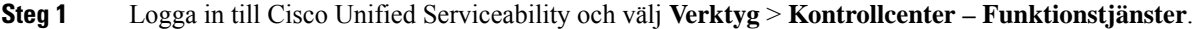

- **Steg 2** I listrutan **Server** väljer du den server som Cisco TFTP-tjänst körs på.
- **Steg 3** Klicka på radioknappen som motsvarar tjänsten **Cisco TFTP**.
- **Steg 4** Klicka på **Starta om**.

 $\mathbf I$ 

ı

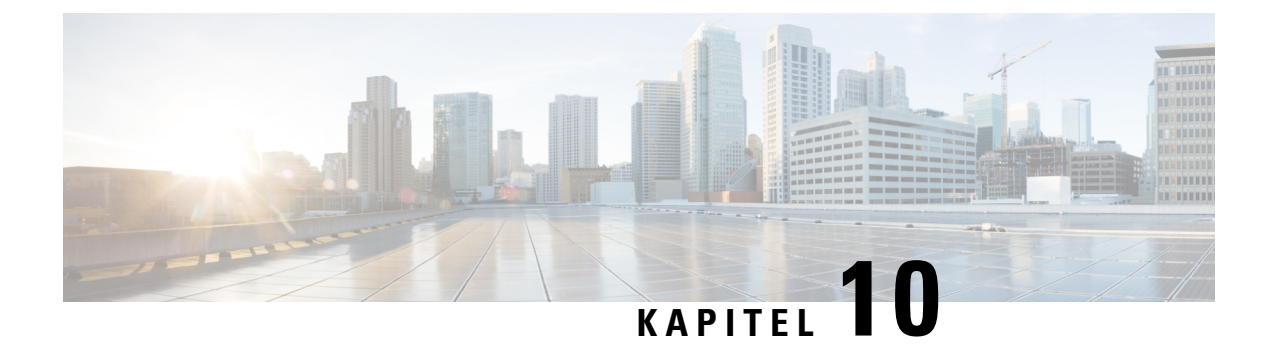

## **Företagskatalog och den personliga katalogen**

- Inställning av [företagskatalog,](#page-220-0) på sidan 205
- [Inställning](#page-220-1) av personlig katalog, på sidan 205
- Inställning av användarens personliga [telefonkatalog,](#page-221-0) på sidan 206

## <span id="page-220-0"></span>**Inställning av företagskatalog**

Företagskatalogen tillåter en användare att slå upp telefonnummer till medarbetare. För att stödja den här funktionen måste du konfigurera företagskataloger.

Cisco Unified Communications Manager använder en Lightweight Directory Access Protocol (LDAP)-katalog för att spara autentiserings- och behörighetsinformation om användare av Cisco Unified Communications Manager program som är gränssnitt för Cisco Unified Communications Manager. Med autentisering upprättas användarrättigheter att få tillgång till systemet. Autentiseringen identifierar telefoniresurser som en användare tillåts att använda, till exempel en särskild telefonanknytning.

Cisco IP-telefon använder dynamisk fördelning för SecureApp på både klient och servrar. Detta säkerställer att din telefon kan läsa certifikat som är större än 4 kB och ger färre antal Värden hittades inte-felmeddelanden när en användare försöker öppna sin katalog.

Mer information finns i dokumentationen till din version av Cisco Unified Communications Manager.

När du är klar med konfigurationen av LDAP-katalogen kan användare använda företagskatalogtjänsten på sin telefon för att slå upp användare i företagskatalogen.

#### **Relaterade ämnen**

Dokumentation för Cisco Unified [Communications](#page-14-0) Manager, på sidan xv

## <span id="page-220-1"></span>**Inställning av personlig katalog**

Den personliga katalogen tillåter en användare att lagra en uppsättning av personliga nummer.

Den personliga katalogen innehåller följande funktioner:

- Personlig adressbok
- Snabbval
- Verktyg för adressbokssynkronisering (TABSynch)

Användare kan använda dessa metoder för att få tillgång till funktioner i den personliga katalogen:

- Från en webbläsare − användare kan öppna adressboken och se kortnummerfunktioner i självbetjäningsportalen i Cisco Unified Communications.
- Från Cisco IP-telefonen välj **Kontakter** för att söka i företagskatalogen eller användarens personliga katalog.
- Från ett Microsoft Windows-program − användare kan använda TABSynch-verktyget för attsynkronisera sina PAB:ar med adressboken i Microsoft Windows (WAB). Kunder som vill använda adressboken i Microsoft Outlook (OAB) bör börja med att importera data från OAB till WAB. TabSync kan sedan användas för att synkronisera WAB med den personliga katalogen. Instruktioner om TABSync finns i Hämta Cisco IP-telefon [synkroniserade](#page-221-1) adressbok, på sidan 206 ochStäll in [synkronisering,](#page-222-0) på sidan 207.

Cisco IP-telefon använder dynamisk fördelning för SecureApp på både klient och servrar. Detta säkerställer att din telefon kan läsa certifikat som är större än 4 kB och ger färre antal Värden hittades inte-felmeddelanden när en användare försöker öppna sin katalog.

För att säkerställa att användarna av Cisco IP-telefon adressbokssynkronisering endast får åtkomst till sina slutanvändardata kan du aktivera Cisco UXL Web Service i Cisco Unified Serviceability.

Om användarna vill konfigurera den personliga katalogen från en webbläsare måste de gå till självbetjäningsportalen. Du måste ge användarna en webbadress och inloggningsuppgifter.

## <span id="page-221-0"></span>**Inställning av användarens personliga telefonkatalog**

Användare kan konfigurera personliga katalogposter i Cisco IP-telefon. För att konfigurera en personlig katalog måste användaren ha åtkomst till följande:

- Självbetjäningsportalen: Se till att användarna vet hur de får åtkomst till sin självbetjäningsportal. Mer information finns i Konfigurera användaråtkomst till [självbetjäningsportalen,](#page-94-0) på sidan 79.
- Adressbokssynkronisering i Cisco IP-telefon: Se till att distribuera installationsprogrammet till användarna. Se Hämta Cisco IP-telefon [synkroniserade](#page-221-1) adressbok, på sidan 206.

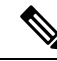

Synkronisering av Cisco IP-telefon adressbok stöds enbart för Windows-versioner som inte stöds (exempelvis Windows XP och tidigare). Verktyget stöds inte i nyare versioner av Windows.Framgent kommer den att tas bort från plugin-listan i Cisco Unified Communications Manager. **OBS!**

### <span id="page-221-1"></span>**Hämta Cisco IP-telefon synkroniserade adressbok**

Om du vill hämta en kopia av synkroniseringsprogrammet och skicka till dina användare gör du så här:

#### **Arbetsordning**

**Steg 1** Om du vill hämta installationsprogrammet väljer du **Program** > **Plugin-program** från Cisco Unified Communications Manager Administration.

Ш

- **Steg 2** Välj **Hämta** intill plugin-programmet i Cisco IP-telefon synkroniserade adressbok.
- **Steg 3** När dialogrutan Filhämtning visas väljer du **Spara**.
- **Steg 4** Skicka TabSyncInstall.exe-filen och instruktionerna i Användning av Cisco IP-telefon [synkroniserade](#page-222-1) adressbok, på [sidan](#page-222-1) 207 för alla användare som behöver detta program.

## <span id="page-222-1"></span>**Användning av Cisco IP-telefon synkroniserade adressbok**

Cisco IP-telefon adressbokssynkroniseringsverktyg synkroniserar data som lagras i din adressbok i Microsoft Windows med Cisco Unified Communications Manager-katalogen och den personliga adressboken i självbetjäningsportalen.

#### Ω

För att lyckas synkronisera Windows-adressboken med den personliga adressboken bör alla Windows-adressboksanvändare matas in i Windows-adressboken innan du utför följande procedurer. **Tips**

#### **Installera synkroniseringsprogrammet**

För att installera Cisco IP-telefon adressbokssynkronisering gör du så här:

#### **Arbetsordning**

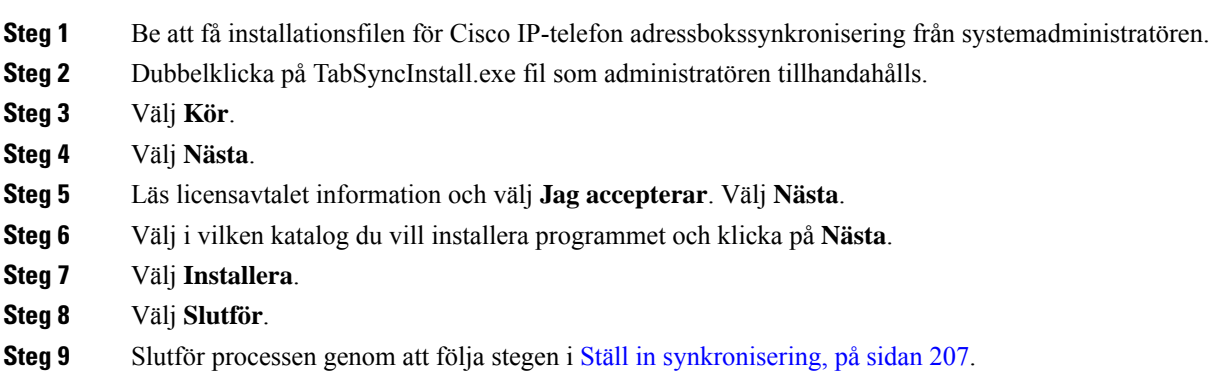

#### <span id="page-222-0"></span>**Ställ in synkronisering**

Om du vill konfigurera Cisco IP-telefon synkroniseringsverktyg för adressboken gör du så här:

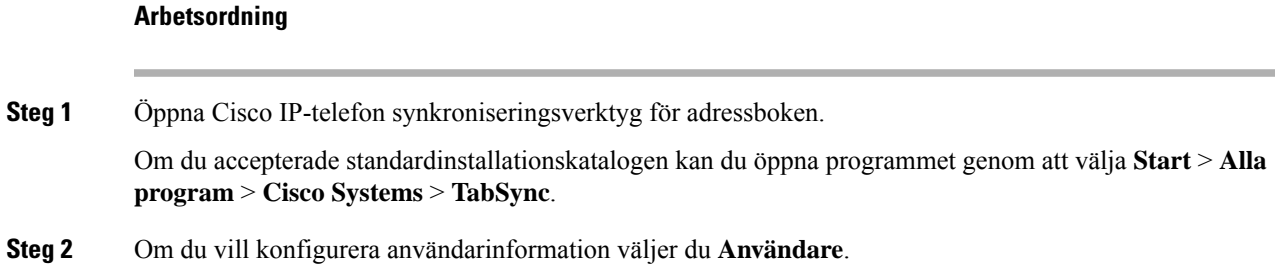

 $\mathbf I$ 

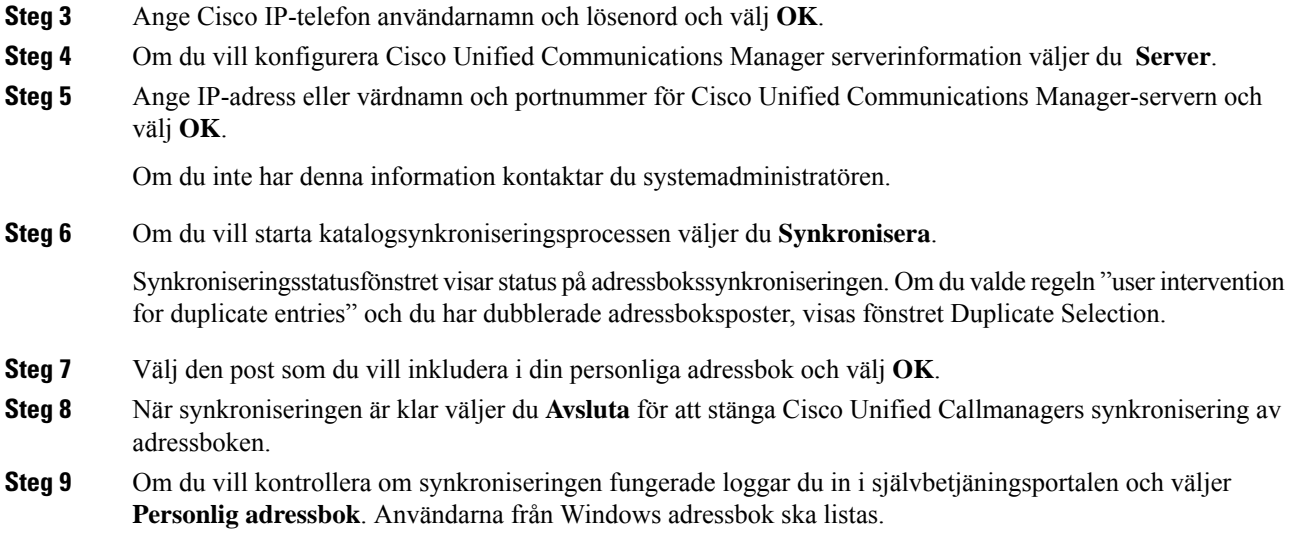

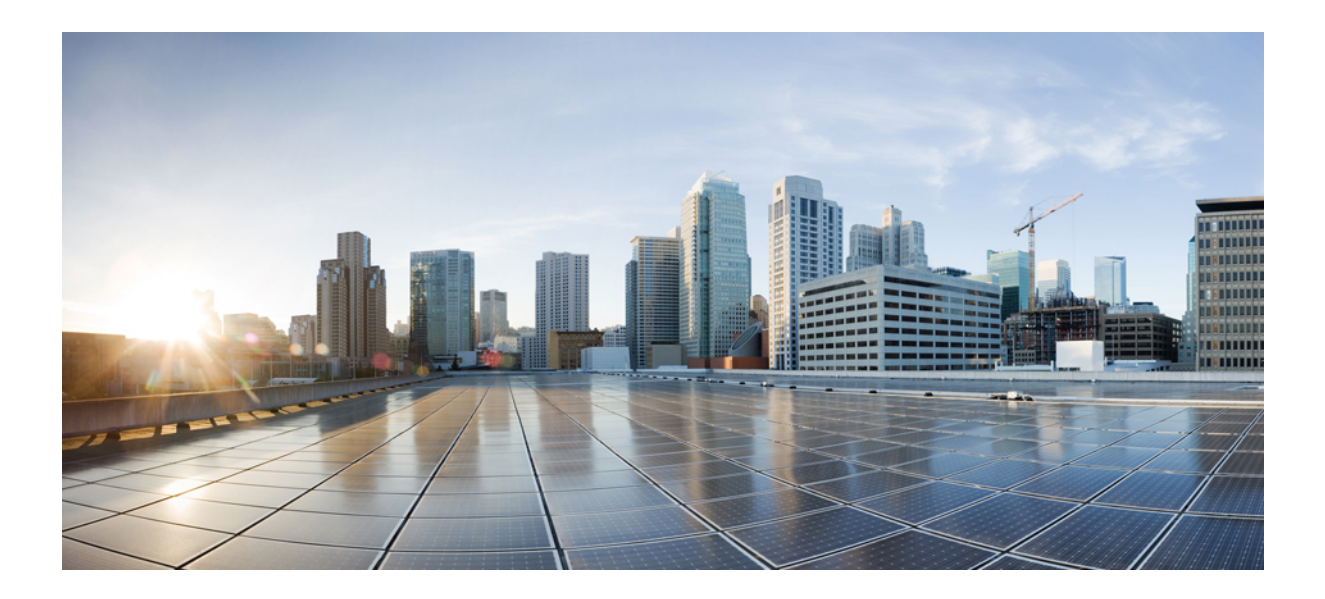

# **DEL IV**

## **Felsökning för Cisco IP-telefon**

- Övervakning av [telefonsystem,](#page-226-0) på sidan 211
- [Felsökning,](#page-260-0) på sidan 245
- [Underhåll,](#page-278-0) på sidan 263
- Internationell [användarsupport,](#page-284-0) på sidan 269

<span id="page-226-0"></span>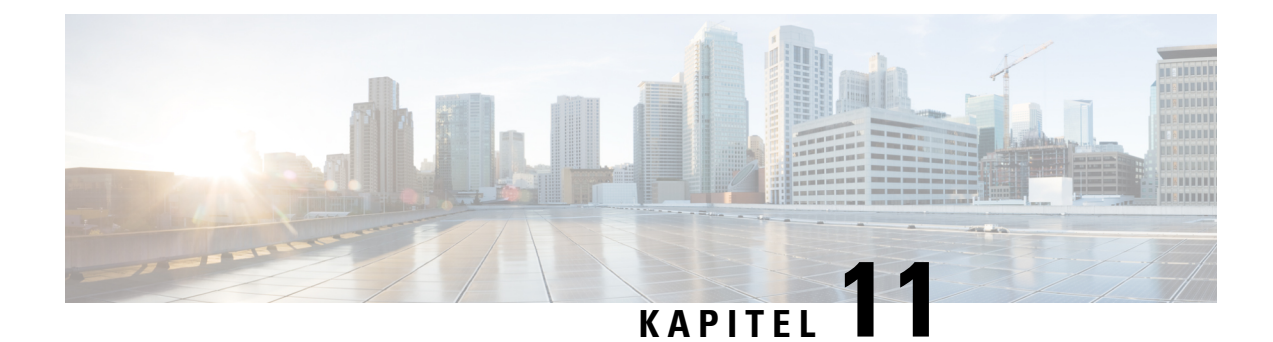

## **Övervakning av telefonsystem**

- Status på Cisco [IP-telefonen,](#page-226-1) på sidan 211
- [Webbsidan](#page-241-0) för Cisco IP-telefon, på sidan 226
- Begära [information](#page-256-0) från telefonen i XML, på sidan 241

## <span id="page-226-1"></span>**Status på Cisco IP-telefonen**

I det här avsnittet beskrivs hur du visar modellinformation, statusmeddelanden och nätverksstatistik på Cisco IP-telefon i 8800-serien.

- Modellinformation: Visar information om maskinvara och programvara för telefonen.
- Statusmeny: Ger tillgång till skärmar som visar statusmeddelanden, nätverksstatistik och statistik för det aktuella samtalet.

Du kan använda informationen som visas på dessa skärmar för att övervaka driften av en telefon och för att hjälpa till med felsökning.

Du kan också få en stor del av denna information och få annan relaterad information, på distans via telefonens webbsida.

Mer information om felsökning finns i [Felsökning,](#page-260-0) på sidan 245.

## **Visa telefoninformationsfönstret**

Om du vill visa skärmen Modellinformation gör du så här:

#### **Arbetsordning**

**Steg 1** Tryck på **Program** 

#### **Steg 2** Välj **Telefoninformation**.

Om användaren är ansluten till en säker eller autentiserad server visas en motsvarande ikon (lås eller certifikat) på telefoninformationsskärmen till höger om serveralternativet. Om användaren inte är ansluten till en säker eller autentiserad server visas ingen ikon.

**Steg 3** Om du vill avsluta skärmen Modellinformation trycker du på **Avsluta**.

#### **Fälten för telefoninformation**

I följande tabell beskrivs inställningarna för telefoninformation.

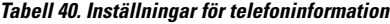

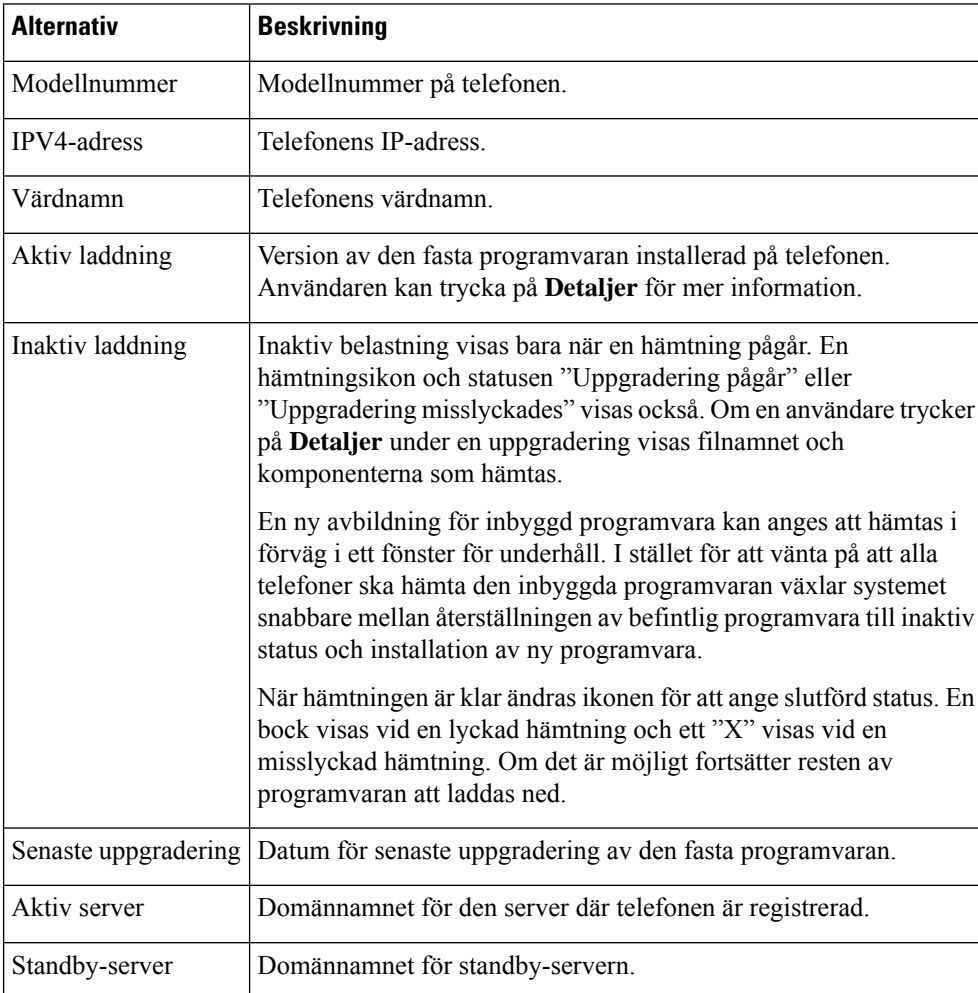

## **Visa statusmenyn**

Menyn Status innehåller följande alternativ, som ger information om telefonen och telefonåtgärder:

- Statusmeddelanden: Visar skärmen Statusmeddelanden som visar en logg över viktiga systemmeddelanden.
- Ethernet-statistik: Visar skärmen Ethernet-statistik som visar statistik över Ethernet-trafik.
- Trådlös statistik: Visar skärmen Trådlös statistik om det behövs.
- Samtalsstatistik: Visar räknare och statistik för det aktuella samtalet.

• Aktuell åtkomstpunkt: Visar skärmen Aktuell åtkomstpunkt, om tillämpligt.

Så här visar du menyn Status:

#### **Arbetsordning**

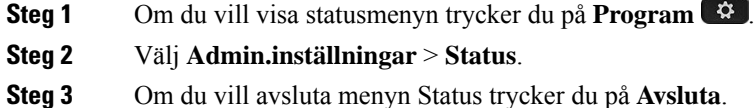

#### **Visa fönstret Statusmeddelanden**

I fönstret Statusmeddelanden visas de 30 senaste statusmeddelanden som telefonen har genererat. Du kan öppna den här skärmen när som helst, även om telefonen inte är klar med startprocessen.

#### **Arbetsordning**

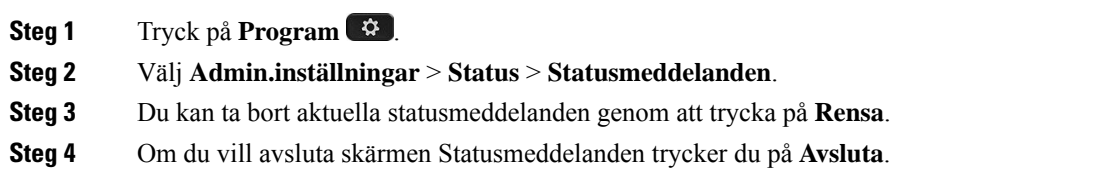

#### **Statusmeddelandefält**

Följande tabell beskriver de statusmeddelanden som visas på statusmeddelandeskärmen på telefonen.

**Tabell 41. Statusmeddelanden på Cisco Unified IP-telefon**

| Meddelande                                        | <b>Beskrivning</b>                                                                                                    | Möjlig förklaring och åtgärd                                                                                                    |
|---------------------------------------------------|----------------------------------------------------------------------------------------------------|----------------------------------------------------------------------------------------------------|
| Fel: TFTP CFG storlek                             | Konfigurationsfilen är för stor för filsystemet på telefonen.                                                                                                    | Slå av telefonen.                                                                                                    |
| $ $ CRC-fel                                       | Den hämtade programfilen är skadad.                                                                                                    | Skaffa en ny kopia av telefonen<br>placera den i TFTPPath-katalog<br>i den här katalogen när TFTP-s<br>avstängd. Annars kan filerna sl |
| Det gick inte att hämta någon IP-adress från DHCP | Telefonen har inte tidigare tagit emot en IP-adress från<br>en DHCP-server. Detta kan inträffa när du konfigurerar<br>direkt ur lådan eller för en fabriksåterställning. | Kontrollera att DHCP-servern<br>IP-adress är tillgänglig för tele                                                                      |
| CTL och ITL installerade                          | CTL- och ITL-filerna har installerats på telefonen.                                                                                                    | Ingen. Detta meddelande är en<br>CTL-filen eller ITL-filen har in                                                                      |
| CTL installerad                                   | En CTL-fil med listan över betrodda adresser för certifikat   Ingen. Detta meddelande är en<br>har installerats på telefonen.                                            | CTL-filen har inte installerats t                                                                                                    |

 $\mathbf I$ 

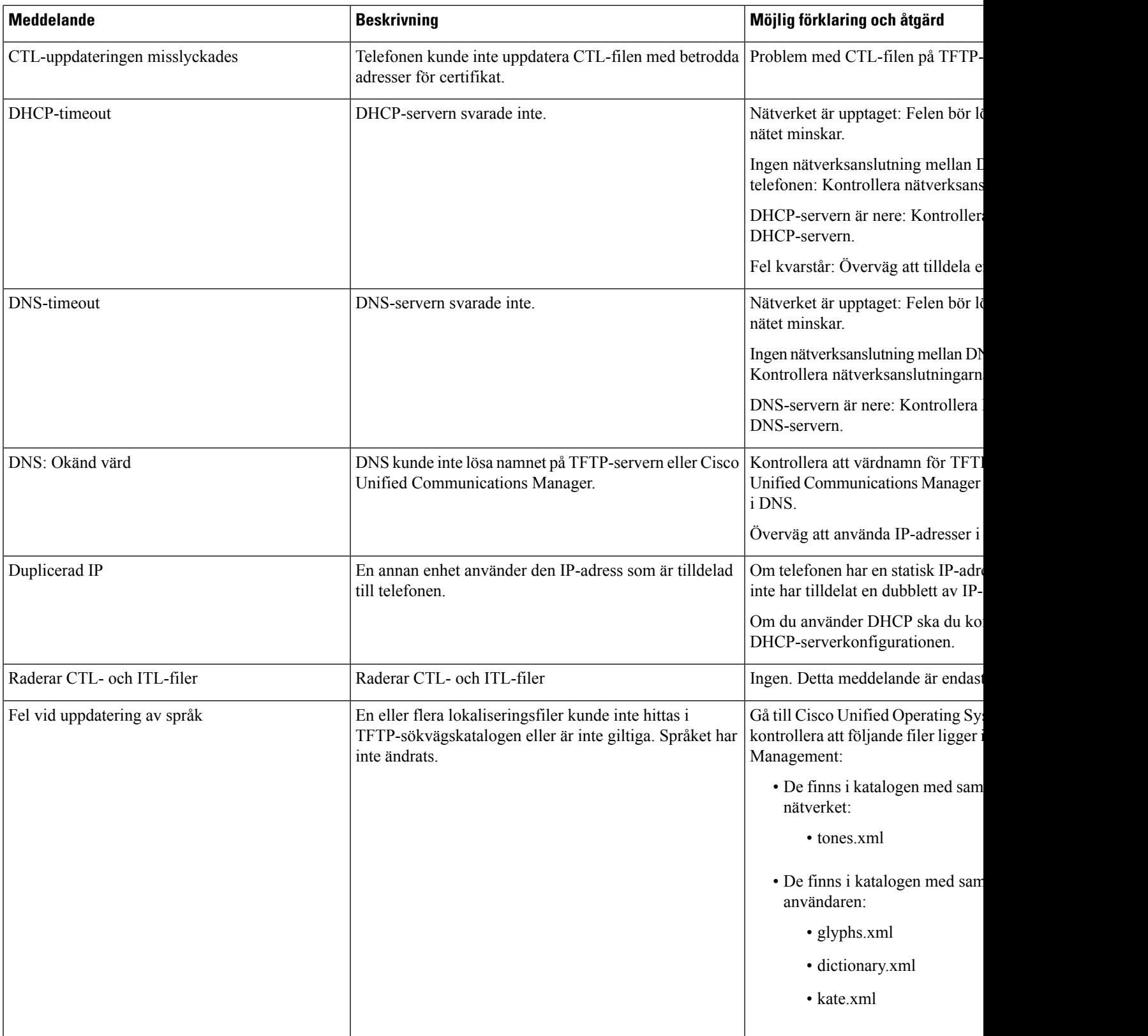

I

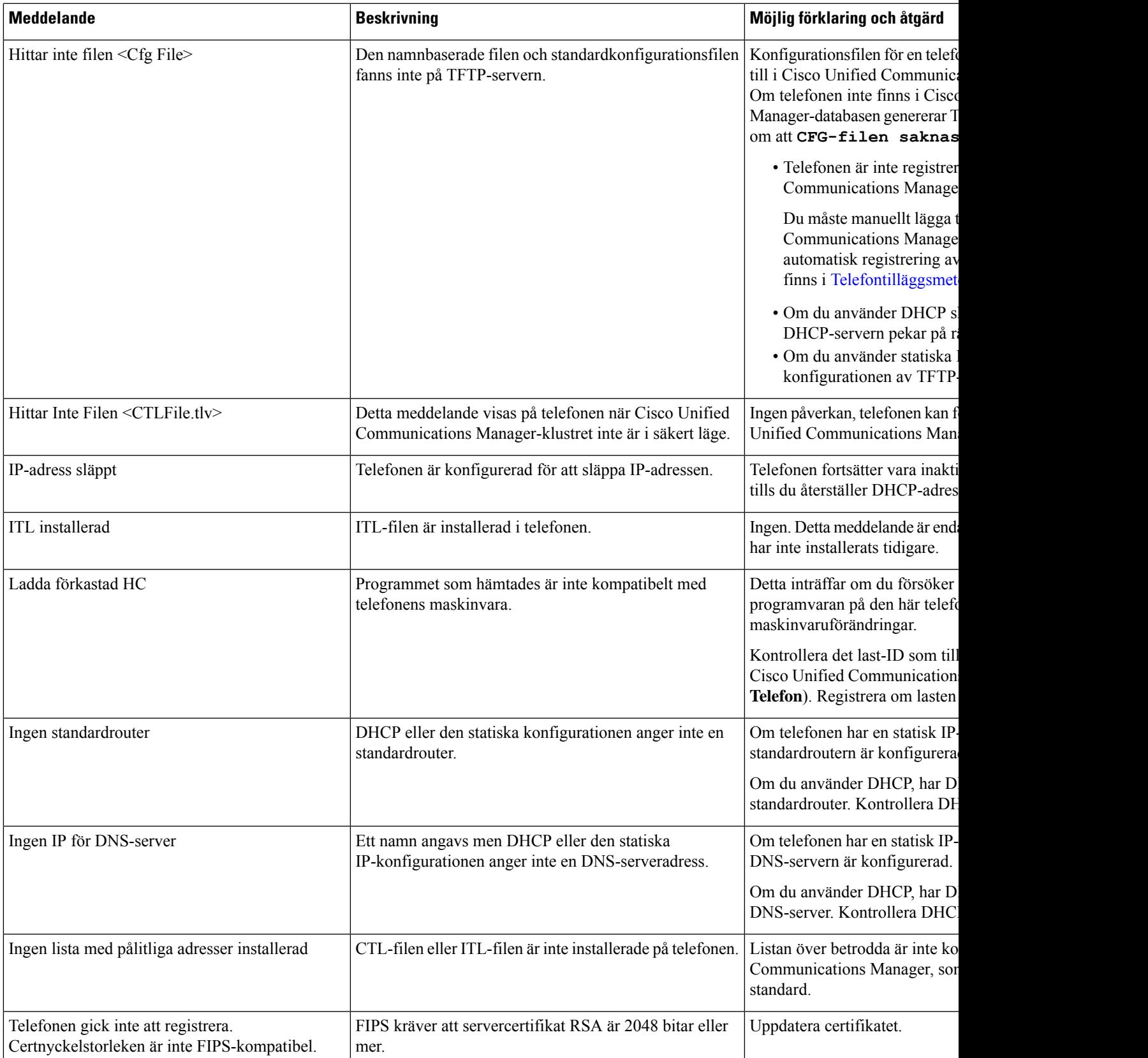

I

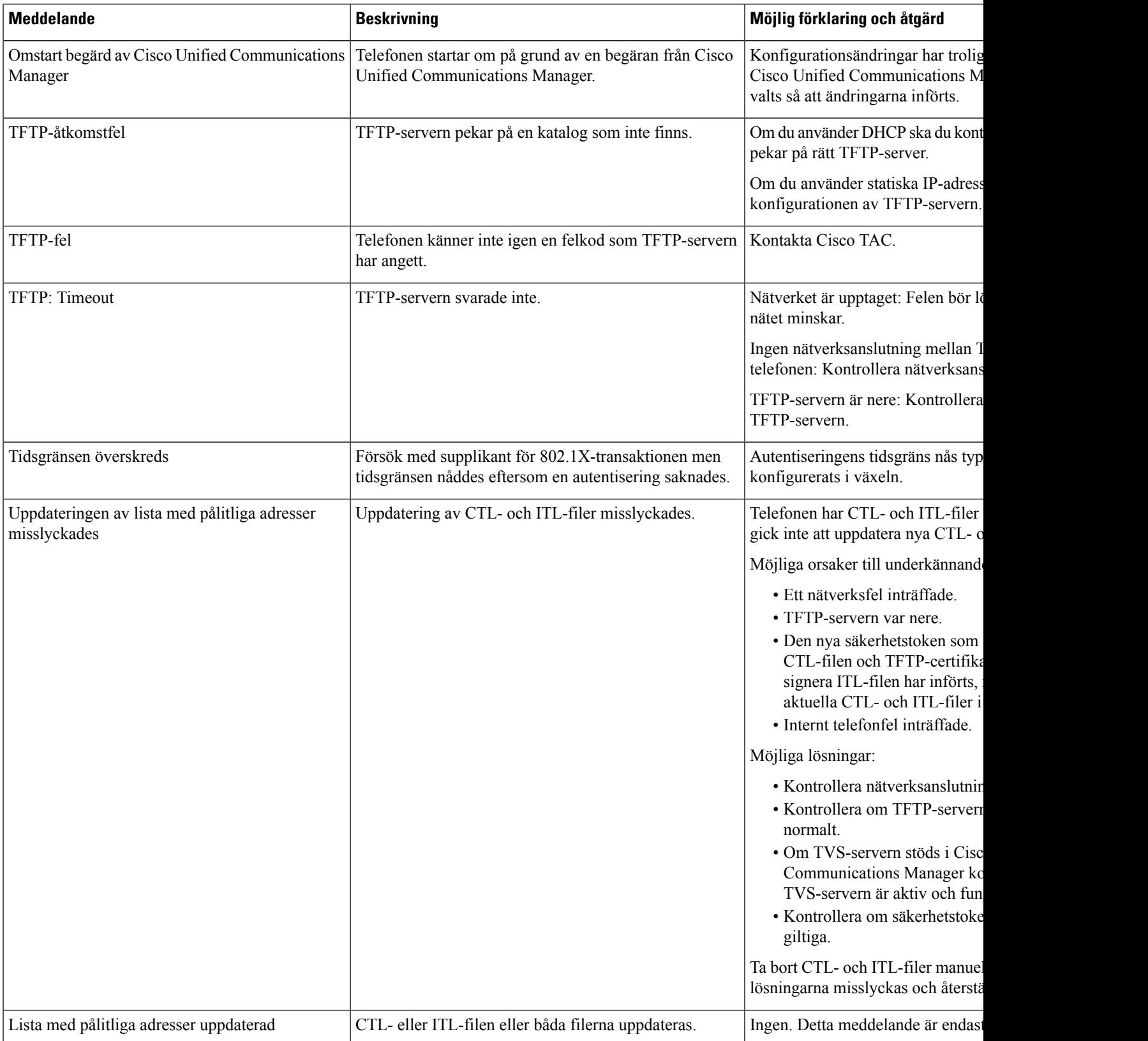

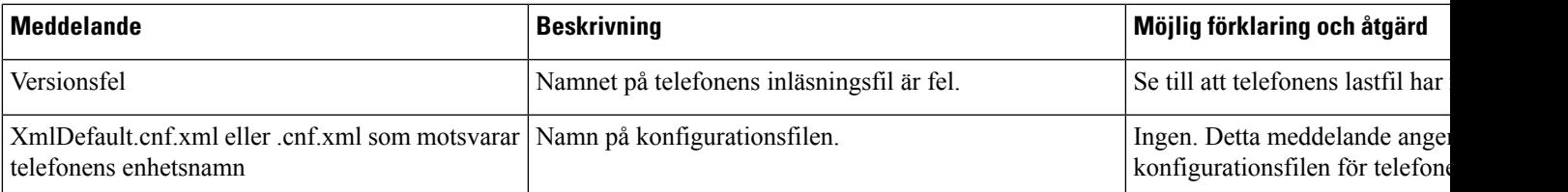

#### **Relaterade ämnen**

Dokumentation för Cisco Unified [Communications](#page-14-0) Manager, på sidan xv

#### **Visa skärmen Nätverksinformation**

Använd informationen som visas på nätverksinfoskärmen för att lösa anslutningsproblem på en telefon.

Ett meddelande visas på telefonen om en användare har problem med att ansluta till ett telefonnätverk.

#### **Arbetsordning**

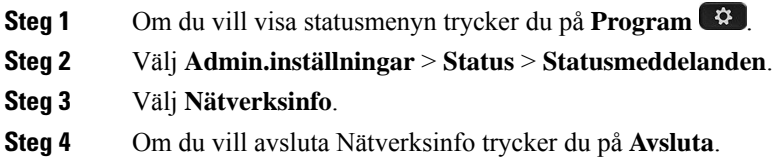

#### **Visa skärmen Nätverksstatistik**

Skärmen Nätverksstatistik visar information om telefon- och nätverksprestanda.

Om du vill visa skärmen Nätverksstatistik gör du så här:

#### **Arbetsordning**

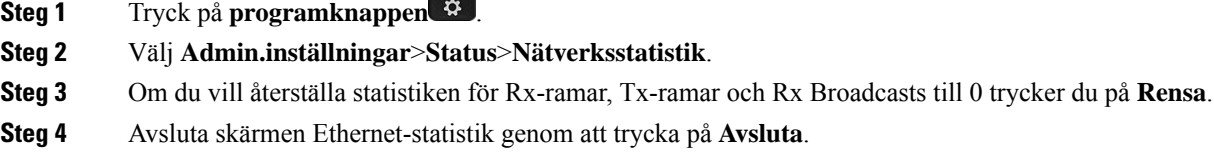

#### **Ethernet-information om samtalsstatistik**

Följande tabell beskriver informationen på skärmen med Ethernet-statistik.

#### **Tabell 42. Ethernet-information om samtalsstatistik**

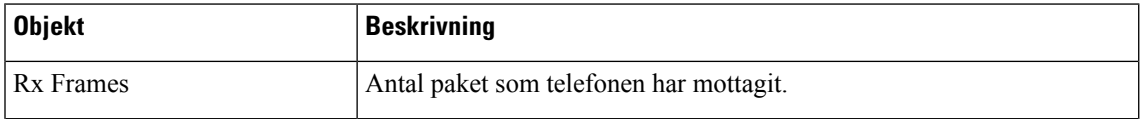

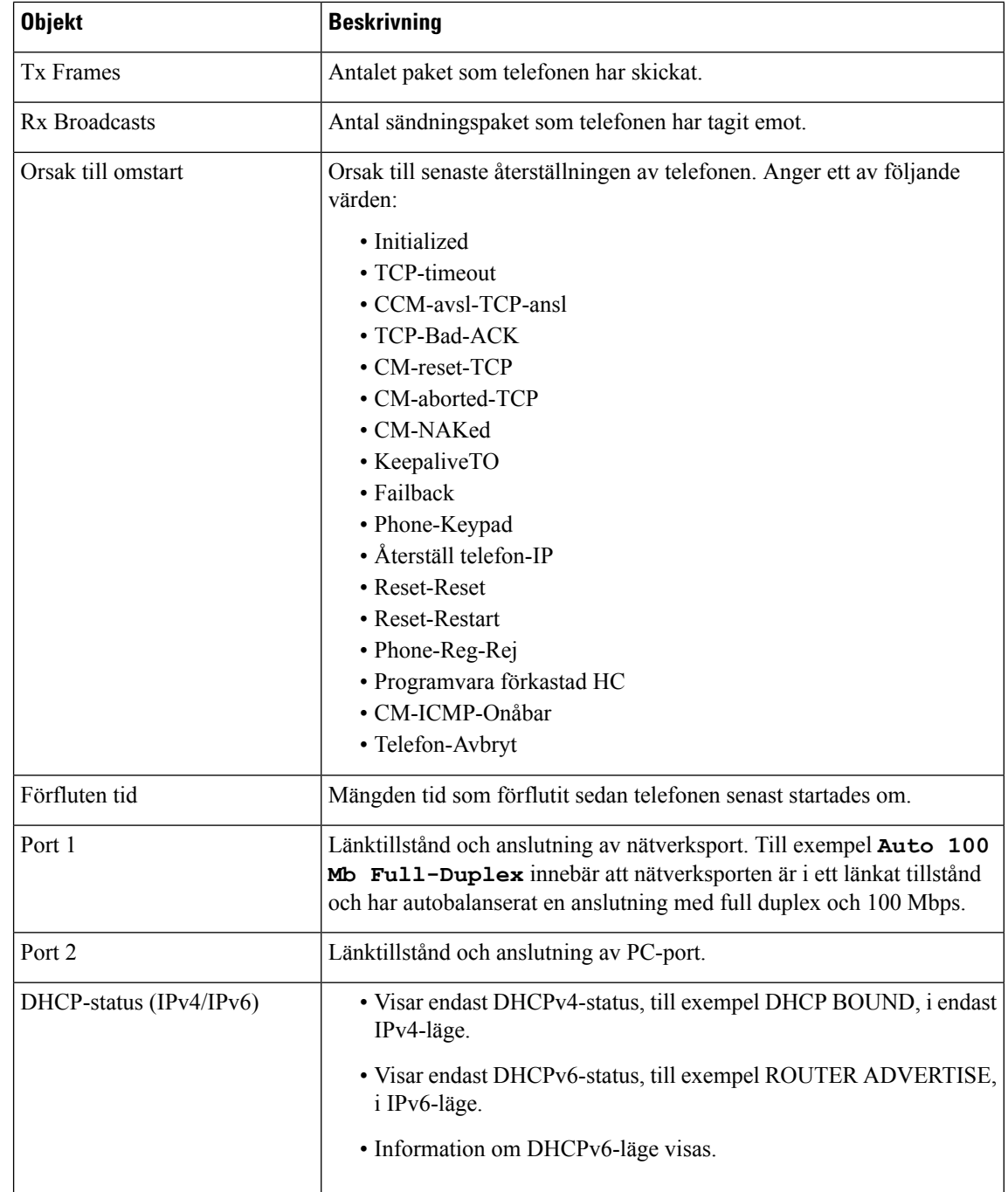

Följande tabeller beskrivs de meddelanden som visas för DHCPv4- och DHCPv6-status.

**Tabell 43. Ethernet-meddelanden om DHCPv4-statistik**

| DHCPv4-status     | <b>Beskrivning</b>                             |
|-------------------|------------------------------------------------|
| <b>CDP INIT</b>   | CDP är inte bundet eller WLAN är inte i tjänst |
| <b>DHCP BOUND</b> | DHCPv4 är bundet                               |

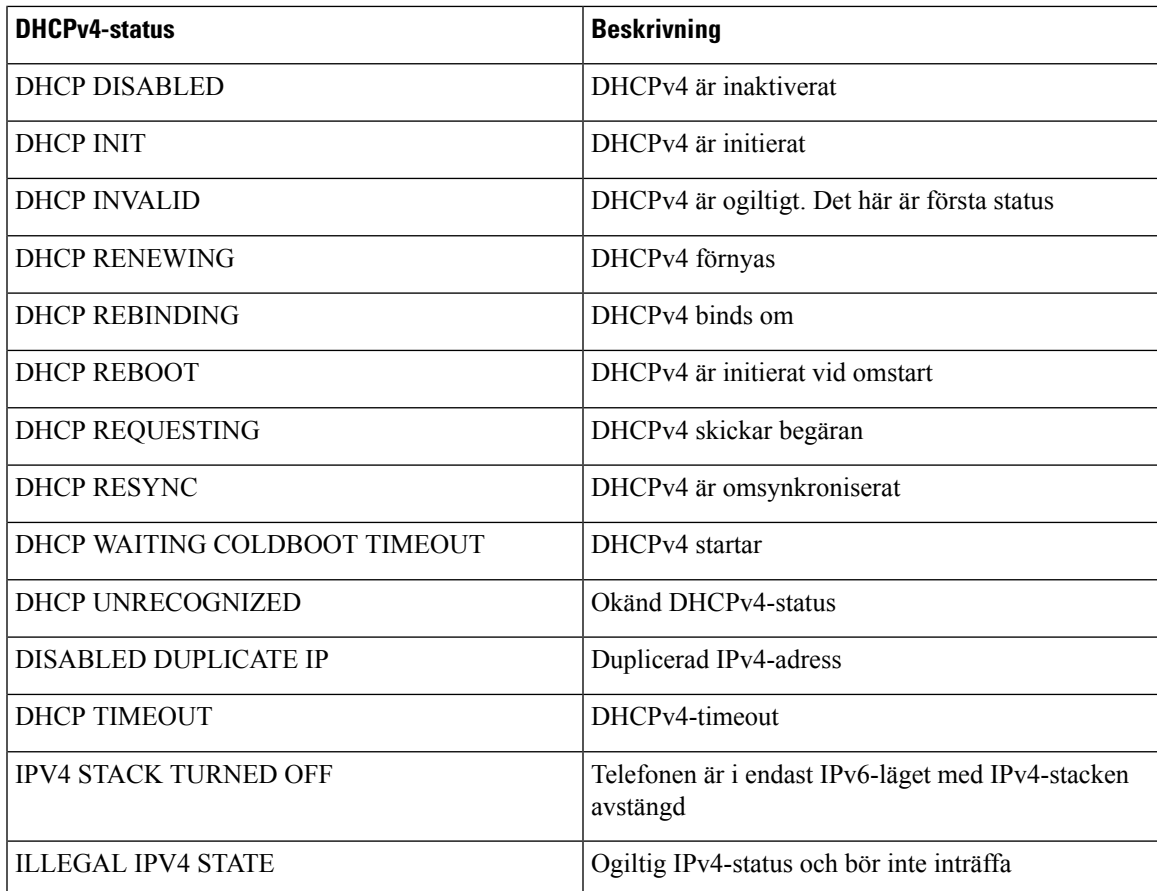

#### **Tabell 44. Ethernet-meddelanden om DHCPv6-statistik**

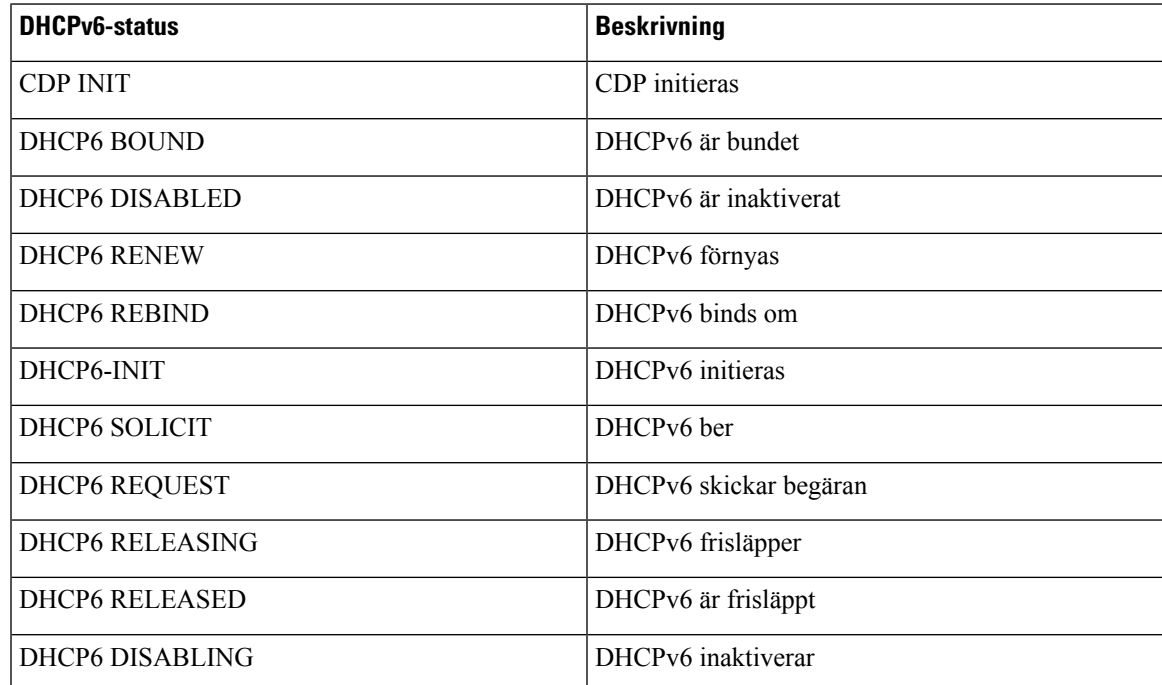

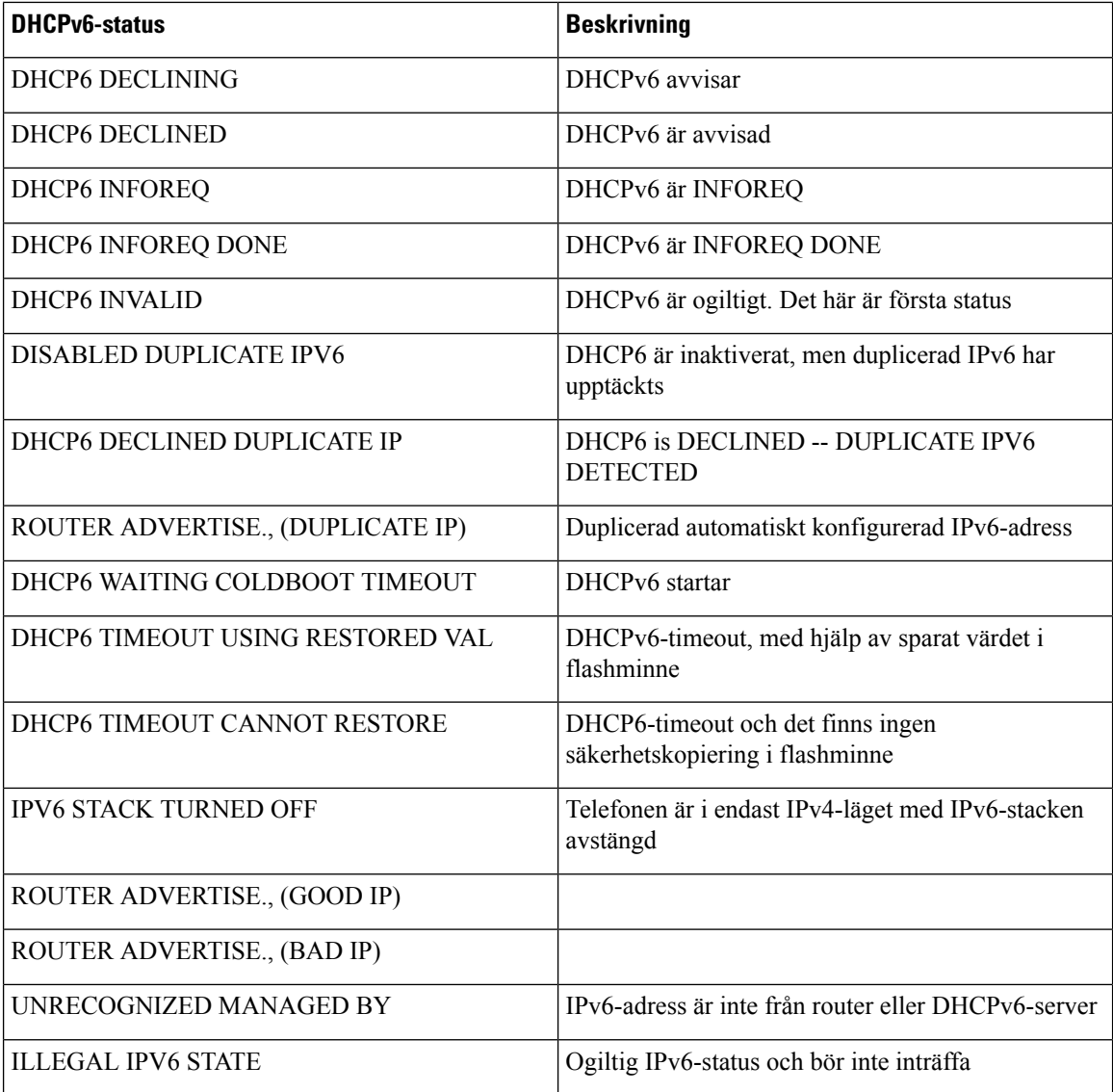

### **Visa skärmen Trådlös statistik**

Den här proceduren avser endast trådlös Cisco IP-telefon 8861.

Om du vill visa skärmen Trådlös statistik gör du så här:

#### **Arbetsordning**

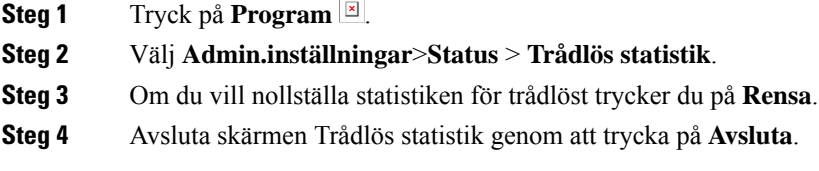

#### **WLAN-statistik**

I följande tabell beskrivs WLAN-statistik på telefonen.

#### **Tabell 45. WLAN-statistik på Cisco Unified IP-telefon**

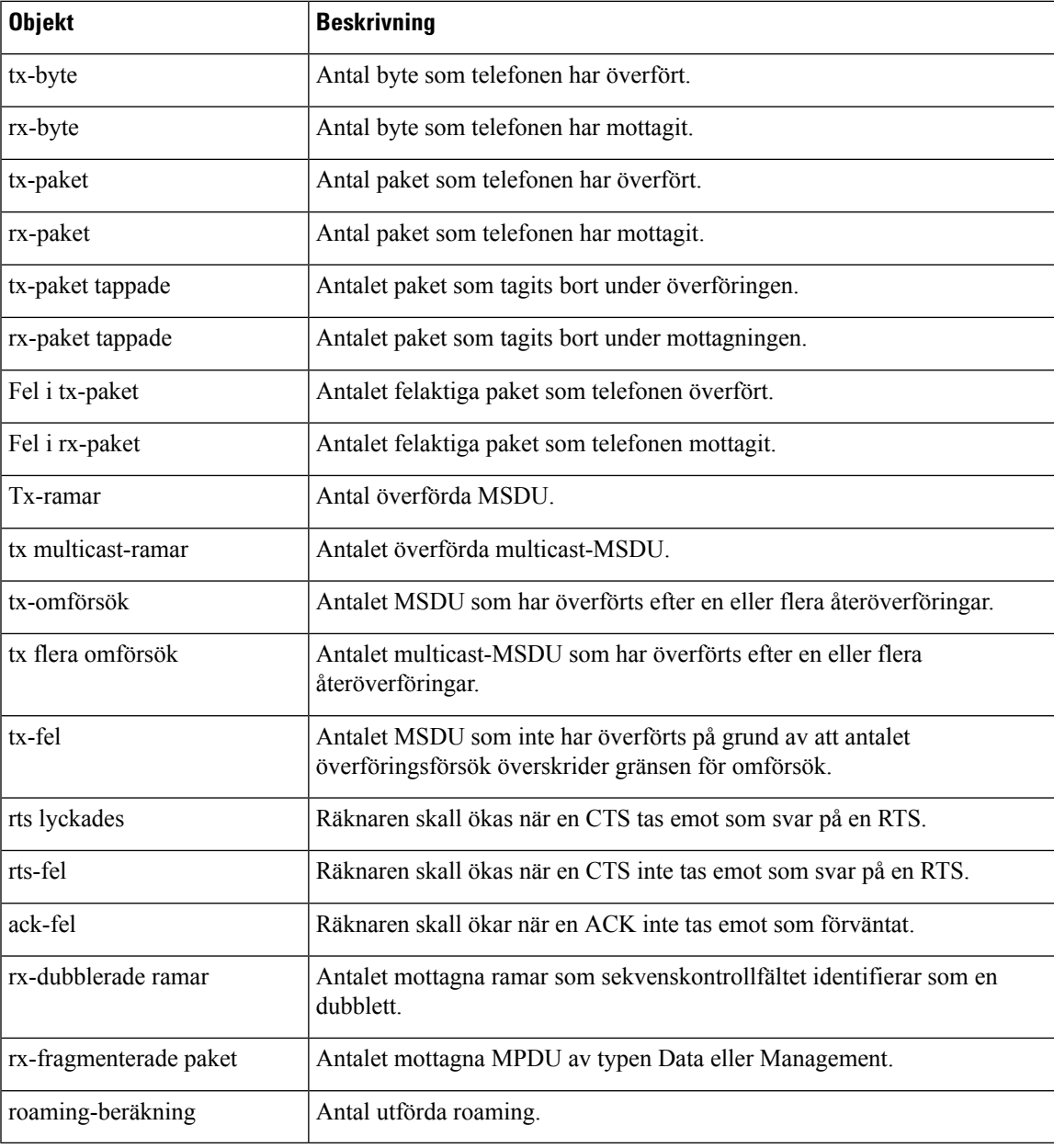

#### **Visa fönstret Samtalsstatistik**

Du kan visa skärmen Samtalsstatistik på telefonen om du vill se räknare, statistik och röstkvalitetsmått på det senaste samtalet.

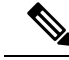

**OBS!**

Du kan också fjärrvisa information om samtalsstatistik genom att använda en webbläsare för att få tillgång till webbsidan med strömmande statistik. Den här webbsidan innehåller ytterligare RTCP-statistik som inte är tillgänglig i telefonen.

Ett enda samtal kan använda flera röstströmmar, men data samlas endast in för den sista röstströmmen. En röstström är en paketström mellan två ändpunkter. Om en ändpunkt parkeras, stannar röstströmmen även om samtalet fortfarande är anslutet. När samtalet återupptas startar en ny röstpaketström och nya samtalsdata skriver över tidigare samtalsdata.

#### **Arbetsordning**

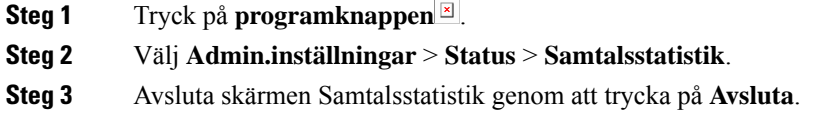

#### **Samtalsstatistikfält**

I följande tabell beskrivs alternativen på Samtalsstatistikskärmen.

#### **Tabell 46. Objekt i samtalsstatistiken för Cisco Unified Phone**

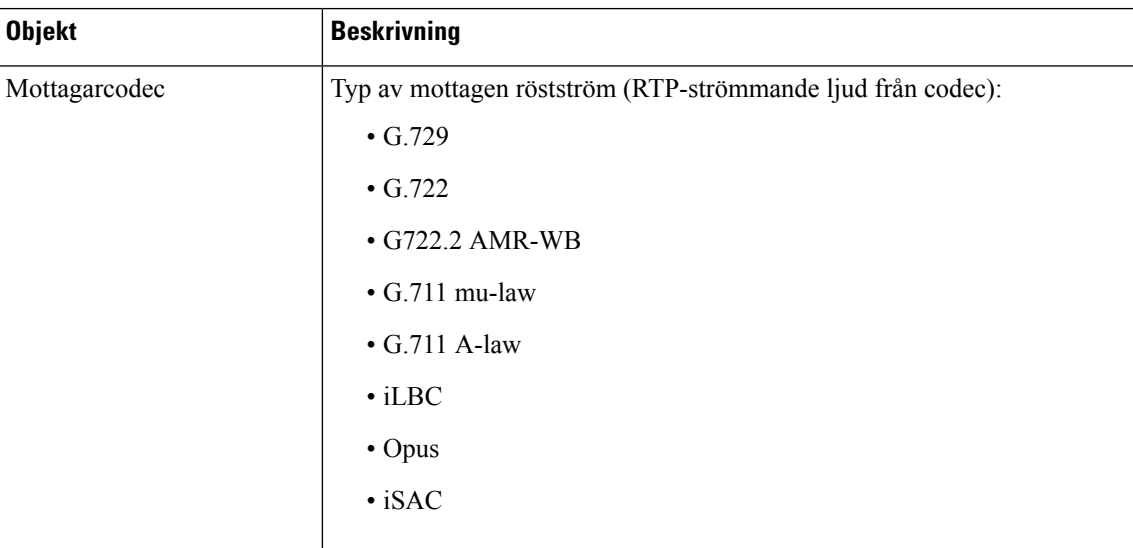

 $\mathbf{l}$ 

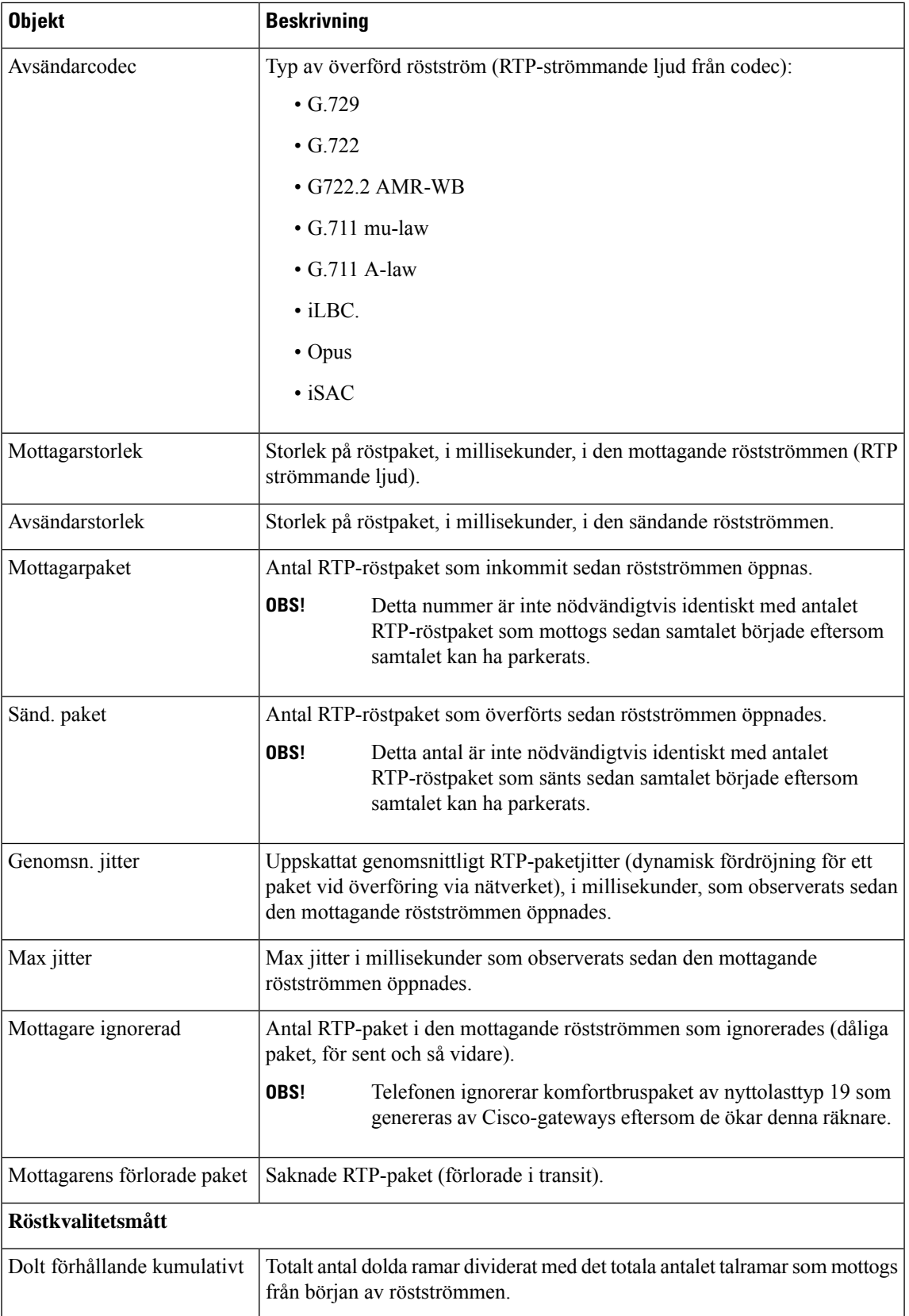

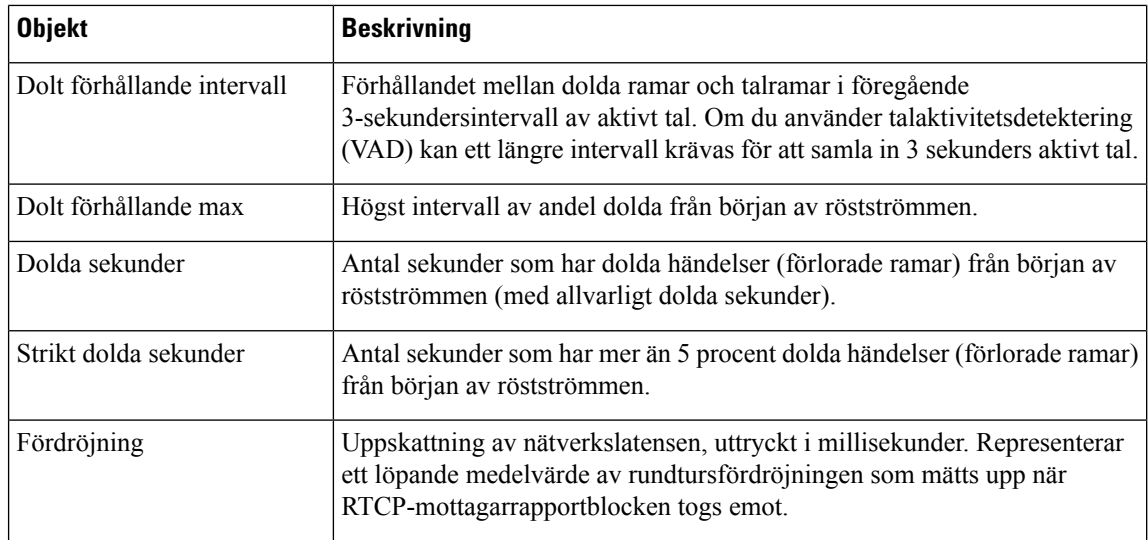

#### **Visa fönstret Aktuell åtkomstpunkt**

Skärmen Aktuell åtkomstpunkt visar statistik om åtkomstpunkten som en Cisco IP-telefon 8861 använder för trådlös kommunikation.

#### **Arbetsordning**

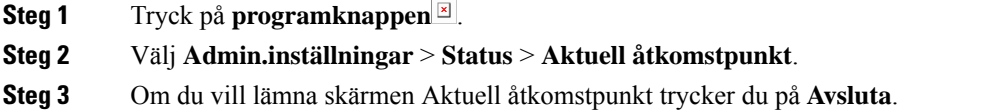

#### **Aktuella fält för åtkomstpunkter**

I följande tabell beskrivs fälten på skärmen Aktuell åtkomstpunkt.

#### **Tabell 47. Objekt för aktuell åtkomstpunkt**

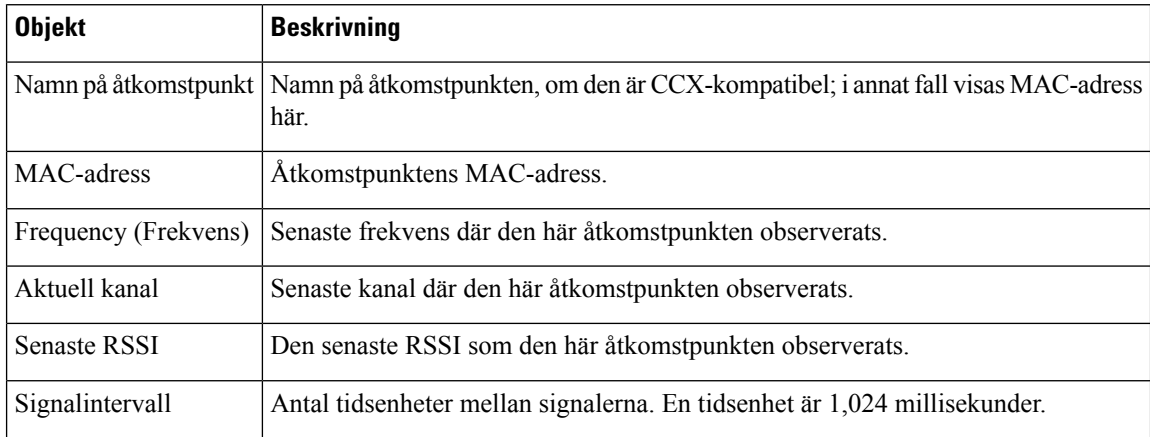

 $\mathbf{l}$ 

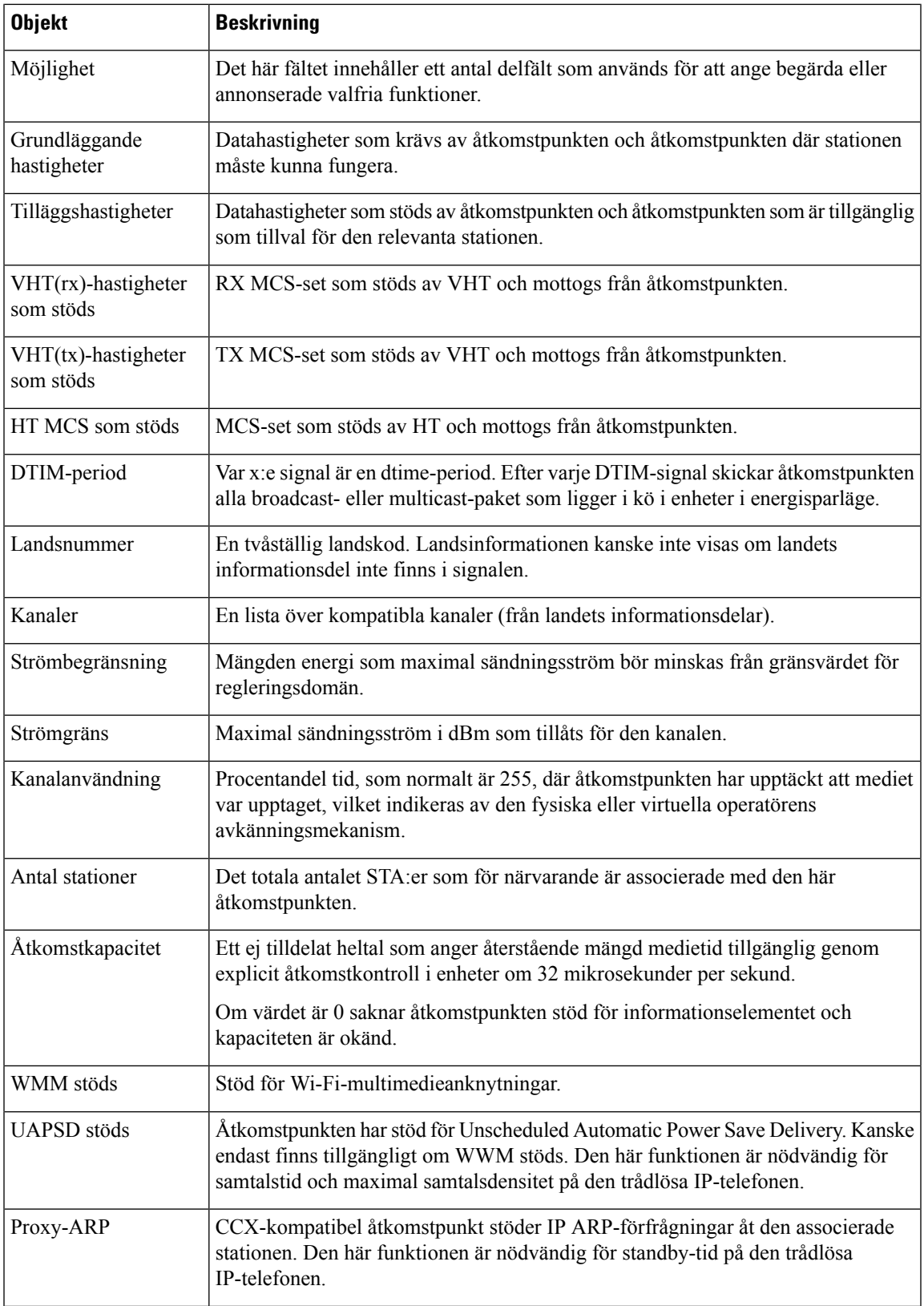

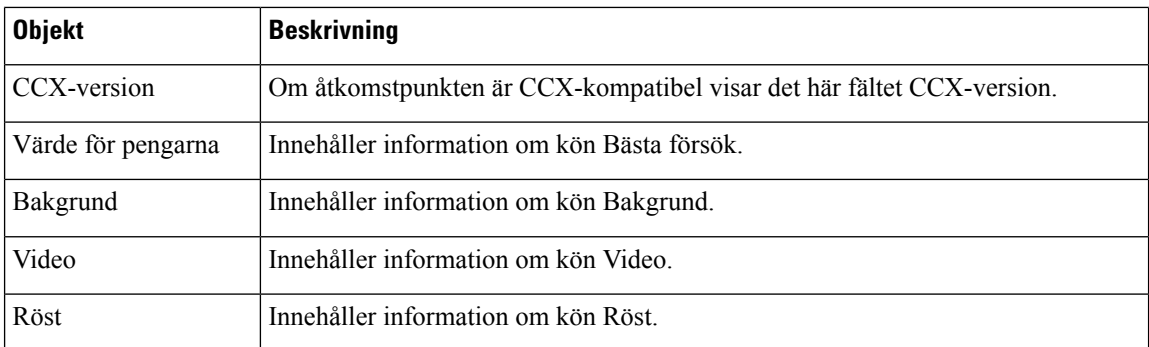

## <span id="page-241-0"></span>**Webbsidan för Cisco IP-telefon**

Varje Cisco IP-telefon har en webbsida där du kan se en mängd information om telefonen, inklusive:

- Enhetsinformation: Visar enhetsinställningar och relaterad information för telefonen.
- Nätverksinställning: Visar nätverksinställningsinformation och information om andra telefoninställningar.
- Nätverksstatistik: Visar hyperlänkar som ger information om nätverkstrafiken.
- Enhetsloggar: Visar hyperlänkar som ger information som du kan använda för felsökning.
- Strömningsstatistik: Visar hyperlänkar som ger en mängd olika strömningsstatistik.
- System: Visar en hyperlänk som startar om telefonen.

Detta avsnitt beskriver den information som du kan få från telefonen webbsida. Du kan använda denna information för att fjärrövervaka driften av en telefon och för att hjälpa till med felsökning.

Du kan också få en stor del av denna information direkt från en telefon.

## <span id="page-241-1"></span>**Åtkomst till webbsidan för telefonen**

För åtkomst av webbsidan för en telefon gör du så här:

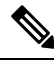

**OBS!** Om du inte kan få tillgång till webbsidan, kan det vara inaktiverad som standard.

#### **Arbetsordning**

**Steg 1** Skaffa IP-adressen för Cisco IP-telefon genom att använda någon av följande metoder:

- a) Sök efter telefonen i Cisco Unified Communications Manager Administration genom att välja **Enhet** > **Telefon**. Telefoner som registrerar med Cisco Unified Communications Manager visar IP-adressen i fönstret **Sök och lista telefoner** och högst upp i fönstret **Telefonkonfiguration**.
- b) På Cisco IP-telefon trycker du på **Program**  $\ddot{\Omega}$ , väljer **Admin.inställningar** > **Nätverksinställning** > **Ethernet-inställning** > **IPv4-inställning** och bläddrar sedan till fältet IP-adress.
- **Steg 2** Öppna en webbläsare och ange följande URL, där *IP\_address* är IP-adressen till Cisco IP-telefon:

**http://***IP\_address*

### **Enhetsinfo**

Området Enhetsinformation på en telefonwebbsida visar enhetsinställningar och relaterad information om telefonen. Följande tabell beskriver dessa poster.

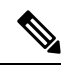

**OBS!** Några av punkterna i nedanstående tabell gäller inte för alla telefonmodeller.

Om du vill visa området **Enhetsinformation**öppnar du webbsidan för telefonen enligt Åtkomst till [webbsidan](#page-241-1) för [telefonen,](#page-241-1) på sidan 226 och klickar sedan på hyperlänken **Enhetsinformation**.

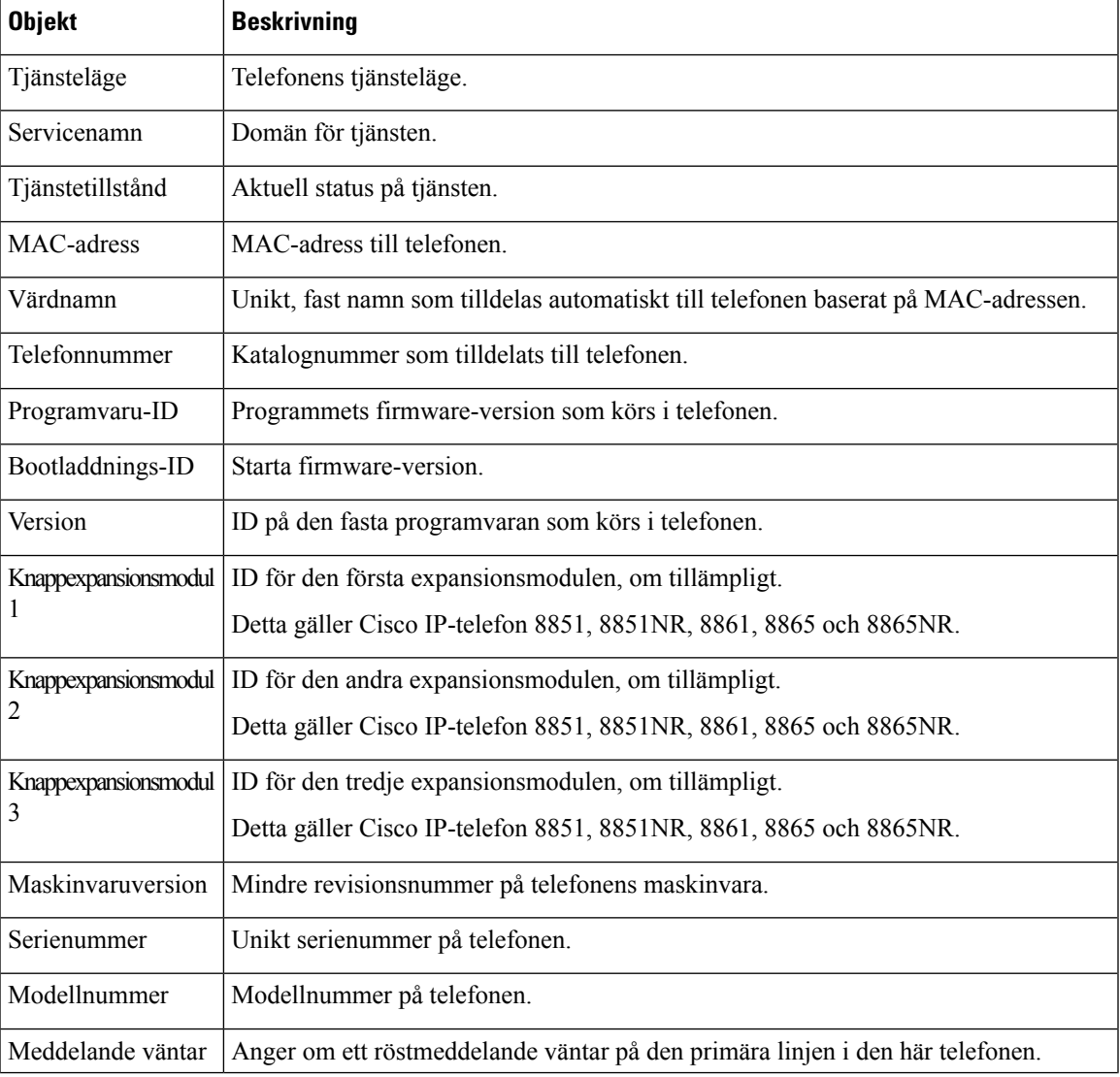

#### **Tabell 48. Alternativ i området Enhetsinformation**

I

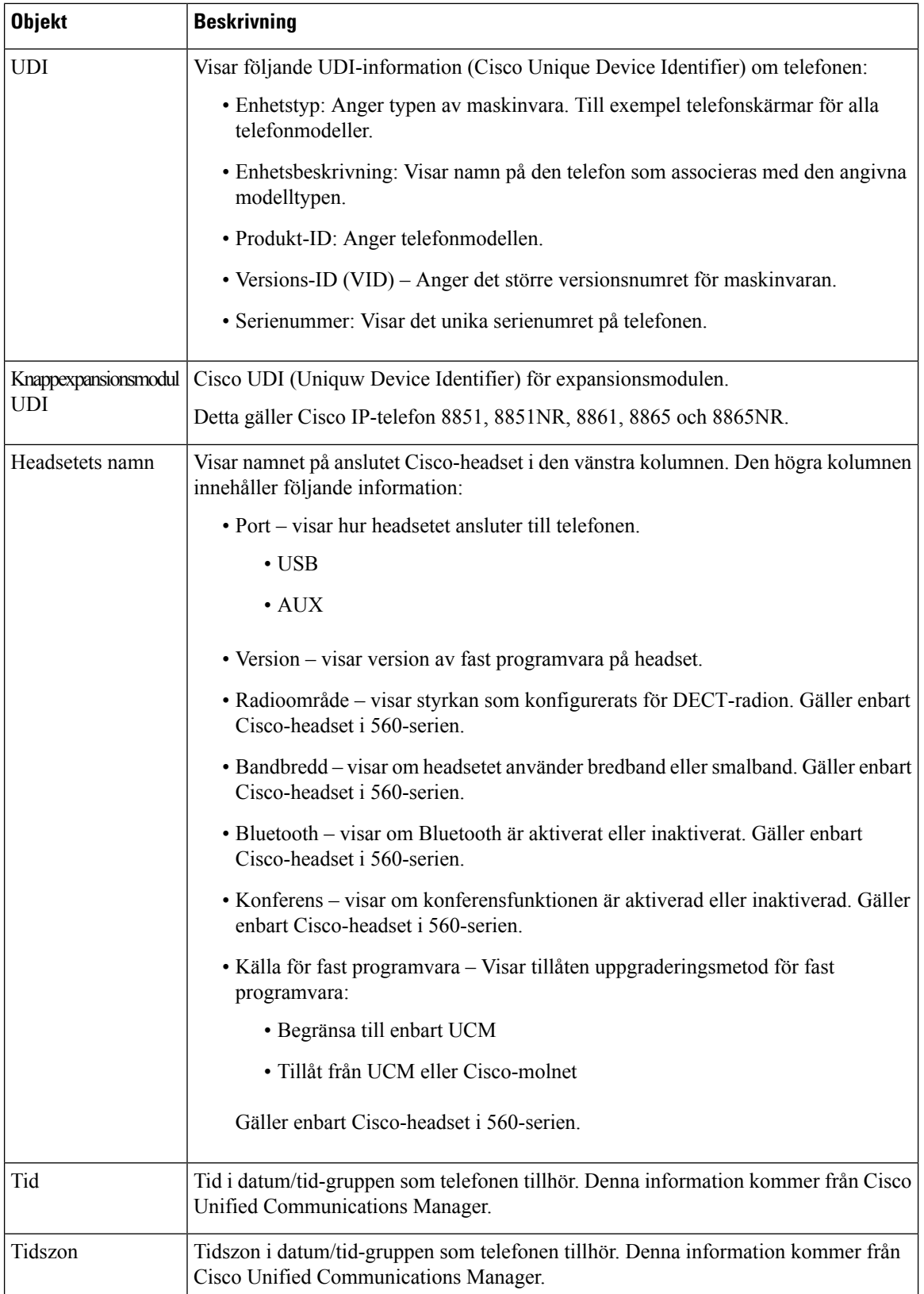

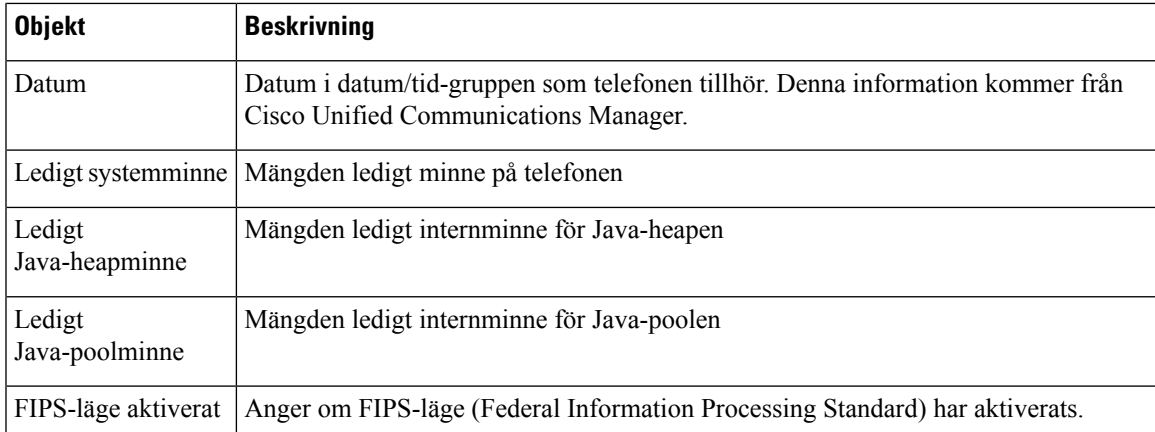

#### **Ställa in nätverk**

I området Nätverksinställning på en telefonwebbsida visas nätverksinställningsinformation och information om andra telefoninställningar. Följande tabell beskriver dessa poster.

Du kan visa och ställa in många av dessa alternativ från menyn Nätverksinställning på Cisco IP-telefon.

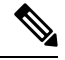

**OBS!** Några av punkterna i nedanstående tabell gäller inte för alla telefonmodeller.

Om du vill visa området **Nätverksinställning** öppnar du webbsidan för telefonen som beskrivs i [Åtkomst](#page-241-1) till [webbsidan](#page-241-1) för telefonen, på sidan 226 och klickar sedan på hyperlänken **Nätverksinställning**.

#### **Tabell 49. Alternativ i området Nätverksinställning**

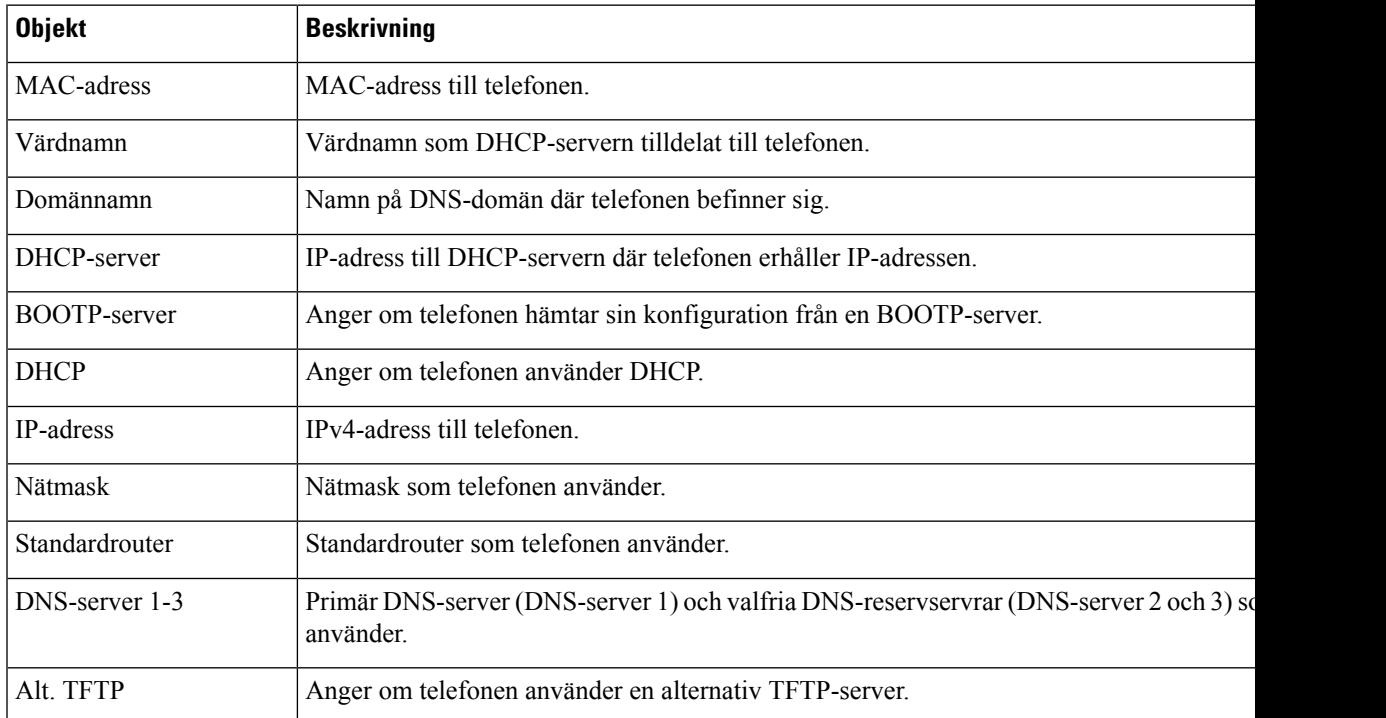

 $\mathbf I$ 

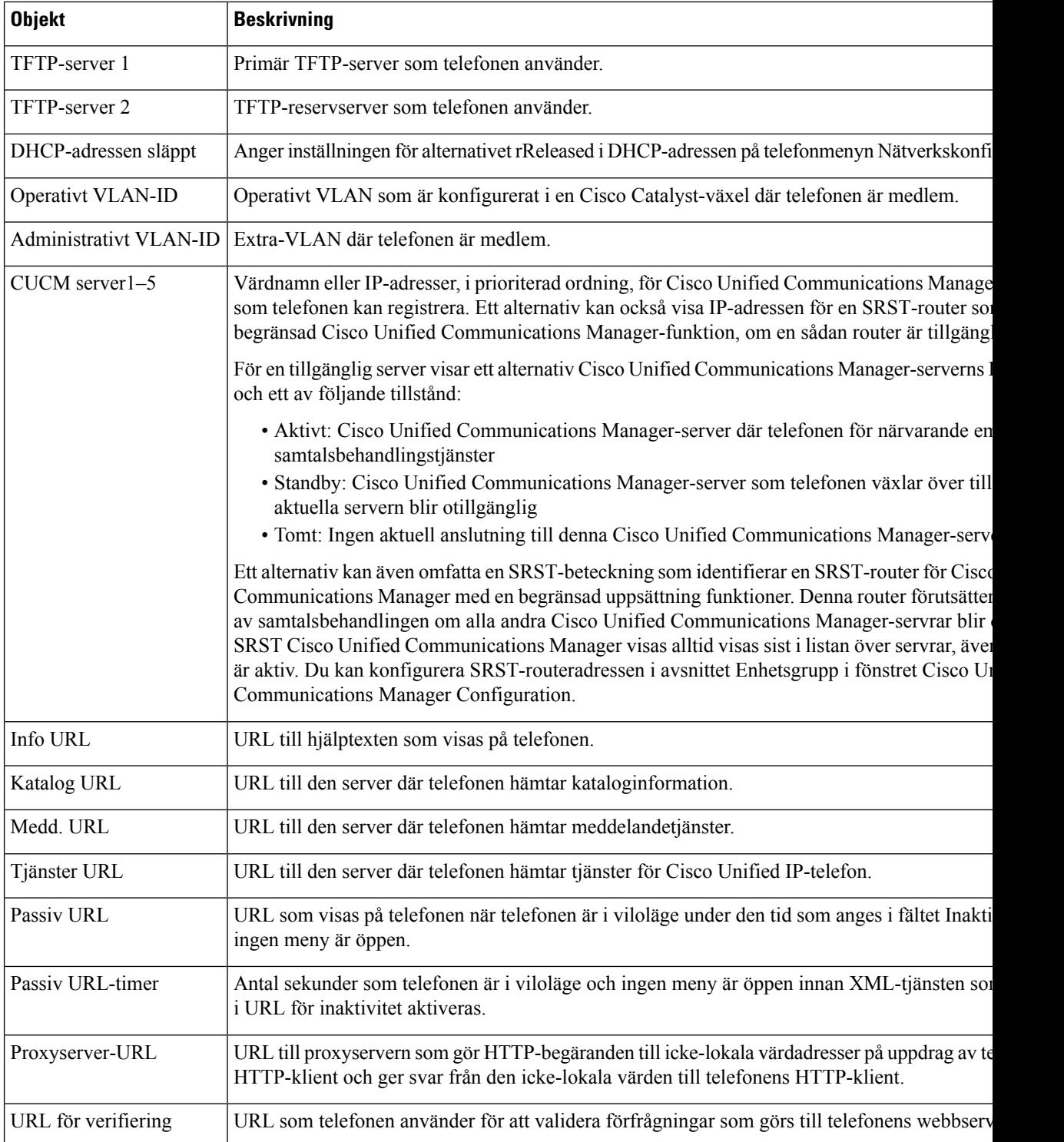

 $\mathbf{l}$ 

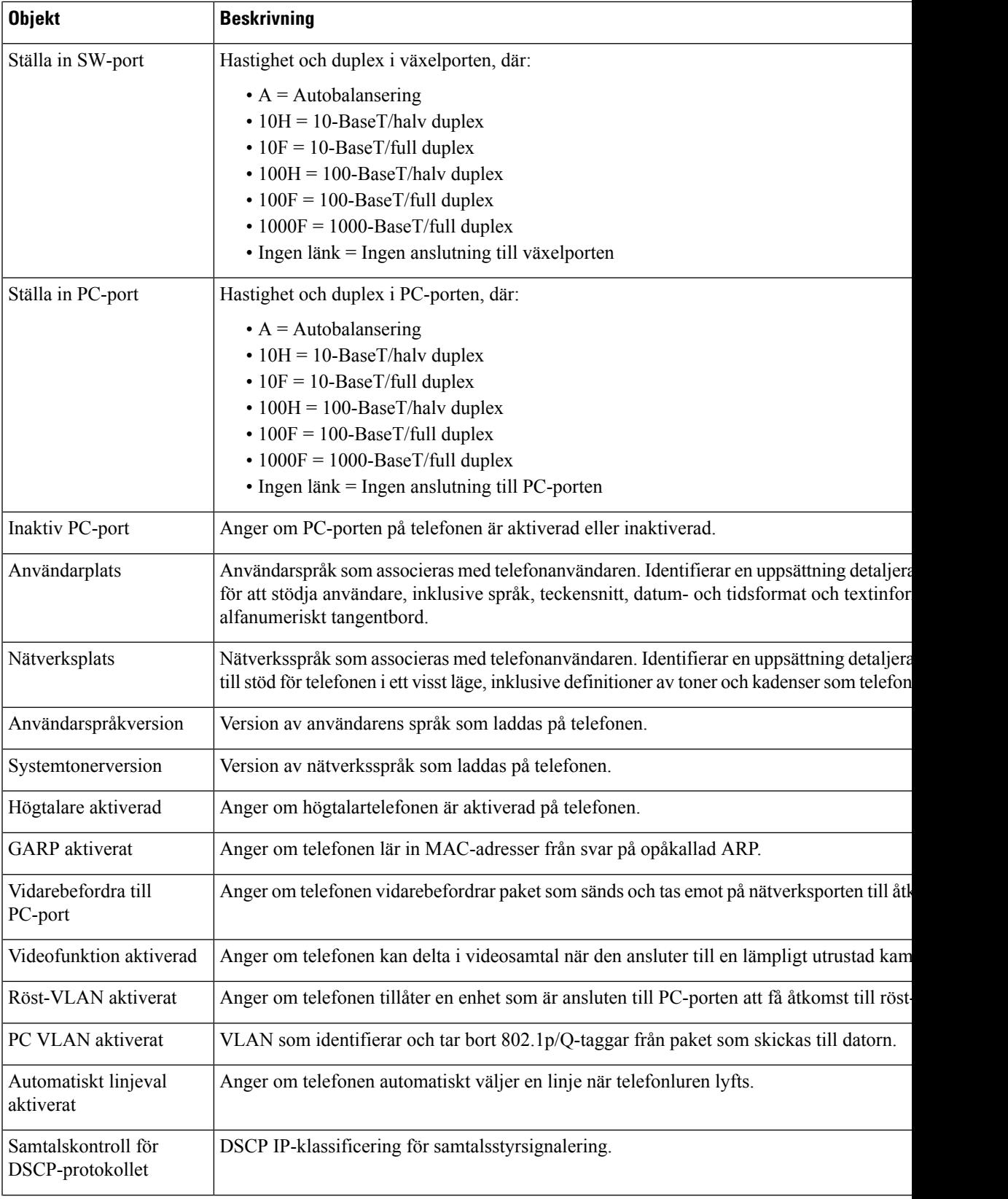

 $\mathbf I$ 

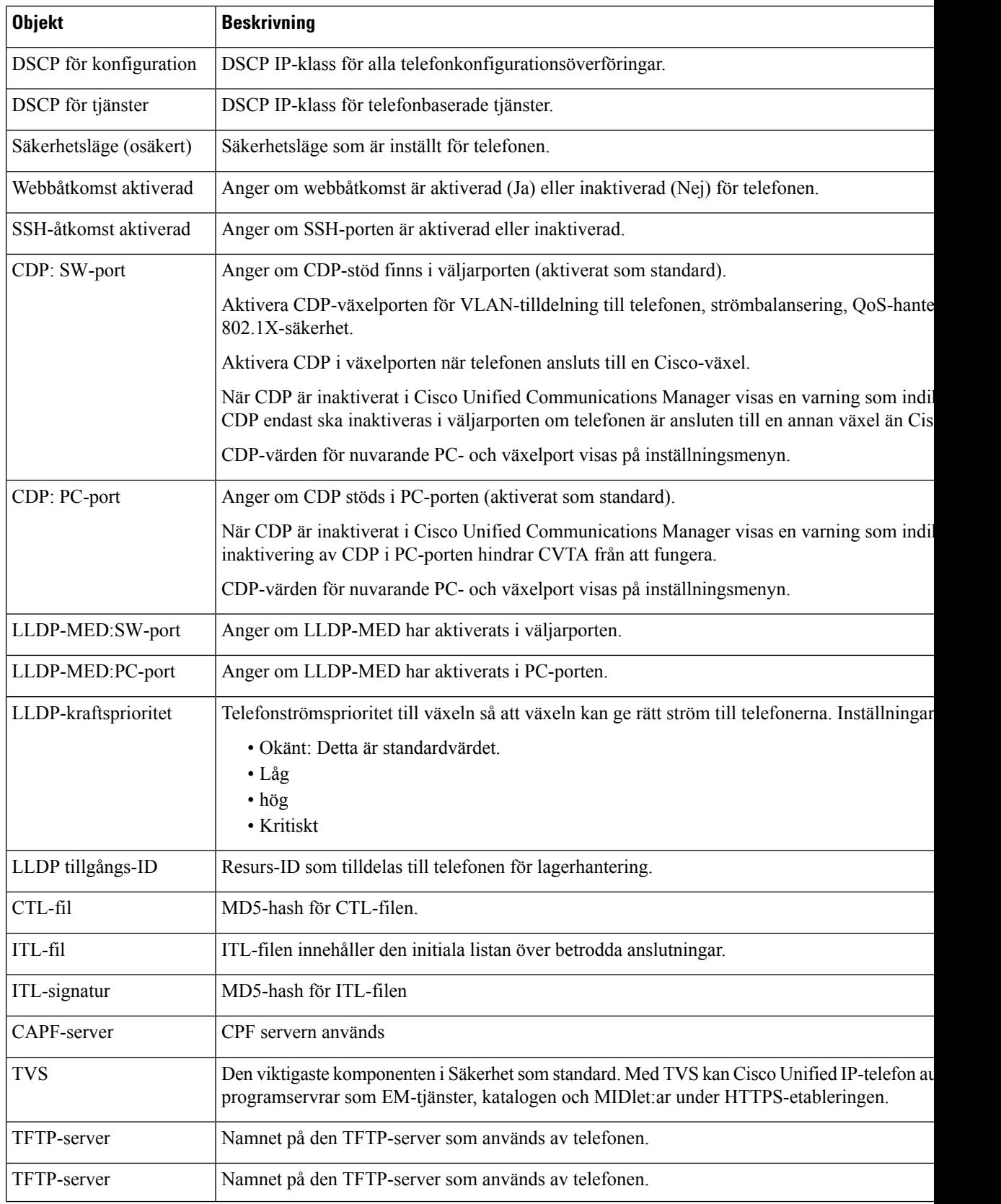

 $\mathbf{l}$ 

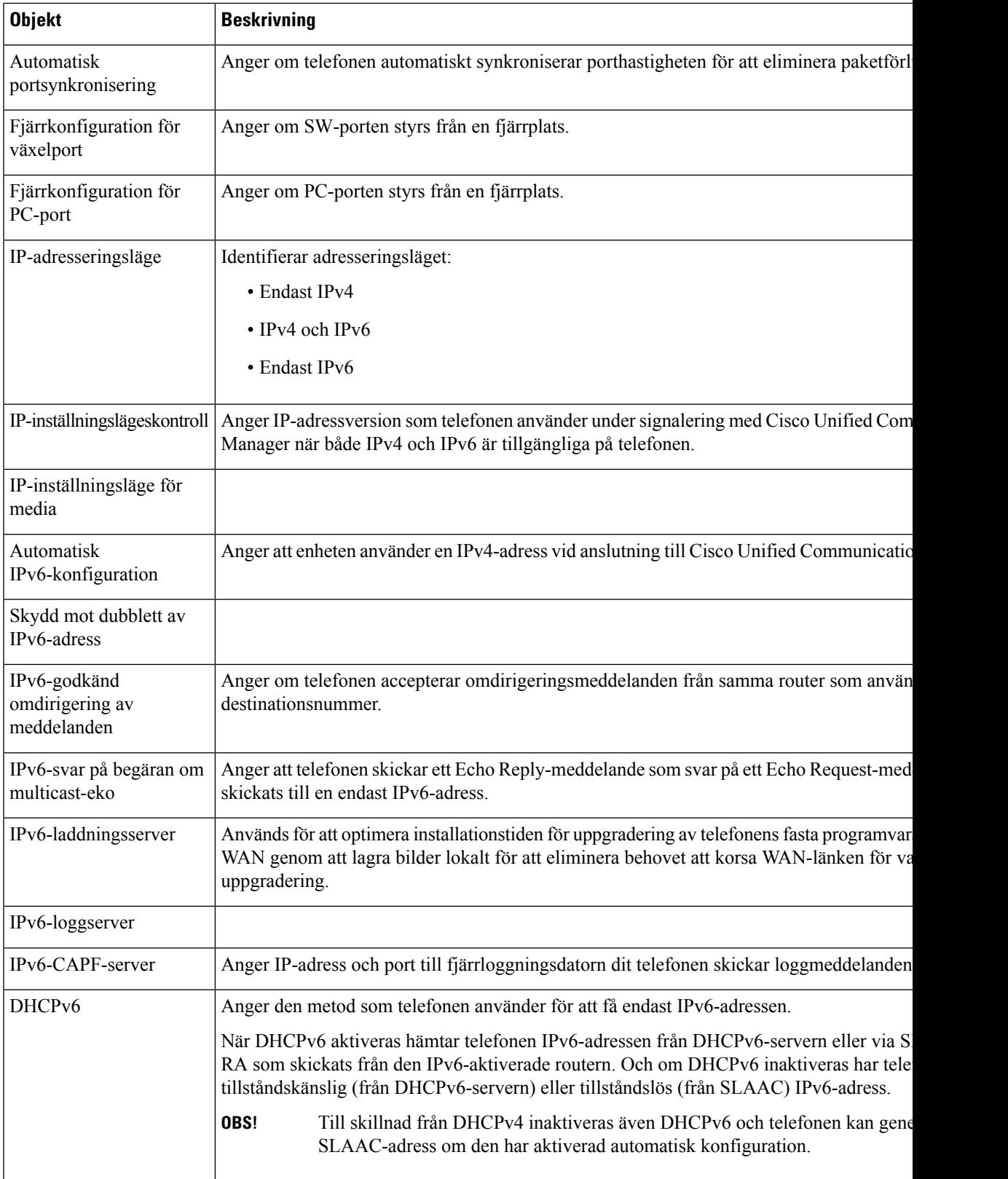

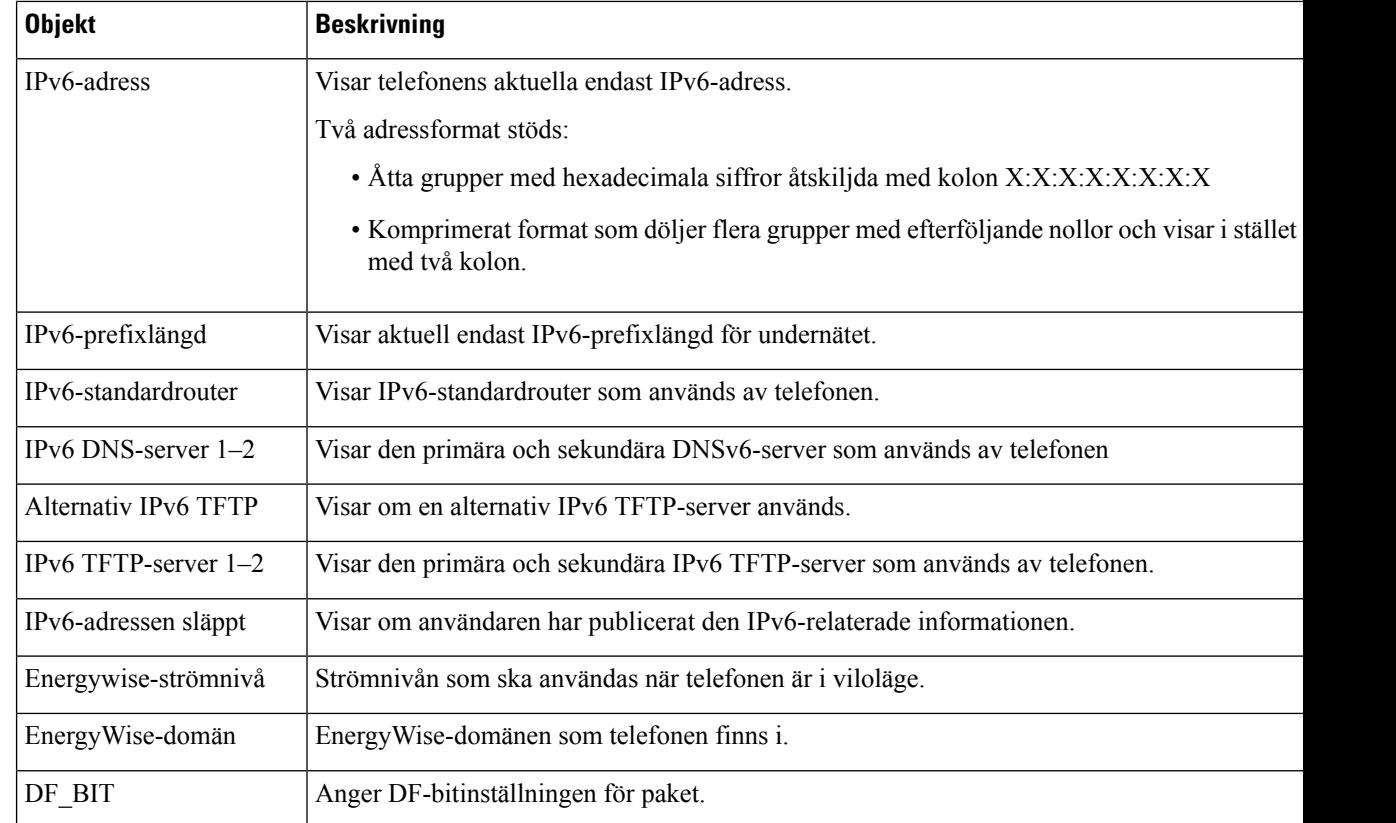

#### **Nätverksstatistik**

Följande hyperlänkar för nätverksstatistik på en telefonwebbsida ger information om nätverkstrafik på telefonen:

- Ethernet-information: Visar information om Ethernet-trafik.
- Åtkomst: Visar information om nätverkstrafiken till och från PC-porten på telefonen.
- Nätverk: Visar information om nätverkstrafiken till och från nätverksport på telefonen.

Om du vill visa ett område med nätverksstatistik öppnar du telefonwebbsidan och klickar sedan på **Ethernet-information** och hyperlänken **Åtkomst** eller **Nätverk**.

#### **Webbsida med Ethernet-information**

Följande tabell beskriver innehållet på webbsidan med Ethernet-Information.

#### **Tabell 50. Alternativ för Ethernet-information**

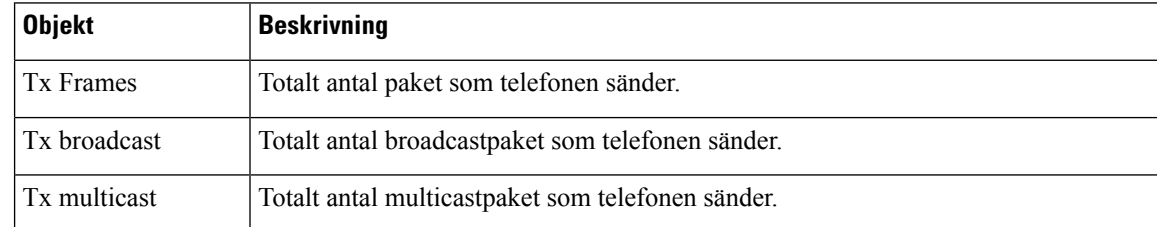

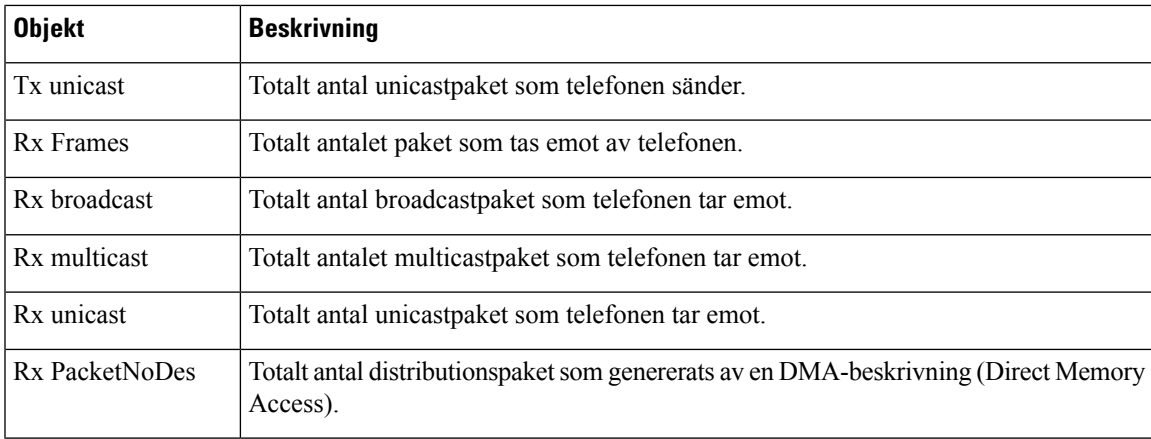

#### **Webbsidor för åtkomst och nätverk**

I följande tabell beskrivs informationen på webbsidor för åtkomst och nätverk.

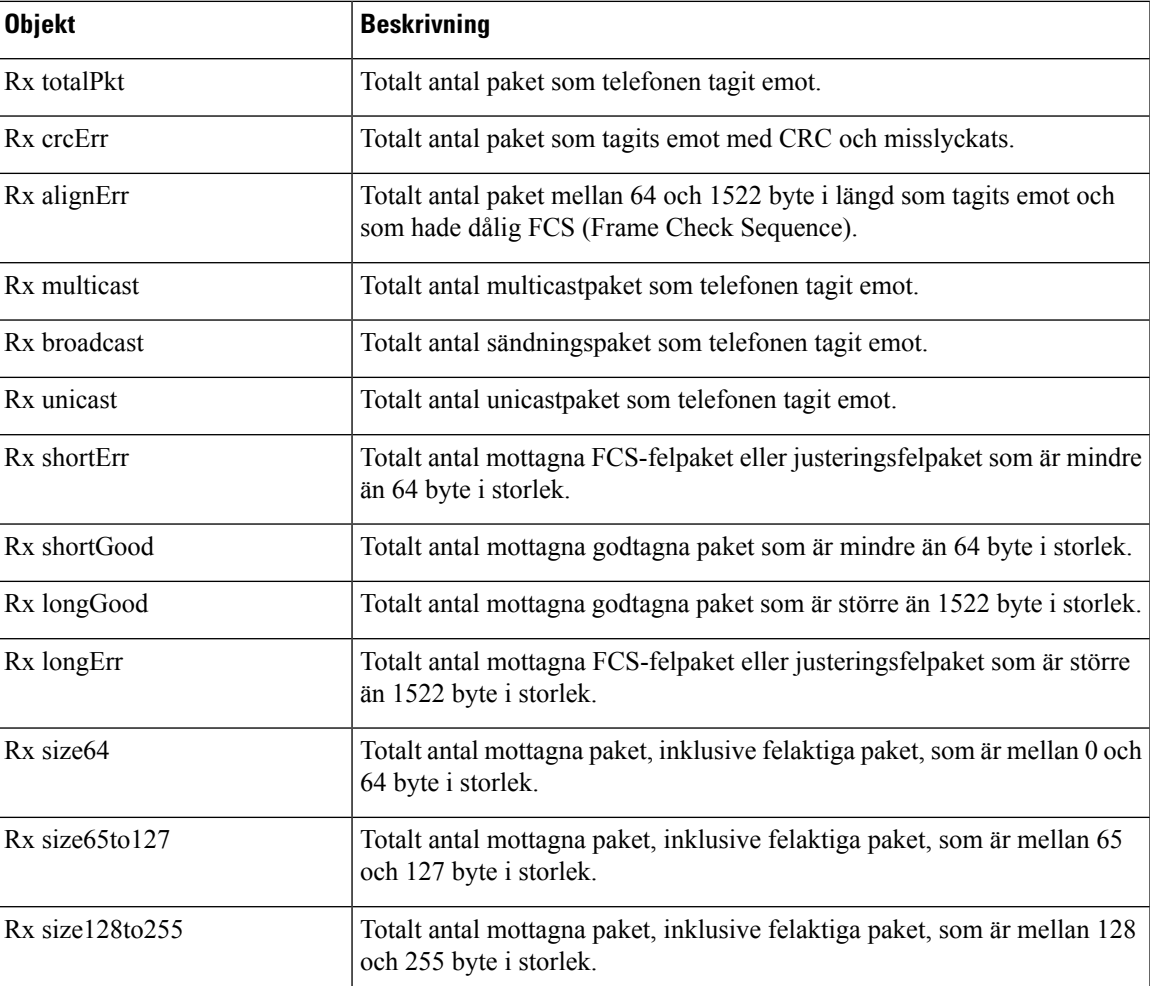

#### **Tabell 51. Åtkomst- och nätverksfält**

I

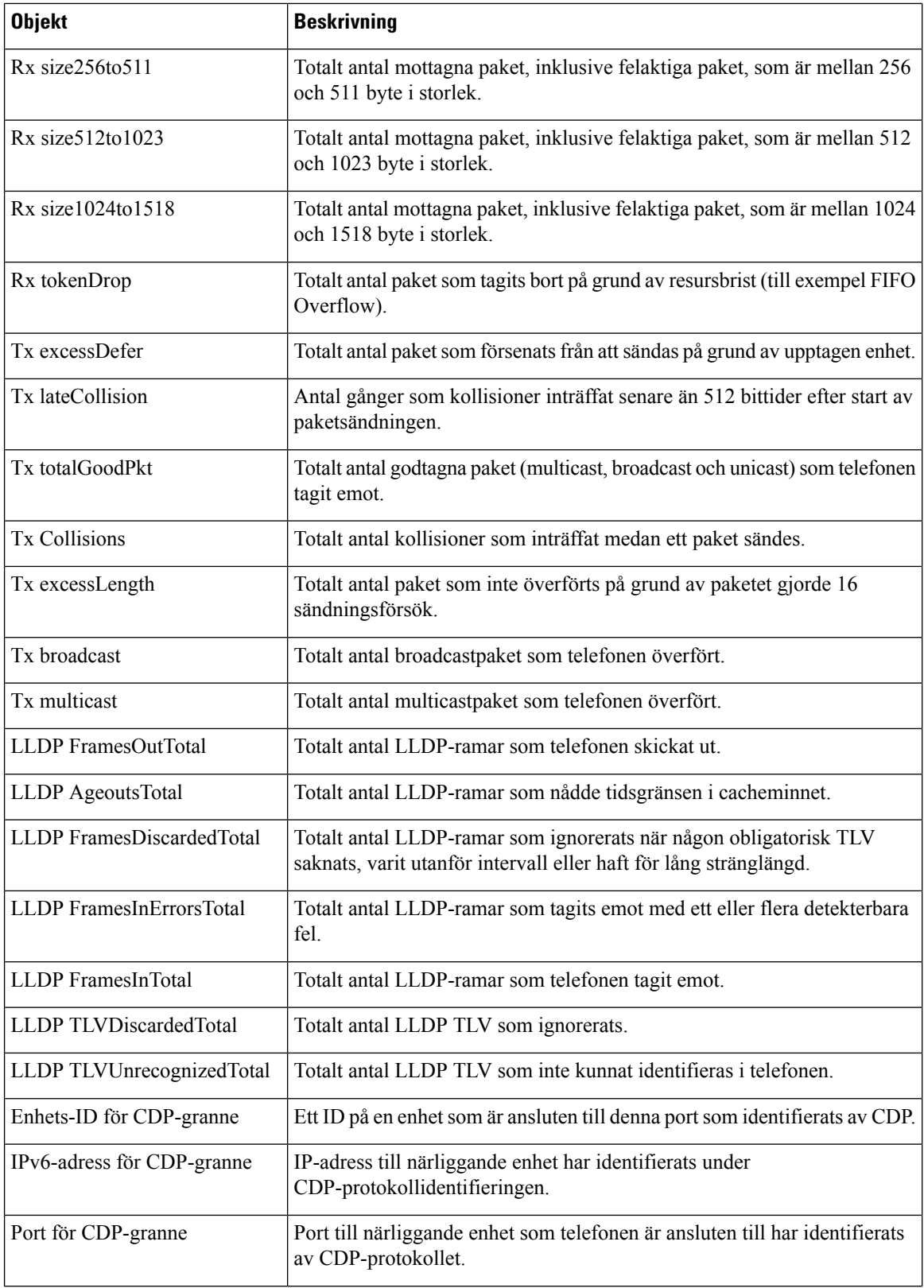
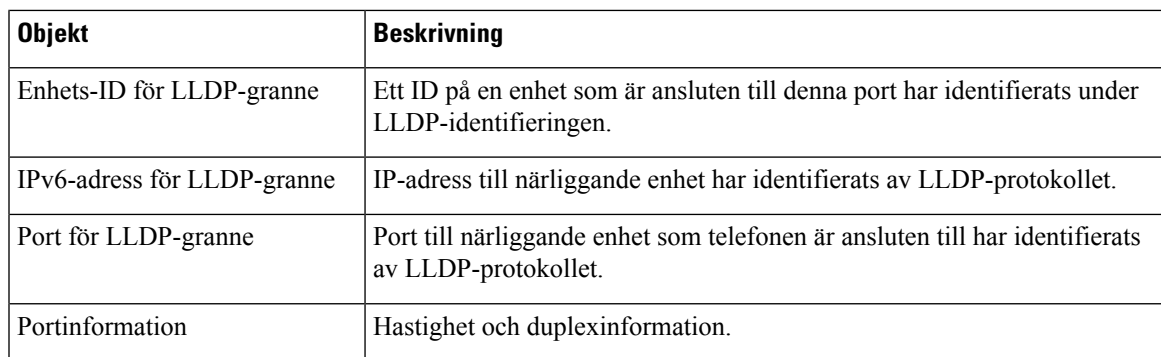

### **Enhetsloggar**

Följande enhetslogghyperlänkar på en telefonwebbsida ger information som hjälper till att övervaka och felsöka telefonen.

- Konsolloggarna: Innehåller hyperlänkar till enskilda loggfiler. Konsolloggfilerna innehåller felsökningar och felmeddelanden som telefonen tagit emot.
- Kärndumpar: Innehåller hyperlänkar till enskilda dumpfiler. Kärndumpfiler inkluderar data från en telefonkrasch.
- Statusmeddelanden: Visar de 10 senaste statusmeddelanden som telefonen har genereratsedan den senast startades. Statusmeddelandeskärmen på telefonen visar även den här informationen.
- Visa felsökning: Visar felsökningsmeddelanden som kan vara till nytta för Cisco TAC om du behöver hjälp med felsökning.

### **Direktspelningsstatistik**

En Cisco Unified IP-telefon kan strömma information till och från upp till tre enheter samtidigt. En telefon strömmar information när det är på ett samtal eller kör en tjänst som skickar eller tar emot ljud eller data.

Det finns områden med strömningsstatistik på telefonens webbsida som ger information om strömmarna.

Följande tabell beskriver postern i strömningsstatistikområdena.

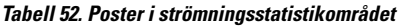

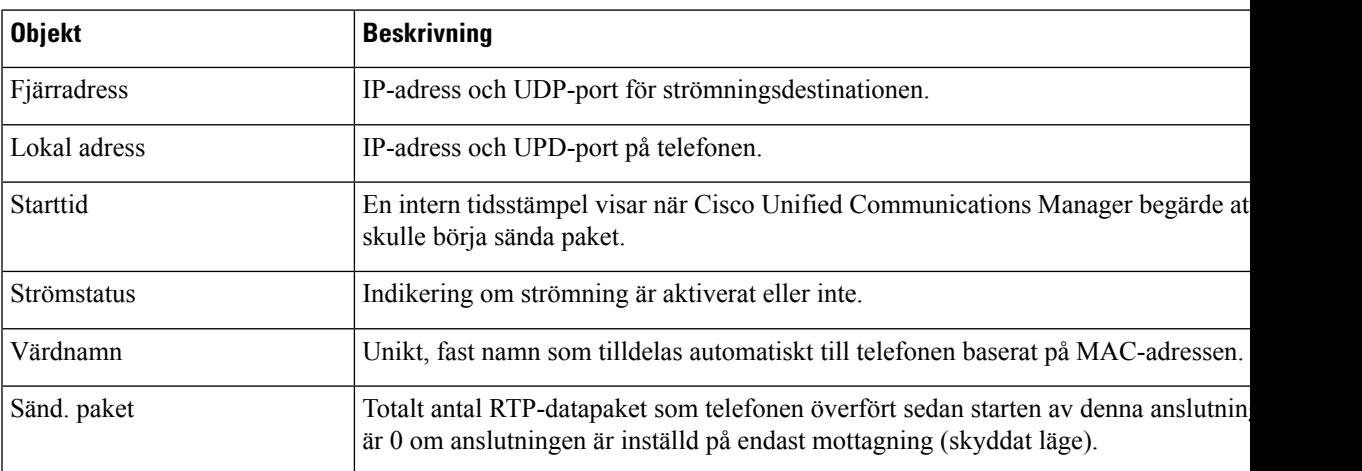

 $\mathbf I$ 

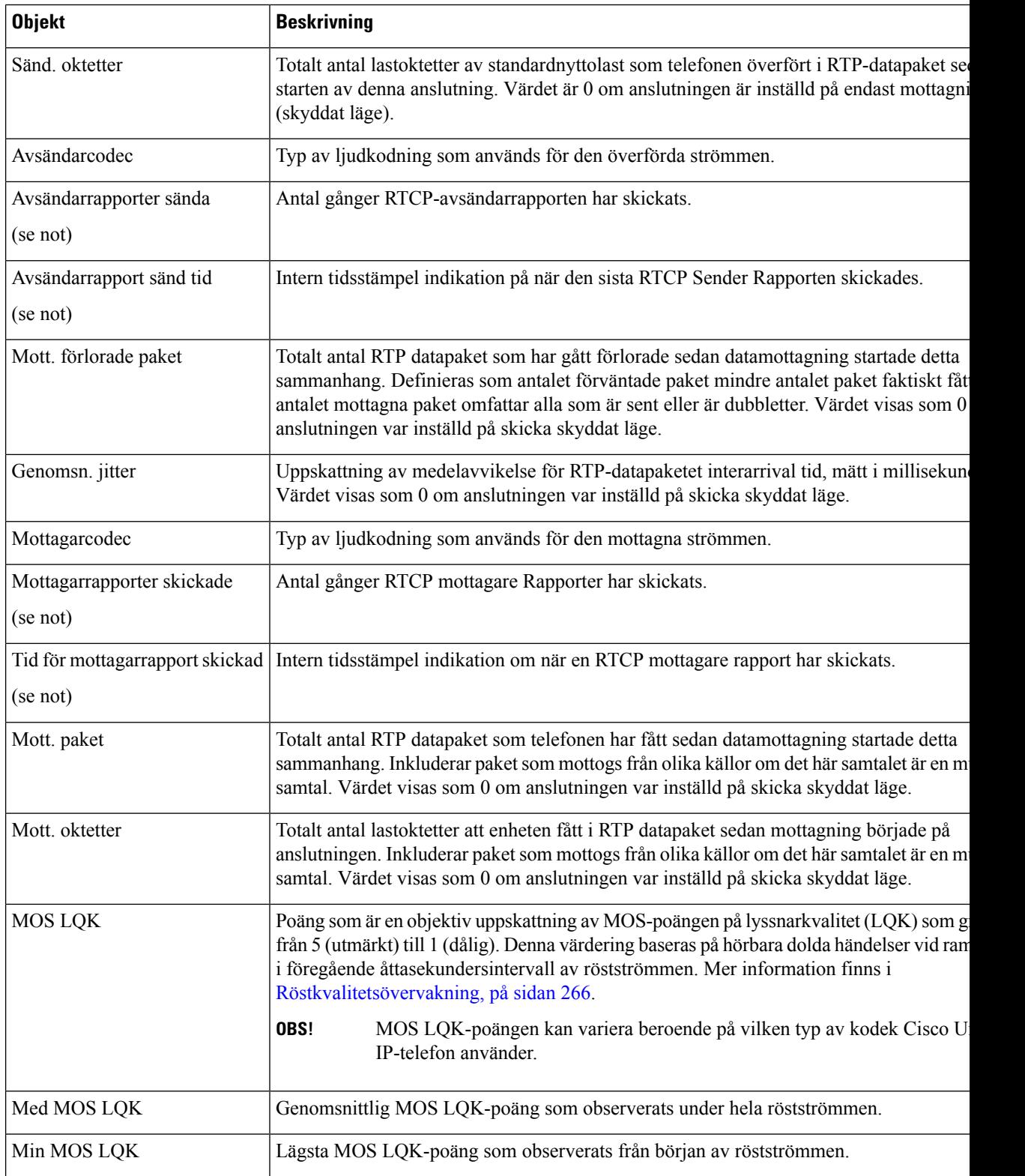

 $\mathbf{l}$ 

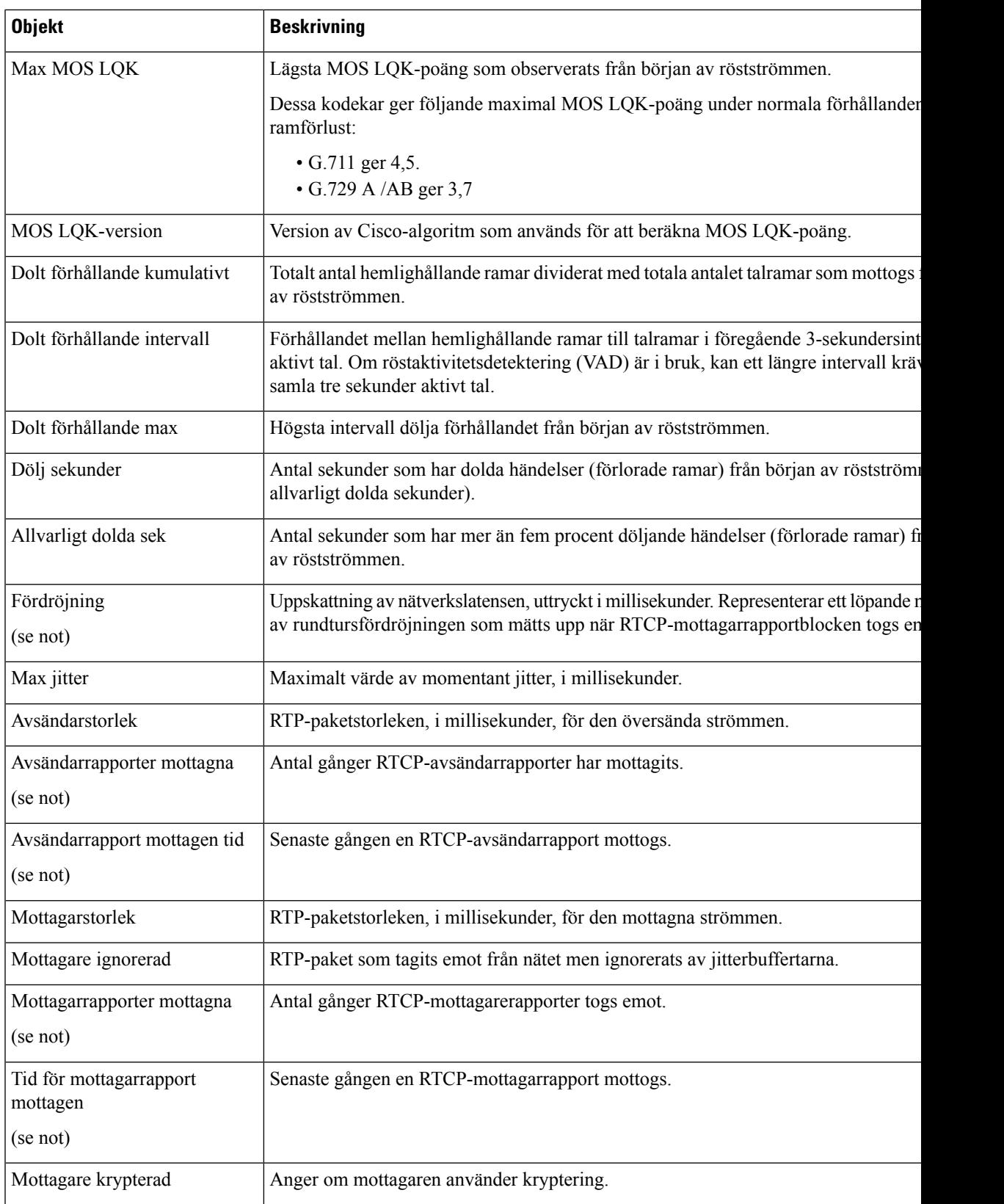

 $\mathbf I$ 

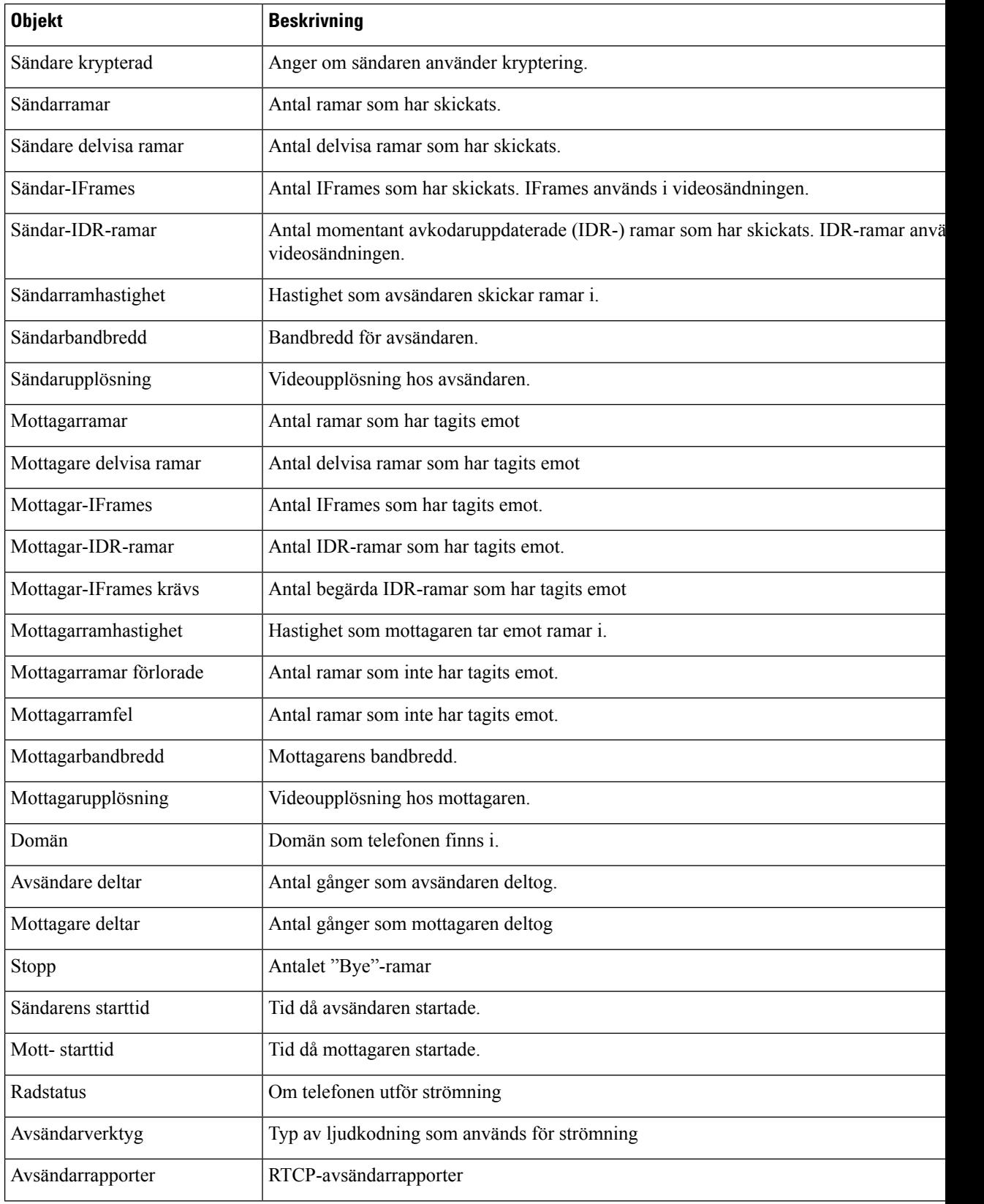

Ш

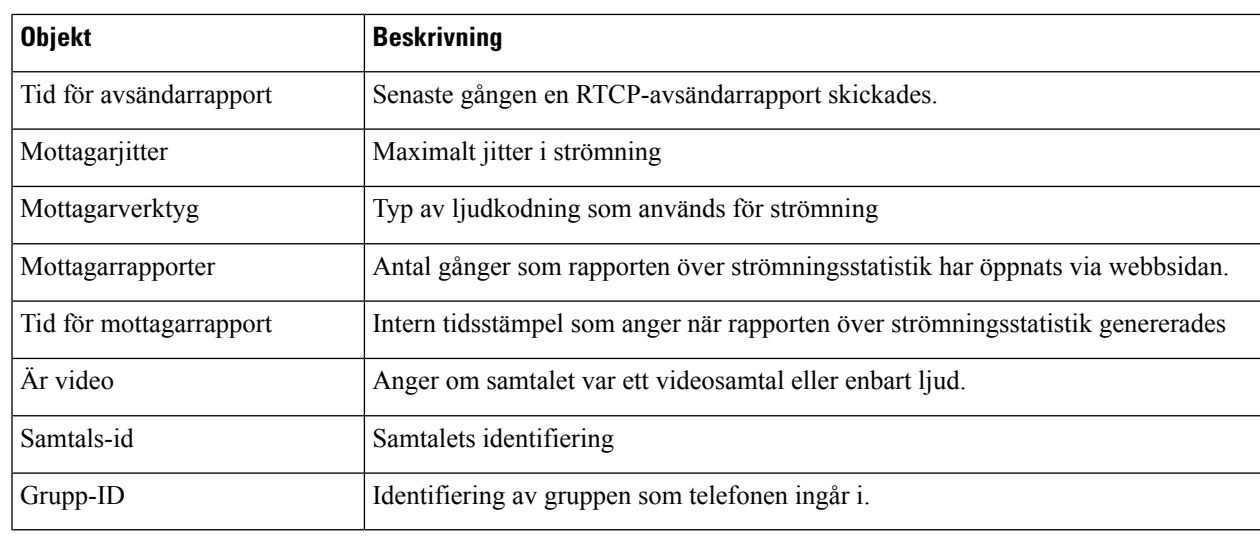

**OBS!** När RTP-kontrollprotokollet har inaktiverats genereras inga data för detta fält så då visas det som 0.

# **Begära information från telefonen i XML**

För felsökning kan du begära information från telefonen. Den resulterande informationen är i XML-format. Följande information finns tillgänglig:

- Samtalsinfo är samtalssessionsinformation för en viss linje.
- Linjeinfo är linjekonfigurationsinformation för telefonen.
- Lägesinfo är telefonlägesinformation.

#### **Innan du börjar**

Webbåtkomst måste vara aktiverat för att få information.

Telefonen måste vara associerad med en användare.

#### **Arbetsordning**

**Steg 1** För samtalsinfo anges följande URL i en webbläsare: **http://<phone ip address>/CGI/Java/CallInfo<x>**

där

- *<phone ip address>* är telefonens IP-adress
- *<x>* är linjenumret som informationen avser.

Kommandot returnerar ett XML-dokument.

## **Steg 2** För linjeinfo anges följande URL i en webbläsare: **http://<phone ip address>/CGI/Java/LineInfo** där • *<phone ip address>* är telefonens IP-adress Kommandot returnerar ett XML-dokument. **Steg 3** För modellinfo anges följande URL i en webbläsare: **http://<phone ip address>/CGI/Java/ModeInfo** där • *<phone ip address>* är telefonens IP-adress

Kommandot returnerar ett XML-dokument.

### **Exempel på utdata från CallInfo**

Följande XML-kod är ett exempel på utdata från kommandot CallInfo.

```
<?xml version="1.0" encoding="UTF-8"?>
<CiscoIPPhoneCallLineInfo>
  <Prompt/>
 <Notify/>
 <Status/>
  <LineDirNum>1030</LineDirNum>
  <LineState>CONNECTED</LineState>
  <CiscoIPPhoneCallInfo>
     <CallState>CONNECTED</CallState>
     <CallType>INBOUND</CallType>
     <CallingPartyName/>
     <CallingPartyDirNum>9700</CallingPartyDirNum>
     <CalledPartyName/>
     <CalledPartyDirNum>1030</CalledPartyDirNum>
     <HuntPilotName/>
     <CallReference>30303060</CallReference>
     <CallDuration>12835</CallDuration>
     <CallStatus>null</CallStatus>
     <CallSecurity>UNAUTHENTICATED</CallSecurity>
     <CallPrecedence>ROUTINE</CallPrecedence>
     <FeatureList/>
   </CiscoIPPhoneCallInfo>
   <VisibleFeatureList>
    <Feature Position="1" Enabled="true" Label="End Call"/>
     <Feature Position="2" Enabled="true" Label="Show Detail"/>
   </VisibleFeatureList>
</CiscoIPPhoneCallLineInfo>
```
## **Exempel på utdata från LineInfo**

Följande XML-koden är ett exempel på utdata från kommandot LineInfo.

```
<CiscoIPPhoneLineInfo>
  <Prompt/>
  <Notify/>
```
Ш

```
<Status>null</Status>
   <CiscoIPPhoneLines>
    <LineType>9</LineType>
    <lineDirNum>1028</lineDirNum>
     <MessageWaiting>NO</MessageWaiting>
     <RingerName>Chirp1</RingerName>
     <LineLabel/>
    <LineIconState>ONHOOK</LineIconState>
   </CiscoIPPhoneLines>
   <CiscoIPPhoneLines>
     <LineType>9</LineType>
    <lineDirNum>1029</lineDirNum>
    <MessageWaiting>NO</MessageWaiting> <RingerName>Chirp1</RingerName>
    <LineLabel/>
    <LineIconState>ONHOOK</LineIconState>
   </CiscoIPPhoneLines>
   <CiscoIPPhoneLines>
     <LineType>9</LineType>
     <lineDirNum>1030</lineDirNum>
    <MessageWaiting>NO</MessageWaiting>
    <RingerName>Chirp1</RingerName>
     <LineLabel/>
     <LineIconState>CONNECTED</LineIconState>
   </CiscoIPPhoneLines>
   <CiscoIPPhoneLines>
    <LineType>2</LineType>
    <lineDirNum>9700</lineDirNum>
     <MessageWaiting>NO</MessageWaiting>
    <LineLabel>SD9700</LineLabel>
     <LineIconState>ON</LineIconState>
 </CiscoIPPhoneLines>
</CiscoIPPhoneLineInfo>
```
### **Exempel på utdata från ModeInfo**

Följande XML-kod är ett exempel på utdata från kommandot ModeInfo.

```
<?xml version="1.0" encoding="utf-8"?>
<CiscoIPPhoneModeInfo>
  <PlaneTitle>Applications</PlaneTitle>
   <PlaneFieldCount>12</PlaneFieldCount>
   <PlaneSoftKeyIndex>0</PlaneSoftKeyIndex>
  <PlaneSoftKeyMask>0</PlaneSoftKeyMask>
  <Prompt></Prompt>
  <Notify></Notify>
   <Status></Status>
   <CiscoIPPhoneFields>
     <FieldType>0</FieldType>
     <FieldAttr></FieldAttr>
     <fieldHelpIndex>0</fieldHelpIndex>
     <FieldName>Call History</FieldName>
      <FieldValue></FieldValue>
  </CiscoIPPhoneFields>
   <CiscoIPPhoneFields>
      <FieldType>0</FieldType>
      <FieldAttr></FieldAttr>
      <fieldHelpIndex>0</fieldHelpIndex>
      <FieldName>Preferences</FieldName>
     <FieldValue></FieldValue>
   </CiscoIPPhoneFields>
   ...
```

```
</CiscoIPPhoneModeInfo>
```
 $\mathbf I$ 

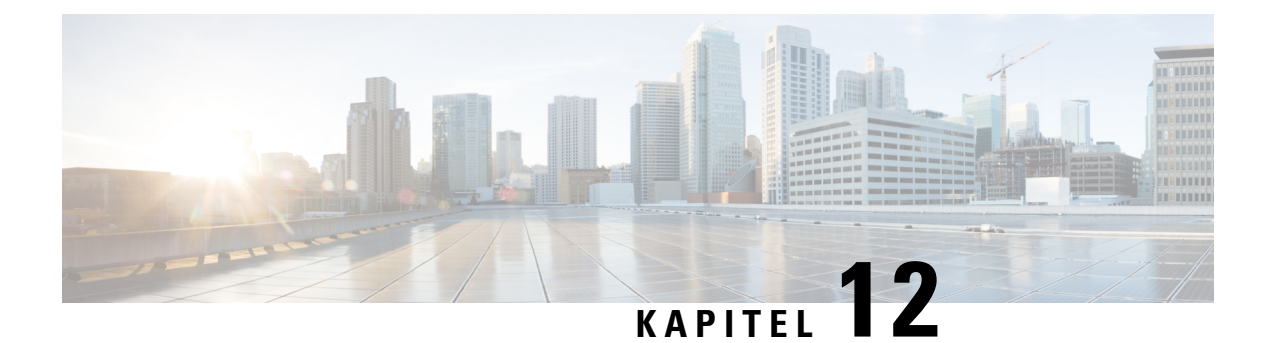

# **Felsökning**

- Allmän [felsökning,](#page-260-0) på sidan 245
- [Startproblem,](#page-261-0) på sidan 246
- Problem med [telefonåterställning,](#page-265-0) på sidan 250
- [Telefonen](#page-267-0) kan inte ansluta till LAN, på sidan 252
- [Säkerhetsproblem](#page-268-0) med Cisco IP-telefon, på sidan 253
- Problem vid [videosamtal,](#page-270-0) på sidan 255
- Allmänna problem med samtal i [telefonen,](#page-271-0) på sidan 256
- [Felsökningsförfaranden,](#page-272-0) på sidan 257
- Kontrollera [felsökningsinformationen](#page-276-0) från Cisco Unified Communications Manager, på sidan 261
- Ytterligare [felsökningsinformation,](#page-277-0) på sidan 262

# <span id="page-260-0"></span>**Allmän felsökning**

Följande tabell innehåller allmän information om felsökning för Cisco IP-telefon.

#### **Tabell 53. Felsökning av Cisco IP-telefon**

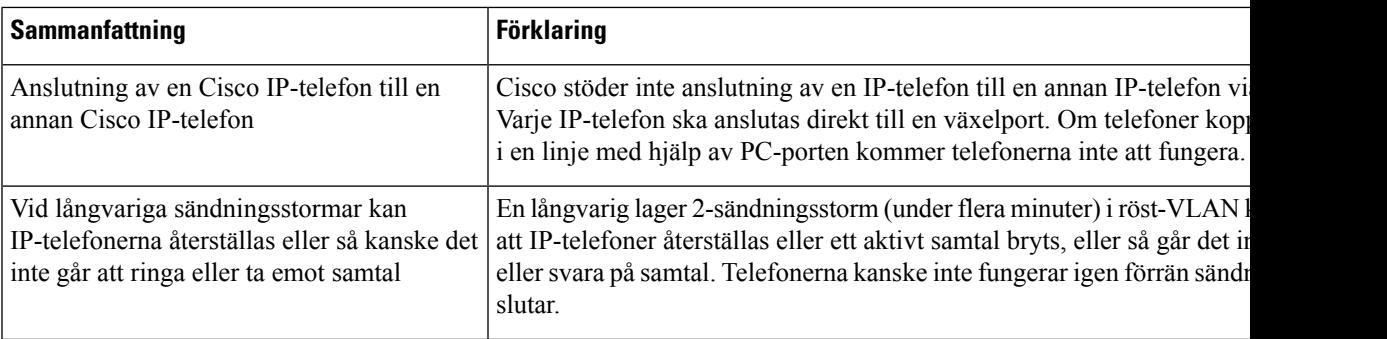

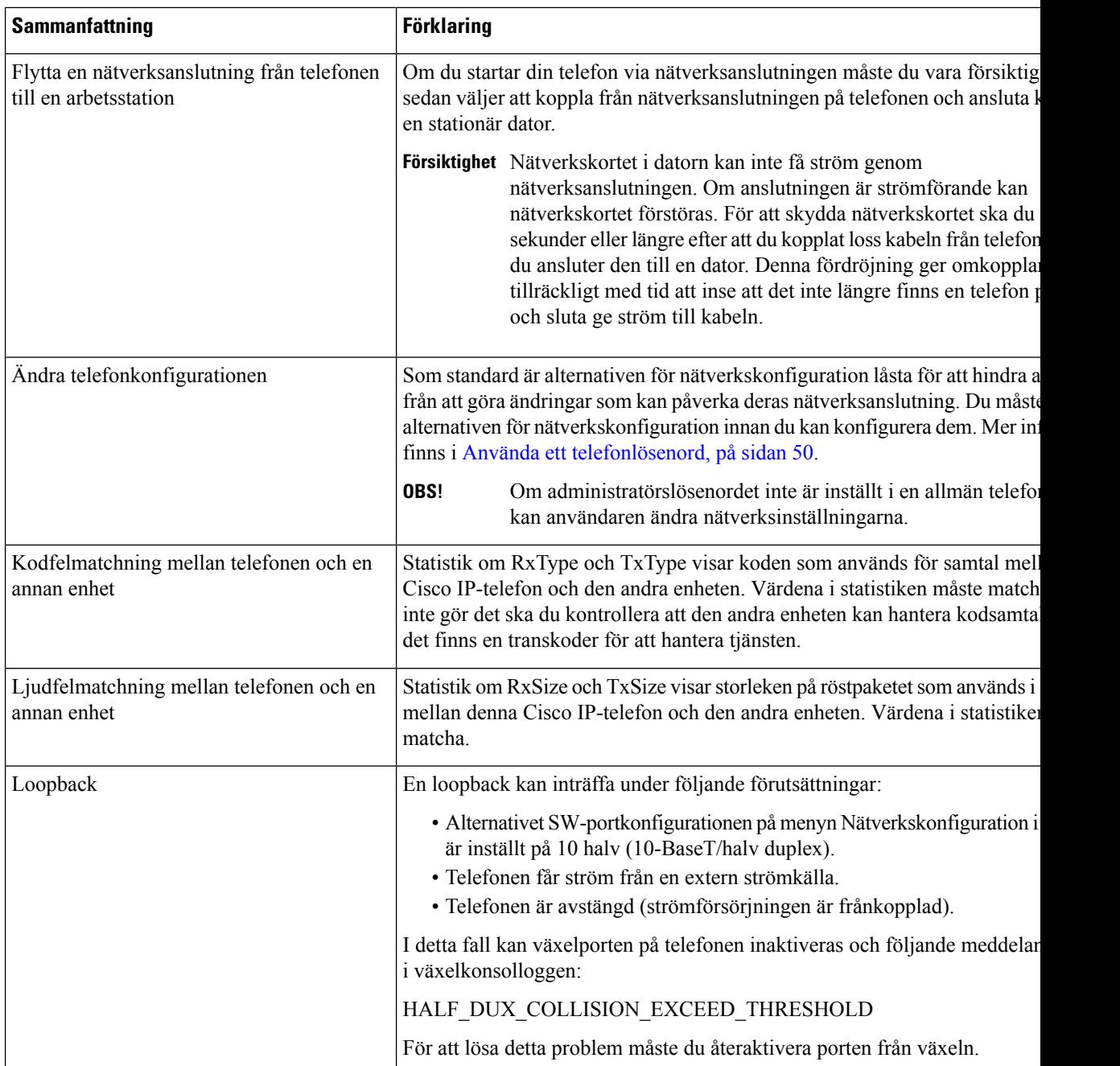

# <span id="page-261-0"></span>**Startproblem**

När du har installerat en telefon i nätverket och lagt till den i Cisco Unified Communications Manager, bör telefonen startas så som beskrivs i det relaterade ämnet nedan.

Om telefonen inte startar på rätt sätt läser du följande avsnitt för information om felsökning.

#### **Relaterade ämnen**

Verifiering vid [telefonstart,](#page-79-0) på sidan 64

### **Cisco IP-telefon går inte igenom den normala startprocessen**

#### **Problem**

När du ansluter en Cisco IP-telefon i nätverksporten går inte telefonen igenom den normala startprocessen som beskrivs i det relaterade ämnet och telefonens skärm visar ingen information.

#### **Orsak**

Om telefonen inte går igenom startprocessen kan det bero på dåliga kablar, dåliga anslutningar, nätverksfel, strömbrist eller att telefonen inte fungerar.

#### **Lösning**

Kontrollera att telefonen är fungerar med hjälp av följande förslag, för att eliminera andra möjliga problem.

- Byt ut Ethernet-kablar mot kablar som du vet fungerar.
	- Byt ut Ethernet-kablar mot kablar som du vet fungerar.
	- Koppla ur en fungerande Cisco IP-telefon från en annan port och anslut den till den här nätverksporten för att kontrollera om porten är aktiv.
	- Anslut den Cisco IP-telefon som inte startar till en annan nätverksport som du vet fungerar.
	- Anslut den Cisco IP-telefon som inte startar direkt till porten på växeln. Detta eliminerar anslutningen till kopplingspanelen på kontoret.
- Kontrollera att telefonen får ström:
	- Om du använder en extern strömkälla så kontrollera att eluttaget fungerar.
	- Om du använder ett vägguttag ska du prova en extern strömkälla i stället.
	- Om du använder extern strömförsörjning ska du byta till en enhet som du vet fungerar.
- Om telefonen fortfarande inte startar ordentligt ska du prova att starta telefonen från programvaruavbildningen från en säkerhetskopia.
- Om telefonen fortfarande inte startar på rätt sätt gör du en fabriksåterställning av telefonen.
- Om du försökt med dessa lösningar och telefonens skärm på Cisco IP-telefon inte visar några tecken efter minst fem minuter kontaktar du en Cisco-supportrepresentant för att få ytterligare hjälp.

#### **Relaterade ämnen**

Verifiering vid [telefonstart,](#page-79-0) på sidan 64

## **Cisco IP-telefon registreras inte i Cisco Unified Communications Manager**

Om telefonen fortsätter förbi första steget i startprocessen (LED-knappar blinkar på och av) men fortsätter att gå igenom de meddelanden som visas på telefonens skärm har telefonen inte startats på rätt sätt. Telefonen

kan inte starta om den ansluts till Ethernet-nätverk och den registreras på en Cisco Unified Communications Manager-server.

Dessutom kan problem med säkerhet förhindra att telefonen startar ordentligt. Mer information finns i [Felsökningsförfaranden,](#page-272-0) på sidan 257.

## **Telefonen visar felmeddelanden**

#### **Problem**

Statusmeddelanden visar fel vid start.

#### **Lösning**

När telefonen går igenom startprocessen, kan du komma åt statusmeddelanden som kan ge dig information om orsaken till ett problem.

#### **Relaterade ämnen**

Visa fönstret [Statusmeddelanden,](#page-228-0) på sidan 213

### **Telefonen kan inte ansluta till TFTP-servern eller till Cisco Unified Communications Manager**

#### **Problem**

Om nätverket är nere mellan telefonen och antingen TFTP-servern eller Cisco Unified Communications Manager, kan telefonen inte starta på rätt sätt.

#### **Lösning**

Se till att nätverket är igång.

### **Telefonen kan inte ansluta till TFTP-servern**

#### **Problem**

TFTP-serverinställningarna kanske inte är rätt.

#### **Lösning**

Kontrollera TFTP-inställningarna.

#### **Relaterade ämnen**

Kontrollera [TFTP-inställningar,](#page-273-0) på sidan 258

### **Telefonen kan inte ansluta till servern**

#### **Problem**

IP-adresserings- och routningsfälten kan inte konfigureras korrekt.

#### **Lösning**

Du bör kontrollera IP-adresserings- och routningsinställningarna på telefonen. Om du använder DHCP bör DHCP-servern tillhandahålla dessa värden. Om du har tilldelat en statisk IP-adress till telefonen måste du ange dessa värden manuellt.

### **Telefonen kan inte ansluta med DNS**

#### **Problem**

DNS-inställningarna kan vara felaktiga.

#### **Lösning**

Om du använder DNS för att få tillgång till TFTP-servern eller Cisco Unified Communications Manager måste du se till att du anger en DNS-server.

## **Cisco Unified Communications Manager och TFTP-tjänsterna körs inte**

#### **Problem**

Om Cisco Unified Communications Manager eller TFTP-tjänster inte körs, kan telefoner inte att kunna starta ordentligt. I en sådan situation, är det troligt att du upplever en hela systemet som fel och andra telefoner och enheter kan inte starta ordentligt.

#### **Lösning**

Om Cisco Unified Communications Manager-tjänsten inte körs påverkas alla enheter i nätverket som är beroende av den för att ringa samtal. Om TFTP tjänsten inte är igång, kan många enheter inte starta. Mer information finns i Starta [tjänst,](#page-276-1) på sidan 261.

### <span id="page-264-0"></span>**Skadad konfigurationsfil**

#### **Problem**

Om du fortsätter att ha problem med ett visst telefonnummer som andra förslag i detta kapitel inte lösa, kan konfigurationsfilen vara skadad.

#### **Lösning**

Skapa en ny telefonkonfigurationsfil.

## **Telefonregistrering i Cisco Unified Communications Manager**

#### **Problem**

Telefonen är inte registrerad i Cisco Unified Communications Manager

#### **Lösning**

En Cisco IP-telefon kan endast registreras på en Cisco Unified Communications Manager-server om telefonen läggs till på servern eller om automatisk registrering har aktiverats. Granska information och förfaranden i [Telefontilläggsmetoder,](#page-85-0) på sidan 70 för att säkerställa att telefonen lagts till i Cisco Unified Communications Manager-databasen.

Om du vill kontrollera att telefonen finnsi Cisco Unified Communications Manager-databasen väljer du **Enhet** > **Telefon** från Cisco Unified Communications Manager Administration. Klicka på **Sök** och sök efter telefonen baserat på MAC-adressen. Mer information om att fastställa en MAC-adress finns i Fastställ [telefonens](#page-85-1) [MAC-adress,](#page-85-1) på sidan 70.

Om telefonen redan finns i Cisco Unified Communications Manager-databasen kan konfigurationsfilen vara skadad. I Skadad [konfigurationsfil,](#page-264-0) på sidan 249 finns det mer information.

## **Cisco IP-telefon kan inte hämta IP-adressen**

#### **Problem**

Om en telefon inte kan hämta en IP-adress när den startas kanske den inte är i samma nätverk eller VLAN som DHCP-servern, eller växelport som telefonen ansluter till kan ha inaktiverats.

#### **Lösning**

Se till att nätverket eller VLAN som telefonen ansluter till har åtkomst till DHCP-servern och se till att växelporten är aktiverad.

### **Telefonen registrerar inte**

#### **Problem**

Telefonskärmen visar meddelandet "Ange aktiveringskod eller tjänstedomän".

#### **Lösning**

Telefonen saknar en TFTP-adress. Kontrollera att alternativet 150 tillhandahålls av DHCP-servern eller att en alternativ TFTP konfigureras manuellt.

# <span id="page-265-0"></span>**Problem med telefonåterställning**

Om användarna rapporterar att deras telefoner återställs under samtal eller när telefonerna är inaktiva, bör du undersöka orsaken. Om nätverksanslutningen och Cisco Unified Communications Manager-anslutningen är stabila, bör en telefon inte återställas.

En telefon återställs typiskt om den har problem med att ansluta till nätverket eller Cisco Unified Communications Manager.

## **Telefonen återställs på grund av intermittent nätverksfel**

#### **Problem**

Nätverket kan ha intermittenta avbrott.

#### **Lösning**

Periodiska driftsstopp i nätverket påverkar data- och rösttrafik på olika sätt. Ditt nätverk kan ha drabbats av återkommande avbrott utan att det upptäckts. I så fall kan datatrafiken skicka om tappade paket och också verifiera att paketen tas emot och överförs. Rösttrafiken kan dock inte skicka om förlorade paket. Snarare än att återsända en förlorad nätverksanslutning försöker telefonen återställa sig och ansluta till nätverket igen. Kontakta systemadministratören för information om kända problem i röstnätverket.

### **Telefonen återställs grund av DHCP-inställningsfel**

#### **Problem**

DHCP-inställningarna kan vara felaktiga.

#### **Lösning**

Kontrollera att du har konfigurerat telefonen för användning av DHCP. Kontrollera att DHCP-servern är rätt inställd. Kontrollera att DHCP-lånetiden. Vi rekommenderar att du ställer lånetiden till 8 dagar.

## **Telefon återställs på grund av felaktig statisk IP-adress**

#### **Problem**

Den statiska IP-adress som tilldelats telefonen kan vara felaktig.

#### **Lösning**

Om telefonen har tilldelats en statisk IP-adress, kontrollera att du har angett rätt inställningar.

## **Telefonen återställs vid kraftig nätverksanvändning**

#### **Problem**

Om telefonen verkar återställas vid kraftig nätverksanvändning, är det troligt att du inte har konfigurerat röst-VLAN.

#### **Lösning**

Isolera telefonerna på ett separat extra-VLAN om du vill öka kvaliteten på rösttrafiken.

### **Telefonen återställs på grund av avsiktlig återställning**

#### **Problem**

Om du inte är den enda administratören med tillgång till Cisco Unified Communications Manager bör du kontrollera att ingen annan medvetet har återställt telefonerna.

#### **Lösning**

Du kan kontrollera om en Cisco IP-telefon har tagit emot ett kommando från Cisco Unified Communications Manager för återställning genom att trycka på **Program** *p*å telefonen och välja **Administrationsinställningar** > **Status** > **Nätverksstatistik**.

- Om fältet Startorsak visar texten Reset-Reset tar telefonen emot en återställning från Cisco Unified Communications Manager Administration.
- Om fältet Startorsak visar texten Reset-Restart har telefonen stängts av eftersom den fick en begäran om återställning/omstart från Cisco Unified Communications Manager Administration.

### **Telefon återställs på grund av DNS eller andra anslutningsproblem**

#### **Problem**

Återställningen av telefonen fortsätter och du misstänker DNS eller andra anslutningsproblem.

#### **Lösning**

Om telefonen fortsätter att återställas kan du eliminera DNS eller andra anslutningsfel genom att följa proceduren i Fastställ DNS eller [kopplingsproblem,](#page-273-1) på sidan 258.

## **Telefonen startar inte**

#### **Problem**

Telefonen verkar inte starta.

#### **Lösning**

I de flesta fall startas en telefon om ifall den slås på med hjälp av en extern strömkälla men anslutningen bryts och den växlar över till PoE. På samma sätt kan en telefon starta om ifall slås på med hjälp av PoE och sedan ansluts till en extern strömkälla.

# <span id="page-267-0"></span>**Telefonen kan inte ansluta till LAN**

#### **Problem**

Den fysiska anslutningen till LAN kan brytas.

Ш

#### **Lösning**

Kontrollera att Ethernet-anslutningen som Cisco IP-telefon ansluter till är uppe. Kontrollera till exempel om en viss port eller växel som telefonen ansluter till är nere och att växeln inte startas om. Se också till att inga kabelbrott föreligger.

# <span id="page-268-0"></span>**Säkerhetsproblem med Cisco IP-telefon**

Följande avsnitt innehåller felsökningsinformation försäkerhetsfunktioner på Cisco IP-telefon. Mer information om lösningar på sådana problem och ytterligare information om felsökning av säkerheten finns i *Cisco Unified Communications Manager Security Guide*.

### **Problem med CTL-filen**

Följande avsnitt beskriver felsökning av problem med CTL-filen.

### **Autentiseringsfel, telefonen kan inte autentisera CTL-filen**

#### **Problem**

En enhetsverifiering inträffar.

#### **Orsak**

CTL-filen inte har ett Cisco Unified Communications Manager-certifikat eller har ett felaktigt certifikat.

#### **Lösning**

Installera rätt certifikat.

### **Telefonen kan inte autentisera CTL-filen**

#### **Problem**

Telefonen kan inte autentisera CTL-filen.

#### **Orsak**

Säkerhetstoken som kvitterade den uppdaterade CTL-filen finns inte i CTL-filen på telefonen.

#### **Lösning**

Ändra säkerhetstoken i CTL-filen och installera den nya filen på telefonen.

### **CTL-filen autentiseras men andra konfigurationsfiler autentiseras inte**

#### **Problem**

Telefonen kan inte autentisera några konfigurationsfiler utöver CTL-filen.

#### **Orsak**

Det finns en skadad TFTP-post ellerså kanske konfigurationsfilen inte kan signeras med motsvarande certifikat i telefonens lista med betrodda adresser.

#### **Lösning**

Kontrollera TFTP rekord och certifikatet i Trust listan.

### **ITL-filen autentiseras men andra konfigurationsfiler autentiseras inte**

### **Problem**

Telefonen kan inte autentisera några konfigurationsfiler utöver ITL-filen.

#### **Orsak**

Konfigurationsfilen kan inte undertecknas av motsvarande certifikat på telefonen Förtroende listan.

#### **Lösning**

Signera konfigurationsfilen igen genom att använda rätt certifikat.

### **TFTP-autentiseringen misslyckas**

#### **Problem**

Telefonen rapporterar att TFTP-autentiseringen misslyckas.

#### **Orsak**

TFTP-adressen från telefonen finns inte i CTL-filen.

Om du har skapat en ny CTL-fil med en ny TFTP-post kanske den befintliga CTL-filen på telefonen inte innehåller en post för den nya TFTP-servern.

#### **Lösning**

Kontrollera konfigurationen av TFTP-adressen i telefonens CTL-fil.

### **Telefonen registreras inte**

### **Problem**

Telefonen registreras inte i Cisco Unified Communications Manager.

#### **Orsak**

Ändra serverinformationen för Cisco Unified Communications Manager i CTL-filen.

#### **Lösning**

Ändra serverinformation för Cisco Unified Communications Manager i CTL-filen.

Ш

### **Signerade konfigurationsfiler har inte begärts**

#### **Problem**

Telefonen kräver inte några signerade konfigurationsfiler.

#### **Orsak**

CTL-filen innehåller inga TFTP-poster med certifikat.

#### **Lösning**

Konfigurera TFTP-poster med certifikat i CTL-filen.

# <span id="page-270-0"></span>**Problem vid videosamtal**

## **Ingen video mellan två Cisco IP-videotelefoner**

#### **Problem**

Video strömmas inte mellan två Cisco IP-videotelefoner.

#### **Lösning**

Kontrollera att ingen mediatermineringspunkt, MTP, används i samtalsflödet.

### **Videon hackar eller hoppar över bilder**

#### **Problem**

När jag befinner mig i ett videosamtal buffrar videon eller hoppar över bilder.

#### **Lösning**

Kvaliteten på bilden beror på samtalets bandbredd. Genom att höja bithastigheten förbättras kvaliteten på din video, men det kräver mer nätverksresurser. Använd alltid den hastighet som passar bäst för din typ av video. Ett videosamtal med 720p och 15 bildrutor per sekund kräver en bithastighet på 790 kbps eller högre. Ett videosamtal med 720p och 30 bildrutor per sekund kräver en bithastighet på 1 360 kbps eller högre.

Mer information om bandbredd finns i avsnittet Ställa in upplösning för videosändning i kapitlet Telefonfunktioner och inställning.

#### **Lösning**

Kontrollera att parametern Högsta bithastigheten för videosamtal är konfigurerad för åtminstone lägsta bithastighetintervallet. I Cisco Unified Communications Manager navigerar du till **System** > **Information om region** > **Region**.

### **Jag kan inte överföra videosamtal**

#### **Problem**

Jag kan inte överföra ett videosamtal från skrivbordstelefonen till min mobila enhet.

#### **Lösning**

Cisco Unified Mobility omfattar inte videosamtal. Ett videosamtal som tas emot på skrivbordstelefonen kan inte plockas upp på mobiltelefonen.

### **Ingen Video under konferenssamtal**

#### **Problem**

Ett videosamtal övergår till ett ljudsamtal när jag lägger till två eller fler personer i samtalet. Du måste använda en videokonferensbrygga för tillfälliga och meet-me-videokonferenser.

<span id="page-271-0"></span>

# **Allmänna problem med samtal i telefonen**

Följande avsnitt hjälper dig att felsöka allmänna problem med telefonsamtal.

### **Telefonsamtal kan inte upprättas**

#### **Problem**

En användare klagar över att inte kunna ringa ett samtal.

#### **Orsak**

Telefonen har inte en DHCP IP-adress och kan inte registreras i Cisco Unified Communications Manager. Telefoner med en LCD-skärm visar meddelandet Konfigurera IP eller Registrering. Telefoner utan en LCD-skärm spelar upp en felton (i stället för kopplingston) i mobiltelefonen när användaren försöker ringa ett samtal.

#### **Lösning**

- **1.** Kontrollera följande:
	- **1.** Ethernet-kabeln är ansluten.
	- **2.** Cisco CallManager-tjänsten körs på Cisco Unified Communications Manager-server.
	- **3.** Båda telefonerna är registrerade på samma Cisco Unified Communications Manager.
- **2.** Ljudserverfelsökning och insamling av loggar har aktiverats för båda telefonerna. Om det behövs kan du aktivera Java-felsökning.

Ш

## **Telefonen känner inte igen DTMF-siffror eller siffrorna fördröjs**

#### **Problem**

Användaren klagar över att siffror saknas eller är fördröjda när knappsatsen används.

#### **Orsak**

Genom att trycka på knapparna för snabbt kan siffror missas eller fördröjas.

#### **Lösning**

Tryck inte för snabbt på knapparna.

# <span id="page-272-0"></span>**Felsökningsförfaranden**

Dessa förfaranden kan användas för att identifiera och åtgärda problem.

### **Skapa en telefonproblemrapport frånCiscoUnifiedCommunications Manager**

Du kan skapa en telefonproblemrapport för telefonerna från Cisco Unified Communications Manager. Åtgärden ger samma information som problemrapportverktyget (PRT) genererar på telefonen.

Problemrapporten innehåller information om telefonen och headseten.

#### **Arbetsordning**

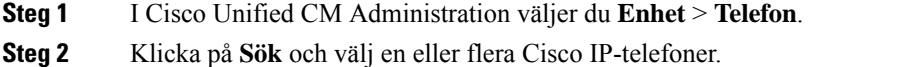

**Steg 3** Klicka på **Skapa PRT för valda** om du vill samla in PRT-loggar för de headset som används på valda Cisco IP-telefoner.

## **Skapa en konsollogg från din telefon**

Du genererar en konsollogg när telefonen inte kan ansluta till nätverket och du inte kan komma åt problemrapportverktyget (PRT).

#### **Innan du börjar**

Anslut en konsolkabel till AUX-porten på telefonens baksida.

#### **Arbetsordning**

**Steg 1** Tryck på **Program**  $\ddot{\bullet}$  på telefonen.

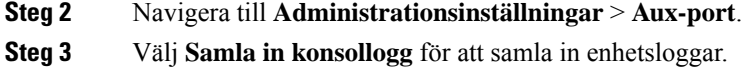

# <span id="page-273-0"></span>**Kontrollera TFTP-inställningar**

### **Arbetsordning**

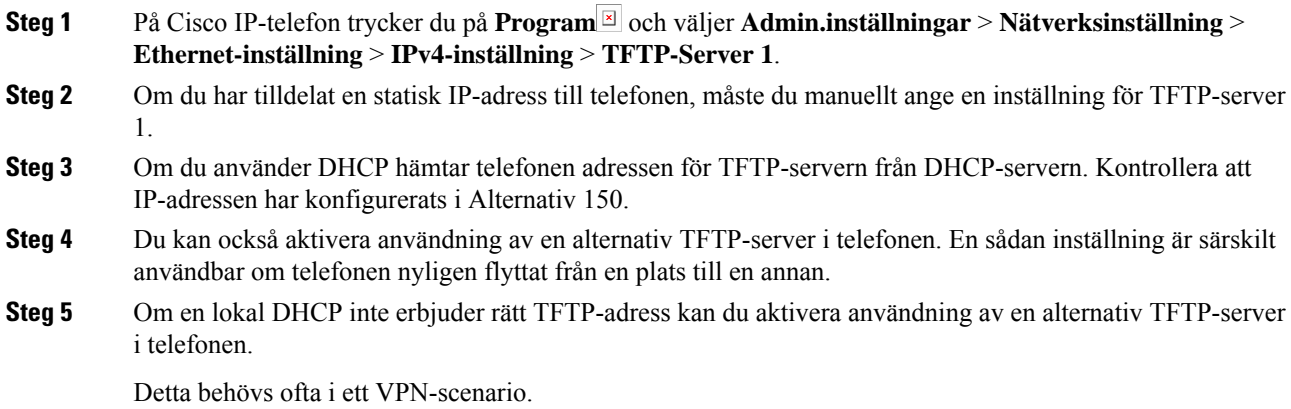

# <span id="page-273-1"></span>**Fastställ DNS eller kopplingsproblem**

#### **Arbetsordning**

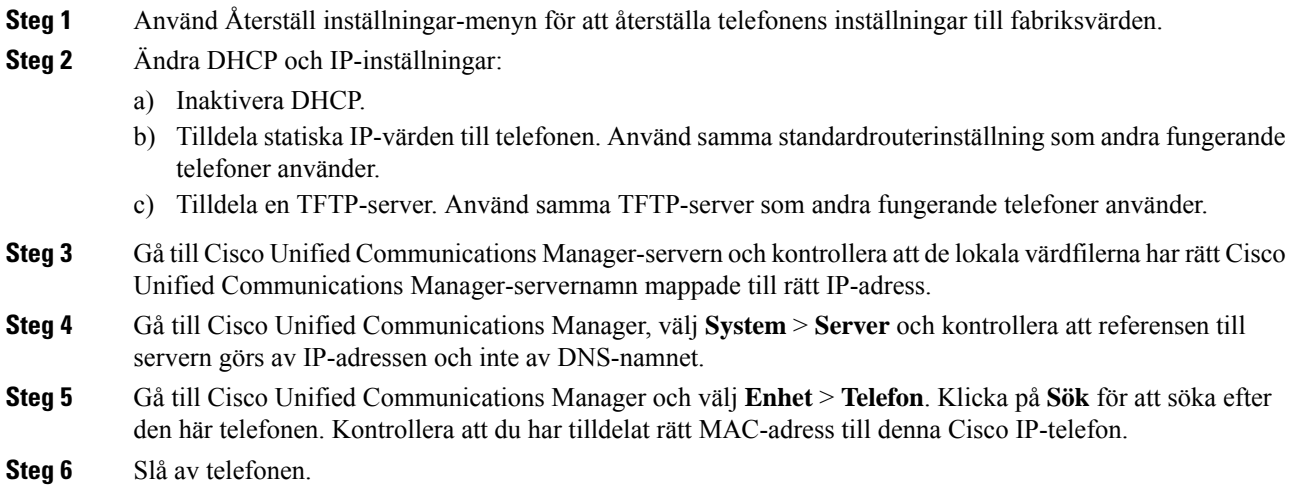

#### **Relaterade ämnen**

[Grundläggande](#page-278-0) återställning, på sidan 263 Fastställ telefonens [MAC-adress](#page-85-1), på sidan 70

## **Kontrollera DHCP-inställningar**

#### **Arbetsordning**

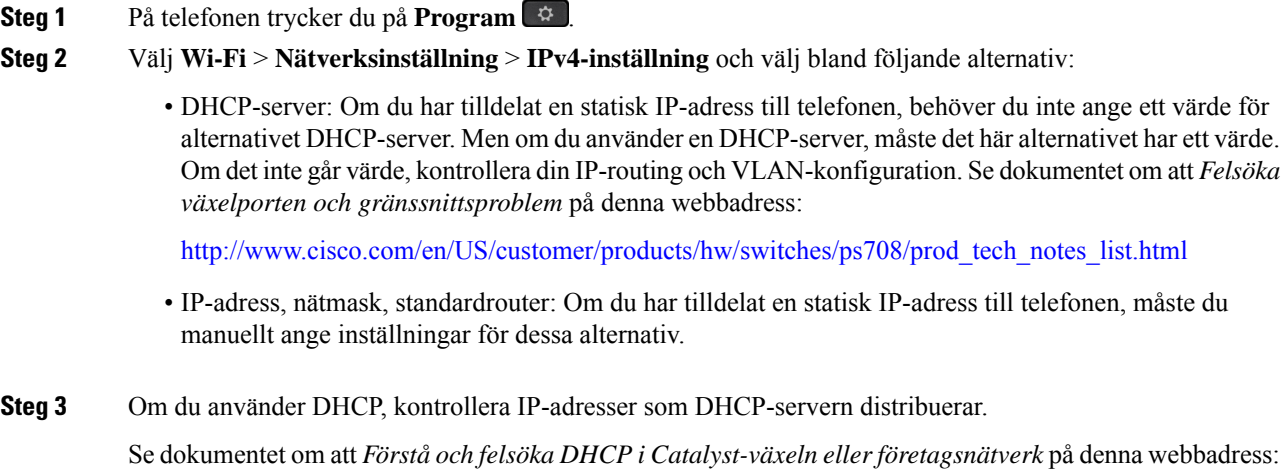

[http://www.cisco.com/en/US/tech/tk648/tk361/technologies\\_tech\\_note09186a00800f0804.shtml](http://www.cisco.com/en/US/tech/tk648/tk361/technologies_tech_note09186a00800f0804.shtml)

## **Skapa en ny telefonkonfigurationsfil**

När du tar bort en telefon från Cisco Unified Communications Manager-databasen tas konfigurationsfilen bort från Cisco Unified Communications Manager TFTP-servern. Numren i telefonkatalogen finns kvar i Cisco Unified Communications Manager-databasen. De kallas otilldelade DN:ar och kan användas för andra enheter. Om otilldelade DN:ar inte används av andra enheter kan du ta bort dessa DN:ar från Cisco Unified Communications Manager-databasen. Du kan använda nummerplanrapporten om du vill visa och ta bort otilldelade referensnummer. Mer information finns i dokumentationen till din utgåva av Cisco Unified Communications Manager.

Om du ändrar knapparna i en telefonknappsmall eller tilldelar en annan telefonknappsmall till en telefon kanske katalognummer inte längre är tillgängliga från telefonen. Katalognummer tilldelas fortfarande till telefonen i Cisco Unified Communications Manager-databasen, men det finns ingen knapp på telefonen att besvara samtal med. Dessa katalognummer bör tas bort från telefonen.

#### **Arbetsordning**

- **Steg 1** Utgå från Cisco Unified Communications Manager, välj **Enhet** > **Telefon** och klicka på **Sök** för att lokalisera telefonen som har problem.
- **Steg 2** Välj **Ta bort** om du vill ta bort telefonen från Cisco Unified Communications Manager-databasen.
- När du tar bort en telefon från Cisco Unified Communications Manager-databasen tas konfigurationsfilen bort från Cisco Unified Communications Manager TFTP-servern. Numren i telefonkatalogen finns kvar i Cisco Unified Communications Manager-databasen. De kallas otilldelade DN:ar och kan användas för andra enheter. Om otilldelade DN:ar inte används av andra enheter kan du ta bort dessa DN:ar från Cisco Unified Communications Manager-databasen. Du kan använda nummerplanrapporten om du vill visa och ta bort otilldelade referensnummer. **OBS!**
- **Steg 3** Lägg tillbaka telefonen i Cisco Unified Communications Manager-databasen.
- **Steg 4** Slå av telefonen.

#### **Relaterade ämnen**

Dokumentation för Cisco Unified [Communications](#page-14-0) Manager, på sidan xv [Telefontilläggsmetoder](#page-85-0), på sidan 70

## **Identifiera 802.1X-autentiseringsproblem**

### **Arbetsordning**

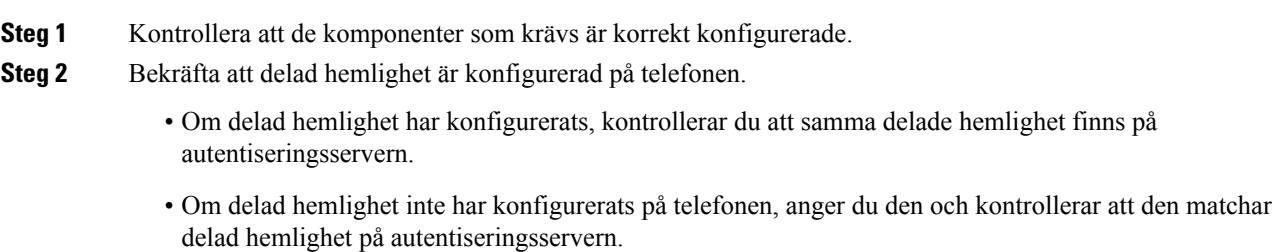

### **Verifiera DNS-inställningar**

Verifiera DNS-inställningar så här:

#### **Arbetsordning**

- **Steg 1** Tryck på **programknappen** .
- **Steg 2** Välj **Admin.inställningar** > **Nätverksinställning** > **IPv4-inställning** > **DNS-server 1**.
- **Steg 3** Du bör också kontrollera att en CNAME-post har skapats på DNS-servern för TFTP-servern och för Cisco Unified Communications Manager-systemet.

Du måste också se till att DNS är konfigurerat för omvänd sökning.

### <span id="page-276-1"></span>**Starta tjänst**

En tjänst måste aktiveras innan den kan startas eller stoppas.

#### **Arbetsordning**

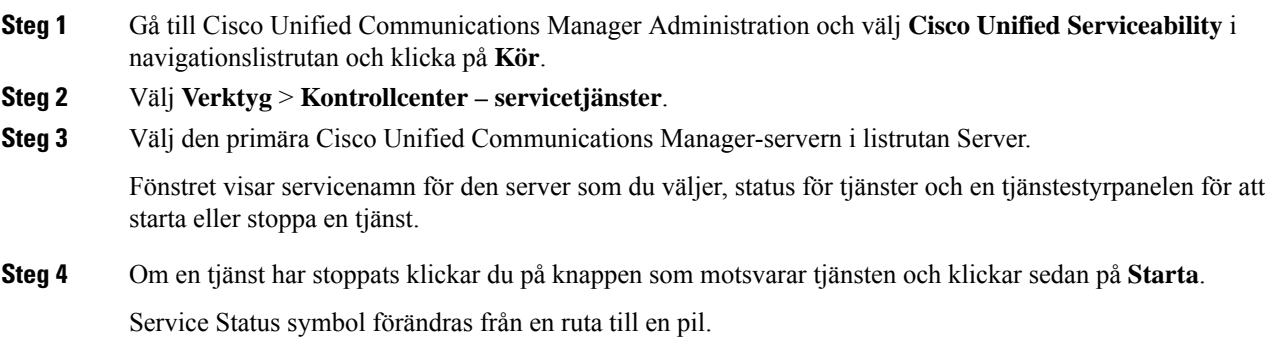

# <span id="page-276-0"></span>**Kontrollera felsökningsinformationen från Cisco Unified Communications Manager**

Om du upplever telefonproblem som du inte kan lösa, kan Cisco TAC hjälpa dig. Du kommer att behöva aktivera felsökning för telefonen, återskapa problemet, slå av felsökning och skicka loggarna till TAC för analys.

Eftersom felsökningen samlas in detaljerad information kan kommunikationstrafiken sakta ner telefonen så att den svarar sämre. När du samlar in loggar bör du slå av felsökningen för att säkerställa att telefonen kan användas normalt.

Felsökningsinformationen kan innehålla en ensiffrig kod som återspeglar allvaret i situationen. Situationerna graderas enligt följande:

- 0 Nödfall
- 1 Varning
- 2 Kritiskt
- $3 Fel$
- 4 Varna
- $\cdot$  5 Avisering
- 6 Information
- 7 Felsökning

Kontakta Cisco TAC för mer information och hjälp.

**Arbetsordning**

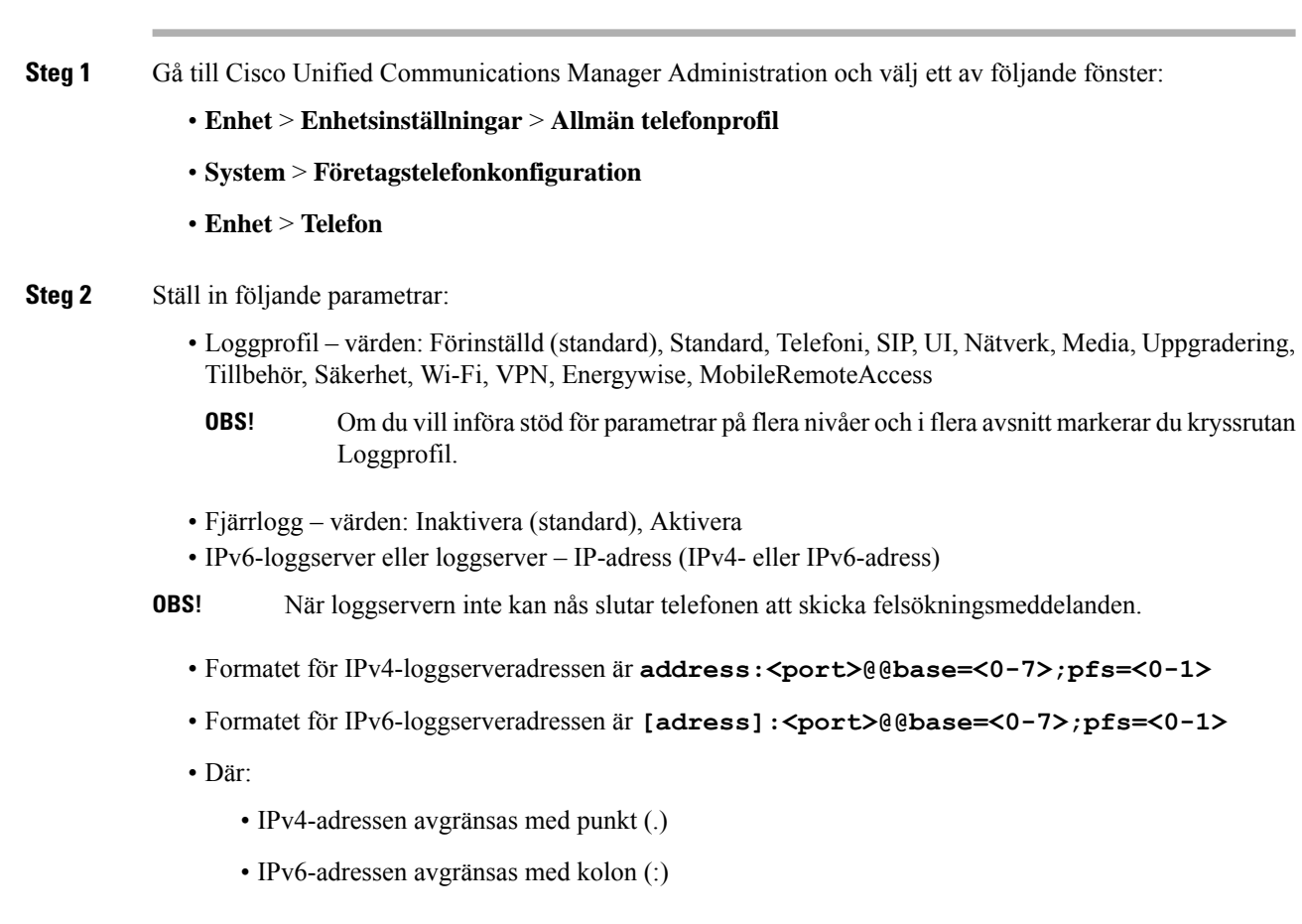

# <span id="page-277-0"></span>**Ytterligare felsökningsinformation**

Om du har ytterligare frågor om felsökning telefonen gå till följande Cisco hemsida och navigera till den önskade telefonmodell:

<https://www.cisco.com/cisco/web/psa/troubleshoot.html>

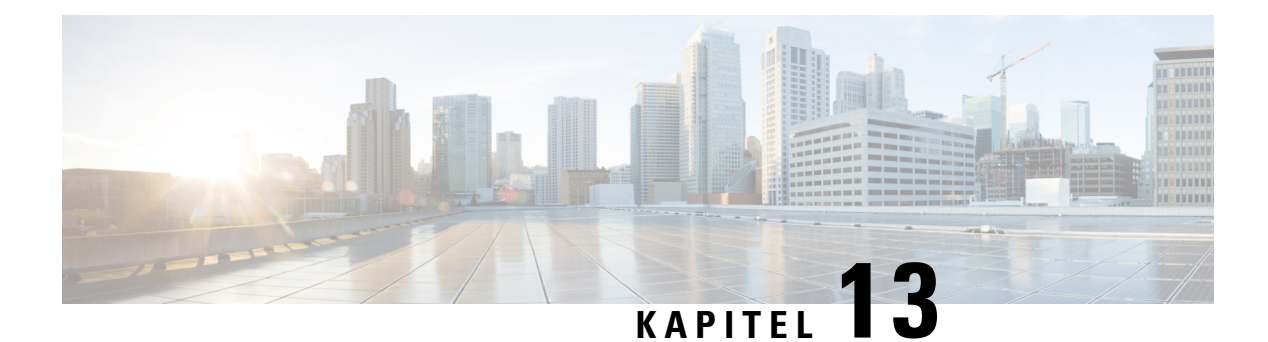

# **Underhåll**

- [Grundläggande](#page-278-0) återställning, på sidan 263
- Utföra återställning av [nätverkskonfiguration,](#page-280-0) på sidan 265
- Utföra återställning av [användarnätverkskonfiguration,](#page-280-1) på sidan 265
- Ta bort [CTL-filen,](#page-280-2) på sidan 265
- [Quality](#page-281-1) Report Tool, på sidan 266
- [Röstkvalitetsövervakning,](#page-281-0) på sidan 266
- Rengöring av Cisco [IP-telefon,](#page-282-0) på sidan 267

# <span id="page-278-0"></span>**Grundläggande återställning**

En grundläggande återställning av en Cisco IP-telefon är ett sätt att återskapa funktioner om telefonen får ett fel eller nollställa och återskapa olika konfigurationer och säkerhetsinställningar.

I följande tabell beskrivs de olika sätten att utföra en grundläggande återställning. Du kan återställa en telefon med någon av dessa åtgärder efter att telefonen har startats. Välj den åtgärd som passar för din situation.

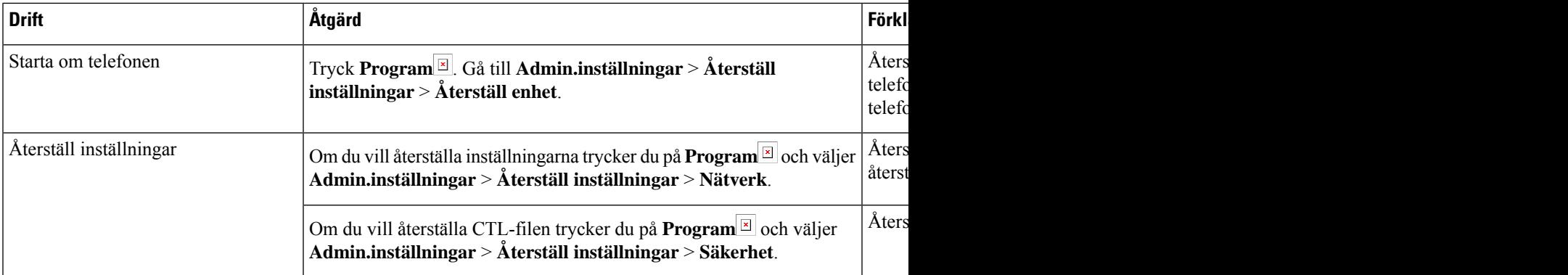

#### **Tabell 54. Metoder för grundläggande återställning**

## **Återställa telefonen till fabriksinställningarna från telefonens knappsats**

Du kan återställa telefonen till fabriksinställningarna. Återställningen rensar alla parametrarna för telefonen.

#### **Arbetsordning**

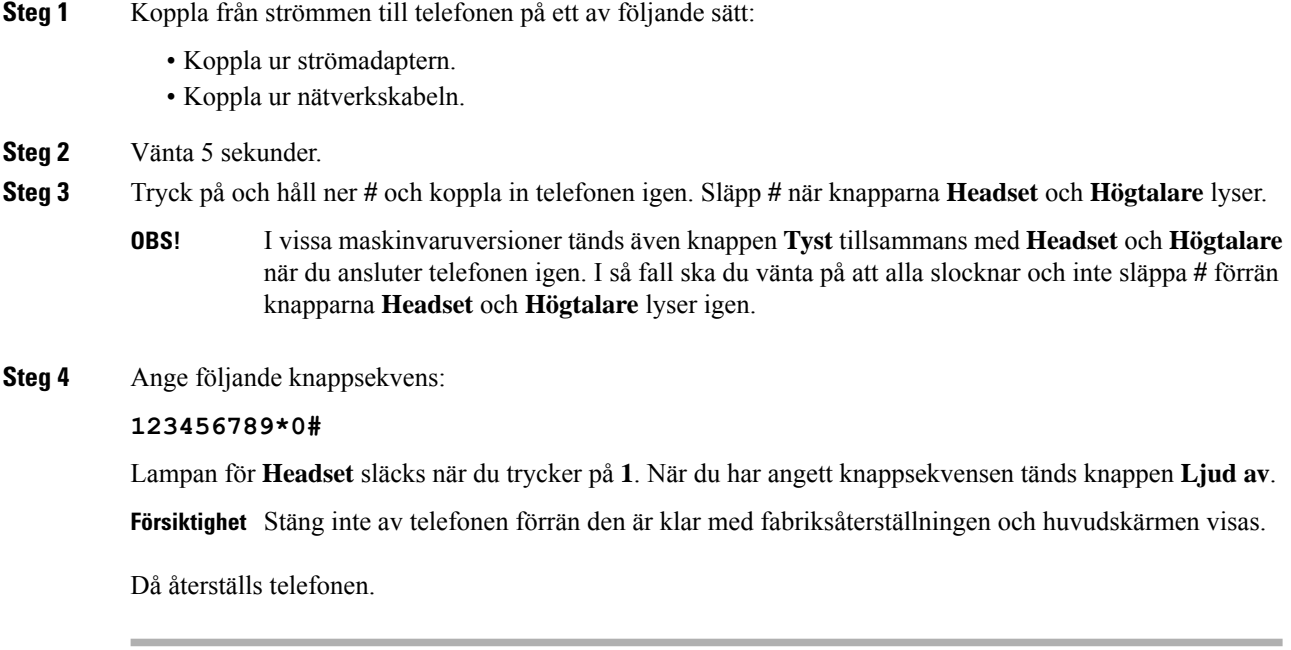

# **Återställ alla inställningar från Telefon-menyn**

Utför den här åtgärden om du vill återställa användar- och nätverksinställningarna till standardvärden.

#### **Arbetsordning**

**Steg 1** Tryck på **programknappen** 

**Steg 2** Välj **Admin.inställningar** > **Återställ inställningar** > **Alla inställningar**.

Vid behov kan du låsa upp telefonalternativen.

## **Starta om telefonen från säkerhetskopian**

Cisco IP-telefon har en säkerhetskopieringsbild som används för att återställa telefonen om standardbilden blir förstörd.

Om du vill starta om telefonen från säkerhetskopian gör du följande:

#### **Arbetsordning**

**Steg 1** Koppla ur strömförsörjningen.

Ш

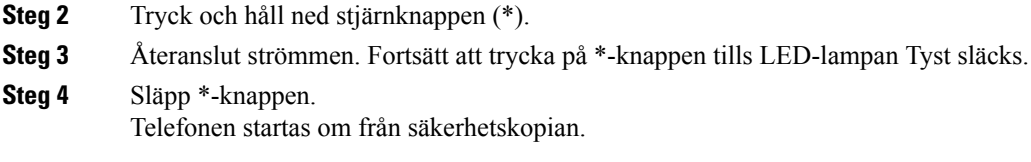

# <span id="page-280-0"></span>**Utföra återställning av nätverkskonfiguration**

Återställer konfiguration av nätverksinställningar till standardvärdena och gör att telefonen återställs. Den här metoden gör att DHCP konfigurerar om telefonens IP-adress.

#### **Arbetsordning**

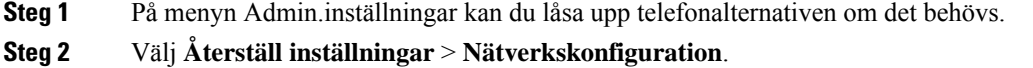

# <span id="page-280-1"></span>**Utföra återställning av användarnätverkskonfiguration**

Återställer alla användar- och nätverksonfigurationsändringar som du har gjort, men som telefonen inte har skrivit till flashminnet, till tidigare sparade inställningar.

#### **Arbetsordning**

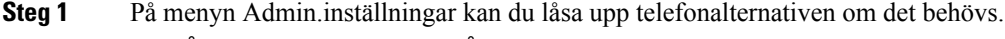

<span id="page-280-2"></span>**Steg 2** Välj **Återställ inställningar** > **Återställ enhet**.

# **Ta bort CTL-filen**

Tar bara bort CTL-filen från telefonen.

#### **Arbetsordning**

**Steg 1** På menyn Admin.inställningar kan du låsa upp telefonalternativen om det behövs.

**Steg 2** Välj **Återställ inställningar** > **Säkerhetsinställningar**.

# <span id="page-281-1"></span>**Quality Report Tool**

QRT är ett röstkvalitets- och allmänt problemrapporteringsverktyg för Cisco IP-telefon r. QRT-funktionen installeras som en del av Cisco Unified Communications Manager.

Du kan konfigurera Cisco IP-användartelefoner med QRT. När du gör det, kan användare rapportera problem med telefonsamtal genom att trycka på Rapportkvalitet. Denna funktionstangent eller knappen är endast tillgänglig när Cisco IP-telefon är i läget Ansluten, Ansluten konferens, Ansluten överföring eller Lur på.

När en användare trycker Rapportkvalitet, visas en lista över problemområden. Användaren väljer en problemkategori och denna återkoppling loggas i en XML-fil. Aktuell information som loggas beror på användarens val och om destinationsenheten är en Cisco IP-telefon.

Mer information om hur du använder QRT finns i dokumentationen till din utgåva av Cisco Unified Communications Manager.

#### **Relaterade ämnen**

Dokumentation för Cisco Unified [Communications](#page-14-0) Manager, på sidan xv

# <span id="page-281-0"></span>**Röstkvalitetsövervakning**

För att mäta röstkvalitet samtal som skickas och tas emot inom nätverket, Cisco IP-telefoner använder dessa statistiska mått som bygger på döljande händelser. DSP spelar upp dolda ramar på grund av förlorade ramar i röstpaketströmmen.

- Dolt antal Visar andelen dolda ramar av det totala antalet talramar. Ett intervall med andel dolda ramar beräknas var 3 sekund.
- Antal dolda sekunder Visar antalet sekunder då DSP spelar upp dolda ramar på grund av förlorade ramar. En gravt "dold sekund" är en sekund där DSP spelar upp mer än fem procent dolda ramar.

Dolt antal och dolda sekunder är primära mätningar baserade på ramförlust. En Dölja Förhållandet mellan noll indikerar att IP-nätverket levererar ramar och paket i tid utan att förlora. **OBS!**

Du kan komma åt röstkvalitetsmått från Cisco IP-telefon med hjälp av samtalsstatistik skärmen eller på distans med hjälp av Streaming statistik.

### **Tips för felsökning av röstkvalitet**

När du ser betydande och ihållande förändringar till mått, använd följande tabell för allmän information om felsökning.

#### **Tabell 55. Ändringar <sup>i</sup> röst kvalitetsmetrik**

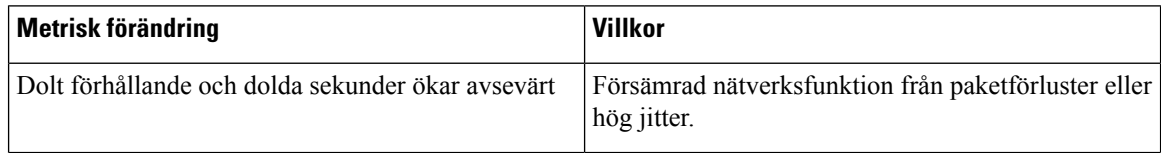

| <b>Metrisk förändring</b>                                               | <b>Villkor</b>                                                                                                    |
|-------------------------------------------------------------------------|----------------------------------------------------------------------------------------------------|
| Dolt förhållande är nära eller på noll, men<br>röstkvaliteten är dålig. | · Brus eller distorsion i ljudkanal såsom eko eller<br>ljudnivåer.<br>· Tandemsamtal som genomgår flera<br>kodningar/avkodningar, som samtal till ett<br>mobilnät eller telefonkortsnät.<br>• Akustiska problem som kommer från en<br>högtalartelefon, mobiltelefon med handsfree eller<br>trådlöst headset.<br>Kontrollera räknare för paketsändningen (TxCnt) och<br>paketmottagningen (RxCnt) för att kontrollera att<br>röstpaketen flödar. |
| MOS LQK-poäng minskar kraftigt                                          | Försämrad nätverksfunktion från paketförluster eller<br>höga jitternivåer:<br>• En minskad genomsnittlig MOS LQK kan tyda<br>på en utbredd och jämn försämring.<br>· Enskilda MOS LQK-minskningar kan tyda på<br>tillfällig försämring.<br>Dubbelkontrollera om dolt förhållande och dolda<br>sekunder beror på paketförlust och jitter.                                                                                                    |
| MOS LQK-poäng ökar kraftigt                                             | • Kontrollera om telefonen använder en annan<br>kodning än väntat (RxType och TxType).<br>· Kontrollera om MOS LQK-versionen ändras<br>efter en uppgradering av firmware.                                                                                                    |

**OBS!** Röstkvalitetsmått tar inte hänsyn till brus eller förvrängning utan endast ramförlust.

# <span id="page-282-0"></span>**Rengöring av Cisco IP-telefon**

För att rengöra din Cisco IP-telefon, använder endast en torr, mjuk trasa för att försiktigt torka av telefonen och telefonensskärm. Gäller inte vätskor eller pulver direkt till telefonen.Som med alla icke-väder elektronik, vätskor och pulver kan skada komponenterna och orsaka fel.

När telefonen är i strömsparläge är skärmen tom och knappen Välj lyser inte. När telefonen är i det här tillståndet kan du rengöra skärmen så länge du vet att telefonen är i strömsparläge tills du är klar med rengöringen.

 $\mathbf I$ 

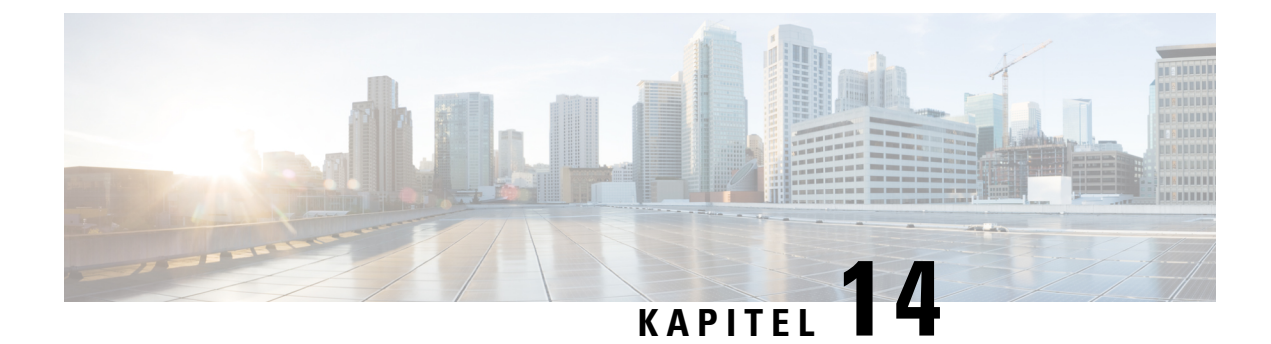

# **Internationell användarsupport**

- [Språkinstallationsprogram](#page-284-0) för ändpunkter i Unified Communications Manager, på sidan 269
- Stöd för internationell [samtalsloggning,](#page-284-1) på sidan 269
- [Språkbegränsning,](#page-285-0) på sidan 270

# <span id="page-284-0"></span>**Språkinstallationsprogram för ändpunkter i Unified Communications Manager**

Som standard är Cisco IP-telefon inställd med engelska (USA) som språk. Om du vill använda Cisco IP-telefon på andra språk måste du installera den språkspecifika versionen av Unified Communications Manager Endpoints Locale Installer på alla Cisco Unified Communications Manager-servrar i klustret. Med språkinstallationsprogrammet installeras den senast översatta texten för telefonanvändargränssnittet och landsspecifika telefonsignaler i ditt system så att de är tillgängliga för Cisco IP-telefon.

När du vill använda språkinstallationsprogrammet som krävs för en utgåva kan du gå till sidan [Hämta](https://software.cisco.com/download/home/286037605) [programvara](https://software.cisco.com/download/home/286037605), navigera till din telefonmodell och välja länken Unified Communications Manager Endpoints Locale Installer.

Mer information finns i dokumentationen till din version av Cisco Unified Communications Manager.

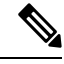

Det senaste språkinstallationsprogrammet kanske inte finns tillgängligt direkt, så fortsätt att kontrollera webbplatsen för uppdateringar. **OBS!**

#### **Relaterade ämnen**

Dokumentation för Cisco Unified [Communications](#page-14-0) Manager, på sidan xv

# <span id="page-284-1"></span>**Stöd för internationell samtalsloggning**

Om telefonsystemet är konfigurerat för loggning av utlandssamtal (normalisering av uppringaren) kan samtalsloggar, återuppringningar eller samtalskatalogposter visa ett plustecken (+) för att representera den internationella koden för din plats. Beroende på konfiguration av telefonsystemet, kan + ersättas med rätt landsnummer, eller så kan du behöva redigera numret innan du ringer för att manuellt ersätta + med den internationella koden för din plats. Medan samtalsloggen eller katalogposten kan visa hela internationella

nummer för mottagna samtal kan telefonens skärm visar den förkortade lokala versionen av numret, utan internationell symbol eller landsnummer.

# <span id="page-285-0"></span>**Språkbegränsning**

Det finns ingen lokaliserad KATE-support (Keyboard Alphnumeric Text Entry) för följande asiatiska språk:

- Kinesiska (Hongkong)
- Kinesiska (Taiwan)
- Japanska (Japan)
- Koreanska (Sydkorea)

Engelska (USA) som standard-KATE presenteras för användaren i stället.

Till exempel visas texten på telefonskärmen på koreanska, men knappen **2** på knappsatsen visar **a b c 2 A B C**.

Kinesiska indata fungerar på liknande sätt som för datorer och mobiltelefoner på kinesiska. Kinesiska språkinstallationsprogrammet krävs för kinesiska indata ska fungera.